# **The Electronic Deliverable Format**

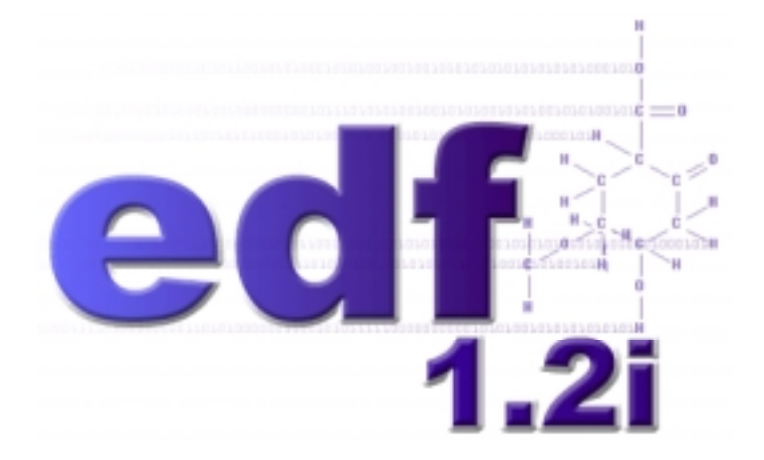

# **Training Manual**

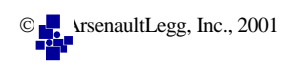

# **The Electronic Deliverable Format**

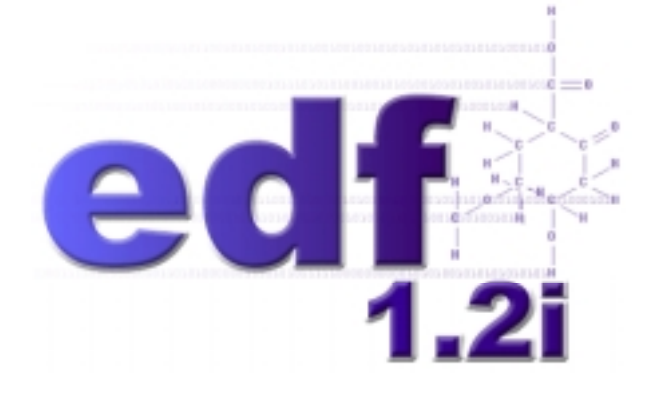

# **Training Manual**

#### *Prepared for*

California State Water Resources Control Board 1001 I Street Sacramento, CA 95814 Phone: (916) 341-5254

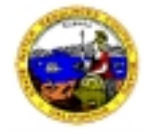

#### *Prepared by*

ArsenaultLegg, Inc. 1601 Abbott Road, Suite 203 Anchorage, Alaska 99507 Phone: (907) 346-3827 Fax: (907) 346-1577 E-mail: *information@arsenaultlegg.com* Web site: *www.arsenaultlegg.com*

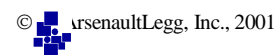

# **Table of Contents**

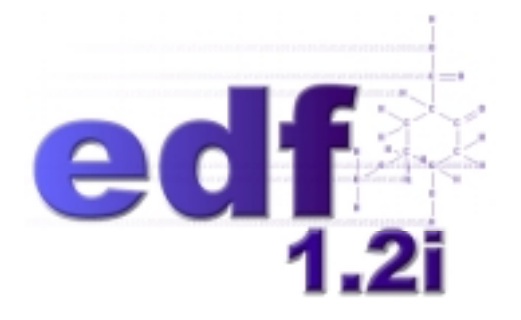

# **EDF 1.2i Structure**

**Using COELT**

**Using EDCC**

**LIMS Translation to EDF 1.2i**

**5**

**1**

**2**

**3**

**4**

**Appendices**

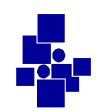

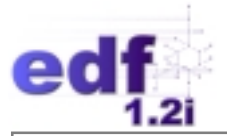

# **Disclosure**

This document was prepared under agreement SWRCB No. 00-206-550-0 for the California State Water Resources Control Board (SWRCB) by ArsenaultLegg, Inc., (ALI). The agreement includes \$2,500.00 for preparation of multiple copies of the *EDF 1.2i Training Manual* and associated materials. These training materials contain zero percent recycled content.

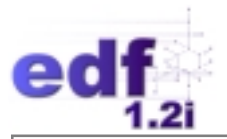

# **Acronyms**

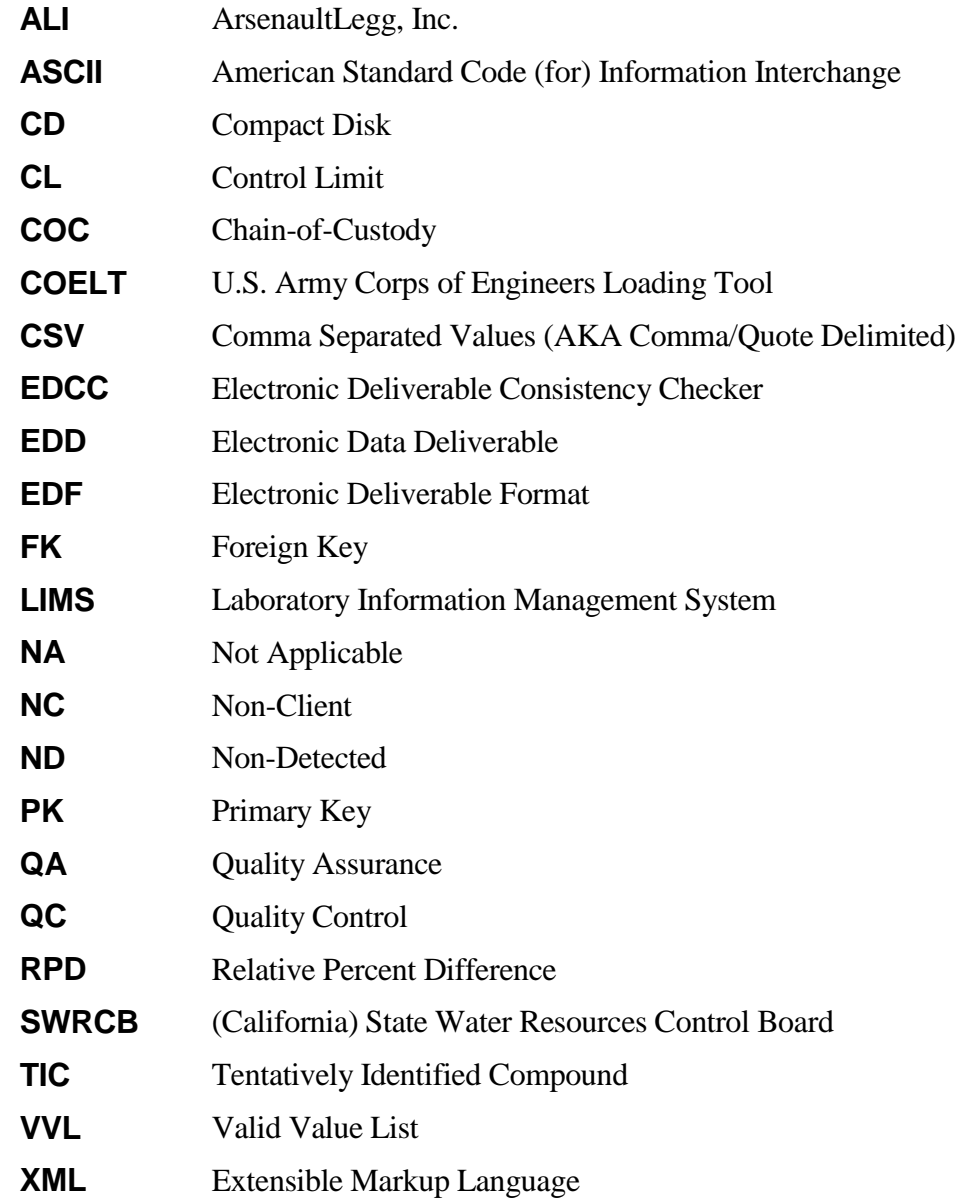

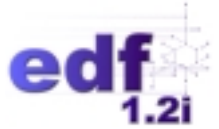

# **Lesson 1: Understanding the EDF 1.2i Structure**

# **Introduction**

This lesson is based largely on *The Electronic Deliverable Format (EDF), Version 1.2i, Guidelines & Restrictions, April 2001* document.

In this lesson you will learn about the following:

- the EDF 1.2i structure as a whole
- database conventions
- the guidelines  $&$  restrictions for the Sample file/fields
- the guidelines  $&$  restrictions for the Test file/fields
- the guidelines  $&$  restrictions for the Result file/fields
- the guidelines  $&$  restrictions for the Control Limit file/fields
- the guidelines  $&$  restrictions for the QC Result file/fields
- the guidelines & restrictions for the Case Narrative file
- EDD conventions

# **Document Conventions**

Throughout this Training Manual, the following conventions apply:

- Data that you are to type into a data field is in brackets [ ].
- Table names are capitalized (e.g., EDFSAMP).
- Database field names are capitalized and italicized (e.g., *SAMPID*).
- Program button and screen names are in title case and quotes (e.g., the "Enter sample" results" button and the "samp/test/res" screen).
- Data fields on screens are called out by their label names and italicized (e.g., the *Sampid* field).

For example, the *Sampid* field on the "samp/test/res" screen represents the database field *SAMPID* in the EDFSAMP table.

#### **Notes:**

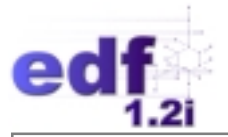

# **Overview**

The Electronic Deliverable Format (EDF), Version 1.2i, April 2001, is a comprehensive data standard designed to facilitate the transfer of electronic data files between data producers and data users. Laboratories can produce the EDF\_LAB (the laboratory electronic data deliverable [EDD]) (here after refered to as EDF) using the U.S. Army Corps of Engineers Loading Tool (COELT) software (learn more in Lesson 2), or EDF may be produced with other programs outside of COELT (learn more in Lesson 5).

The EDF data components include:

- Chain-of-Custody (COC) Information
	- − sample collection information
	- − administrative information
	- − preservatives added to the samples
	- − conditions of transport
- Laboratory Results Information
	- − tests performed
	- − parameters tested
	- − analytical results
- Quality Assurance (QA) Information (key to data verification)
	- − detection limits
	- − control limits for precision and accuracy
	- − narrative report explaining non-conformances
- Built-in Guidelines and Restrictions
- Valid Value Lists (VVLs)

The EDF may be used for the production of hard copy reports, electronic data review, and/or data summaries. The EDF is the absolute electronic reflection of the legally defensible hard copy laboratory report produced with COELT.

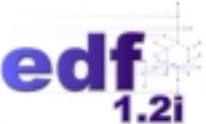

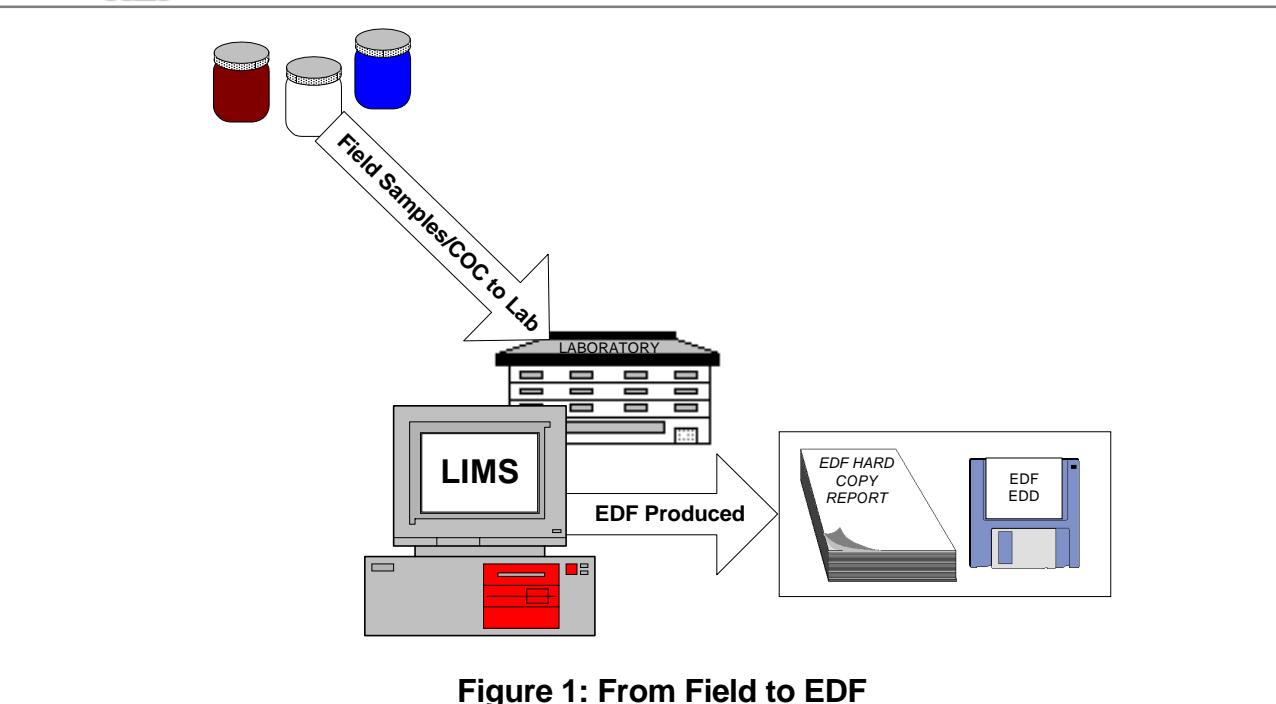

## **Key Concepts**

The benefits of using the EDF data standard include:

- Provides a comprehensive data standard for analytical laboratories, allowing different laboratories to provide consistent reporting parameters.
- Provides an efficient industry-wide, universal standard for electronic analytical data.
- Promotes the highest potential of data for transfer, review, and interpretation by multiple parties associated with current and future projects.
- Eliminates laborious and costly manual re-entry of hard copy laboratory data, which often results in transcription errors.
- May be produced by entering data manually, or by importing data directly from a Laboratory Information Management System (LIMS).
- Provides guidelines and restrictions that help reduce data entry errors and inconsistencies.
- Legally defensible hard copy reports can be generated directly from the electronic data in a standardized format.
- Presents quality assurance/quality control (QA/QC) information for each laboratory report, that is the key to data verification.
- Provides guardianship of catalogued VVLs, assuring universal consistency among users.

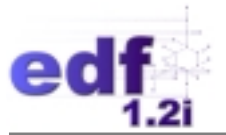

- Provides an electronic project archive of known quality, with historical data that are easily accessible and efficiently reviewed by different parties, for use in future environmental projects.
- Promotes dynamic growth of institutional knowledge between laboratories, consultants, their clients, and agencies.

#### **Lesson 1 Conventions**

This lesson presents the structure of the EDF and guidelines and restrictions for creating an EDF EDD. Each data file is discussed in a level of detail that assists a laboratory in creating an EDF EDD that meets the criteria of the data standard. Included is a discussion of guidelines and restrictions that apply to files and those that apply to individual fields within the file. The words "file" and "table" are used interchangeably.

Each file discussion is organized into guidelines and restrictions for the file as a whole ("File Guidelines and Restrictions"), and guidelines and restrictions for entry into fields within the file ("Field Guidelines and Restrictions" and "Special Considerations"). File guidelines and restrictions include such information as whether the file must be populated and how it relates to other files in the structure.

Included in the field guidelines and restrictions are lists of which fields require VVLs, which fields require entry for submission, and the file's primary and foreign keys. Any exceptions or special cases are listed under "Special Considerations."

Each file discussion begins with a figure representing the fields in the file. Refer to Figure 2 below as an example. The fields are listed in the order in which they exist within the structure, and primary key fields are underlined. The order of the fields in the figure **is** the order expected for delivery. Optional fields are listed in parentheses.

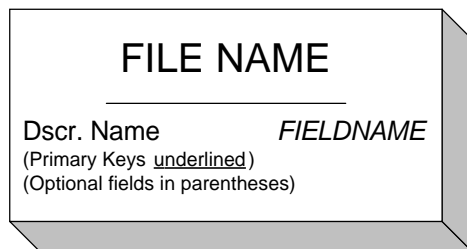

**Figure 2: Example Figure Definition**

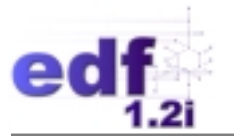

Also included in each file discussion is a table listing the fields in the file with their attributes and definitions. Refer to Table 1 below as an example.

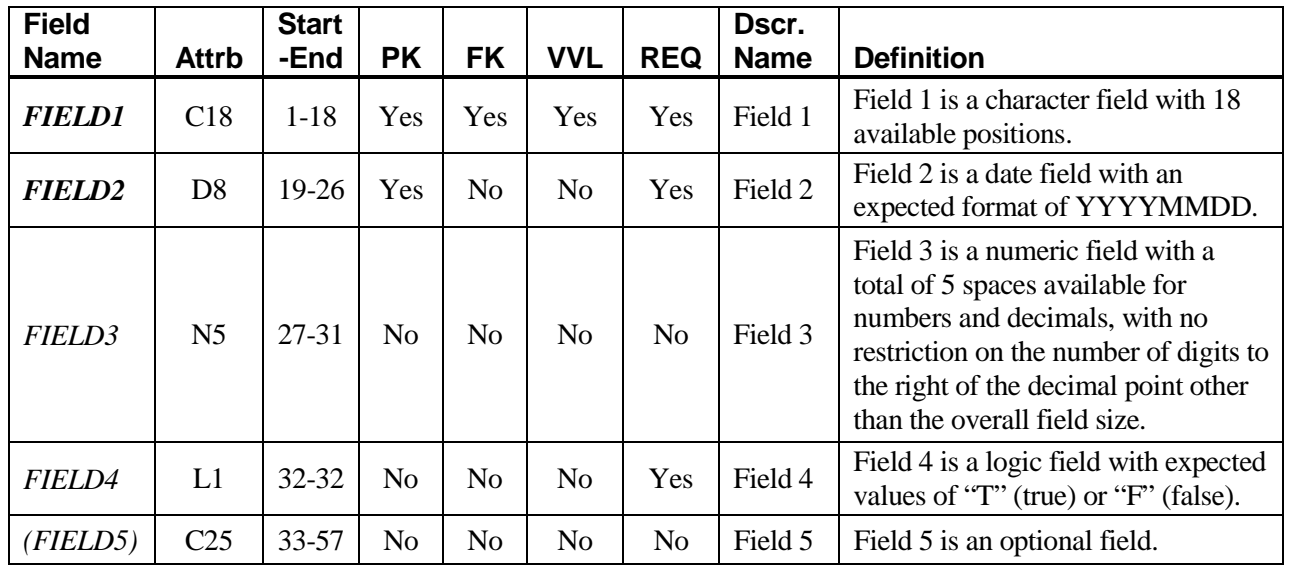

#### **Table 1: [File Name]**

The "Field Name" column contains the actual structural name of the field. All primary key fields are in bold type within these tables (e.g., *FIELD2*). Fields are listed in their structural order. Optional fields are in parentheses (e.g., *FIELD5*).

The "Attrb" column describes the field attributes (type and size). Refer to Database Conventions below for details.

The "Start-End" column defines the starting and ending positions for the field within the data file for the fixed length format.

The "PK" column further identifies the primary key fields with a "Yes" or "No." "Primary key" means a selected field (or fields in combination) that makes a record unique in a database. Refer to the Glossary for a technical definition of this and other terms.

The "FK" column identifies the foreign key fields with a "Yes" or "No." A "foreign key" is a primary key field in one file (a "parent file") shared with a related file ("child file") in a data file relationship. Refer to the Glossary for technical definitions of this and other terms.

The "VVL" column indicates with a "Yes" or "No" whether the data field requires a valid code.

The "REQ" column indicates with a "Yes" or "No" whether entry into a field is required.

The "Dscr. Name" column gives the descriptive name of the field.

The "Definition" column provides a brief definition and/or explanation of the field and expectations for entry into the field.

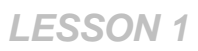

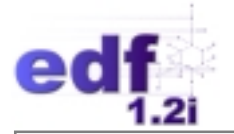

## **Database Conventions**

If a table is being populated, all primary key fields in that table (that are not also optional fields) must be populated.

Fields designated as "C#" (character) may contain any alphanumeric characters up to the number of spaces allowed for that field (e.g., a C8 field may contain eight characters and/or numbers).

Fields designated as "N#" (numeric) may contain only numbers (with the exception of the minus sign in the *PARVAL* field). There are no restrictions on the number of digits to the right of the decimal point other than the total number of spaces available. For example, a field designated as "N5" may be populated as 12345, or 123.4, or 1.234, etc., with the decimal point being counted as a space.

Fields designated as "D8" (date) must be in the format of YYYYMMDD (e.g., "20010101" for January 1, 2001).

Fields designated as "L1" (logic) must contain the values of "T" (for true) or "F" (for false).

Fields designated as time fields ("C4") must be populated using a 24-hour military clock without the colon (e.g., 1400 for 2:00 p.m.).

Fields designated as requiring valid values must contain valid codes. Valid values are built-in codes that the format requires for certain fields, such as contractor names, matrices, and laboratories. The reason for using specific values for these fields is to standardize the data entry, to ensure data consistency, and to help prevent errors. Freely entered data might contain extra spaces, commas, or dashes that would make meaningful data manipulation and thorough or accurate data searches impossible.

Most valid values are abbreviations of common or proper names; hence selecting the correct code is generally straightforward. However, some valid values are also used to link data properly (e.g., *QCCODE* is used to help link a laboratory replicate ["LR1"] to its original field sample ["CS"]). The *EDF 1.2i Data Dictionary* provides lists of the valid value codes and their definitions for each valid value field in the EDF.

New valid value codes may be requested Monday through Friday between 8:00 a.m. and 6:00 p.m. Pacific Standard Time, by contacting the EDF Help Desk, by phone (800) 506-3887, fax (907) 346- 1577, or e-mail *[edfhelpdesk@arsenaultlegg.com](mailto:edfhelpdesk@arsenaultlegg.com)*. Please allow 72 hours for code generation.

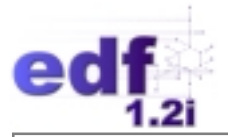

# **Generalized Database Description**

The EDF is a relational database consisting of five files, related to one another through common (key) fields. These data files are described as relational because the information in one file is related to information in other files, linked through a group of fields called the primary key. The primary key fields collectively make a record unique within a file. A record is a line of data (a row) in a table or file made up of distinct fields (columns) of information. The primary key fields in one file record must be identical to the same fields in the linking file record in order to "relate" the data records in both files.

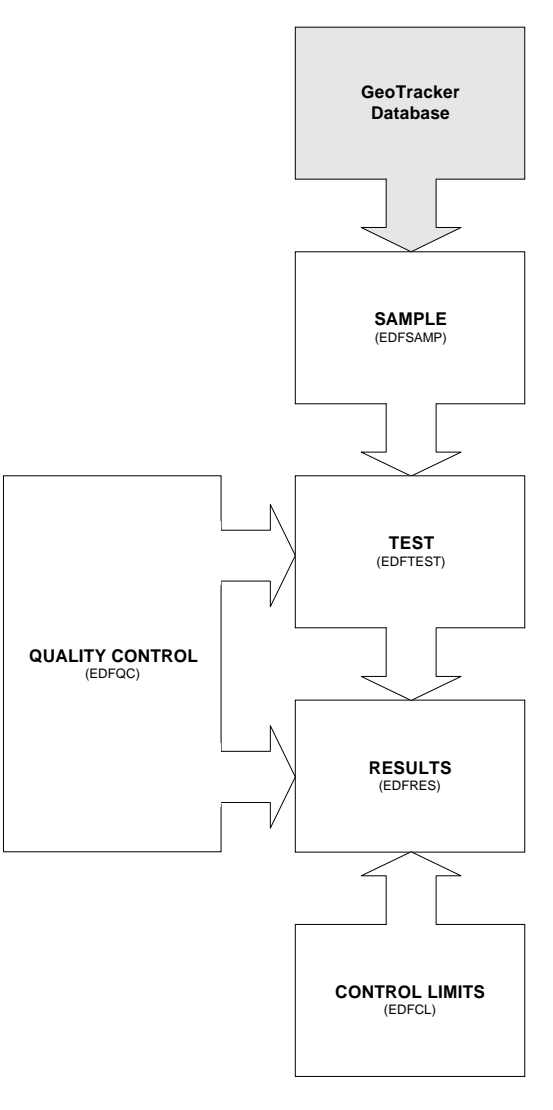

#### **Figure 3: Relational Database Structure of the EDF**

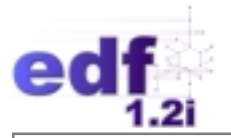

#### **Sample Information**

The EDFSAMP file (also referred to as the SAMPLE file) contains collection, location, and administrative information concerning field samples. Most of the information in this file should be available on the COC form. Only client samples appearing on the COC are to be entered into this file (i.e., no laboratory-generated samples should be entered into this file).

Optional fields not shown in the diagram below include *COOLER\_ID*, *COC\_MATRIX*, and *DQO\_ID*. These fields provide a link with the EDF\_COC deliverable. The SAMPLE file provides the link to the GeoTracker<sup>TM</sup> database through the *GLOBAL ID* field (refer to GeoTracker documentation for details on its format).

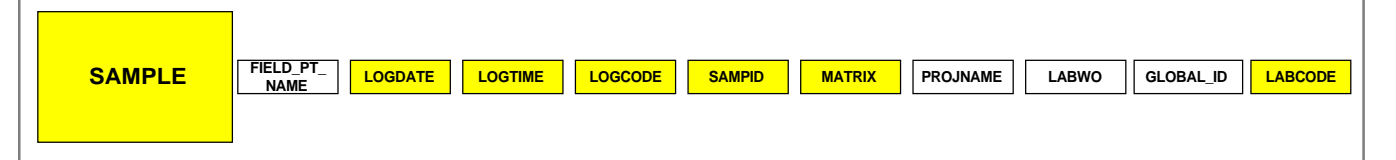

#### **Test Information**

The EDFTEST file (also referred to as the TEST file), containing information regarding analytical tests performed on samples, is related to the SAMPLE file by sample collection information and field sample number. There is a one-to-many relationship between the SAMPLE and TEST files, meaning one record in the SAMPLE file can link to many TEST records.

Optional fields in the TEST file not shown in the diagram below include *REQ\_METHOD\_GRP, PROCEDURE\_NAME, LAB\_METH\_GRP, METH\_DESIGN\_ID*, and *CLEANUP*.

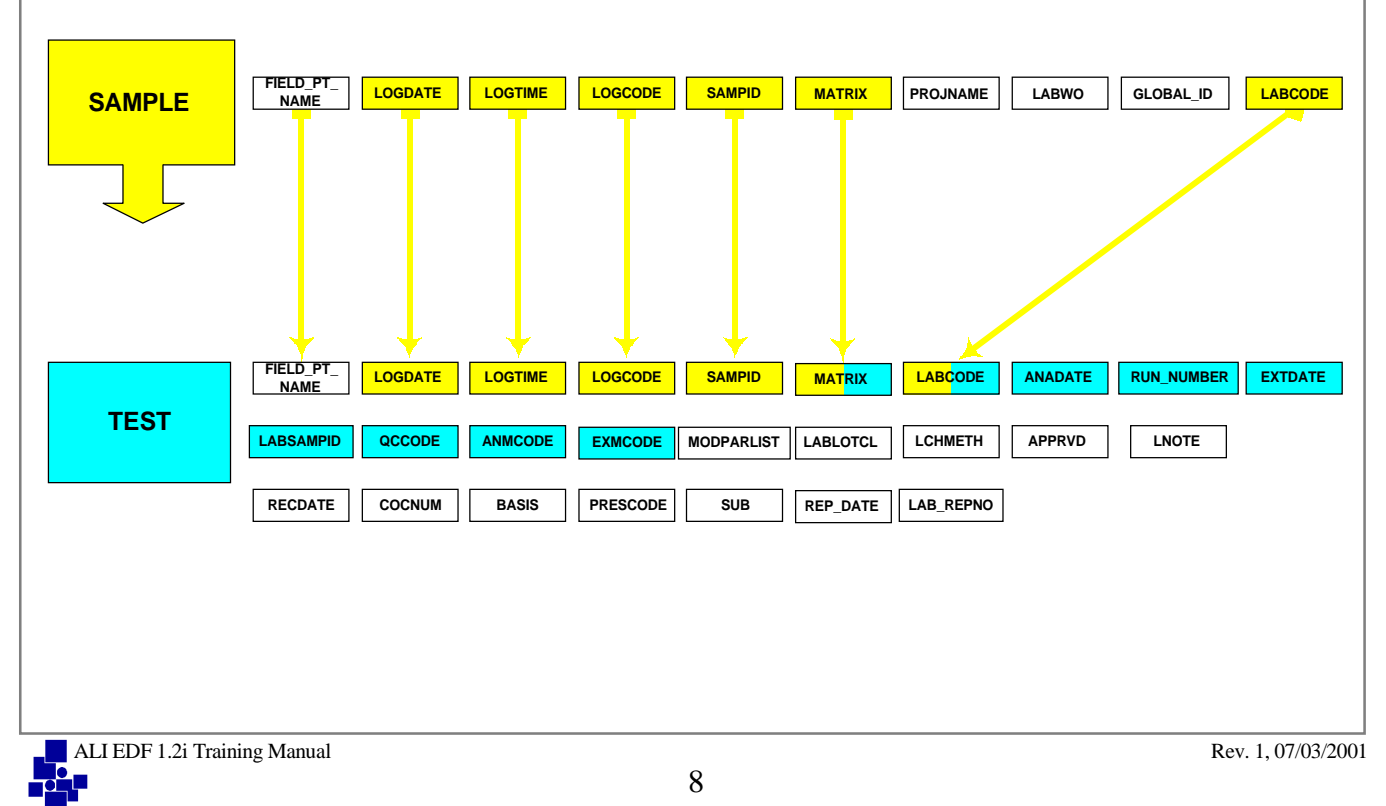

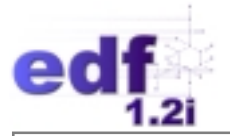

#### **Results Information**

The EDFRES file (also referred to as the RESULTS file) contains information on results generated by the laboratory. The TEST file relates to the RESULTS file through the laboratory sample ID and analytical information. There is also a one-to-many relationship between the TEST and RESULTS files, as noted above (i.e., there can be more than one result generated for a single test). Each RESULTS record contains information about a specific analytical result.

Optional fields in the RESULTS file not shown in the diagram below include *PROCEDURE\_NAME, LAB\_METH\_GRP,* and *METH\_DESIGN\_ID*.

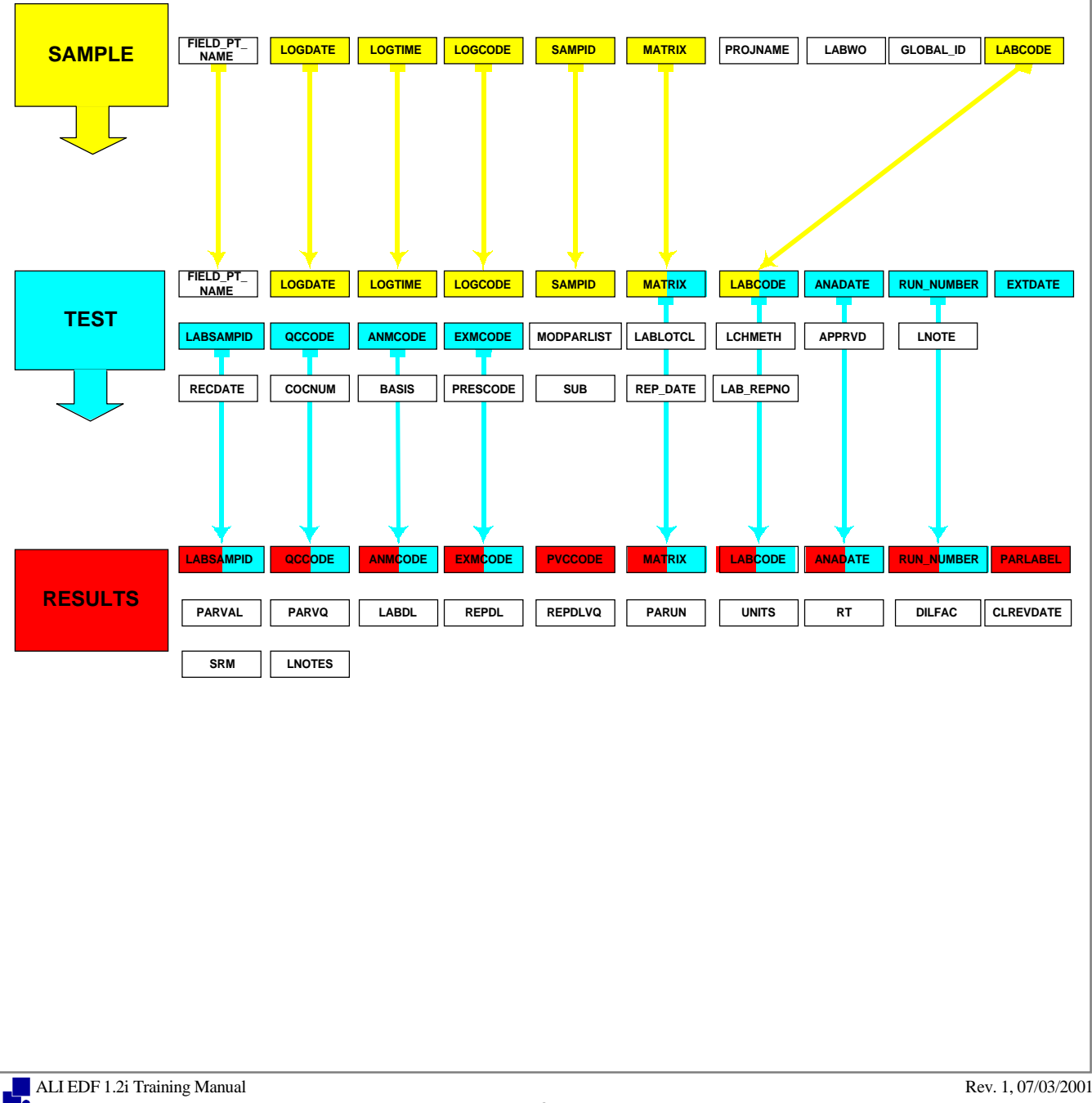

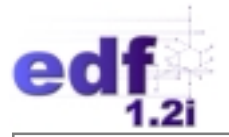

#### **Quality Control Information**

The EDFQC file (also referred to as the QC file) contains data related to laboratory quality control (QC) samples. Each QC sample is identified as belonging to a particular QC batch that serves to relate the QC and TEST files. However, the actual result for a QC sample and its related reference sample (i.e., the original sample of a duplicate or a spike) is stored in the RESULTS file.

Optional fields in the QC file not shown in the diagram below include *PROCEDURE\_NAME, LAB\_METH\_GRP,* and *METH\_DESIGN\_ID*.

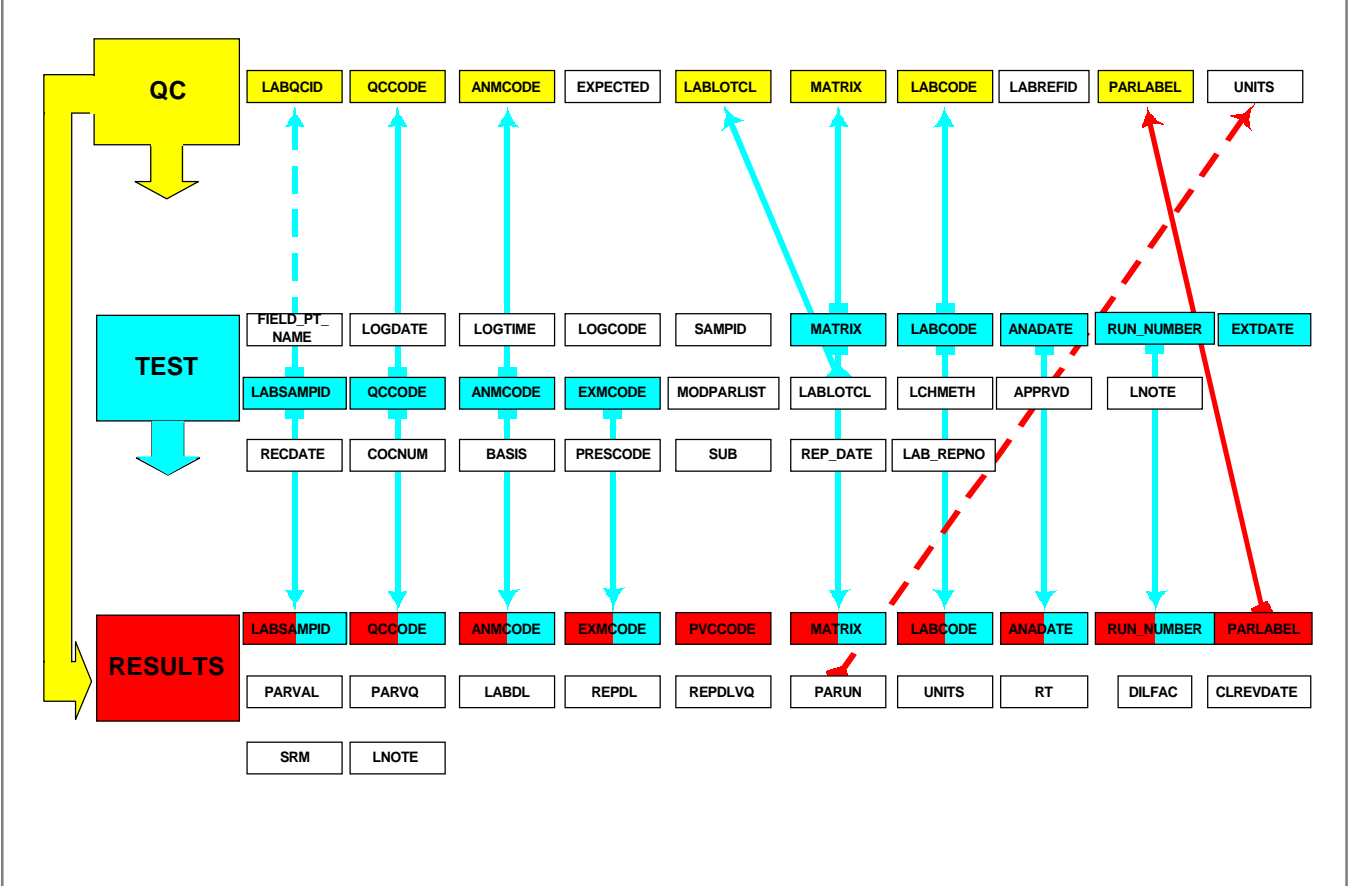

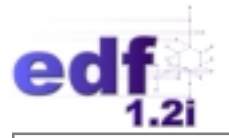

### **Control Limit Information**

The EDFCL file (also referred to as the CL file) contains data associated with analytical control limits (CL). Each CL file record contains control limit information for a parameter analyzed by a particular analytical method. The CL and RESULTS files are related through the analytical method, parameter, and control limit revision date, collectively.

Optional fields in the CL file not shown in the diagram below include *PROCEDURE\_NAME, LAB\_METH\_GRP,* and *METH\_DESIGN\_ID*.

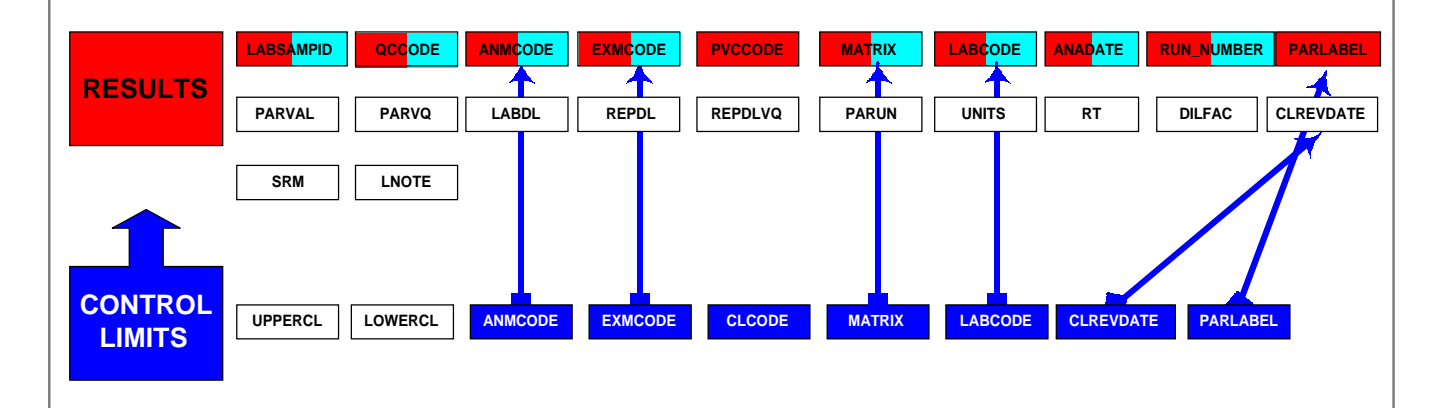

#### **Narrative Information**

The EDFNARR file (also referred to as the NARRATIVE file) provides a means to transfer descriptive information about analyses that do not easily fit in a standardized format. This file does not require a specific format but should be delivered as an ASCII file.

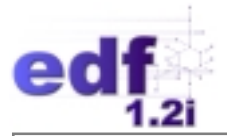

# **Relational Format**

The following Section describes the fixed length relational files format, and guidelines and restrictions associated with each of the relational data files of EDF.

#### **EDFSAMP: The Sample Information File**

The purpose of the SAMPLE file is to track administrative and field collection information associated with a sample. For every field-generated sample entering the laboratory, one record is added to this file. Most of the information in this file should be available on the COC and is to be entered exactly as it appears on that form[. Table 2](#page-18-0), on page [14](#page-18-0), presents the SAMPLE file structure and field attributes.

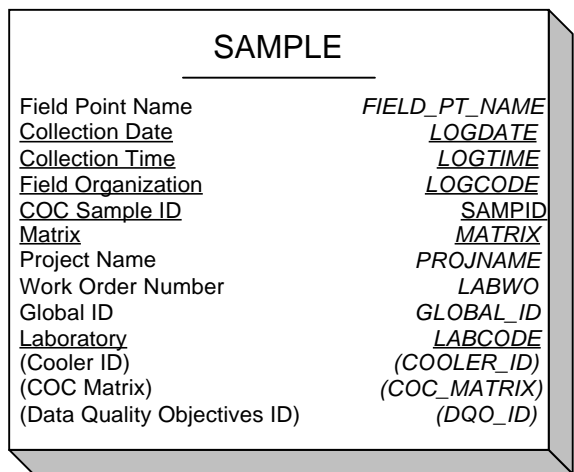

#### **File Guidelines and Restrictions:**

- Primary key fields: *LOGDATE*, *LOGTIME*, *LOGCODE*, *SAMPID*, *MATRIX*, and *LABCODE* comprise the primary key.
- Non-Client (NC) and laboratory-generated QC samples (i.e., samples created in the laboratory) are **not** to be entered into this file. ("NC" samples are samples that do not originate from a client's sites but are used to generate QC results for a client's group of samples.) These types of samples do not have associated *LOGDATE*, *LOGTIME*, *LOGCODE*, and *SAMPID* values (i.e., most of the primary key fields for the SAMPLE file).

ALI EDF 1.2i Training Manual Rev. 1, 07/03/2001

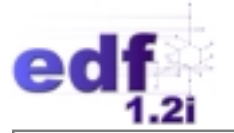

#### **Field Guidelines and Restrictions:**

- Required fields: *LOGDATE*, *LOGTIME*, *LOGCODE*, *SAMPID*, *MATRIX*, *PROJNAME*, *LABWO*, *GLOBAL\_ID*, and *LABCODE* require entry.
- Valid Value fields: *LABCODE*, *LOGCODE*, *MATRIX*, and *COC\_MATRIX* require valid value entries. Refer to the *EDF 1.2i Data Dictionary* for lists of valid value codes.
- Optional fields: *COOLER\_ID*, *COC\_MATRIX*, and *DQO\_ID* may be omitted from the deliverable.
- *FIELD\_PT\_NAME* may be left blank if unknown.
- Enter "NA" for *LABWO* and *GLOBAL\_ID* when that information is not available.
- *GLOBAL\_ID* is a linking field for the GeoTracker database. Enter "NA" if not applicable.
- *LABCODE* reflects the laboratory that received the sample and is responsible for generating the EDD.

<span id="page-18-0"></span>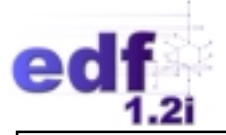

# **Table 2: EDFSAMP (SAMPLE) Format**

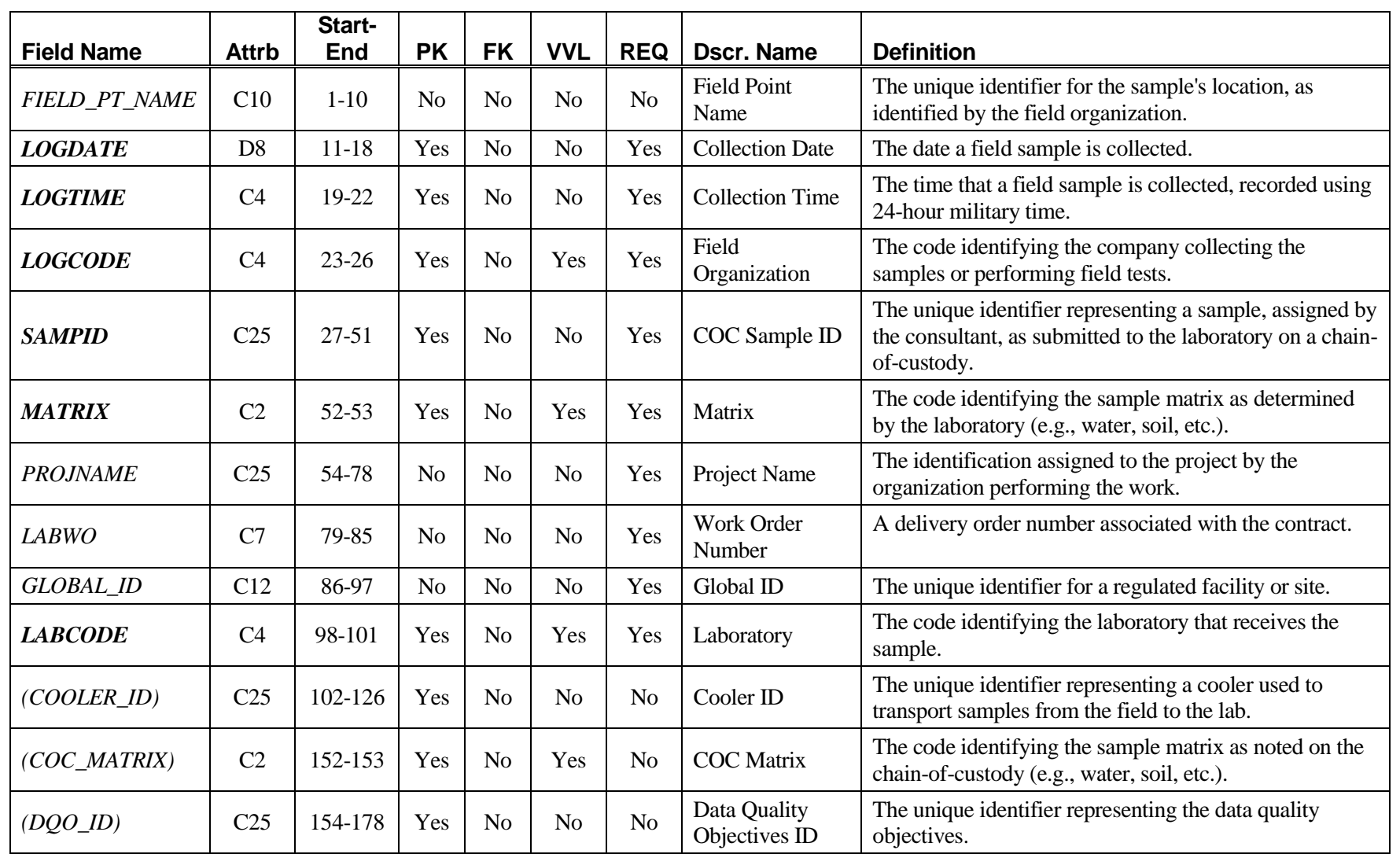

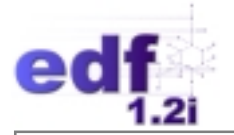

# **EDFTEST: The Analysis (Test) Information File**

The TEST file contains information concerning the analytical test associated with the sample. A test record is generated for each test performed that results in usable data. Five fields (*LOGDATE*, *LOGTIME*, *LOGCODE*, *SAMPID*, and *LABCODE*) from the SAMPLE file are carried over to the TEST file as foreign keys. Most of the information in the TEST file can be located at the top portion of a standard laboratory bench sheet. [Table 3,](#page-22-0) on page [18,](#page-22-0) presents the TEST file structure and attributes.

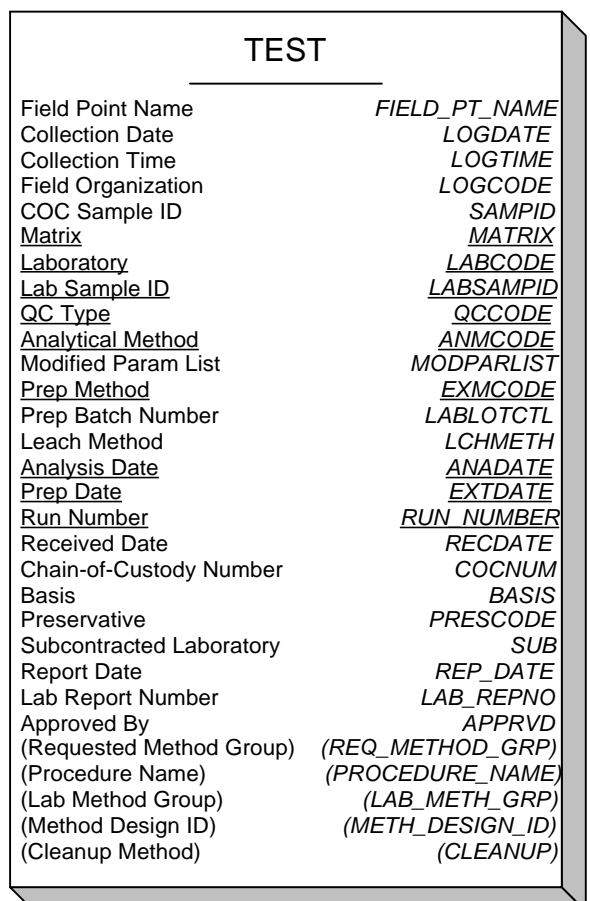

#### **File Guidelines and Restrictions:**

- Primary key fields: *MATRIX*, *LABCODE*, *LABSAMPID*, *QCCODE*, *ANMCODE*, *EXMCODE*, *ANADATE*, *EXTDATE*, and *RUN\_NUMBER* comprise the primary key.
- Each TEST record must have associated SAMPLE and RESULTS records.
- All sample types must be entered into this file (i.e., client samples, non-client samples, and all QC sample types).

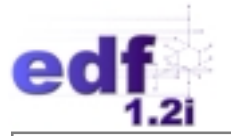

#### **Field Guidelines and Restrictions:**

- Required fields: *LOGDATE*, *LOGTIME*, *LOGCODE*, *SAMPID*, *MATRIX*, *LABCODE*, *LABSAMPID*, *QCCODE*, *ANMCODE*, *MODPARLIST*, *EXMCODE*, *LABLOTCTL*, *ANADATE*, *EXTDATE*, *RUN\_NUMBER*, *RECDATE*, *BASIS*, and *SUB* require entry.
- Valid Value fields: *LABCODE*, *LOGCODE*, *MATRIX*, *QCCODE*, *ANMCODE*, *EXMCODE*, *LCHMETH*, *BASIS*, *PRESCODE*, *SUB*, *LNOTE*, and *CLEANUP* require valid value entries. Refer to the *EDF 1.2i Data Dictionary* for lists of valid value codes.
- Optional fields: *REQ\_METHOD\_GRP*, *PROCEDURE\_NAME*, *LAB\_METH\_GRP, METH\_DESIGN\_ID*, and *CLEANUP* may be omitted from the deliverable.
- *FIELD PT\_NAME* and *LCHMETH* may be left blank.
- *LABSAMPID* must be unique.
- *MODPARLIST* requires a "T" (true) entry if a parameter from the parameter list (refer to the actual method) is not reported. The parameter list is not considered modified if extra parameters are reported.
- *LABLOTCTL* must uniquely distinguish a group of samples that are prepared together.

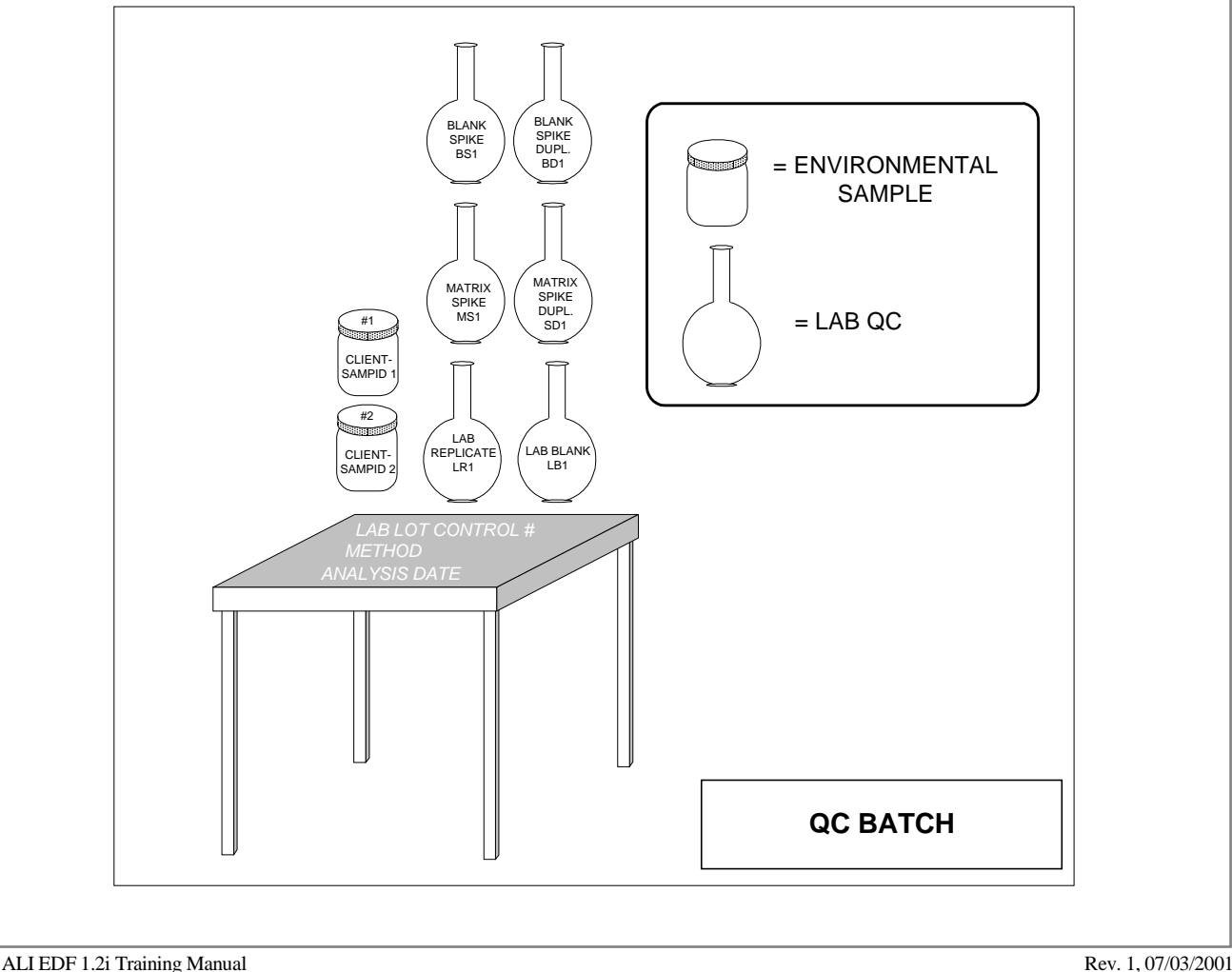

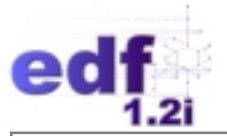

- *RUN\_NUMBER* should have a value of one or greater.
- *RECDATE* requires entry for all sample types. For non-client samples (i.e., *QCCODE* is not "CS"), enter the *EXTDATE* for *RECDATE* as the date the sample was created.
- Multiple *PRESCODE*s may be used; commas without spaces separate the codes (e.g., "P08,P12"). If the no preservative was added, this field may be left blank.
- For the *SUB* field, enter a *LABCODE* (other than "NA") if the lab performing the analysis is not the laboratory that received the sample. **"NA" must be entered into this field unless the test is subcontracted out.**
- Multiple *LNOTE*s may be used; commas without spaces separate the codes (e.g., "AZ,B,CI"). If qualification is not required, this field may be left blank.
- *LABCODE* reflects the laboratory that first receives the sample.
- *FIELD\_PT\_NAME*, *LOGDATE*, *LOGTIME*, *SAMPID*, *LOGCODE*, *LAB\_REPNO*, *REP\_DATE*, and *COCNUM* should be left blank for laboratory-generated and non-client samples (i.e., *QCCODE* is not "CS").
- *APPRVD* should be left blank for non-client samples (i.e., *QCCODE* is "NC").

<span id="page-22-0"></span>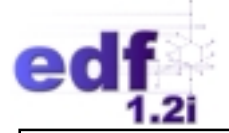

## **Table 3: EDFTEST (TEST) Format**

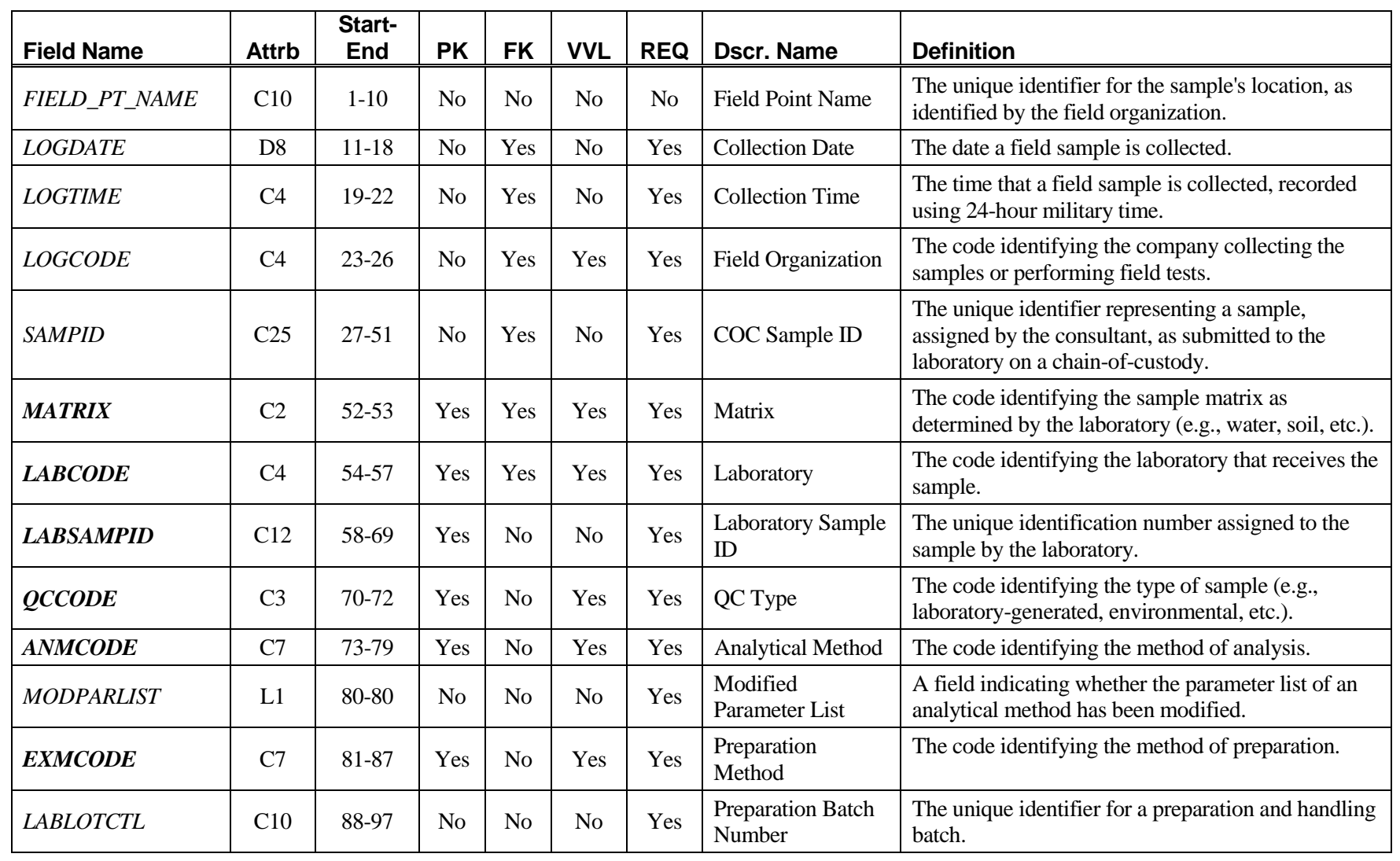

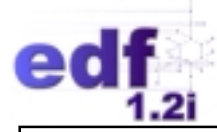

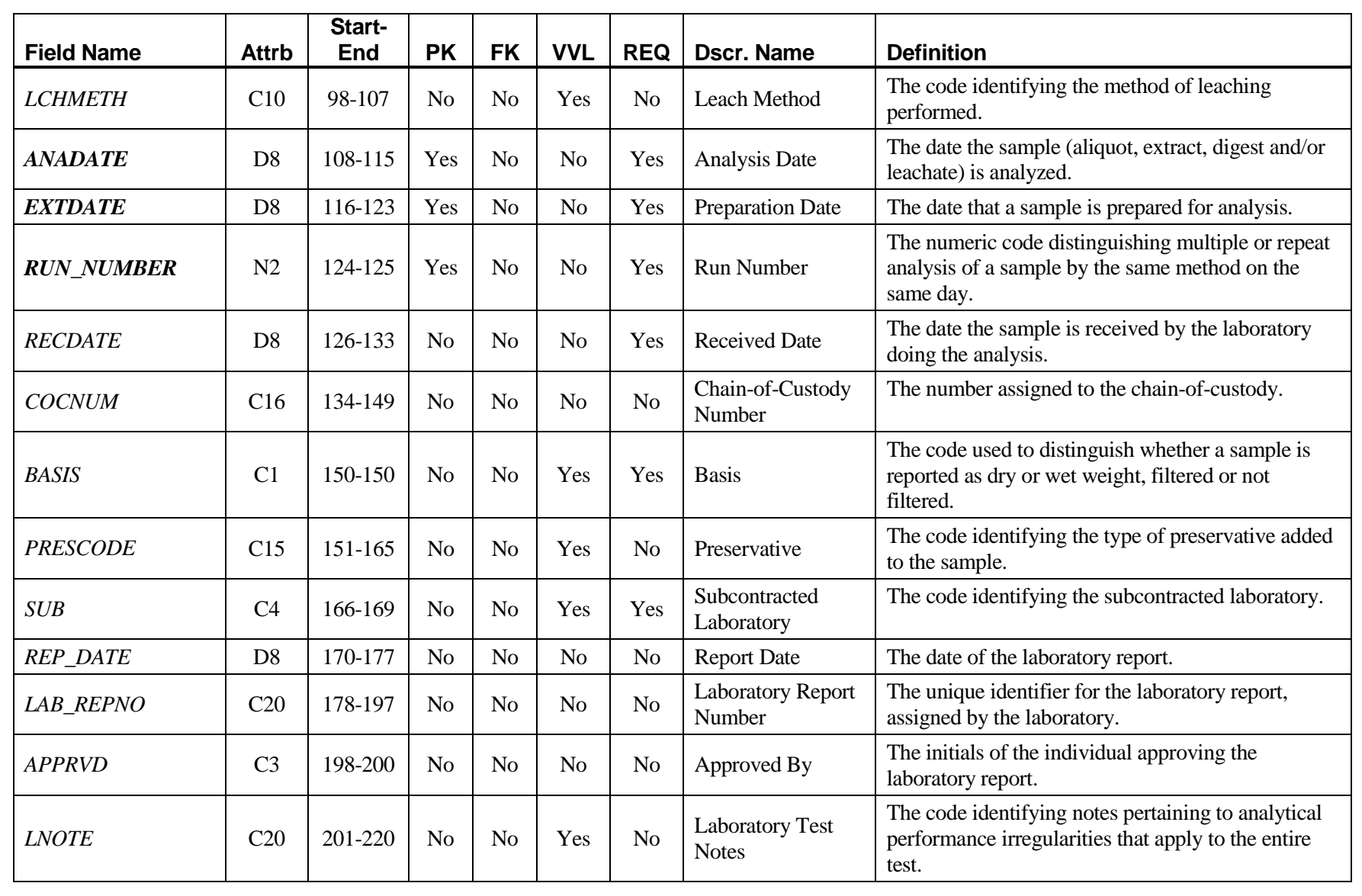

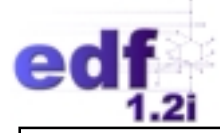

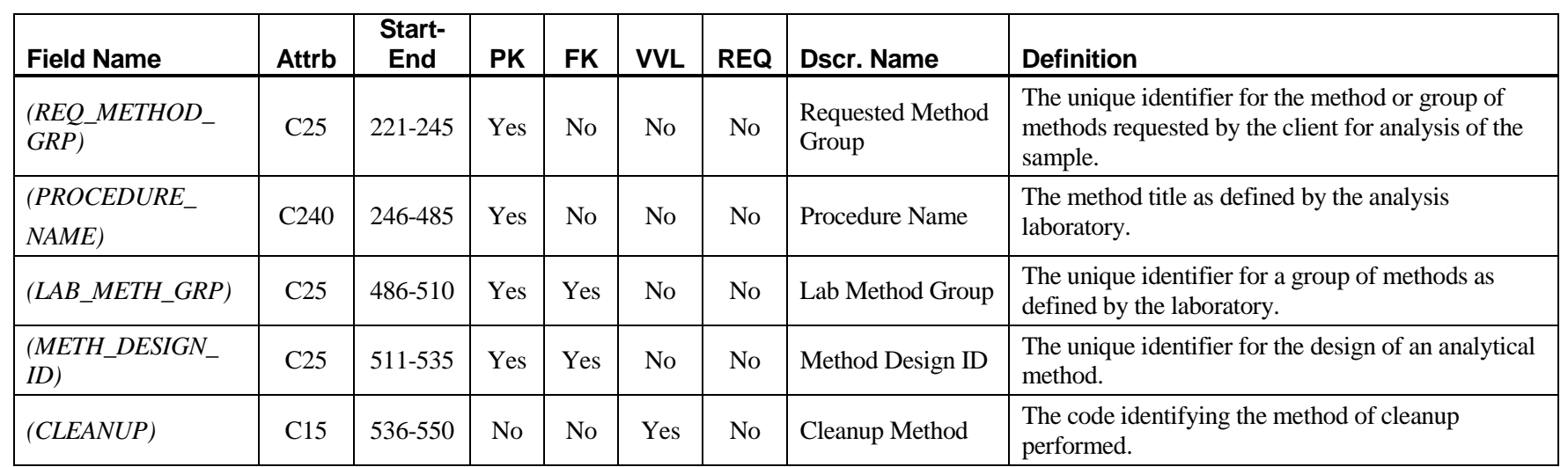

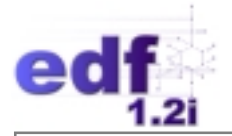

## **EDFRES: The Results Information File**

The RESULTS file contains information concerning analytical results generated by the laboratory. Each record contains a parameter result. Parameter results are coded using the *PVCCODE* to distinguish whether they are primary results or supporting analytical data (i.e., second column confirmation). Results and detection limits are to be adjusted for dilution prior to data entry. Dilution adjustments are the only calculations necessary prior to entering values into the format. All other QC calculations are performed in the database receiving the EDD. **(NOTE: The exception to this is surrogates, which are reported in "PERCENT"** *UNITS***.)** [Table 4,](#page-28-0) on page [24,](#page-28-0) presents the RESULTS file structure and field attributes.

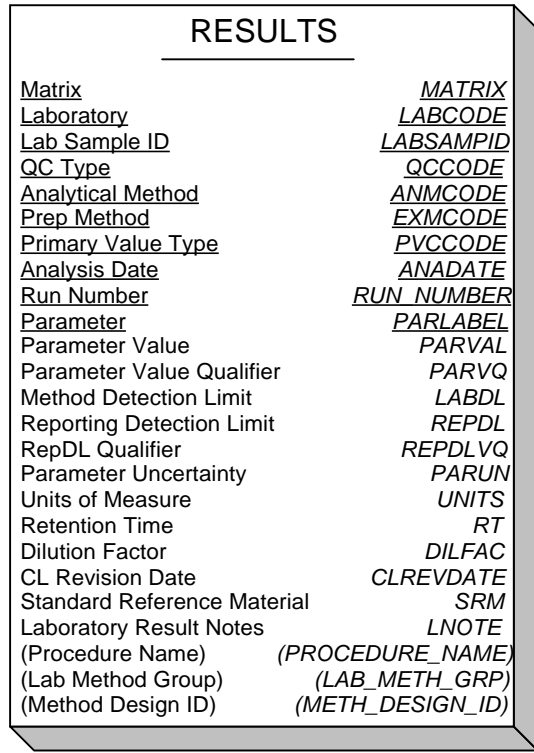

#### **File Guidelines and Restrictions:**

- Primary key fields: *MATRIX*, *LABCODE*, *LABSAMPID*, *QCCODE*, *ANMCODE*, *EXMCODE*, *PVCCODE*, *ANADATE*, *RUN\_NUMBER*, and *PARLABEL* comprise the primary key.
- Each RESULTS record must have a corresponding TEST record.
- All sample types must be entered into this file (i.e., client samples, non-client samples, and all QC types).

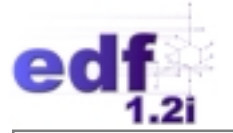

#### **Field Guidelines and Restrictions:**

- Required fields: *MATRIX*, *LABCODE*, *LABSAMPID*, *QCCODE*, *ANMCODE*, *EXMCODE*, *PVCCODE*, *ANADATE*, *RUN\_NUMBER*, *PARLABEL*, *PARVAL*, *PARVQ*, *REPDLVQ*, *UNITS*, *DILFAC*, and *SRM* require entry.
- Valid Value fields: *MATRIX*, *LABCODE*, *QCCODE*, *ANMCODE*, *EXMCODE*, *PVCCODE*, *PARLABEL*, *PARVQ*, *REPDLVQ*, *UNITS*, *SRM*, and *LNOTE* require valid value entries. Refer to the *EDF 1.2i Data Dictionary* for lists of valid value codes.
- Optional fields: *PROCEDURE\_NAME*, *LAB\_METH\_GRP,* and *METH\_DESIGN\_ID* may be omitted from the deliverable if not included in the TEST file.
- *LABCODE* reflects the laboratory that receives the sample.
- There must be one, and only one, primary result (i.e., *PVCCODE* is "PR") per *LABSAMPID*, *ANMCODE*, *EXMCODE*, and *PARLABEL*.
- *RUN\_NUMBER* requires a value of one or greater.
- *PARVAL*s less than *REPDL* require a *PARVQ* of "ND."
- Multiple *LNOTE*'s may be used; commas without spaces separate the codes (e.g., "AZ,B,CI"). If qualification is not required, this field may be left blank.
- *CLREVDATE* should be blank for environmental samples (i.e., *QCCODE* is "CS" or "NC"), laboratory-generated blanks (i.e., *QCCODE* is "LB" or "RS"), and non-spiked parameter results, except for surrogate results (i.e., *PARVQ* is "SU").
- *LABDL* and *REPDL* should be blank for parameters with *UNITS* of "PERCENT."
- *EXPECTED* should be blank for all environmental sample results. For spiked samples, enter the **AMOUNT OF THE SPIKE ADDED PLUS THE SAMPLE VALUE** in this field. For non-spiked samples, enter the value expected into this field (i.e., for a distilled water blank, enter zero).

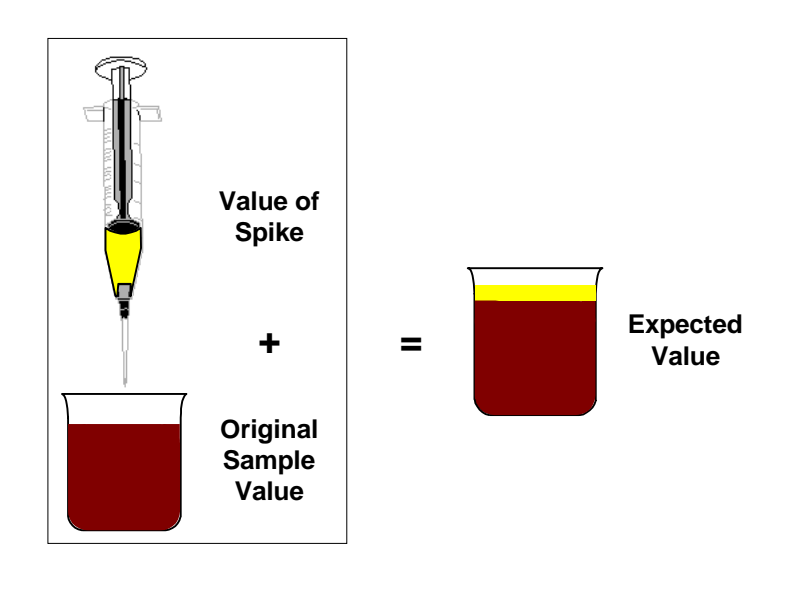

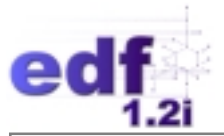

- *CLREVDATE* requires an entry when *QCCODE* is "MS/SD," "BS/BD," "RM/KD," "LR," "IC," or "CC."
- *CLREVDATE* requires an entry when *PARVQ* is "SU" or "IN."
- *PARVAL*, *LABDL*, and *REPDL* should be adjusted for dilution (i.e., *DILFAC* > 1).

#### **Special Considerations for Surrogate Compounds:**

- *PARVO* requires an entry of "SU."
- *UNITS* requires an entry of "PERCENT."
- *EXPECTED* requires an entry of "100."
- *LABDL* and *REPDL* should be blank. *REPDLVQ* and *SRM* require entry of "NA."

#### **Special Considerations for Tentatively Identified Compounds (TICs):**

- *PARVQ* requires an entry of "TI."
- Chemical Abstract Service (CAS) numbers may be used (**for TICs only**) instead of *PARLABELs* to identify the parameter being reported. It is recommended that TICs without CAS numbers have *PARLABEL* valid values.
- *LABDL* and *REPDL* should be blank. *REPDLVQ* and *SRM* requires entry of "NA."
- *RT* is a recommended entry field for TIC results.

<span id="page-28-0"></span>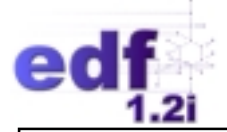

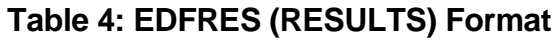

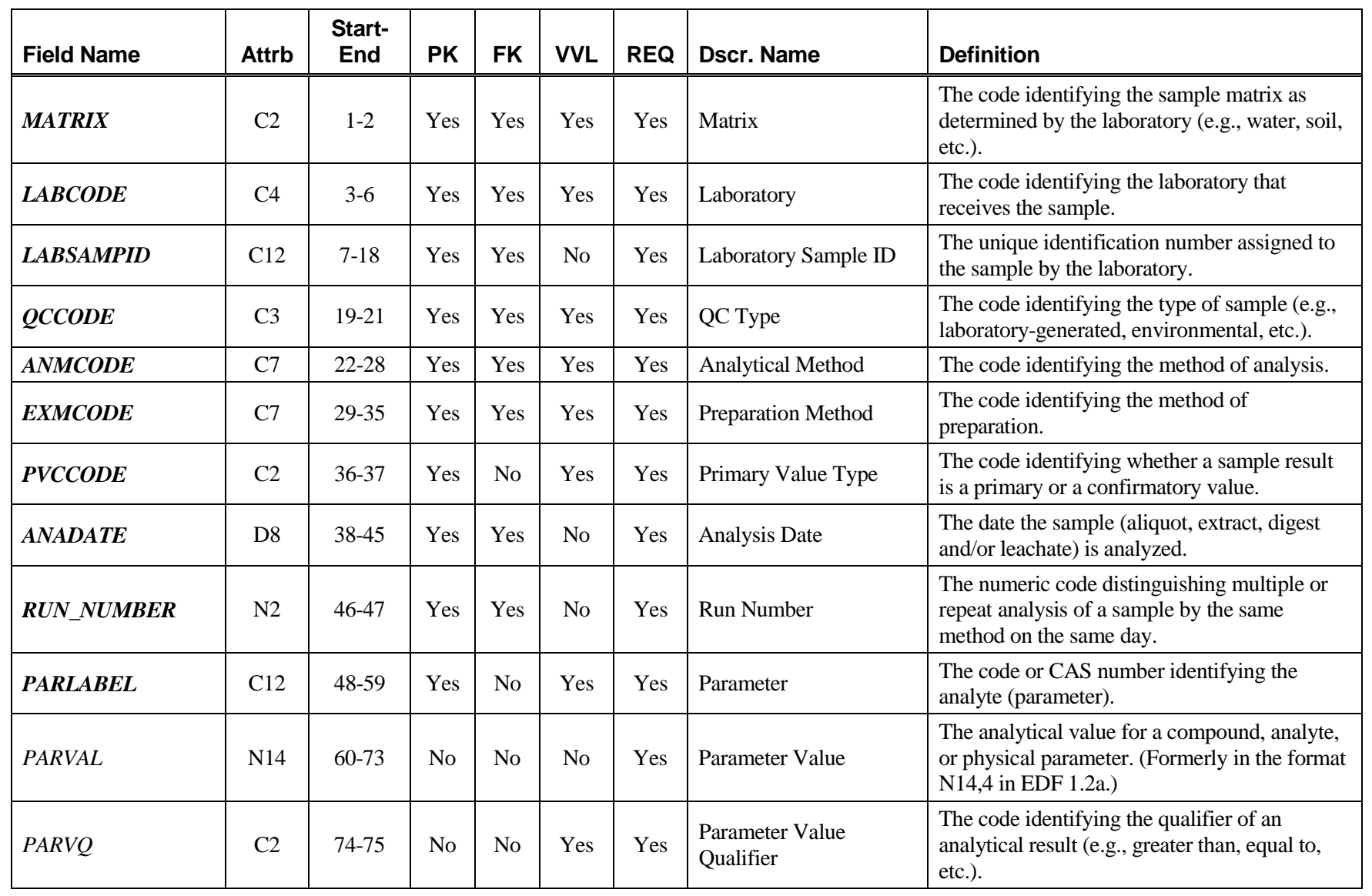

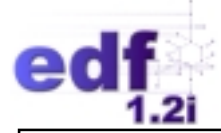

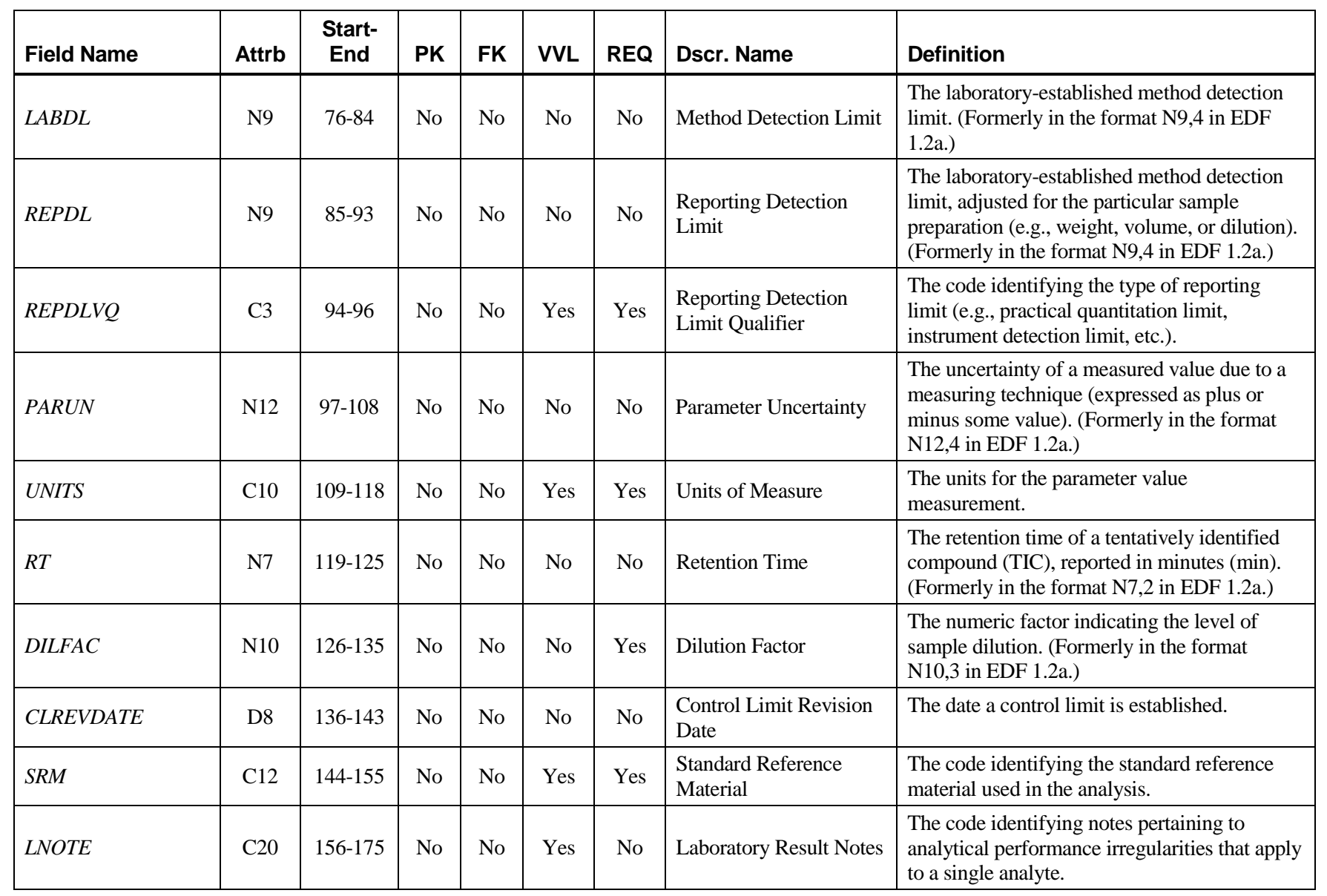

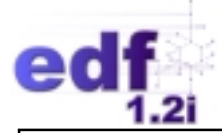

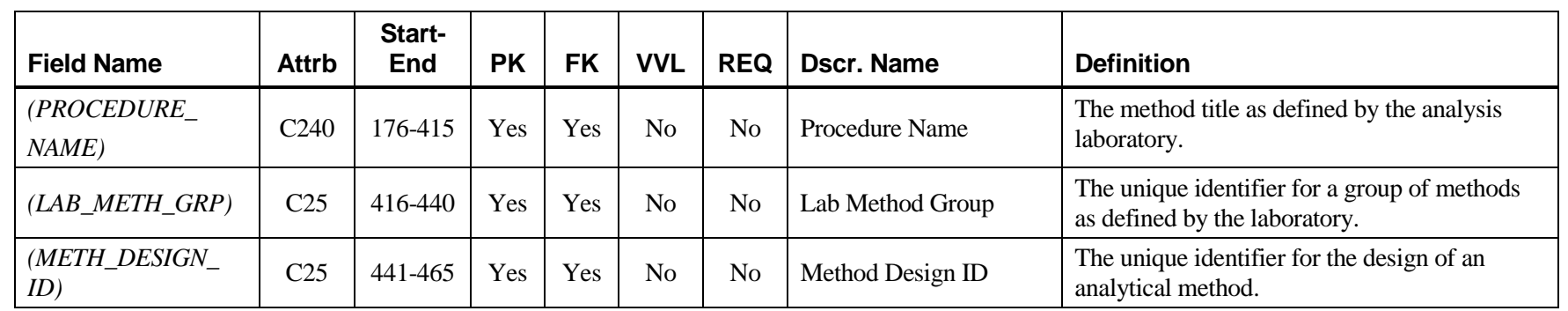

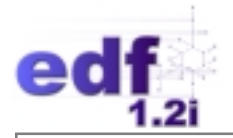

# **EDFQC: The QC Information File**

The quality assurance information in the QC file is associated with an analytical result contained in the RESULTS file. The QC records contain information on blanks, spikes, duplicates, and standard reference materials. No calculated results are required for this file. All QC calculations are performed by the database receiving the electronic deliverable.

QC samples are entered into the QC file based upon the QC batch (*LABLOTCTL*) with which they are associated. The *LABLOTCTL* allows the environmental samples to be grouped with their QC samples in order to evaluate the quality of the analytical results. The *LABLOTCTL* is an arbitrary number assigned by the laboratory to represent a group of samples prepared together, sharing the same QC samples. [Table 5,](#page-33-0) on page [29,](#page-33-0) presents the QC file structure and field attributes.

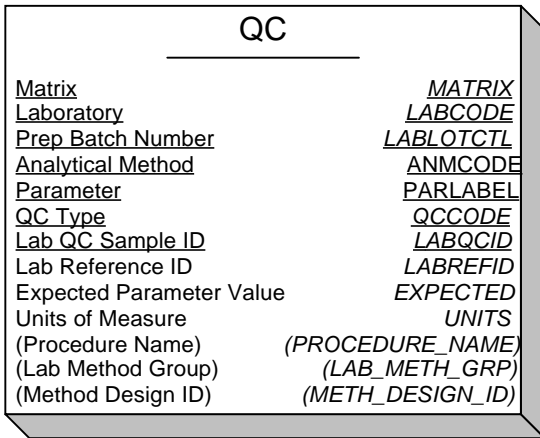

#### **File Guidelines and Restrictions:**

- Primary key fields: *MATRIX*, *LABCODE*, *LABLOTCTL*, *ANMCODE*, *PARLABEL*, *QCCODE*, and *LABQCID* comprise the primary key.
- All spiked or split samples, and all laboratory-generated QC samples must be entered into this file.
- All QC data from subcontracted laboratories must be entered into this file.

#### **Field Guidelines and Restrictions:**

- Required fields: *MATRIX*, *LABCODE*, *LABLOTCTL*, *ANMCODE*, *PARLABEL*, *QCCODE*, *LABQCID*, and *UNITS* require entry.
- Valid Value fields: *MATRIX*, *LABCODE*, *QCCODE*, *ANMCODE*, *PARLABEL*, and *UNITS* require valid value entries. Refer to the *EDF 1.2i Data Dictionary* for lists of valid value codes.
- Optional fields: *PROCEDURE\_NAME*, *LAB\_METH\_GRP,* and *METH\_DESIGN\_ID* may be omitted from the deliverable if not included in the TEST and RESULTS files.

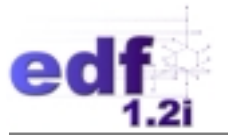

- *LABCODE* reflects the laboratory that receives the sample, even if the sample has been subcontracted out.
- The valid value entered into the *QCCODE* field is the *QCCODE* of the *LABQCID* sample.
- The *LABQCID* field is equivalent to the *LABSAMPID* filed in the TEST and RESULTS files.
- The *EXPECTED* value is the expected result of the *LABQCID* sample (i.e., **the** *EXPECTED* **field result for a matrix spike is the value of the spike plus the value of the original sample,** *LABREFID*).
- For *LABREFID*, enter the *LABSAMPID* of the reference sample (e.g., the sample that receives the spike for a matrix spike, or the sample that is replicated by the lab).
- *LABREFID* should be blank for laboratory-generated blanks, reference materials, calibration standards, and spiked blanks (i.e., *QCCODE* is "LB," "RS," "RM/KD," "IC," "CC," or "BS/BD").
- *EXPECTED* should be blank for laboratory-generated blanks (i.e., *QCCODE* is "LB" or "RS").
- The *UNITS* field for a QC sample result with a reference sample (i.e., *LABREFID* is not blank) should match the *UNITS* of the reference sample result.

<span id="page-33-0"></span>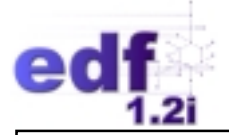

## **Table 5: EDFQC (QC) Format**

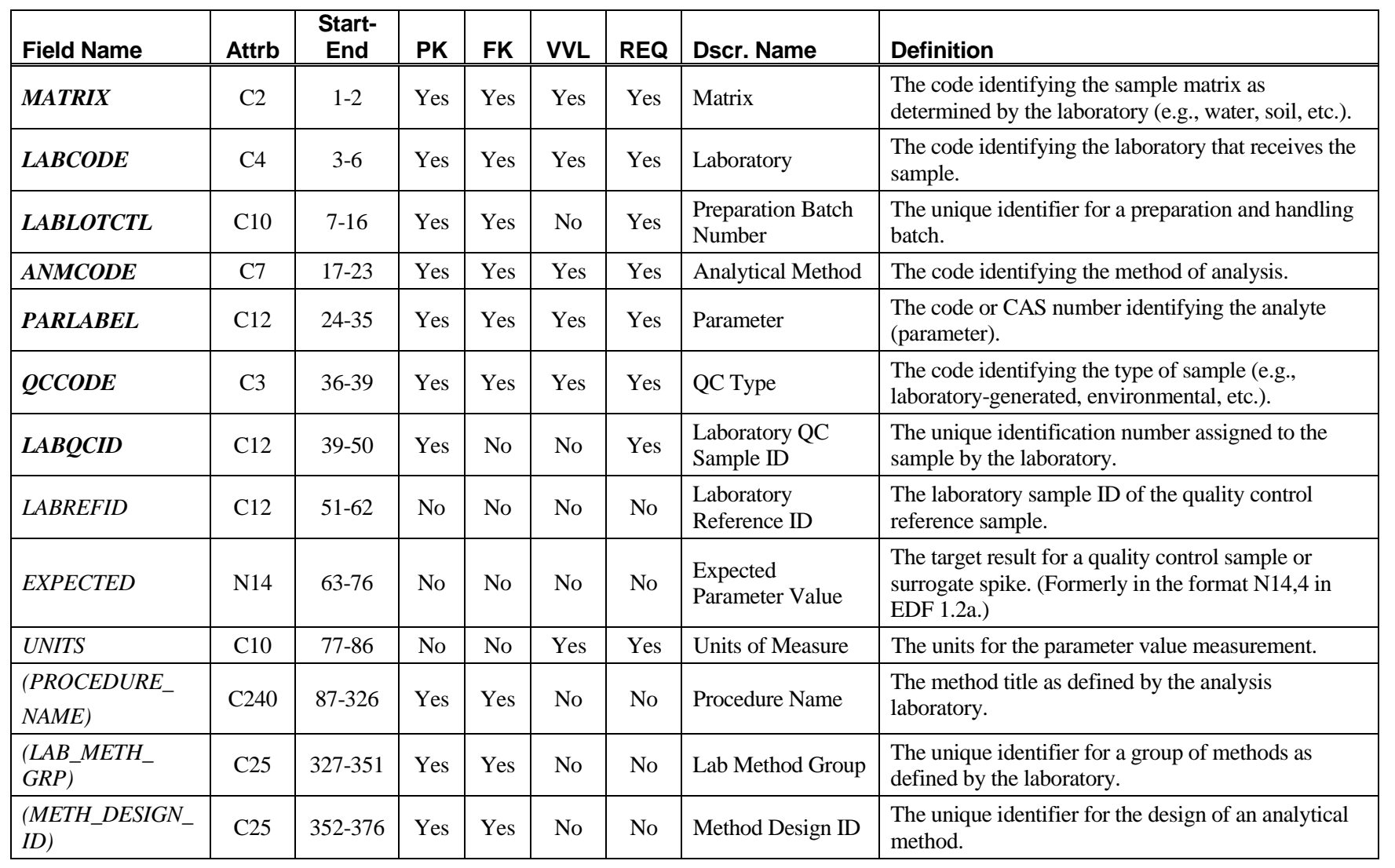

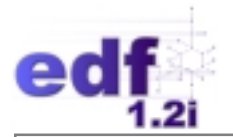

# **EDFCL: The Quality Control Limit Information File**

This file contains control limit information concerning the QC results. The file does not have to be revised unless new control charts are generated. However, for tracking purposes, it must be submitted with each digital deliverable. [Table 6, on](#page-35-0) page 31[, pre](#page-35-0)sents the CL file structure and field attributes.

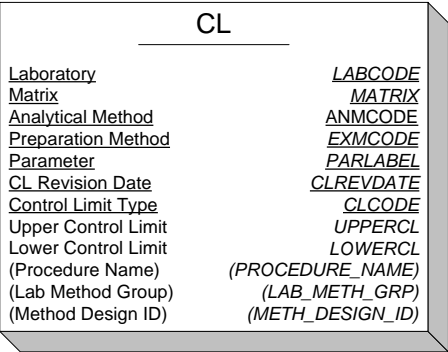

#### **File Guidelines and Restrictions:**

- Primary key fields: *MATRIX*, *LABCODE*, *ANMCODE*, *EXMCODE*, *PARLABEL*, *CLCODE*, and *CLREVDATE* comprise the primary key.
- All results with associated CL criteria require associated entry in this file.
- When control limit entry is required, both accuracy and precision limits must be entered, except in the case of calibrations and lab replicates (i.e., *QCCODE* is "IC," "CC," or "LR"), which require only precision limits.

#### **Field Guidelines and Restrictions:**

- Required fields: *LABCODE*, *MATRIX*, *ANMCODE*, *EXMCODE*, *PARLABEL*, *CLREVDATE*, *CLCODE*, and *UPPERCL* require entry.
- Valid Value fields: *MATRIX*, *LABCODE*, *CLCODE*, *ANMCODE*, *EXMCODE*, and *PARLABEL* require valid value entries. Refer to the *EDF 1.2i Data Dictionary* for lists of valid value codes.
- Optional fields: *PROCEDURE\_NAME*, *LAB\_METH\_GRP,* and *METH\_DESIGN\_ID* may be omitted from the deliverable if not included in the TEST, RESULTS, and QC files.
- Use *UPPERCL* for relative percent difference (RPD) and upper accuracy recovery limit entries.
- *LOWERCL* should be zero for RPD (i.e., precision) entries.
- The *LABCODE* field reflects the laboratory that performed the analysis (i.e., if a subcontracted laboratory performed the analysis, the *LABCODE* would be the valid value for the subcontracted laboratory [*SUB*]).

<span id="page-35-0"></span>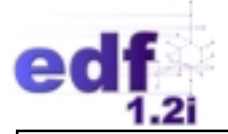

# **Table 6: EDFCL (CL) Format**

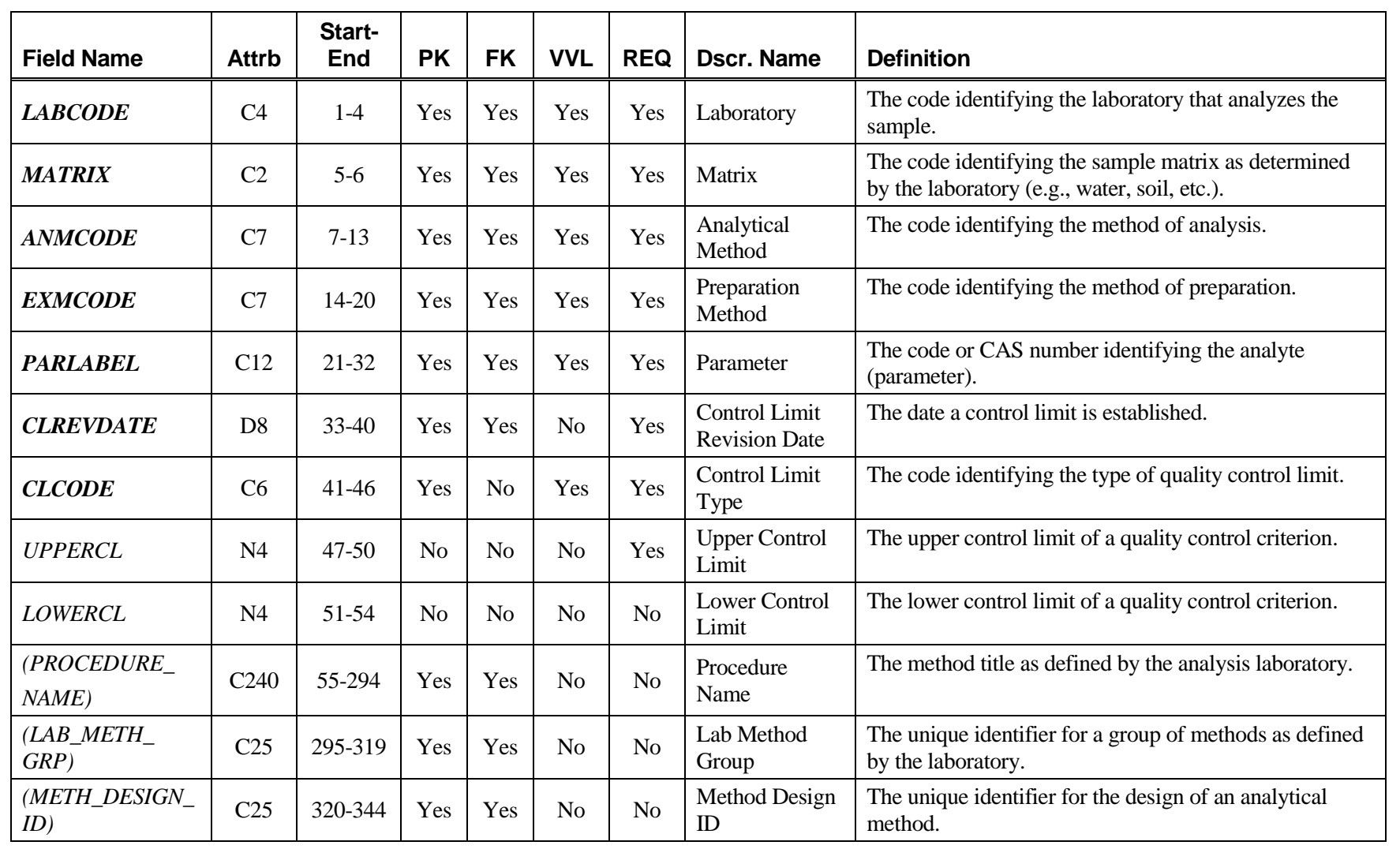
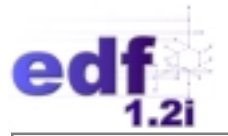

#### **EDFNARR: The Narrative File**

The NARRATIVE file provides a means to transfer descriptive information about analyses that do not easily fit in a standardized format. This file does not require a specific format but should be delivered as an ASCII file.

It is recommended that a header record be included, containing the following information in comma/quote delimited format:

- Laboratory Report Number (*LAB\_REPNO)*
- Laboratory (*LABCODE)*
- Laboratory Report Date (*REP\_DATE)*
- EDD Version Number (*EDD\_VERSION)* (e.g., EDF 1.2i)

An example NARRATIVE file might look like the following:

----------------------------------------------------------------------------------------------------------------

----------------------------------------------------------------------------------------------------------------

"LABREPORT#001","LAB1", "01/11/2001", "EDF 1.2i"

The following issues were encountered…

Signed By: Title: Date:

ALI EDF 1.2i Training Manual Rev. 1, 07/03/2001

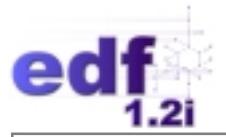

# **Flat File Format**

The following Section describes the flat file format of EDF, which includes one large file of data results (EDFFLAT) that links to the CL file described above.

### **EDFFLAT: The Flat File**

This file contains all of the data fields from the SAMPLE, TEST, RESULTS, and QC files of the relational format in one large "flat" file. This flat file links to the CL file through the same key fields with which the RESULTS file links to the CL file. The flat file may be in the fixed length, Excel \*.XLS, or CSV delimited formats as discussed below.

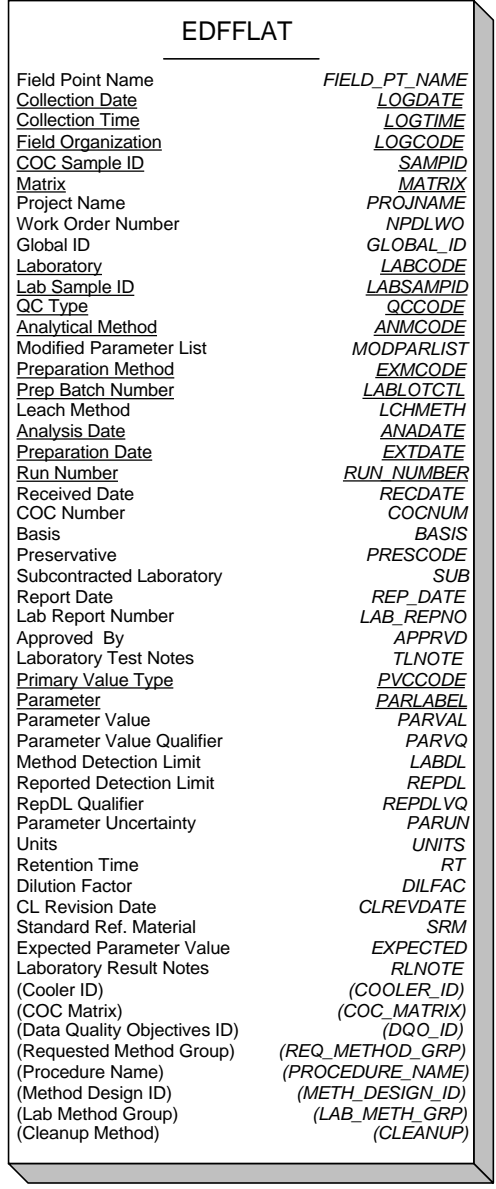

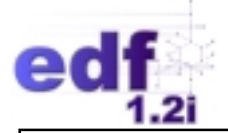

#### **Table 7: EDFFLAT Format**

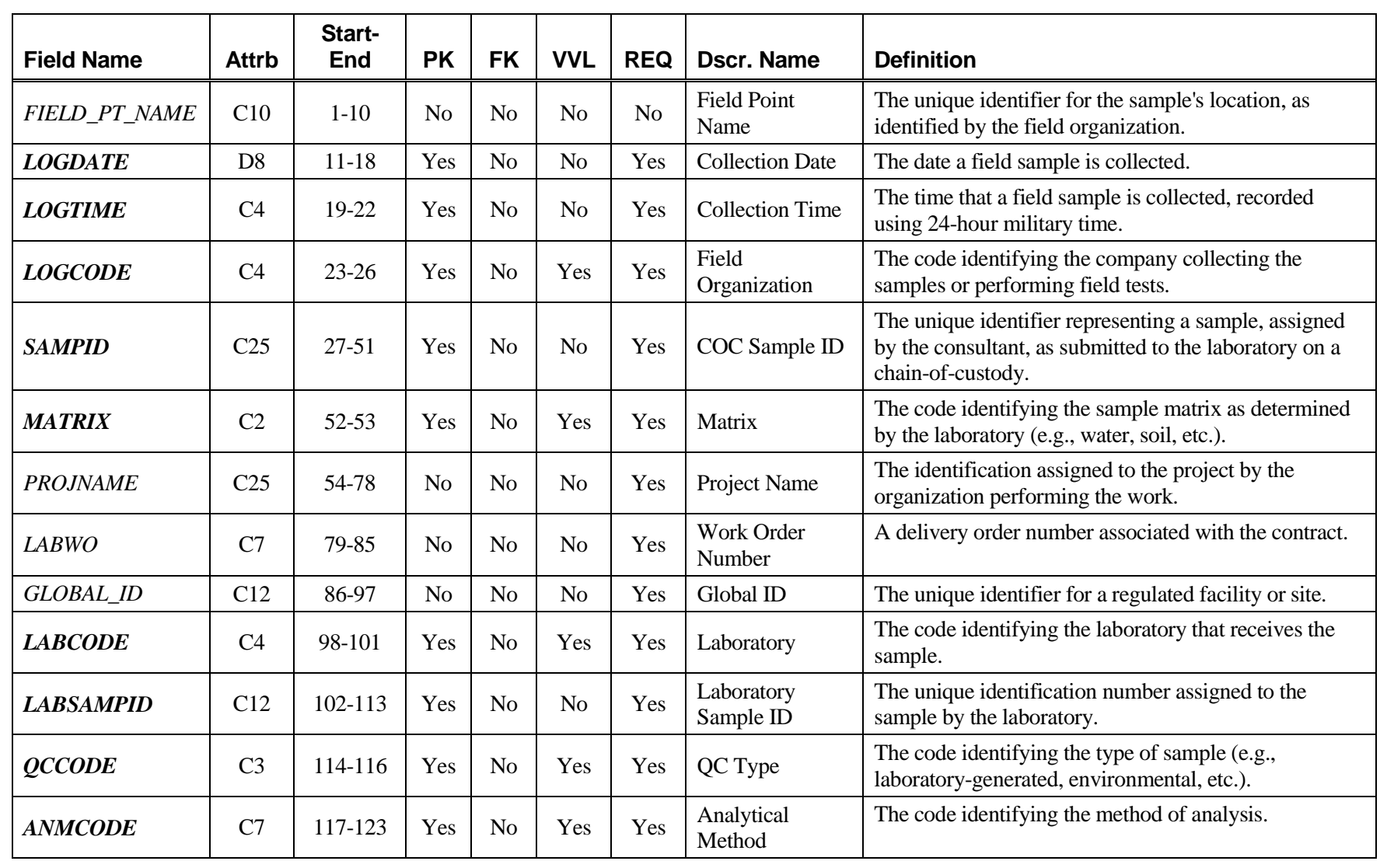

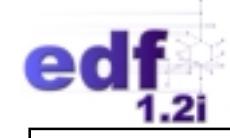

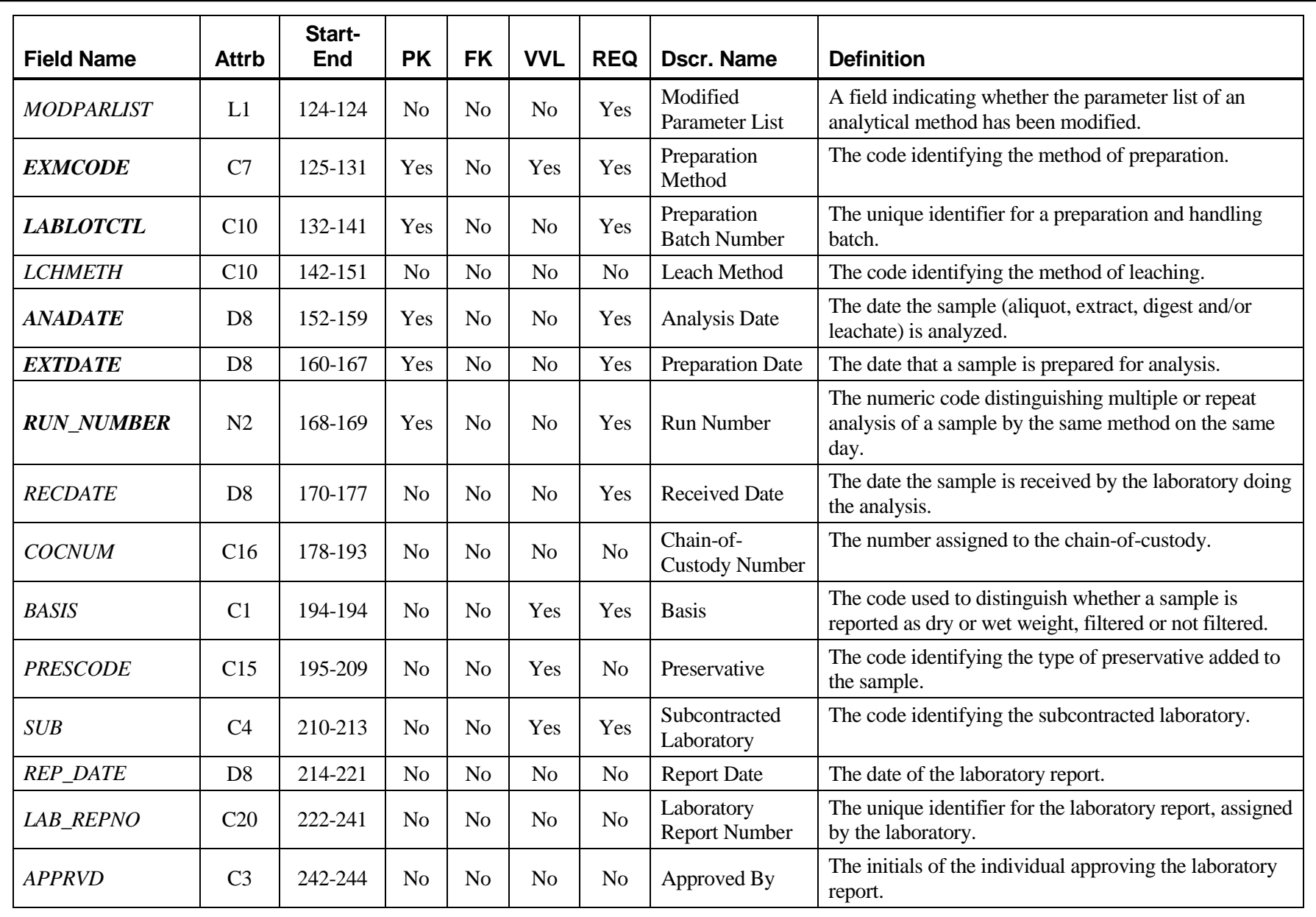

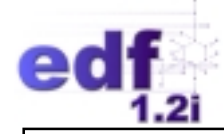

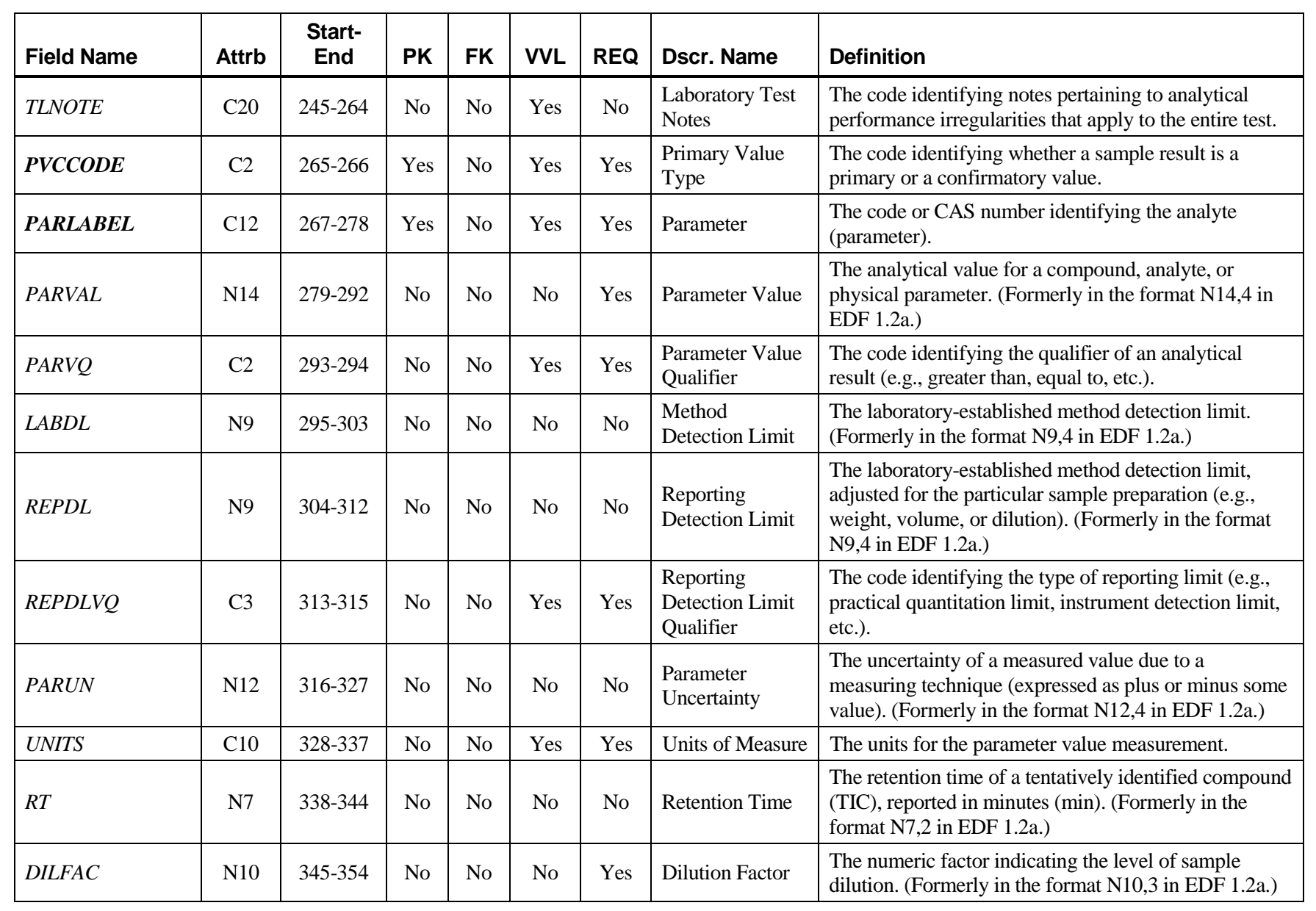

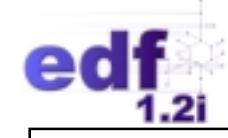

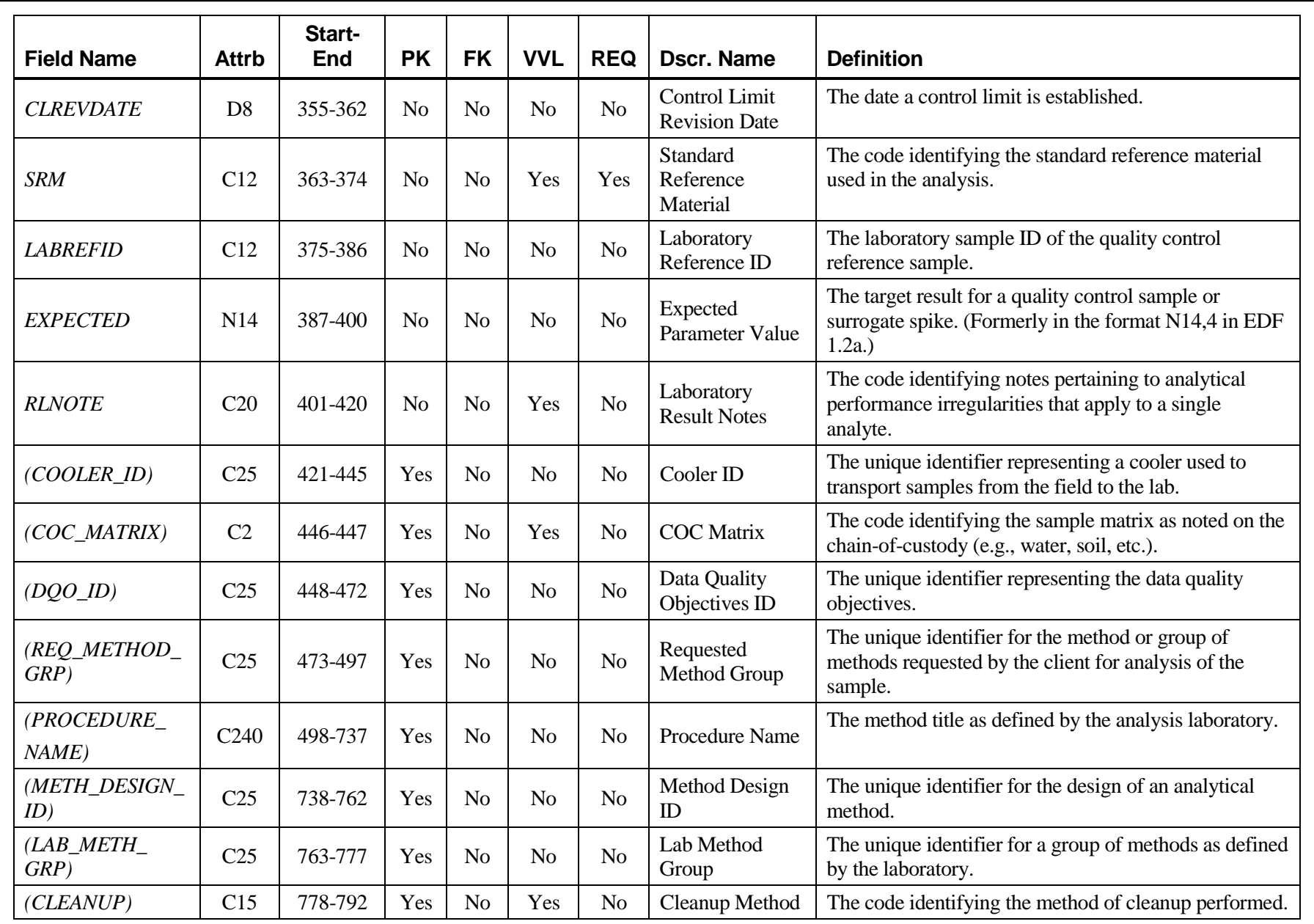

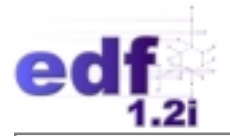

# **EDD Conventions**

It is recommended that file, record, and data field requirements identified below are adhered to in order to generate acceptable EDDs.

### **File and Record Requirements**

An EDD may be submitted as an ASCII fixed length \*.TXT file, as a Microsoft Excel<sup>TM</sup> tab delimited \*.XLS file, as a comma separated value (CSV) delimited ASCII \*.TXT file (also known as "comma/quote delimited"), or in the Web-based XML format.

Each line of data is equivalent to a single record in the data submission. Each record is made up of distinct fields of information. A record cannot be dependent on another record or field for data (i.e., each data record must be autonomous of other data records). Valid data must be entered in each record. Listed below are the file and record specifications for entering each record of data in its specified file.

- The column heading or field name is not required in an ASCII file. This information is not part of the file and should be omitted.
- Do not create left margins. In each file, every record starts in the farthest left position of "position number 1." If entering the data via a spreadsheet, set the left margin at zero and the right margin at the end position of the last field of the record. The first record or row in the file, and every subsequent record or row, must contain valid data.
- Blank or empty rows or records are not allowed in ASCII files.
- Every record within a file must be unique. If, for each key field, a record's data appears exactly the same in another record, these two records are considered to be duplicate records.

#### **Data Field Requirements**

When producing the fixed or tab delimited formats, data element formats (attributes) must be strictly followed. Valid data must always be entered for every field. **Do not add, delete, or otherwise omit any field in any format (with the exception of optional fields that may be omitted).**

In the fixed length format, data fields in a file are limited to a certain number of spaces and the data must be in a specific position. Character data must be left justified within a field. Numeric data must be right justified within a field. If the information to be entered is shorter than the field width, insert blank spaces in the field's remaining positions. If the data to be entered is longer than the allowed field width, the data must be shortened to a unique identifier or significant value.

Only authorized codes from the valid value list should be keyed into fields requiring valid values.

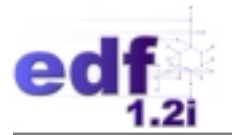

The start- and end-position numbers indicate the exact character locations where the applicable data must be placed in the file. There are some cases where the field is a single character wide. It, therefore, has the same start- and end-position number. The single character of data must be put in that position of the record.

For the CSV delimited format, field length is still important in that data cannot exceed the length of the field, but blank spaces do not need to be entered when a value is shorter than the field's length. For example, when entering a *LABSAMPID*, which is a C12 field, if the value to be entered is only C5, in the CSV delimited format it would look like:

"12345","next field entry"

In the fixed length format, it would look like:

12345…….next field entry (where the dots represents 7 blank spaces before the next field).

#### **EDD Submittal**

EDDs should be submitted on a per laboratory report basis. Hence, as a laboratory report is completed and converted into the EDF, it is recommended that it be processed for submittal. Prior to submittal, the EDD must pass consistency checking using the Electronic Deliverable Consistency Checker (EDCC) (learn more about it in Lesson 3). The EDCC is a software program that checks each data submission for the proper EDF format, warns the user of potential formatting problems, and reports the results of the consistency check.

The recommended submittal process is as follows:

- Include an EDCC Error Report with each submittal.
- Each of the five files and the NARRATIVE file of the relational format require the following names: EDFSAMP.TXT, EDFTEST.TXT, EDFRES.TXT, EDFQC.TXT, EDFCL.TXT, and EDFNARR.TXT. The files of the flat file format require the names EDFFLAT.TXT and EDFCL.TXT.
- A hard copy of the laboratory report printed directly from the electronic data should be provided with the EDD delivery.
- EDDs may be submitted on CD, on disk, via e-mail, or other electronic media, or may be uploaded directly into the Web-based system.
	- − For submittal via CD: Multiple laboratory reports may be placed on a single CD. It is recommended that each report be compressed with some version of Winzip®, have a "\*.ZIP" file extension, and be given the name of the *LAB\_REPNO* as convention (e.g., "MYLABREPORT1.ZIP," MYLABREPORT2.ZIP," etc.). The CD should be clearly labeled with the laboratory name, date, and the contents of the CD (i.e., each report number).
	- − For submittal via disk: Try to place all files associated with one laboratory report on a single diskette. If the files are too large, compress the files with some version of Winzip® and attempt to place the compressed file onto one diskette. Note, compressed

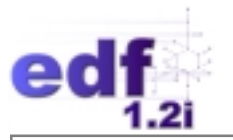

files must be delivered with a "\*.ZIP" file extension. It is recommended that each compressed file be given the name of the *LAB\_REPNO* as convention (e.g., "MYLABREPORT.ZIP"). Use multiple diskettes only if the compressed file will not fit on a single diskette. Each diskette should be labeled with the laboratory name, date, the report number, and the names of the files supplied on that specific diskette if there are multiple disks. Write-protecting all disks before submittal is recommended.

- For submittal via e-mail: Each report should be compressed with some version of Winzip®, have a "\*.ZIP" file extension, be given the name of the *LAB\_REPNO* as convention (e.g., "MYLABREPORT1.ZIP," MYLABREPORT2.ZIP," etc.), and be password protected. Multiple zip files may be sent in the same e-mail message.
- − For submittal via direct upload into Web-based system: Data uploaded to a Web-based system should conform to the EDF 1.2i data format delivery requirements specified by that particular Web-based system.

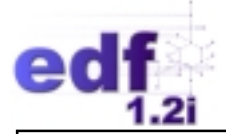

# **Summary of Data Elements**

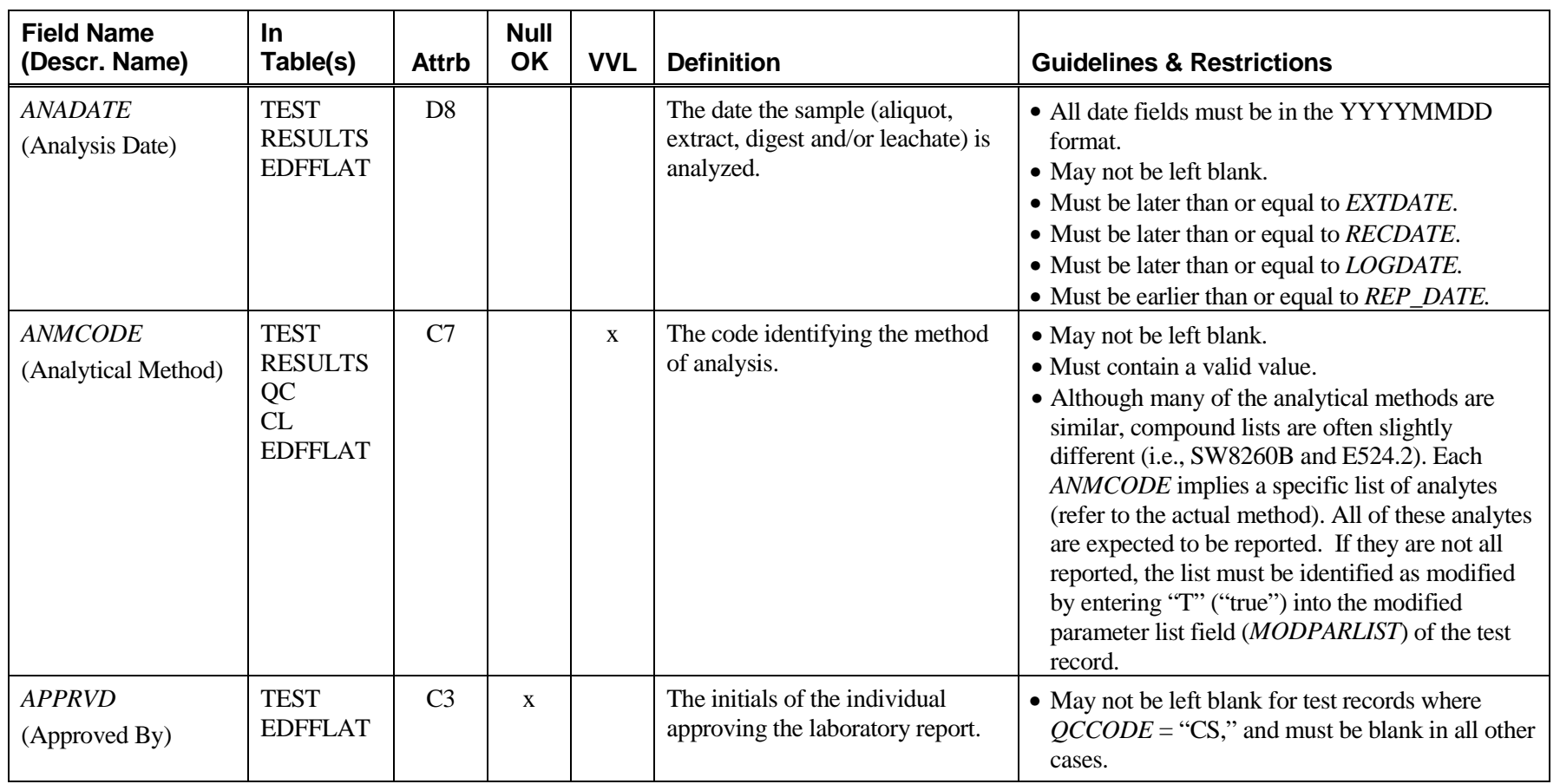

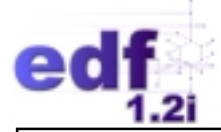

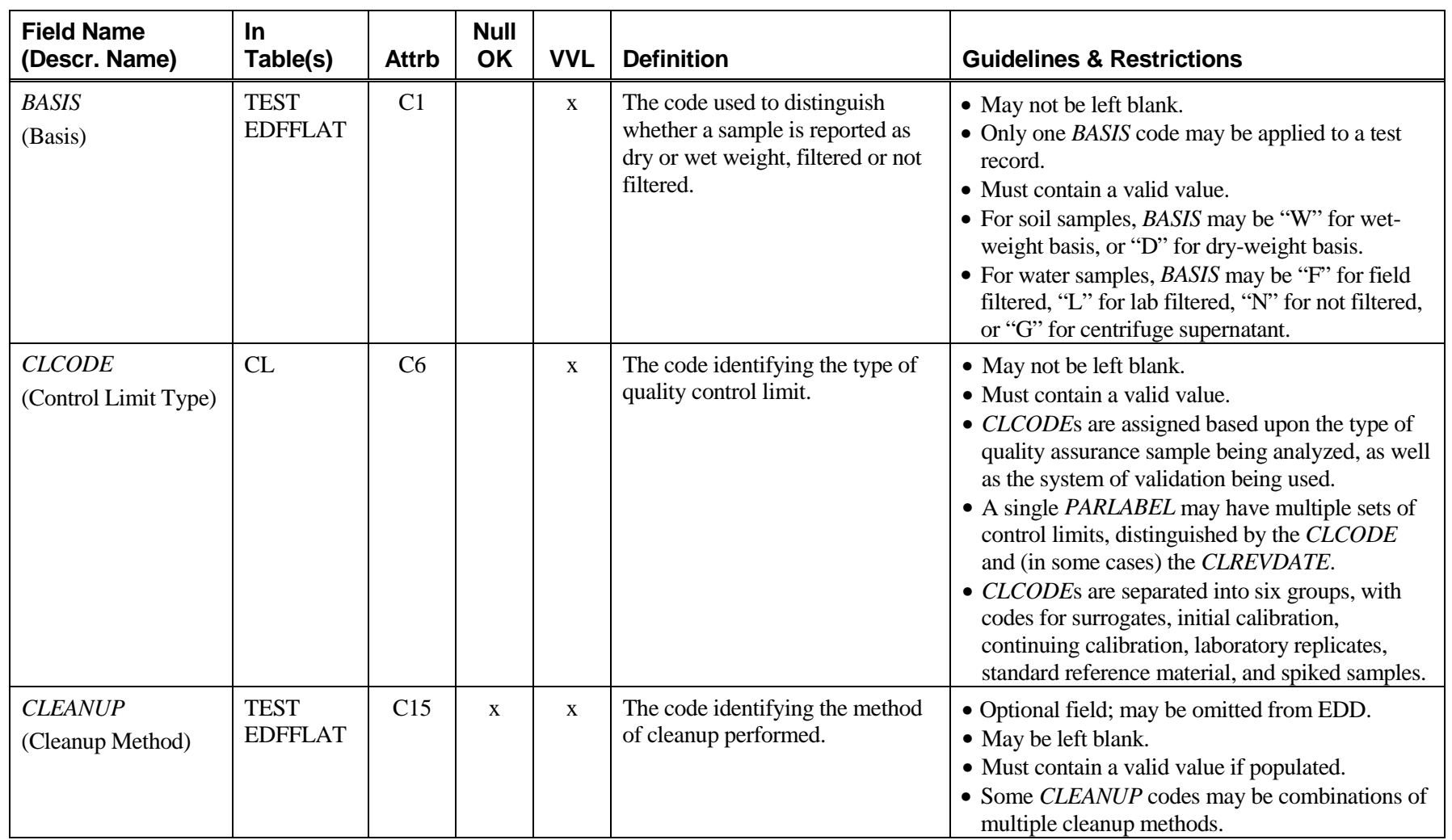

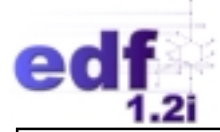

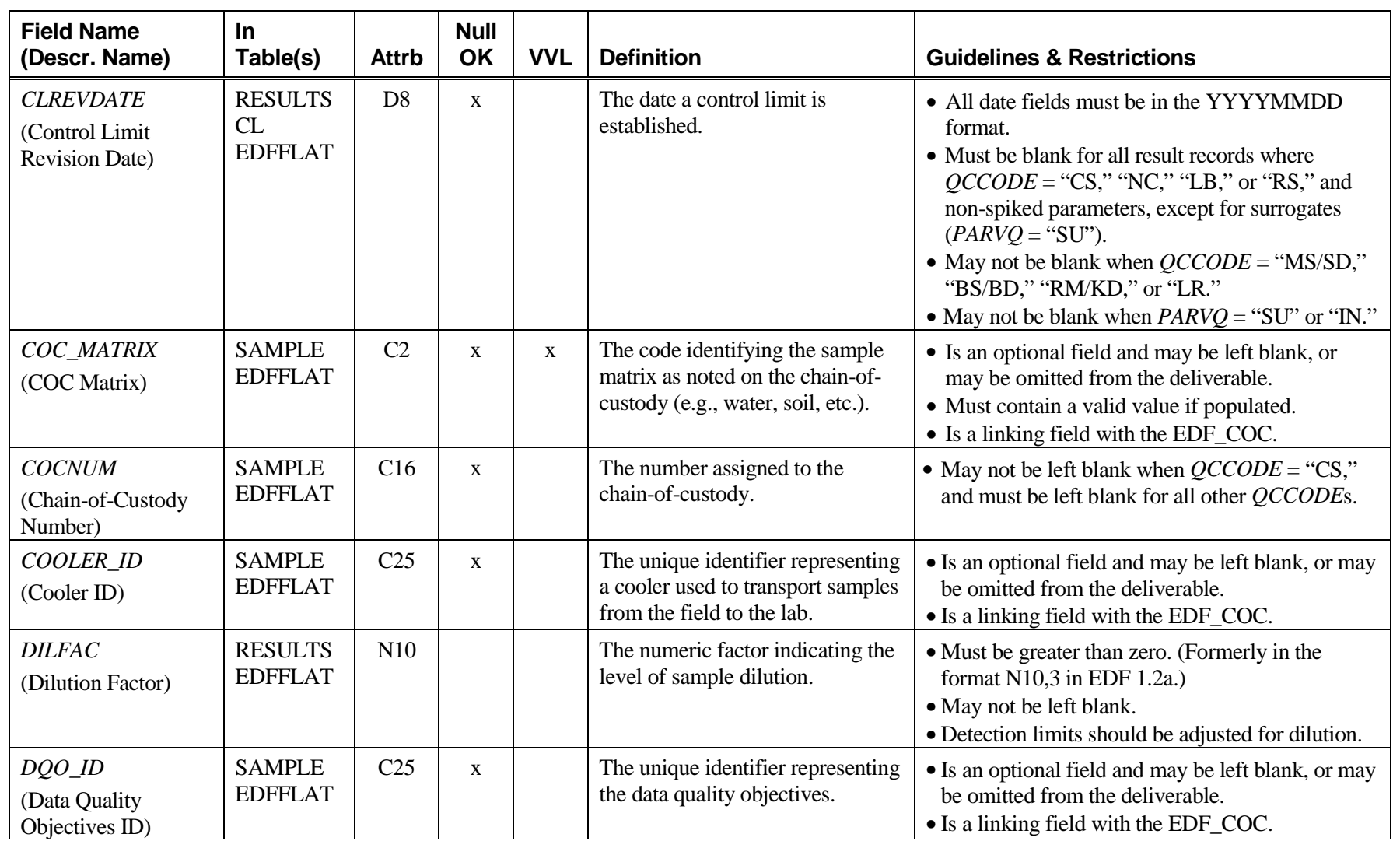

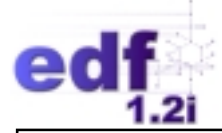

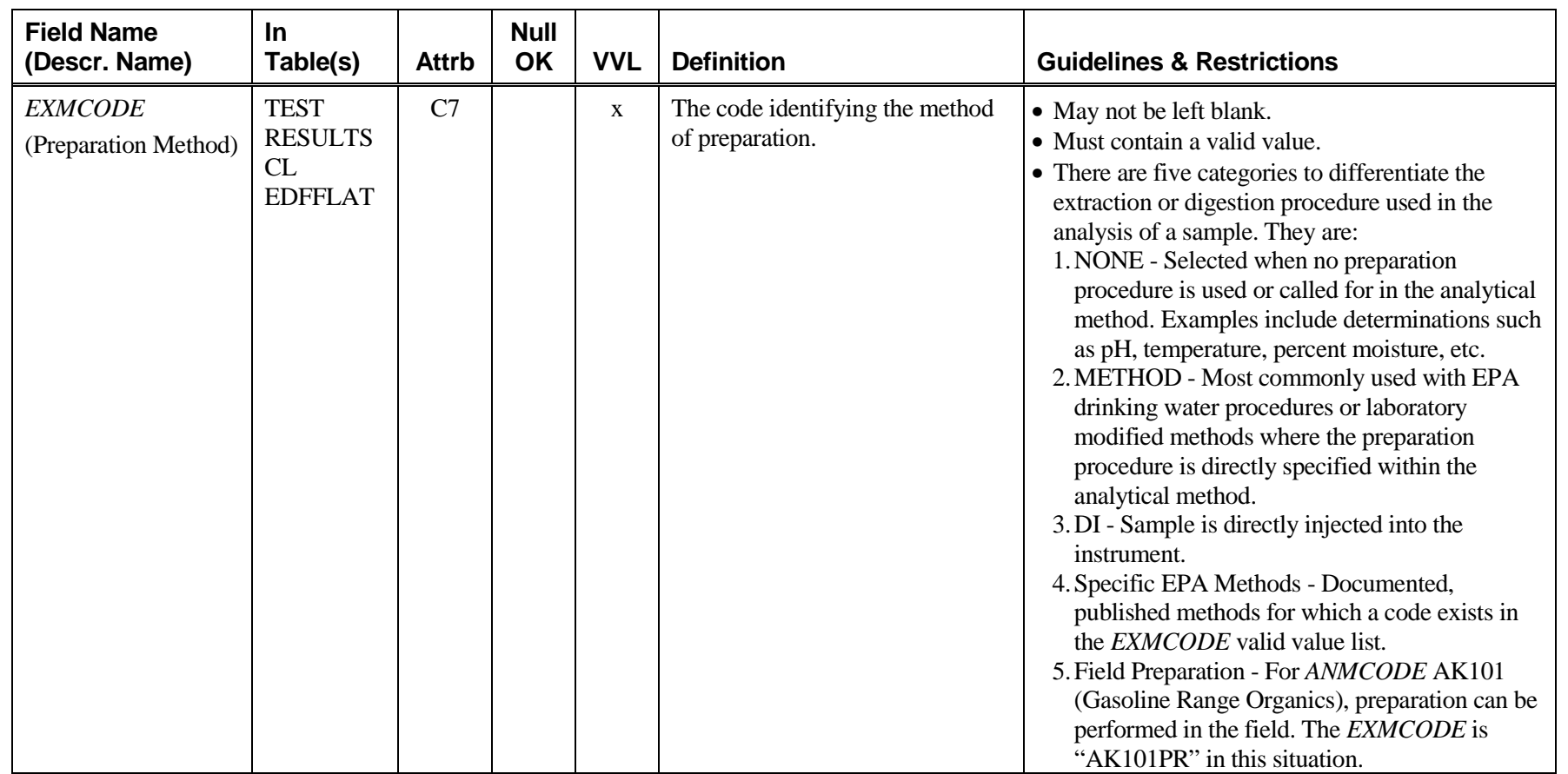

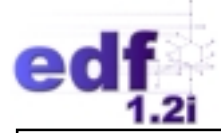

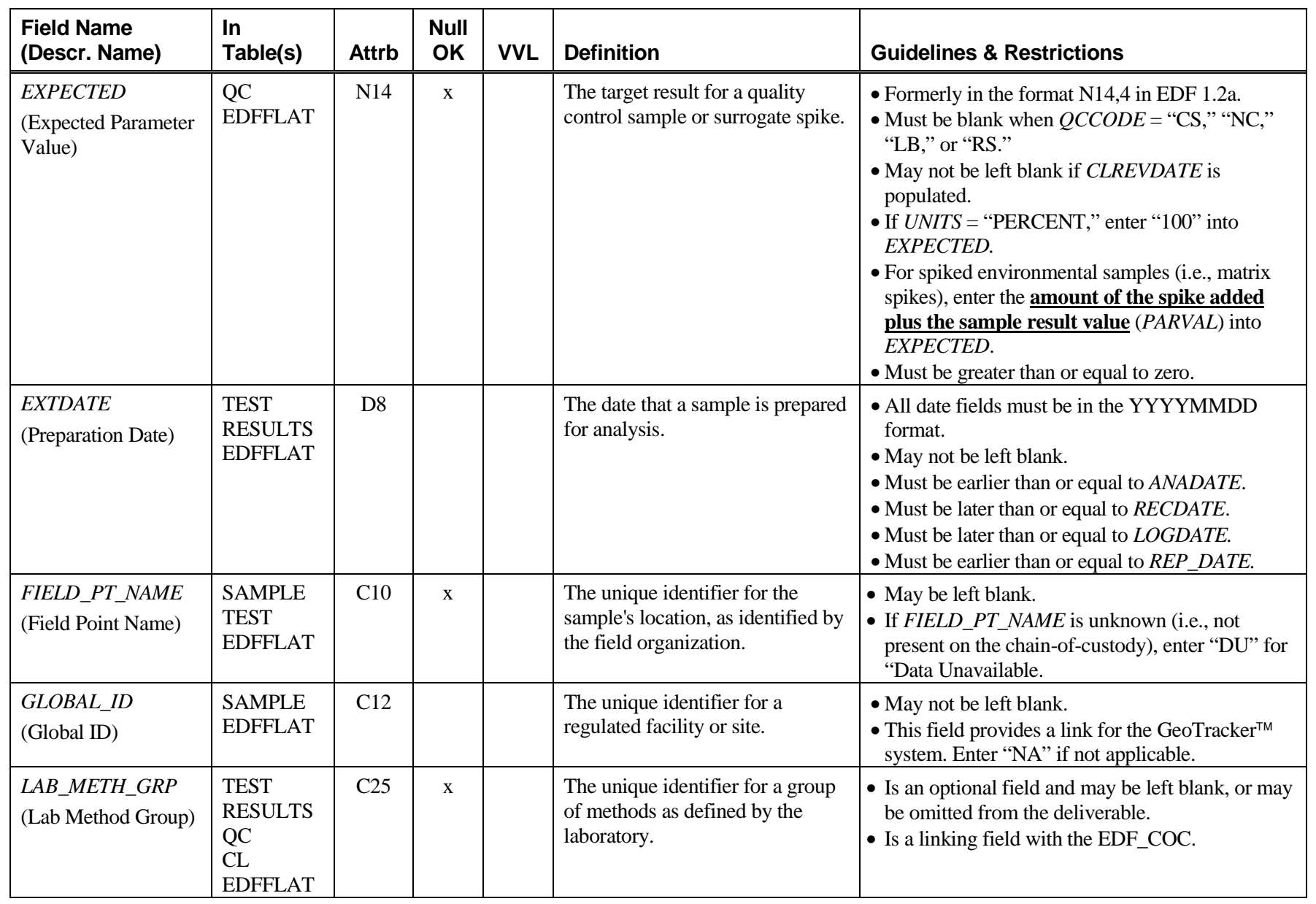

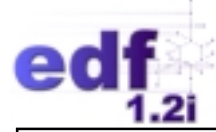

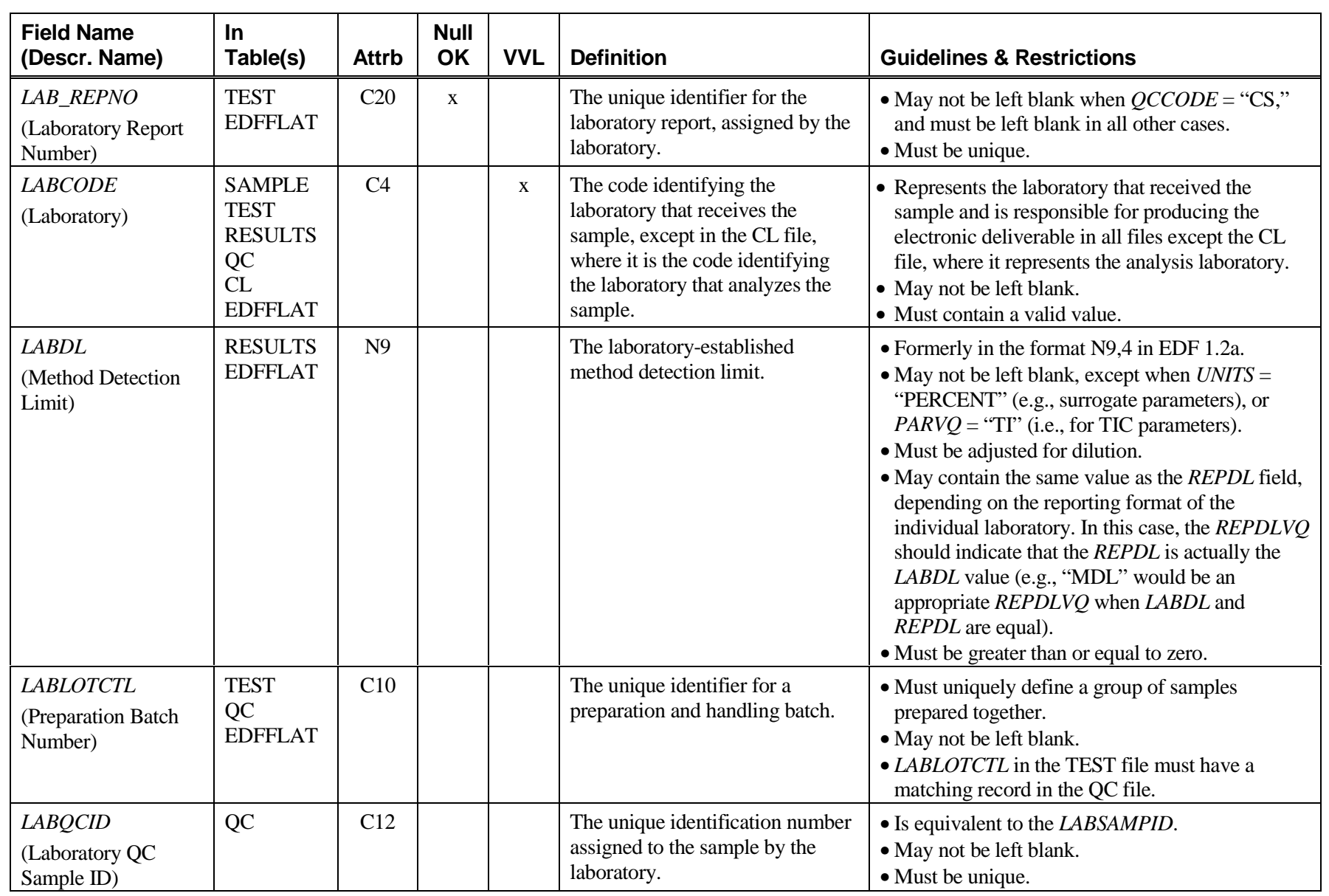

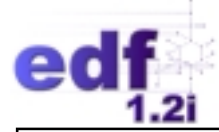

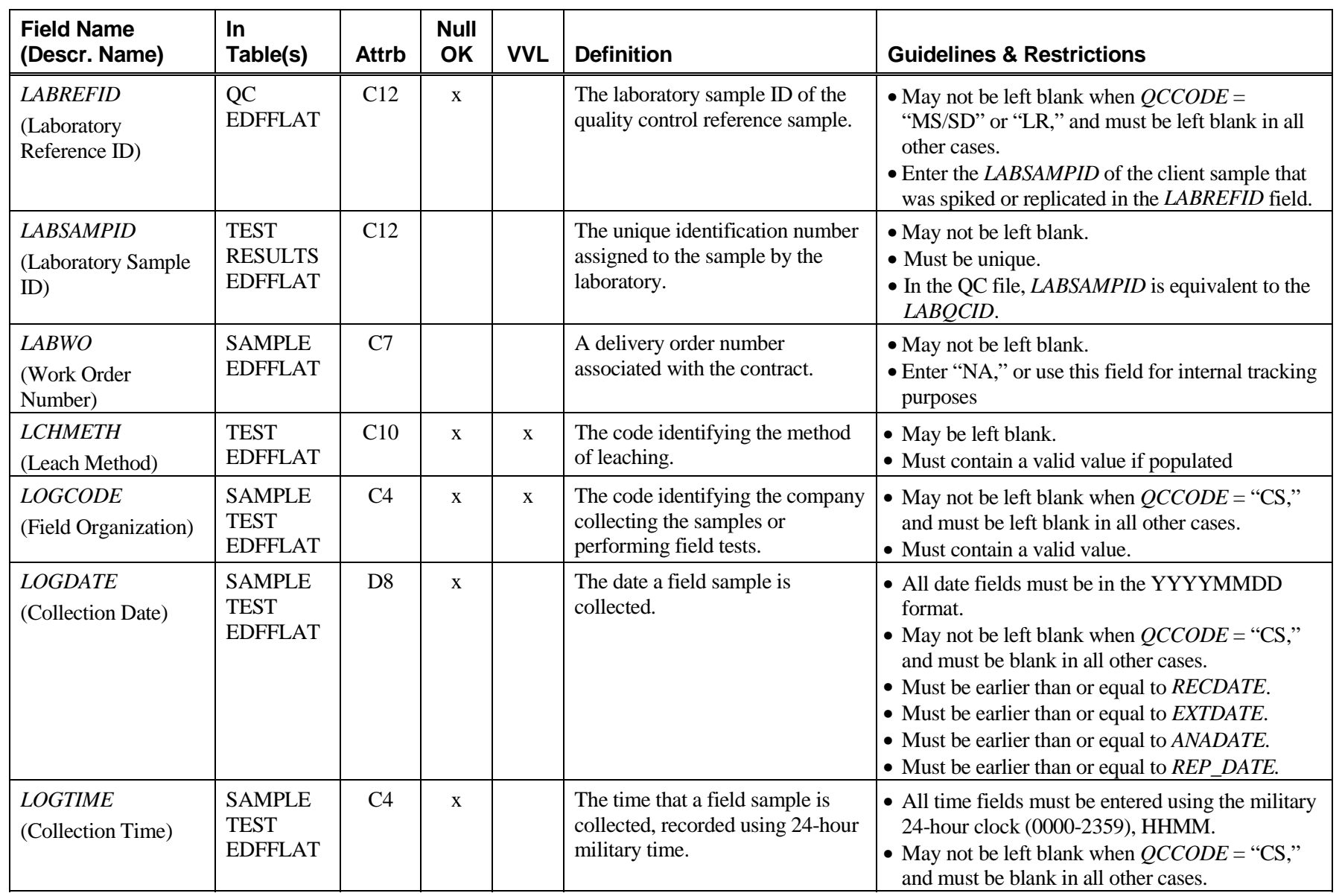

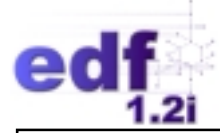

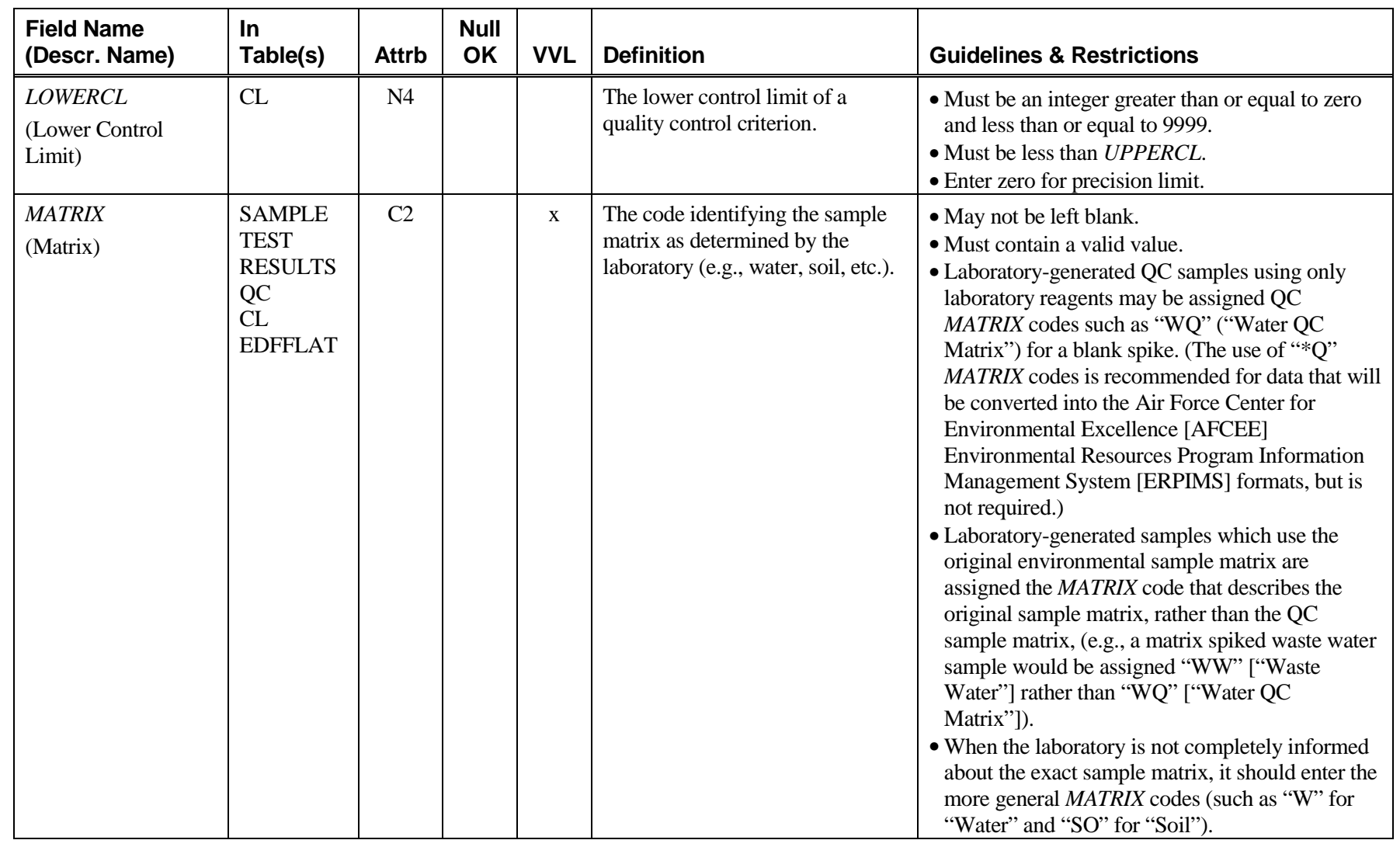

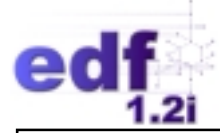

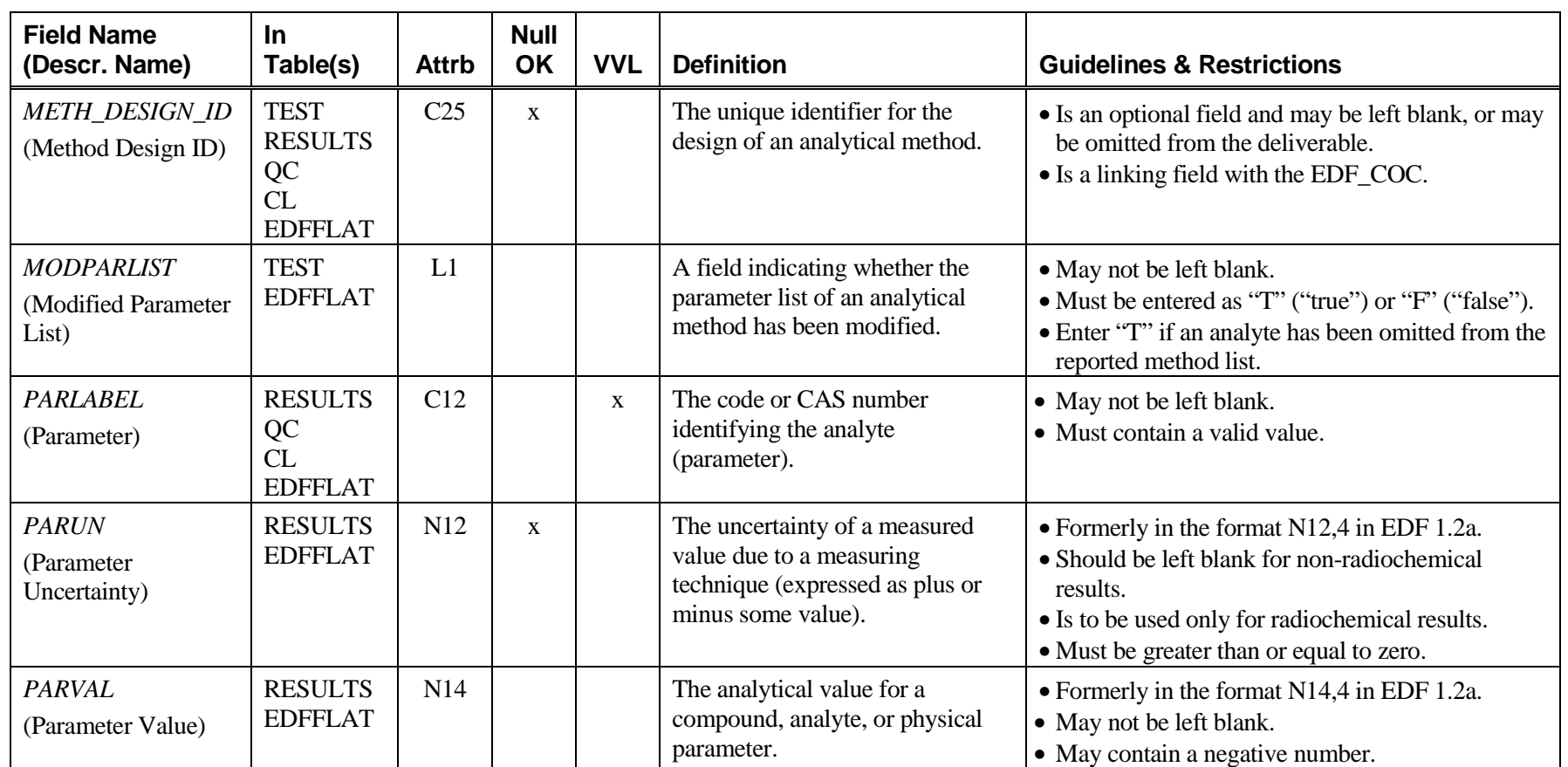

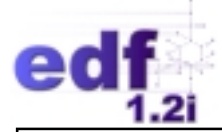

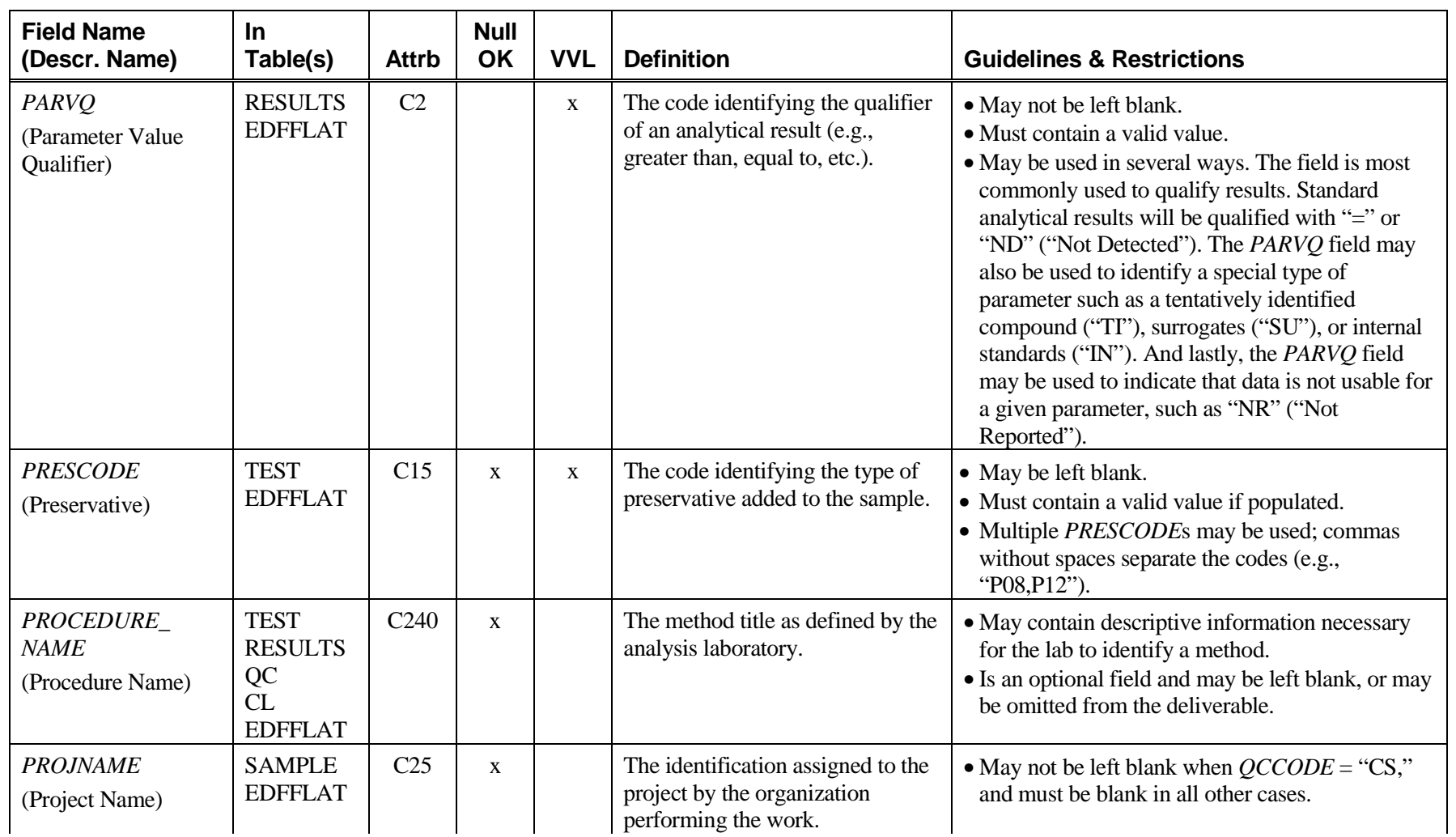

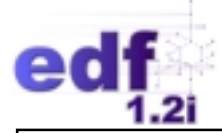

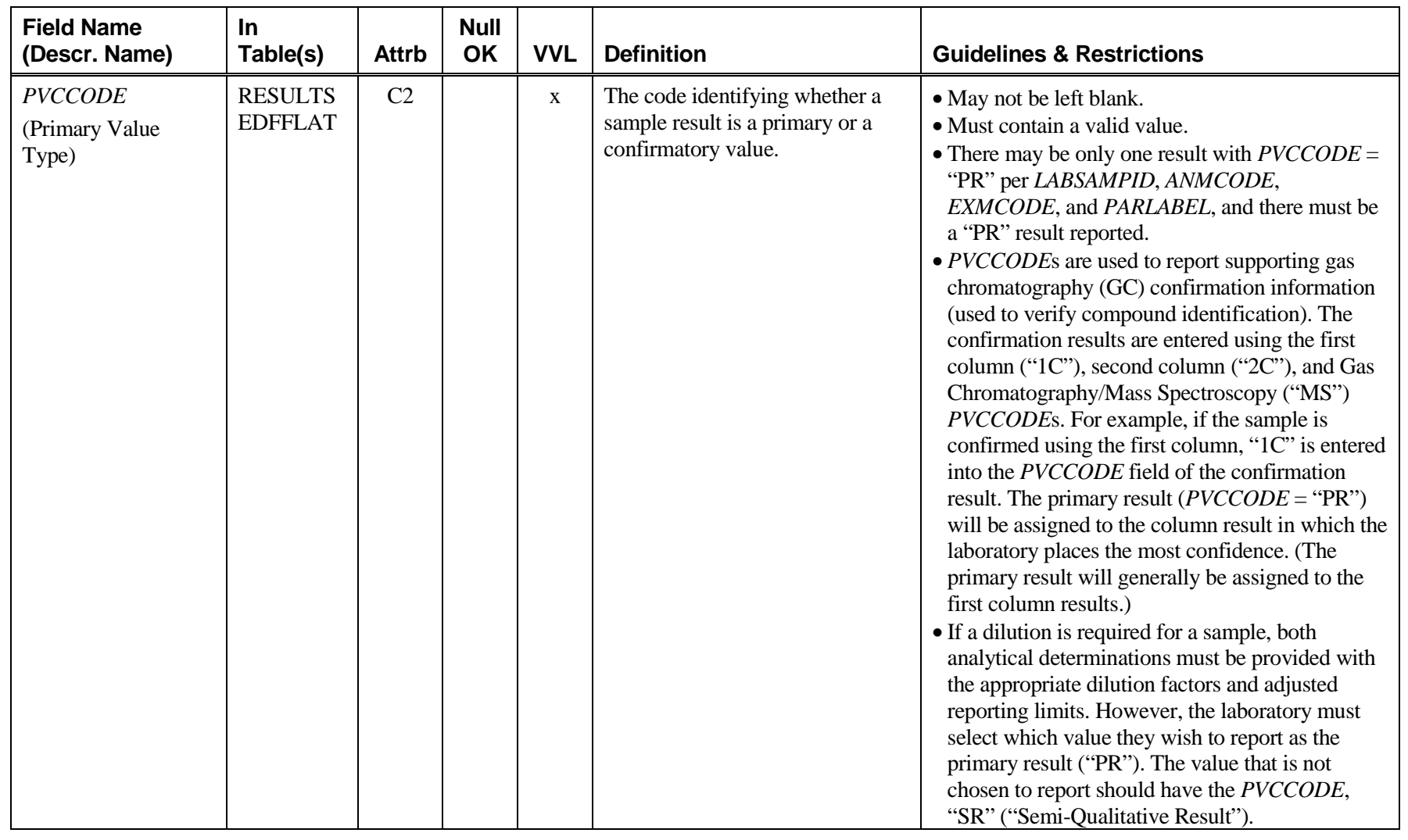

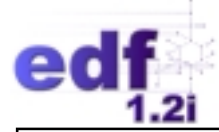

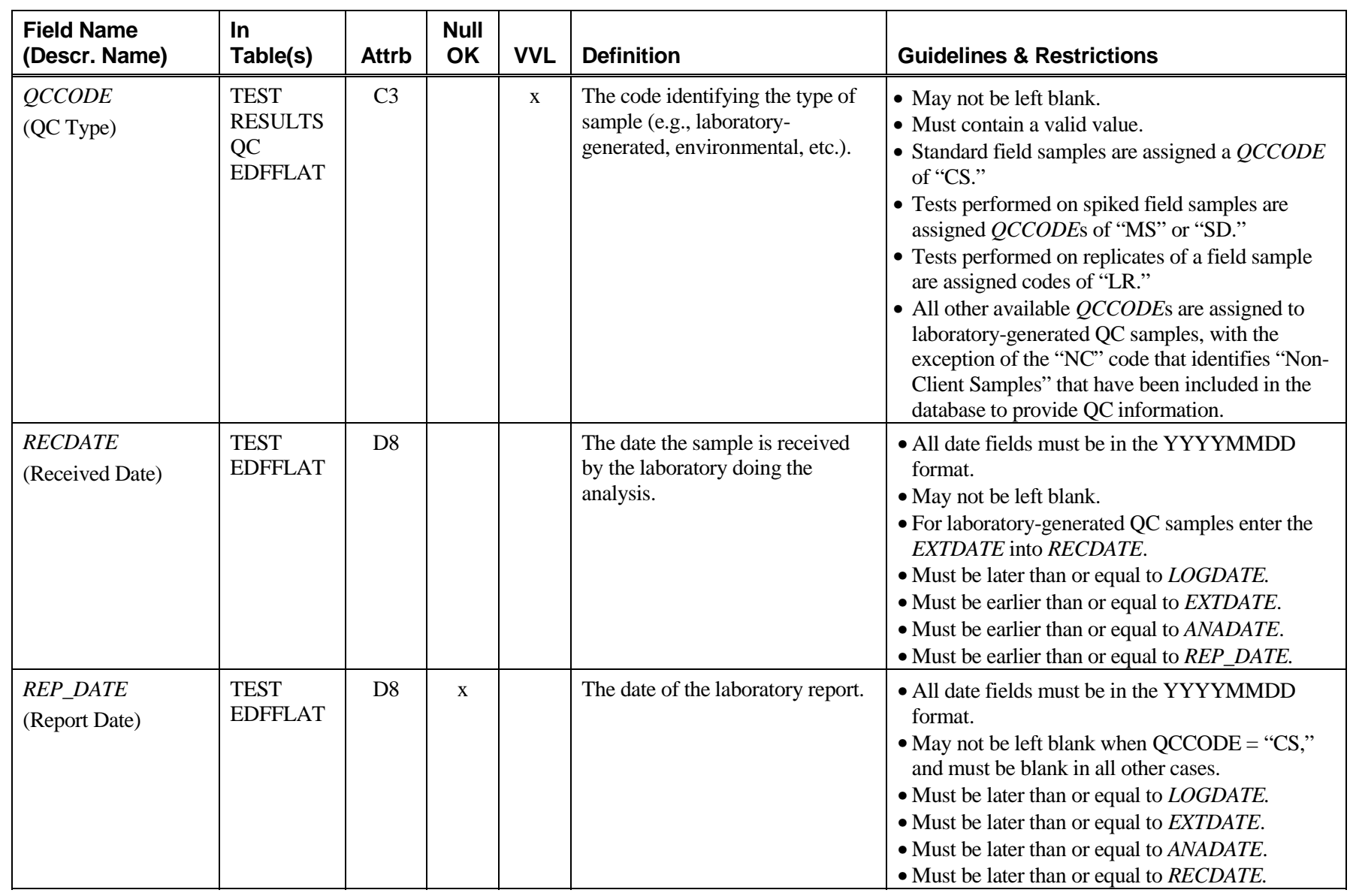

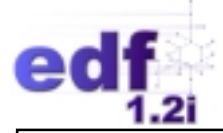

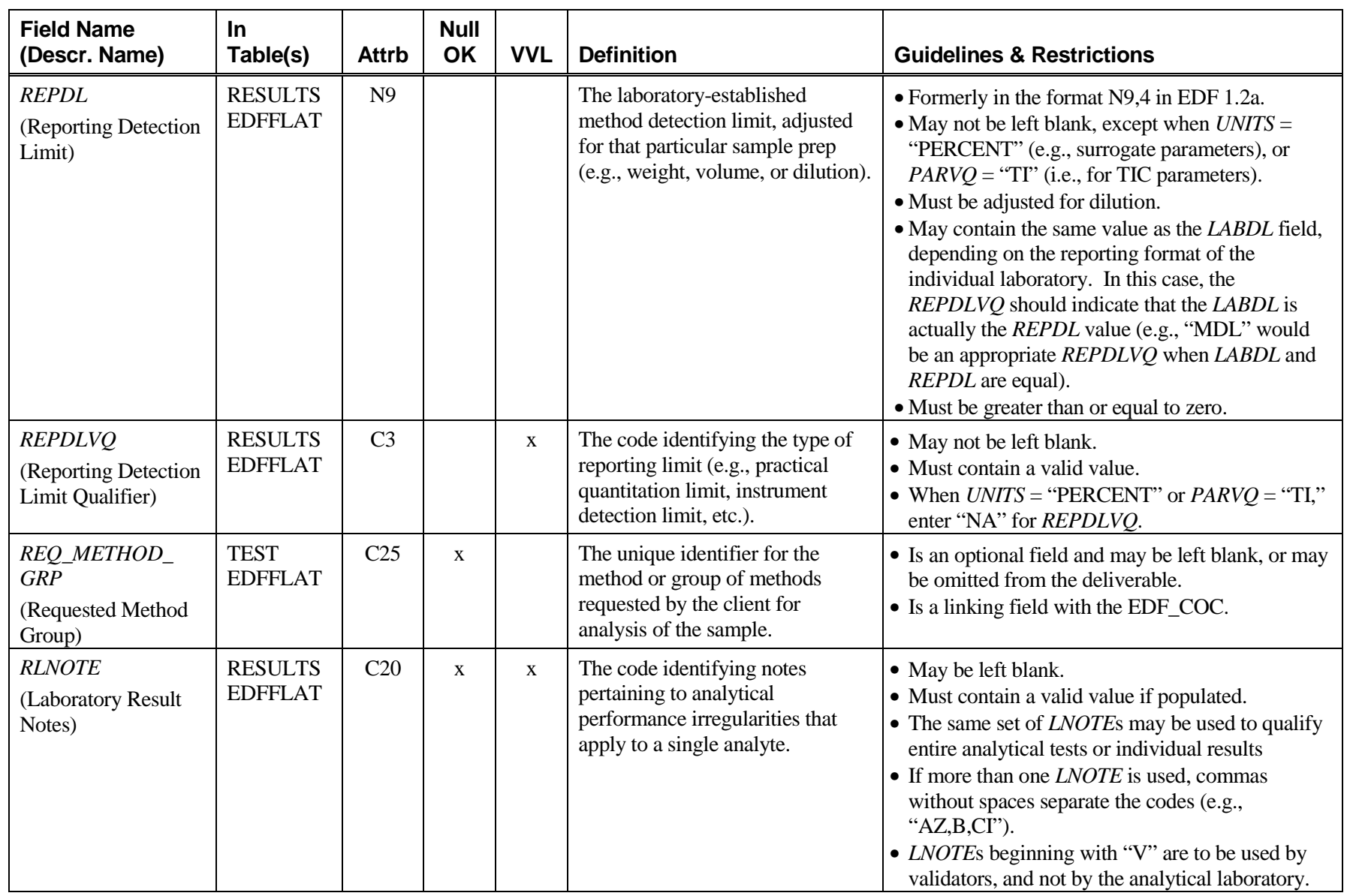

53

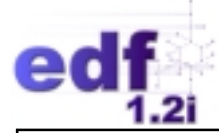

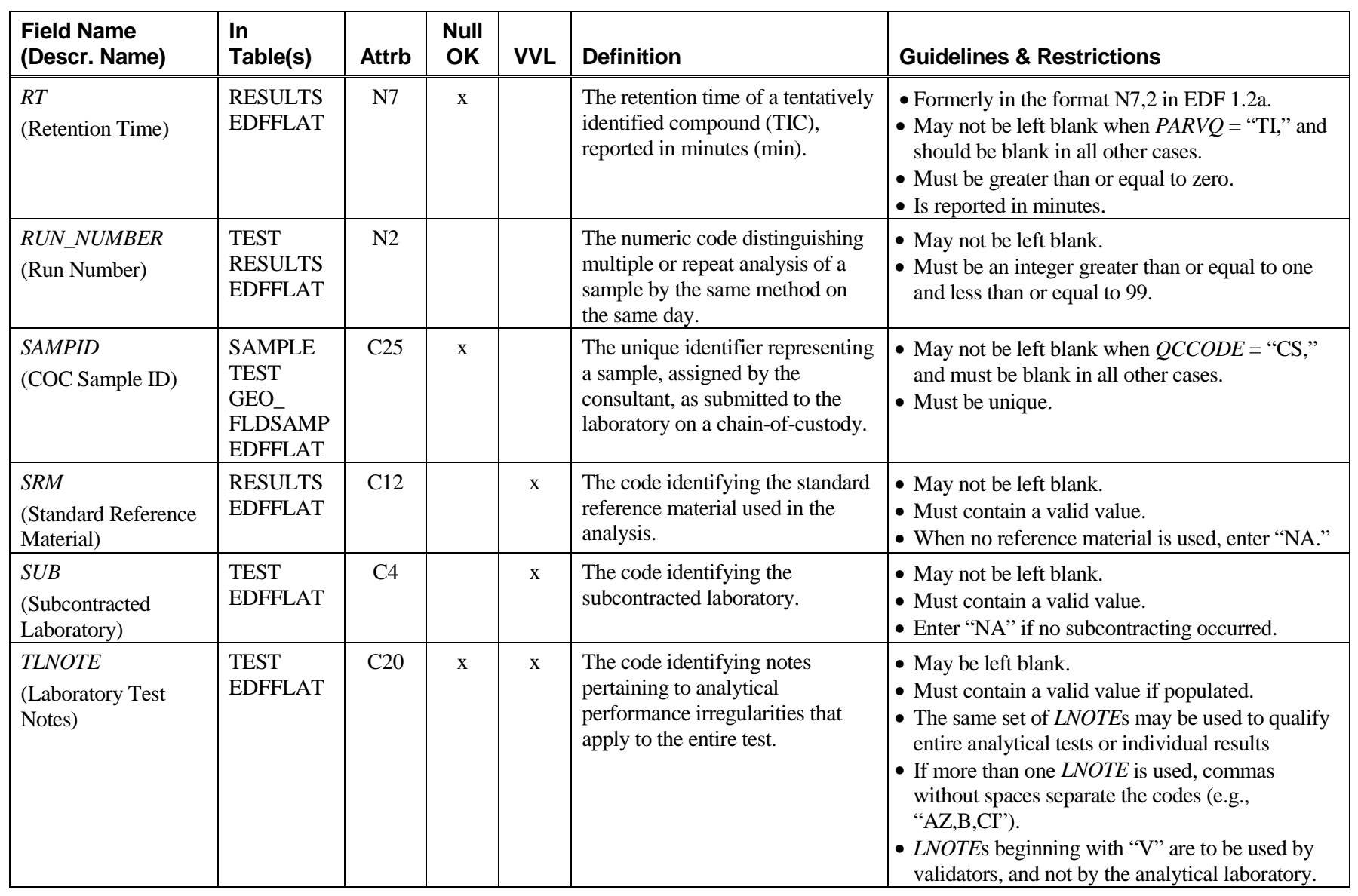

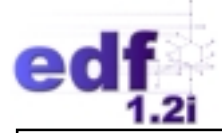

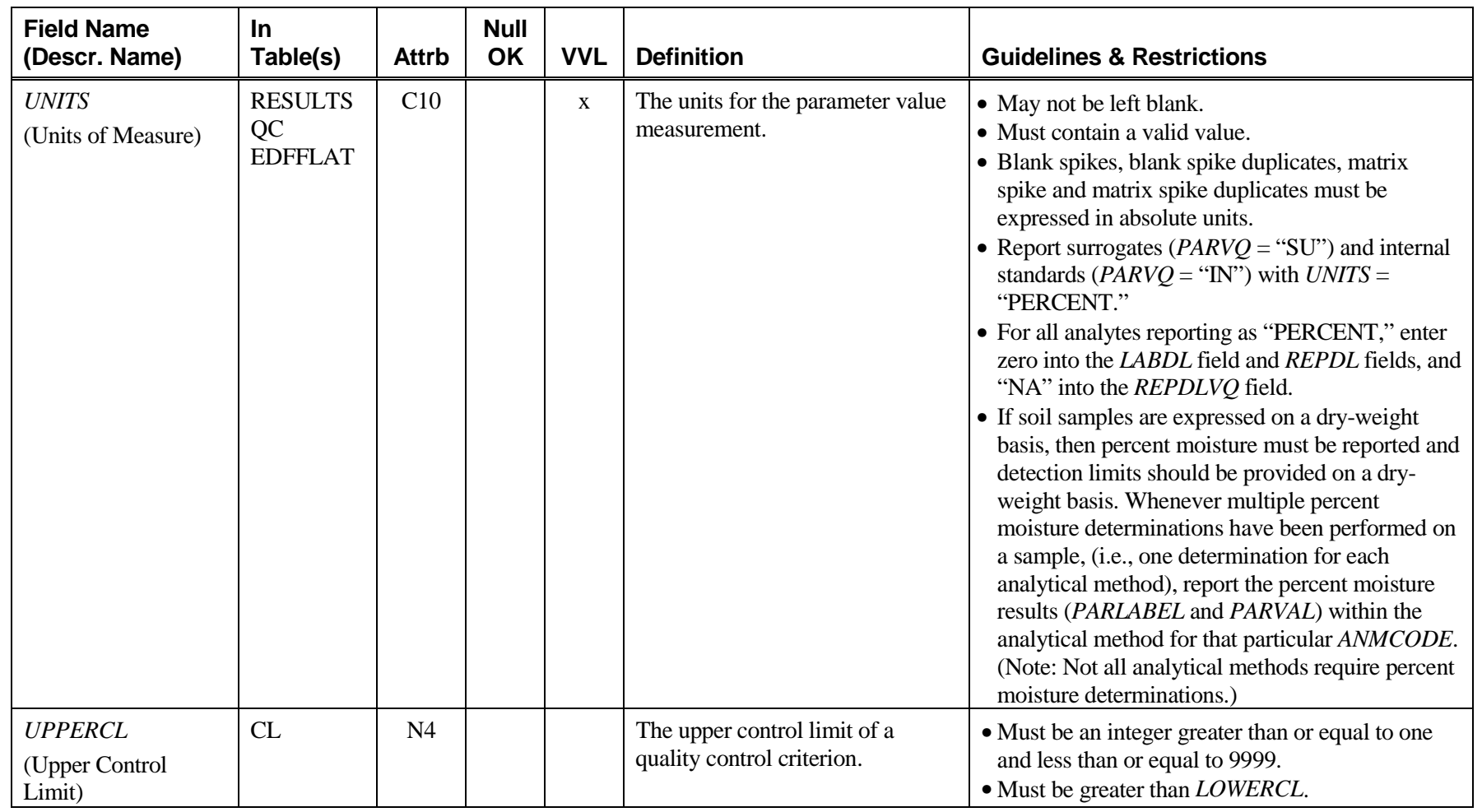

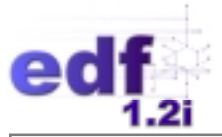

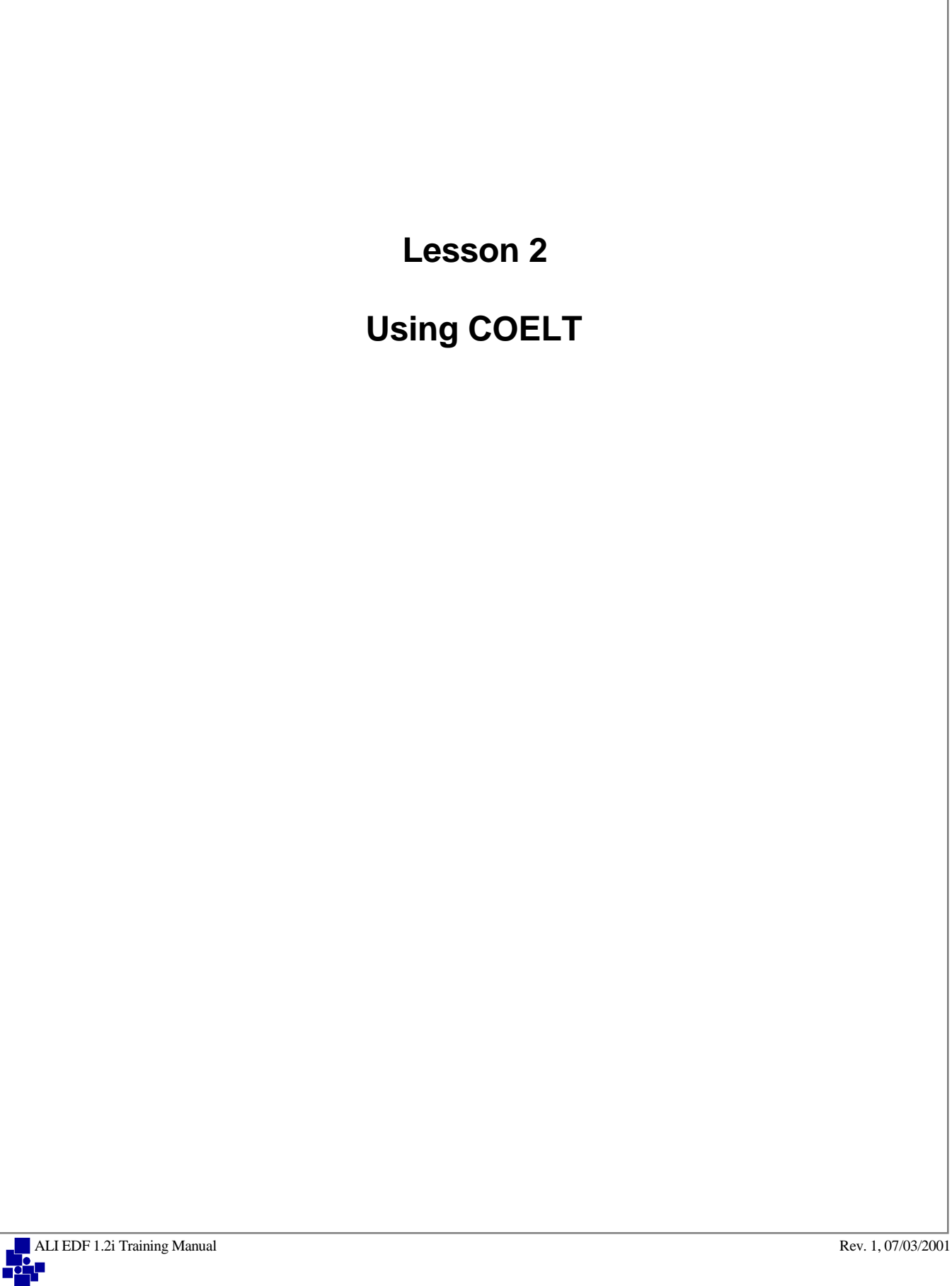

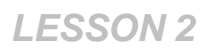

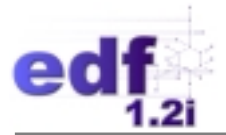

# **Lesson 2: Using COELT**

# **Introduction**

In this lesson you will learn the following:

- how to use COELT 1.2a:
	- program installation
	- data entry
	- set up method information
	- set up control limits
	- generate hard copy reports
	- generate EDDs
	- import
	- database maintenance

#### **Notes:**

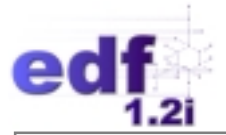

# **Key Concepts**

The U.S. Army Corps of Engineers Loading Tool (COELT) is a data entry and reporting program that places laboratory data into the Electronic Deliverable Format (EDF) standard format, facilitating the efficient and accurate transfer of data between the laboratory and the end user. The program can accept Laboratory Information Management System (LIMS) data or data may be entered into COELT manually. COELT helps the user enter data, find errors, and comply with the laboratory data requirements of EDF.

Some key elements of COELT are:

- COELT transforms analytical data into a standard electronic format that fits the EDF requirements.
- COELT allows the user to form complete records of individual samples and the tests associated with them. These records include information on the analyses performed on a sample, the methods of testing, the sample preparation, and the tests performed for quality control. The user can, therefore, access the entire analytical history of a given sample and its quality controls.
- COELT distinguishes between complete records and partial data records. Complete records meet all EDF data requirements for a sample record. Since some imported files may be incomplete, COELT separates those records out and tags them as partial records, which can be completed later.
- Laboratories may define their own method information (i.e., method detection limits, control limits, and the order of the parameter list) for each analytical method they use. This customized information may then be retrieved and entered automatically in the sample record using hot keys.
- The COELT format lets the user search analytical databases for specific information and sorts the data by specific fields. This makes it easy to search for desired sample data, compare information across fields, and track errors.
- COELT may be used on a networked system.
- COELT provides users with legally defensible hard copy laboratory data, generated directly from the electronic version.
- Hard copy reports generated by unrelated laboratories have the same format and appearance, resulting in ease of data review.
- Different laboratories provide consistent reporting parameters.
- COELT reports and summarizes results in a format that facilitates data interpretation.
- COELT identifies nonconformance to standard analytical methods and procedures.
- COELT presents QA/QC information for each laboratory report.

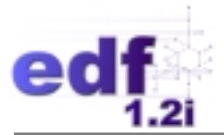

# **Getting Started**

The following section introduces the user to the fundamentals of COELT from program installation to the basic program design.

#### **Hardware Requirements**

COELT requires an IBM-compatible 386 or higher, with a hard disk and a 3.5-inch floppy-disk drive. The program requires a minimum of 4 megabytes of RAM (8 megabytes of RAM are recommended). A minimum of 6 megabytes of storage is required on the hard disk, although importing and storing data files can take up much more disk space. For this reason, at least 20 megabytes of available hard disk storage is recommended.

Most standard printers can be utilized with this program. The printer should be capable of graphics outputs and accessible to Windows-based programs.

#### **Networking Capabilities**

The COELT program may be used on a networked system. Functions of the program that allow multiple user access are:

- Enter sample results
- Enter control limit information
- Modify method detection limits

Program functions that may be entered while only one user is on the system are:

- Import LIMS files
- Perform database maintenance

COELT will exclude the user from accessing these functions if another user is on the system. Alternatively, if either of these functions is in use, no other function may be accessed by an additional user.

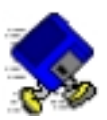

# **Exercise 2-1: Install COELT**

At the back of this manual is a CD labeled "Training."

- 1. Place the CD into the CD drive.
- 2. Click on the "Start" button on the Task bar, and select "Run."
- 3. Type [D:\COELT\SOFTWARE\DISK1\SETUP] in the "Open:" box and click on the "OK" button.
- 4. Follow on-screen instructions to complete the installation.

Once the software is installed, you will need to upgrade COELT with Service Pack 3.

- 1. In Windows Explorer, locate the file COELTSP3.ZIP in the D:\COELT\SOFTWARE\SERVICE PACK 3 directory.
- 2. Unzip COELTSP3.ZIP into the C:\COELT directory and overwrite the COELT.EXE and FOXW2600.ESL files with the new versions.

Once the program is installed and upgraded, start the program by clicking on the "Start" button on the Task bar, and selecting "Programs/COE Loading Tool/COE Loading Tool."

The "Password" screen will appear.

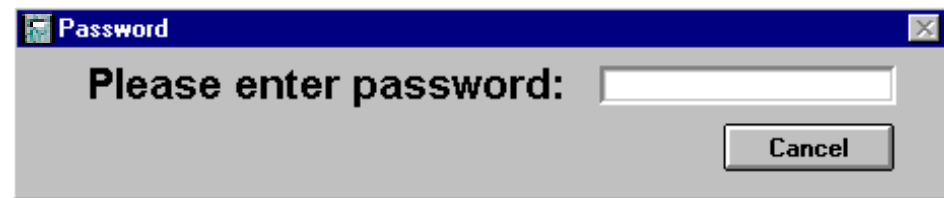

Type [coelt] and press [Enter].

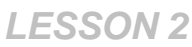

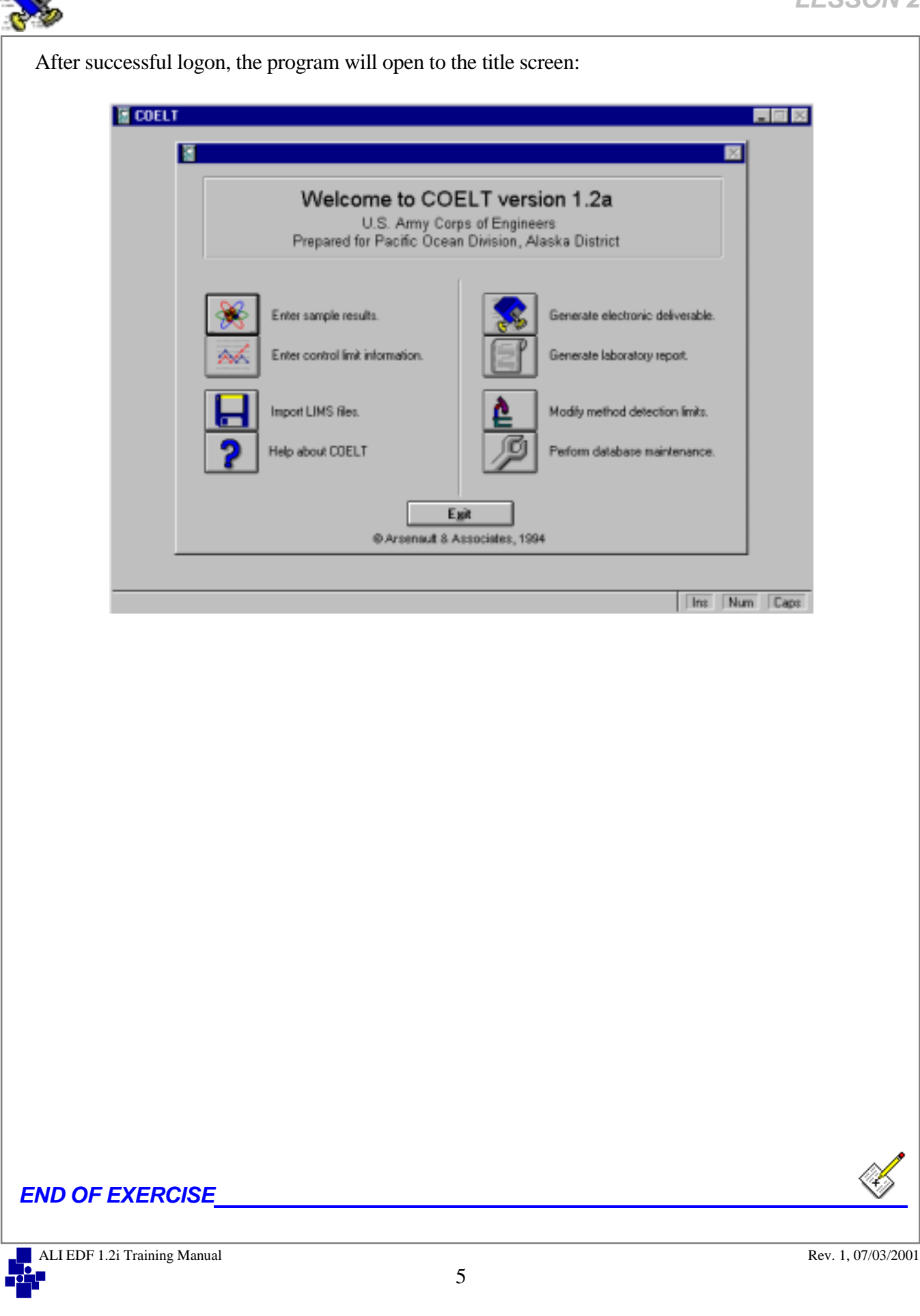

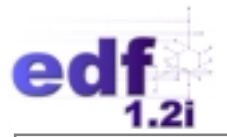

# **Program Layout**

The title screen shows the name of the program, and the eight main functions of COELT. Each of the functions is accessed by clicking once on the button. A general description of each function follows.

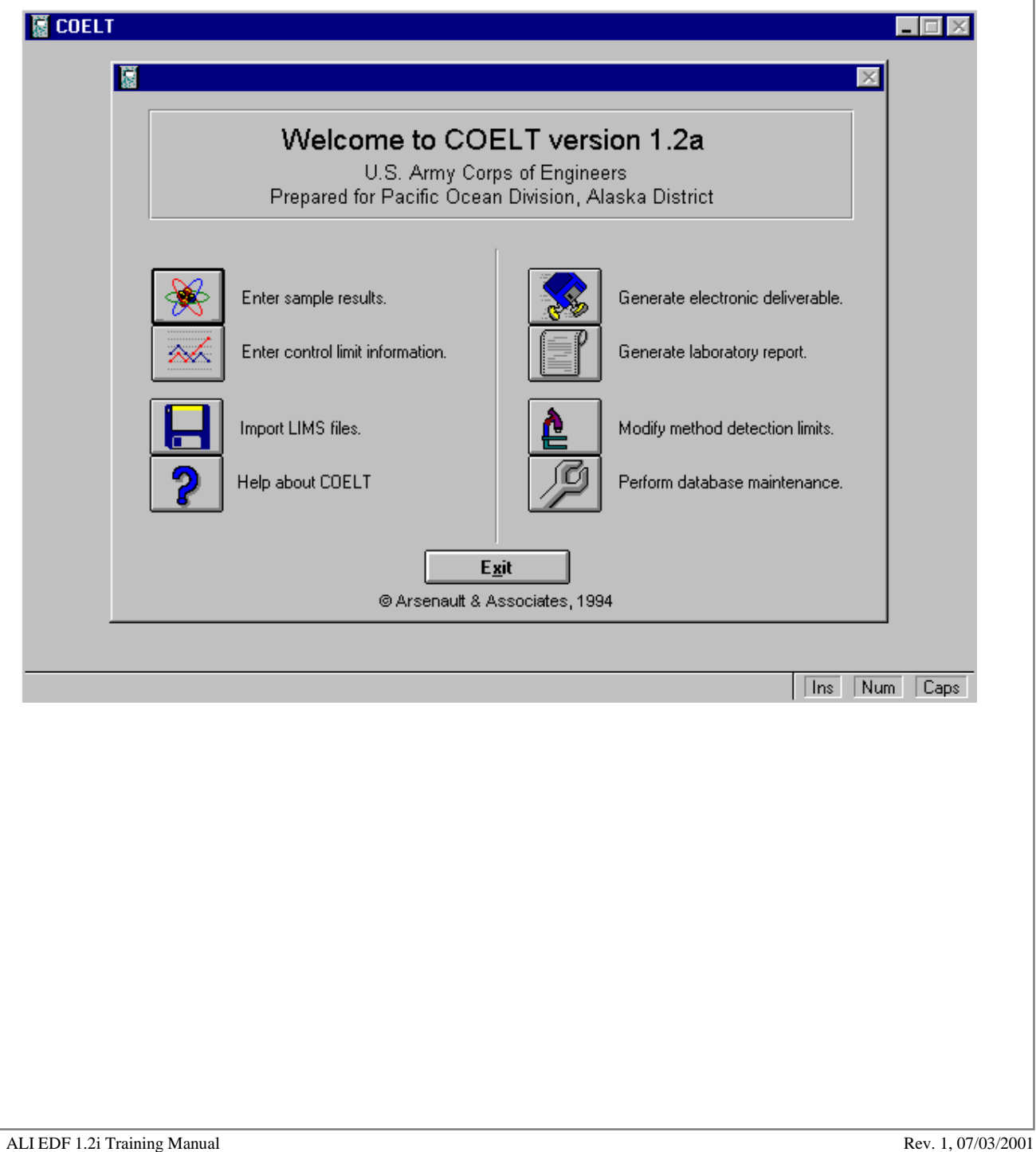

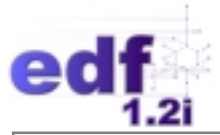

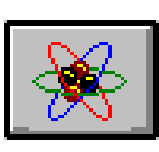

# *Enter sample results*

The "Enter sample results" function allows users to enter sample results manually, and/or preview and adjust imported data. A data search function is also available.

### **Try it:**

Click once on the button to open the "Samp/Test/Res" screen:

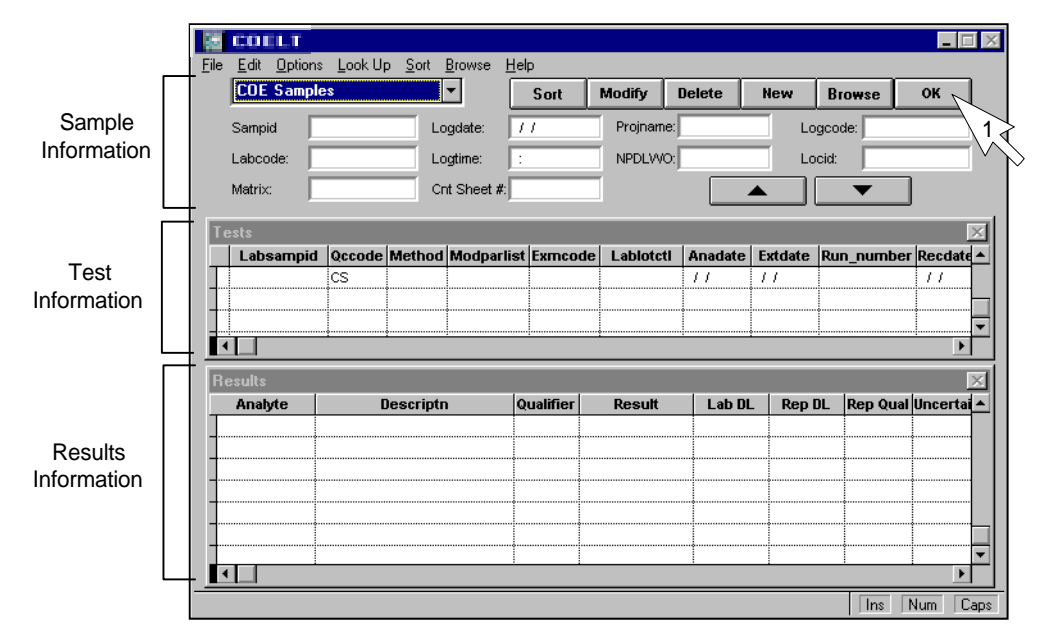

This screen consists of three main sections: Samples, Tests, and Results areas (referred to as the "Samp/Test/Res" screen). Each sample may have multiple test records, and each test record may have multiple result records.

Close the screen by clicking on the "OK" button (arrow 1).

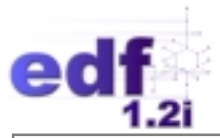

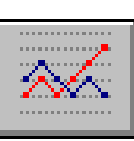

# *Enter control limit information*

COELT provides a convenient format for the entry and storage of information on laboratory control limits. The user enters control limit data once, modifying it occasionally when control limits change, and the reports and export will automatically include the stored control limits.

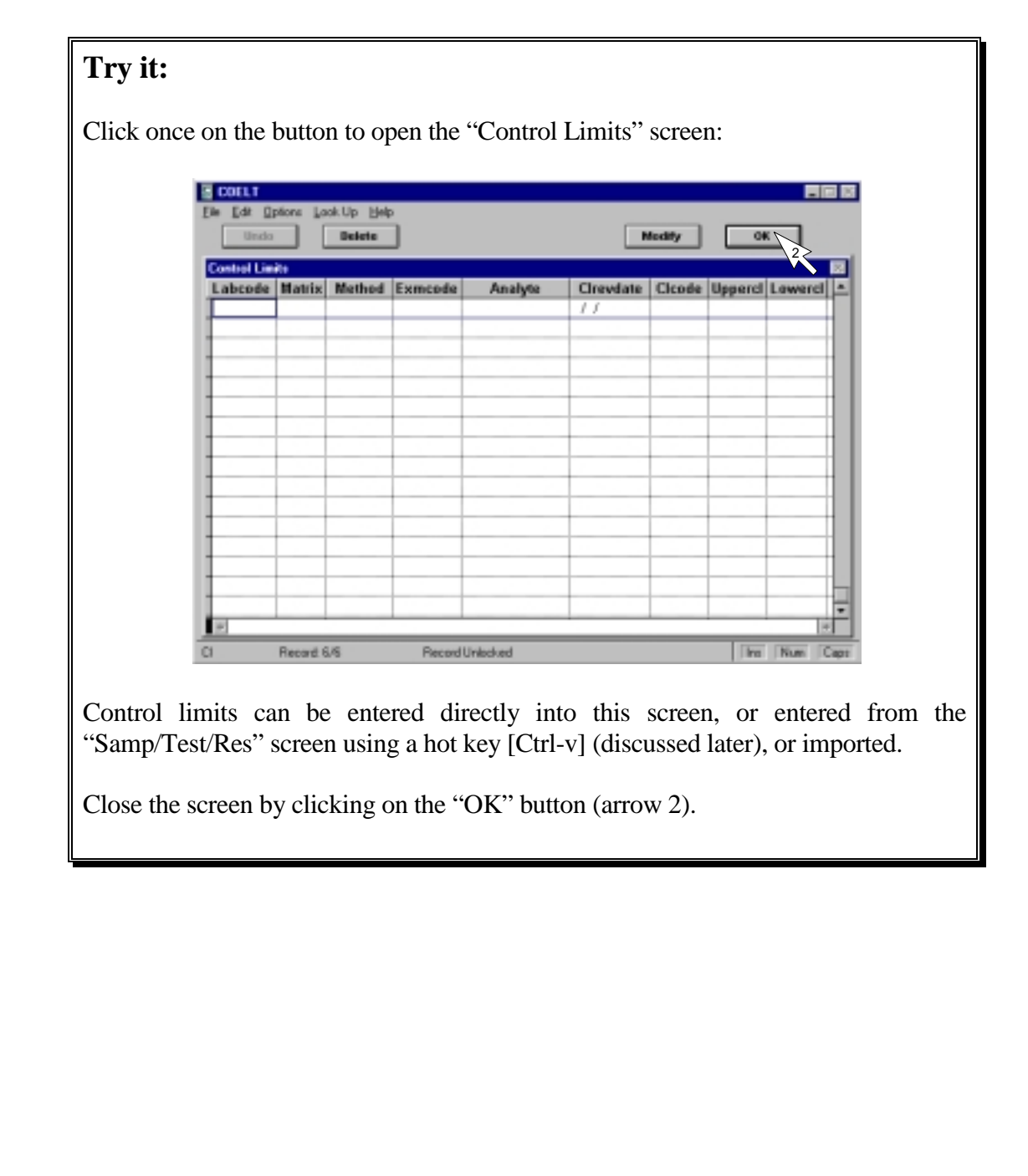

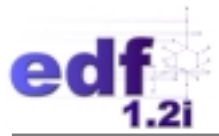

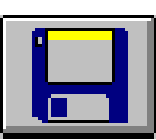

### *Import LIMS files*

COELT imports dBase (\*.DBF) or ASCII (\*.TXT) files. Imported data is checked for compliance to the built-in EDF guidelines and restrictions. Those records not in compliance are held in a "partial" area. These "partial" records can then be displayed in the "Enter sample results" area so the user can make the necessary edits.

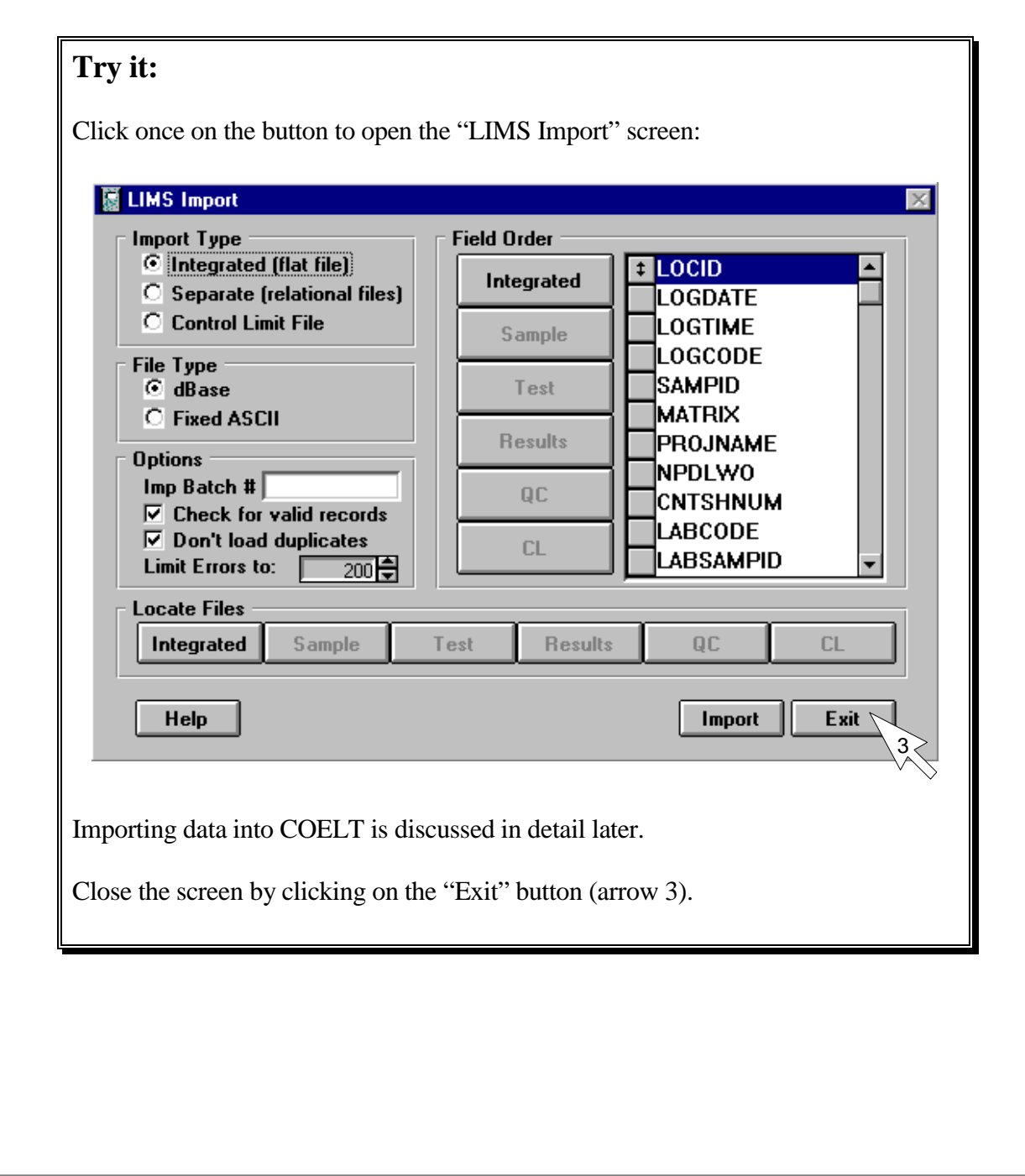

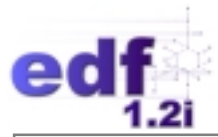

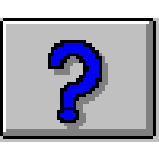

# *Help about COELT*

On-line help provides descriptions of various features and functions of the program. This section will guide the user through tasks in a step-by-step manner.

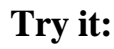

Click once on the "Help about COELT" button to open the "COELT Help" screen:

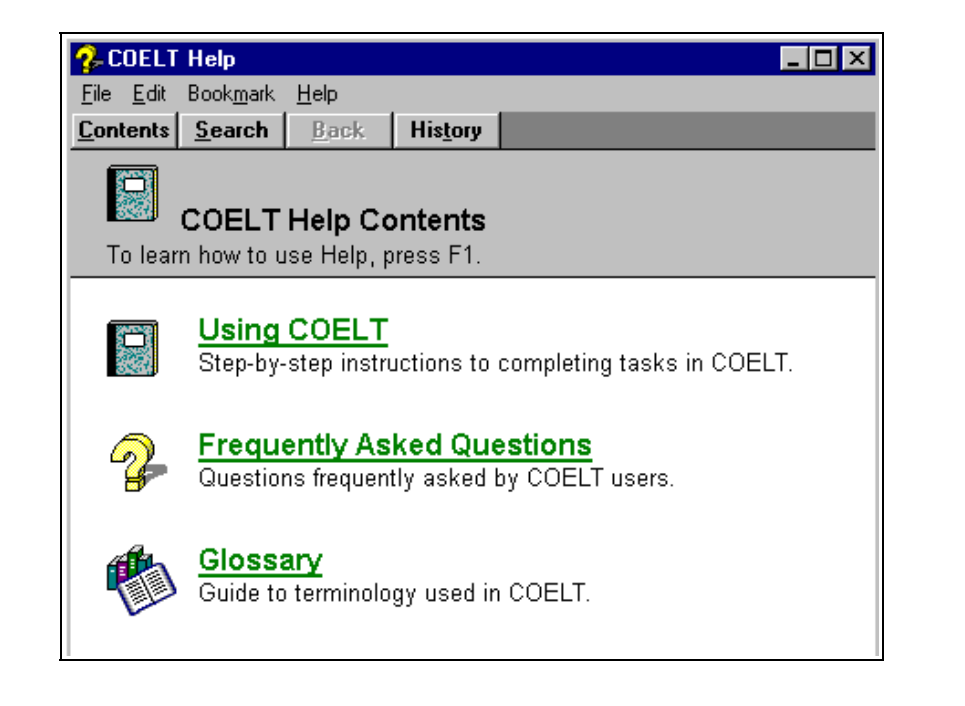

On-line help is available through this button, or through the [F1] key.

Close the screen by selecting File/Exit from the menu bar.

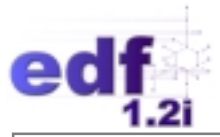

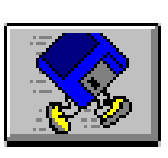

# *Generate electronic deliverable*

The electronic data deliverable (EDD) feature moves the data from the COELT database into the standardized, digital format, EDF.

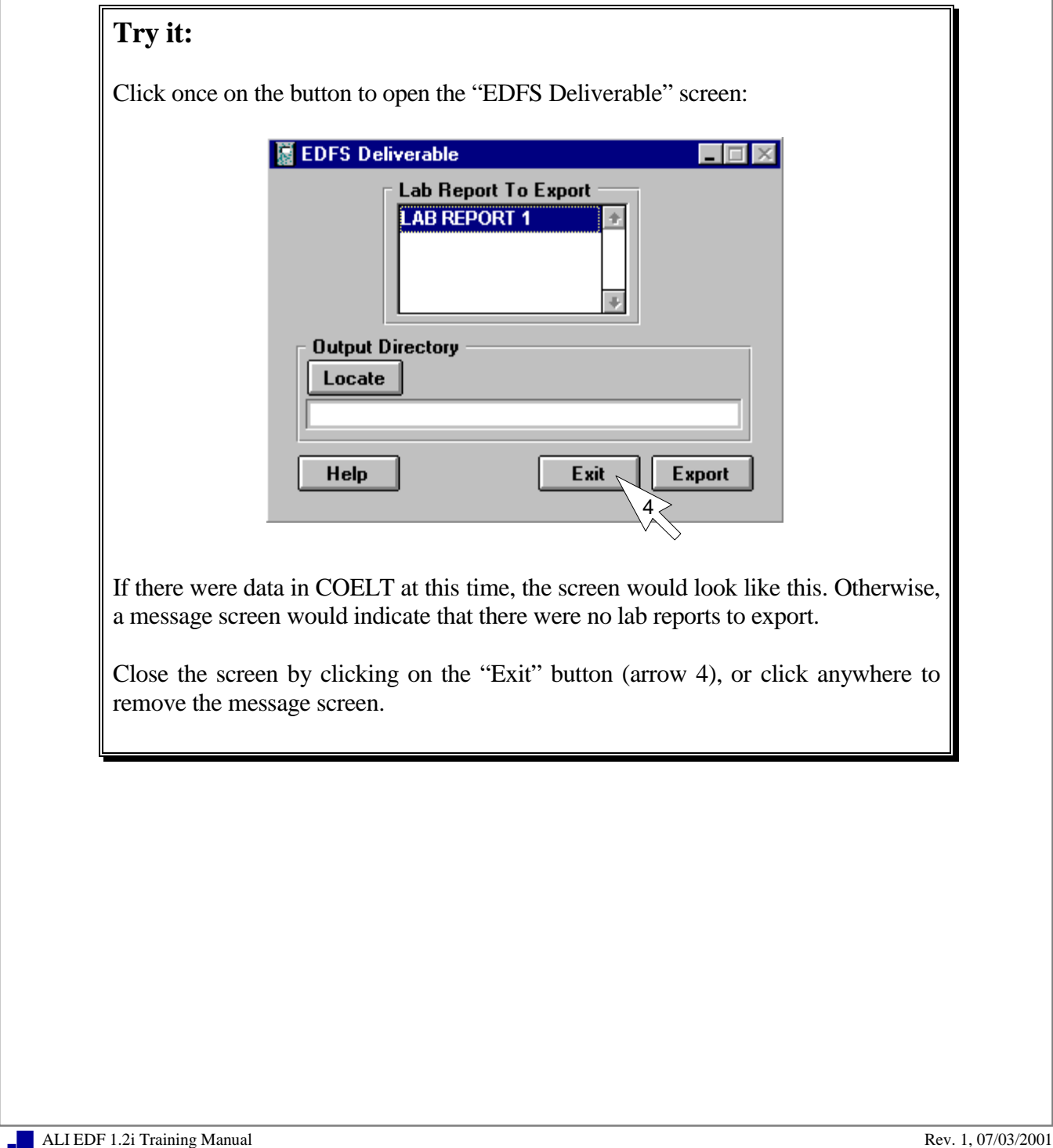
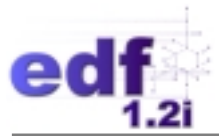

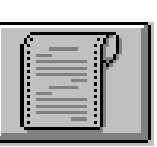

## *Generate laboratory report*

Standardized laboratory reports can be generated and printed directly from the electronic data (i.e., the database) using this function. Printing laboratory reports directly from the database ensures that the digital data are representative of the hard copy report.

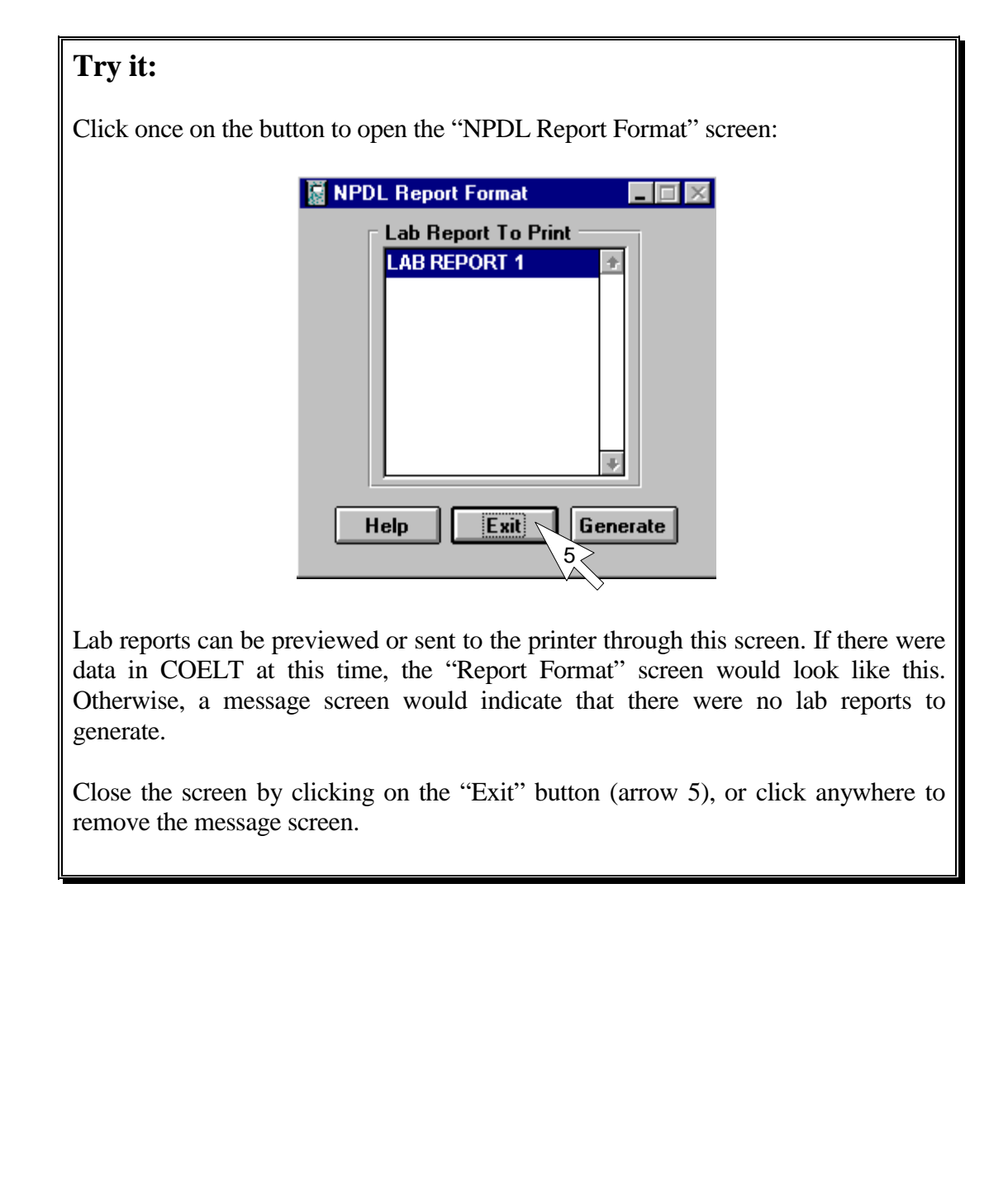

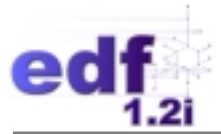

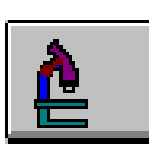

# *Modify method detection limits*

User-specified method lists may be developed to include laboratory-determined detection limits. These method lists may also be ordered to reflect a laboratory's standard analyte order for a given method. The custom lists containing the detection limits and analyte order will automatically be referred to by the program for rapid data entry.

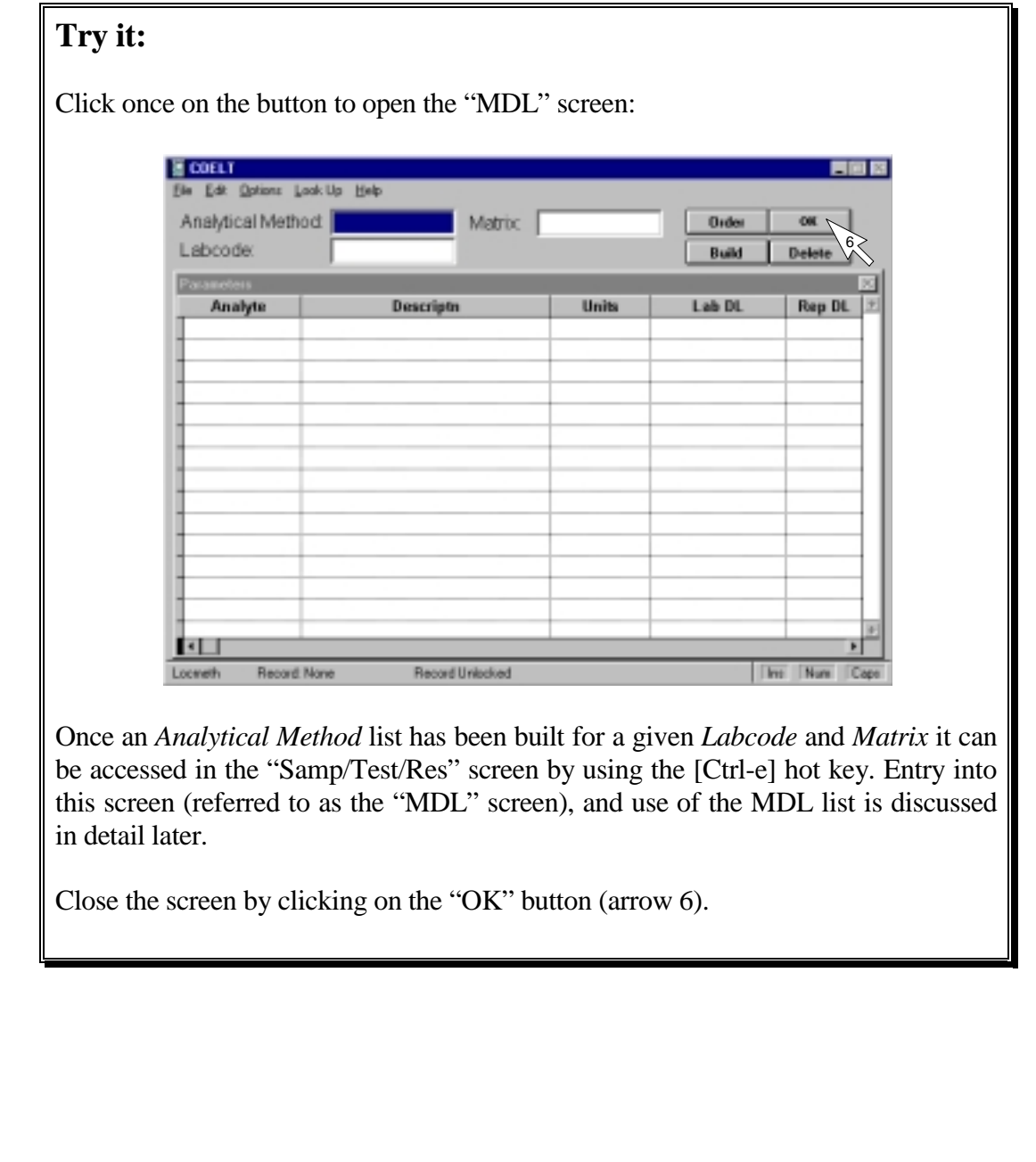

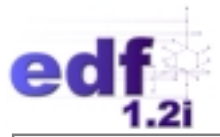

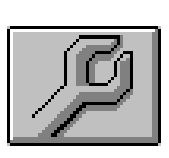

# *Perform database maintenance*

Database maintenance and security is performed using this function. Users may delete or condense records in the databases, as well as add or change the passwords.

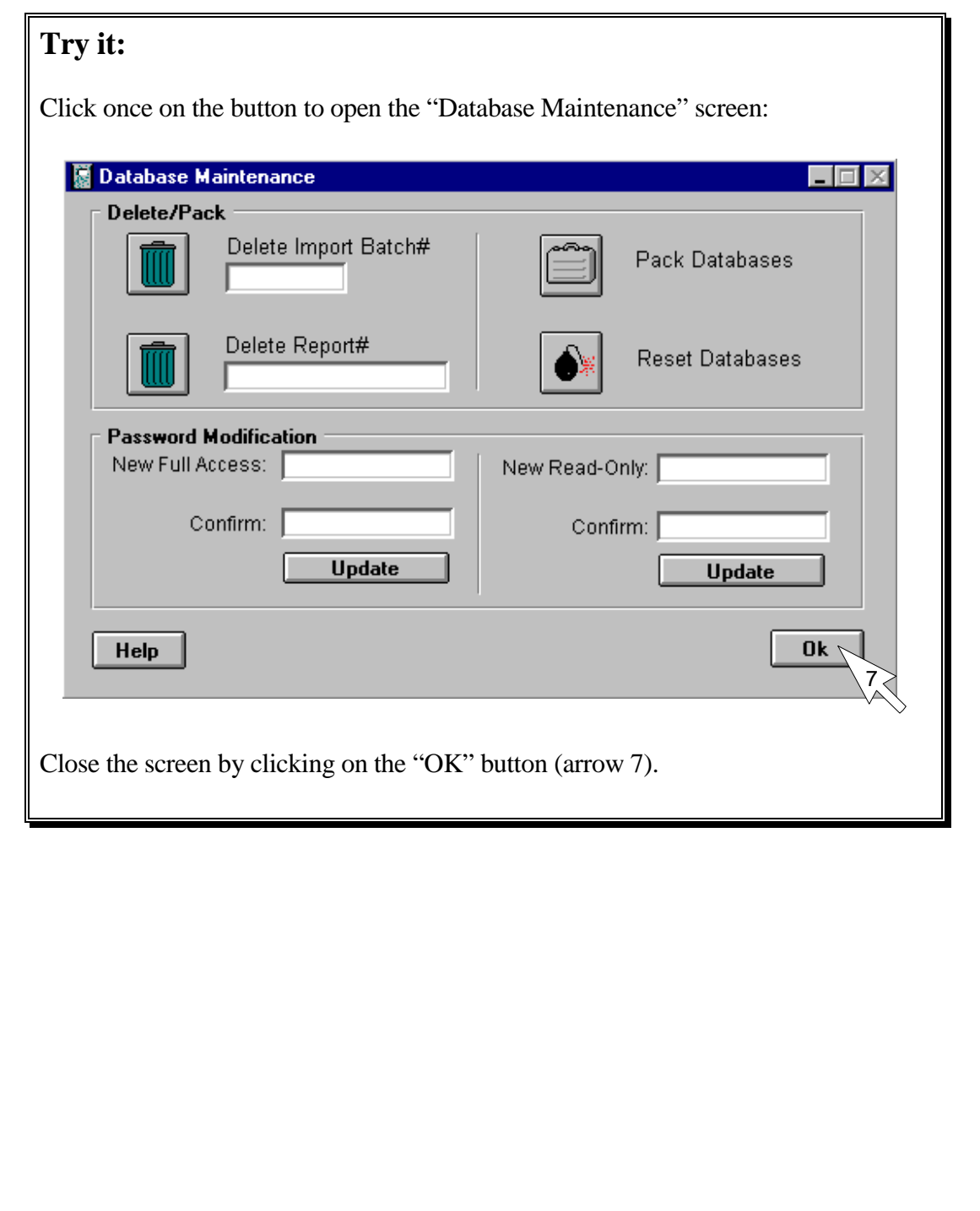

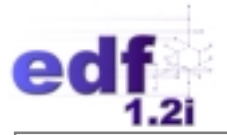

# **Tools Available for Data Entry**

This section may be a review for those users who are very familiar with the Microsoft Windows approach. However, there are a few items discussed in this section that pertain specifically to COELT data entry.

#### **Message Screens**

Occasionally the user will do something that prompts the appearance of a message screen. These small screens pop up to indicate errors, warnings, and incomplete entries. Message screens will either give users a choice of actions or an informational message. If a choice of actions is offered, the screen can be removed by choosing an action and clicking on it. If the message is informational, the user can remove the screen by pressing any key or clicking the mouse with the pointer anywhere on the screen.

#### **Hot Keys (Function and Control Keys)**

The function keys (F1, F2,. . ., F12) and some keys pressed in combination with the control key (Ctrl) have special capabilities. Generally, the function keys and control keys are only functional when the program is in "New" or "Modify" mode. (F1 and Alt-F1 are functional in any mode.) For a description of the functions of these keys, refer to Table 1.

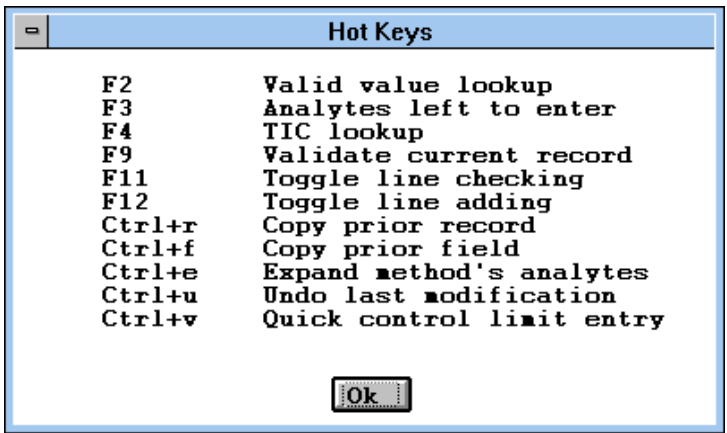

**NOTE:** [Ctrl-d] (although not listed above) can be used to delete a record in the same manner as the "Delete" button on an entry screen. The "undo" function is actually [Ctrl-z], not [Ctrl-u].

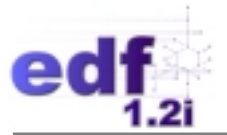

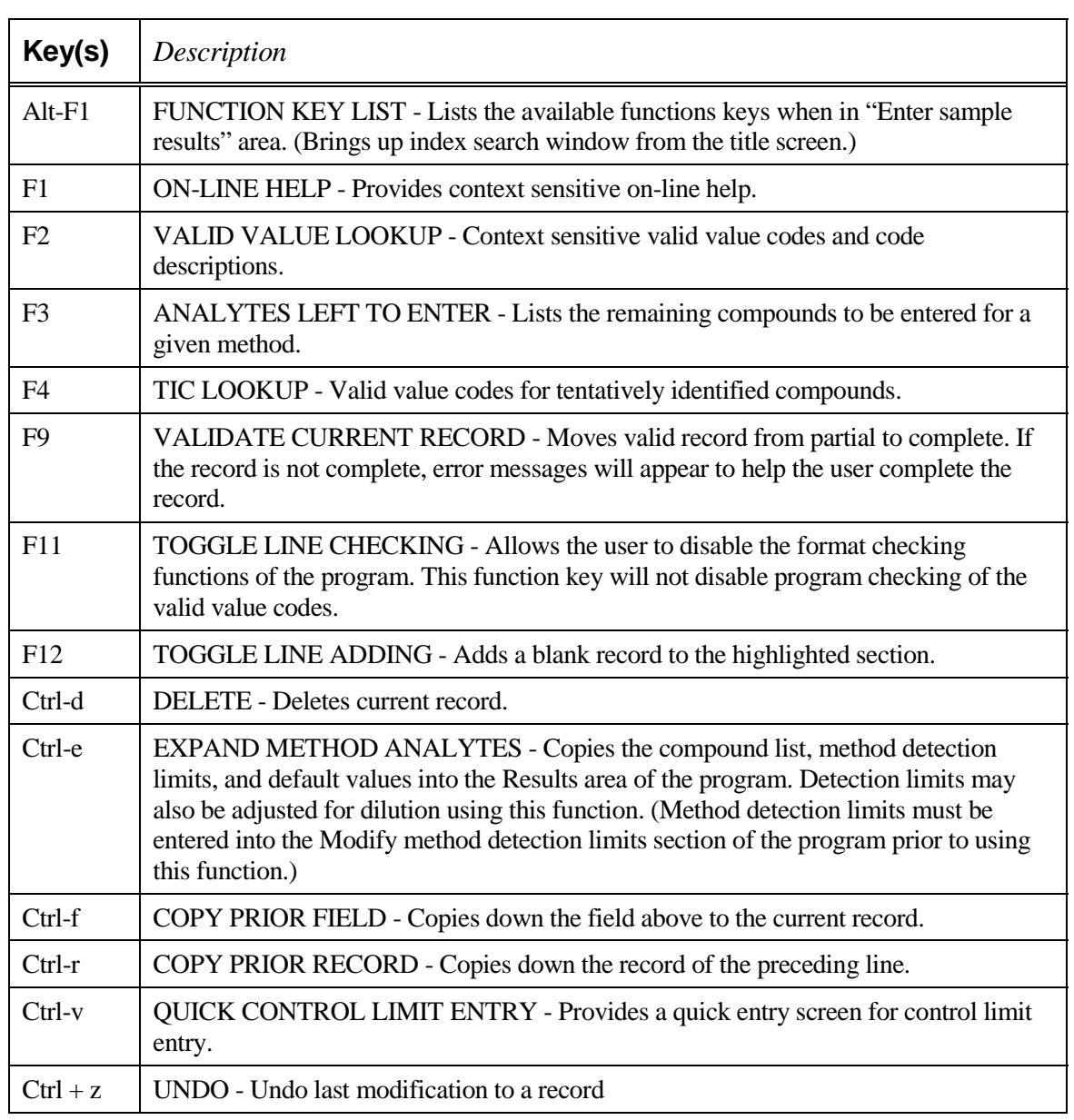

# **Table 1: Function Keys and Control Keys Described**

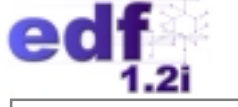

#### **Pull-Down Menus**

Many of the COELT program functions can be accessed through pull-down menus running along the top of the screen. Clicking on the main subject words will bring down these menus. The user can select a function by placing the pointer on the desired function and clicking on it.

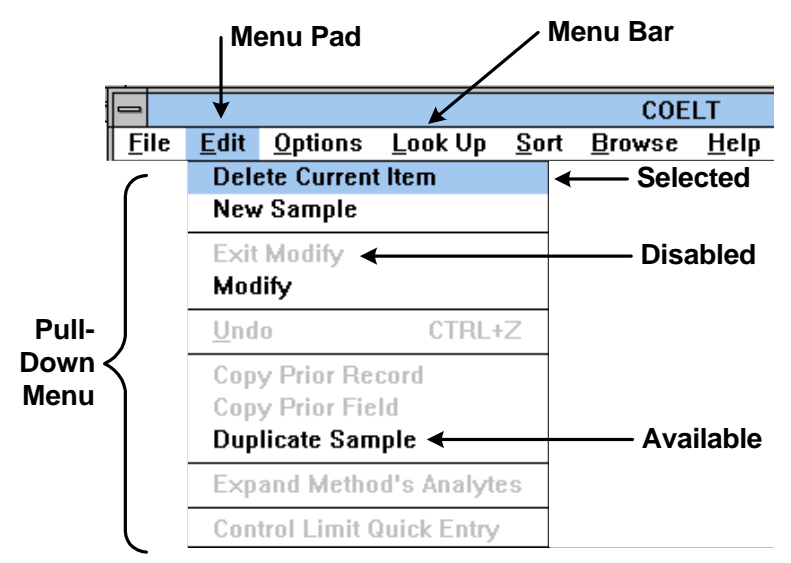

#### **Window Controls**

COELT provides several features for moving throughout the program as well as providing sizing options to fit user preferences. These features are noted below and described in Table 2.

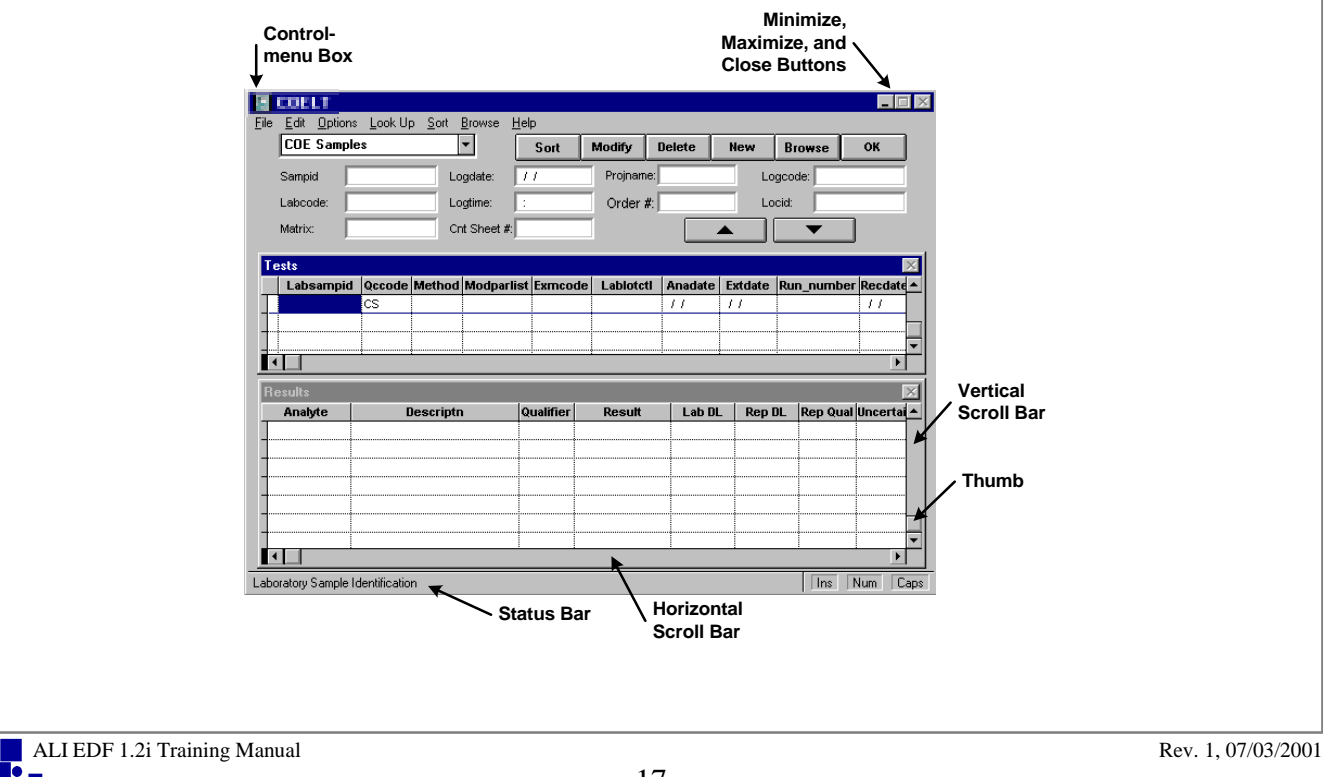

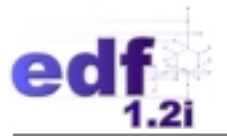

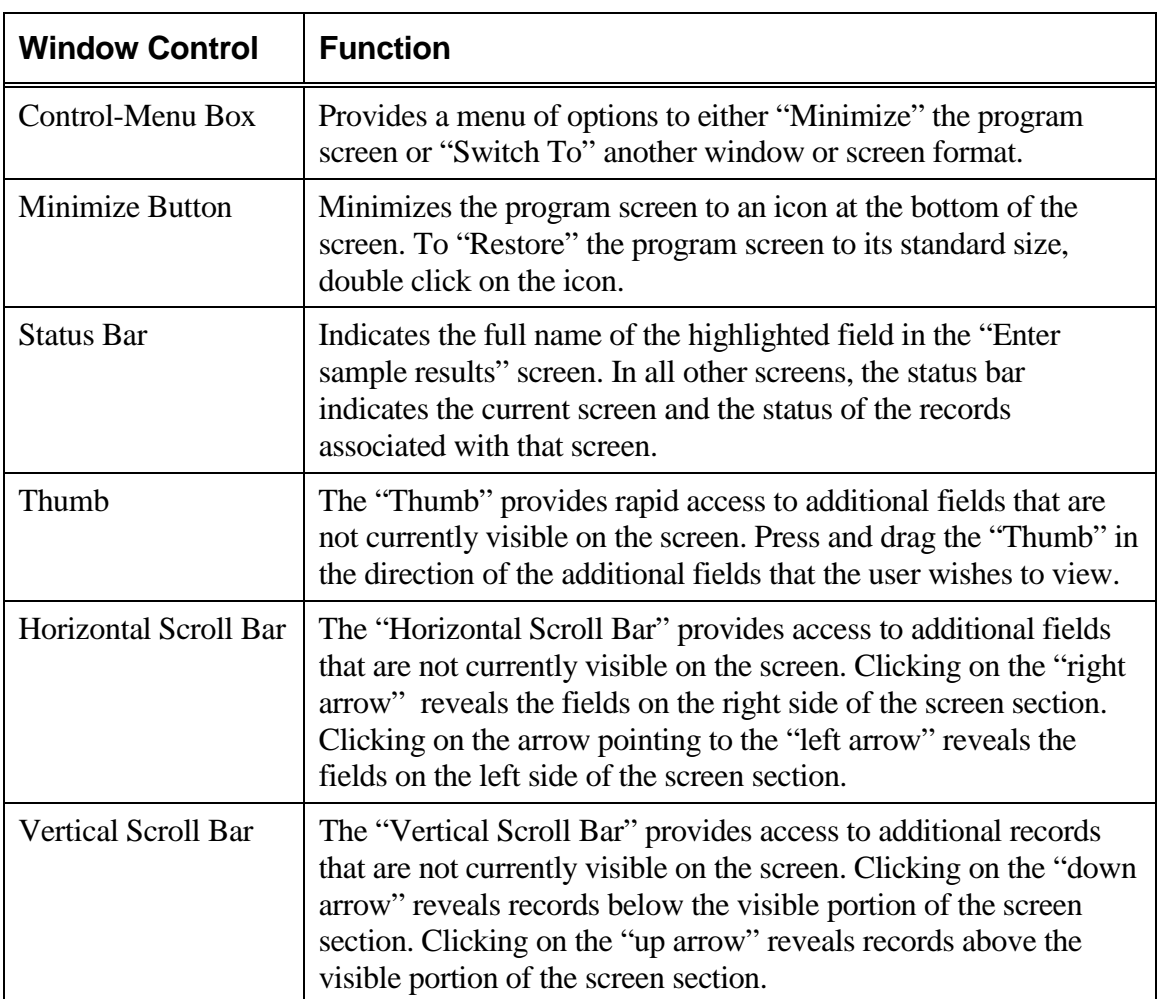

### **Table 2: Window Control Functions**

#### **Using the Method List Hot Key**

COELT has built-in method lists that make it easy to find and enter the correct parameters for a given test. There are two kinds of method lists: custom lists created by the user, and standard lists that come directly from the methods. The standard lists carry information about the standard parameters for a given method as assigned by the group that wrote the method (e.g., EPA SW-846 methods). When there is no standard list or the list varies, the users may create their own custom list. The standard list may also be customized to reflect a laboratory's standard parameter order and detection limits. Customizing standard lists will be discussed later.

Once method lists have been established through the "Modify method detection limits" screen  $\Box$ the lists can be accessed by using the hot key [Ctrl-e].

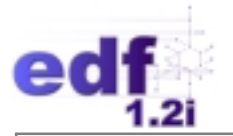

### **Valid Value Entry**

Many fields in COELT require "valid value list" (VVL) entries (refer to Table 3 for a list of VVL fields). VVLs are built-in codes, such as analyte names, matrices, and laboratories. The reason for using set values (or "codes") for these fields is to standardize data entry, to ensure data consistency, and prevent errors. Freely entered data might contain extra spaces, commas, or dashes that would make meaningful data manipulation and thorough or accurate data searches impossible.

Most VVLs are abbreviations of common or proper names, hence selecting the correct code is generally straightforward. However, some VVLs are codes, which help the computer link data properly (e.g., *QCCODE*s linking a matrix spike [MS1] to a matrix spike duplicate [SD1]). The use of these VVLs requires more attention and is generally dictated by the EDF guidelines and restrictions.

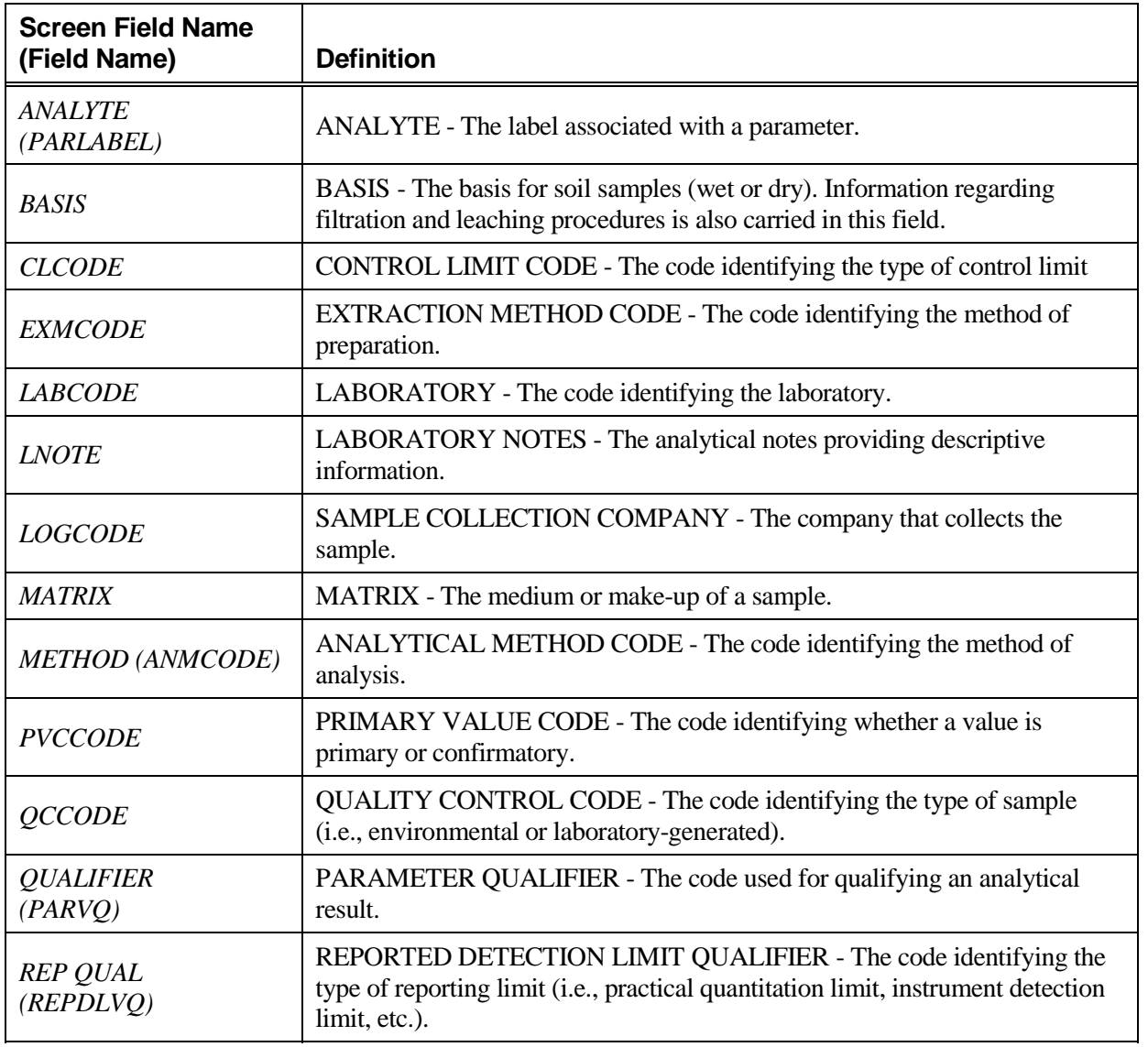

#### **Table 3: Valid Value Fields**

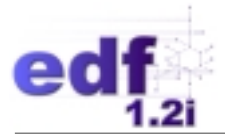

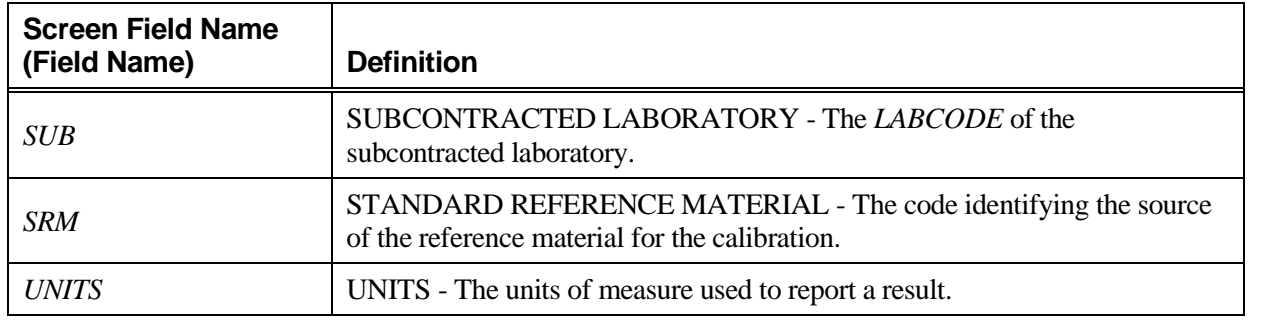

#### *Entering Valid Values*

When the cursor is in a VVL field, the list of available codes can be called up by pressing the function key [F2]. A typical valid value list contains the valid value codes on the left side and definitions of those codes on the right.

## **Try it:**

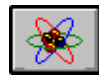

Click on the "Enter sample results" button  $\sqrt{\frac{2N}{\pi}}$  to open the "Samp/Test/Res" screen. Select "Partial COE Samples" from the list box in the sample area. Click on the "Modify" button. Put the cursor in the *Labcode* box and press the [F2] key to reveal the list of *Labcodes* available.

To select a value from a valid value list, highlight the desired code (or description) and press [Enter]. The value will be automatically entered into the field in which the cursor was when the valid value list was accessed.

## **Try it:**

When the *Labcode* list appears, search for the code for "Laboratory 1" (LAB1) and press [Enter]. The code should appear in the *Labcode* box on the entry screen.

Delete the record by clicking on the "Delete" button once. Verify the deletion, and close the screen by clicking on the "OK" button once.

### *Updating the Valid Values*

Periodically, new codes are added to the VVLs and an update is generated and distributed. Updates can be downloaded from the ALI Web site (*www.arsenaultlegg.com/download*). New valid value codes may be requested Monday through Friday between 8:00 a.m. and 6:00 p.m. Pacific Standard Time, by contacting the EDF Help Desk by phone (800) 506-3887, fax (907) 346-1577, or e-mail *[edfhelpdesk@arsenaultlegg.com](mailto:information@arsenaultlegg.com)*. Please allow 72 hours for code generation.

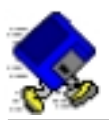

# **Exercise 2-2: Update the VVLs**

Close COELT by clicking on the "Exit" button on the title screen.

A current Valid Value Update has been included on the "Training" CD. The update runs two MS-DOS batch files that replace the valid value files in COELT and the EDCC (you'll learn more about the EDCC in Lesson 3). Normally, you would update both COELT and EDCC at the same time to ensure that both programs are operating with the exact same VVLs. In this case, you have not yet installed the EDCC, so you will only be updating COELT.

Open an MS-DOS window by going to the "Start" button on the Task bar (arrow 1) and clicking on "MS-DOS" (arrow 2).

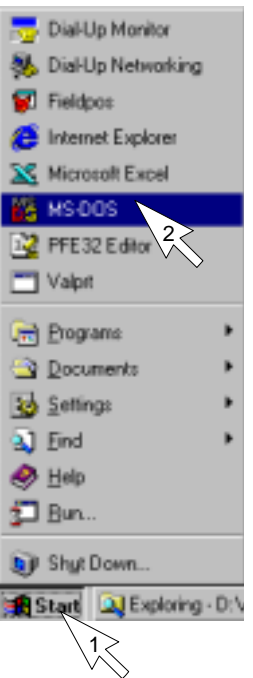

In the DOS window, at the C:\WINDOWS> prompt, type [d:] and press [Enter].

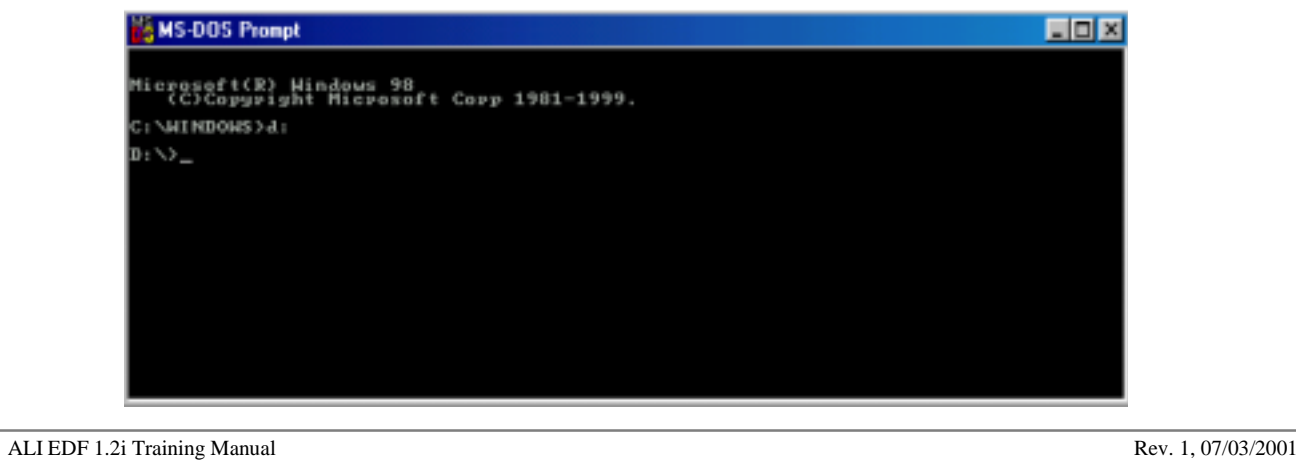

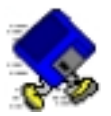

At the  $D$ :  $>$  prompt, type [cd vvl\_updt] and press [Enter]. (This changes the directory to the VVL\_Updt folder.)

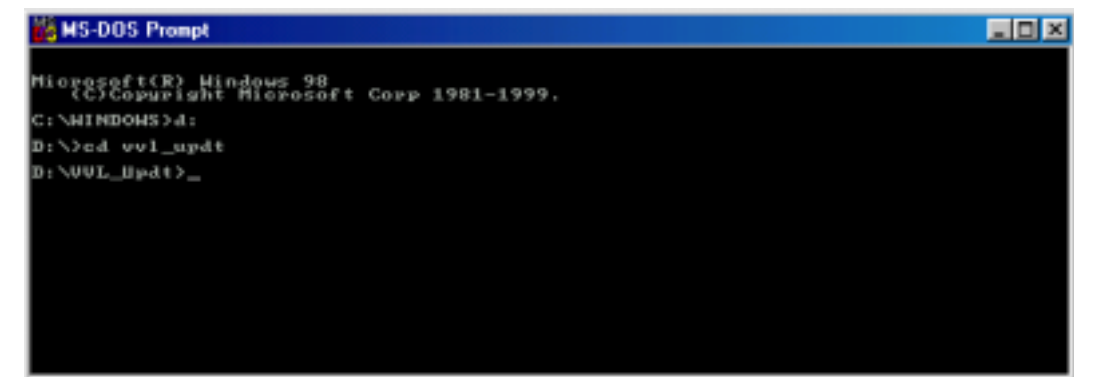

At the D:\VVL\_Updt> prompt, type [update c:\coelt] and press [Enter]. This command runs the update application and locates COELT on your hard drive (remember that you installed COELT on the c:/ drive).

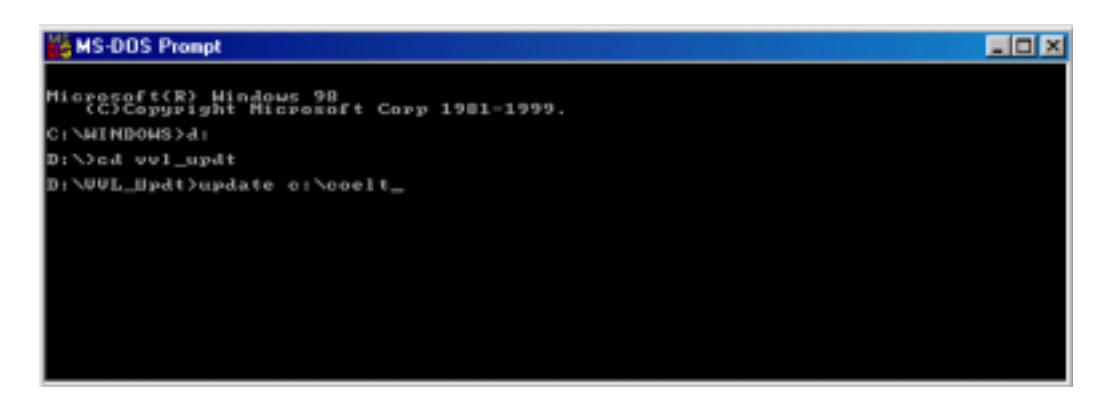

If the update was successful, you should get the following messages back:

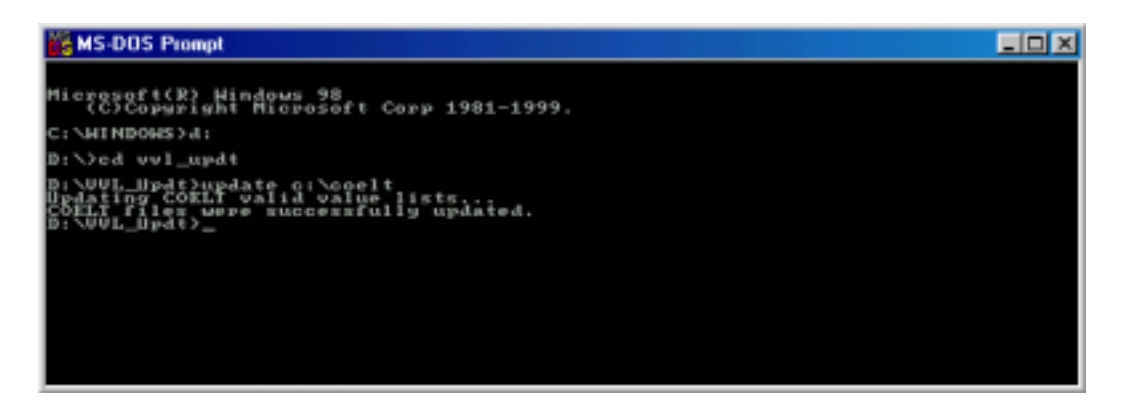

Type [exit] and press [Enter] to close the DOS window. Your COELT VVLs are now current.

*END OF EXERCISE* 

ALI EDF 1.2i Training Manual Rev. 1, 07/03/2001

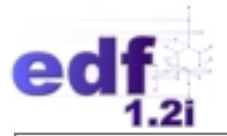

# **Manual Data Entry**

The following section is a step-by-step guide for entering data manually into COELT through the "Samp/Test/Res" screen using some of the tools discussed above.

# **Try it:** Open COELT again and log in. From the title screen, click on the "Enter sample results" button:  $\Box$  to open the screen. Press [Caps Lock]. (All VVL entries must be in caps, so keeping the caps lock on helps minimize errors.)

The "Samp/Test/Res" screen is divided into three areas: Samples, Tests, and Results. These areas represent the EDF database tables, NPDLSAMP, NPDLTEST, and NPDLRES, respectively. Each sample may have multiple tests and each test may have multiple results, but the relationships do not work in the reverse order.

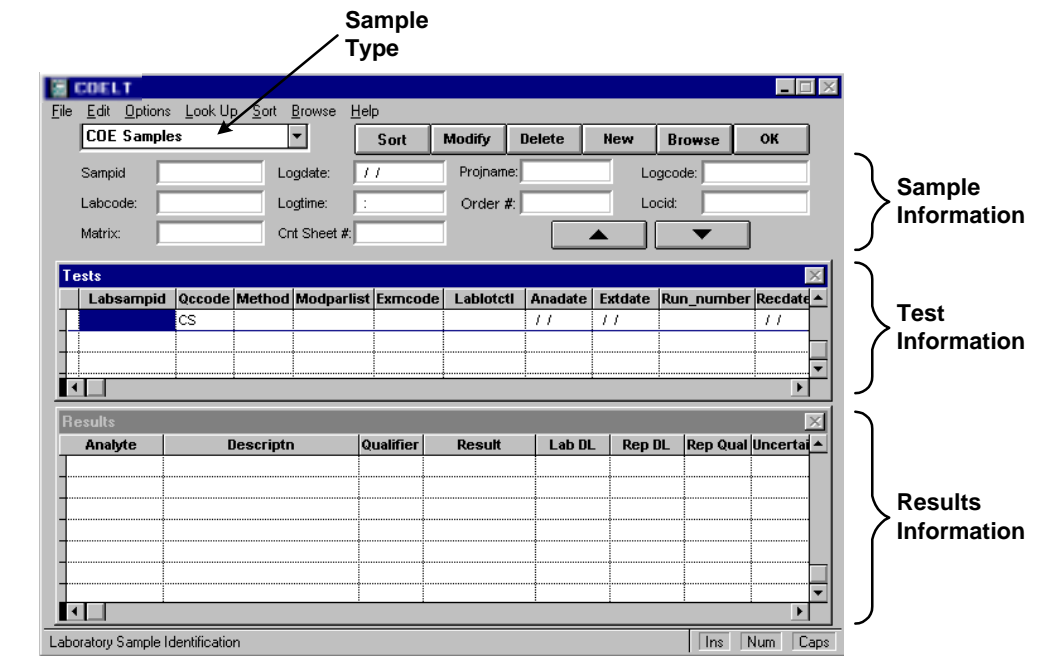

Either the [Tab] or [Enter] key will move the cursor from one field to the next. When the cursor comes to the end of a field, it will automatically move to the next field. When the cursor comes to the end of an area (e.g., the last field in the Tests area), it will automatically move to the next area (e.g., the Results area).

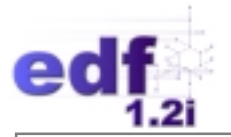

#### **Entering Sample Information**

COELT distinguishes between "complete" records and "partial" records. Complete records meet all EDF data requirements for a sample record. Partial records contain one or more invalid field entries. To make partial records complete, all invalid field entries must be corrected. The user can think of this in terms of COELT storing records in two different areas: the complete area (COE Samples, Non-COE Samples, and QC Entries) and the partial area (Partial COE Samples, Partial Non-COE Samples, and Partial QC Entries).

#### **Sample Types**

There are six choices for sample type: three complete types, and three partial types.

#### *Complete Record Sample Types*

Complete records contain all the information required for saving a record as requested by the client. Only complete records can be reported and exported and only reports that contain **ALL** complete records can be reported and exported.

#### *COE Samples*

"COE Samples" are client samples collected in the field under a client contract. A COE Sample record is complete when all fields contain a valid entry:

- *Sampid* must be unique for every field sample (from the COC).
- *Labcode* is a valid value field [F2] representing the laboratory doing the analysis, or that received a sample to be subcontracted.
- *Matrix* is a valid value field [F2] representing the sample matrix (from the COC).
- *Logdate* is the date the sample was collected in the field (from the COC).
- *Logtime* is the time the sample was collected in the field (from the COC).
- *Cnt Sheet #* is actually *Global ID*, and is provided to the lab by the client for State of California EDF 1.2i reports. Enter [NA] if not applicable.
- *Projname* is the client-assigned project name.
- *Order #* is an administrative number assigned by the client. Enter [NA] if not applicable.
- *Logcode* is a valid value field [F2] representing the company that collected the sample (from the COC).
- *Locid* is actually *Field Point Name*, the identifier of the location from which the sample was collected. This field may be left blank if the information is not provided.

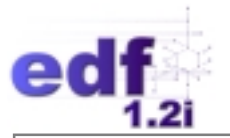

#### *Non-COE Samples*

"Non-COE Samples" are samples from another client that are used to report QC information. A Non-COE Sample record is complete when all fields contain a valid entry:

- *Identifier* must be unique for every field sample.
- *Labcode* is a valid value field [F2] representing the laboratory doing the analysis, or that received a sample to be subcontracted.
- *Matrix* is a valid value field [F2] representing the sample matrix.

#### *QC Entries*

"QC Entries" are laboratory-generated samples, such as lab blanks and blank spikes. A "QC Entries" record is complete when all fields contain a valid entry:

- *Lablotctl* must be unique for every group of samples (field and laboratory-generated).
- *Labcode* is a valid value field [F2] representing the laboratory doing the analysis.
- *Matrix* is a valid value field [F2] representing the sample matrix.

**NOTE:** For QC Entries, the *Lablotctl* (Lab Lot Control Number) is in the same location on the screen as the *Sampid* on the COE Samples and *Identifier* on the Non-COE Samples screens. The *Lablotctl* number is a unique number identifying a group of samples prepared together, sharing the same quality assurance information. This number is also referred to as a "batch" number. The *Lablotctl* is the field that ties the QC information to a sample and its results. Every *Lablotctl* must have some kind of QC associated with it in order to produce a COELT report. The following figure illustrates the concept of the *Lablotctl* number.

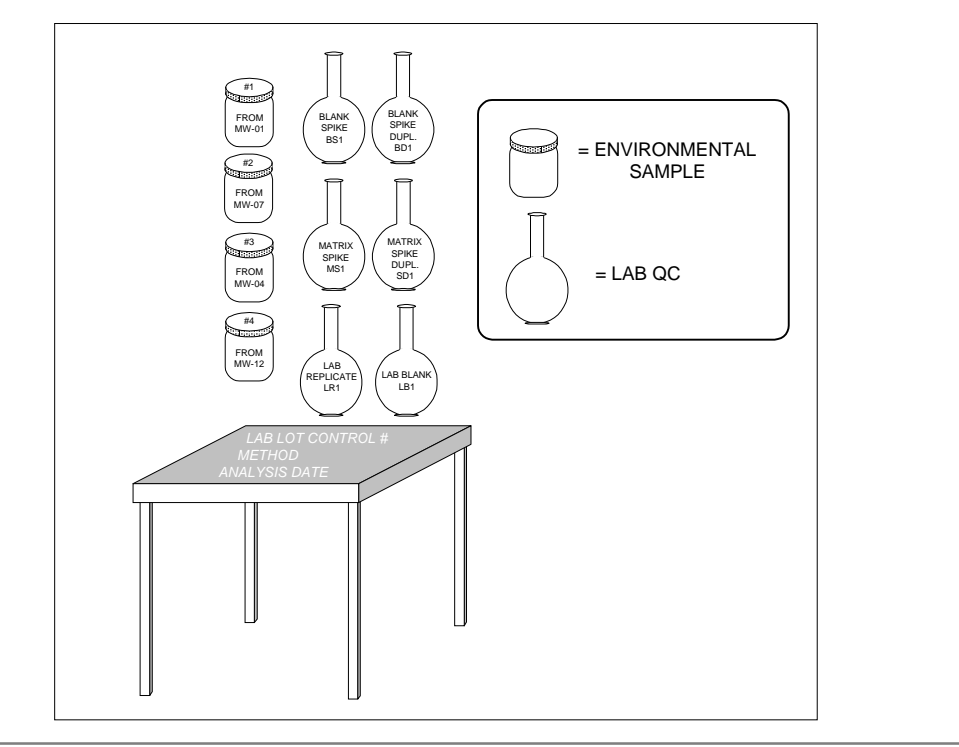

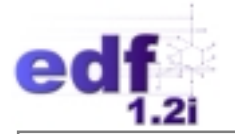

### *Partial Record Sample Types*

If there are invalid field entries in any area of the "Samp/Test/Res" screen, those records will be moved to the partial area, as "Partial COE Samples," "Partial Non-COE Samples," and "Partial QC Entries." The partial "Samp/Test/Res" screen looks the same as in the complete area, but the Tests and Results areas have an added field called "Status." This field indicates which records are "invalid" and which are "good." When all records in all sections have a "good" status, the record will be moved to the complete area when the "OK" button is clicked.

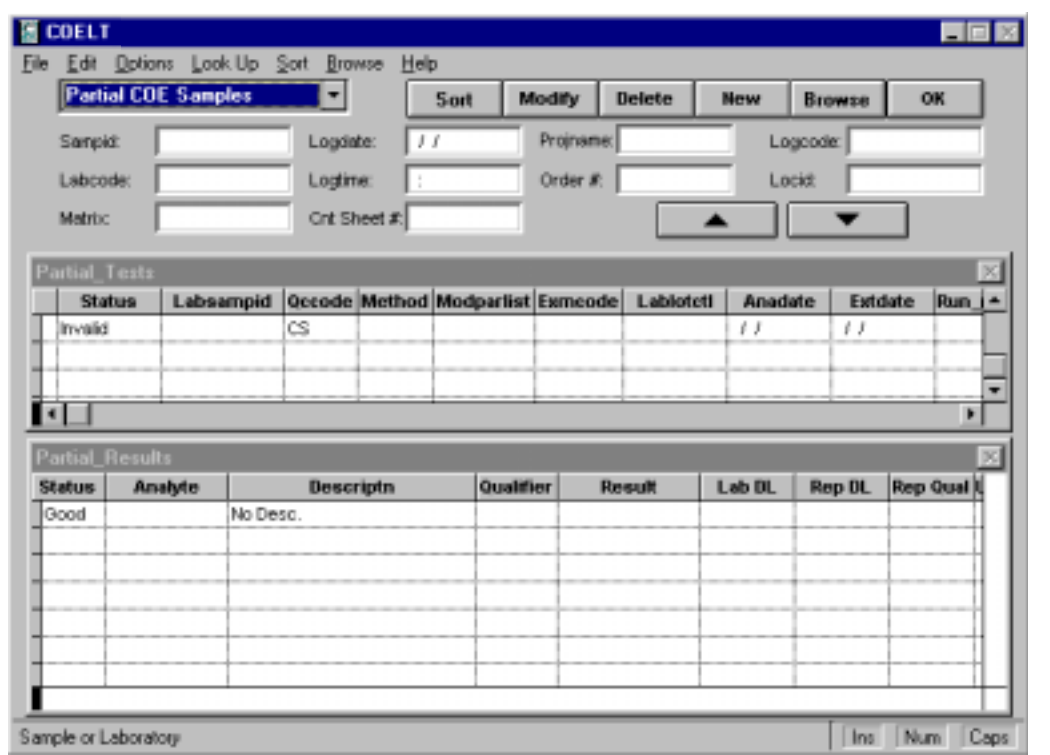

**NOTE:** For manual data entry, it is often easier to enter into the partial area because some information might be missing. The user is allowed to save incomplete records to be completed at a later time.

To scroll through the sample records, use the up and down arrows on the screen under *Order #* (arrow 1) and *Locid* (arrow 2) in the Sample area.

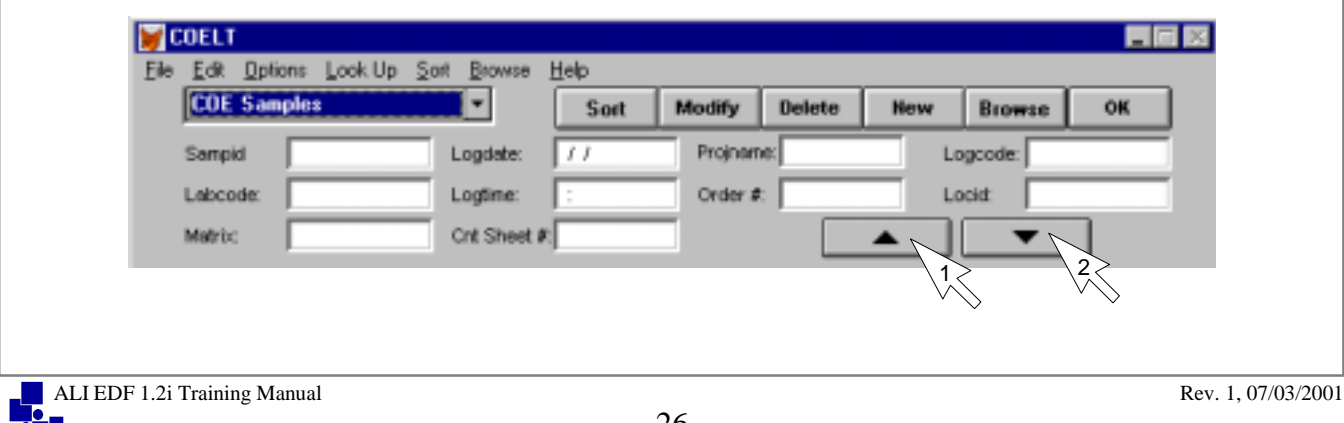

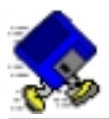

# **Exercise 2-3: Enter Sample Information**

#### **The Scenario**

Two environmental water samples were collected in the field by Firm 1 on January 1, 2001, at 1:00 and 1:05 p.m., respectively, and were labeled "Client Samp 1" and "Client Samp 2." The samples were submitted to Laboratory 1 with Chain-of-Custody (COC) number, "COC-01." The lab was requested to perform BTEX analysis (using method 8260) and metals analyses for lead (by method 6020), and calcium and magnesium (by method 6010) on both samples and submit their results within 10-15 days as an EDF EDD, with a signed COELT hard copy report to follow within 30 days.

The samples were received and analyzed on January 2, 2001, being run in the same batch (0102W8260) with a water sample from another client ("Sample A") for BTEX, and in a second batch (0102WMET) for the metals. The Non-COE Sample was used for the BTEX matrix spike analysis. As the data processor, you receive the necessary paperwork to create a report using the COELT program.

The first step for data entry is to select the sample type using the Sample Type list box. The default value is "COE Samples," which is where you want to start entering data.

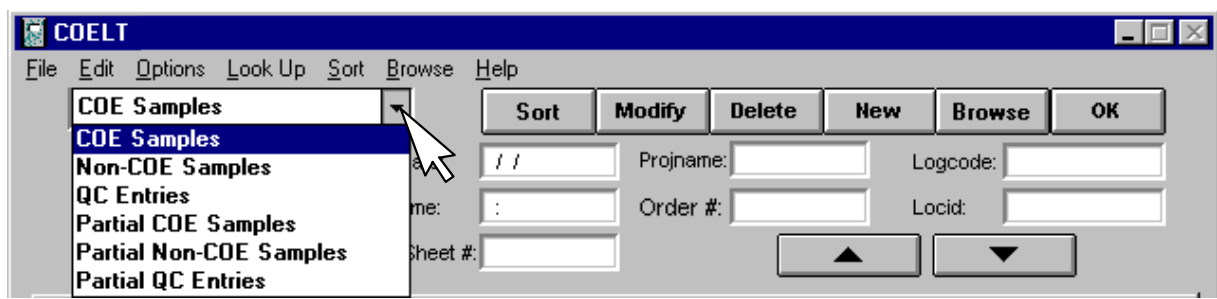

Before entering any data into this screen (this is true for each section of this screen: Sample, Tests, and Results), you must be in "Modify" mode. This mode is achieved by either clicking on the "Modify" button or the "New" button.

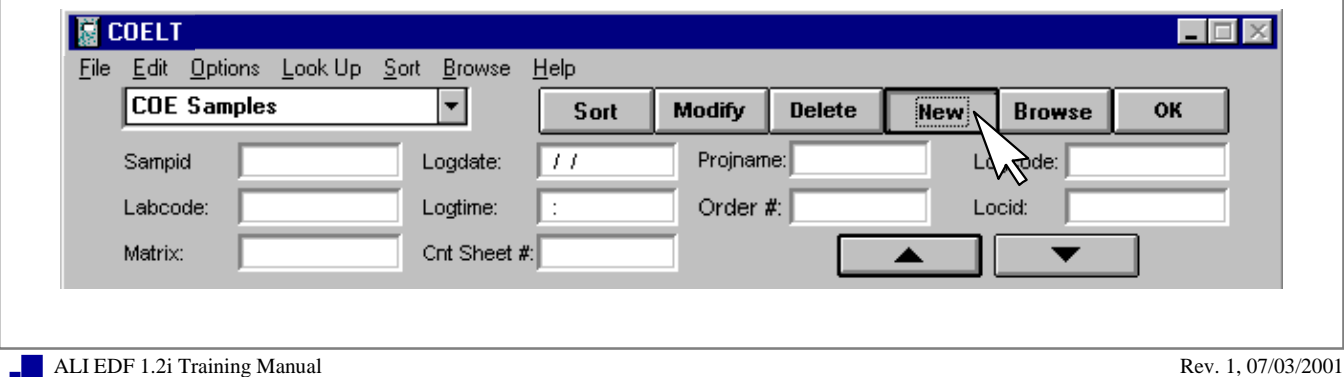

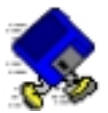

## **Try it:**

Click on "New" to begin entering new sample information. (Notice that the all of the buttons except "Delete" and "OK" are grayed out and unavailable when you are in "Modify" mode.)

Enter the information presented below on the COC for sample, "CLIENT SAMP 1." Practice using the [F2] key to look up and insert valid values into the *Labcode*, *Matrix*, and *Logcode* fields.

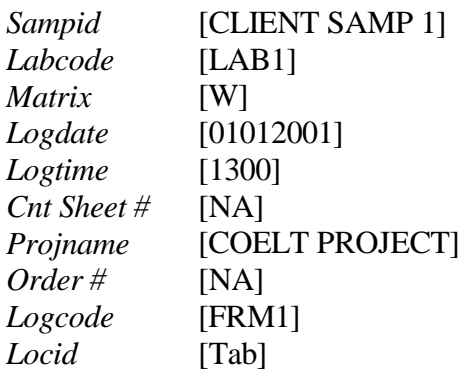

Notice that the *Qccode* field in the Tests portion of the screen is automatically filled in for you with "CS" ("Client Sample").

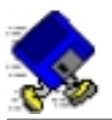

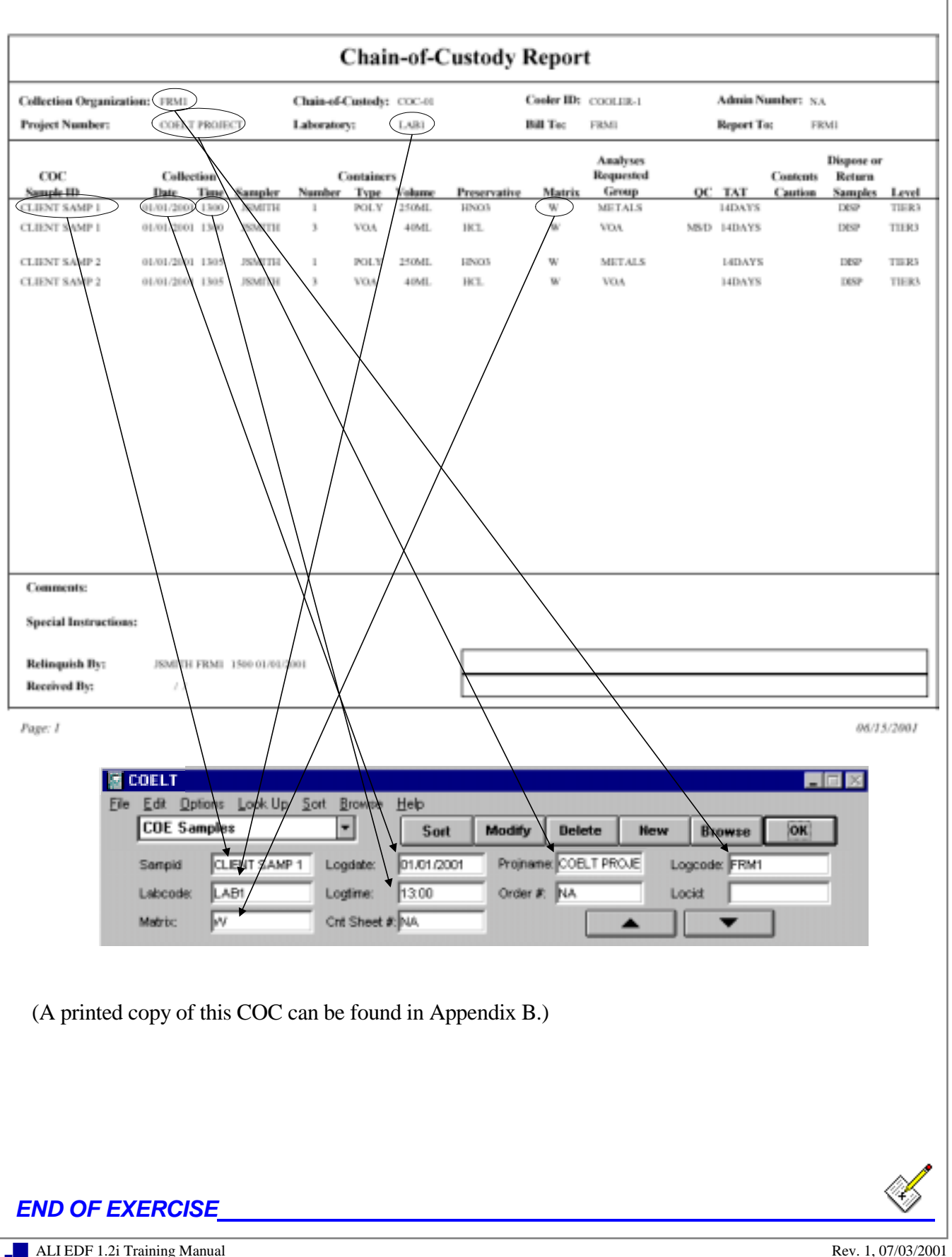

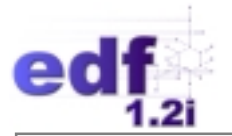

#### **Entering Test Information**

When the cursor leaves the last field (*Locid*) in the Sample area, it jumps to the first field in the Tests area below. There may be multiple test records per sample. To scroll through the test records, use the vertical scroll bar and thumb on the right side of the Tests area.

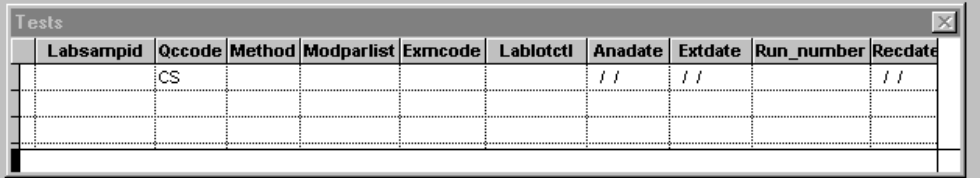

The Tests section looks the same for all sample types with the exception of the *Qccode* field. As you noted above, for COE (and Non-COE) Samples, the *Qccode* is automatically filled in and cannot be edited ("CS" for COE Samples and "NC" for Non-COE Samples). For QC Entries, *Qccode* is available for free entry and is a valid value field [F2].

A test record is complete when all fields contain a valid entry:

- *Labsampid* must be unique for each *Sampid*.
- *Occode* is a valid value field [F2] representing the type of sample.
- *Method* is a valid value field [F2] representing the analytical method conducted.
- *Modparlist* is a True (T)/False (F) field indicating whether or not the list of analytes for the method is a standard list (prepared using the list as presented in the method), or has been modified.
- *Exmcode* is a valid value field [F2] representing the extraction or preparation method conducted prior to analysis.
- *Lablotctl* is a unique identifier of the batch in which the sample was prepared. This identifier may consist of any alphanumeric combination. An example of a batching scheme would be to combine the preparation date, sample matrix, and method  $(e.g., 0102W8260)$ . Every batch number MUST have at least one QC Entries record (that is, every sample test will have a batch number, so there must be a QC Entries record for every test performed on a sample).
- *Anadate* is the date of analysis.
- *Extdate* is the date of extraction or preparation (for field-prepared samples, use the *Logdate*).
- **Run\_number** is a consecutive number tracking the number of times a sample is run by the same method.
- *Recdate* is the date a sample is received or generated by the laboratory.
- *Cocnum* is the Chain-of-Custody number.

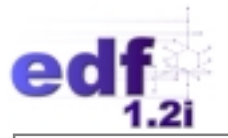

- *Basis* is a valid value field [F2] representing the basis of a soil sample upon analysis (wet or dry), filtration (field, lab, or none) for a water sample, or leachate procedures.
- *Prescode* is a valid value field [F2] representing any preservation of the sample in the field.
- *Sub* is a valid value field [F2] representing the laboratory that an analysis was subbed to (if not subbed, enter "NA").
- **Rep\_date** is the date the report was completed.
- *Lab\_repno* is the laboratory's number for the report.
- *Apprvd* is the initials of the person approving the report.
- *Lnote* is a valid value field [F2] representing notes of any discrepancies regarding the entire method applied to all analytes being tested.

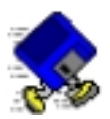

# **Exercise 2-4: Enter Test Information**

Recall from the COC above that Firm 1 requested that both samples be run for metals and VOA analyses. Specifically, they requested calcium and magnesium by method SW6010B, and lead by method SW6020 for the metals, and BTEX plus MTBE by method SW8260B for the VOAs.

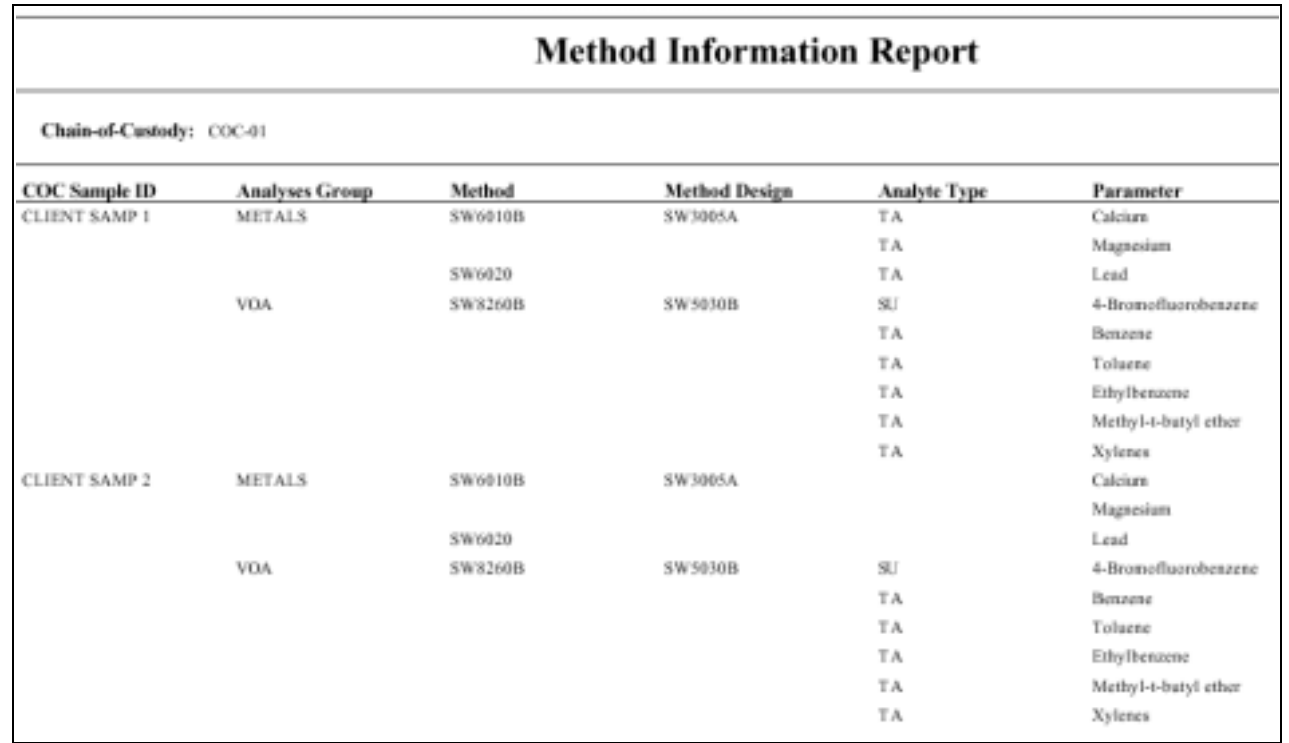

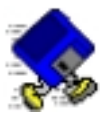

Begin entering the first test record for method SW6010B per the analytical bench sheet and the instructions that follow.

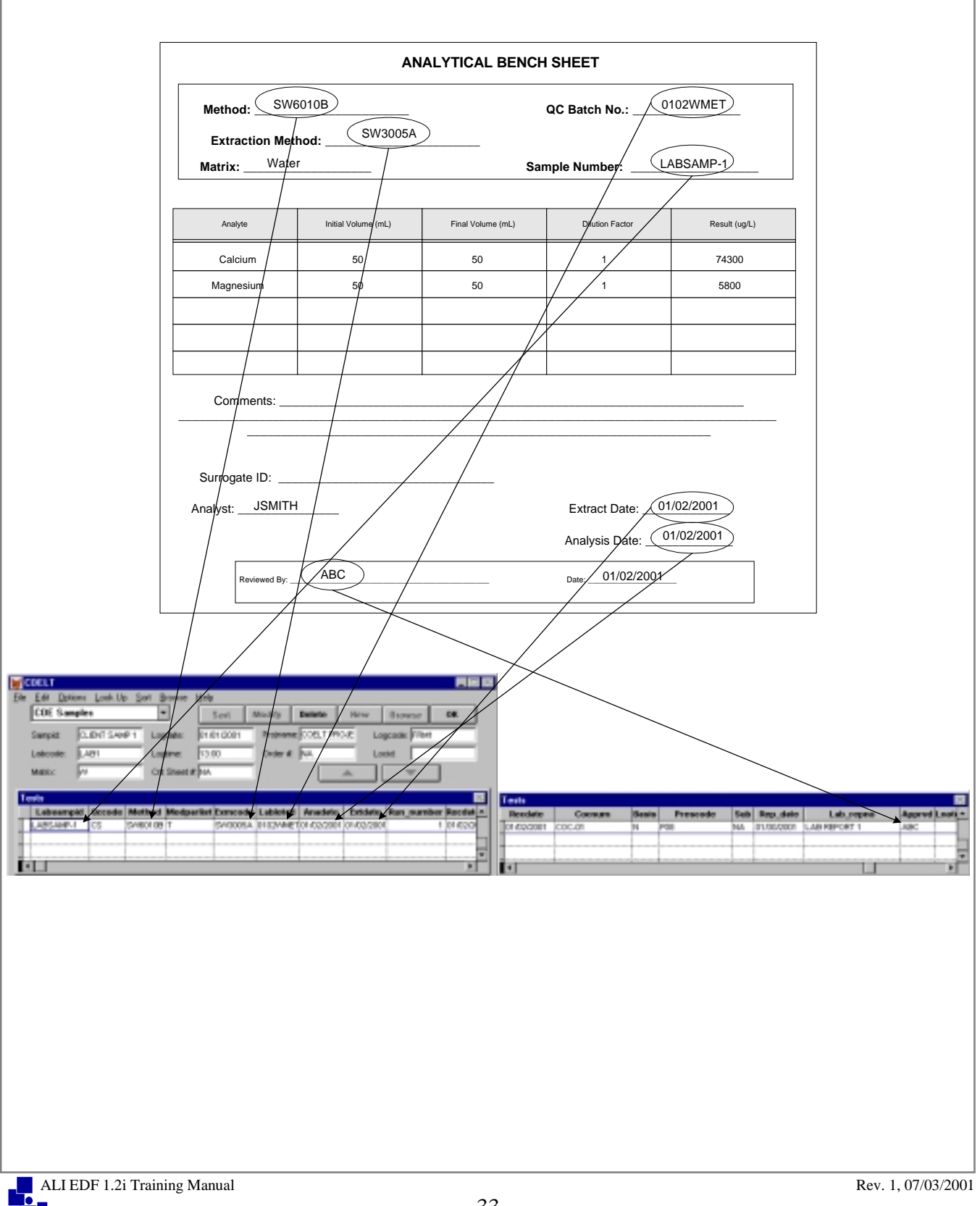

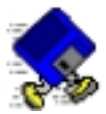

## **Try it:**

Using the tools you have learned about, enter the following information into the Tests area for your first COE Sample, "CLIENT SAMPLE 1," as presented in the scenario above (**don't forget** to be in "Modify" mode if you aren't already):

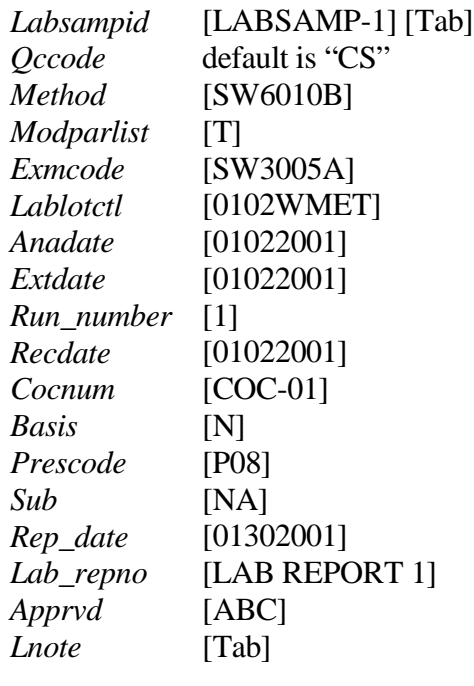

### *END OF EXERCISE*

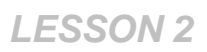

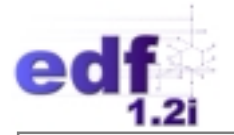

### **Entering Results Information**

When you tab through the *Lnote* field in the Tests area, the cursor jumps automatically to the first field in the Results section.

The Results area looks the same for all sample types, but various fields will be enabled or disabled depending on the *Qccode* in the Tests section. (This will be discussed in more detail later.) To view all results for a test, use the vertical and horizontal scroll bars.

Some things to keep in mind when entering results:

COELT tracks significant figures for calculation purposes in the following manner: zeros used to hold places to either side of the decimal point are not considered significant (e.g., 0.01 and 100 both have only one significant figure). However, any zeros to the right of a decimal point are considered significant when there are no numbers greater than zero to the right of the zero(s) (e.g., 100.0 has 4 significant figures). To make the number 100 be seen as having 3 significant figures, the user must place a decimal point after it (e.g., 100.).

The hot key [Ctrl-e] enables you to insert pre-established parameter lists into the Results section. Lists are keyed by *Labcode*, *Matrix*, and *Method*, and are established through the "MDL" screen. You will be setting up your own method lists in a following exercise.

All QC entries (including surrogates and internal standards) that require a *Clrevdate* also require control limit entry. For quick entry of these limits, use the hot key, [Ctrl-v]. In most cases, both precision and accuracy entries are required. This means accessing the "CL Quick Entry" screen twice per analyte. Otherwise, control limits can be entered directly into the Control Limit file or may be imported (control limits are discussed in detail in following exercises).

Most QC types require both accuracy and precision control limits. Table 4 indicates when these control limit entries are required. **All** surrogates require both accuracy and precision control limits regardless of the *Qccode* of the sample.

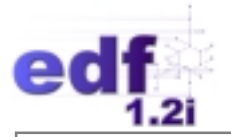

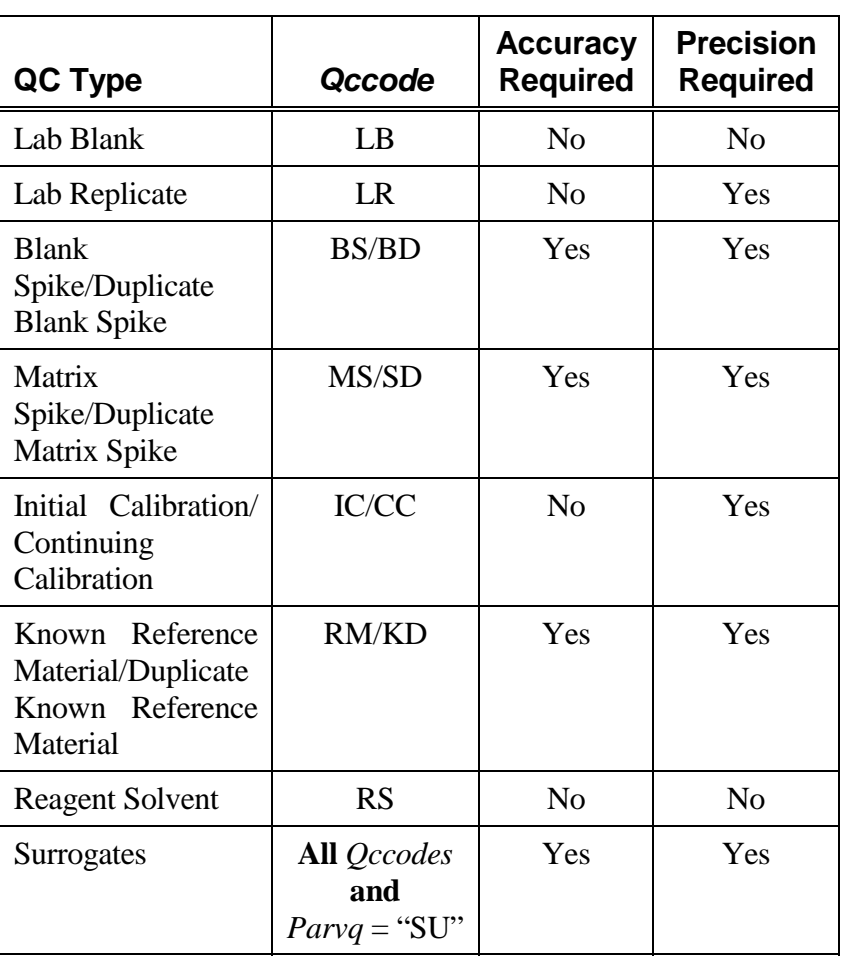

### **Table 4: Precision and Accuracy Requirements**

The *Qualifier* value affects field entry in the following ways (these rules apply regardless of the *Qccode):*

- If a parameter is a surrogate or internal standard, the *Qualifier* should be "SU" (for a surrogate) or "IN" (for an internal standard), *Lab DL* and *Rep DL* should be blank (or zero), *Rep Qual* should be "NA," *Units* should be "PERCENT," and *Expected* should be "100."
- If a parameter is a tentatively identified compound (TIC), the *Qualifier* should be "TI," *Lab DL* and *Rep DL* should be blank (or zero), and *Rep Qual* should be "NA." *Rt* should be populated.

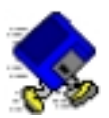

# **Exercise 2-5: Enter Results Information**

When you tab through the *Lnote* field in the Tests area, the cursor jumps automatically to the first field in the Results section. Enter the results for calcium and magnesium per the bench sheet and following instructions.

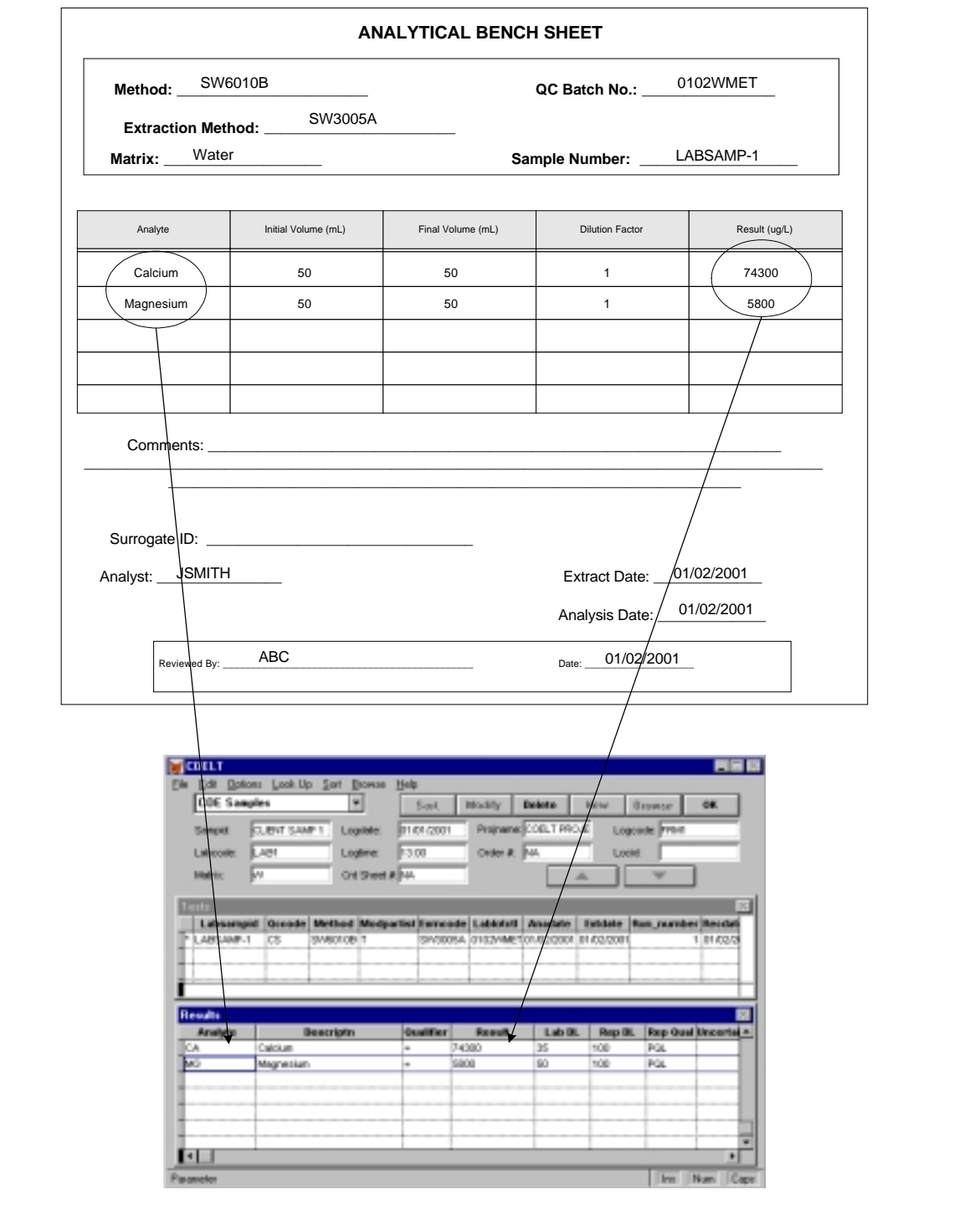

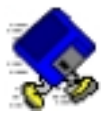

## **Try it:**

Complete the results records for both calcium and magnesium.

Calcium result:

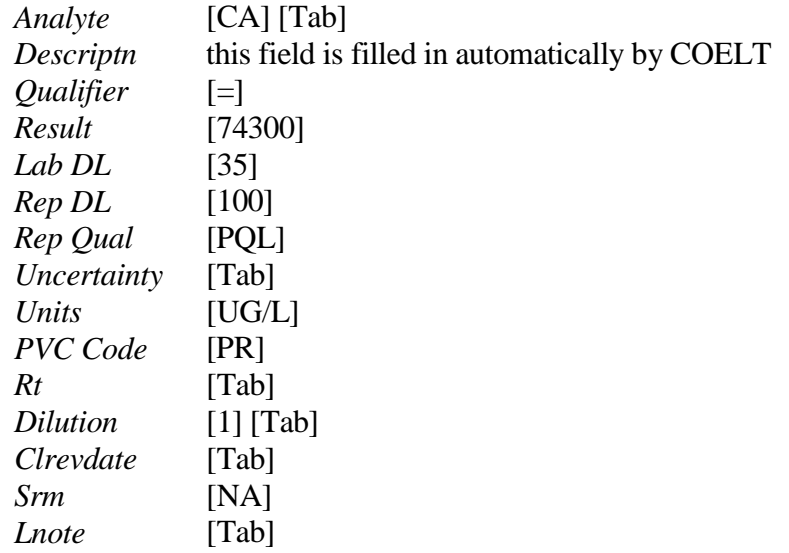

Magnesium result:

With the cursor in the *Analyte* field, press the down arrow key on the keyboard to create a new blank record below the calcium record. Press [Ctrl-r] to copy the entire record from above. Make the following changes to the new record:

*Analyte* [MG] *Result* [5800] *Lab DL* [50]

All other fields are the same.

Let's finish entering the metals results, and return later to enter the SW8260B analysis.

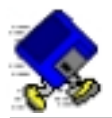

Put the cursor in the *Labsampid* field in the Tests area. Press the down arrow key to create a new test record. Press [Ctrl-r] to copy the record from above, and [Ctrl-f] to copy the field from above. Change the *Method* field to [SW6020], and [Tab] to the end of the test record until the cursor jumps to the Results area. Complete the result record for this method per the bench sheet and following instructions.

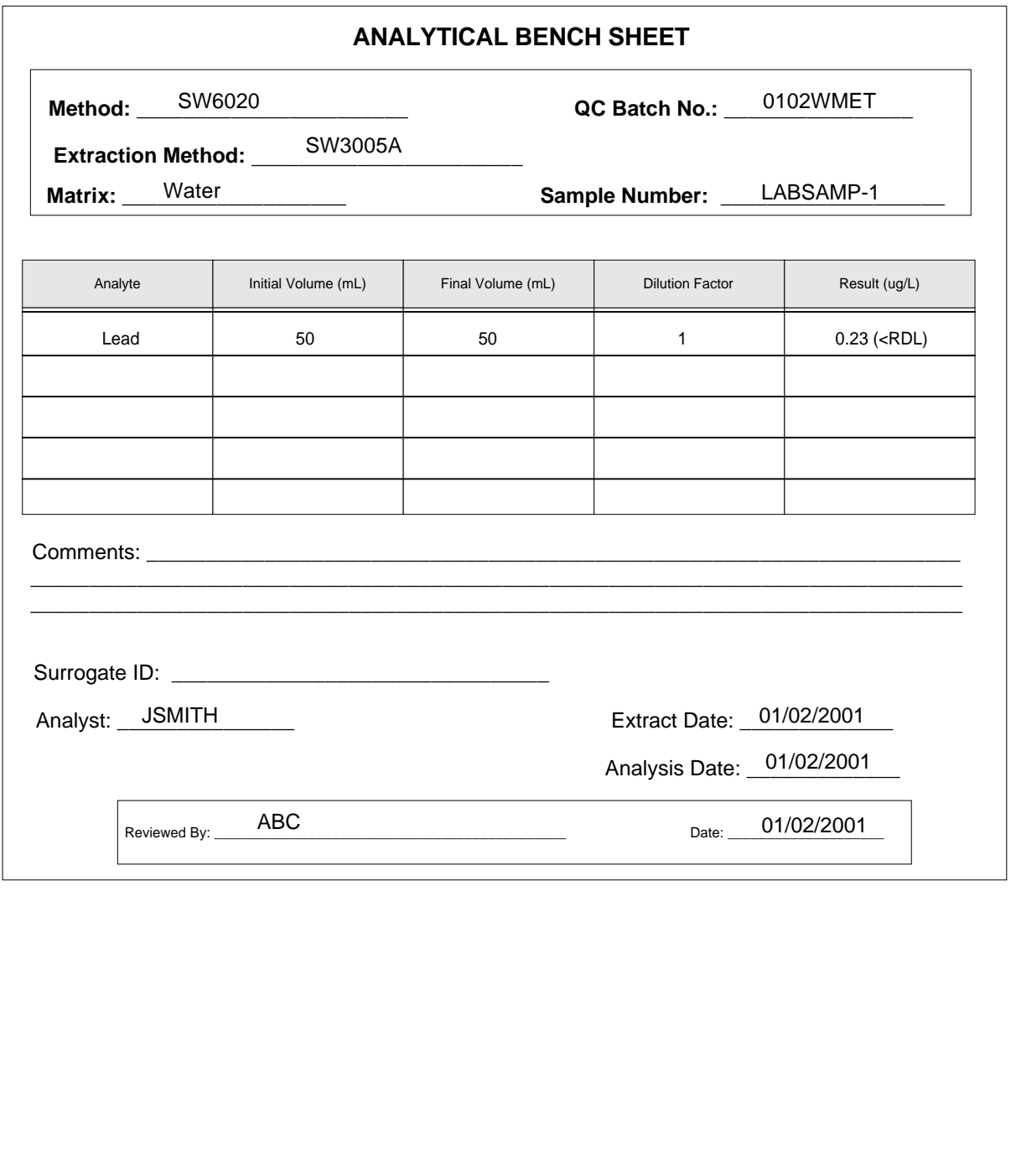

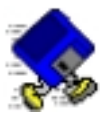

## **Try it:**

Complete the results record for lead.

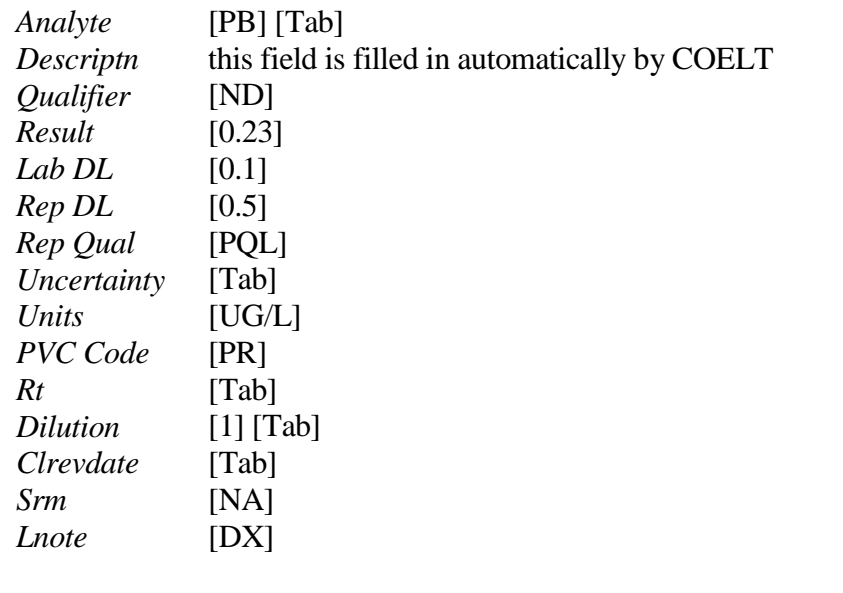

**NOTE:** The lead result is between the MDL and RDL values. In this situation, it is appropriate to report the actual value (i.e., 0.23), and qualify the result as non-detected (i.e., *Qualifier* = [ND]). In the *Lnote* field at the far right of the result record, the note [DX] was added for "Value < lowest standard (MQL), but > than MDL."

You have now successfully entered the metals results for the first sample the hard way. Now we can show you a short cut before you enter the VOA results.

Click on the "OK" button to save your work. Click on the "OK" button again to close the "Samp/Test/Res" screen and return to the title screen.

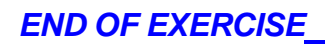

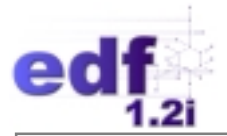

# **Modify Method Detection Limits**

COELT allows the user to create new, and customize existing, method lists through the "Modify method detection limits" screen. Once a list is built, it can be pulled into the Results area with defaulted values in many of the fields using the hot key [Ctrl-e]. It is not required that the user build method lists, but it is highly recommended, as it saves time in manual entry. For those users that import the majority of their data, this section will probably not be used very often.

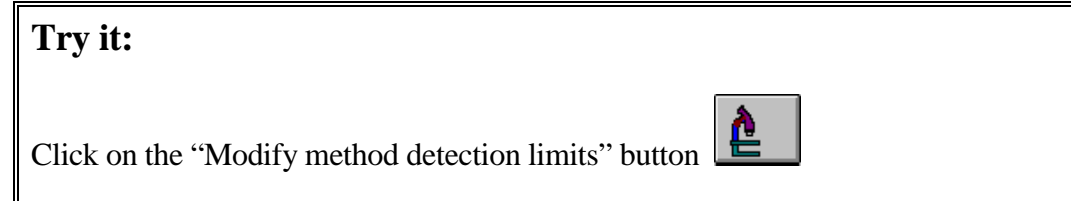

#### **The "MDL" Entry Screen**

The "MDL" entry screen consists of two parts: the "Source" area containing the *Analytical Method*, *Labcode*, and *Matrix* as well as function buttons, and the "Parameters" area containing the *Analyte/Description*, *Units*, *Lab DL*, *Rep DL*, and *Rep Qual* fields.

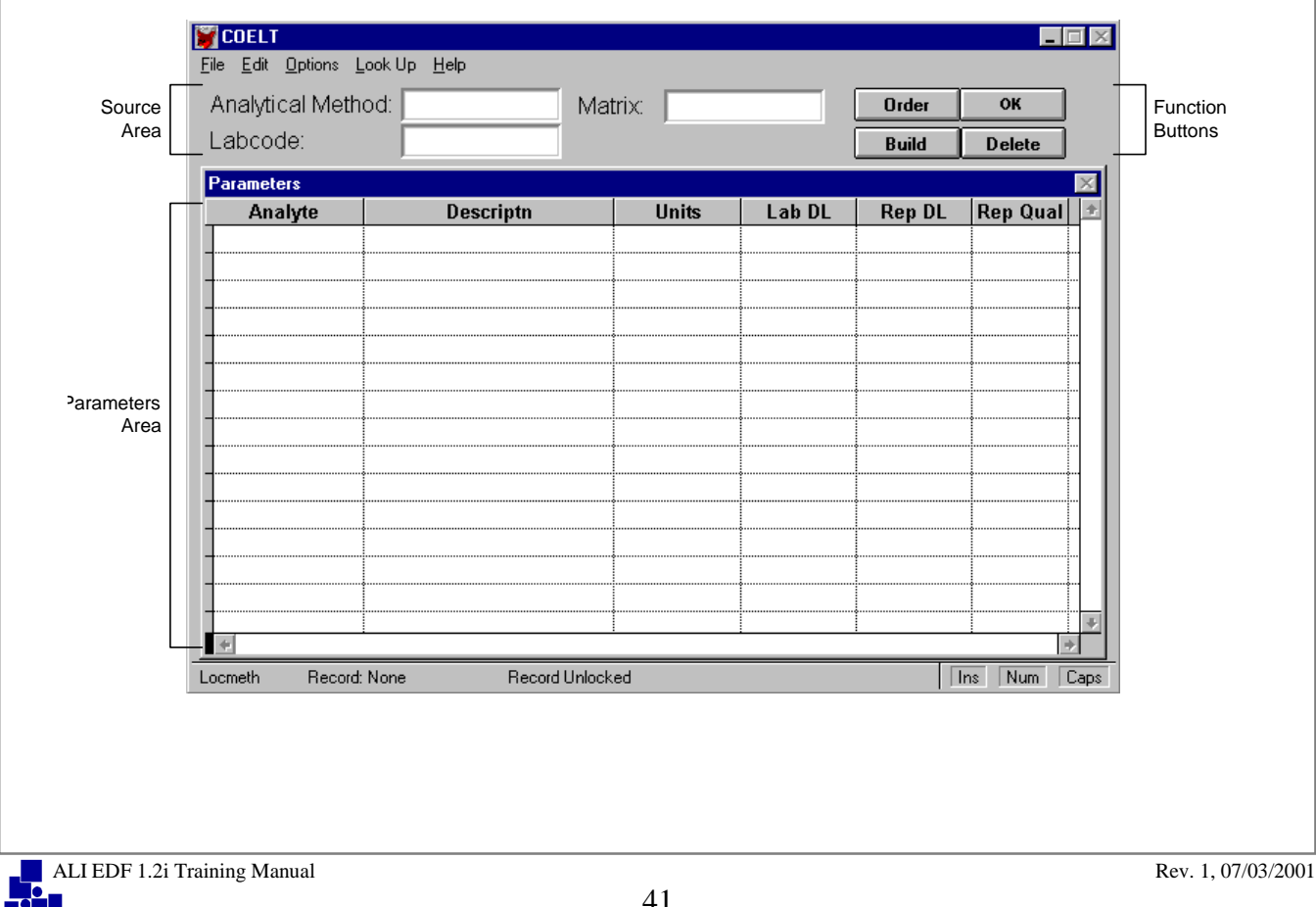

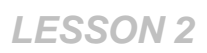

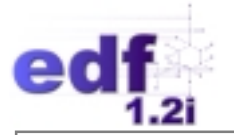

## *The Function Buttons*

Method lists are created and customized using the following function buttons:

- "Build" is used to list the parameters (analytes) associated with an analytical method. If a list exists already in the COELT database, a list will appear. If there is no list established, the user may create one. **NOTE:** Once a list is "built," clicking on the "Build" button again will overwrite the existing list. Be careful to only click on this button once to initiate building a parameter list.
- "Order" activates a screen that allows the user to change the order of a method's analytes.
- "Delete" can be used to delete an analyte (record) within a method (if the cursor is in the Parameters area), or to delete an entire method (if the cursor is in the Source area).
- "OK" is used to save a method's ordering and to exit the "MDL" screen.

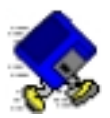

# **Exercise 2-6: Setup Method Detection Limits**

With the "MDL" screen still open, put the cursor in the *Analytical Method* box and type [SW8260B] [Tab] [LAB1] [Tab] [W]. We are going to build a list for BTEX plus MTBE for this method. You could click on the "Build" button to get the complete list of analytes for this method, but then you would have to delete a lot of those analytes from the list. An easier way to build the short list is to simply type in the *PARLABEL*s for the analytes we want.

Put the cursor in the *Analyte* field, type [BZ] for benzene and press [Tab].

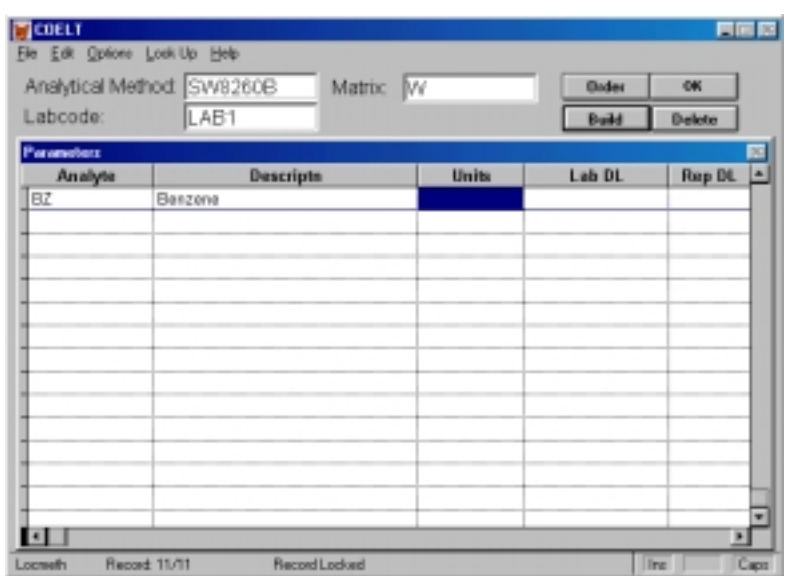

Type the rest of the analytes for the BTEX plus MTBE list as shown here:

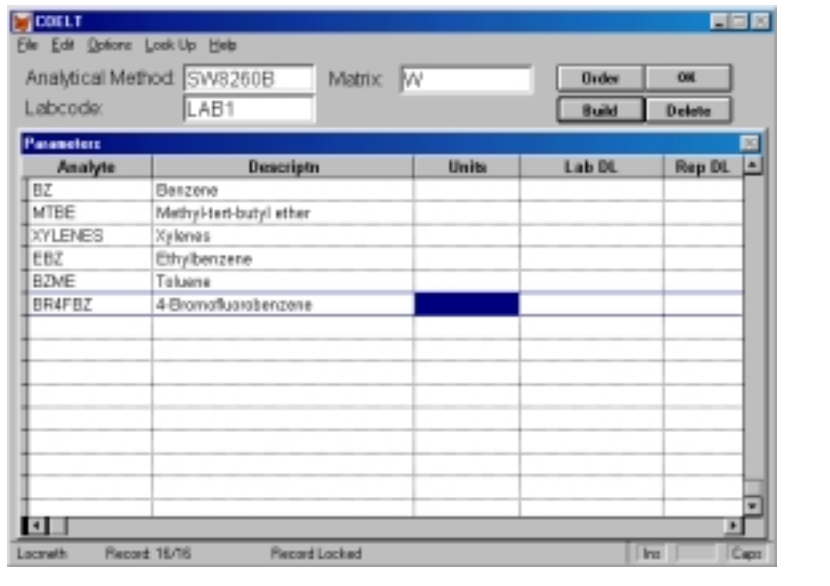

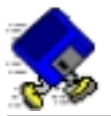

Click on the "Order" button.

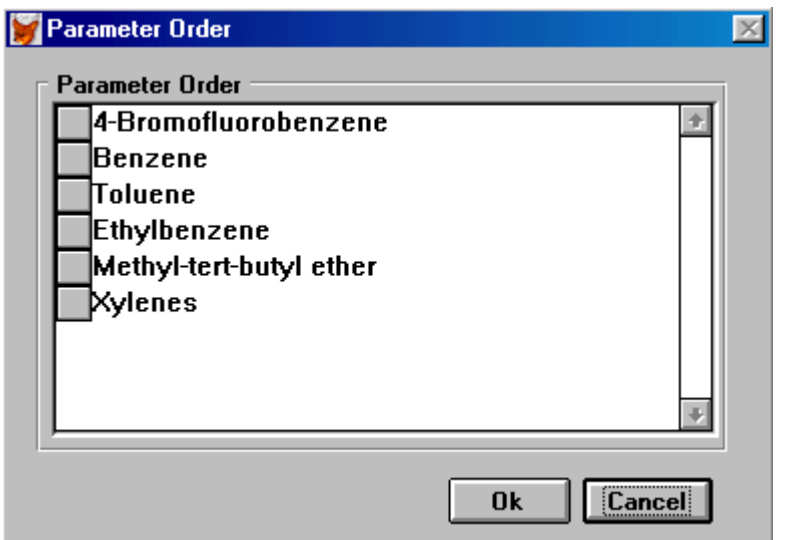

To change the order, click on the thumb nail to the left of the analyte and drag the analyte up or down in the list. Order your list as follows:

Benzene Toluene Ethylbenzene Xylenes Methyl-tert-butyl ether 4-Bromofluorobenzene

Click "OK."

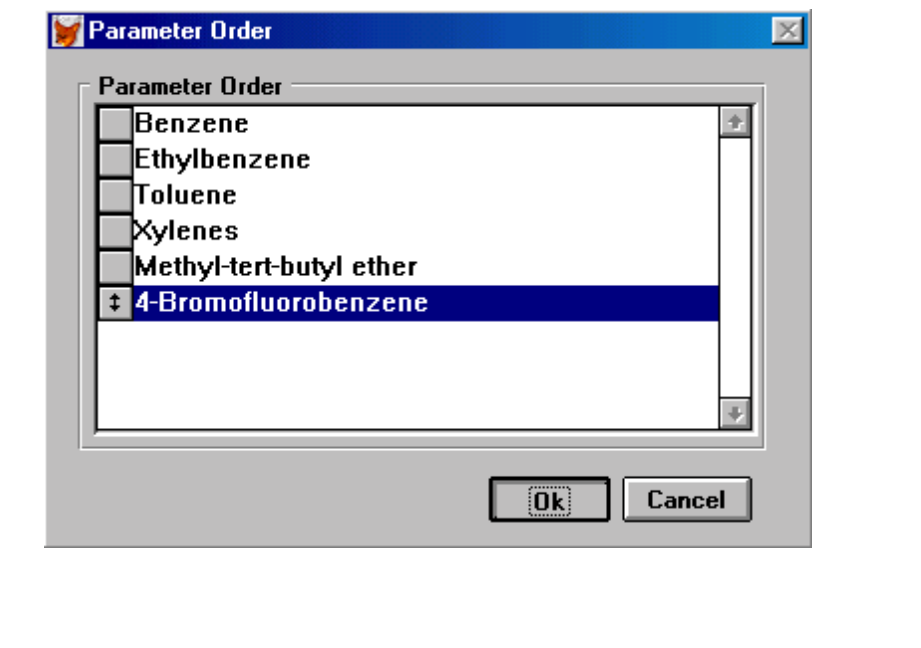

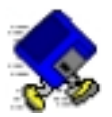

Fill in the information as shown below (practice using the [Ctrl-f] hot key to copy from the field above):

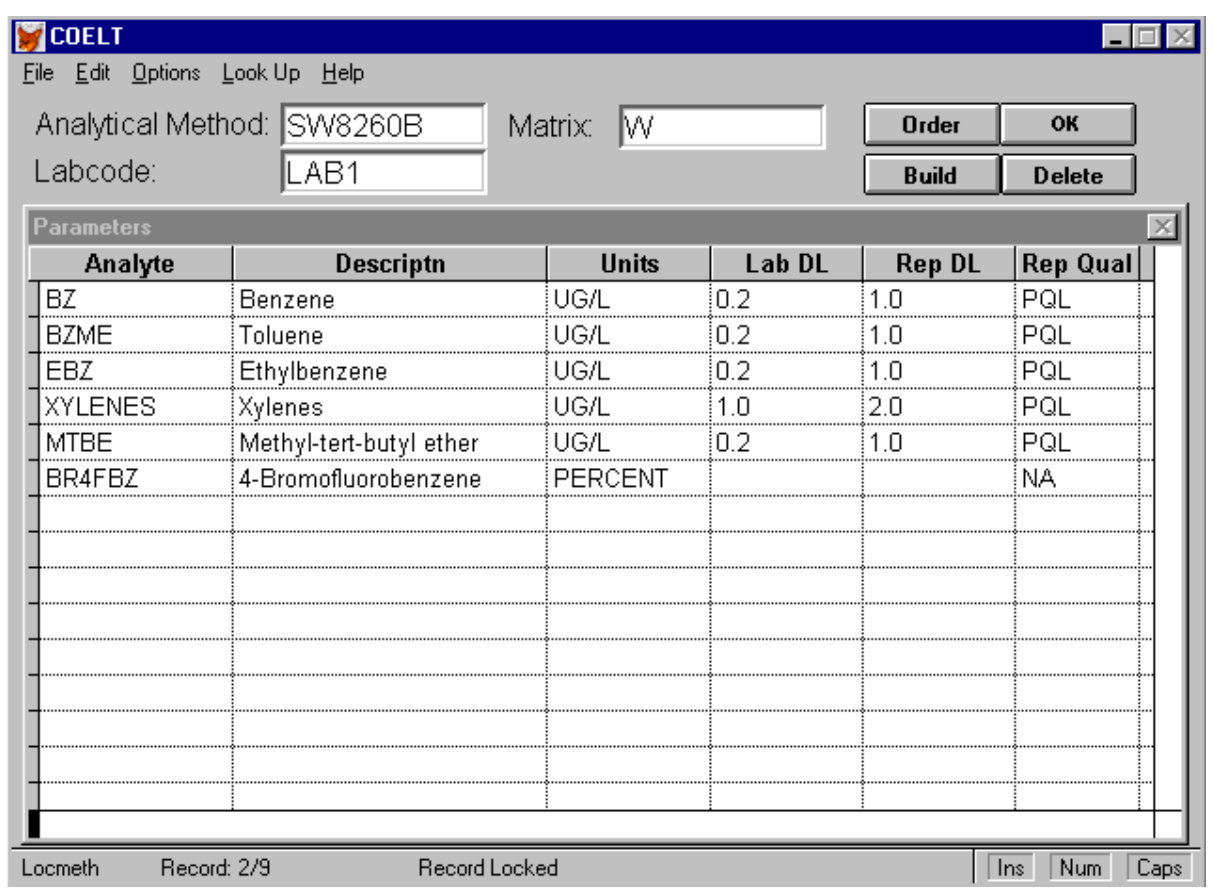

To build another method list, such as SW6010B, simply highlight "SW8260B" in the *Analytical Method* field, and type the new method code [SW6010B]. When you [Tab] to the *Labcode* field, the Parameters area becomes blank. This time, click on "Build" to insert the full list of parameters for this method. Delete all analytes except calcium and magnesium. Your list for SW6010B should look like this when complete:

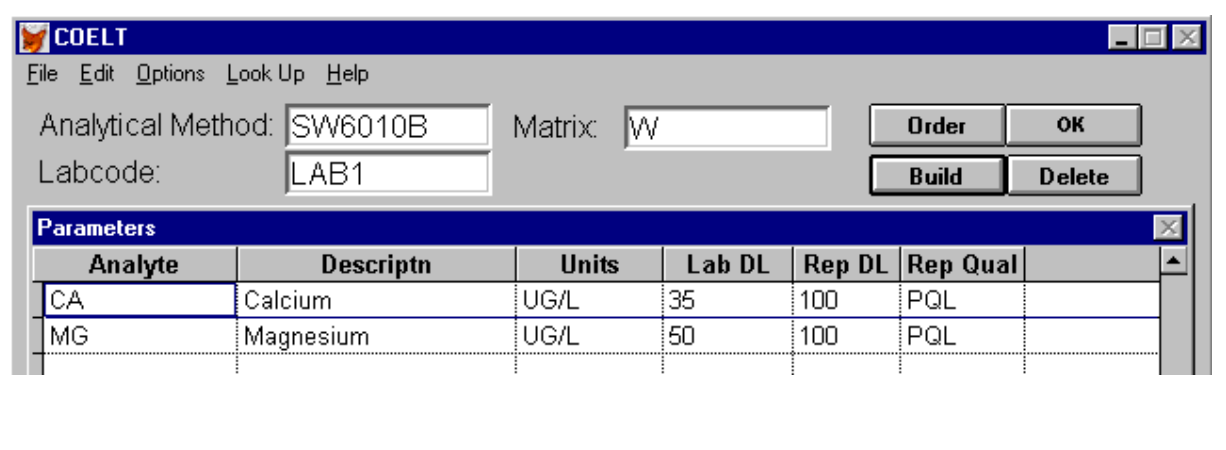

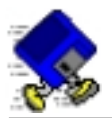

To build the next method list, highlight the *Analytical Method* field again, and type [SW6020] [Tab]. With the cursor in the *Analyte* field, type [PB] and [Tab]. Complete the information as shown here:

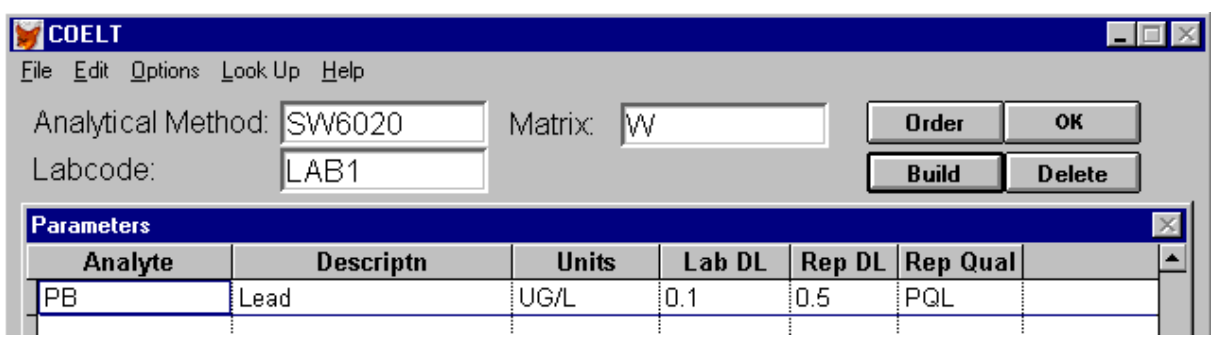

You will be using the metals lists to enter QC sample results for the metals QC batch.

Once your lists are complete, click on the "OK" button to save the method lists and exit the screen.

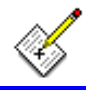

### **END OF EXERCISE**

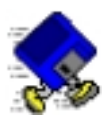

# **Exercise 2-7: Enter Results with MDL Hot Key**

Now that you have a method list for SW8260B established, you can use this set up to enter the results for your first sample.

**Try it:**

Click on the "Enter sample results" button

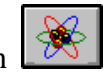

Locate your "CLIENT SAMP 1" record and click on the "Modify" button. Put the cursor in the *Labsampid* field of the last test record, and press the down arrow key to create a new blank test record.

Press [Ctrl-r] to copy the record from above, and [Ctrl-f] to copy the field from above.

Make the following changes to the test record:

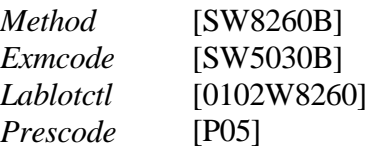

All other fields may remain the same.

Put the cursor in the *Analyte* field of the Results area, and press [Ctrl-e] to pull down the analyte list for SW8260B that you just built in the "MDL" screen.
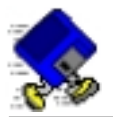

The "MDL Factor" screen appears. This screen allows you to change the defaults for the following fields: *Result*, *Dilution* (Dilution Factor), *PVC Code*, *SRM* (Standard Reference Material), and *Qualifier* (Parameter Value Qualifier). The user may also set a multiplication factor for adjusting detection limits.

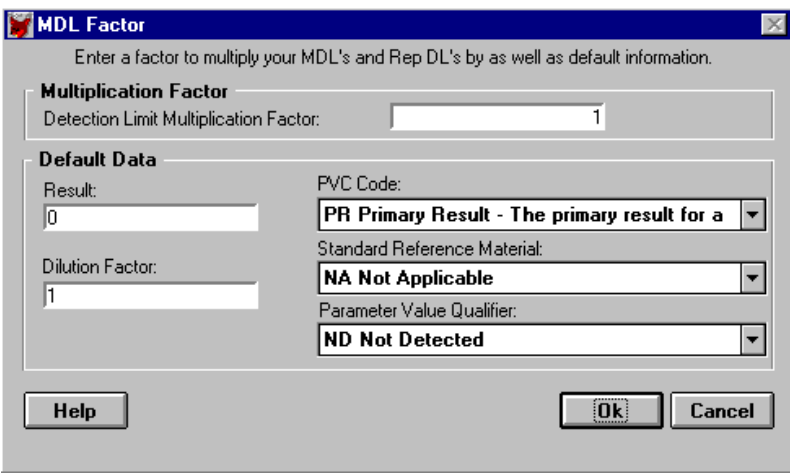

Use the default values by clicking on the "OK" button. You may opt to change the *Qualifier* default to [=], as most of the analytes have values above detection (refer to the bench sheet on the next page).

The analyte list with associated detection limits, etc., will be automatically filled in.

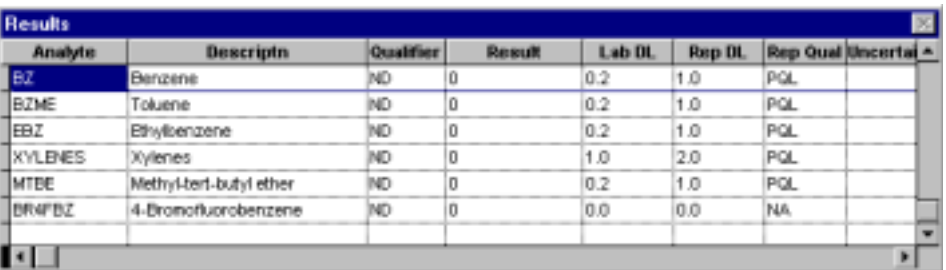

**NOTE:** Always remember to change the *Qualifier* to the appropriate value and fill in the *Clrevdate* for internal standards and surrogates. In this example, 4-Bromofluorobenzene is the surrogate. Change the *Qualifier* to [SU] and add the *Clrevdate* from the bench sheet [01012001].

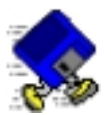

Edit all results to reflect the bench sheet:

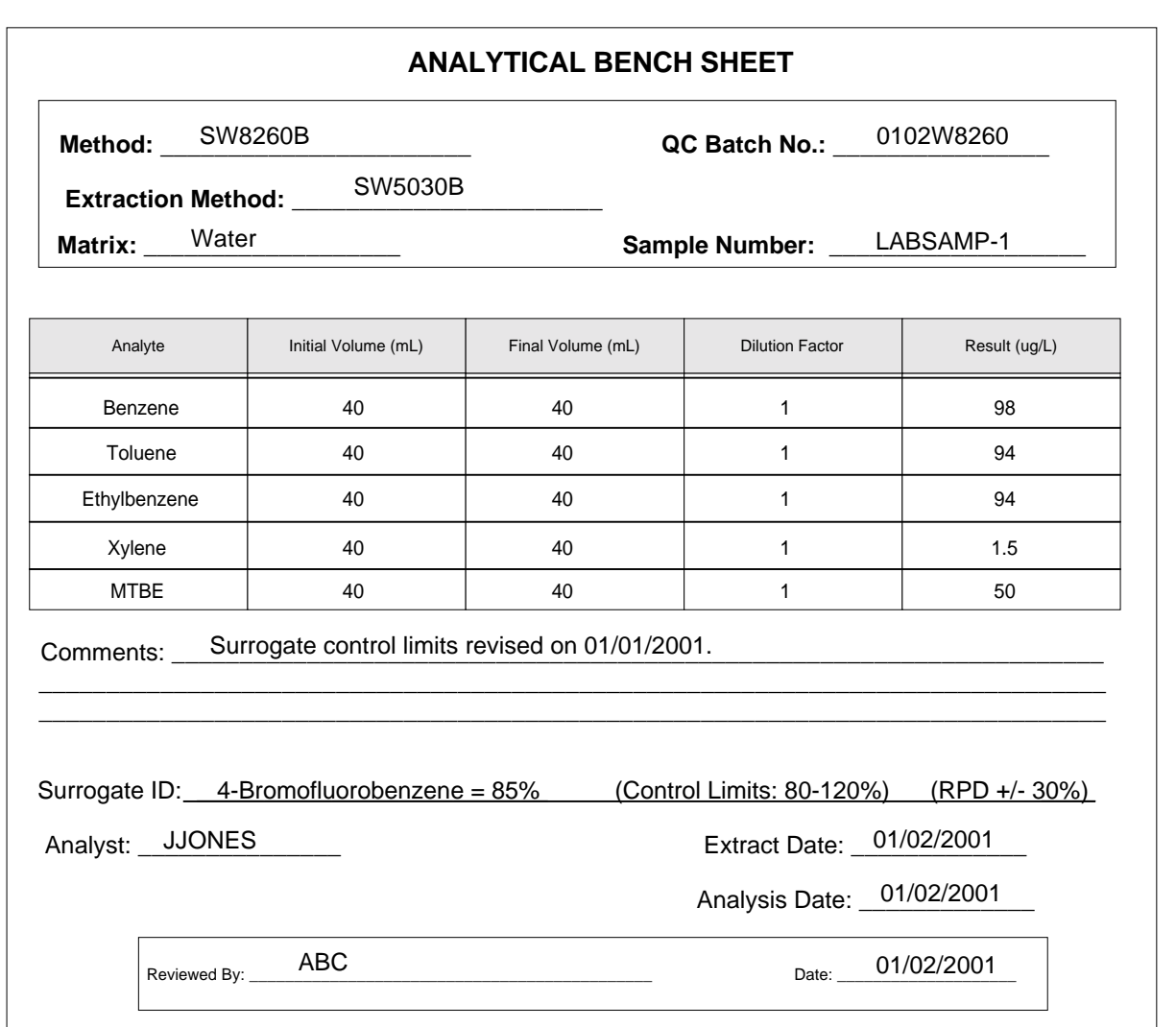

**You will not be able to save this record just yet.** There is a missing piece of information, namely, the control limits for the surrogate result record.

It's time to learn a little about control limits.

*EXERCISE CONTINUED . . .* 

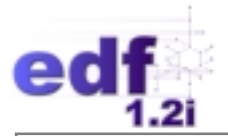

## **Control Limit Information**

COELT provides a convenient format for entering and storing laboratory control limits. The list of laboratory control limits is entered once when the user first starts using COELT, and then revised occasionally when a control limit needs updating. The user does not have to reenter control limits each time laboratory reports are generated. The electronic deliverable will automatically include the stored control limits.

Control limits can be entered into the database one of three ways: 1) through the "Enter control limit information" entry screen, 2) by importing them, or 3) using the [Ctrl-v] quick entry screen.

### **The Control Limit Entry Screen**

If the user wishes to enter a large number of control limits all at once, it makes sense to use the "Enter control limit information" screen. The copy record (Ctrl-r) and copy field (Ctrl-f) hot keys are available in this screen, making entry a little easier.

Control limits are stored in the NPDLCL.DBF file in the COELT root directory, and are accessed by the key fields: *Labcode*, *Matrix*, *Method*, *Exmcode*, *Analyte*, *Clrevdate*, and *Clcode*. Control limits may be entered into the database for each type of criteria that the laboratory uses for comparison. (Some laboratories use method-established limits, while others use internally generated control limits. Hence, the "Control Limit" area of the program may contain several different limits for the same method/matrix/analyte combination, but with different *Clcodes* and *Clrevdates*.)

When the screen is first opened, the user is in browse mode and is unable to make any changes or additions. In this mode, the table is sorted by the fields (columns) from left to right. To add records or edit existing records, click on the "Modify" button. The records will then be sorted by rows in the order in which the records were entered into the system. In other words, the last record added will be at the bottom of the list.

There are two types of control limits: accuracy and precision. For accuracy limits, both upper and lower limits must be entered to reflect the range of acceptable percent recoveries. For precision limits, only the upper limit is needed This reflects the +/- relative percent difference allowed between two percent recoveries.

An entry into the control limit table must be complete and correct in order to save a record and close the screen. A complete accuracy entry must have correct entries in these fields:

- *Labcode* is a valid value field [F2] representing the laboratory to which the limits apply.
- *Matrix* is a valid value field [F2] representing the sample matrix.
- *Method* is a valid value field [F2] representing the analytical method.
- *Exmcode* is a valid value field [F2] representing the extraction or preparation method.
- *Analyte* is a valid value field [F2] representing the parameter being tested for.

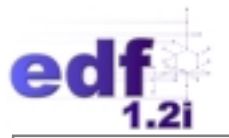

- *Clrevdate* is the date that the control limits were established. If the limits are from a method or the Contract Laboratory Program, use the date of the document.
- *Clcode* is a valid value field [F2] representing the type of control limits for: surrogates, initial calibration, continuing calibration, laboratory replicates, standard reference material, or spiked samples.
- *Uppercl* is the upper control limit (in units of percent).
- *Lowercl* is the lower control limit (in units of percent).

A complete precision entry must have correct entries in all but the *Lowercl* field, which may be left blank.

Some things to keep in mind with regards to control limits and *Clcodes*:

• A single *Analyte* may have several different sets of limits. For example, benzene (BZ) may have several different limits for different *Clcode*s:

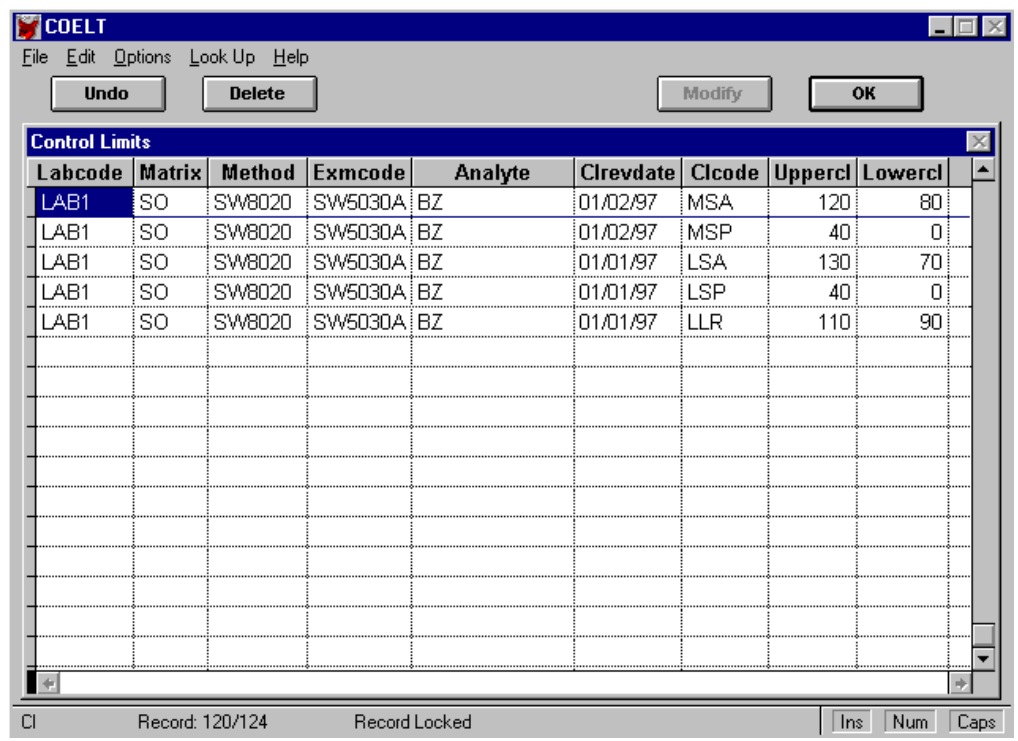

In the above example, benzene has limits for blank spikes (*Clcode* = LSA/LSP), matrix spikes (*Clcode* = MSA/MSP), and lab replicates (*Clcode* = LLR).

• If (as is not the case in the above example) the *Clrevdate*s are the same for both sets of spiked sample control limits (*Clcode*s of MSA/MSP and LSA/LSP), COELT will choose a limit to print on the report next to the result based upon a *Clcode* hierarchy (refer to Table 5 below).

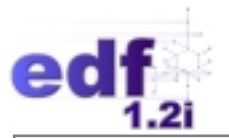

• Lab replicates, initial calibrations, and continuing calibrations (*Clcode*s: LIC, MEIC, CLPIC, LCC, MECC, CLPCC, LLR, MLR, MELR, and CLPLR) only require precision entries.

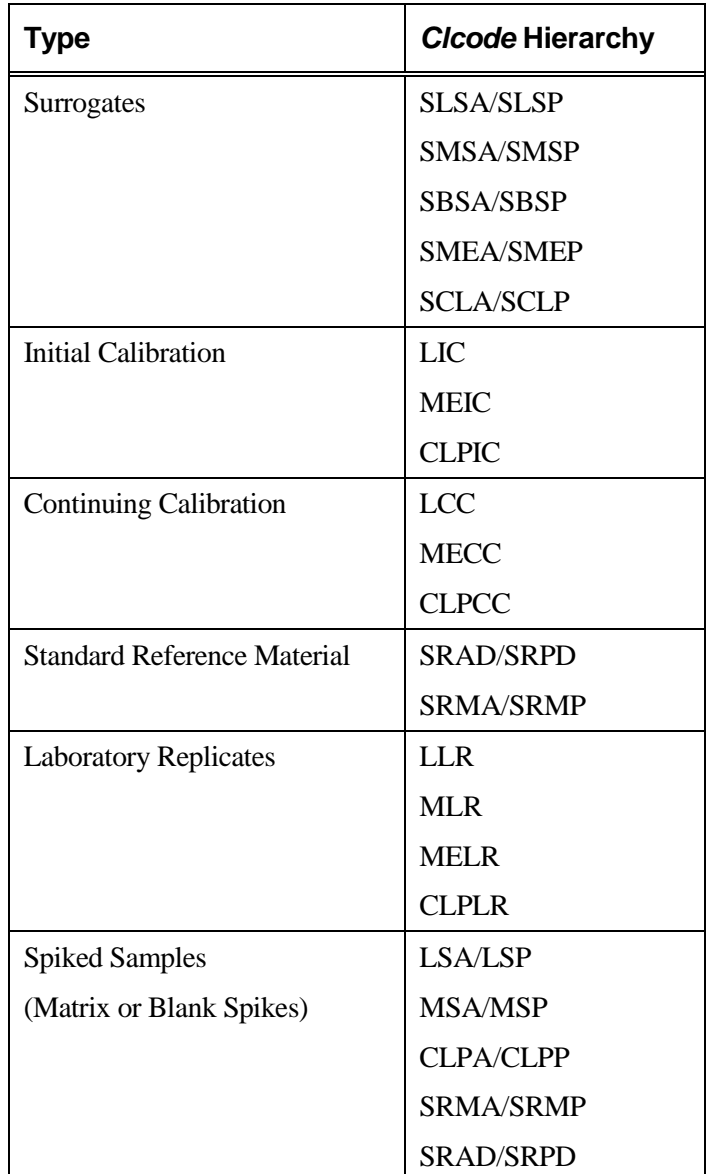

### **Table 5:** *Clcode* **Hierarchy**

### **Control Limit Import**

Control limits can be imported at any time. Import is discussed in detail in the section titled, "Automated Data Entry," below.

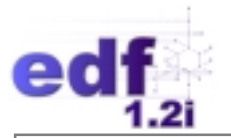

### **The "CL Quick Entry" Screen**

Control limits can be entered while doing manual data entry in the "Enter sample results" area without exiting the screen and opening the "Control Limits" screen, by using the hot key, [Ctrl-v]. Once a result record has been entered completely, with the cursor anywhere on that line, pressing [Ctrl-v] will open the "CL Quick Entry" screen.

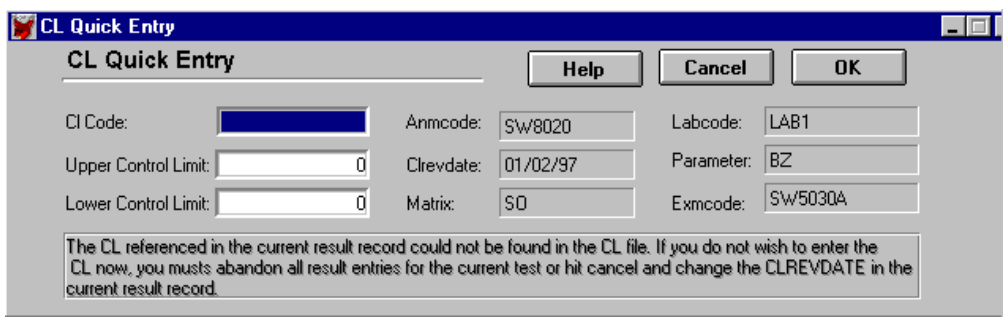

Enter the *Cl Code*, *Upper Control Limit*, and *Lower Control Limit* using this screen. Notice that the other fields are populated automatically for you (i.e., the grayed out boxes for *Anmcode*, etc.). Remember that you will have to enter into this screen twice per analyte for accuracy and precision limits for most QC types.

Let's return to the results for SW8260B and enter control limits for the surrogate.

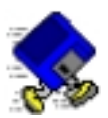

# **Exercise 2-8: Enter CLs with Hot Key**

With the cursor on the record for 4-bromofluorobenzene, press [Ctrl-v] to open the "CL Quick Entry" screen, and enter the following control limits:

For accuracy limits: *Cl Code* = [SMSA] *Upper Control Limit* = [120] *Lower Control Limit* = [80]

Click "OK" to save the accuracy limits entry. Press [Ctrl-v] a second time to enter the precision limit.

For precision limit: *Cl Code* = [SMSP] *Upper Control Limit* = [30] *Lower Control Limit* = [0]

Click on the "OK" button to save the precision limit.

When you are returned to the "Samp/Test/Res" screen, click on "OK" to save your work and leave "Modify" mode. Your first sample with tests and results should look like this when you are finished:

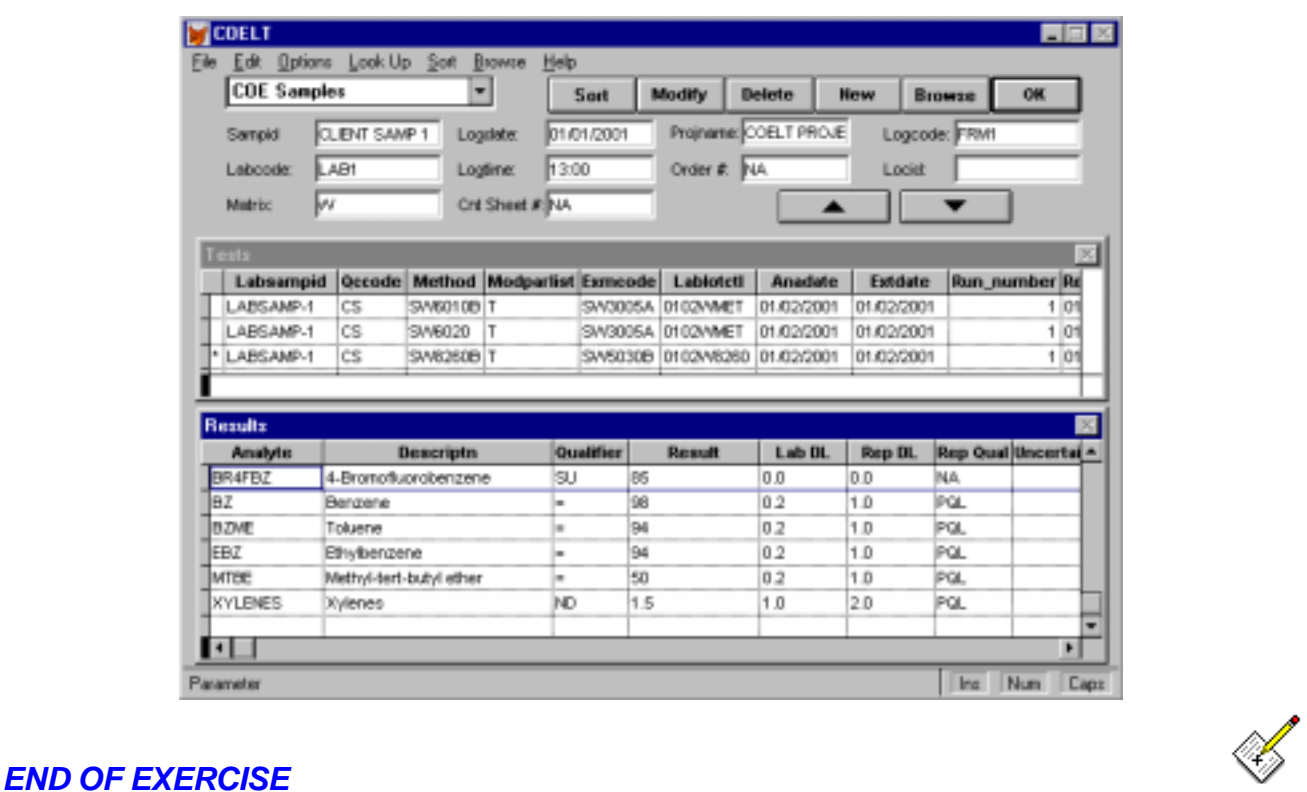

ALI EDF 1.2i Training Manual Rev. 1, 07/03/2001

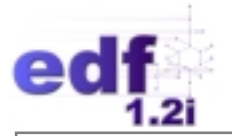

### **Duplicate Sample**

Under "Edit" on the menu bar is a feature called, "Duplicate Sample," that will create a new sample record from the one that is currently open. This feature works for COE Samples, Non-COE Samples, and QC Entries. The duplicate will be an exact copy of the sample, tests, and results, except for the *Sampid/Identifier/Lablotctl* field of the sample record, and the *Labsampid* field of the test record, which will need to be filled in. Other fields will need changes, such as the *Logdate* and *Logtime*, etc., in the Sample area, and *Result* in the Results area (to name a few).

Duplicating a sample using this feature duplicates not only the sample record, but also all the tests and results associated with that record. This feature is extremely handy for reports with multiple samples having multiple tests with large parameter lists! Once a duplicate is made, only a few fields need to be altered!

**NOTE:** The "Duplicate Sample" feature will only create a duplicate of the same sample type. Duplicating a COE Sample will only create a new COE Sample, not a Non-COE Sample, or a QC Entries sample.

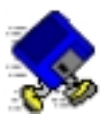

# **Exercise 2-9: Duplicate Sample**

With the cursor in the *Sampid* field of your "CLIENT SAMP 1" record, select "Edit/Duplicate Sample" from the menu bar (arrow 1).

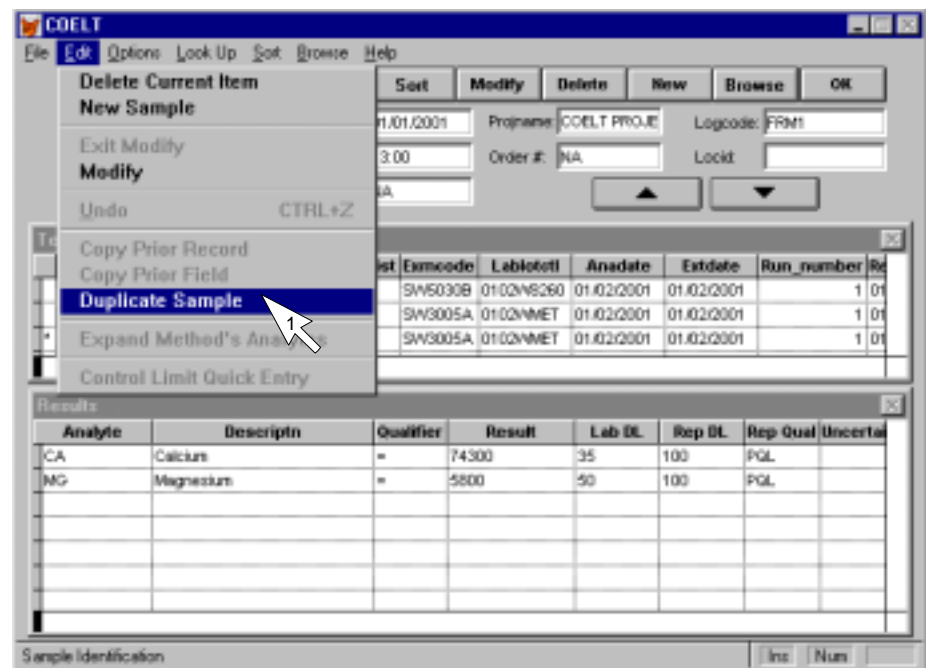

A partial record is created (partial, because *Sampid* and *Labsampid* are missing).

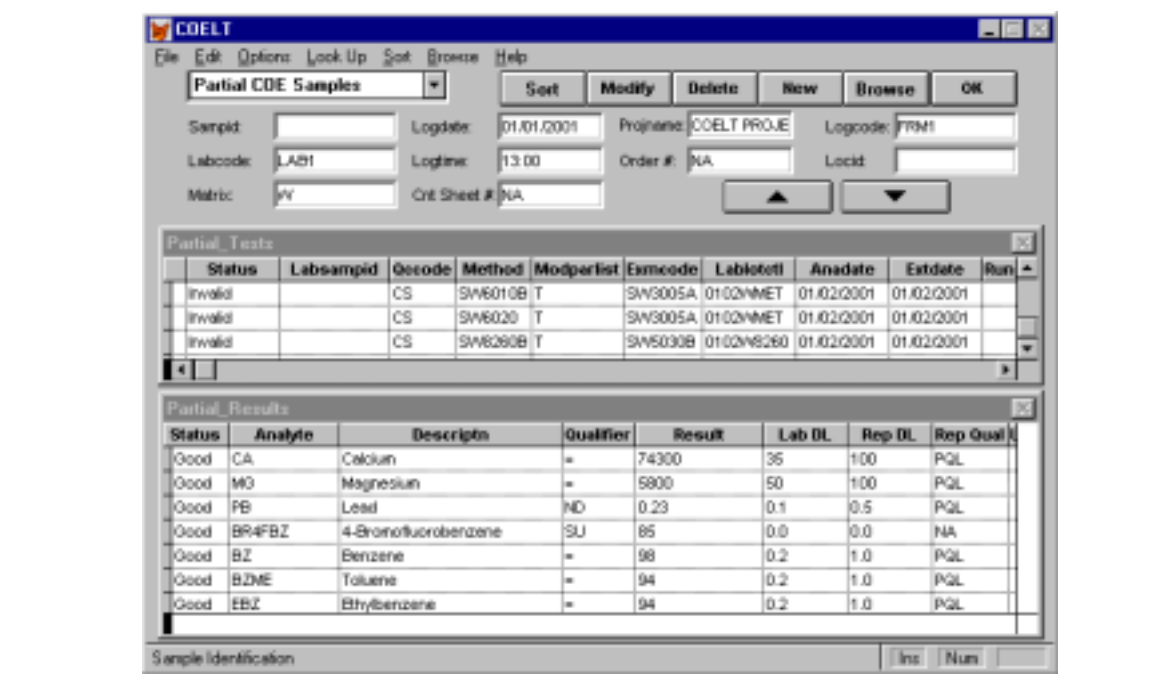

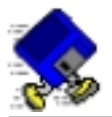

### **Completing a Partial Record**

To complete the partial record, click on "Modify." Fill in the new *Sampid* [CLIENT SAMP 2], and alter the *Logtime* to match the chain-of-custody [1305].

Click in the Test area and fill in the *Labsampid* [LABSAMP-2]. This is the only change necessary for the Test area, because in this example both samples were run in the same batch on the same day. All other test fields are identical.

Click in the Results area to adjust the results per the following information:

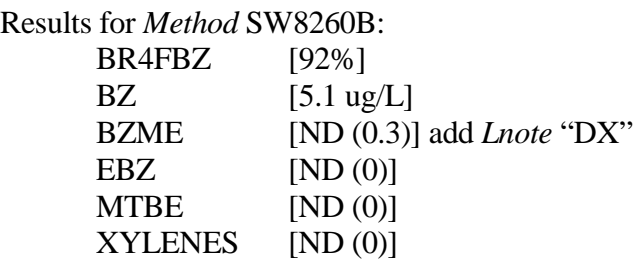

Results for *Method* SW6010B:

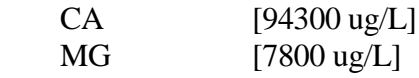

Result for *Method* SW6020:

PB [1.21] (be sure to <u>remove</u> the *Lnote* "DX" on this record and change the *Qualifier*)

When a partial record is completed, clicking on the "OK" button to quit the "Modify" mode will automatically send the completed partial record to the complete area. In this example, if you clicked on the "Modify" button and did not fill in a *Sampid* and then clicked on the "OK" button, the sample would remain in the Partial COE Sample area. However, when you complete the record by filling in *Sampid* and *Labsampid* (as you just have), and then click on the "OK" button, a message screen will appear, informing you that the record will be moved to the complete area. Click on the "OK" button to complete the move.

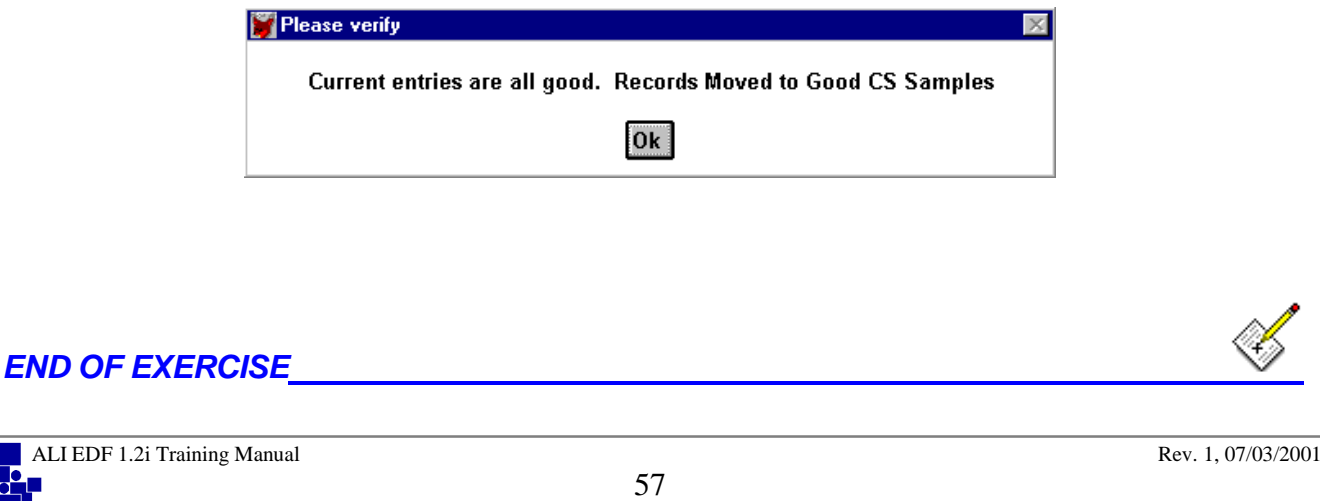

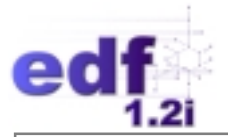

#### **The "Sort" and "Browse" Buttons**

It is possible to view all records in the database by type of record (i.e., Samples, Test, and Results) through the "Browse" button, which opens a browse screen. To find a particular record, the "Sort" button can be used. To sort and browse, put the cursor in the field to sort on, click on the "Sort" button first and then the "Browse" button. Locate the record being searched for and close the browse screen. The record selected in browse mode will be the record showing on the entry screen.

Return to the COE Samples. Put the cursor in the *Sampid* field and click on the "Sort" Button (arrow 2)

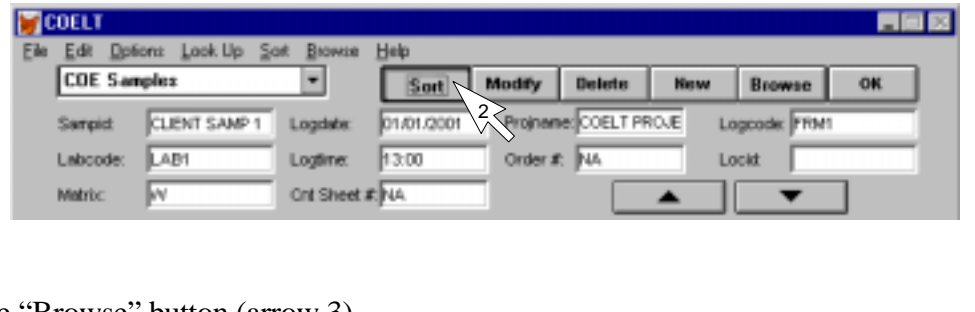

Click on the "Browse" button (arrow 3)

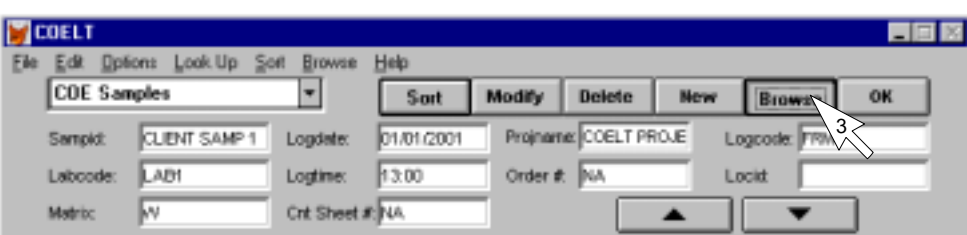

The "Sample" browse screen will open. Notice that the records being browsed are identified in the screen title (arrow 4). Also notice that the sample records are sorted by *Sampid* (arrow 5).

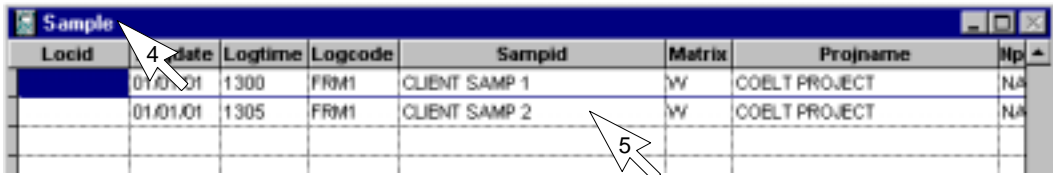

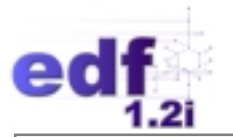

Click on "CLIENT SAMP 2" (arrow 6), and close the "Sample" browse screen by clicking on window control button (i.e., the fox head) and selecting "Close" from the menu (arrow 7).

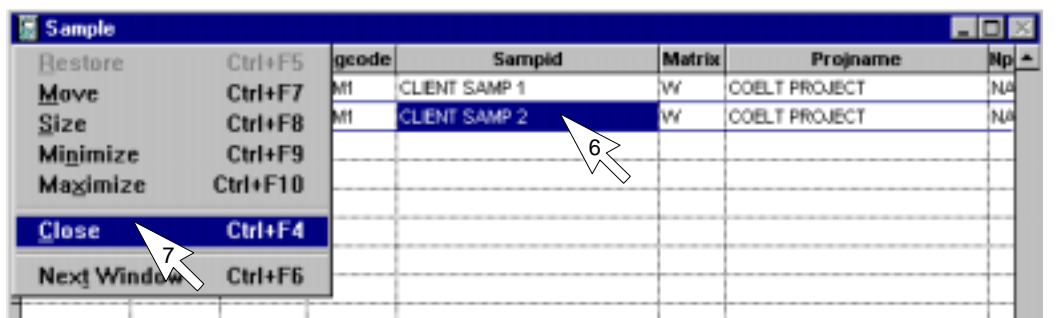

### The current record is now "CLIENT SAMP 2."

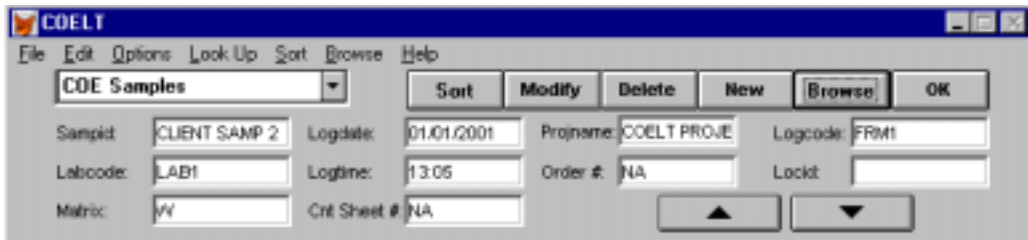

The "Sort" and "Browse" buttons can only be used in the Sample and Tests areas. Results can be viewed per test by the nature of the entry screen.

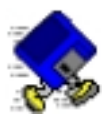

# **Exercise 2-10: Enter QC Results and CLs**

COELT requires at least one QC Entries record for every *Lablotctl* (QC batch) entered into the Tests area. You have two batches of QC to enter into, *Lablotctl* 0102WMET and 0102W8260.

Some things to keep in mind regarding QC results entry:

There are several field entries that are dependent on the *Qccode* value in the Tests area. These are the *Clrevdate*, *Labrefid*, and *Expected* fields. These three fields will either be enabled or disabled, depending on the type of QC. If control limits have already been entered for a parameter, the [F2] key can be used to lookup an existing *Clrevdate*.

### *Method Blank Results*

The *Qccode* for method (or lab) blanks is "LB#." For entry of regular parameters, enabled fields are the same as for a "CS" or "NC" sample.

#### *Blank Spike Results*

The *Qccodes* for blank spikes and duplicate blank spikes are "BS#" and "BD#." The *Clrevdate* and *Expected* fields require values.

#### *Matrix Spike Results*

The *Qccodes* for matrix spikes and duplicate matrix spikes are "MS#" and "SD#." The *Clrevdate*, *Labrefid*, and *Expected* fields require values. For matrix spikes, the *Expected* field entry should be the actual spike level plus the original (referenced) sample's result.

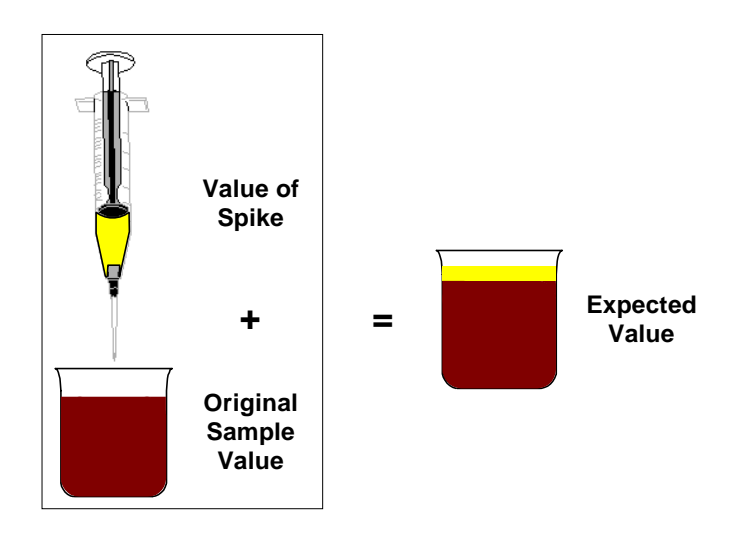

### *Lab Replicate Results*

The *Qccode* for lab replicates is "LR#." The *Clrevdate*, *Labrefid*, and *Expected* fields require values.

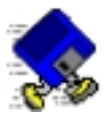

Select QC Entries from the Sample Type pull-down list. You should be on a blank record. Click on the "Modify" button. Enter the following information into the Samples area:

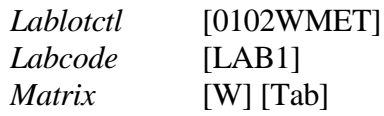

When you [Tab] to the Tests area of the screen, you should notice three things: 1) *Qccode* is blank, 2) *Lablotctl* is filled in, and 3) the Results area is labeled "Quality\_Control\_Results."

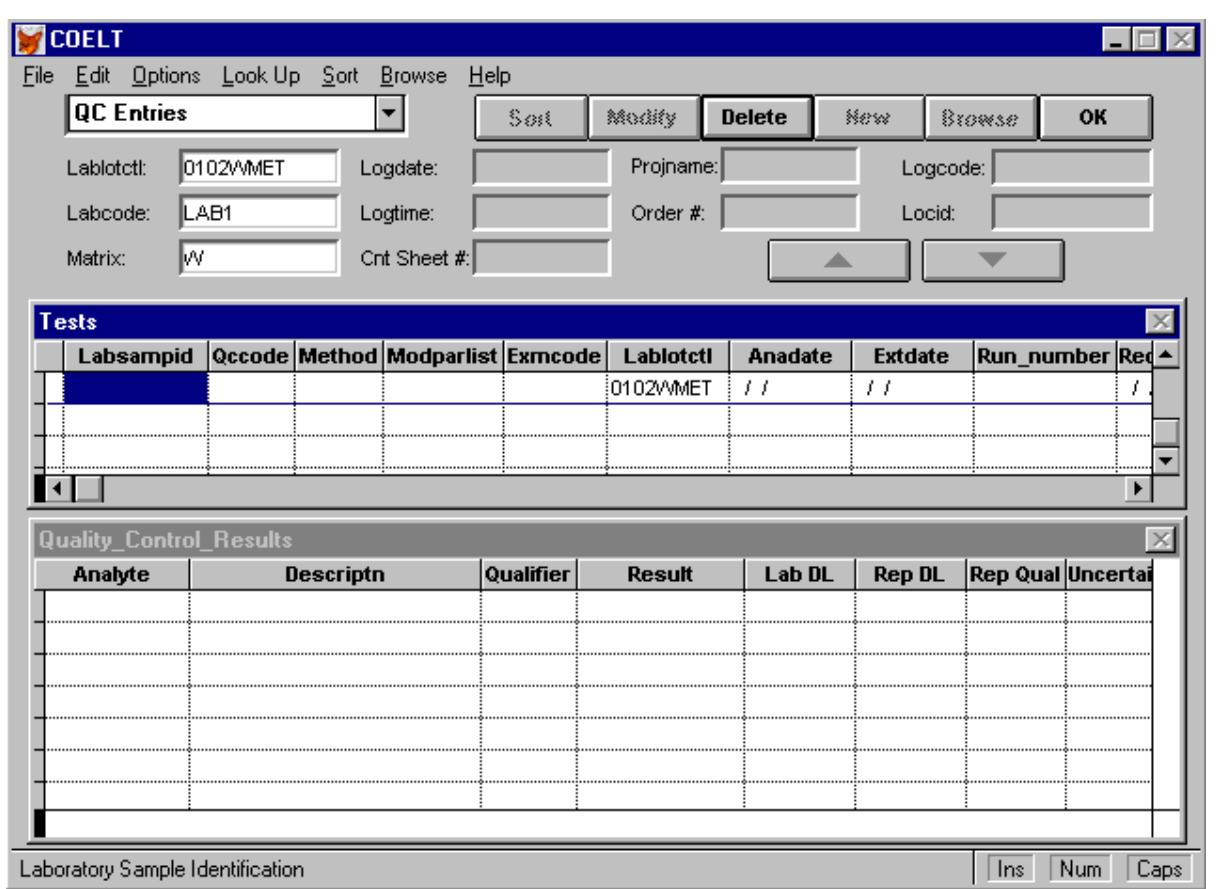

**NOTE:** Many labs identify the matrix of QC samples as "Water QC" (*Matrix* = "WQ") or "Soil QC" (*Matrix* = "SQ"), etc. Remember that the MDL parameter lists are built for a particular method, lab, and matrix. In order to take full advantage of this hot key feature, lists would need to be built for each matrix type.

**HINT:** Appropriate *Qccode*s for the LCS1/LCSD1 (lab control) samples are BS1/BD1 (for blank spike and blank spike duplicate).

**ANOTHER HINT:** Appropriate *Cl Code*s would be [LSA/LSP] for blank spikes (i.e., lab control samples).

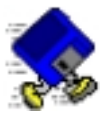

### **Try it:**

Using the tools you have learned about, enter the following information into the Tests and Results areas for your first QC sample, based on the bench sheet that follows:

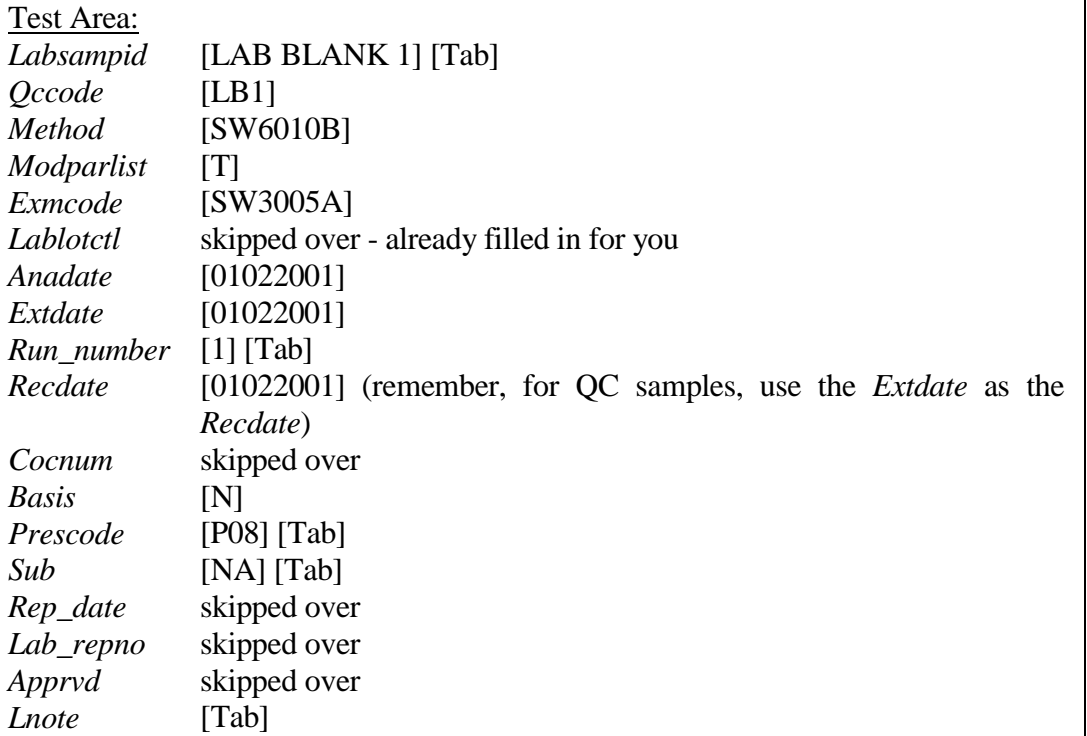

### Result Area:

With the cursor in the *Analyte* field, press [Ctrl-e] to pull down the list of analytes for this test.

Accept the default setup on the *MDL Factor* screen by clicking on "OK." Since there were no hits in the lab blank, no changes are necessary.

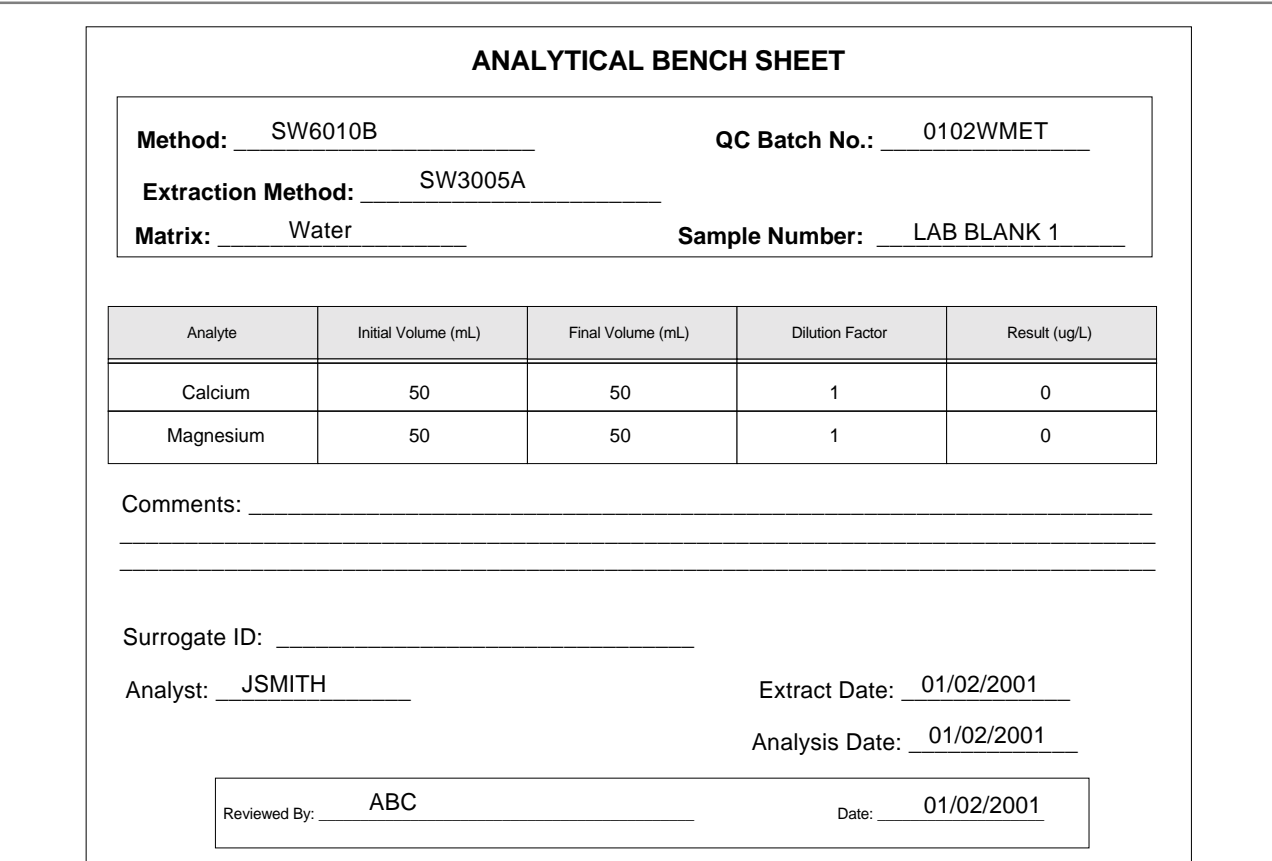

Put the cursor on the test record, press the down arrow key to create a new blank test record, press [Ctrl-r] to copy down the record, and make the following changes for the LCS1 results:

*Labsampid* [LCS1] [Tab] *Qccode* [BS1]

Tab across the fields until the cursor drops to the Results area. With the cursor in the *Analyte* field, press [Ctrl-e] to insert the analyte list. This time, on the *MDL Factor* screen, change the default value for the *Parameter Value Qualifier* from "ND" to "=" and click on "OK."

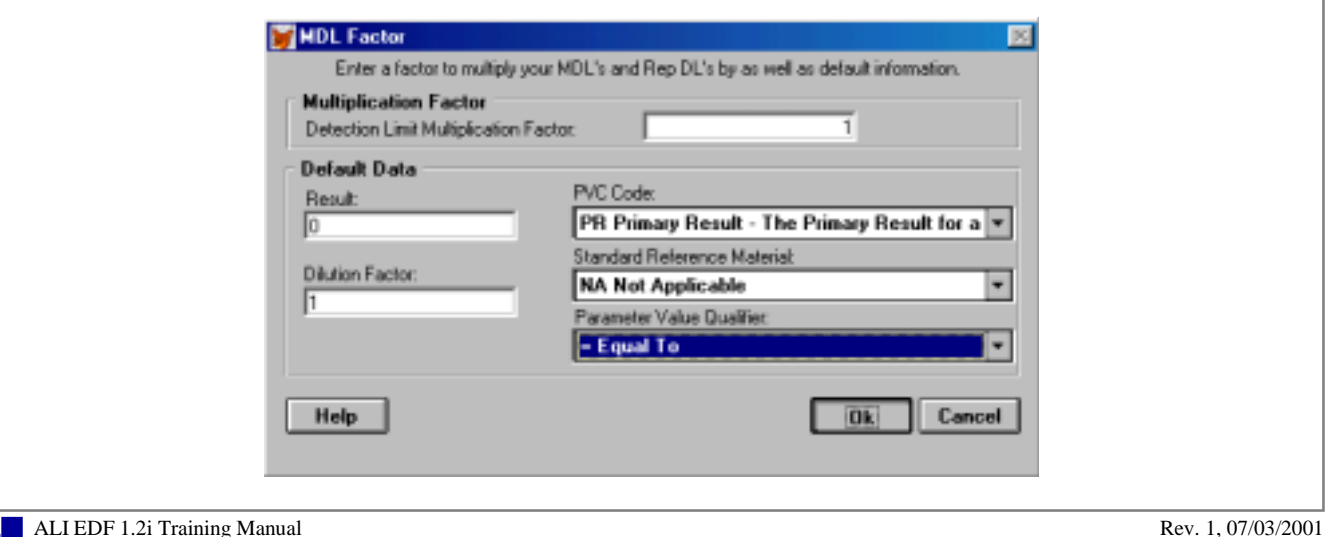

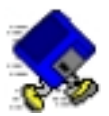

Laboratory Control Samples (LCS/LCSD) (a.k.a*.* Blank Spikes) require control limit entry. They also require an entry in the *Expected* field with the spike level value.

### **Try it:**

Referring to the bench sheet that follows, complete the results records for the LCS1 sample:

On the calcium record, tab to the *Result* field and enter the calcium result [13200].

Tab to the *Clrevdate* field and enter the date shown on the bench sheet [12312000].

Tab to the *Expected* field and enter the spike level value [12500].

You will not be permitted to move to the magnesium record until you enter accuracy and precision control limits for calcium. Press [Ctrl-v] to open the *CL Quick Entry* screen. Enter the accuracy limits first:

*Cl Code* [LSA] [Tab] *Upper Control Limit* [125] [Tab] *Lower Control Limit* [75]

Click on the "OK" button to close the screen.

Press [Ctrl-v] again to enter the precision limit:

*Cl Code* [LSP] [Tab] *Upper Control Limit* [30]

Click on the "OK" button to close the screen.

You are now free to move to the magnesium record and complete that record in the same way as the calcium record, including entering the control limits. You will only need to enter these limits once. When you enter the results for the LCSD sample, the control limits will already exist for these parameters.

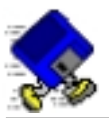

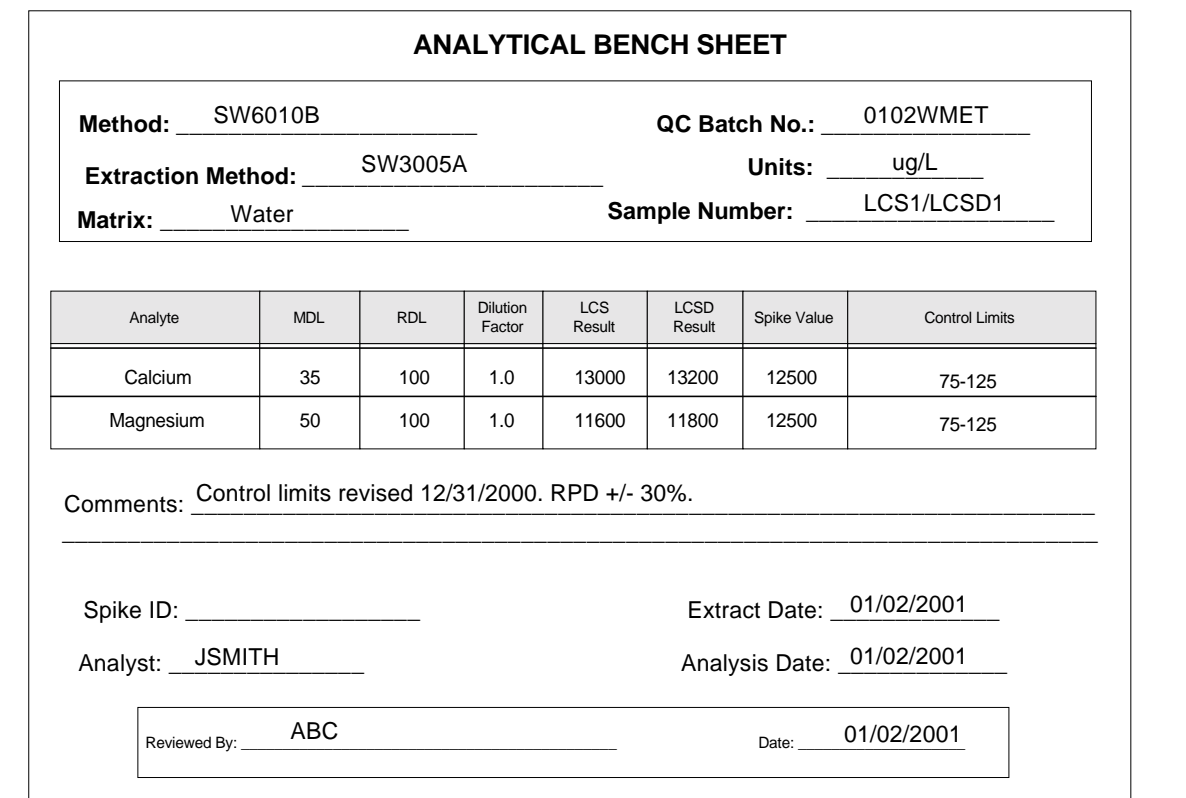

You now know how to enter lab blanks and blank spikes. To complete this QC batch, enter the LCSD1 results for method SW6010B (*Qccode* = BD1) (remember, you do not need to enter the control limits again for these parameters), and enter results for SW6020 for the lab blank and LCS/LCSD samples based on the bench sheets. Use the [Ctrl-e] and [Ctrl-v] hot keys to enter parameter lists, and control limits. Use [Ctrl-r] and [Ctrl-f] to copy records and fields. Use [F2] to look up valid values and previously entered *Clrevdates*.

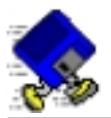

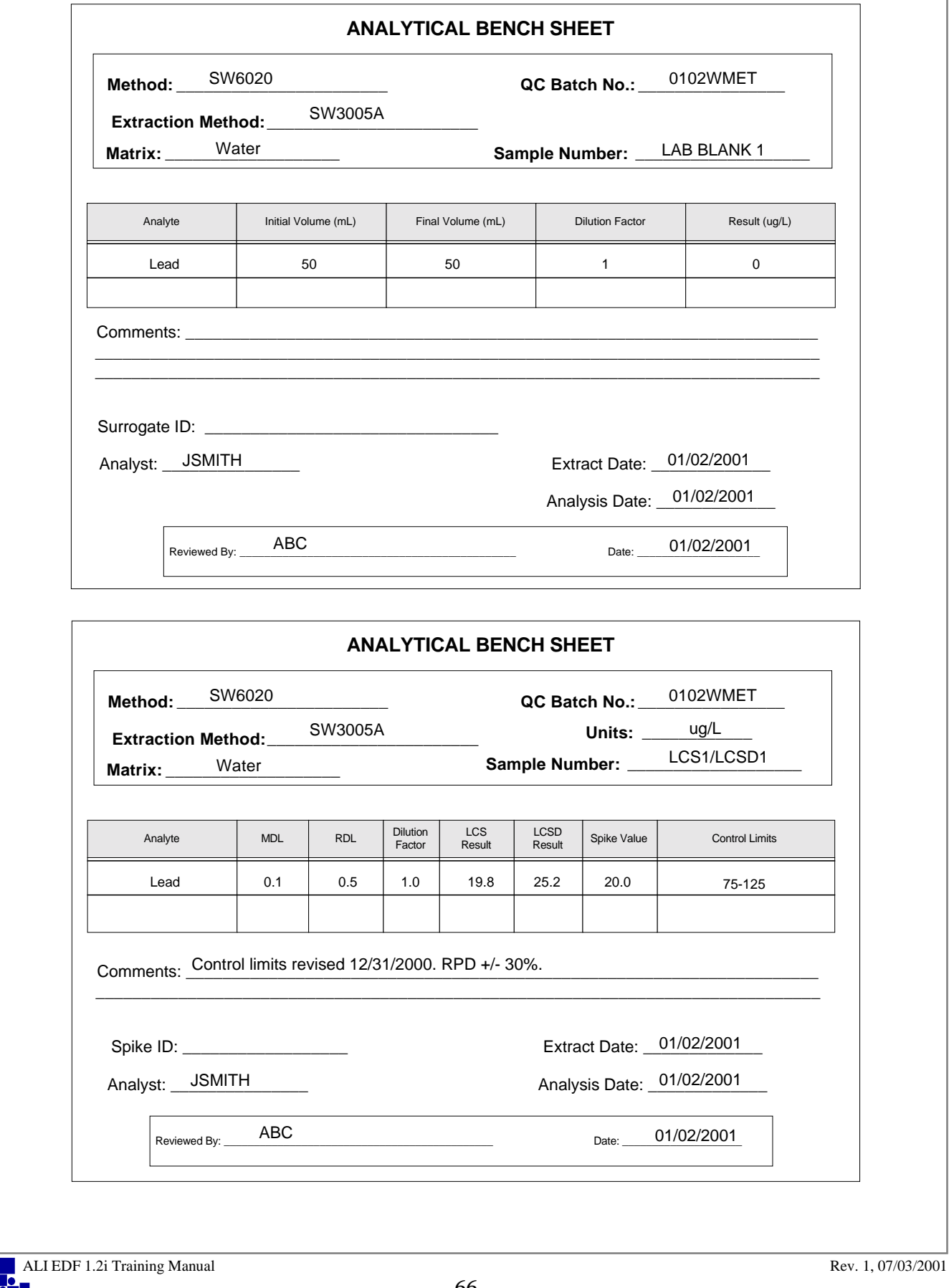

ŗ

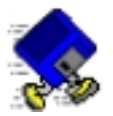

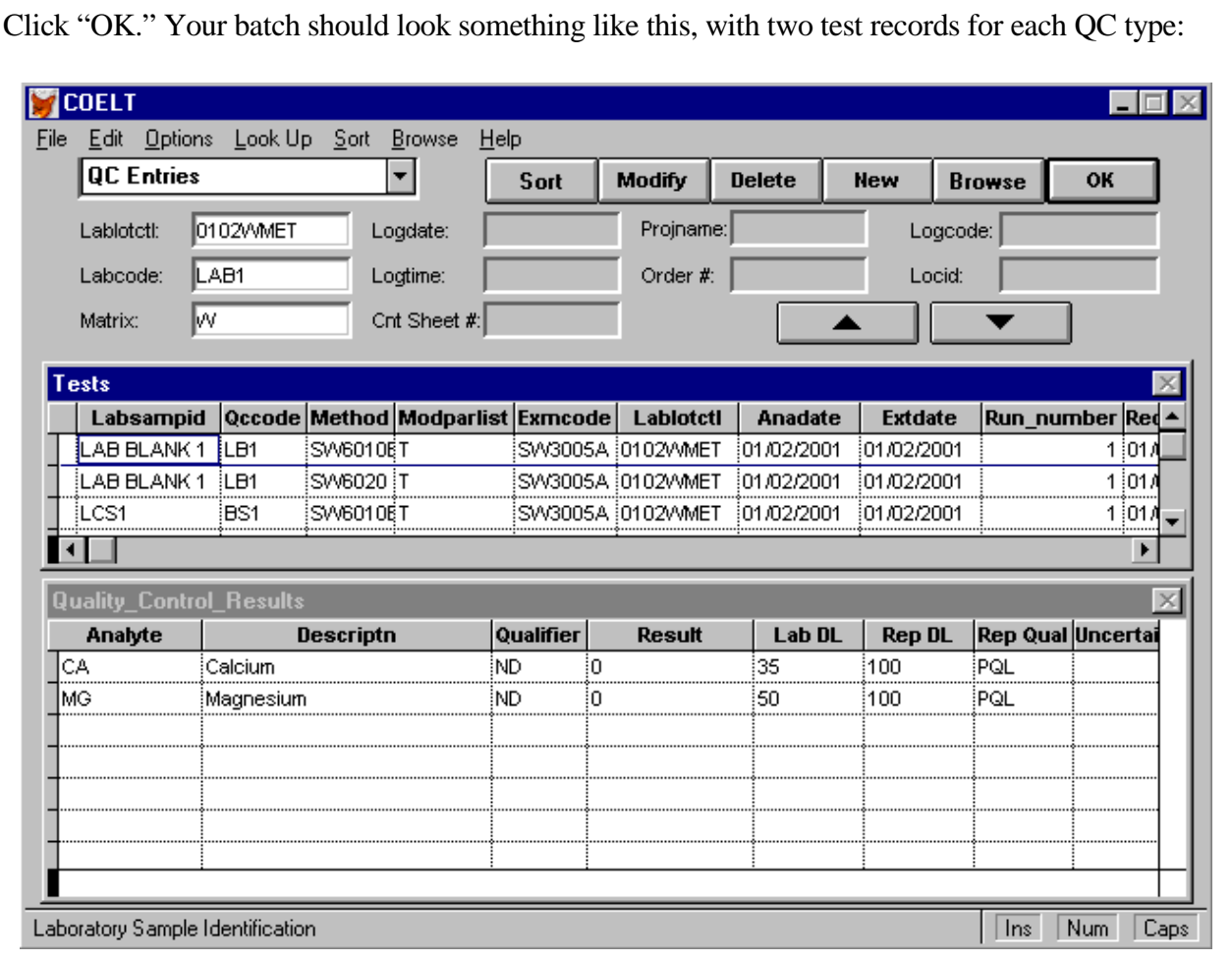

Click on "New" to add your second QC batch [0102W8260].

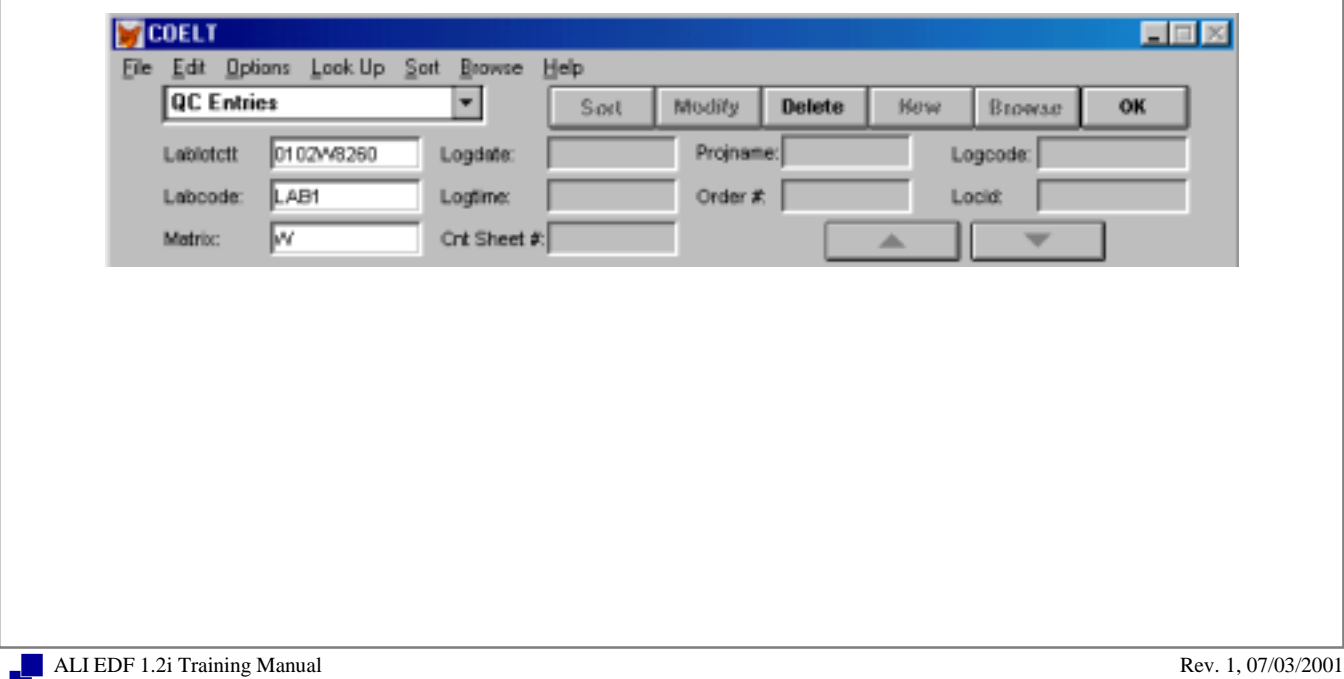

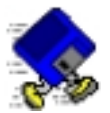

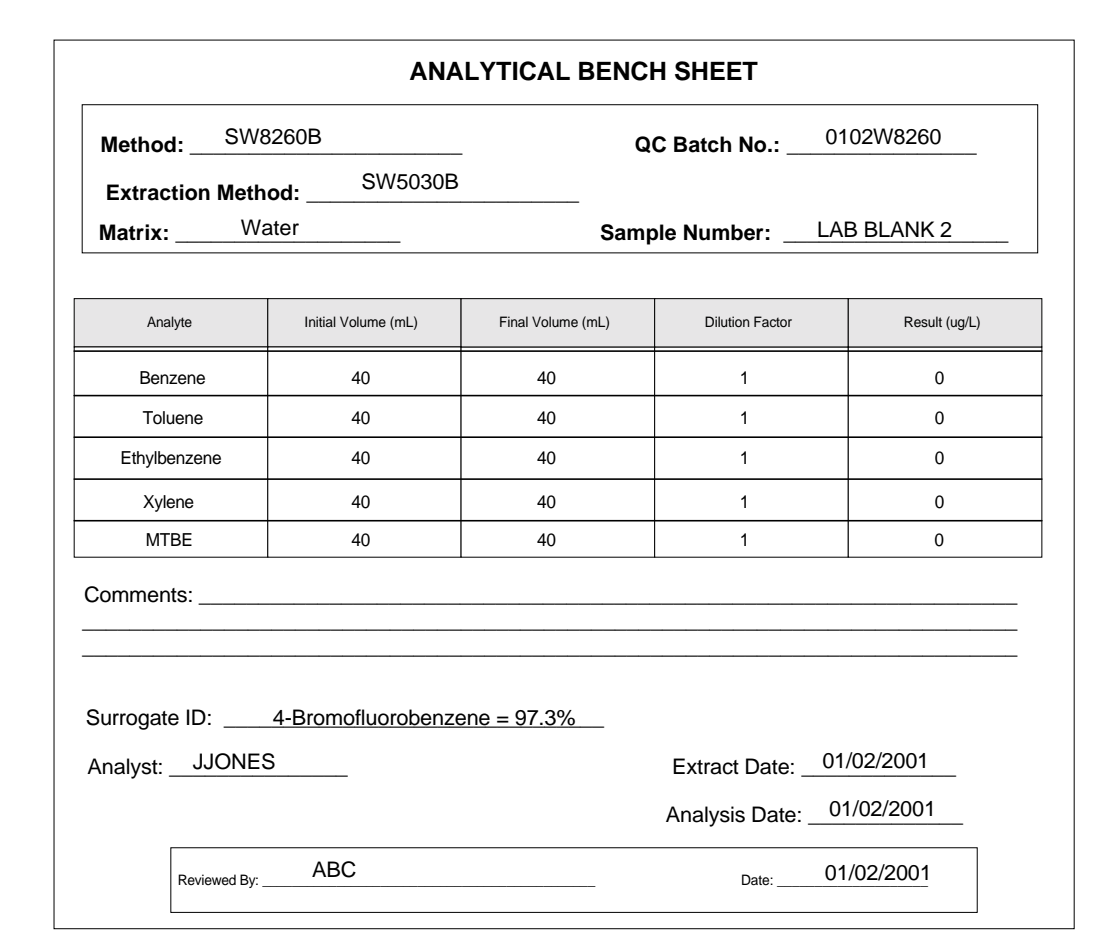

Complete the Test and Results records for the lab blank per this bench sheet:

When you have finished entering the "LAB BLANK 2" results, duplicate the test record. Make the following changes to the new record:

*Labsampid* [MS1] [Tab] *Qccode* [MS1]

Put the cursor in the Results area and use the [Ctrl-e] hot key to insert the parameter list. Change the default for *Parameter Value Qualifier* from "ND" to "=" and click on "OK" to enter the list.

Matrix Spike Samples (MS1/MSD1) require control limit entry. They also require entry in the *Labrefid* and *Expected* fields. Remember that in this case, the Expected value is the spike value plus the original sample value. The bench sheet identifies the reference sample as "LABSAMP-A1," which you recall from the scenario on page 27 is a non-client sample.

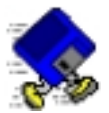

### **Try it:**

Referring to the bench sheet that follows, complete the results records for the MS1 sample:

On the benzene record, tab to the *Result* field and enter [19.1].

Tab to the *Clrevdate* field and enter the date shown on the bench sheet [01012001].

Tab to the *Labrefid* field and enter the *Labsampid* of the reference sample [LABSAMP-A1].

Tab to the *Expected* field and enter the true value plus the reference sample's value (in this case, it is "ND") [20.0].

You will not be permitted to move to the next result record. Keep reading . . .

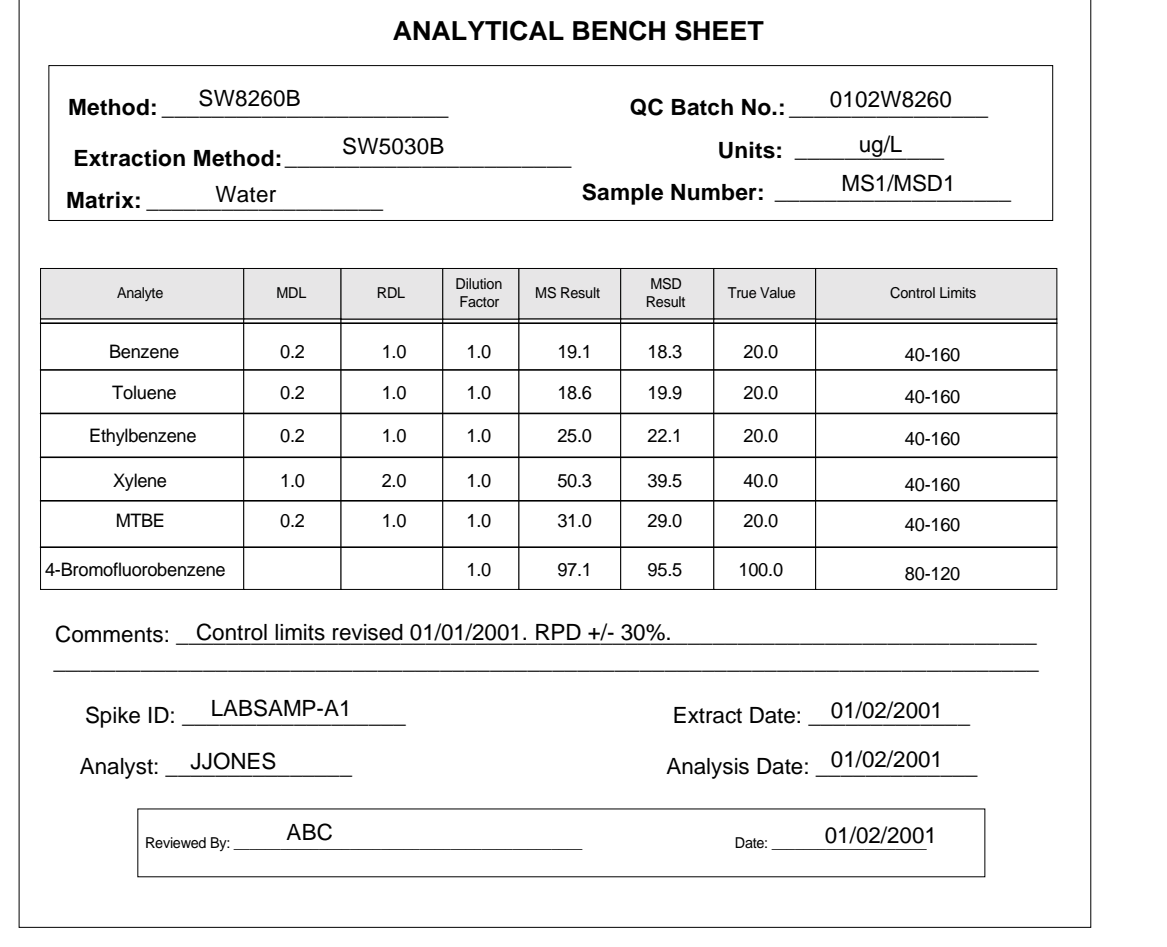

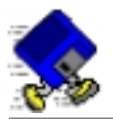

When you try to move to the next result record for toluene, you will get a message screen saying "Error: The QC reference sample does not have a result. Please enter it first."

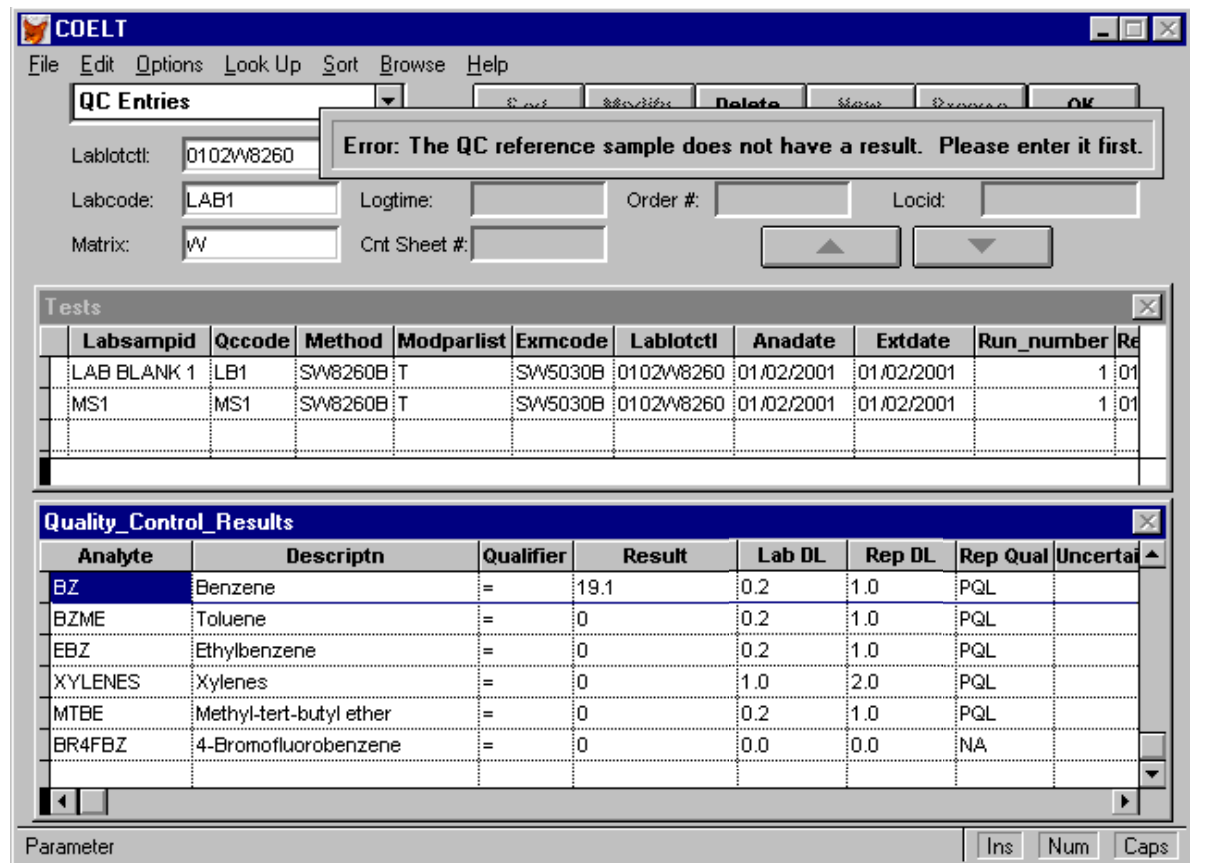

Remember from the scenario that a non-client sample was to be used as the matrix spike sample for method SW8260B. Click anywhere on the screen to remove the error message screen. Click on the "OK" button a few times until you get the following message screen:

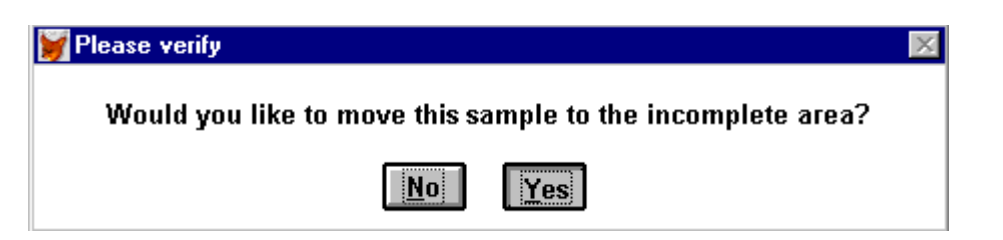

Click on "Yes" to move this record to the Partial QC Entries area.

*END OF EXERCISE…sort of…* 

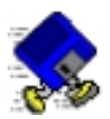

## **Exercise 2-11: Complete "NC" Sample Record**

A sample from another client's project was used for the matrix spike for batch 0102W8260.

Select Non-COE Samples from the Sample Type pull-down list. Click on "Modify" and enter the following:

*Identifier* [SAMPLE A] [Tab] *Labcode* [LAB1] [Tab] *Matrix* [W] [Tab]

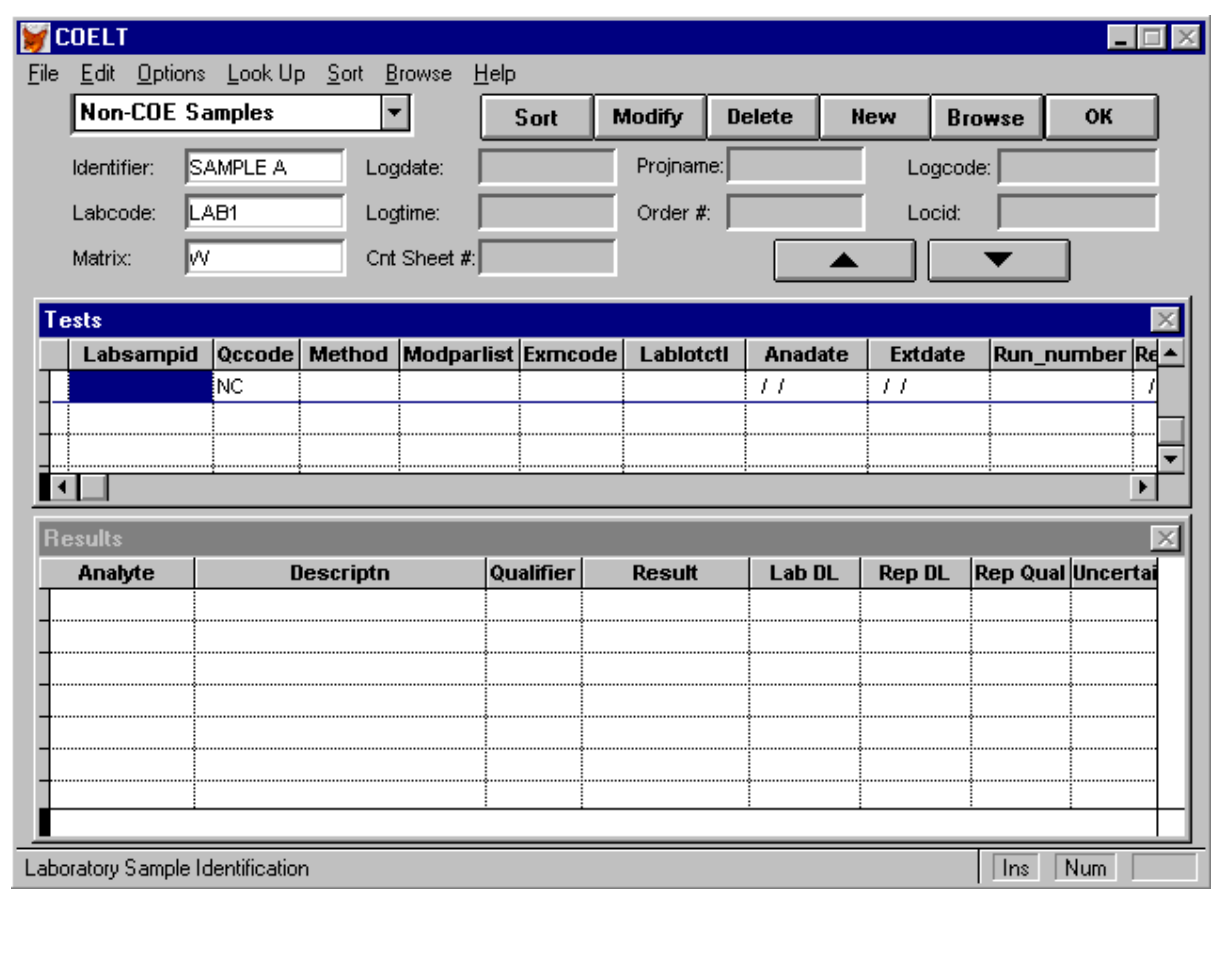

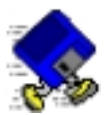

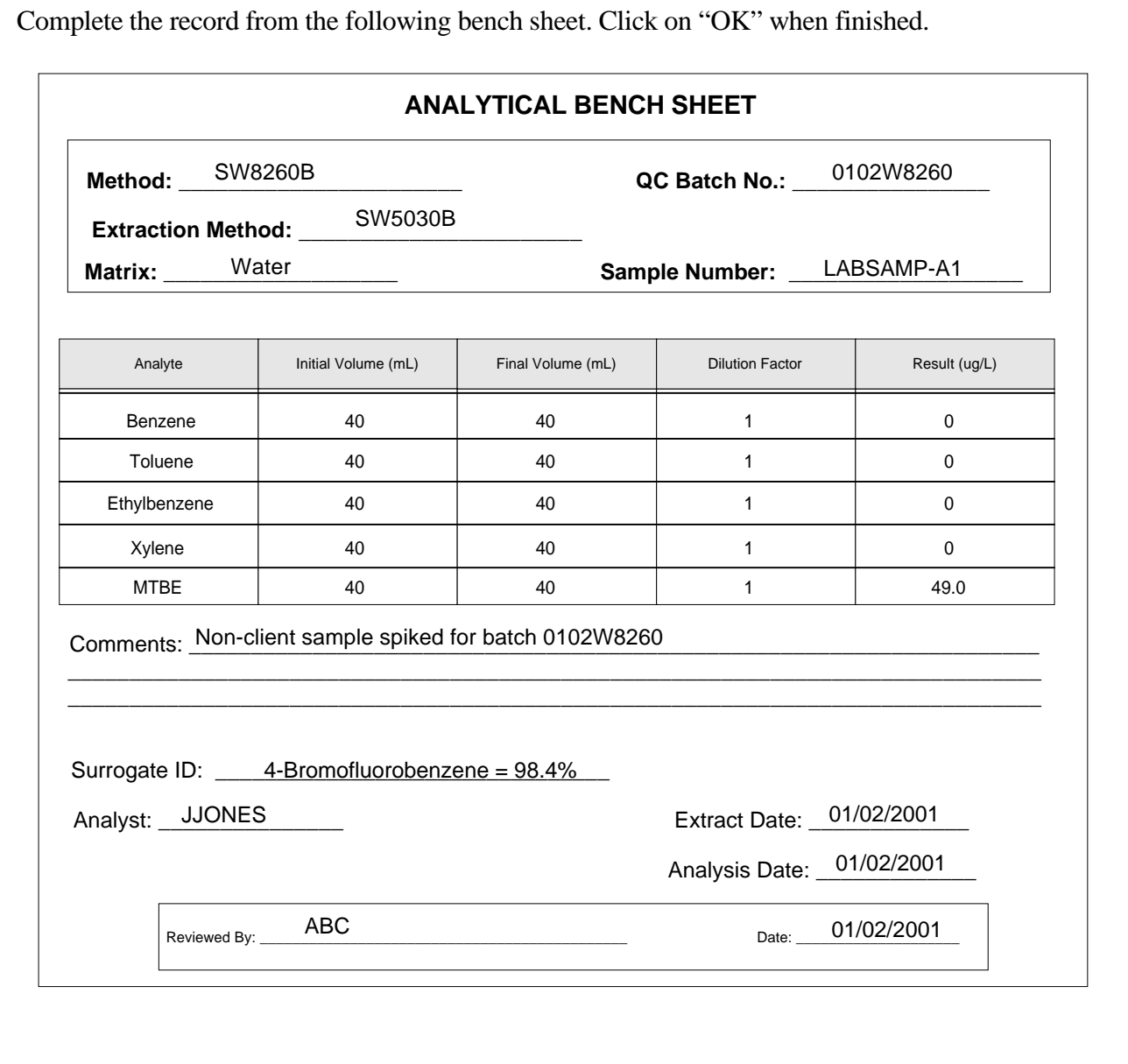

### **END OF EXERCISE**

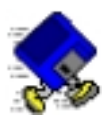

## **Exercise 2-12: Complete QC Entries**

Select Partial QC Entries from the Sample Type pull-down list, and locate your partial record for batch "0102W8260." Click on "Modify," put the cursor on the "Invalid" benzene record, and press the [F9] key. You should get a message screen telling you that "The CLREVDATE needs both precision and accuracy entries."

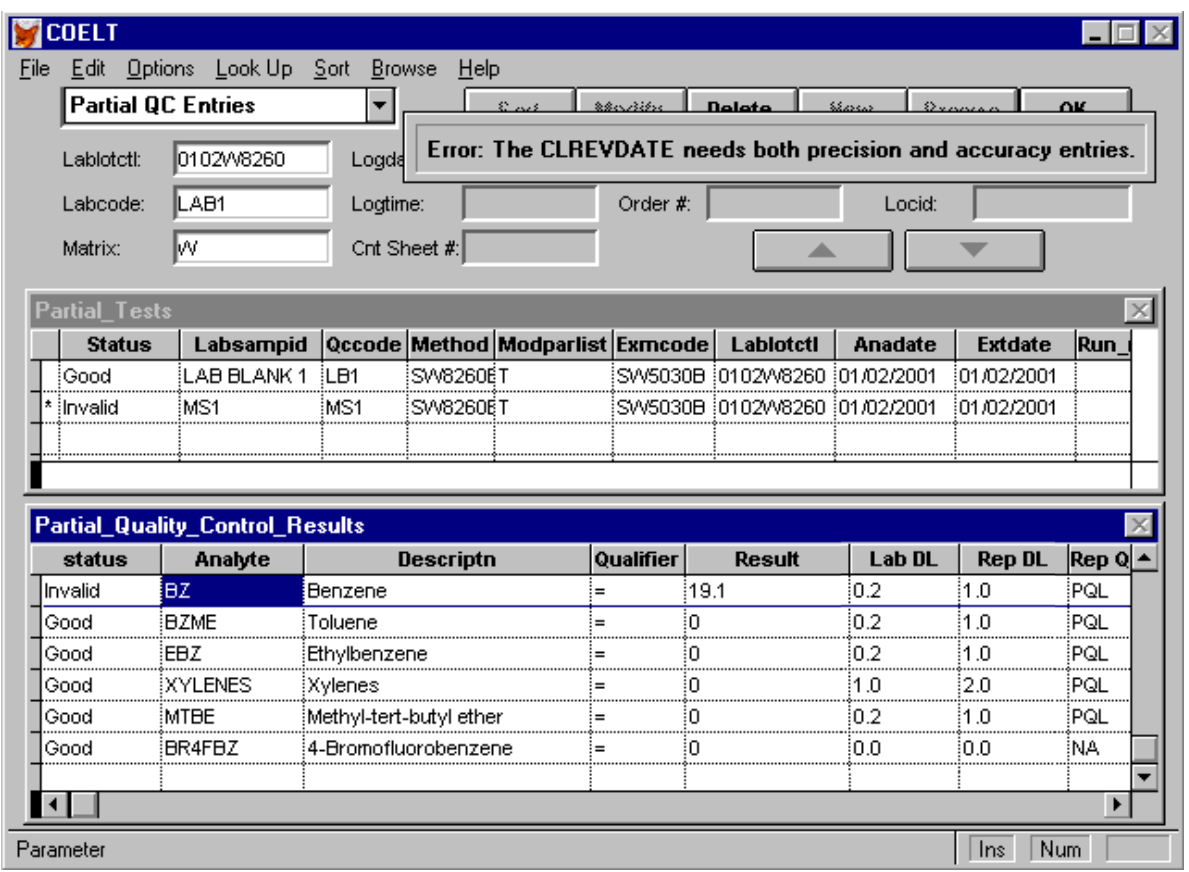

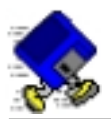

Click anywhere to remove the message screen. Enter the control limits for benzene using the [Ctrl-v] hot key and the information from the bench sheet (**HINT:** appropriate *Cl Codes* would be [MSA/MSP] for a matrix spike):

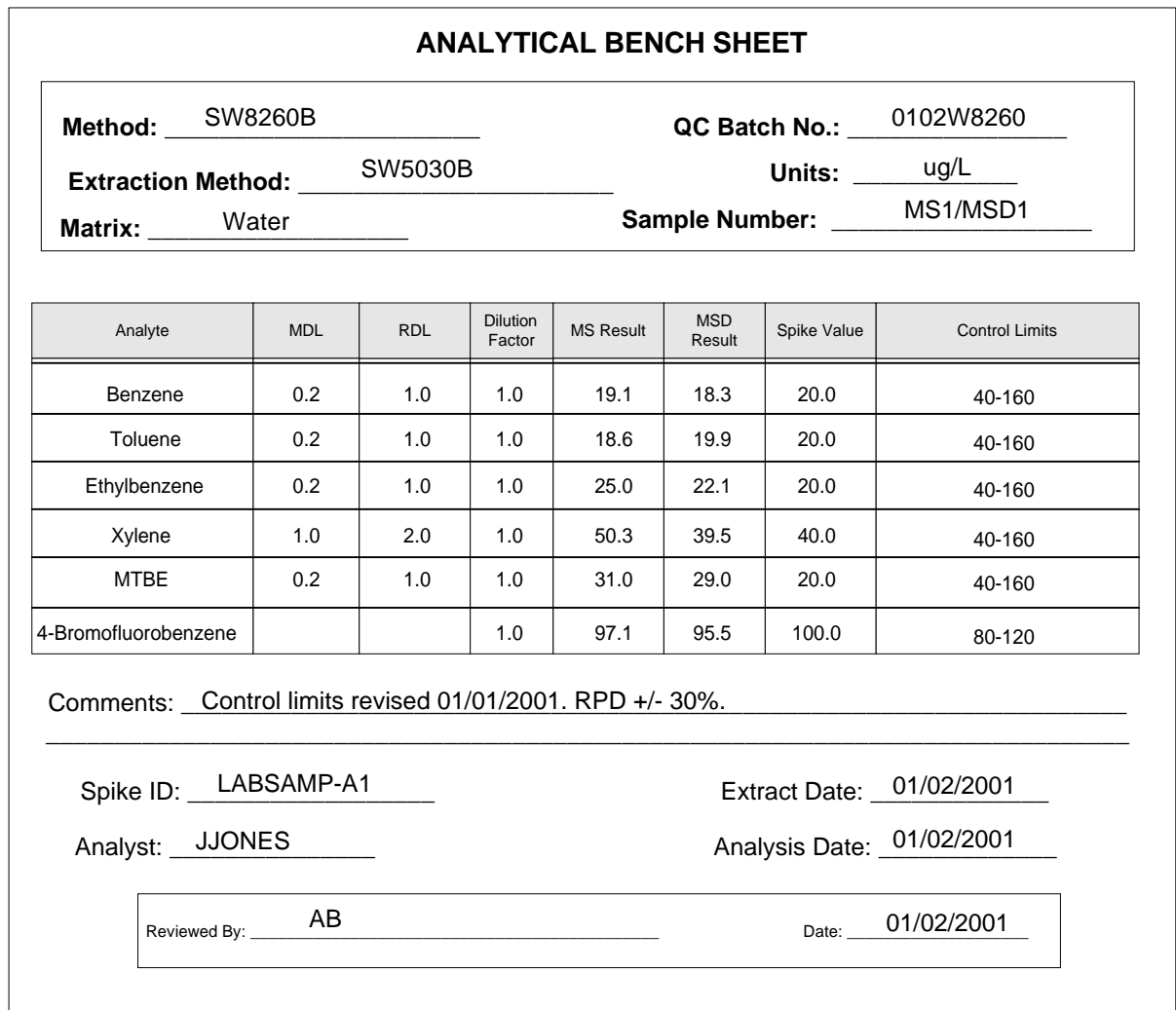

Enter the rest of the results for this test record.

**HINT:** Recall that the reference sample had a result of 49.0 for MTBE. The *Expected* value needs to be adjusted for this hit (i.e., *Expected* = spike amount + original sample value  $[20.0 + 49.0 = 69.0]$ ). For surrogate analytes, the *Expected* value is always 100%.

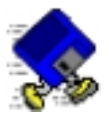

Duplicate the test record and make the changes for the matrix spike duplicate. Enter the "MSD1" results, but this time you won't need to enter the control limits because you already have.

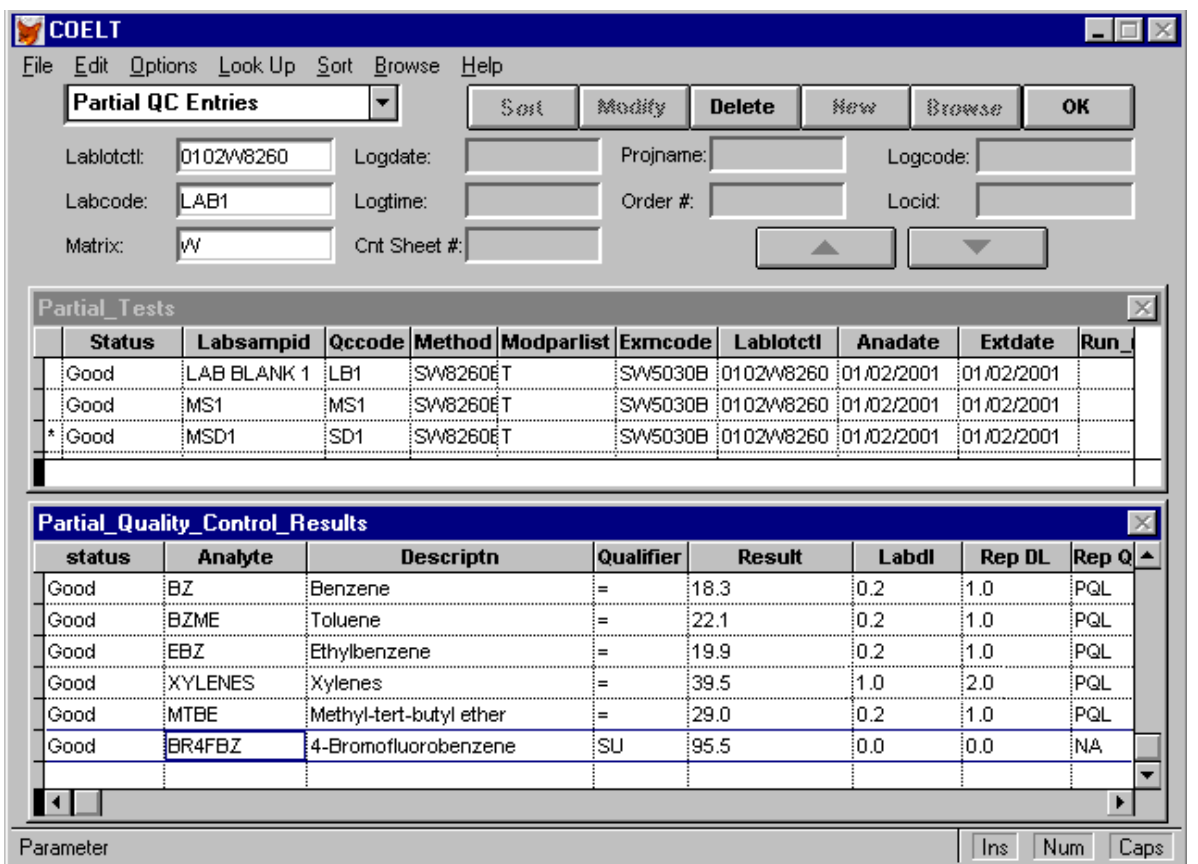

Click on "OK" to save and move the record to the complete QC Entries area.

Click on "OK" again to close the "Samp/Test/Res" screen and return to the title screen.

You have now entered all data necessary to generate a laboratory report.

### *END OF EXERCISE*

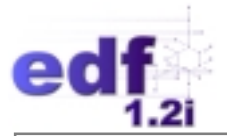

## **Laboratory Hard Copy Report**

One of the benefits of using the EDF is that the hard copy report is printed directly from the electronic data when run from COELT, ensuring that the report is a true representation of the data. Another benefit is that the report format is standardized.

### **Lab Report to Print**

The "Lab Report to Print" box is a list of all laboratory reports available in the database (complete and partial). The highlighted report is the report that will be printed. Note that only complete reports will be printed. If a report that is selected has incomplete records associated with it, a message screen will appear indicating which section of the report is incomplete.

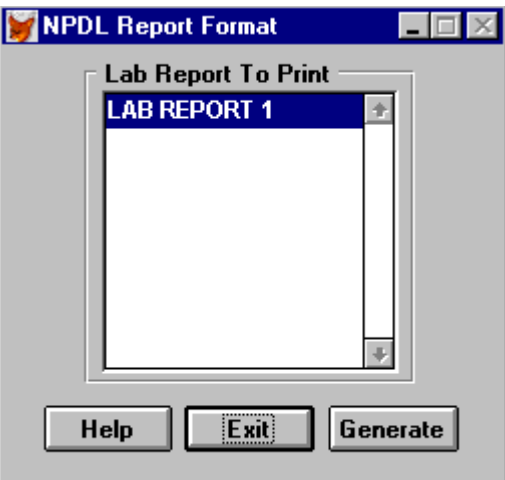

### **Narrative**

If there are any details in the laboratory report that need explaining or notation, this can be done with the Case Narrative. Click on the "Narrative" button on the "Print Options" screen . . .

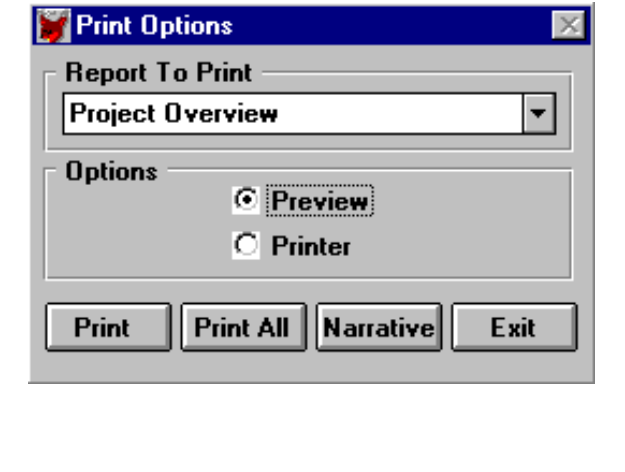

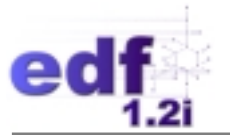

. . . to open the "Narrative" screen. Simply begin typing into the box.

**NOTE:** There are no Microsoft Word-type editing functions available in this screen (e.g., no copy/paste functions, no font formatting, no paragraph formatting, etc.).

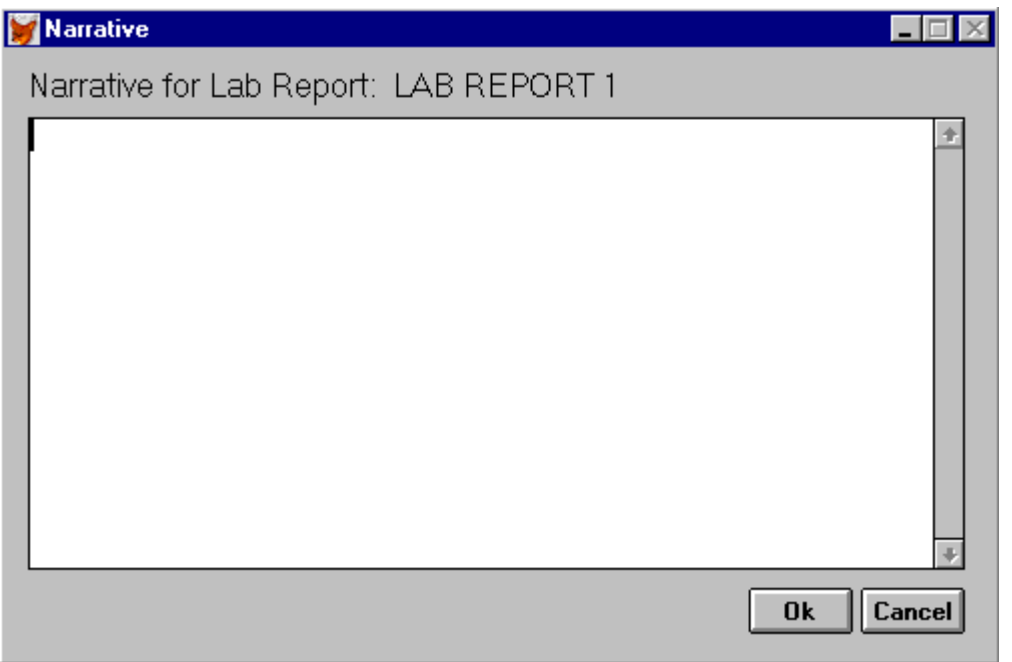

### **Report to Print**

When the report is generated successfully, the "Print Options" screen appears. The user may choose to preview or print an individual section of the report as listed under "Report to Print," or may choose to preview or print the entire lab report.

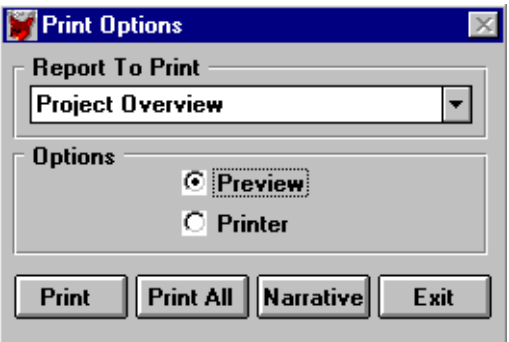

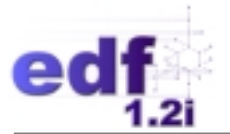

### **Table 6: Report Formats**

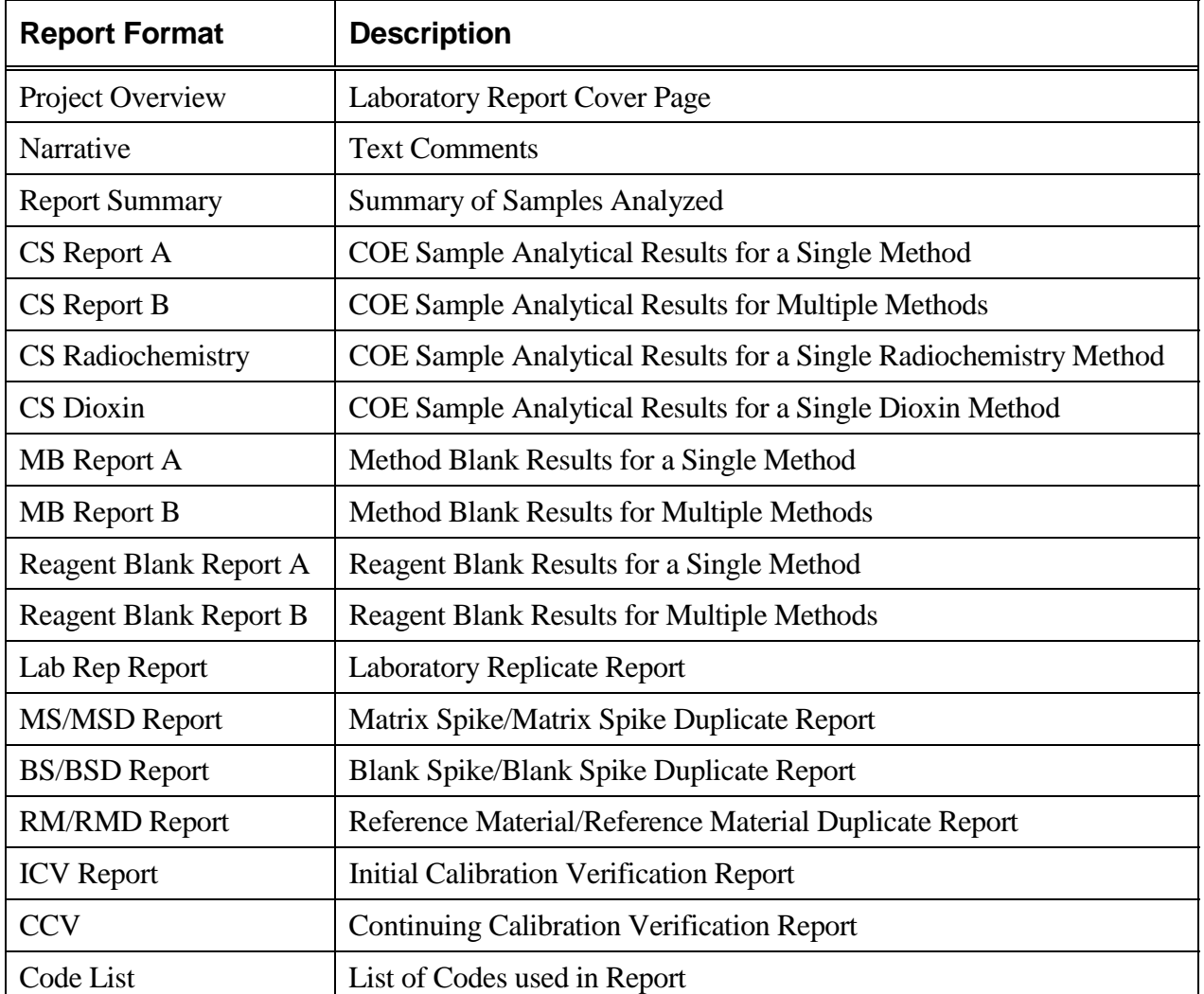

### **Method Groups**

There are four basic format types of results reports in the COELT hard copy report. These formats, assigned by COELT, are based upon the method that is to be reported. The four method groupings (A, B, C, and D) are described in Table 7.

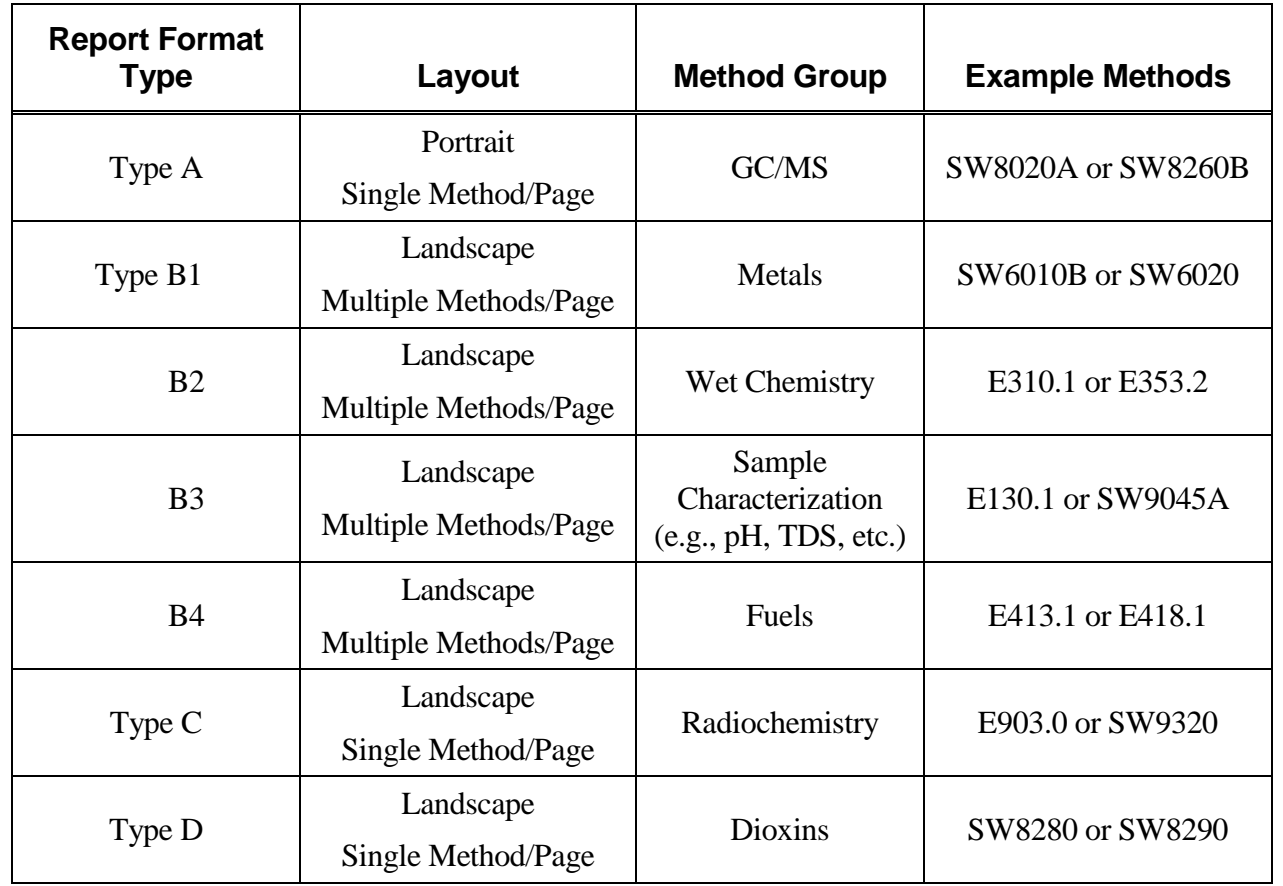

### **Table 7: COELT Report Format Types**

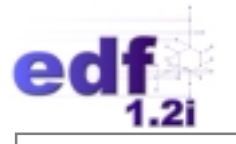

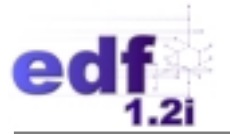

### **Calculated Fields on Reports**

Many of the QC reports (such as the MS/MSD and BS/BSD reports) print with COELT calculated values for comparison to QC criteria (e.g., control limits). There are two basic calculations that COELT performs: 1) percent recovery, and 2) relative percent difference (RPD).

Percent recovery is calculated as:

% Recovery = 
$$
\frac{(Spike Result) - (Sample Result)}{(Spike Level)} \cdot x100
$$

RPD is calculated as:

$$
RPD = \frac{|M \cdot m|}{\left[\frac{M+m}{2}\right]} \times 100
$$

where:  $M =$  first measurement value  $m =$  second measurement value

Rounding occurs in the following manner:

- If the number to the right of the last significant figure is greater than 5, the last significant figure is rounded up (e.g., 101.6 becomes 102 to make 3 significant figures).
- If the number to the right of the last significant figure is less than 5, the last significant figure remains unchanged (e.g., 101.2 becomes 101 to make 3 significant figures).
- If the number to the right of the last significant figure is exactly 5, the last significant figure is rounded up (e.g., 101.5 becomes 102 to make 3 significant figures).
- When there are several numbers to the right of the last significant figure, the numbers are considered as a group, using the above rules (e.g., to make 3 significant figures, 101.498 becomes 101, because [498] is less than 5, and 101.512 becomes 102, because [512] is greater than 5).

ALI EDF 1.2i Training Manual Rev. 1, 07/03/2001

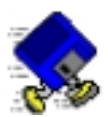

## **Exercise 2-13: Generate Report & Preview**

Click on the "Generate laboratory report" button

Highlight "LAB REPORT 1."

Click on the "Generate" button to generate the report. The "Print Options" screen will appear.

Click on the "Narrative" button.

Type text into the narrative box and click on the "OK" button to save and close the narrative file.

Select "Preview" and click on the "Print" button. Only the Laboratory Report Project Overview report will appear for your review. Click once on the report to zoom in. Click again to zoom out.

Return to the "Print Options" screen, and click on the "Print All" button to preview all of the report formats. Verfiy that you do indeed want to PREVIEW all reports by clicking "Yes."

As you review the reports, click on the "OK" button to close each preview screen. Take time to get familiar with the different reports. Notice on the Blank Spike/Duplicate Blank Spike Summary that the percent recovery for the LCD on lead has an exclamation mark by it (126!). The exclamation mark is indicating that this value is outside of the control limits of 125-75.

When you are finished previewing the report, click on the "Exit" button on the "Print Options" screen.

Choose "Yes" to exit the print utility.

When you are finished previewing the report, return to the title screen.

### *END OF EXERCISE*

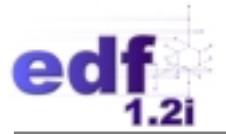

## **Electronic Data Deliverable**

Generating an electronic data deliverable (EDD) in general terms means exporting the data into a standardized, digital format, namely, the EDF.

### **Lab Report to Export**

The "Lab Report to Export" box is a list of all laboratory reports available in the database (complete and partial). The highlighted report is the report that will be exported. Note that only complete reports will be exported. If an incomplete report is selected, a message screen will appear indicating which section of the report is incomplete.

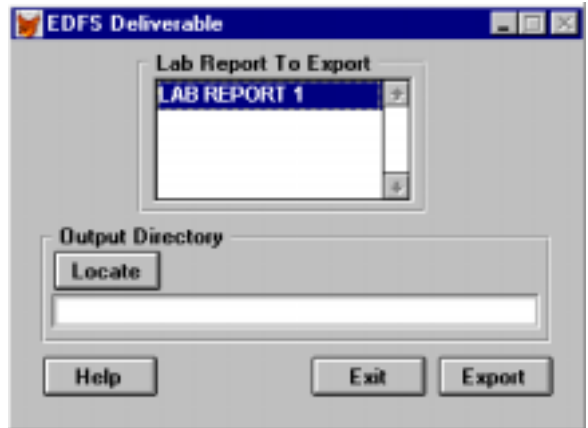

### **Output Directory**

The "Output Directory" is the location to where the report will be exported. **WARNING:** Since the files that are exported will always be named the same regardless of the Lab Report Number, be careful to not overwrite existing files!

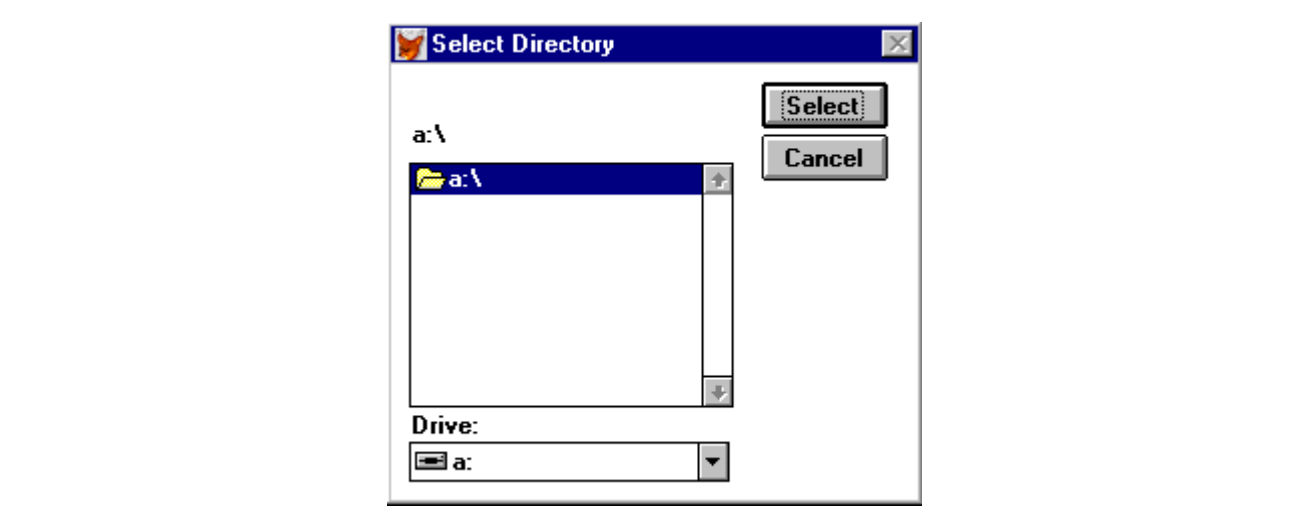

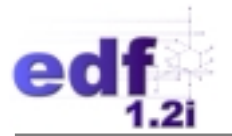

### **Export Button**

Pressing the "Export" button starts the export process.

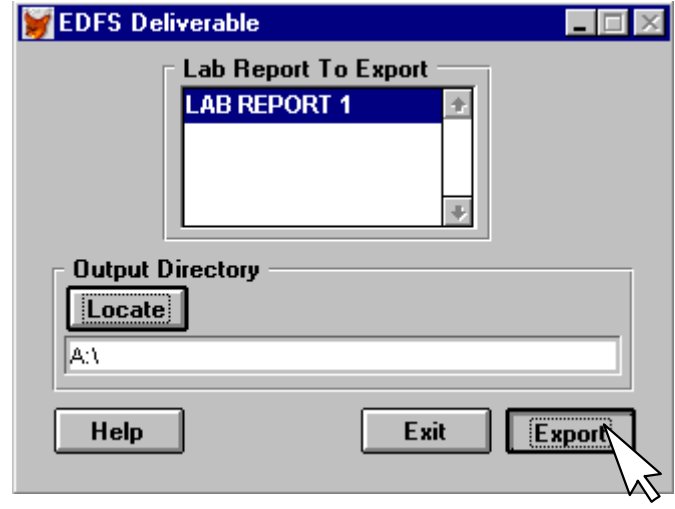

The data is now ready to be checked using the EDCC, which you will learn more about in Lesson 3.
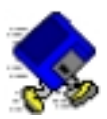

# **Exercise 2-14: Generate EDD**

Click on the "Generate electronic deliverable" button

Highlight "LAB REPORT 1."

Insert the blank disk labeled "LAB REPORT 1 Export" into the floppy drive (a:\).

Click on the "Locate" button.

Locate the a:\ drive.

Click on the "Select" button.

Click on the "Export" button.

When export is complete, you will get a message screen saying "Export Successful." Click on "OK" to close the message screen, and click on the "Exit" button to return to the title screen.

#### *END OF EXERCISE*

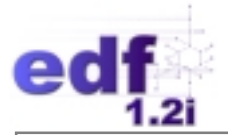

# **Automated Data Entry**

Laboratories with Laboratory Information Management Systems (LIMS) may wish to import their database files into COELT instead of hand-entering the data. COELT accepts dBase (\*.DBF) files as well as any other database format that has been converted into fixed length ASCII (\*.TXT) format. Before importing LIMS data, all valid values must be translated to the EDF valid values, and fields tracked in the LIMS must be correlated to fields tracked in EDF.

## **Importing LIMS Files**

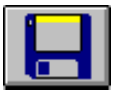

The "LIMS Import" screen allows you to select the type of files to import, order the fields within a file, indicate the type of file being imported, and determine the level of validation performed during import.

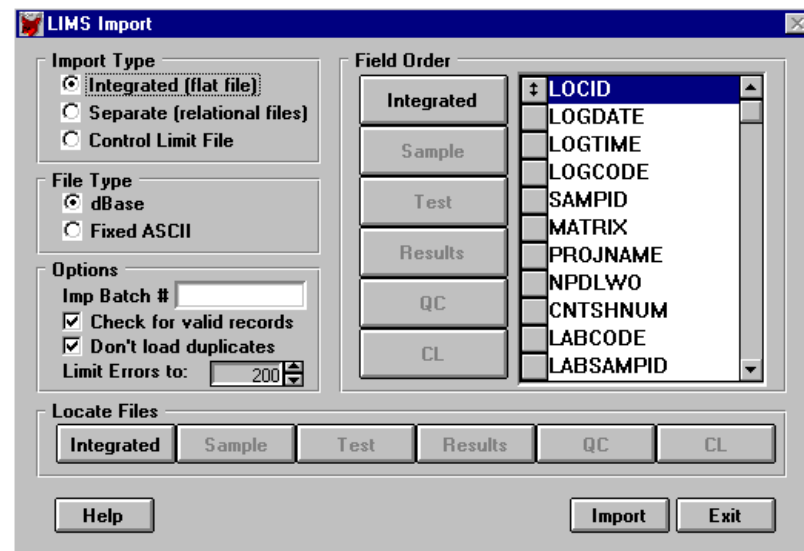

#### *Import Type*

The Import Type is selected by clicking on a radio button. An "integrated" file (or flat file) is one large file containing all fields. "Separate" files (or relational files) are the four relational data files of the EDF database (NPDLSAMP, NPDLTEST, NPDLRES, and NPDLQC). The "Control Limit File" is the NPDLCL file of the EDF database. If control limits are not already in the system and are being imported at the same time as data files, import the control limit file **FIRST**, then the data files.

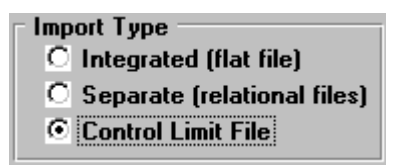

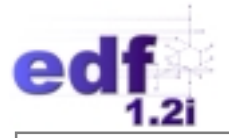

### *File Type*

If the data is in dBase format (having a "\*.DBF" file extension), click on the "dBase" radio button. If the file is in ASCII text format (having a "\*.TXT" file extension), click on the "fixed ASCII" radio button.

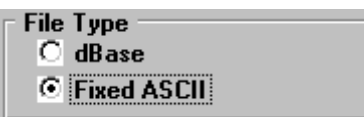

### *Field Order*

The field order may be adjusted, if necessary, by clicking on the gray box to the left of the field label, holding down the mouse button, and dragging the gray box to the desired position.

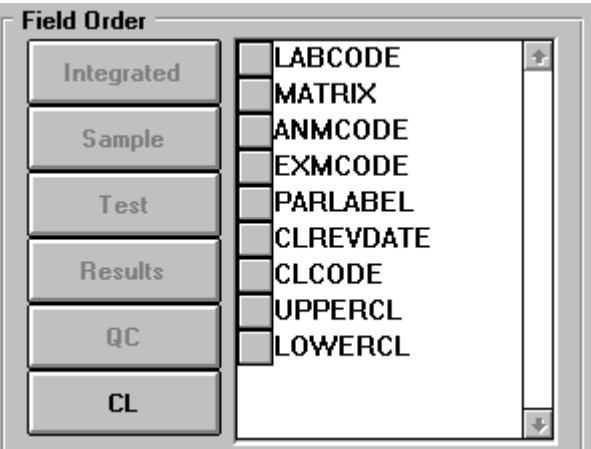

#### *Options*

The "Options" area allows for two functions: import batch numbering and degree of validation performance on import.

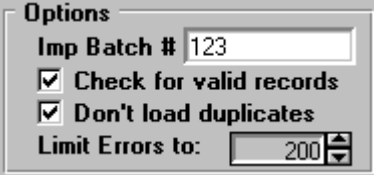

#### *Import Batch Number*

Each import batch must be given a number. This is for convenience of deleting records by import batch. Every record imported under a particular import batch number is given that number so that later, if that import batch is deleted, every record with that same batch number is deleted. This "batch number" is <u>not</u> the same "batch number" as the *Lablotctl* number discussed above.

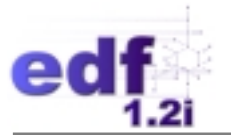

#### *Check for Valid Records*

The user is allowed to import invalid records if desired, by unchecking the "Check for valid records" checkbox. All invalid records will be found with the partial records after import.

#### *Don't Load Duplicates*

The user has the option of importing duplicate records. All duplicates will be found with the partial records after import.

#### *Limit Errors To*

The user is allowed to limit the number of errors imported. If "100" is selected, when the 100th error is detected, import will cease.

#### *Locate Files*

The "Locate Files" function indicates to COELT which files are being imported and where they can be found.

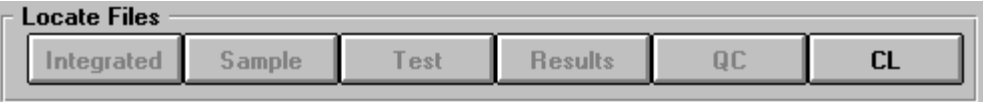

To locate a file, click on the button corresponding to the file intended for import. A location screen will open. Locate the file and open it by either highlighting the file name and clicking on the "Open" button, or by double clicking on the file name.

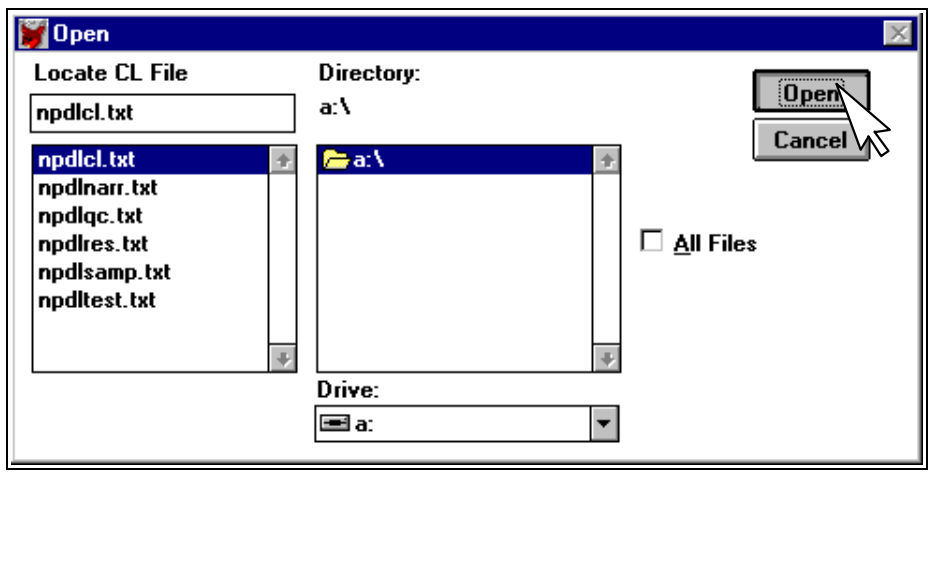

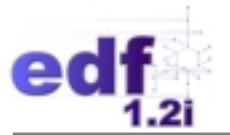

Once the file has been located, clicking on the "Import" button will activate the import.

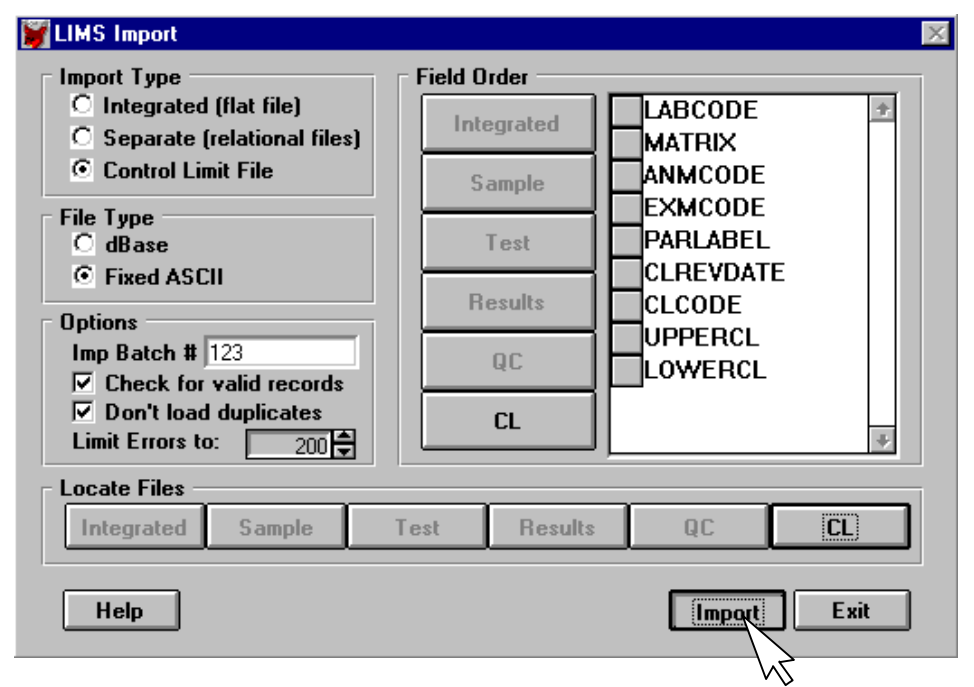

All records are validated in the import process. If there are any errors in the CL file, it will not import.

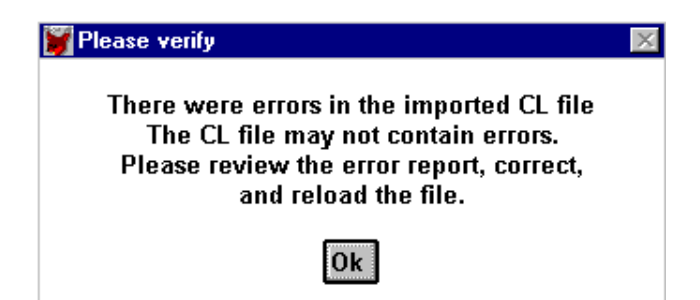

An error report is produced that lists all errors encountered in the file. These errors must be corrected before the file will import.

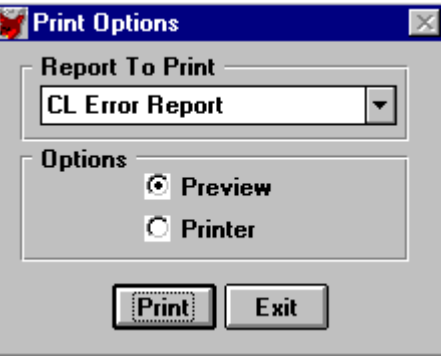

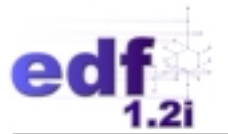

Once the file is error-free it can be merged into the COELT database.

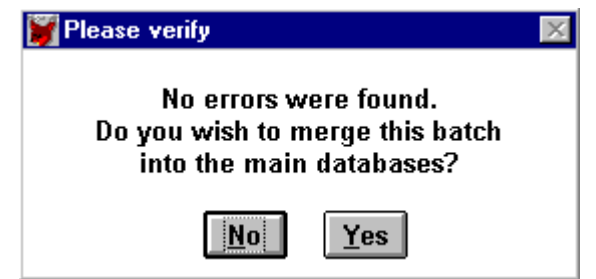

Once the CL file is successfully imported, the remaining data files can be imported. These files are validated against the CL file, making it critical that the CL file is imported first and that there are no errors in it. If there are errors in any of the other files, they will import and be stored in the partial areas to be corrected at a later time and an error report will be generated for each file.

**NOTE:** The Narrative file (npdlnarr.txt) is not imported into COELT. It can, however, be exported. This is a little warning to not overwrite existing narratives with empty narrative files.

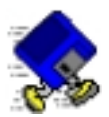

# **Exercise 2-15: Import CL & Relational Files**

Insert the disk labeled, "Example Import Data" into your floppy drive. If you haven't already opened the "LIMS Import" screen, click on the "Import LIMS files" button on the title screen now.

Remembering that control limits must be imported first, click on the Import Type radio button for "Control Limit File" (arrow 1). The files you are importing are in the ASCII fixed length format, so click on "Fixed ASCII" under File Type (arrow 2). Enter the import batch number as [ 1 ] (arrow 3), and click on the "CL" button to locate the control limit file (arrow 4).

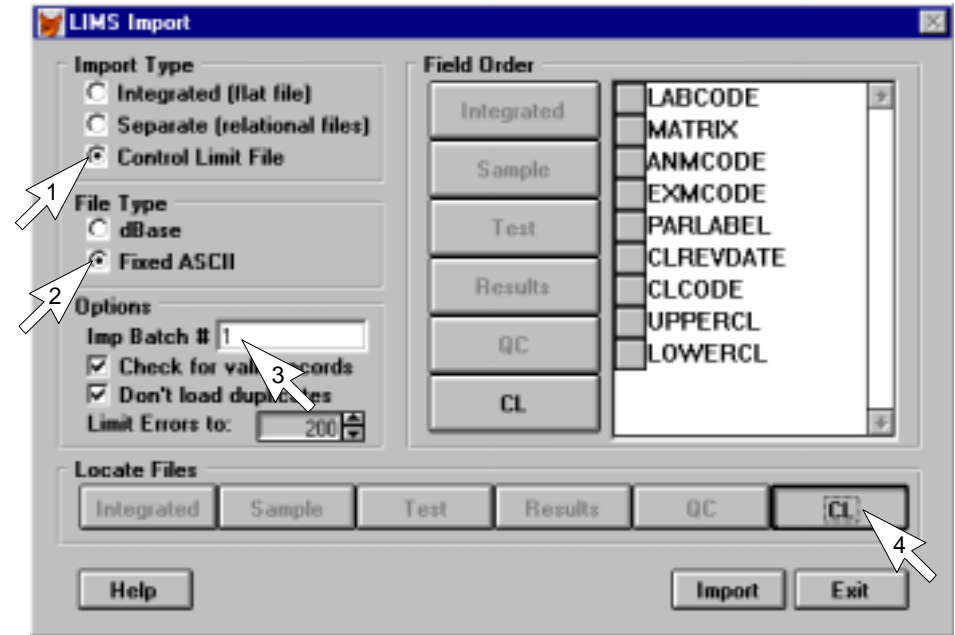

Locate the CL file on the Training CD and click on "Open" (arrow 5).

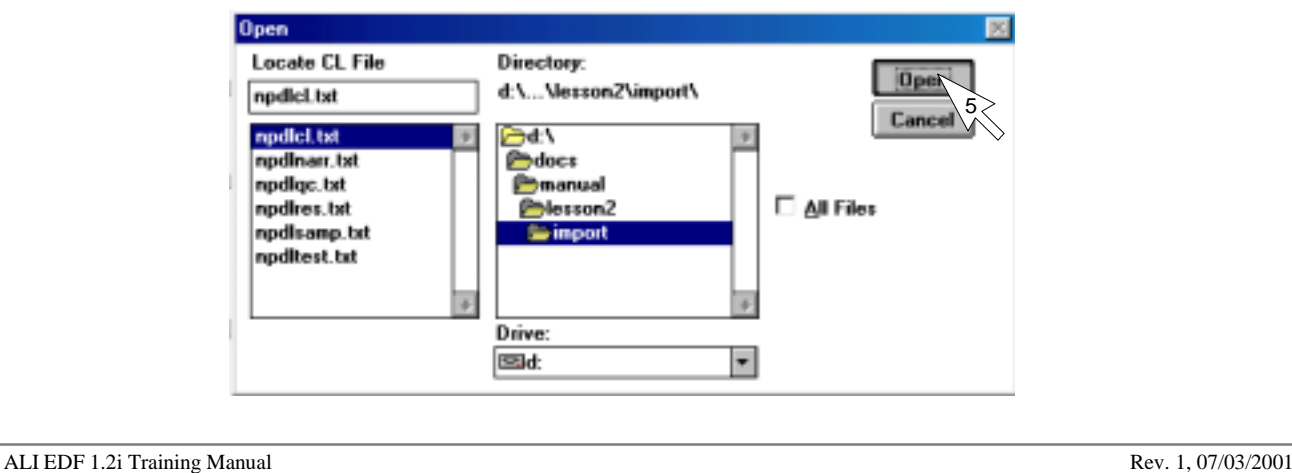

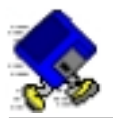

Click on the "Import" button to begin the import. When the message screen appears asking if you wish to merge the new data, click on "Yes" (arrow 6).

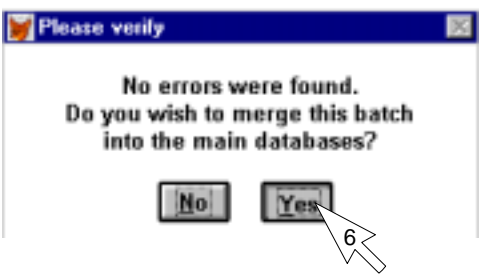

Continue importing your data, by selecting "Separate (relational files)" from the Import Type list, locating each of the files in the same manner as you just did for the CL file, and clicking on the "Import" button (only after you have located all four files).

The "Print Options" screen will appear, giving you the option of viewing the import error reports for the sample, test, result, and QC records. If you were to preview each of these reports, you will find that there are no import errors. Click on the "Exit" button to close this screen.

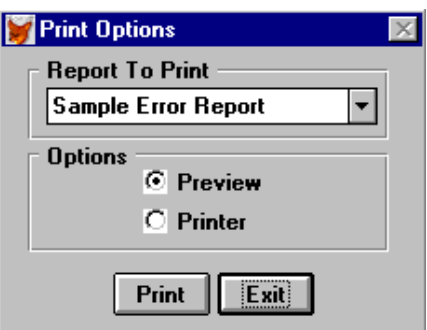

You are then asked to verify that you do indeed wish to exit the print utility. Click on "Yes" to close this screen.

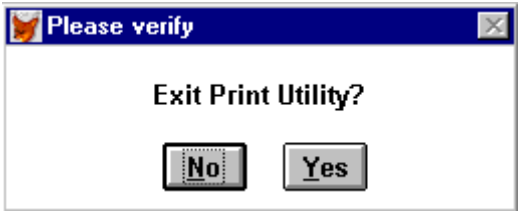

Lastly, you are asked if you wish to merge the data. At this point, if you had previewed the error reports, found lots of errors, and decided they would be more easily fixed outside of COELT, you could cancel the import by clicking on "No." But remember that all data other than the control limits will import into the partial areas of the database even with errors.

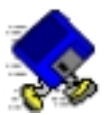

Click on "Yes" to merge this data.

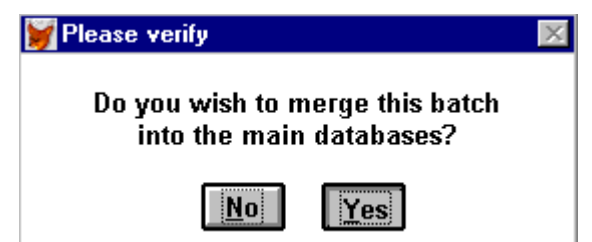

After the data is merged, there will be no message telling you so. You will know the import is complete when the status bar at the bottom of the screen is blank. Close the "LIMS Import" screen by clicking on the "Exit" button.

At this time you may wish to view the data you just imported. Click on the "Enter sample results" button on the title screen, and scroll through the sample records using the "Up Arrow" and "Down Arrow" buttons in the Sample area.

When you are finished viewing the data, generate the report for "IMPORT EXP REPORT" and preview it. There are examples of report types that you did not enter, namely, radiochemistry and dioxin reports.

When you are finished previewing the report, return to the title screen.

#### *END OF EXERCISE*

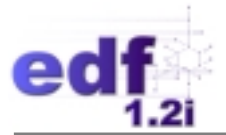

# **Database Maintenance**

The "Perform database maintenance" area provides tools for managing the COELT database and passwords. Proper database management will increase the program's overall performance. Hence, regularly scheduled database packing and data archiving is highly recommended, in addition to backing up the data files on a daily basis.

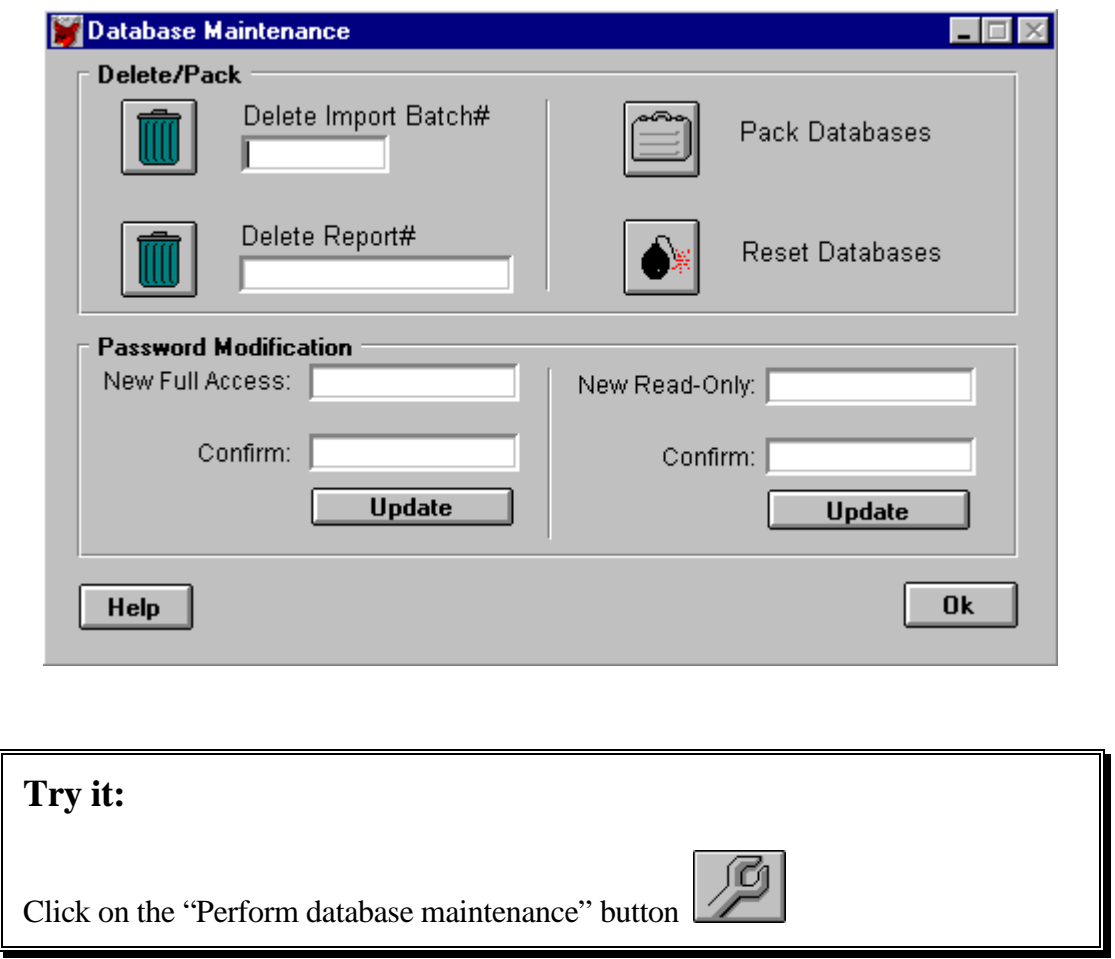

#### **Delete/Pack**

The user has the option of deleting single laboratory reports from the database or deleting import batches. **NOTE:** "Deleting" records only marks the records to be deleted, it does not physically remove the records from the database. To actually remove marked records, the database has to be "packed." Records that have been marked for deletion but have not yet been removed from the database (i.e., you have not yet packed the database) **can be** recovered using FoxPro.

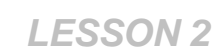

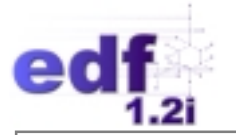

### *Delete Import Batch#*

Deleting an import batch will delete every record associated with that import batch number.

### **Try it:**

Recall from Exercise 2-15, that you gave the import batch the number "1." To delete this batch, type [ 1 ] in the "Delete Import Batch#" box.

Click on the garbage can button to the left of the "Delete Import Batch#."

Verify the request for deletion by clicking on "Yes." Verify the deletion by clicking on "OK."

Click on the "Pack Databases" suitcase button to remove all records marked for deletion. Verify the request to pack by clicking on "Yes." When packing is complete, a message screen will appear in the upper right corner of the screen: "Databases successfully packed." Click anywhere to remove the message screen.

#### *Delete Report#*

Deleting a report deletes only the records containing the report number from the database, that is, only COE Samples with that report number will be deleted. All QC records and Non-COE Samples will remain in the database.

#### **Pack Databases**

After a report or batch is deleted, it is recommended that the database be "packed" to remove the record permanently from the database. Remember, deleting simply marks records for removal. Packing removes all marked records. This is also true for records that are deleted from the entry screens. Keep this in mind if you delete a record, try to reenter the data, and get an error message about a duplicate record. Pack the database and try adding the record again.

#### **Reset Databases**

The "Reset Databases" button will do exactly what it implies: empty all database files of data. **ALL** records in **ALL** database files (including the CL file and the MDL file (method lists) will be **ERASED** from the database. The user is warned twice before deletion occurs. It is recommended that this button only be used after backing up the databases.

# **DON'T try it!**

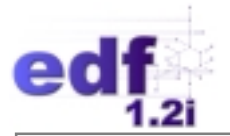

#### **Password Modification**

The password can be changed by users who have full access. There may be only two passwords at one time, one full access, and one read-only.

#### *New Full Access*

To change the Full Access password, type in the new password, retype it in the "Confirm" box, and click on the "Update" button. Logging on with the Full Access password permits the user to use all features in COELT and make edits.

#### *New Read-Only*

To change the Read-Only password, type in the new password, retype it in the "Confirm" box, and click on the "Update" button. Logging on with the Read-Only password prohibits the user from making any changes to the data, performing database maintenance, importing new data, and modifying the method lists. All other features are available.

#### **Try it:**

Click "OK" to close the "Database Maintenance" screen and return to the title screen.

#### **General Maintenance Tips**

It is recommended that the database files in COELT be backed up on a regular basis (at least daily). The files that contain the data that need to be backed up (saved to a different directory or on disk) are:

- NPDL\*.\*
- QCRES.\*

To back up the method lists (MDL) file, save the files:

• LOCMETH.\*

It is also recommended that an extra copy of the EDD is made and stored either on the hard drive or on floppy for future reference. These EDDs can be imported back into the database at a later time if any corrections or additions are needed. Keep in mind that the narrative file is not imported with the other data files.

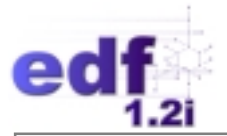

### **Try it:**

Exit the COELT program by clicking on the "Exit" button on the title screen.

**CONGRATULATIONS!** You now know how to effectively use the COELT program to produce electronic deliverables and hard copy laboratory reports!

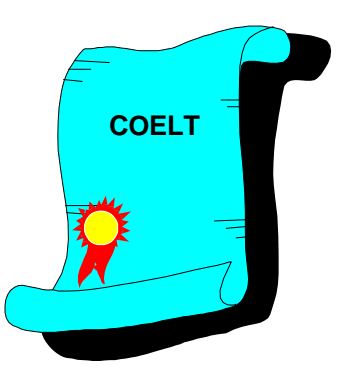

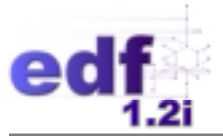

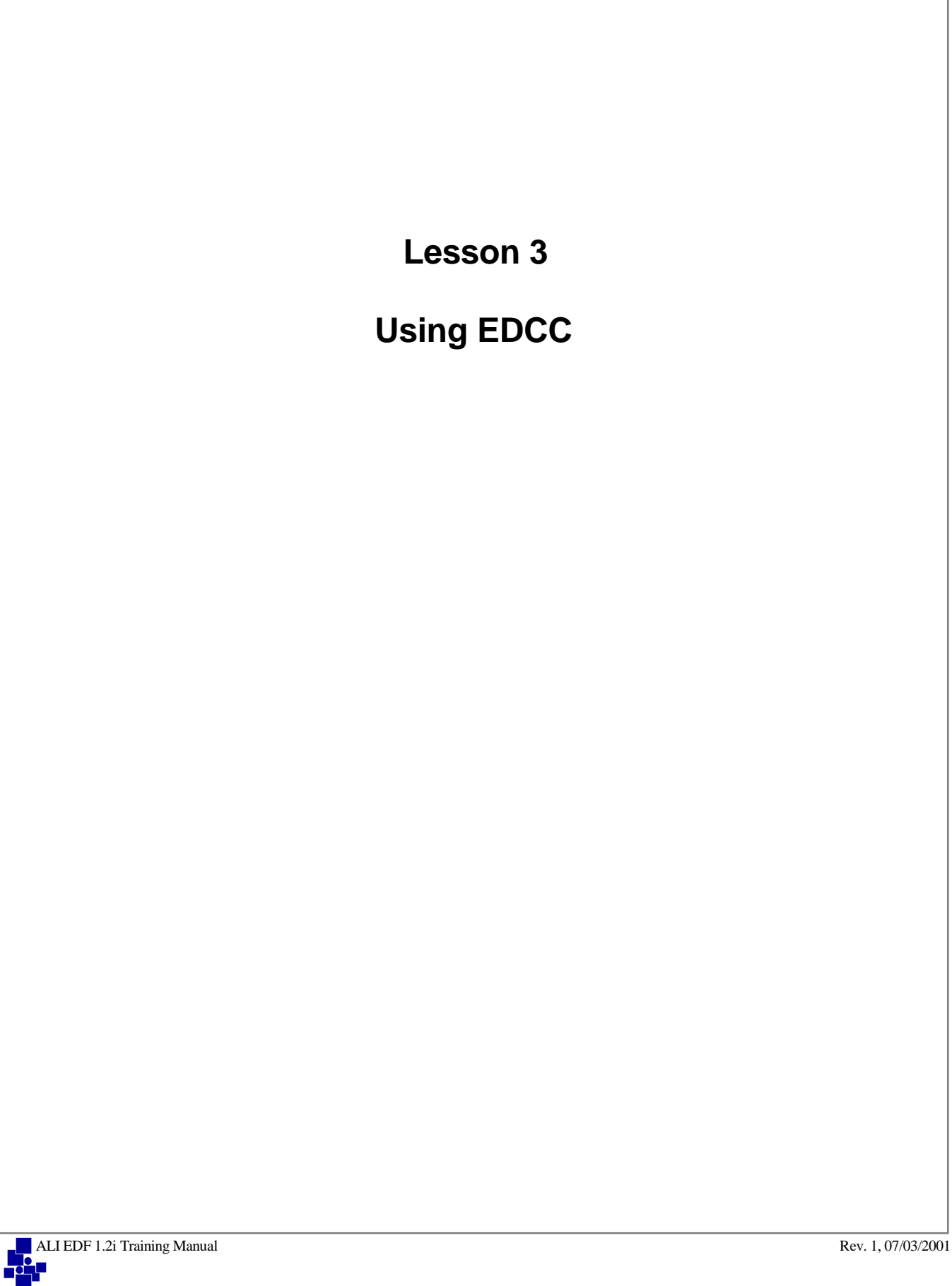

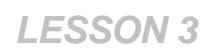

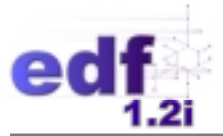

# **Lesson 3: Using EDCC**

# **Introduction**

In this lesson you will learn about the following:

- how to use EDCC 1.2a:
	- program installation
	- loading EDDs
	- previewing error summary reports
	- locating and correcting errors

## **Notes:**

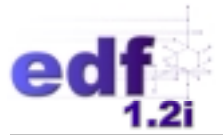

# **Key Concepts**

The Electronic Deliverable Consistency Check (EDCC) program is designed to check the consistency of file formats of reports produced in the Electronic Deliverable Format (EDF) as Electronic Data Deliverables (EDDs). This application warns the user of potential formatting problems, and reports the results of the consistency check.

There are several key elements of the EDCC that make the program a useful tool for checking EDDs:

- The EDCC is compatible with Version 1.2a of the EDF.
- The EDCC imports EDD reports from any directory.
- The EDCC produces a report summary of all samples in the EDD report.
- The EDCC produces an error report that can be previewed or printed.

Please refer to the *Electronic Deliverable Format, Version 1.2i, April 2001* document for all data field definitions and positions in the deliverable.

Electronic deliverables exported from COELT may be verified using the EDCC program. The EDCC is a separate application. To avoid cross-linking files, **NEVER** have both COELT and EDCC open at the same time.

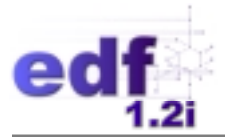

# **Getting Started**

The following section introduces the user to the fundamentals of the EDCC and program installation.

### **Hardware Requirements**

The EDCC requires an IBM-compatible 386 or higher, with a hard disk and a 3.5-inch floppy-disk drive. The program requires a minimum of 4 megabytes of RAM (8 megabytes of RAM are recommended). A minimum of 6 megabytes of storage is required on the hard disk, although importing and temporary storage of data files can take up much more disk space. For larger EDF deliverables, at least 10 megabytes of available hard disk storage may be desirable.

Any printer that works with Microsoft Windows can be utilized with this program. The printer should be accessible to Windows-based programs.

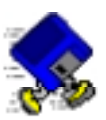

# **Exercise 3-1: Install EDCC**

At the back of this manual is a CD labeled "Training."

- 1. Place the CD into the CD drive.
- 2. Click on the "Start" button on the Task bar, and select "Run."
- 3. Type [d:\edcc\software\disk1\setup] in the "Open:" box and click on the "OK" button.
- 4. Follow on-screen instructions to complete the installation.
- 5. Upgrade EDCC with Service Pack 1 by unzipping the EDCCSP1.ZIP file into the C:\EDCC directory, overwriting the existing FOXW2600.ESL file.
- 6. Update the VVLs using the set of instructions from Lesson 2, Exercise 2-2, but locate the EDCC directory instead of COELT (i.e., type [update c:\edcc] at the D:\VVL Update> prompt).

Once the program is installed and upgraded, start the program by clicking on the "Start" button on the Task bar, and selecting "Programs/EDCC/EDCC."

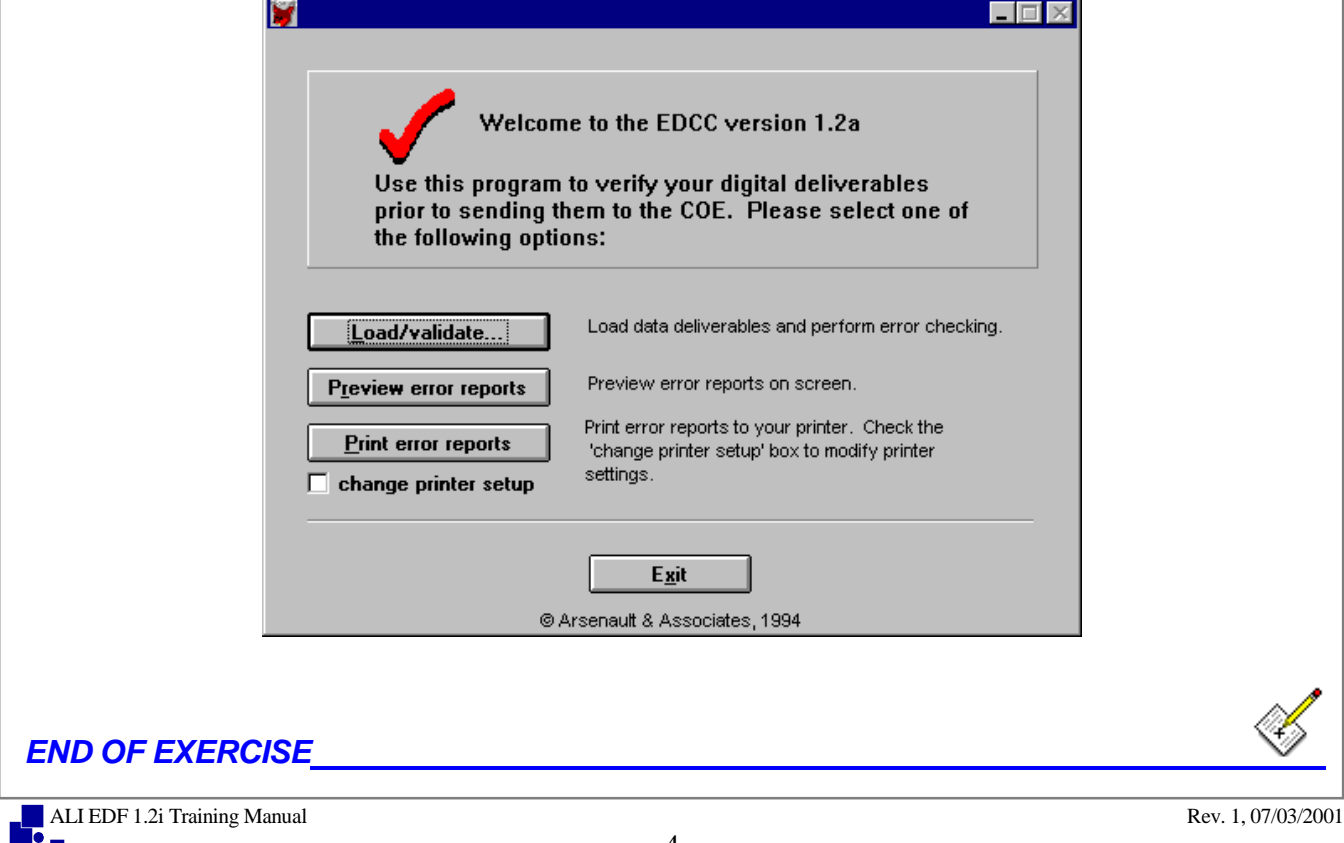

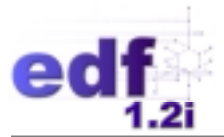

# **Program Layout**

The EDCC was designed to check EDF EDDs for data consistency and proper format. The user loads (imports) electronic deliverables into the EDCC, which then checks the format of the EDD and prints out a format compliance summary.

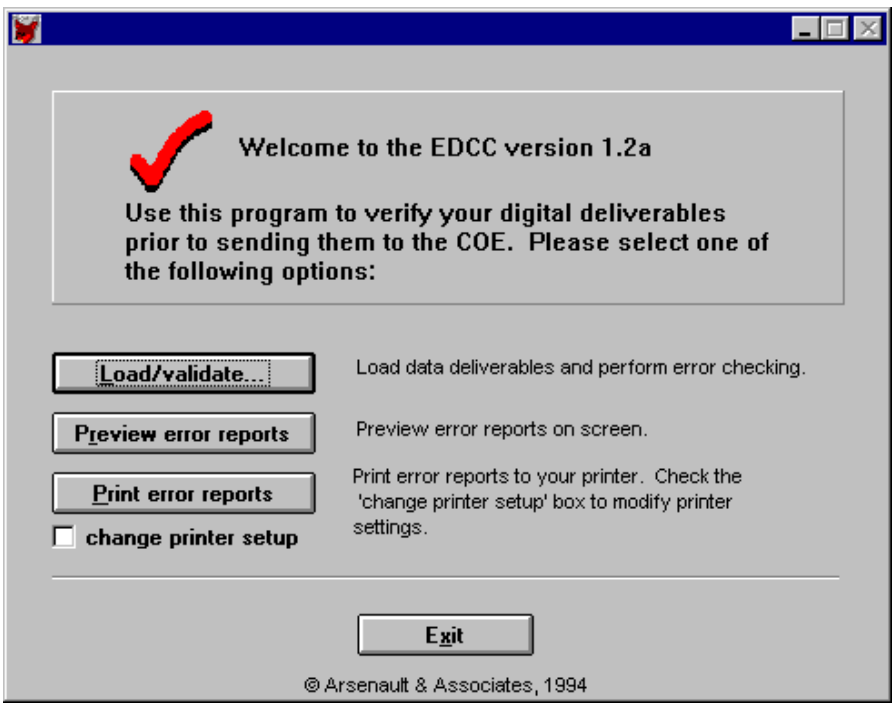

There are four buttons and one check box on the program title screen. These are described below.

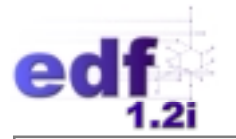

## **Load/Validate**

To load and validate a laboratory EDF EDD, click on the "Load/validate" button on the title screen. The first time the program is opened, the user must "Find" each file to load. To "Find" a file, click on the "Find" button for the file name to locate (arrow 1).

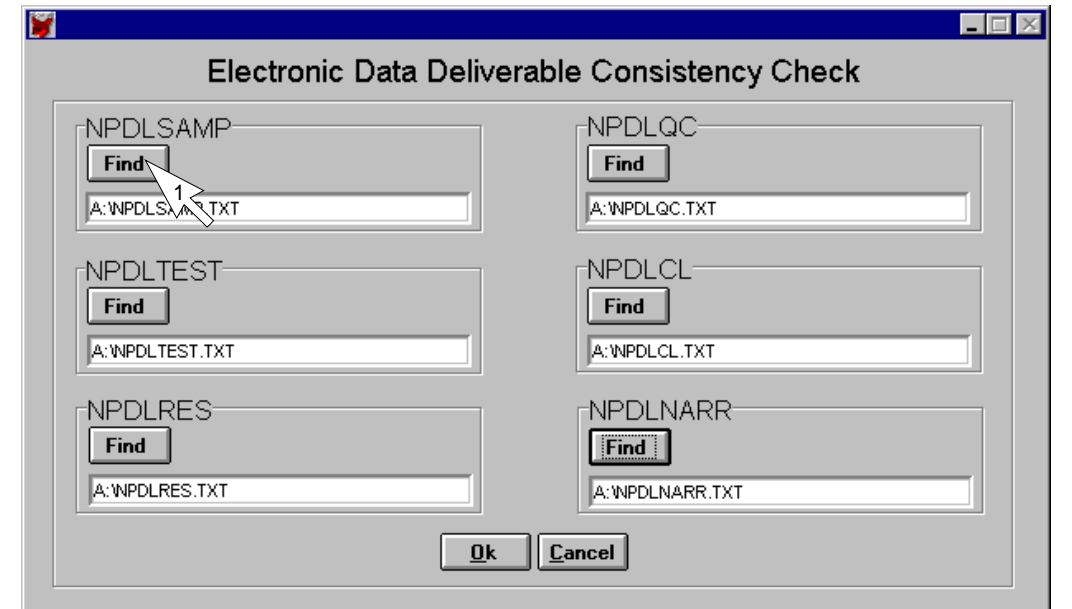

On the "Open" screen, locate the directory (arrow 2) and the file that is requested (arrow 3). Either double click on the file name, or highlight the file name and click on the "Open" button (arrow 4).

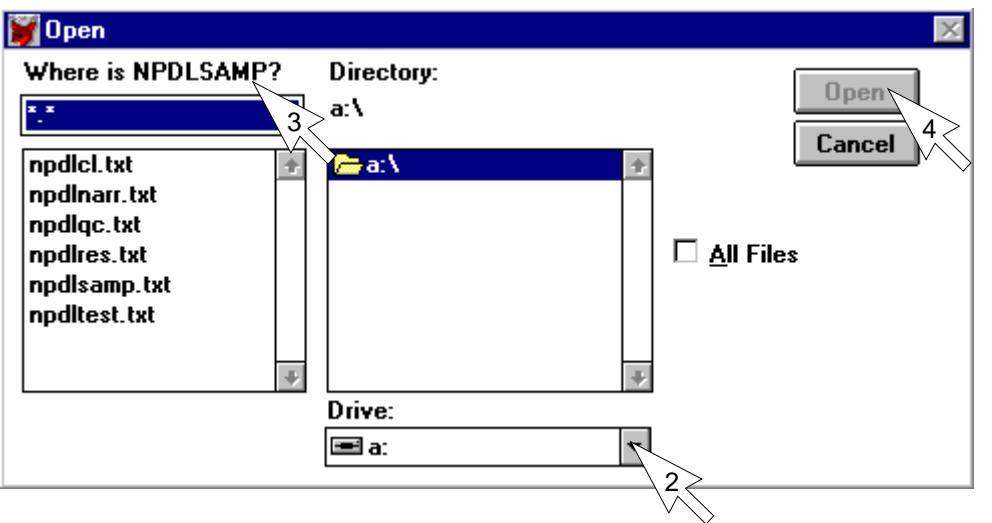

When all file names have been located, click on the "OK" button. The file locations are set as defaults each time they are changed.

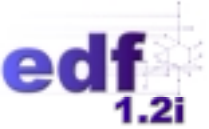

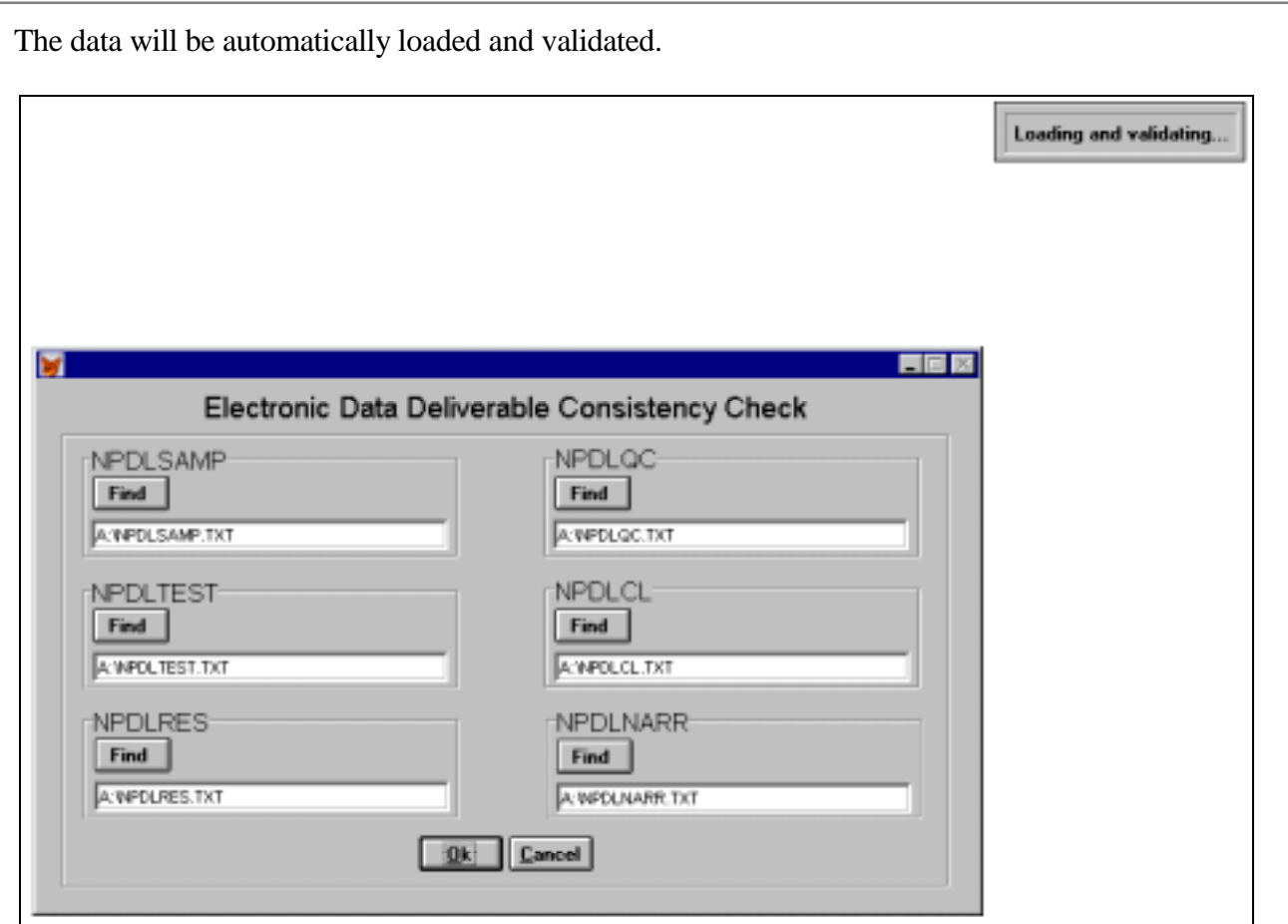

When the program is finished validating the data, the user will be returned to the title screen

### **Preview Error Reports**

When validation is complete, click on the "Preview error reports" button on the title screen to preview the error reports. Each report appears individually for review and must be closed by clicking on the "OK" button before viewing the next report. The following example report can be found in Appendix B.

The cover page of the report is the "Error Summary Log," which contains project information, such as Laboratory, Lab Report Number, and Project Name.

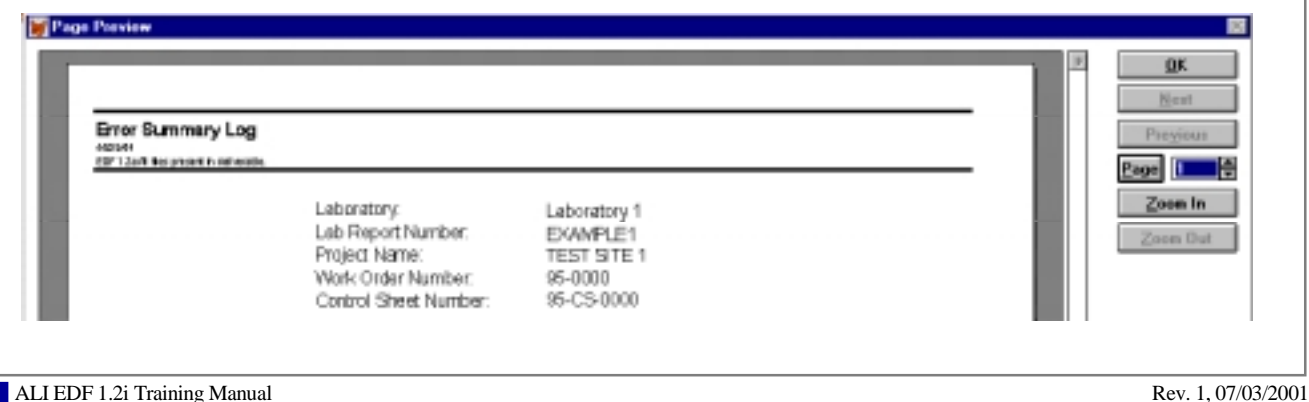

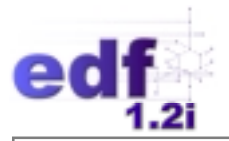

The second section of the report is the "Report Summary" with sample batch information (e.g., analysis method, analysis date, batch number, and sample ID).

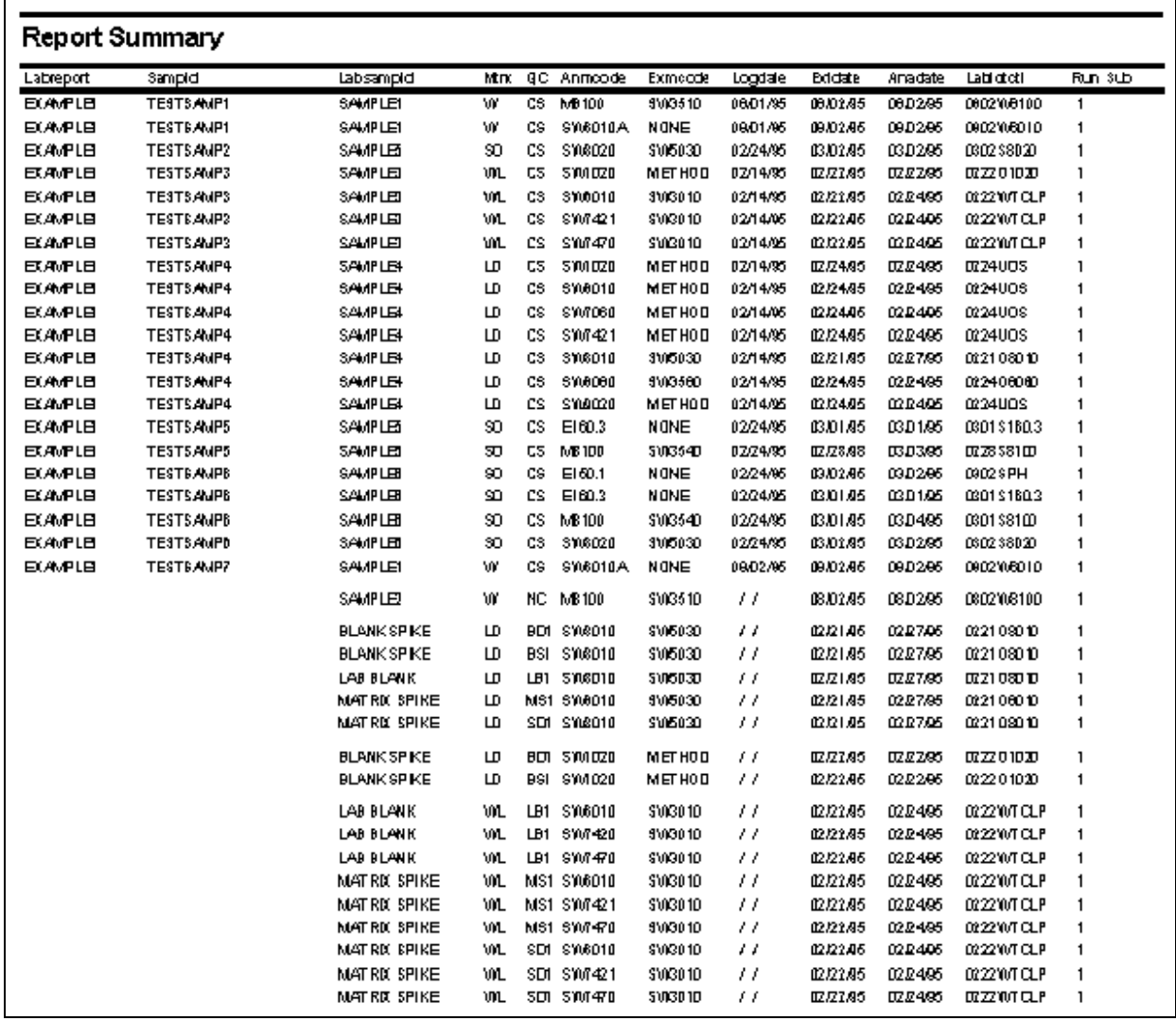

This report is followed by error summary logs for each of the five EDF tables associated with a laboratory report: NPDLSAMP, NPDLTEST, NPDLRES, NPDLQC, and NPDLCL, in that order.

If there are no errors in the table, the report will say "There are no errors in this data file." If there are errors, they will be listed as "Error: ..." There should be no "Error: ..." statements in any deliverable that is being submitted by a laboratory to a consultant.

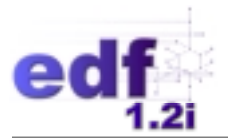

The error messages tell the user in which table the error resides, which sample is in error, and a brief description of the problem.

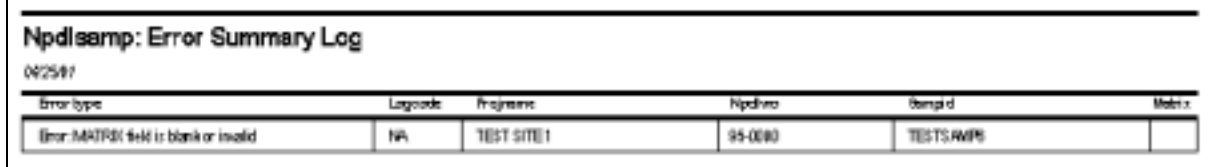

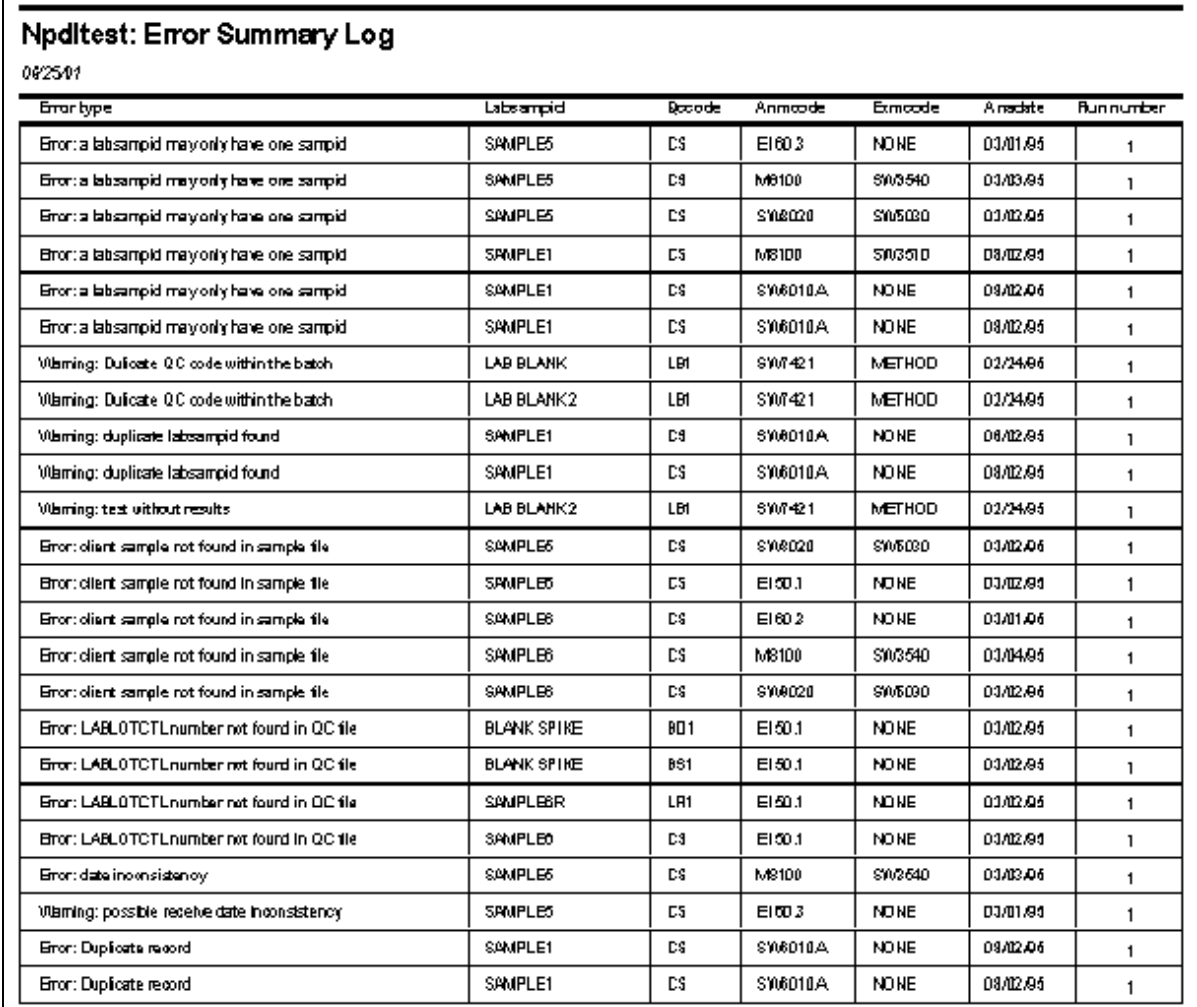

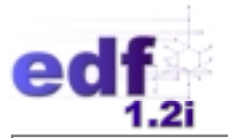

Any message preceded by "Warning: ..." (e.g., "Warning: extra parameter") is not considered an error. Deliverables **may** be submitted with warnings on the summary logs. For example, the warning "extra parameter" simply means that the laboratory has reported a parameter that is not in the expected parameter list for that analytical method.

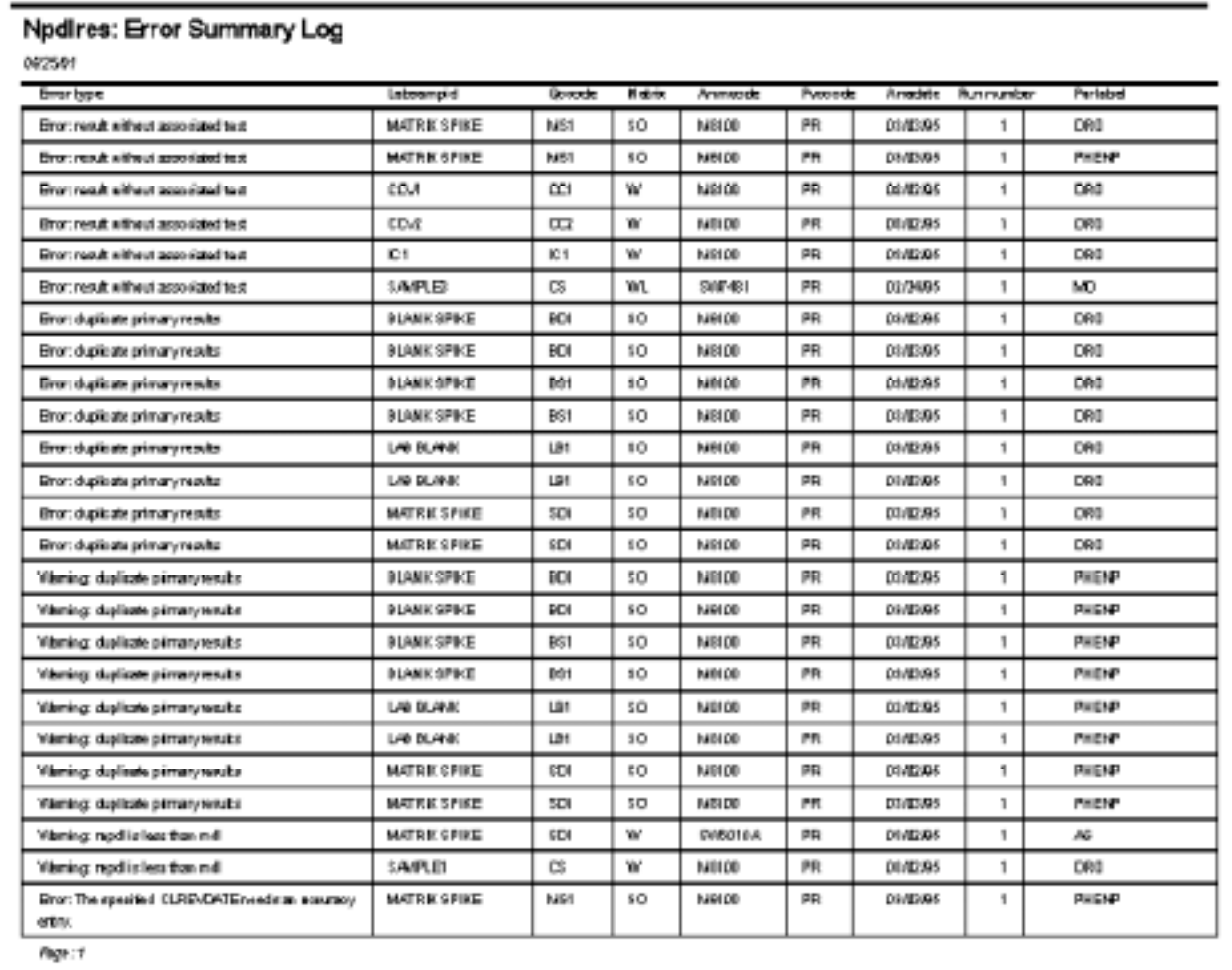

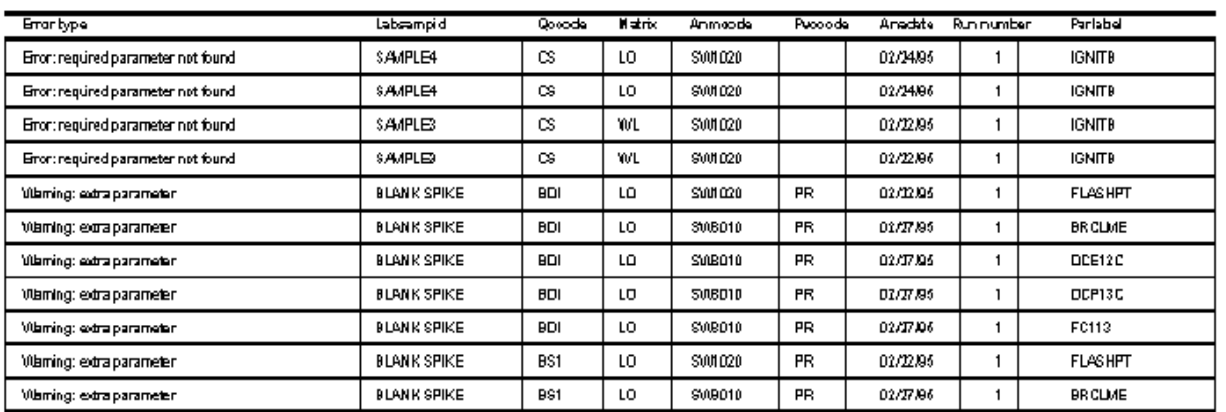

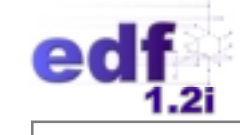

## **Print Error Reports**

To print an error report, click on the "Print error reports" button. The entire report will be sent to the printer automatically. An example of the printed "Error Summary Log" is included at the end of this lesson.

#### **Change Printer Setup**

To obtain the option of printing only one error summary log or one page of one summary log, check the box "change printer setup." As each part of the report is generated for printing, the user is presented with the options shown here. If the "change printer setup" box is not checked, all pages of all error summary logs will print.

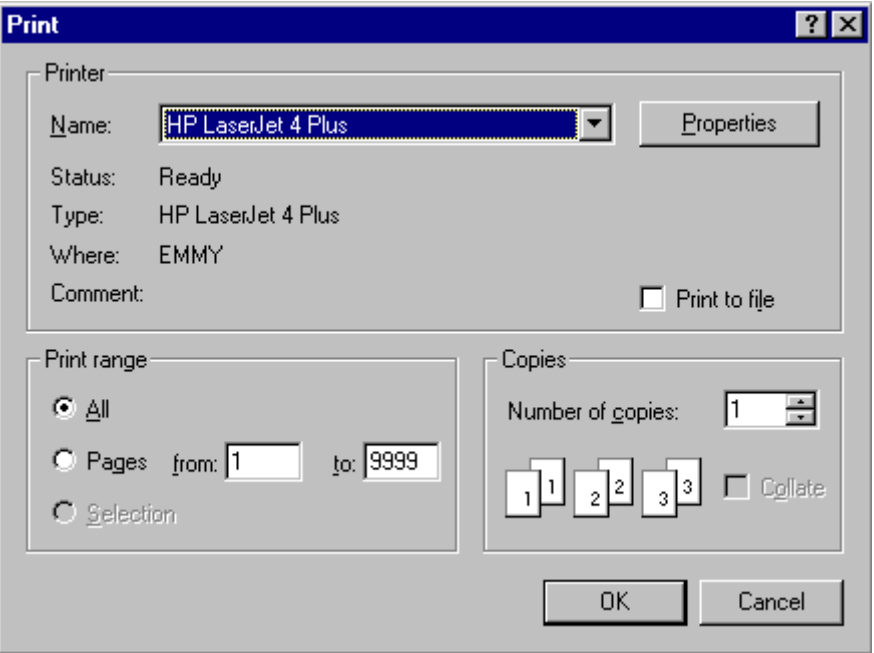

### **Exit**

When the report has finished printing, the user is returned to the title screen. The user may load a new set of data or exit the program.

Data sets are not stored in the EDCC directory. Once the user has loaded a new data set into the EDCC or exited the program, data must be reloaded to review the error reports.

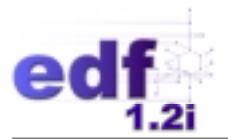

# **Error and Warning Messages**

### **EDCC Error Messages**

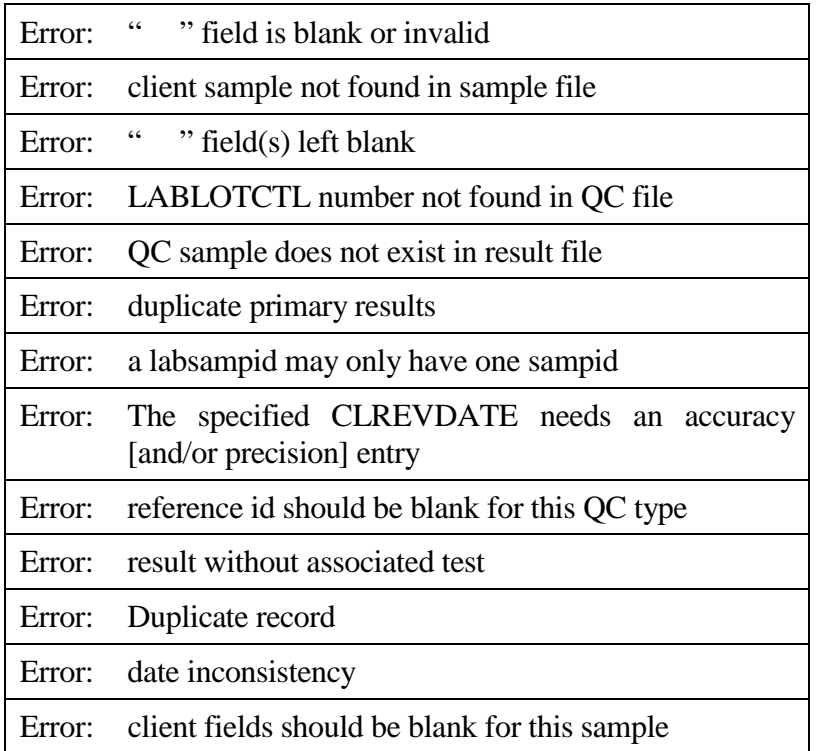

### **EDCC Warning Messages**

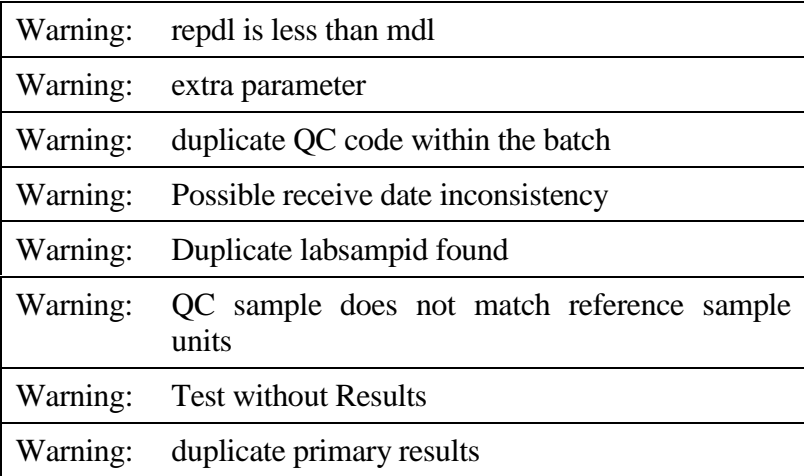

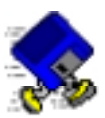

# **Exercise 3-2: Check Your EDD**

Place your disk labeled "LAB REPORT 1 Export" into the a:\ drive.

Open the EDCC program and click on the "Load/validate" button.

Locate all of the files from the a:\ drive and click on "OK" to begin validation.

When validation is complete and you will be returned to the title screen. Click on the "Preview error reports" button to preview your reports.

Spend some time scrolling through each of the reports, using the "Next," "Previous," "Zoom In," and "Zoom Out" buttons. You should not see any errors in your report. If there were errors, you would not have been able to export this EDD from COELT.

#### *END OF EXERCISE*

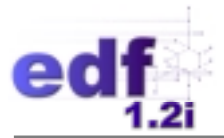

# **Locating & Correcting Errors**

There are as many ways to locate and correct errors in an EDF EDD as there are software packages and individuals to do it. The following section discusses two ways to tackle this job: 1) using a text editing program such as Microsoft Notepad; or 2) using COELT.

## **Using Notepad**

Microsoft Notepad is a basic text editor program. There are other text editors with more functionality, such as line and column counts, but Notepad is the Windows default editor and can be used with great success.

To view and alter a \*.TXT file using Notepad, simply double click on the file in Windows Explorer to open it (arrow 1).

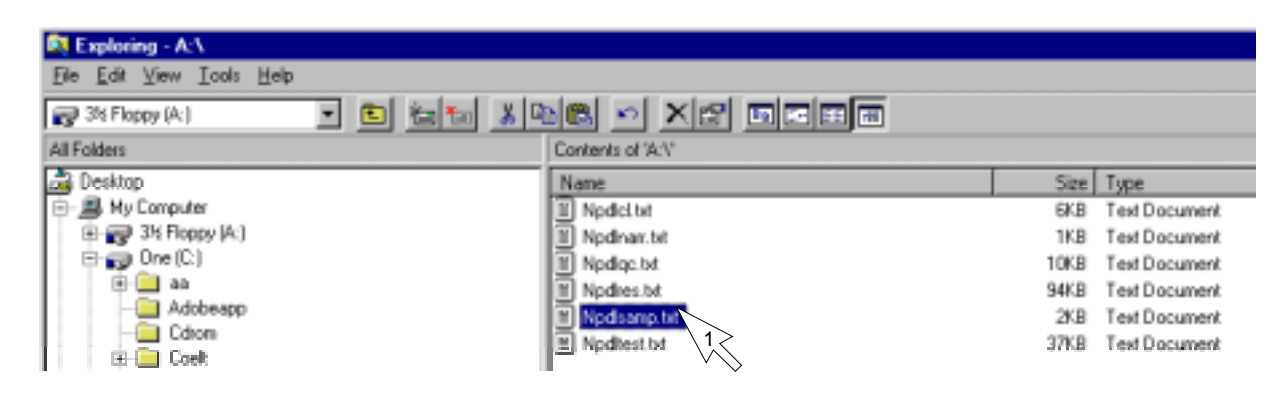

Once the file is open in Notepad, you can alter the data using most of the same functionality as other Microsoft programs such as Word (e.g., [Ctrl-c] to copy, [Ctrl-v] to paste, [Ctrl-x] to cut, etc.).

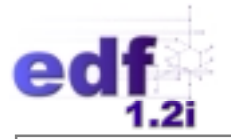

Identifying where the errors are depends on the user's knowledge of the EDF format. In this example, the EDCC identified a missing *MATRIX* code for sample "SW-1" in the NPDLSAMP.TXT file. Looking at the NPDLSAMP.TXT file, you can clearly see the missing code:

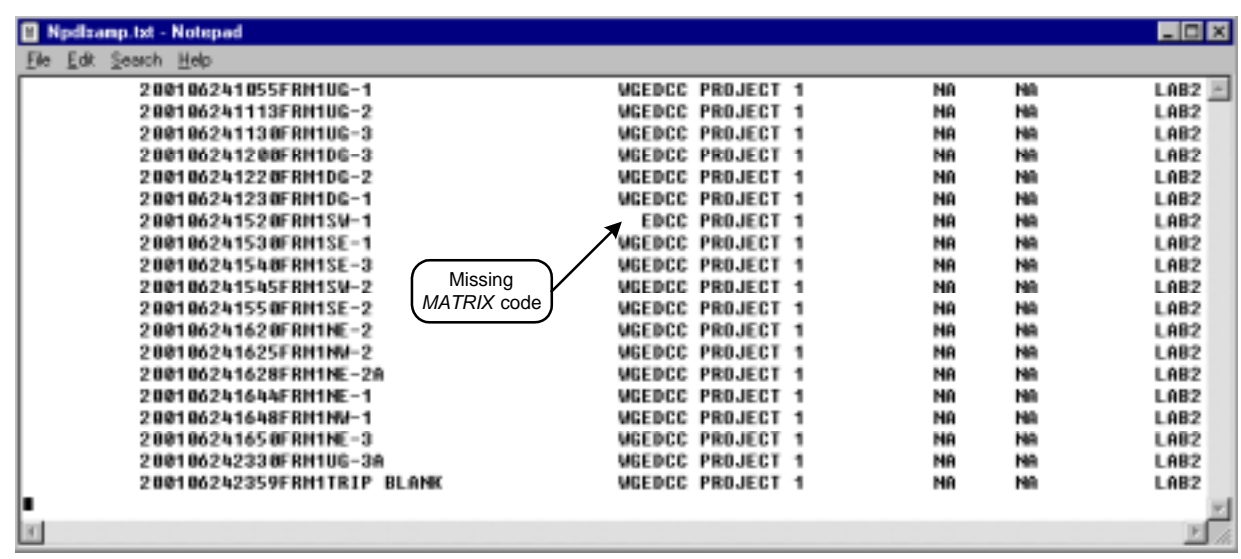

To fix this error, simply type in the appropriate code (e.g., "WG"). The default for Notepad is to insert typed data, not overwrite. Therefore, as you type two characters, all data to the right of the typing is shifted to the right by two spaces:

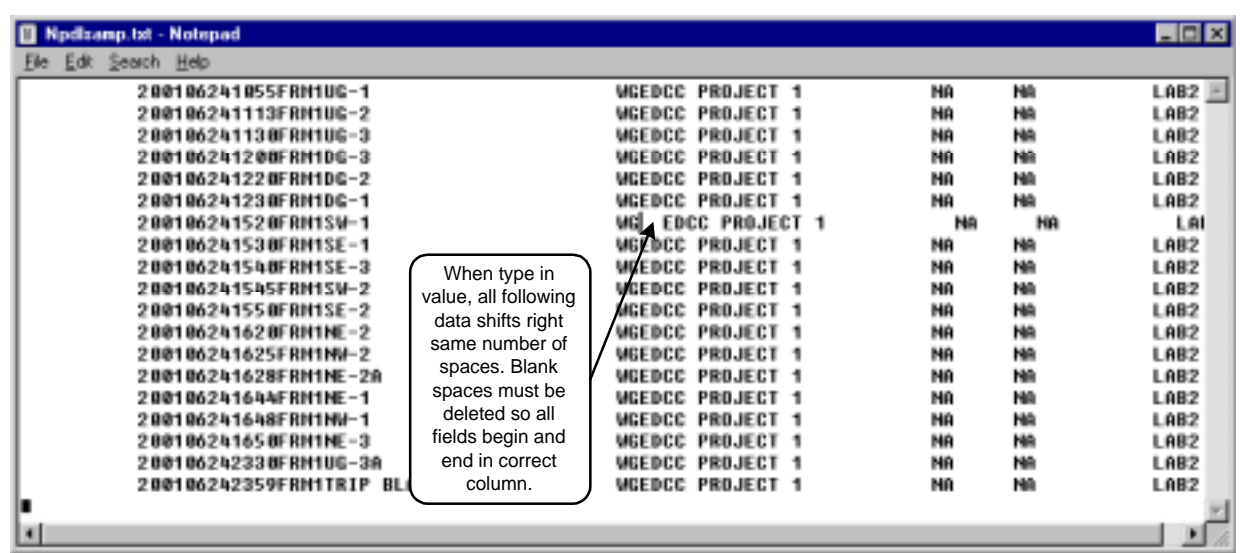

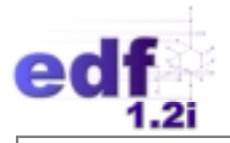

These extra spaces must be deleted in order for this record to be in the proper format. Remember that in the fixed length format, field beginning and ending positions are critical. To correct this, simply delete as many spaces as characters were typed (i.e., with the cursor in the space adjacent to "WG," press the [Delete] key twice. Notice that all fields are again lined up:

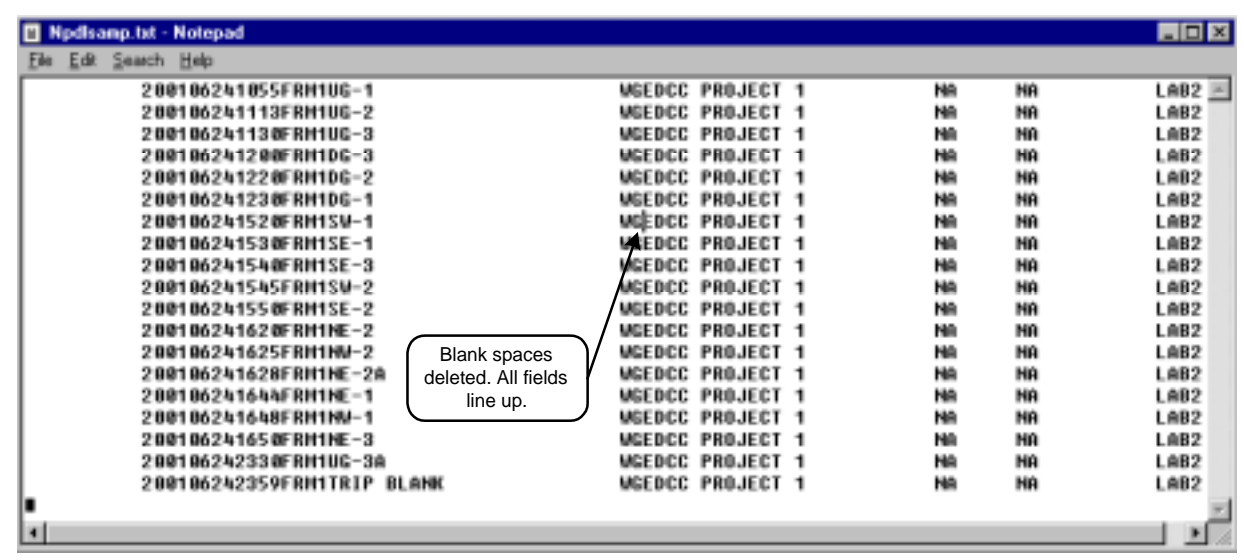

When all errors have been corrected, select "File/Save" from the menu bar, and close the file.

Notepad is very useful for simple fixes like this example. However, for more complicated issues such as missing records from files, Notepad has limitations. The user must keep in mind the relationships between files when altering one file. In this example, making a change in the *MATRIX* field in the NPDLSAMP.TXT file may affect the NPDLTEST.TXT file. If the *MATRIX* values for this sample in the two files do not match exactly, the EDCC will give a new error indicating a mismatch of sample and test records.

For identifying and correcting more complicated errors, COELT may be the better option.

## **Using COELT**

COELT will import data that has errors and place the invalid records into the "Partial" sample areas of the database. COELT will identify the errors for each record for you via the [F9] key. Only one error will be displayed at a time, so you will need to press [F9], make the correction, and press [F9] again for the next error (if there is one), until all errors on that record are corrected. When the record is error free, COELT will move it to the "Complete" sample area. Once all records are error free, you can generate the EDD and run it through the EDCC again.

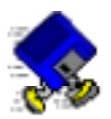

# **Exercise 3-3: Locate & Correct Errors**

At the back of this manual is a disk labeled "EDCC ERRORS 1." This EDD has been run through the EDCC for you and the printed error reports are included in Appendix B. Refer to these reports for this exercise.

Open COELT (be sure that the EDCC is closed first), and import this EDD. You should review the Import Error reports as another source of information about this data. In the "Imported Sample Errors" report you should see an error for an invalid *MATRIX* entry for sample "SW-1." The "Imported Test Errors" report shows the same error, but on each Test record for sample "SW-1." The "Imported Results Errors" report shows a different, but related, error on the same sample. This error is about the *CLREVDATE* being invalid. Remember that one of the linking fields between results and their control limits is the *MATRIX* field. If that field does not match between the two files, the error given is that the *CLREVDATE* is invalid (i.e., COELT cannot link this Result record to an existing CL record).

After previewing the error reports, agree to merge the data with the database.

Open the "Enter sample results" screen and go to the "Partial COE Samples" area. Scroll through the records until you find the record for sample "SW-1." (FoxPro adds a blank record to all files on import. These blank records may be deleted, or not.) You should see that the *Matrix* field is blank.

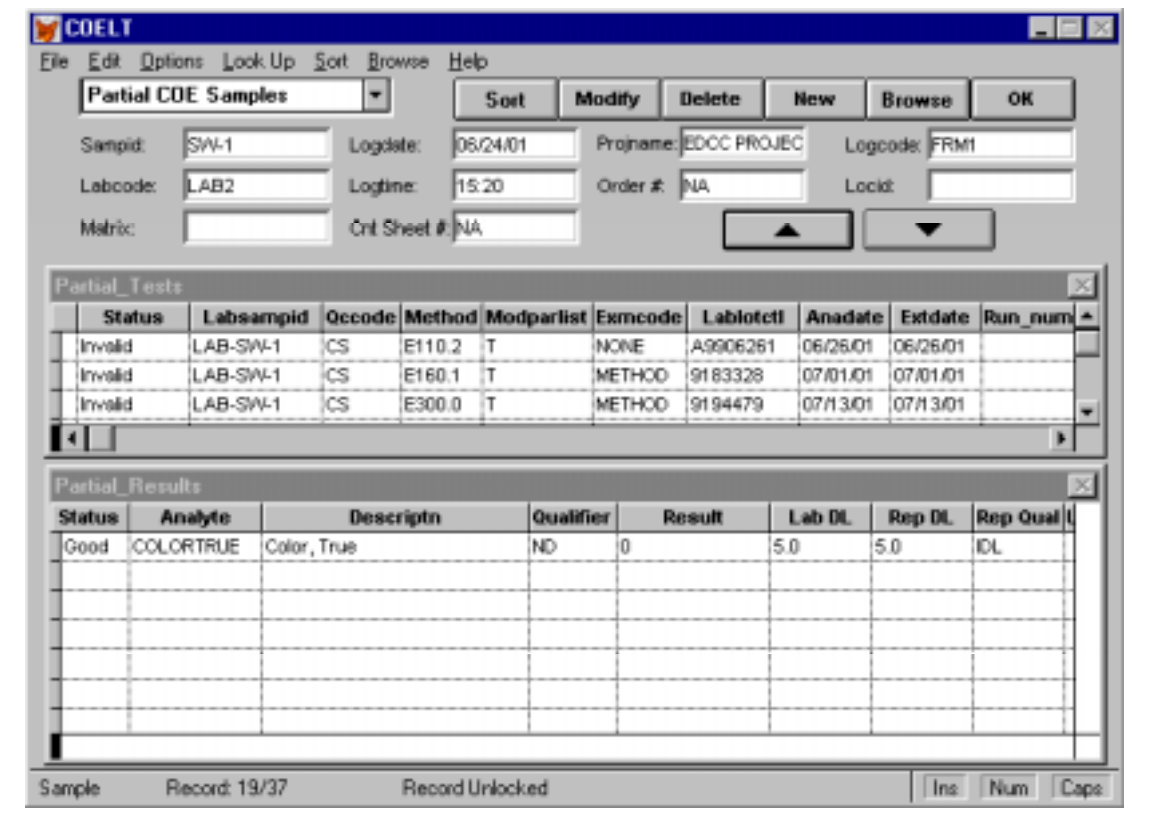

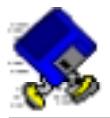

Click on the "Modify" button and type [WG] into the *Matrix* field. Put your cursor on the first Partial\_Tests record, and press the [Down Arrow] key on the keyboard. The first record's status should change from "Invalid" to "Good." Keep pressing the [Down Arrow] key until you get to the record for *Method* "M8100." Notice that there is an "Invalid" Partial\_Results record.

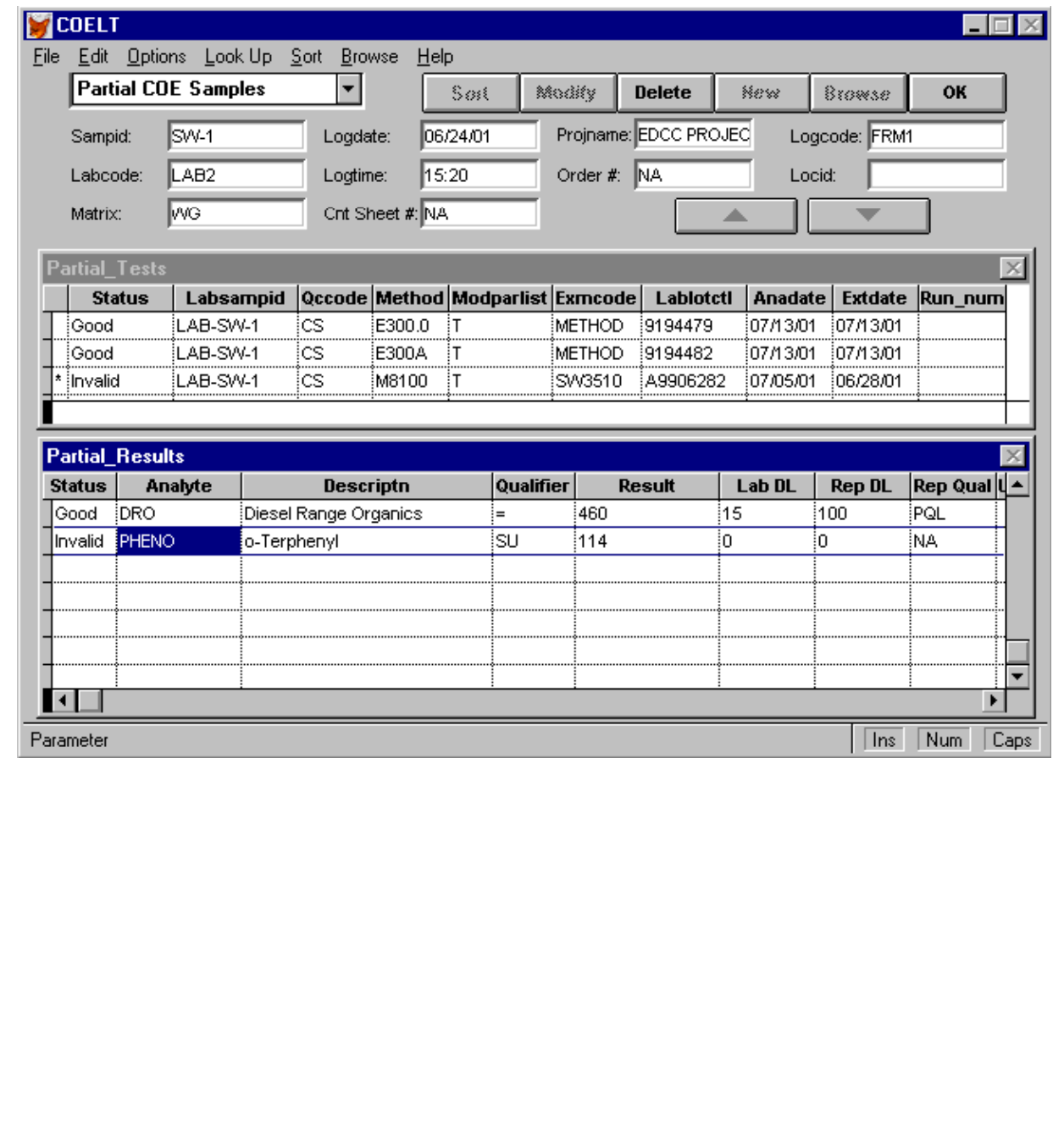

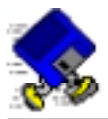

Put the cursor on the "Invalid" Partial\_Results record (i.e., *Analyte* "PHENO") and press the [F9] key. The status should change to "Good." There is now an established link between this result record and the associated control limits records via the *MATRIX* code, "WG."

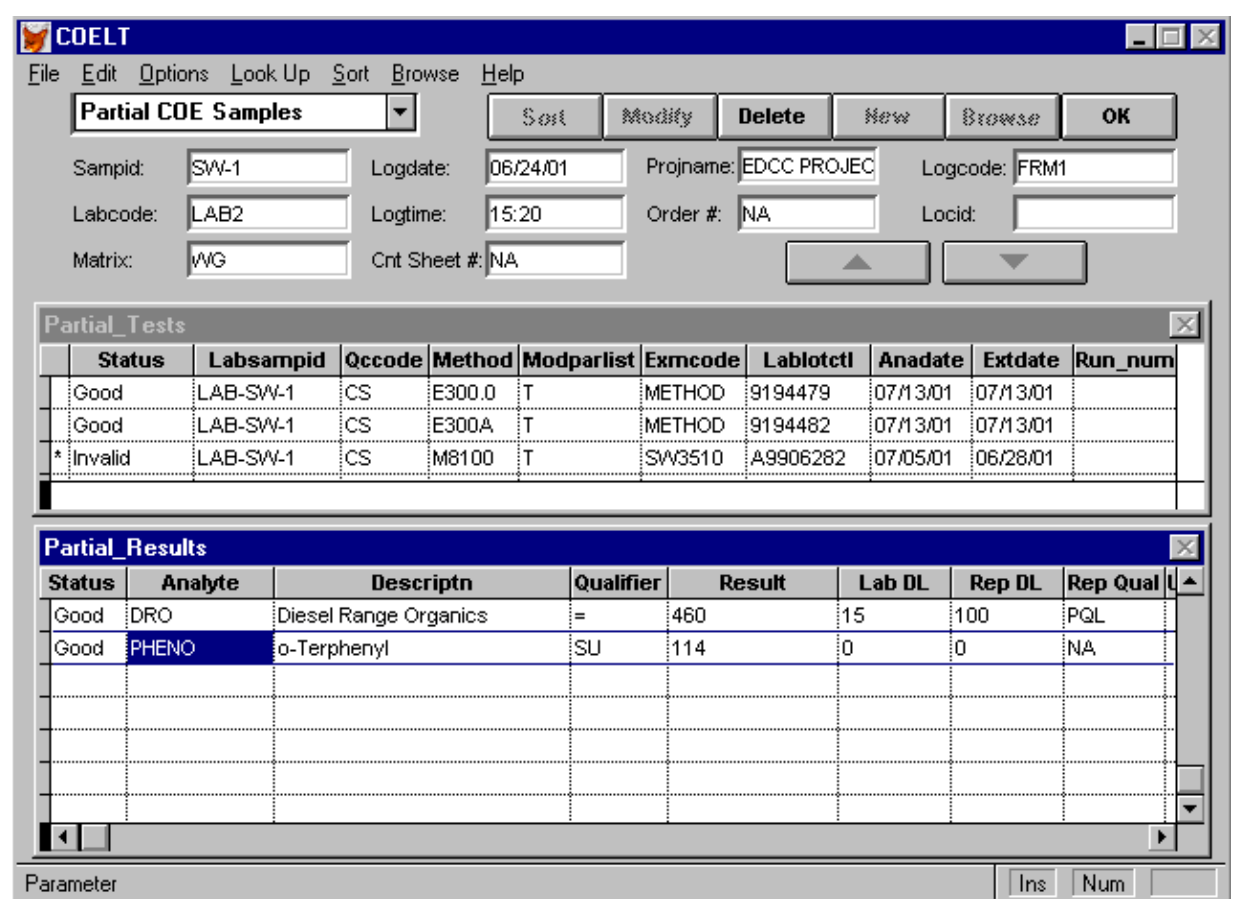

This example demonstrates how an error in one table can cause errors in related tables. In this case, fixing one error in the Sample area fixed all other errors in this EDD.

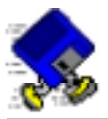

Put the cursor back on the "Invalid" Partial\_Tests record and continue pressing the [Down Arrow] key until you get to the next record with an error in the Partial\_Results record (i.e., the *Method* "SW8260B" record).

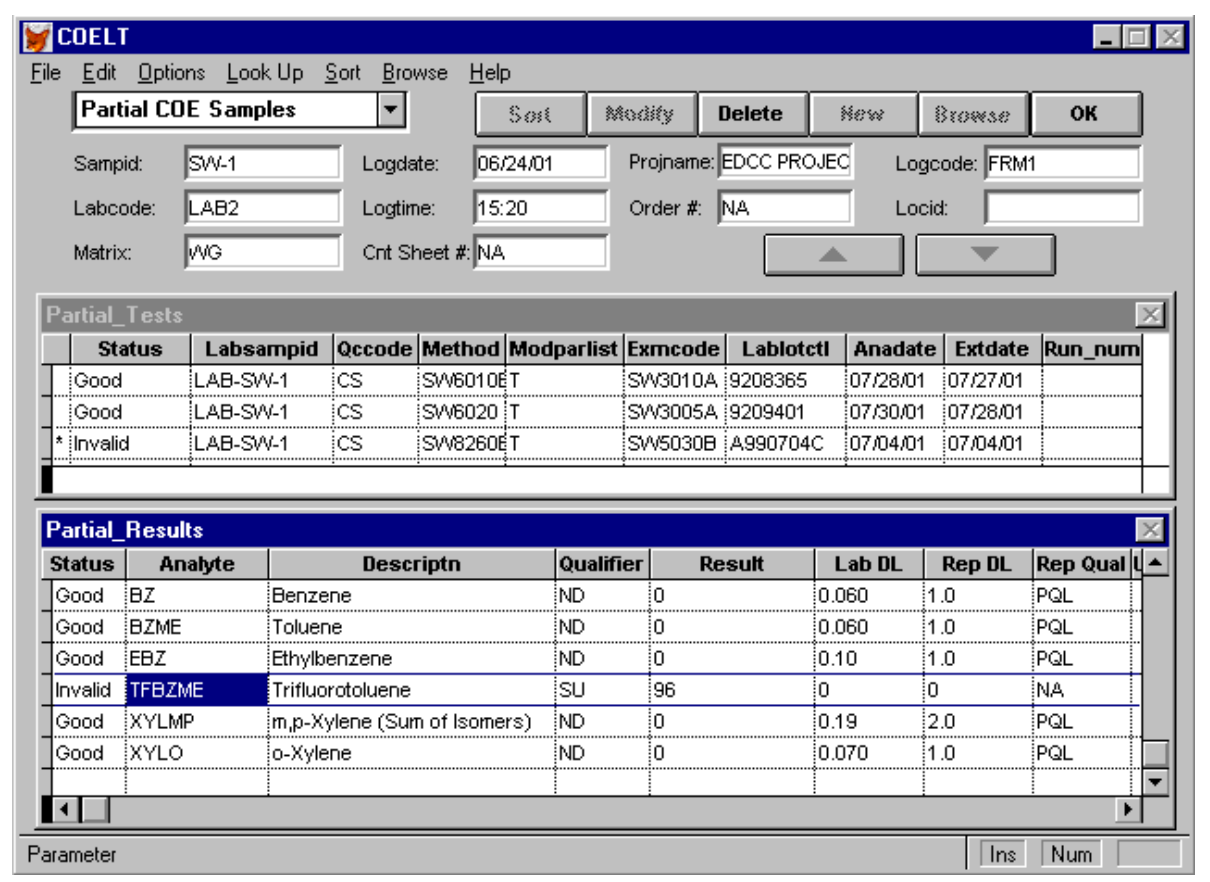

Again, put the cursor on the "Invalid" Partial\_Results record and press [F9]. The status should change to "Good."

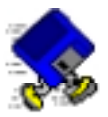

Put the cursor back on the "SW8260B" Partial\_Tests record again. Notice that the thumb on the vertical scroll bar is all the way at the bottom (arrow 1).

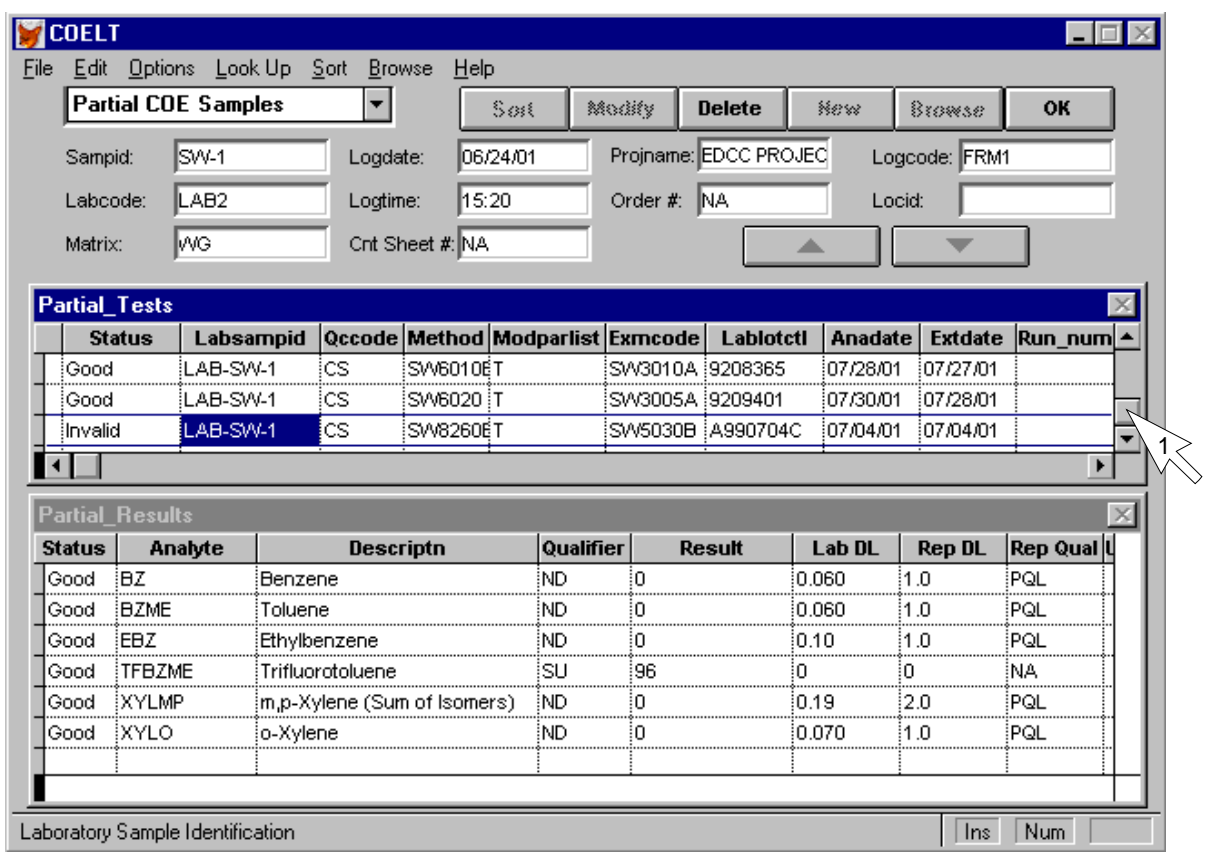

You are on the last record in the Partial\_Tests area. If you were to continue using the [Down Arrow] key to validate the records, the "Invalid" status for record "SW8260B" would change to "Good", but also, a new blank record would be created.

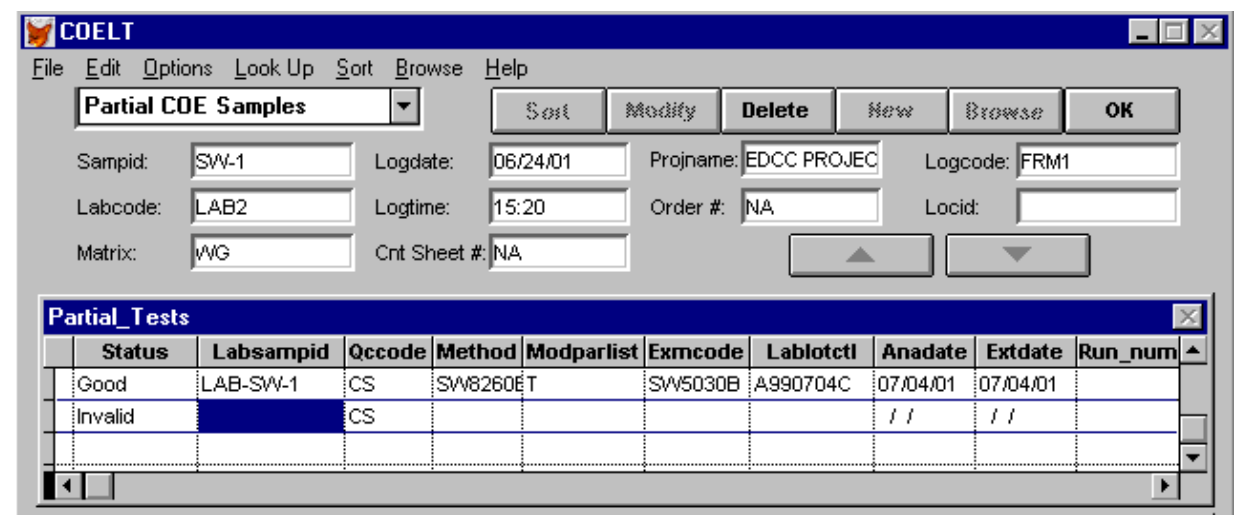

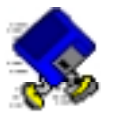

Pressing the [Up Arrow] key, or [F9] would validate the last Partial\_Tests record without creating a blank record. This is just a feature of the COELT screens to be aware of.

This blank record must be deleted in order to save the record and move it to the "Complete" area. Delete the blank record.

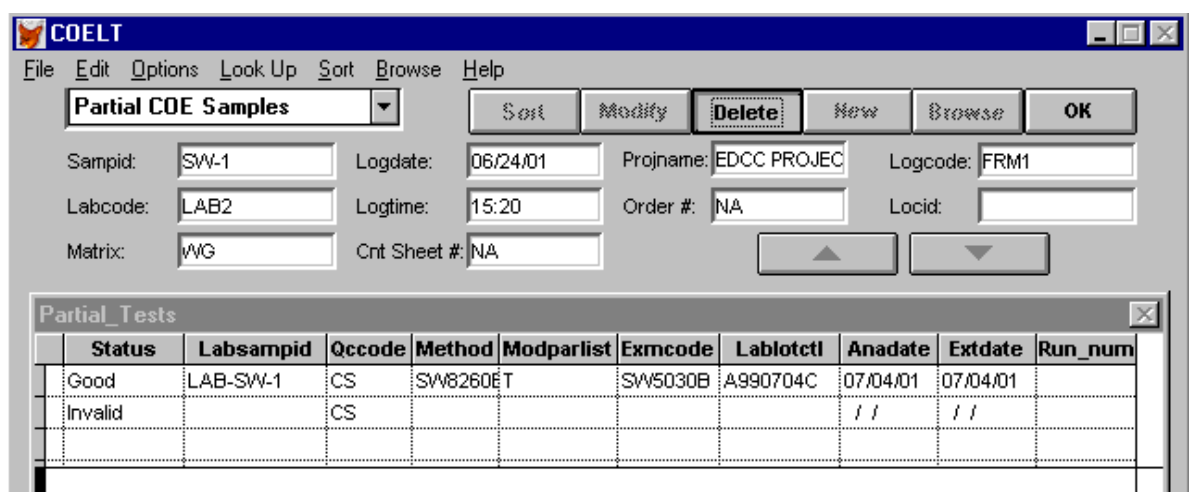

Click on the "OK" button to save the record and move it to the "Complete" area.

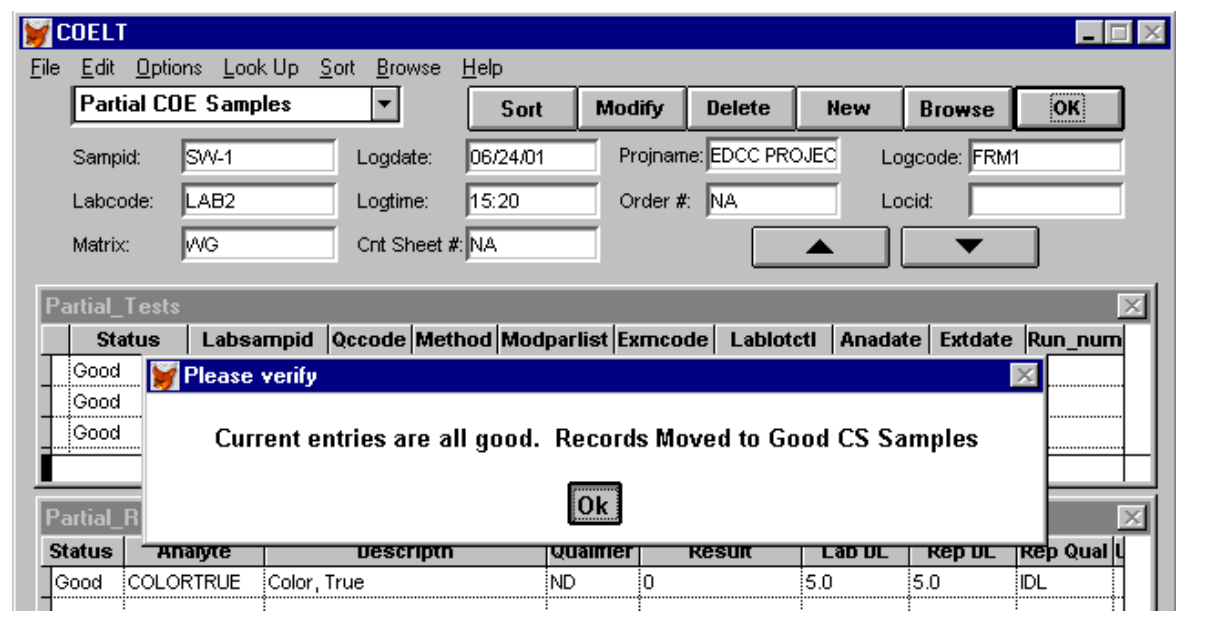

Once all records are "Good," export the EDD to the same disk, close COELT, and run the EDCC again. You should not see errors this time, only warnings about extra parameters.

**END OF EXERCISE**
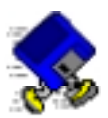

## **Exercise 3-4: More Errors to Correct**

Insert the disk labeled "EDCC ERRORS 2" into the a:\ drive. Run the EDCC and preview the error reports. You should see three errors in the Result file regarding invalid *CLREVDATE*s, and you should see four errors in the CL file regarding invalid *LABCODE*s. This scenario should be familiar to you from the last exercise…

Close EDCC and open COELT again.

Delete Import Batch #2 from the previous exercise:

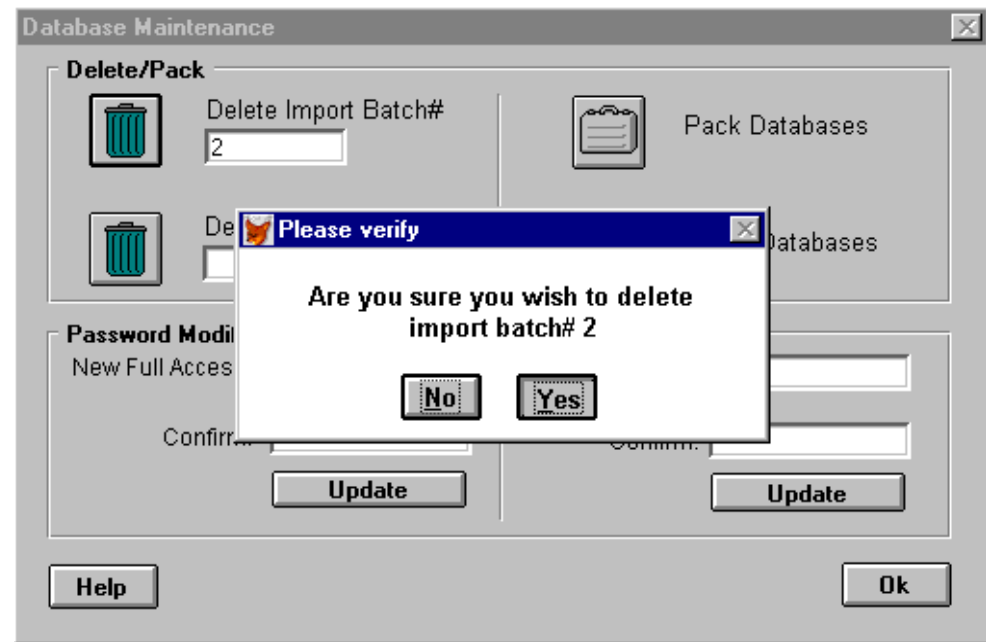

Remember to pack the database after deletion.

Import the CL file.

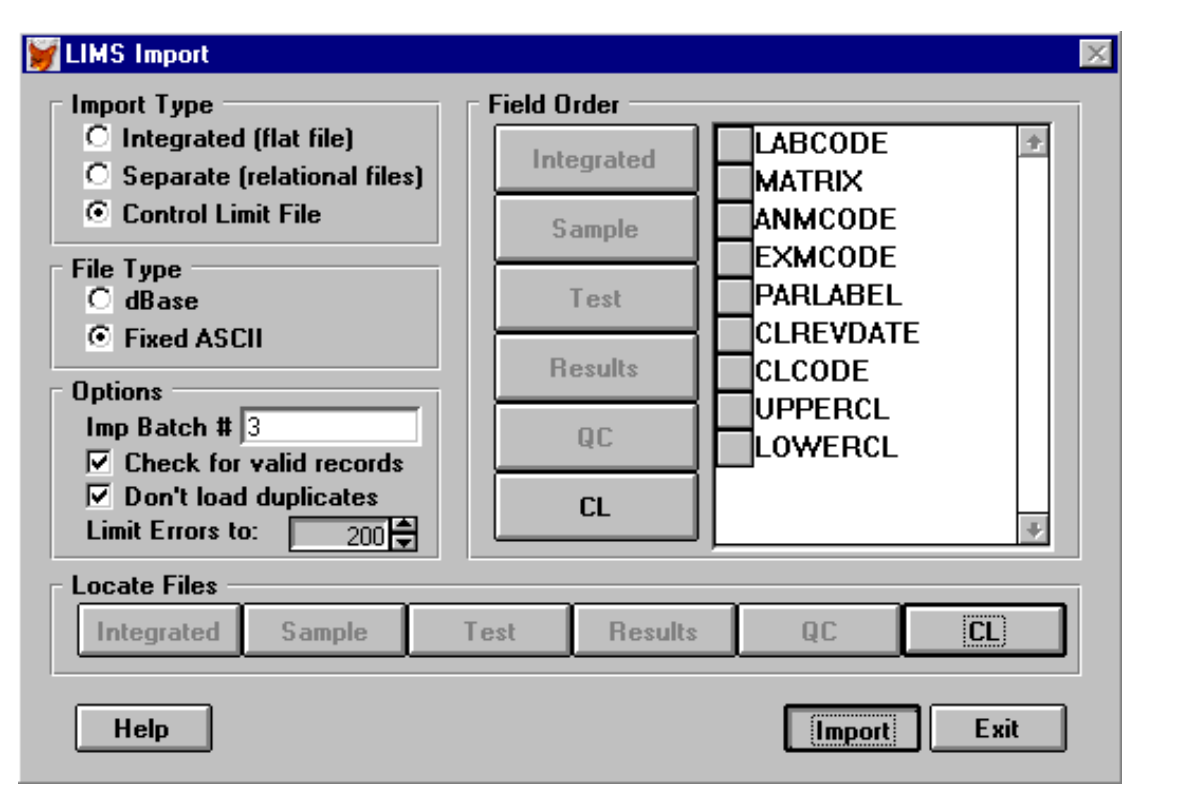

You will not be allowed to import the CL file due to the errors in it. In this situation, you can see that using COELT to correct these errors is not possible. Click on "OK" to close the message screen.

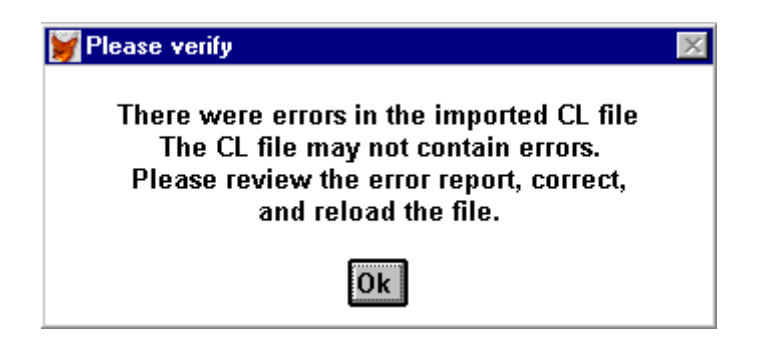

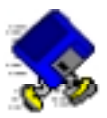

Preview the "CL Error Report":

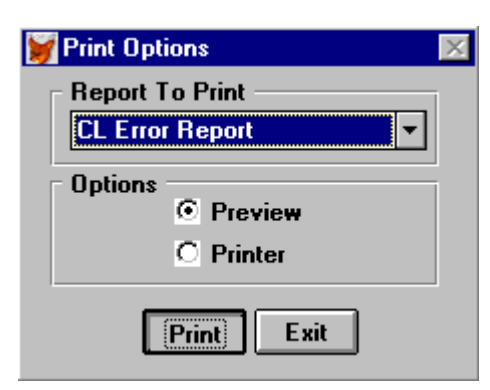

The invalid *LABCODE*s are revealed:

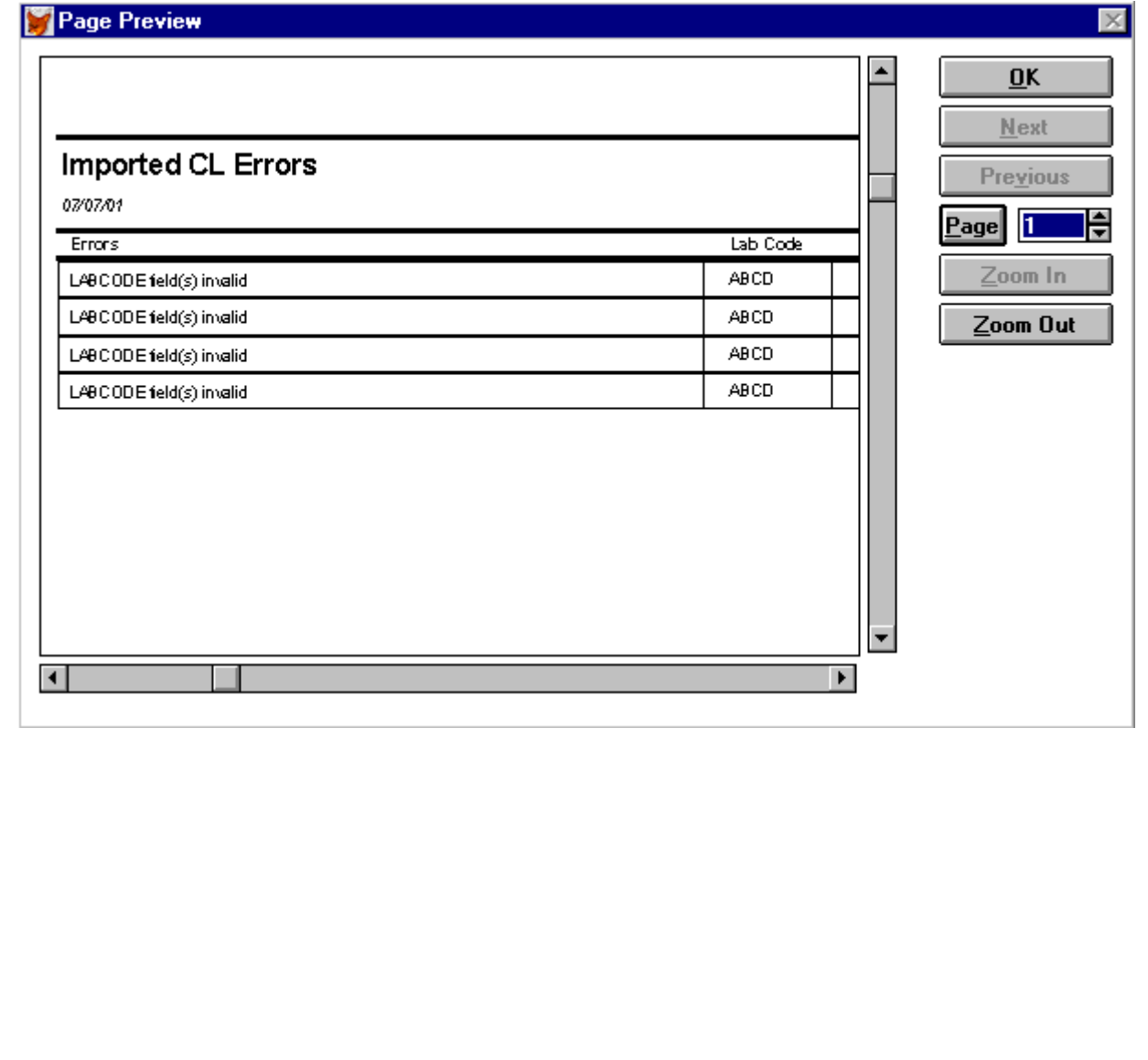

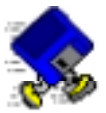

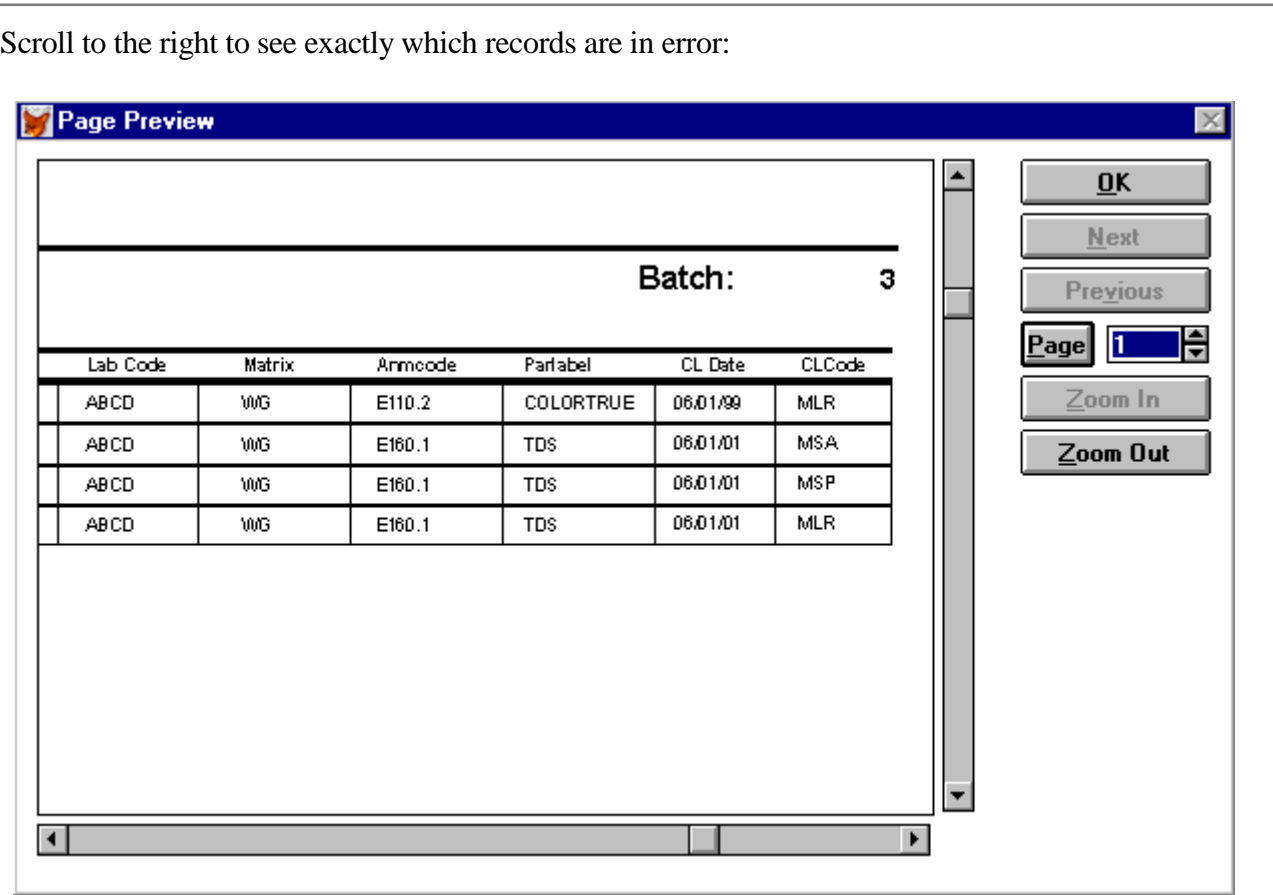

Close the report preview by clicking on the "OK" button. Close the "Print Options" screen. You will have to correct these errors outside of COELT using Notepad or some other text-editing program.

Locate the NPDLCL.TXT file on the a:\ drive and double click on it to open it in Notepad.

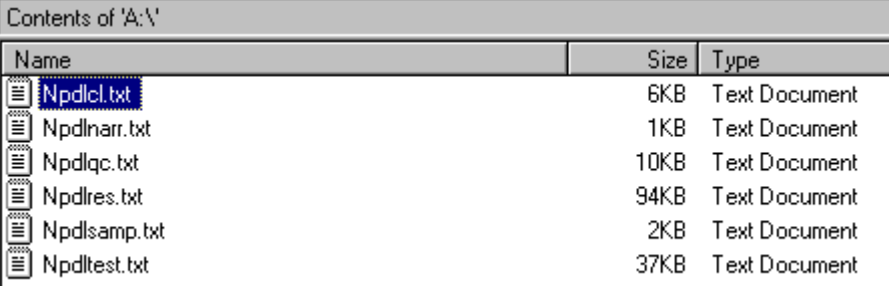

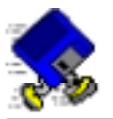

You can easily identify the invalid *LABCODE*s, "ABCD."

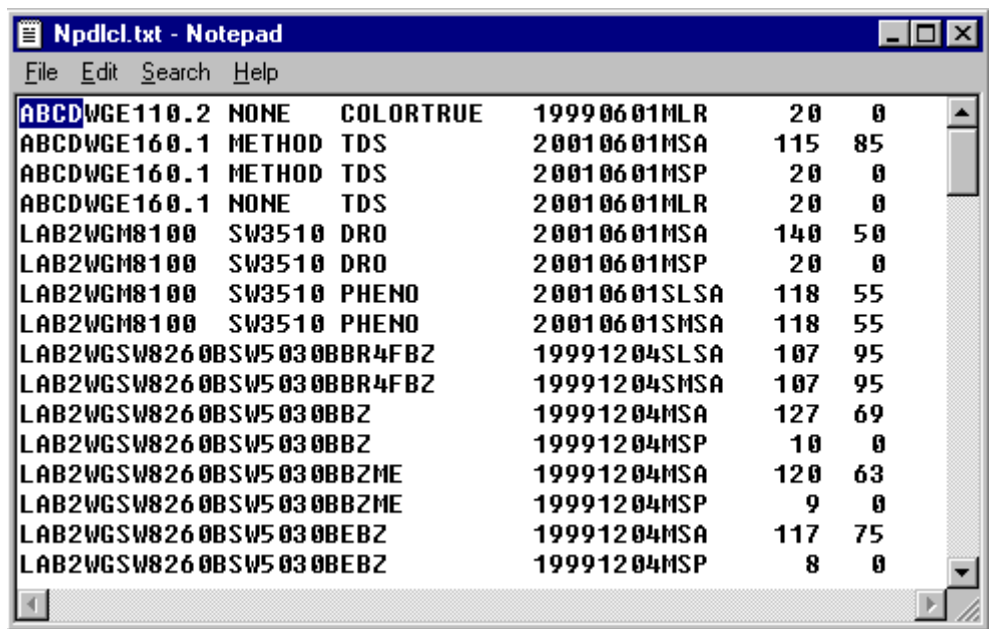

Highlight each invalid code and type over with [LAB2].

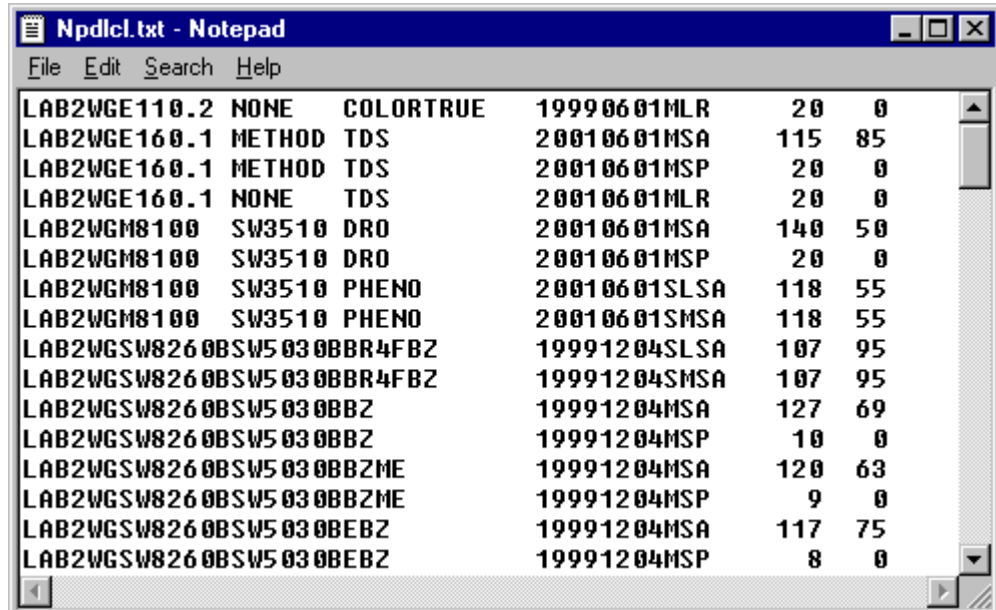

Close the file and save your changes. Close COELT and open EDCC again. Check the EDD again. You should not see errors.

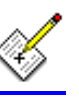

**END OF EXERCISE** 

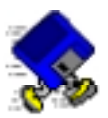

## **Exercise 3-5: The EDCC Challenge**

For those of you wishing to challenge your knowledge of the EDF format, there is another disk labeled, "EDCC ERRORS 3," that contains multiple errors. Some of these errors are very complicated. There is a printout of the complete COELT report of the corrected data in Appendix B for reference. There are a few errors that are best corrected outside of COELT, because COELT will not import results for "Invalid" tests (hint, hint…). Depending on the way you approach these corrections, you may need to refer to the full printed COELT report "EDCC ERRORS 0" to populate records that did not import for you.

The object of this exercise is to correct the errors and get a clean EDCC error report, not to make this data perfectly match the COELT report (i.e., don't worry too much about actual numbers, just get the format right).

If you are able to complete this exercise with an error free EDCC report, **CONGRATULATIONS!** You now know how to effectively use the EDCC program to check electronic deliverables!

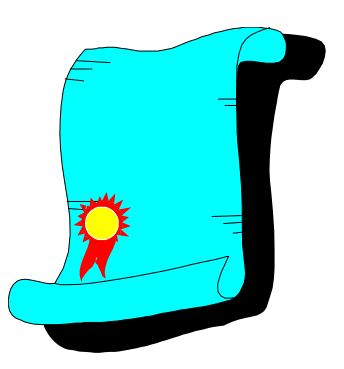

#### *END OF EXERCISE*

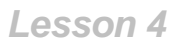

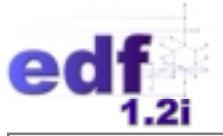

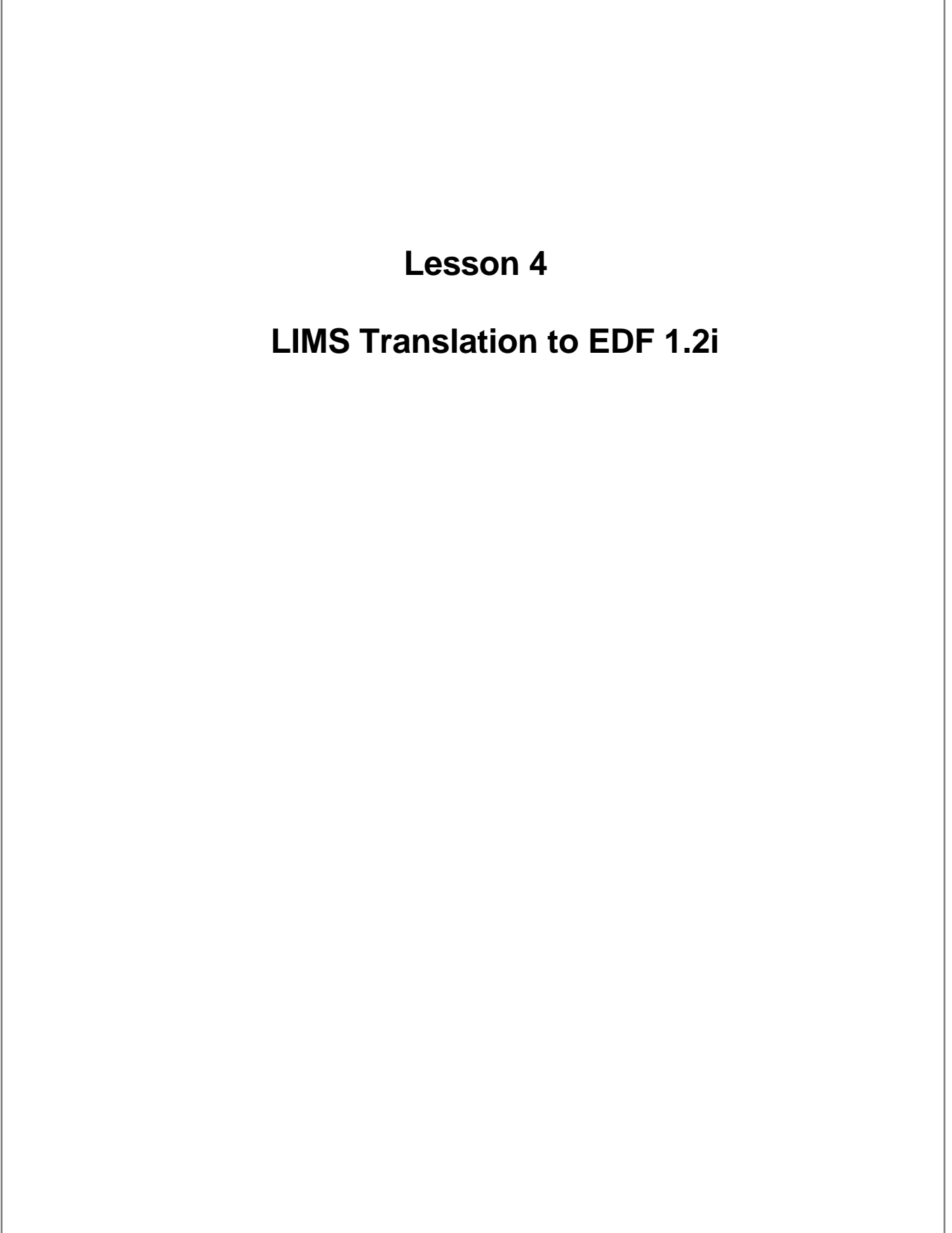

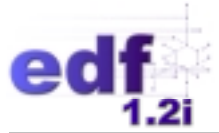

# **Lesson 4: LIMS Translation to EDF 1.2i**

## **Introduction**

In this lesson you will learn about the following:

- how to translate your LIMS format to EDF 1.2i on export
	- relate your LIMS format to the EDF 1.2i format
	- relate your LIMS valid values to EDF 1.2i valid values

#### **Notes:**

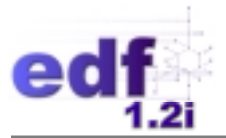

## **Overview**

Translating from one electronic data format to another is a matter of matching fields in the original format to fields in the new format, keeping in mind the following: field order, field size, field type, and field values. This involves knowing both formats very well; understanding not only the structure of the formats, but the kind of data expected in each field of the formats, i.e., the meaning or intent of the field.

### **Field Order**

In any database structure, the order of the fields in a table/file is critical. A database is made up of tables, which are made up of fields (columns or headers) and records (rows) of data. The fields define the data values to be entered into the records in the table. If the database receiving data expects *FIELD1* to be the first field in a record, but *FIELD2* is placed in the first position of the record (to the left of *FIELD1*) being imported, the value in *FIELD2* will be put into the database field labeled *FIELD1*.

### **Field Size**

Field size is important to keep in mind when mapping one format to another, especially in the case of mapping larger field sizes to smaller field sizes. In this case, values will be truncated in the new format. For example, if the field containing the laboratory name in one format allows for 10 characters and the equivalent field for laboratory name in the new format only allows for 5 characters, the last 5 characters of the original value will be dropped in the new format: "LABORATORY" becomes "LABOR."

## **Field Type**

It is important to match the field types for date and numeric fields. For instance, it would not work to match a date field in the format MM/DD/YYYY to a numeric field expecting values in the format 1234.56 (4 digits to the left of the decimal and two digits to the right of the decimal). The symbol "/" is not a numeric value and would not be recognizable as such.

Most field types can be converted to different types with a little help (read "programming").

## **Field Values**

When mapping fields of one format to fields of another, the "languages" of the two formats must be very well understood. Like translating a novel from Arabic to English, the values of one field must be translated to the language of the new field. For example, what one format calls "BTEX" analysis may be what another format calls "SW8260B" analysis. For VVL fields, all values (coded or not) in the original format must be translated to the corresponding codes of the new format.

Logic fields can be treated as VVL fields, for example, converting "Yes" to "T" or "Y," or "No" to "F" or "N."

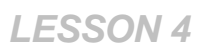

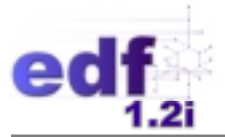

## **The Steps**

In translating from your LIMS export format to the EDF 1.2i format, the first step is to define the format of your LIMS export in terms of field order, size, and type.

Example: "My LIMS" Export of the Sample Table:

*LAB\_NAME* (C10) *SAMPLE\_ID* (C25) *SAMPLE\_MEDIUM* (C1) (VVL: 1=solid, 2=water, 3=liquid organic) *SAMPLE\_DATE* (D8) (format = MM-DD-YY)  $SAMPLE\_TIME (C5)$  (format = HH:MM) *SAMPLING\_ORG* (C10)

Step two involves relating your LIMS export fields to EDF fields. For example, the field containing the laboratory name in "My LIMS Export" is *LAB\_NAME*, which would relate to the EDF field for laboratory, *LABCODE*. When setting up the translation, it is best to start with the structure of the EDF and fill in the gaps with your LIMS fields:

EDF Sample Table:

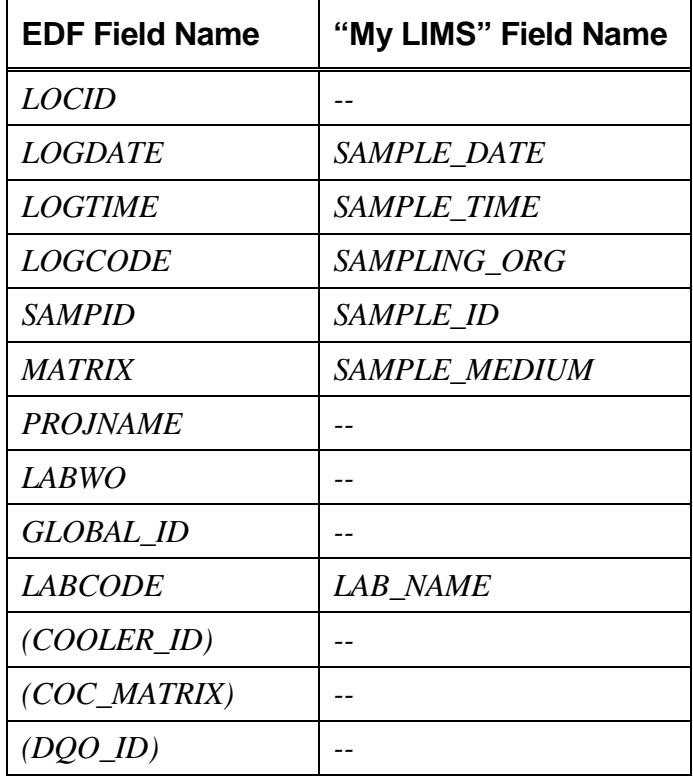

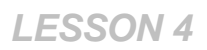

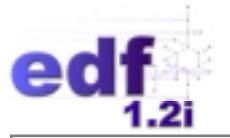

Step three involves translating values and field formats from "My LIMS" to EDF VVLs and field formats.

On export from "My LIMS," required fields in the EDF structure will need to be filled in with defaults (e.g., *GLOBAL ID* cannot be blank so I would have to export that field from "My LIMS" with the value, "NA"), the date format for *SAMPLE\_DATE* will have to be changed to the date format for *LOGDATE* (i.e., YYYYMMDD), the time format for *SAMPLE\_TIME* will have to be changed to the time format for *LOGTIME* (i.e., HHMM without the colon), and VVLs for *SAMPLE\_MEDIUM* will have to be translated to the *MATRIX* VVLs.

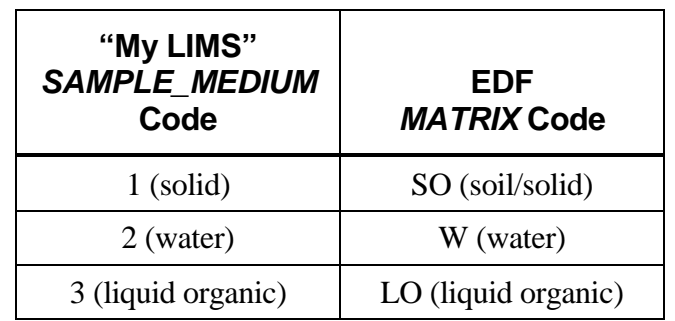

"My LIMS" *SAMPLE\_MEDIUM* to EDF *MATRIX*:

#### **Tools Available**

Any database program (e.g., Microsoft Access, Microsoft FoxPro, dBase, etc.) can be used to set up the translation. Or the LIMS itself can be used to create tables that relate fields and VVLs.

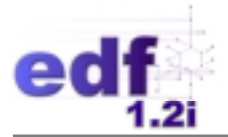

### **An Example Translation Setup**

The following example is a setup for translation from the "ABC LIMS" export format of three related tables to the EDF 1.2i Flatfile format plus the CL file format. VVL translation is not setup in this example.

#### The ABC LIMS Format Defined:

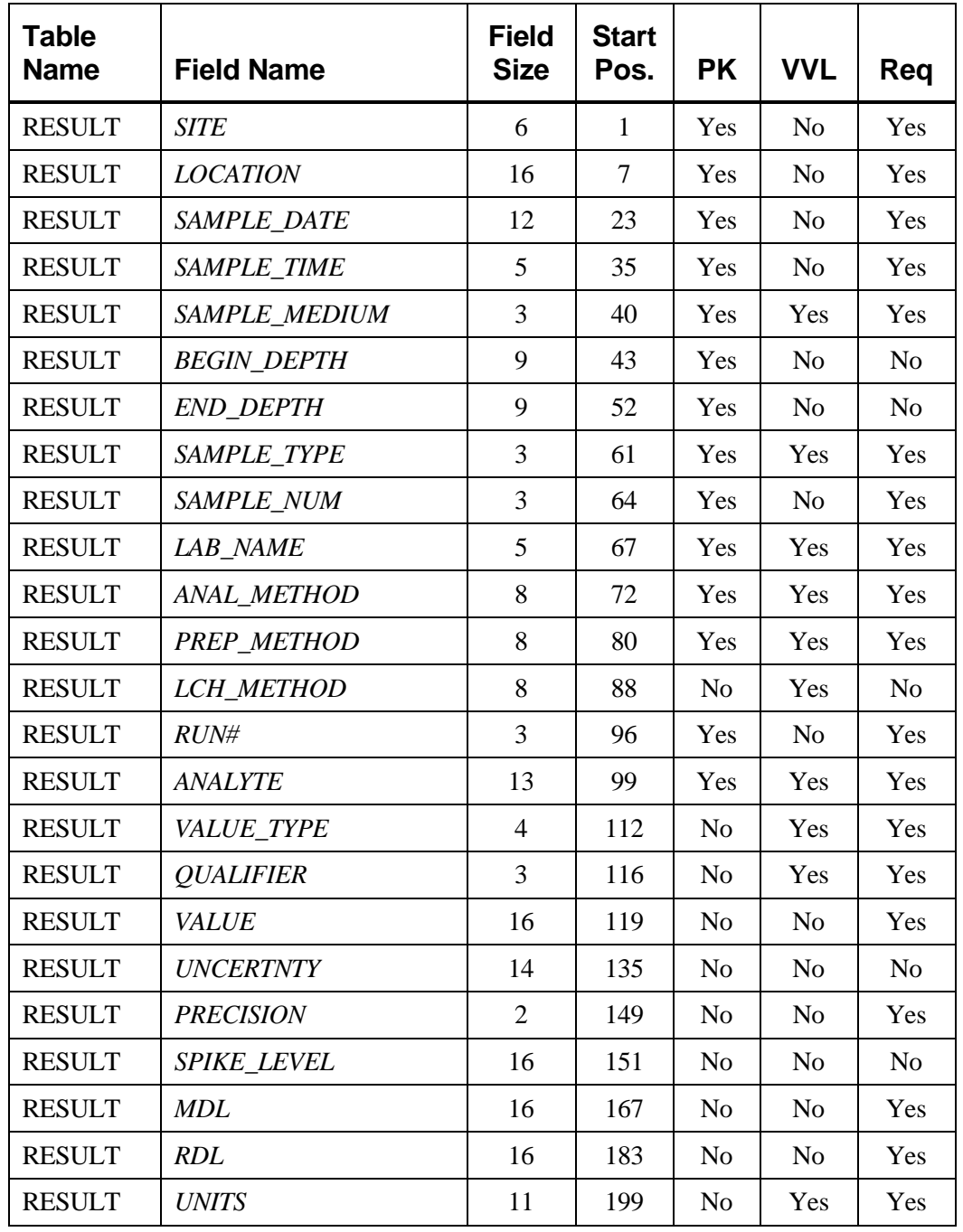

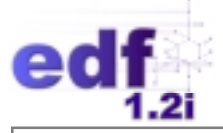

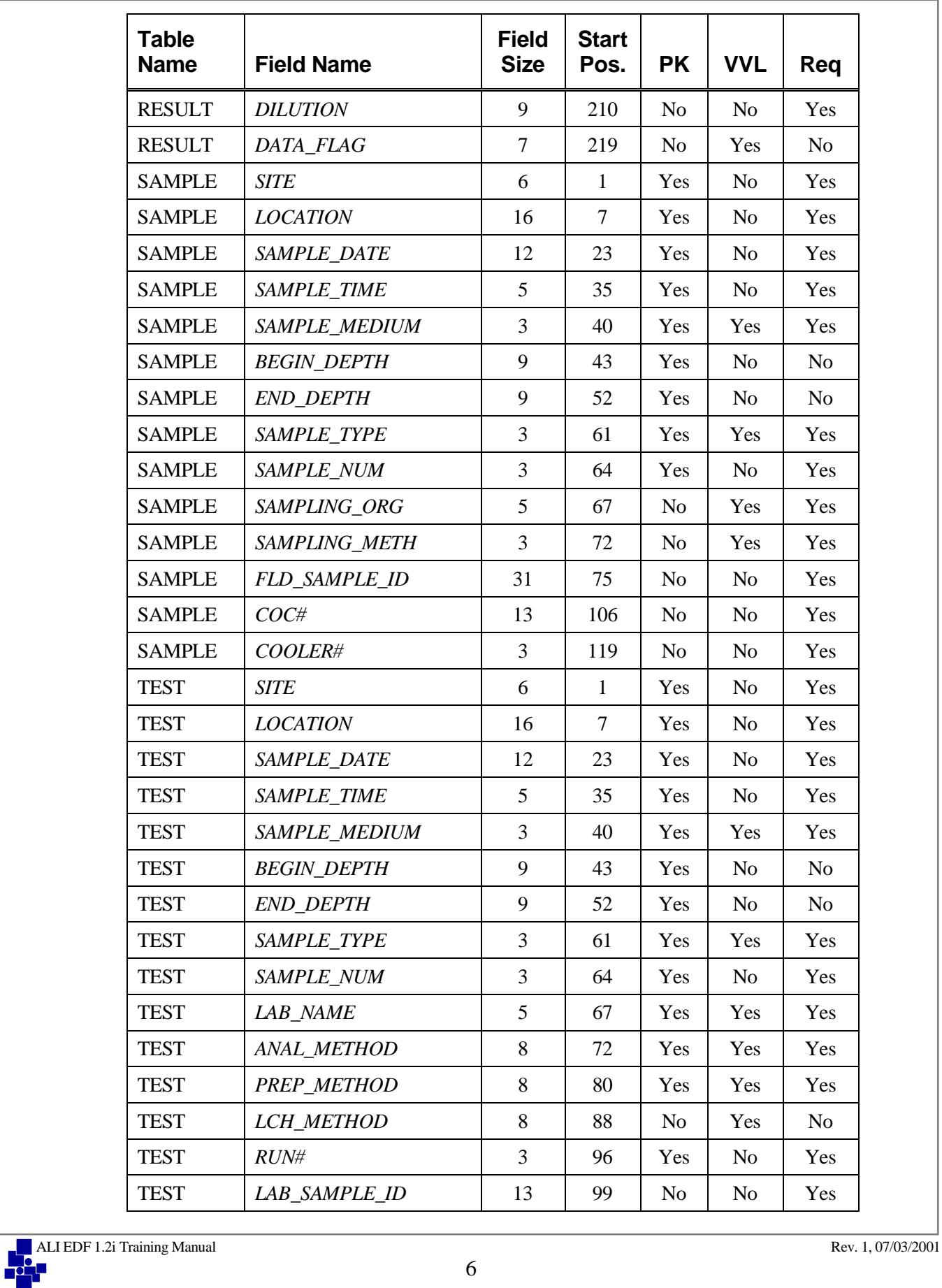

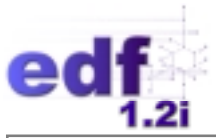

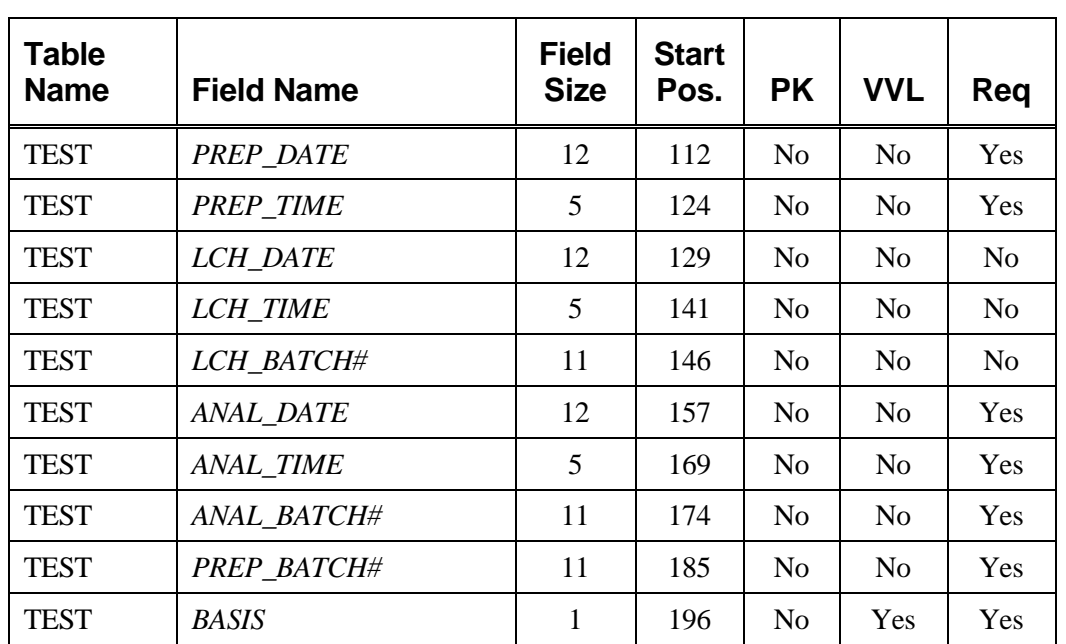

The ABC LIMS fields related to EDF 1.2i fields (VVL fields are grayed):

#### **The EDF 1.2i Flatfile Format**

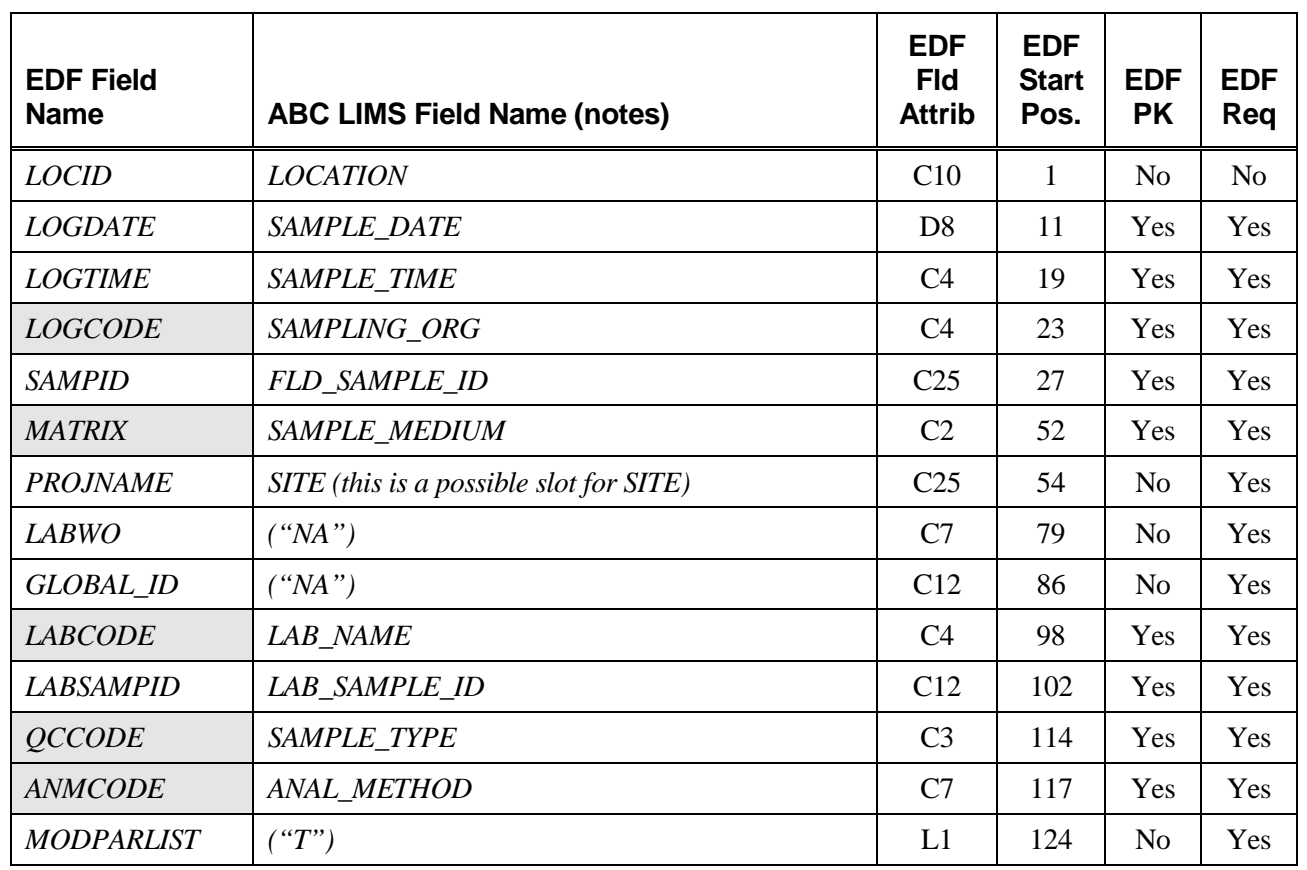

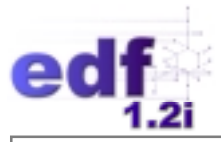

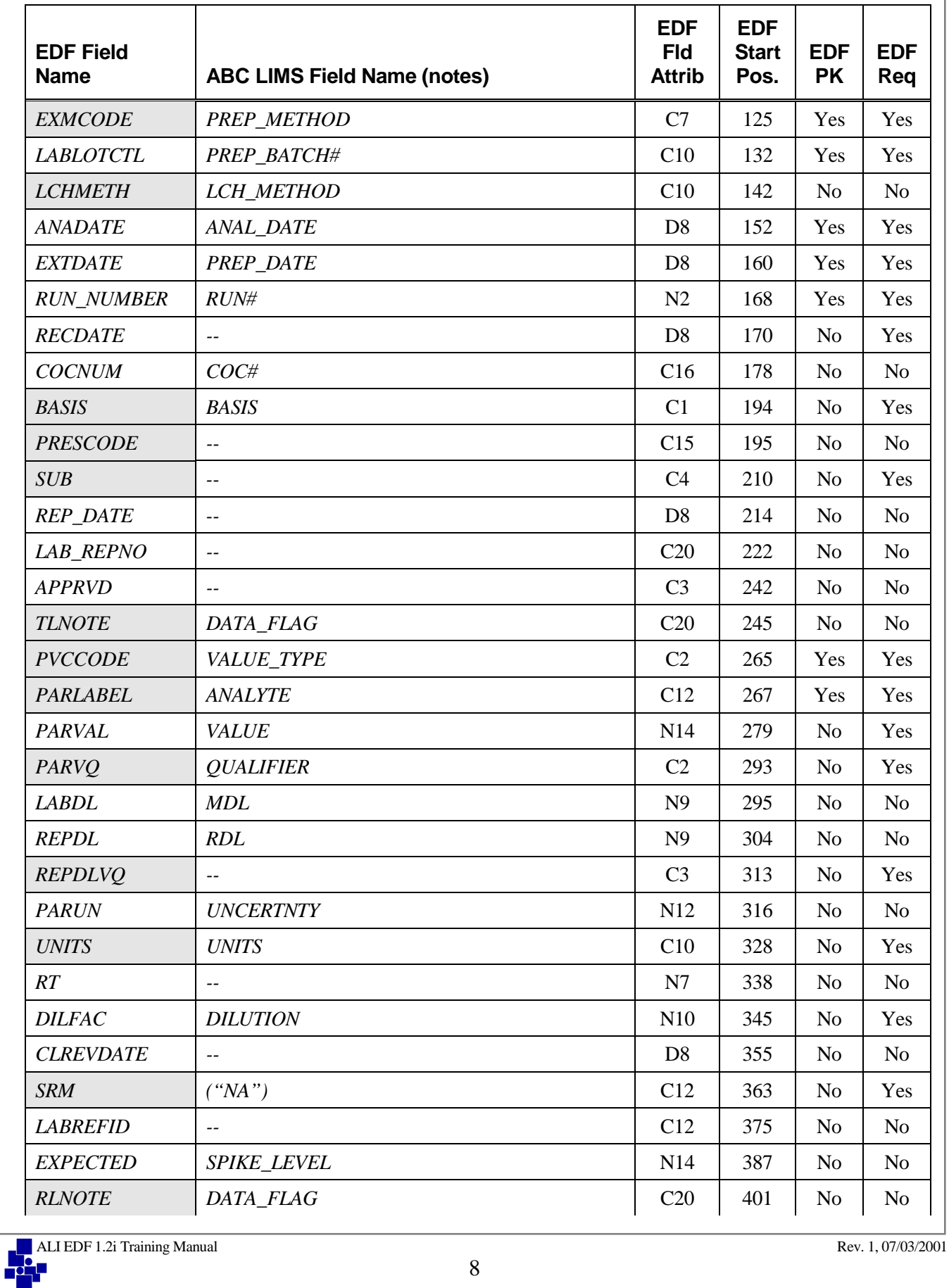

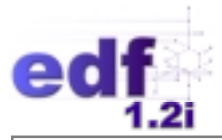

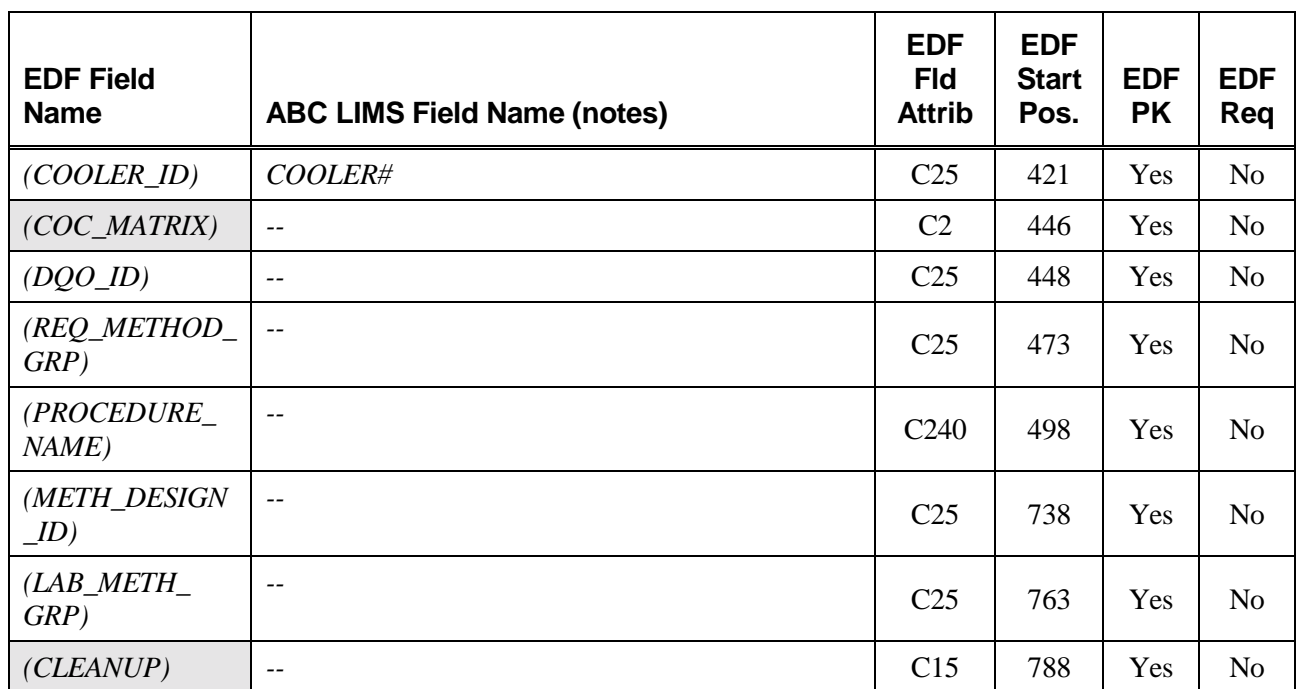

#### **The EDF 1.2i CL Format**

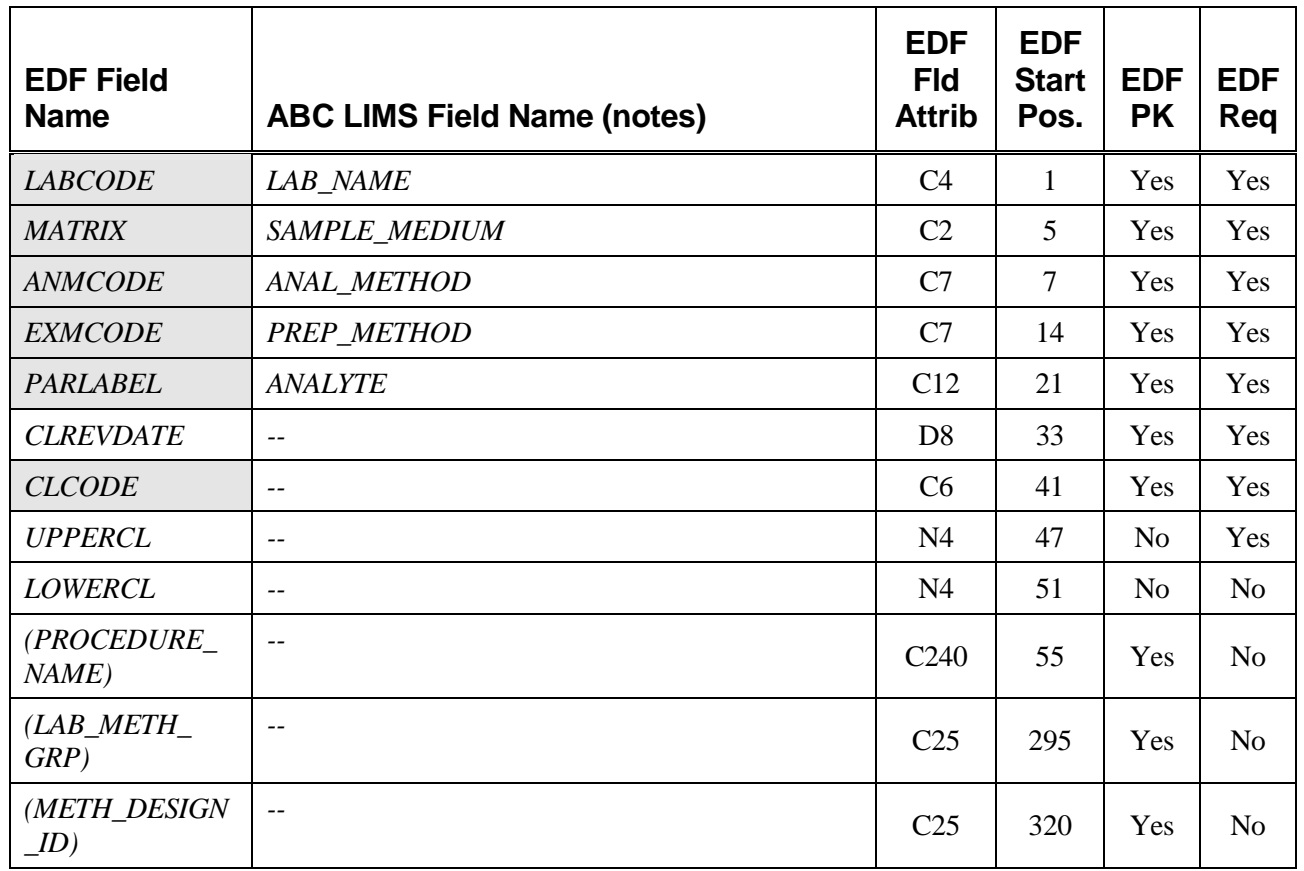

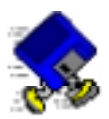

# **Exercise 4-1: Relate Your Fields to EDF Fields**

If you brought your LIMS export information with you, try mapping your fields to the EDF 1.2i Flatfile format using these tables. VVL fields are grayed.

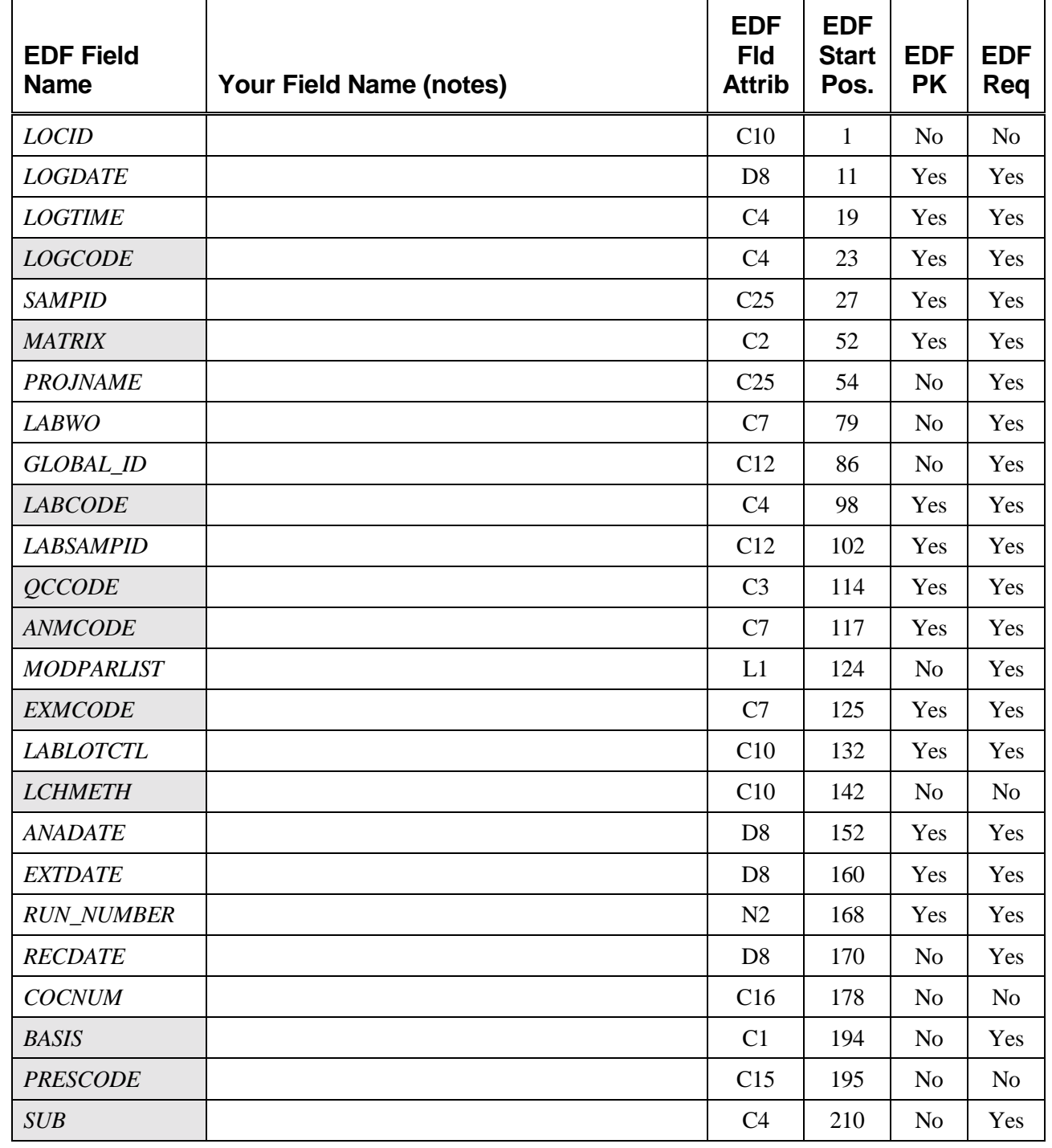

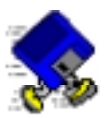

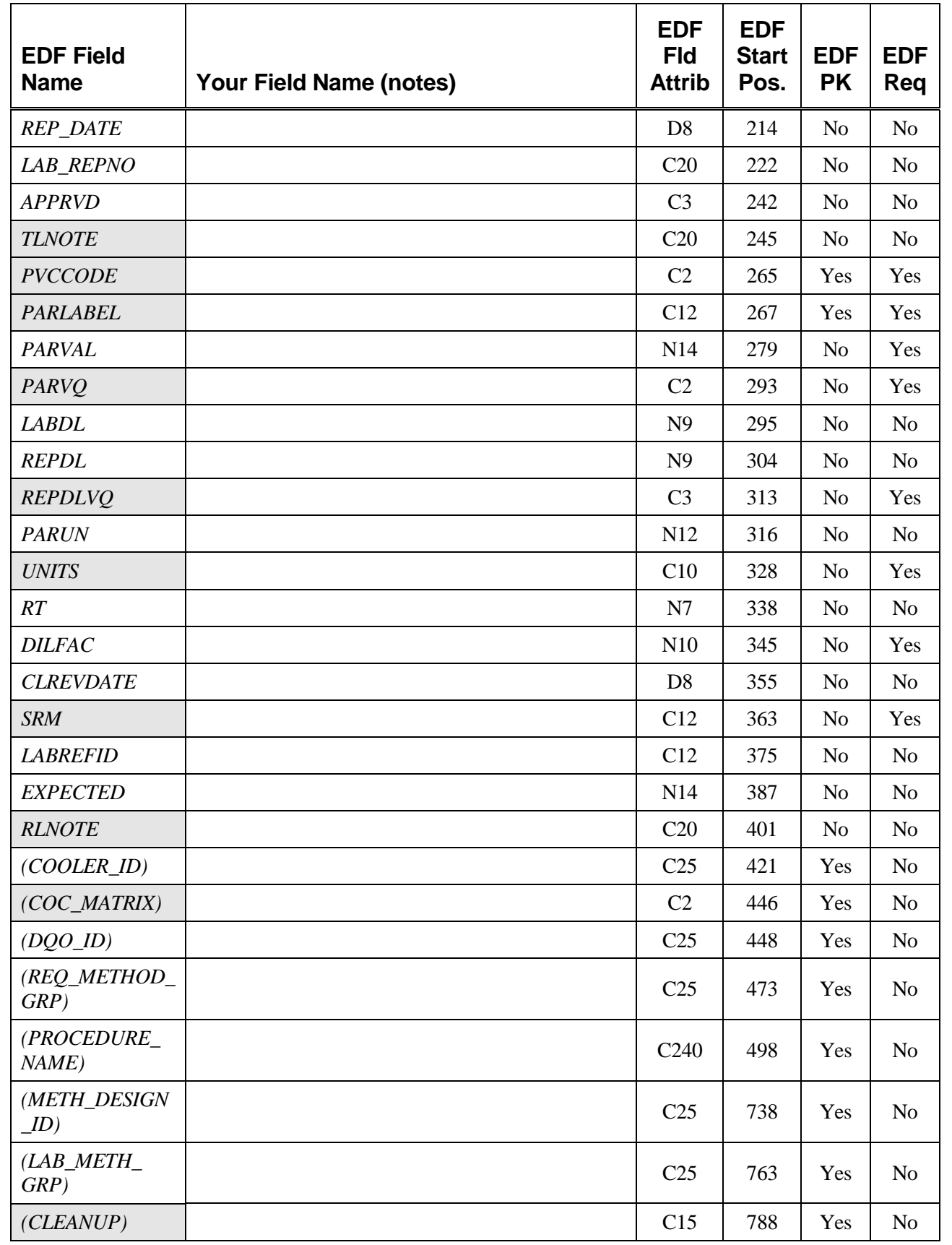

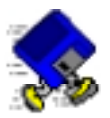

#### The EDF 1.2i CL file format:

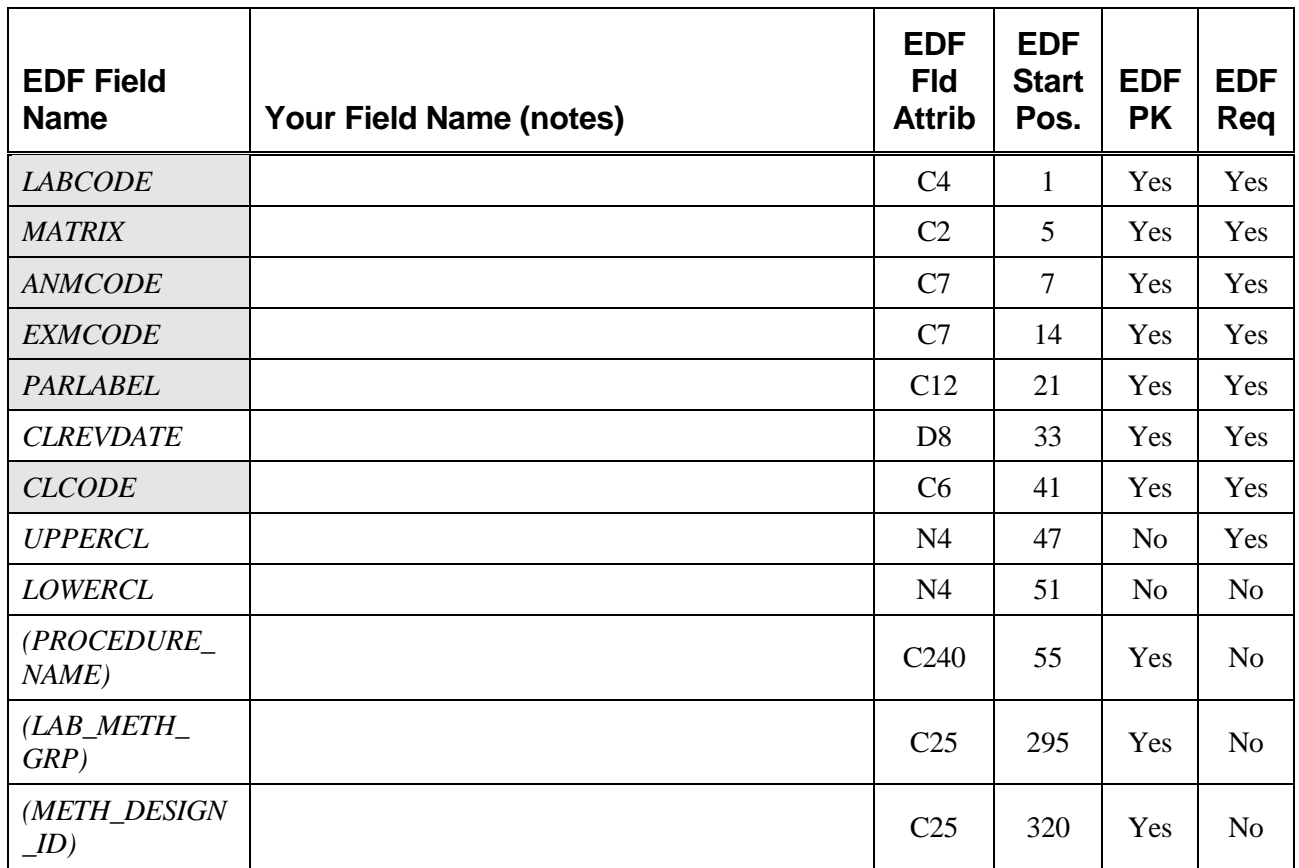

### *END OF EXERCISE*

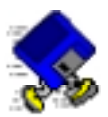

# **Exercise 4-2: Relate Your VVLs to EDF VVLs**

Relating the entire EDF 1.2i VVL list to your LIMS VVLs is not a task to be done on paper. The following is a series of tables for each VVL field of the EDF 1.2i format that may be used as templates.

#### *ANMCODE*

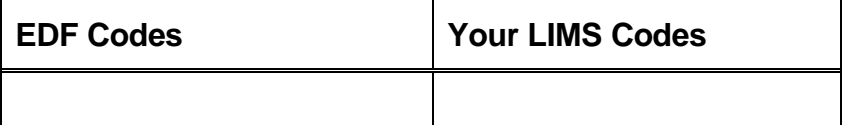

#### *BASIS*

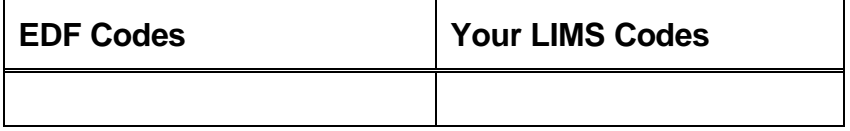

#### *CLCODE*

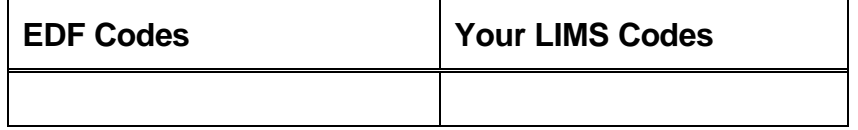

#### *EXMCODE*

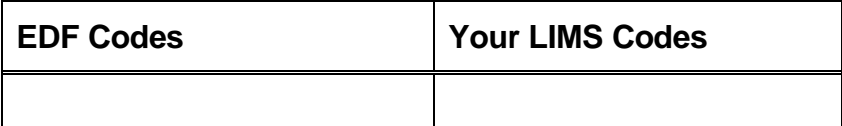

#### *LABCODE (SUB)*

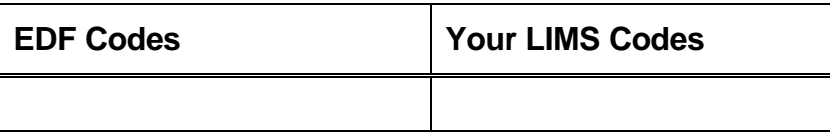

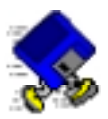

#### *LNOTE*

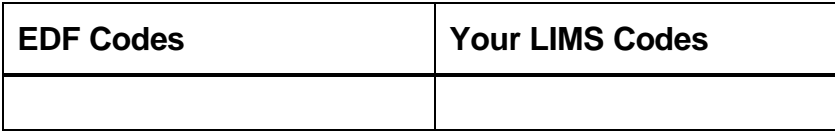

#### *LOGCODE*

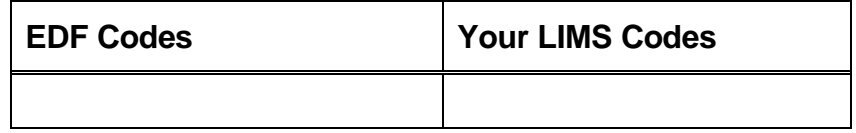

#### *MATRIX*

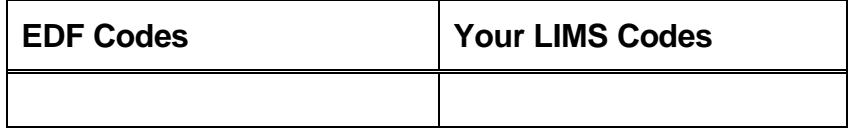

#### *PARLABEL*

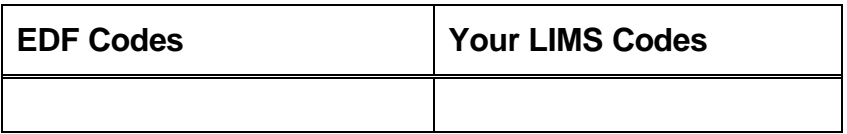

#### *PARVQ*

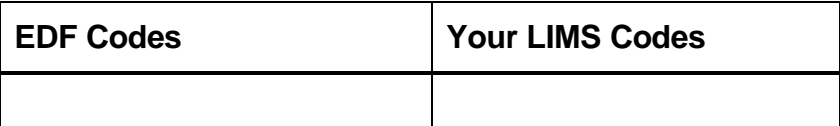

#### *PVCCODE*

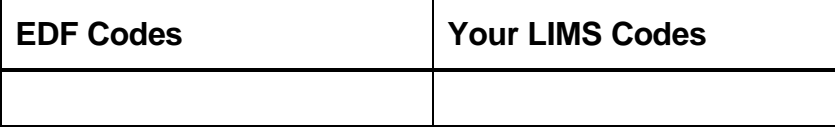

ALI EDF 1.2i Training Manual Rev. 1, 07/03/2001

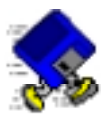

#### *QCCODE*

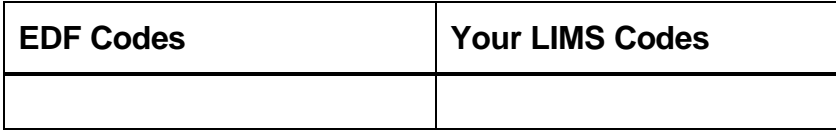

#### *REPDLVQ*

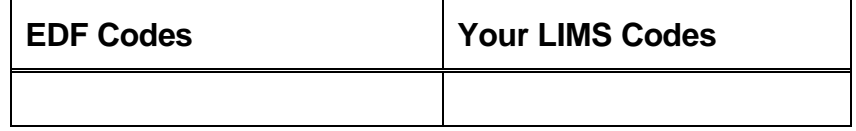

#### *SRM*

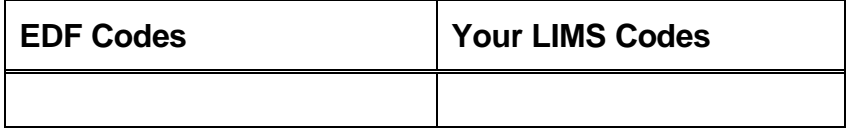

#### *UNITS*

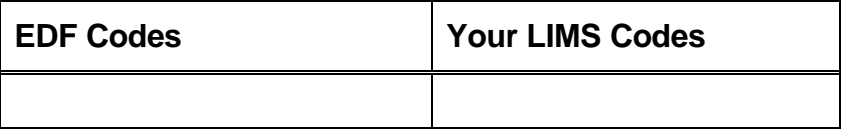

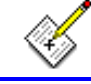

#### **END OF EXERCISE**

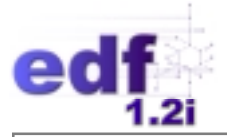

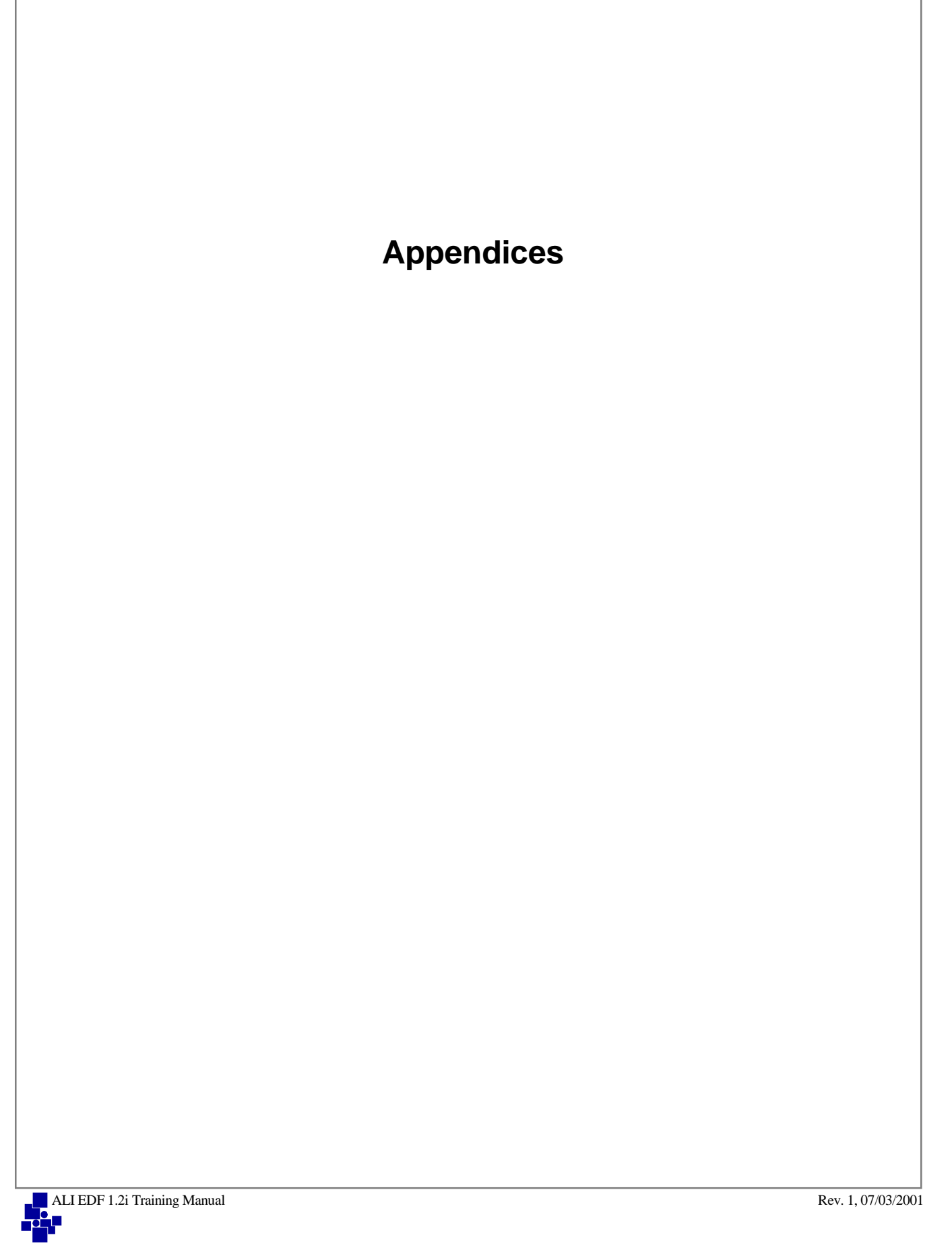

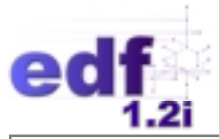

# **Appendices**

## **Table of Contents**

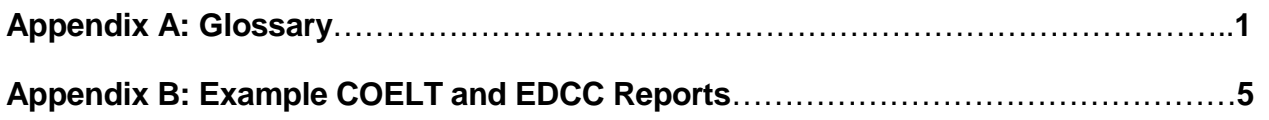

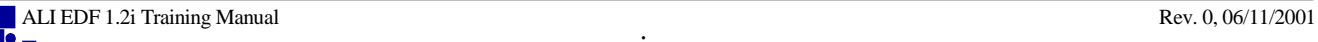

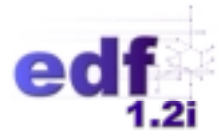

# **Appendix A - Glossary**

**Attributes** - The format and size attributes of a database field. A field type of C8 is a field that can hold up to eight alphanumeric characters. An N5 field type has a total of 5 spaces available for numbers and decimals, with no restriction on the number of digits to the right of the decimal point other than the overall field size (e.g., 12345 or 123.4 or 1.234). A D8 field type is a date field, usually formatted as YYYYMMDD ([year][month][day]). An L1 field type is a logic field with expected values of T (true) or F (false).

**Blank Spike** - A laboratory-generated quality control sample with a known amount of spiked compound, prepared using the same glassware, reagents, solvents, etc., as the associated environmental samples. Blank spikes are used to monitor the laboratory's method accuracy (i.e., how close their result is to a known true value).

**COC** (Chain-of-Custody) - A form used to track sample custody from sample collection to receipt by the laboratory. Also includes request for analyses and other instructions to the laboratory. The COC is included in the container used to transport samples from the field to the laboratory.

**COELT** (U.S. Army Corps of Engineers Loading Tool) - A software tool designed for data entry, data export, data verification, and data reporting, used by analytical laboratories to generate EDF deliverables. The current version is 1.2a, and is available to anyone, free of charge.

**Database** - A collection of information arranged into records (rows) and fields (columns) for ease of sorting and manipulation within a table or related tables.

**Deliverable** - A report, data, etc., that is "delivered" to another party, either electronically, or in hard copy format.

**EDCC** (Electronic Deliverable Consistency Check) - A software tool designed to verify EDF LAB deliverables for compliance to the EDF guidelines and restrictions as described in this document. The current version is 1.2i, and is available to anyone, free of charge.

**EDD** (Electronic Data Deliverable) - Information stored in a defined format, accessible via a computer (e.g., stored on diskette, internal hard drive, CD ROM, magnetic tape, etc.).

**EDF** (Electronic Deliverable Format) - An electronic data format consisting of related text files in ASCII format. The current version is 1.2i. The EDF consists of multiple deliverables: EDF\_COC (containing chain-of-custody information), EDF\_LAB (containing laboratory analytical results information), and others. EDF\_LAB deliverables can be generated using the COELT software, or other database software.

**Field** - An area of a table (a column) that contains a particular piece of information. One or more fields make a record. Fields are defined by the attributes of format and size. Refer to [Figure 3.](#page-206-0)

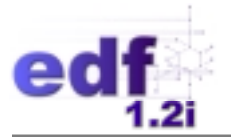

**File** - A named group of electronic data in a defined format.

**Foreign Key** - Primary key field of a parent table shared with a child table in a data table relationship.

**GeoTracker** - A geographic information system (GIS) developed by ArsenaultLegg, Inc., which provides online access/interface to environmental data pertaining to underground fuel tanks, fuel pipelines, and public drinking water supplies in the State of California.

**Guidelines and Restrictions** - Information provided to the user regarding data entry, data performance, and data delivery expectations.

**Hard Copy Report** - The laboratory's written, signed report of analytical results for a group of samples in a project.

**Matrix Spike** - A laboratory-generated quality control sample made up of the same matrix as the environmental sample, plus a known quantity of a known substance (spike). Matrix spikes are used to assess matrix interference effects on method accuracy.

**Parent-to-Child Records** - In a relational database, the relationships between tables can be oneto-many (i.e., one record in the first table is related to many records in the second table), or one-toone (i.e., one record in the first table relates to one record in the second table). In a one-to-many table, the table on the "one" end is called the parent table, and the table on the "many" end is called the child table. A parent may have many child tables, but each child table has only one parent table. This relationship is called a one-to-many, or parent-to-child, relationship, as shown in Figure 1.

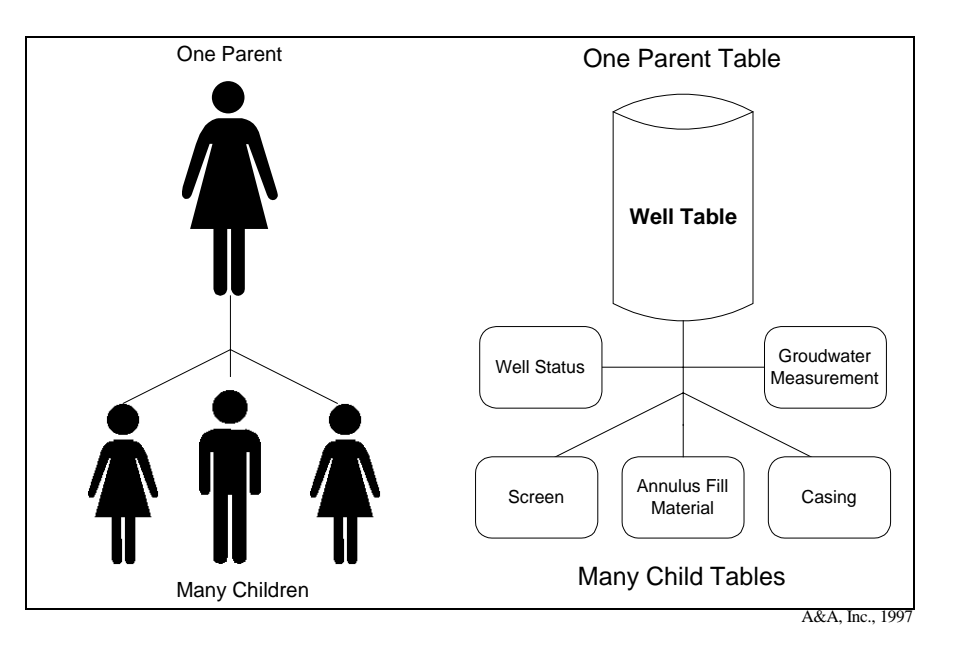

#### **Figure 1: One-to-Many Parent-Child Table Relationship**

<span id="page-206-0"></span>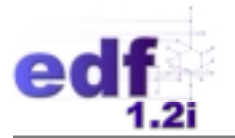

A parent table also contains parent records that relate to many child records. Therefore, many child records within one child table will have one parent record in the parent table. For example, one well location, MW-01, may relate to many samples taken at that location, as indicated in Figure 2. Parent records may also have only one child record, or a one-to-one relationship.

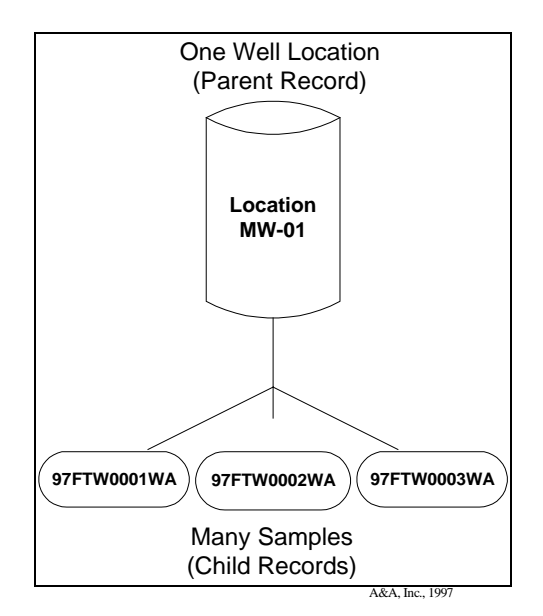

#### **Figure 2: One Parent Record to Many Child Records**

**Primary Key** - A field or set of fields that uniquely identify a record within a table. Key fields within a table define the primary key. Each database record can be uniquely identified using the combination of data fields that make up the primary key, as illustrated in Figure 3.

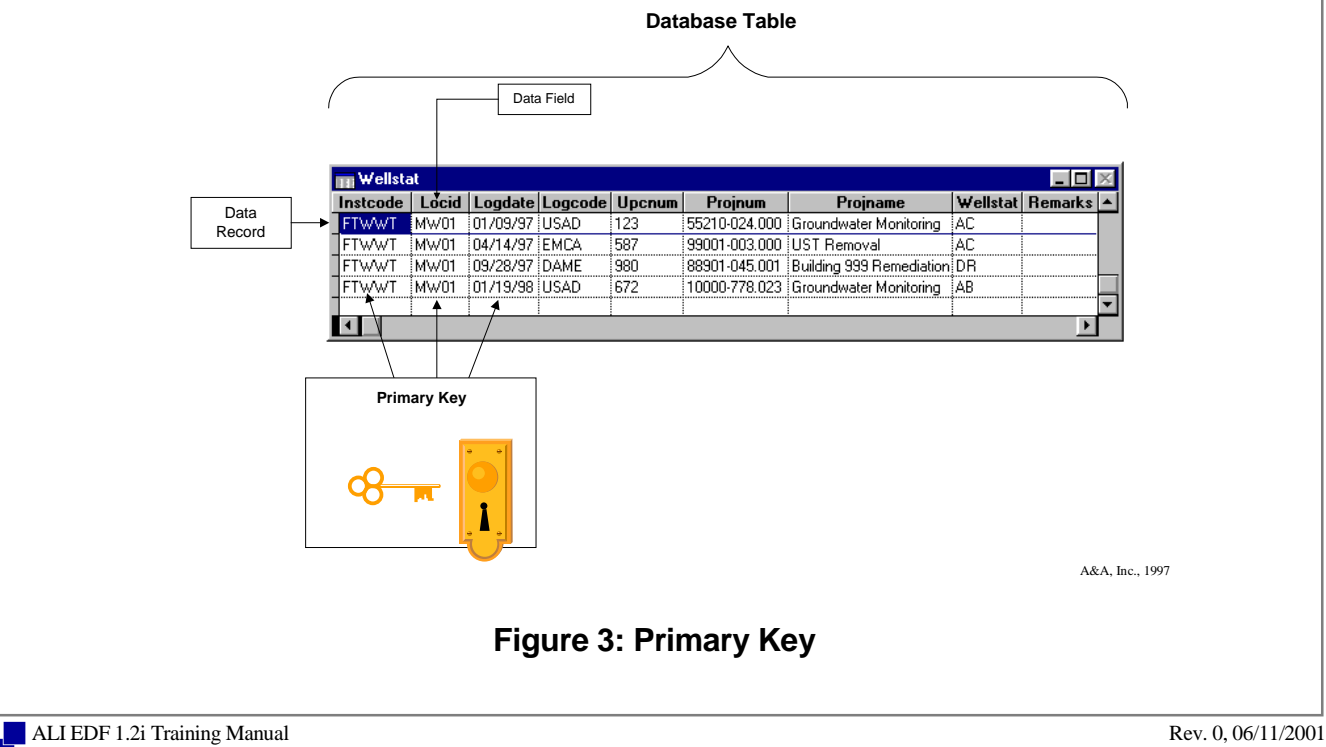

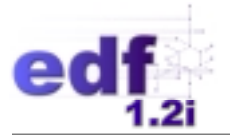

**Record** - A line of data (a row) in a table or file made up of distinct fields of information. Refer to [Figure 3.](#page-206-0)

**Surrogate** - A compound that is similar to the target analyte(s) in chemical composition, extraction, chromatography, and behavior in the analytical process, but that is not normally found in environmental samples. Samples are spiked with known amounts of surrogates as a check on method procedure accuracy. Percent recoveries are calculated for each surrogate and are an indication of the percent recovery of the analytes in the sample.

**Table** - A format for data that allows for data manipulation within a database. Tables are organized with columns and rows of information. (Refer to [Figure 3.](#page-206-0))

**Valid Value** - Specially-assigned, standardized coded value designating an approved (i.e., "valid") value for entry into a field in the database. A complete EDF 1.2i valid value list is available in the *EDF 1.2i Data Dictionary*.

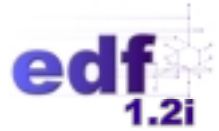

# **Appendix B - Example COELT & EDCC Reports**

**Lesson 2**

## **COC-01**

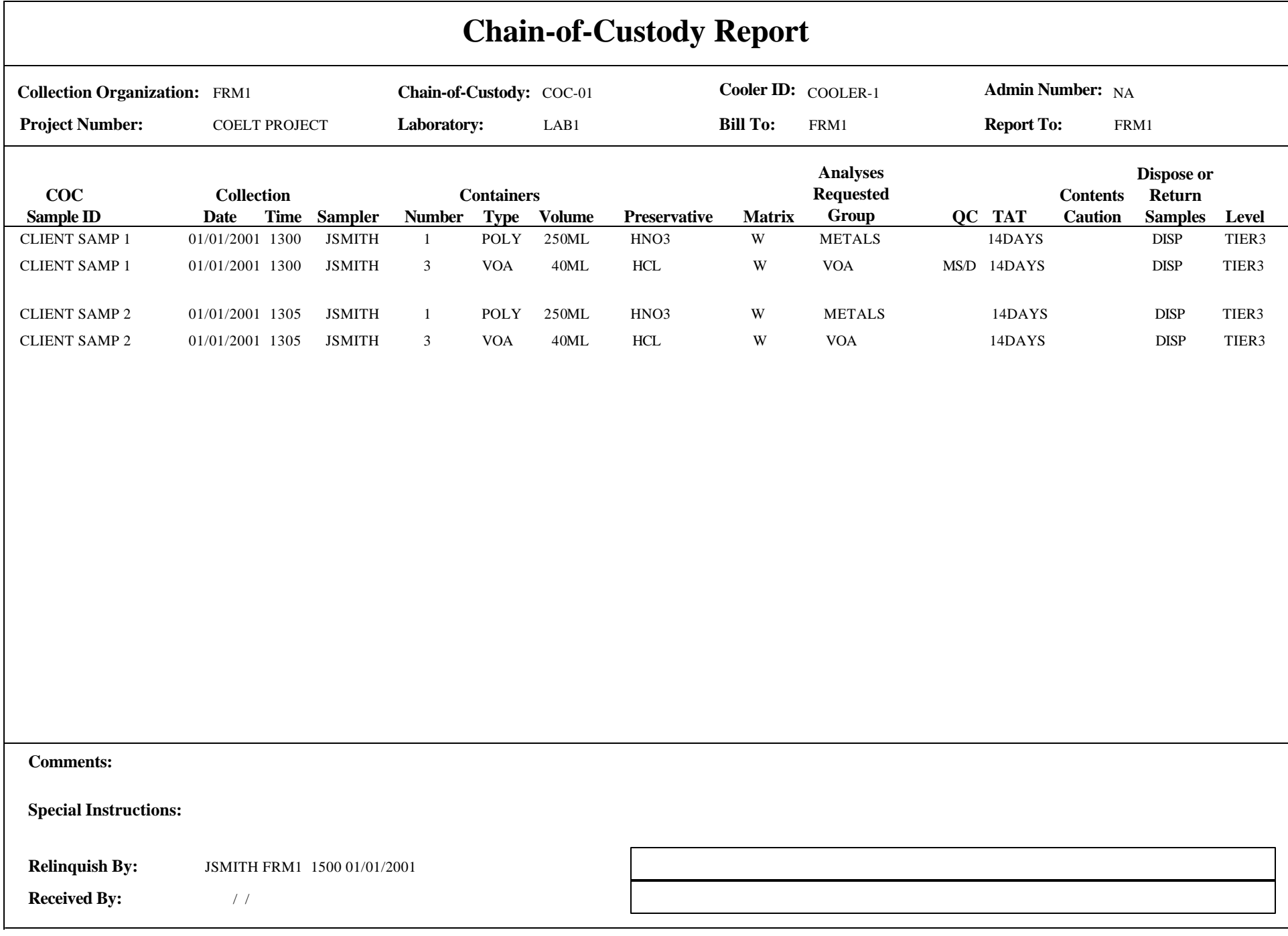

## **Method Information Report**

**Chain-of-Custody:** COC-01

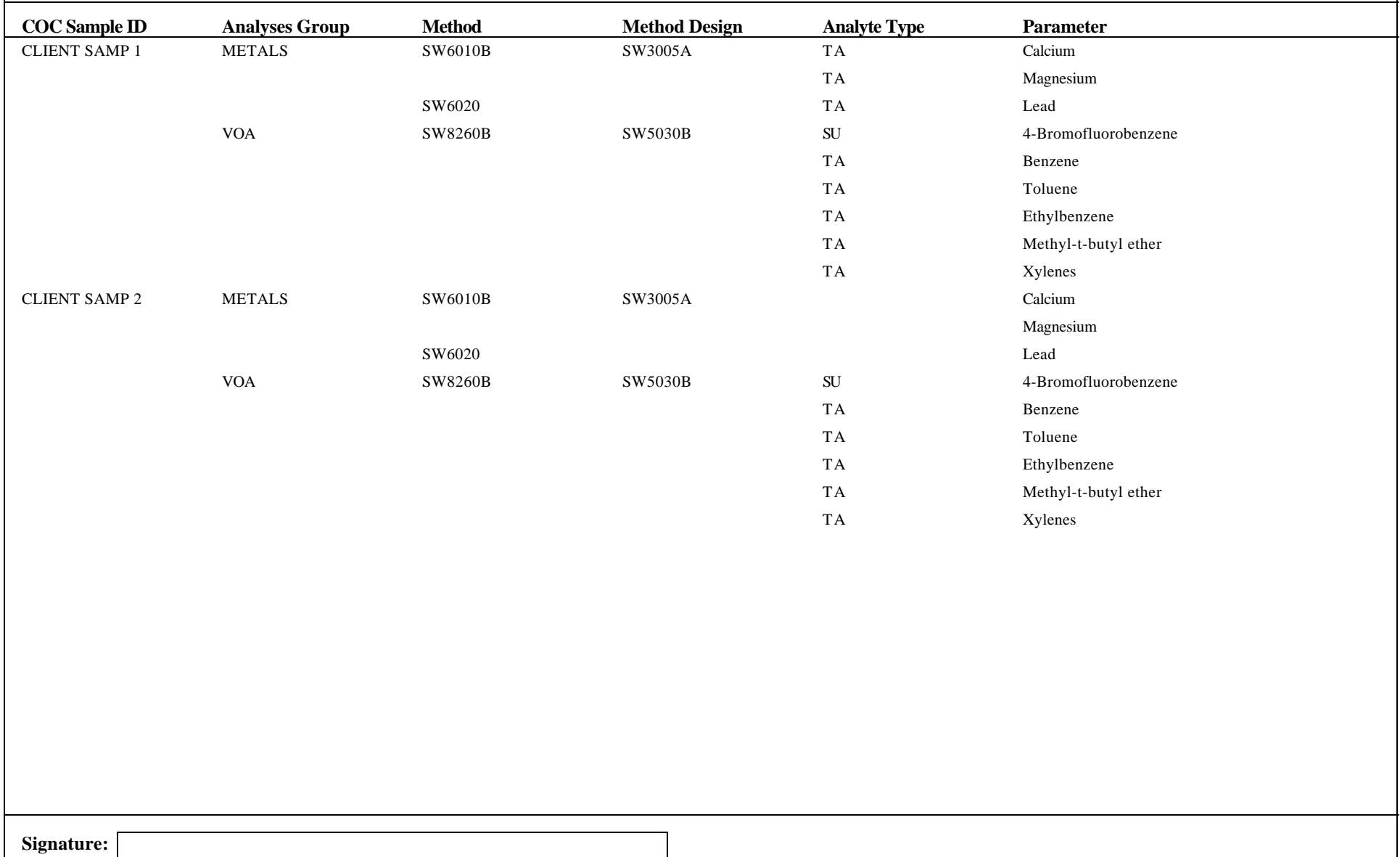

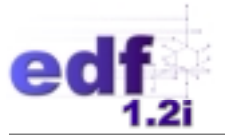

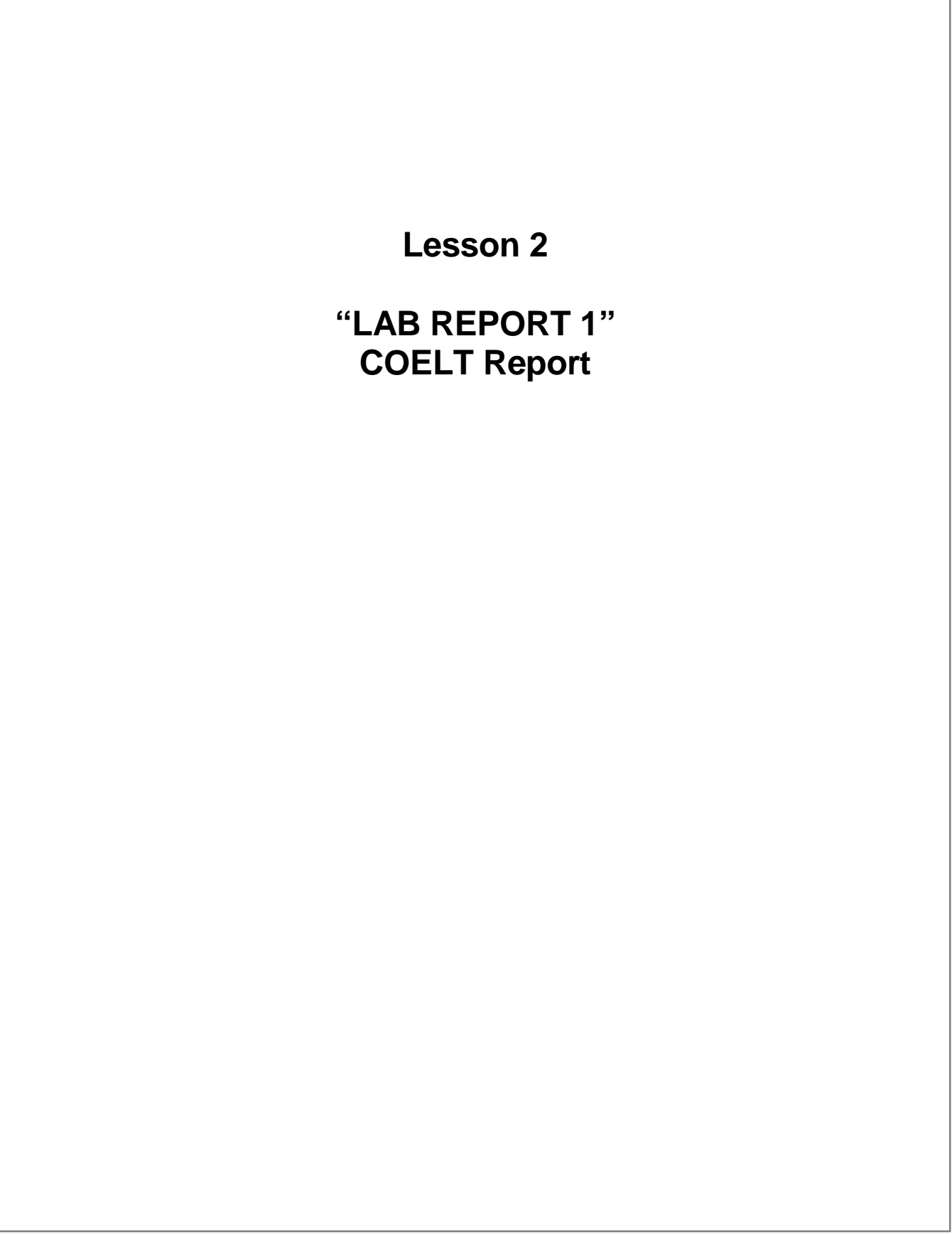

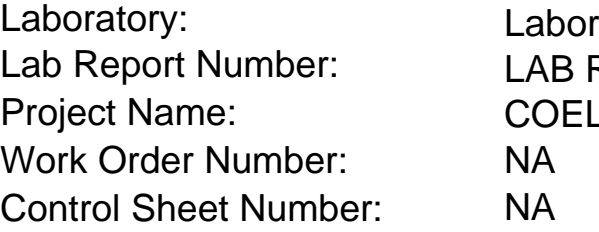

REPORT 1 LT PROJECT ratory 1

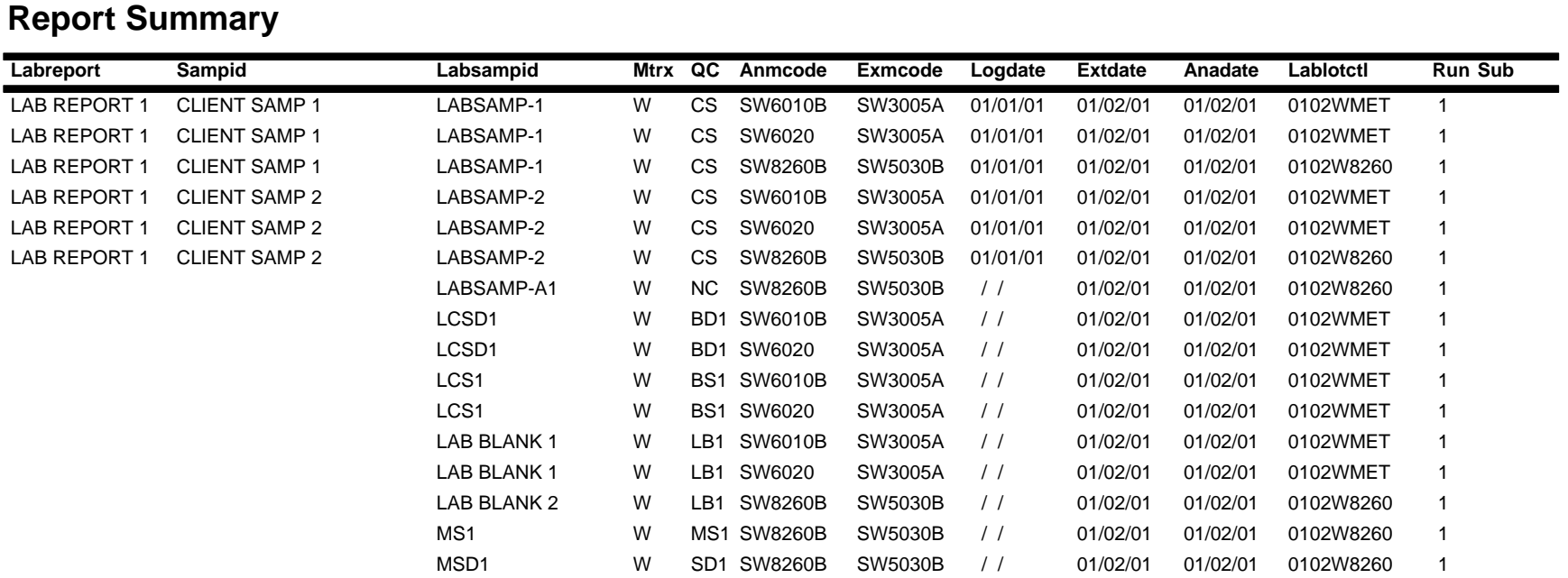

#### Lab Report No.: LAB REPORT 1 Date: 01/30/01

Page: 1

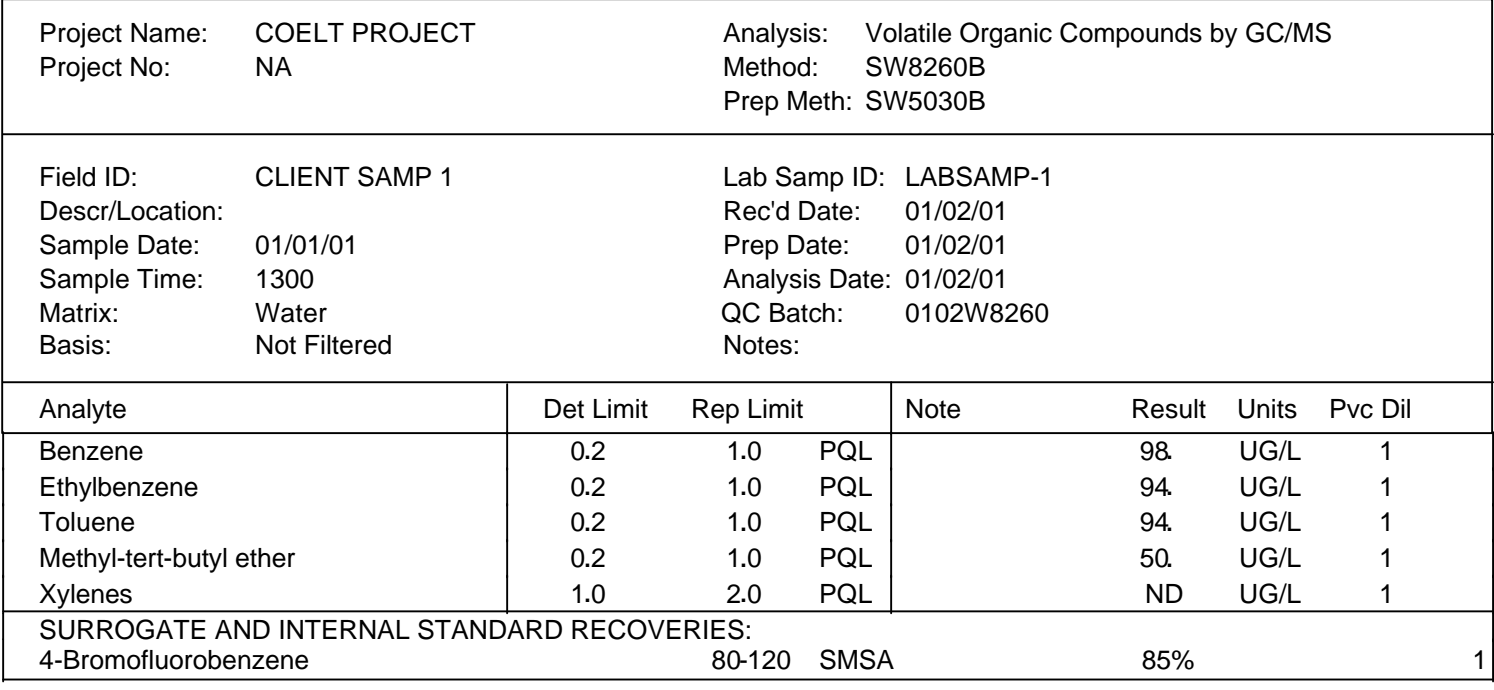

#### Lab Report No.: LAB REPORT 1 Date: 01/30/01

Page: 2

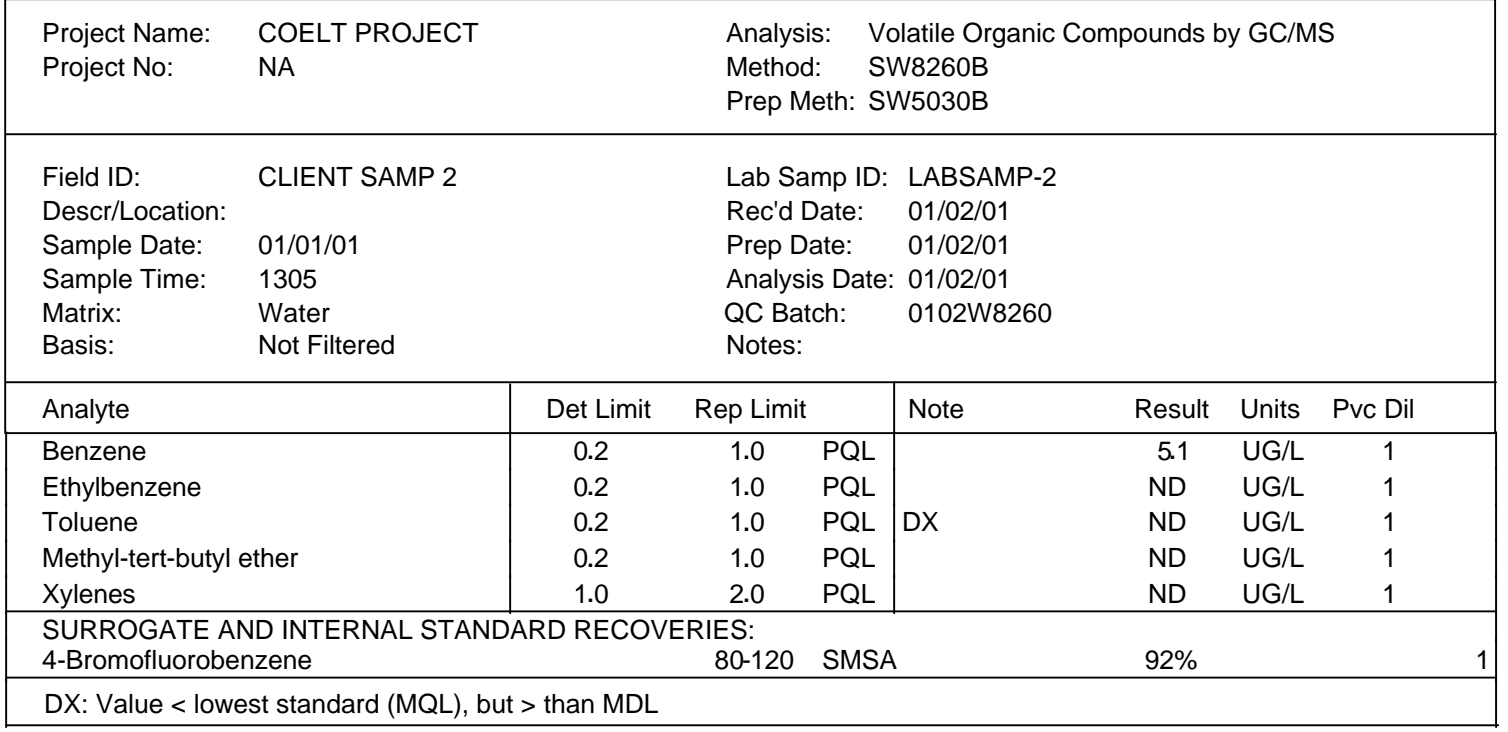
Lab Report No.: LAB REPORT 1 Date: 01/30/01

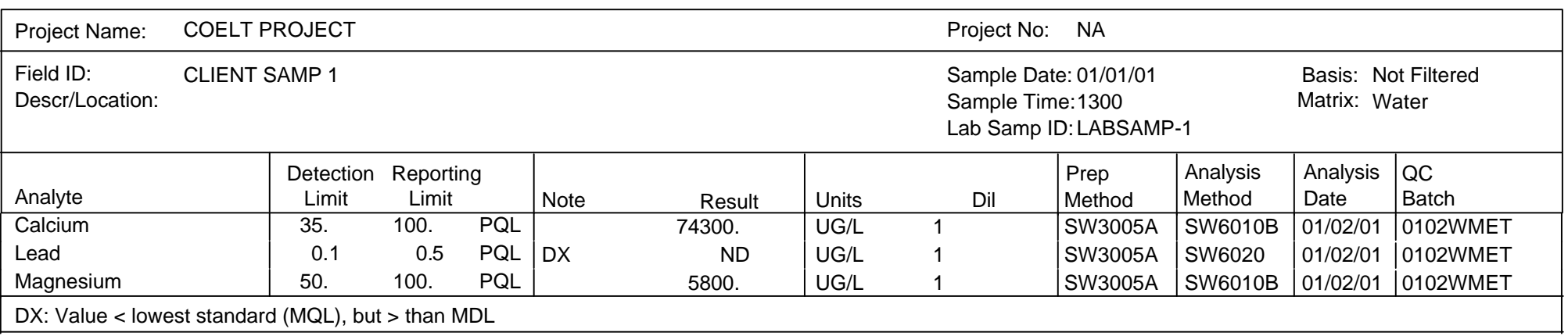

#### Lab Report No.: LAB REPORT 1 Date: 01/30/01

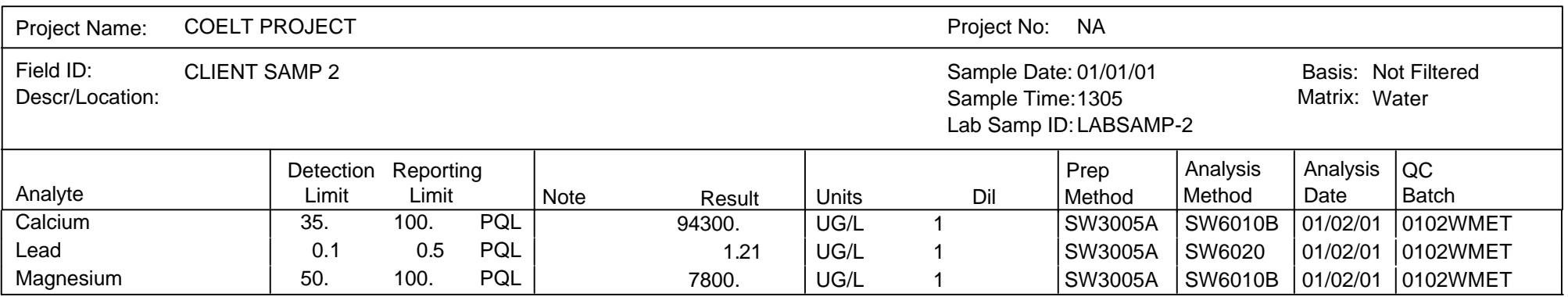

## Laboratory 1

Lab Report No.: LAB REPORT 1 Date: 01/30/01

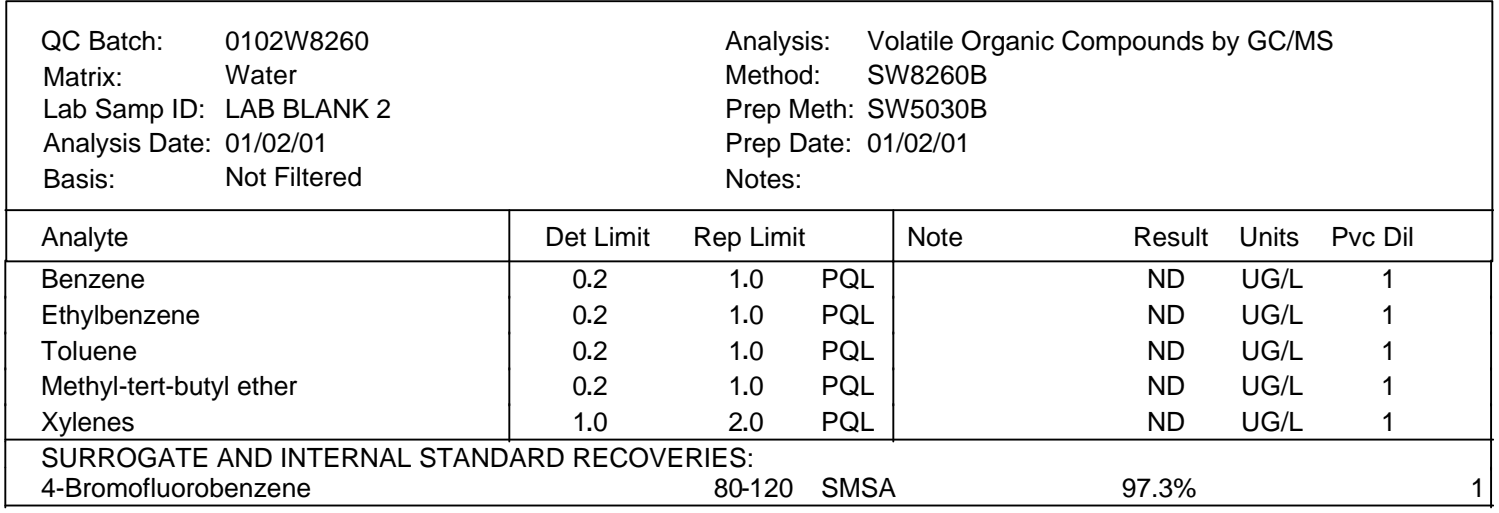

## QA/QC Report Matrix Spike/Duplicate Matrix Spike Summary

#### Laboratory 1

Lab Report No.: LAB REPORT 1 Date: 01/30/01

Page: 6

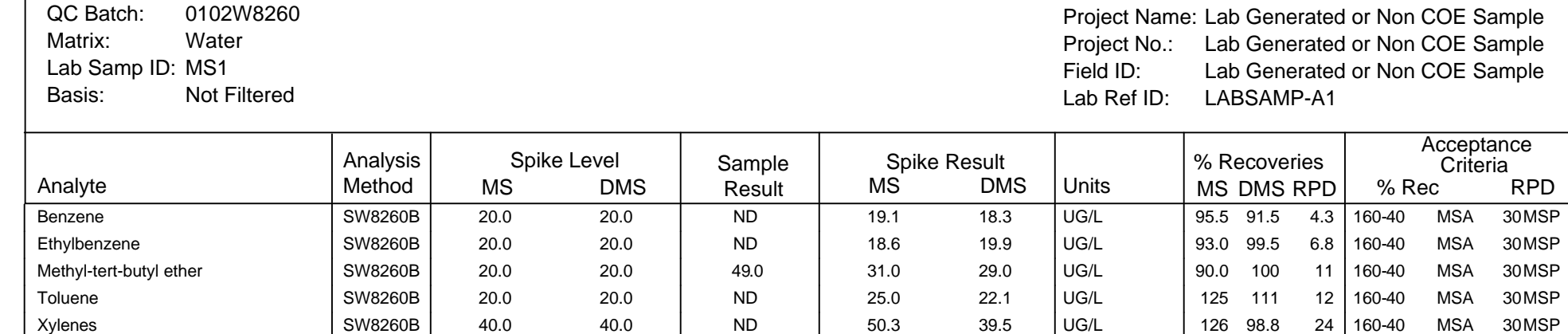

4-Bromofluorobenzene | SW8260B | 100. 98.4 | 97.1 95.5 | PERCENT | 97.1 95.5 1.7 | 120-80 SMSA 30 SMSP

## Laboratory 1

Lab Report No.: LAB REPORT 1 Date: 01/30/01

Water QC Batch: 0102WMET Matrix: Lab Samp ID: LAB BLANK 1

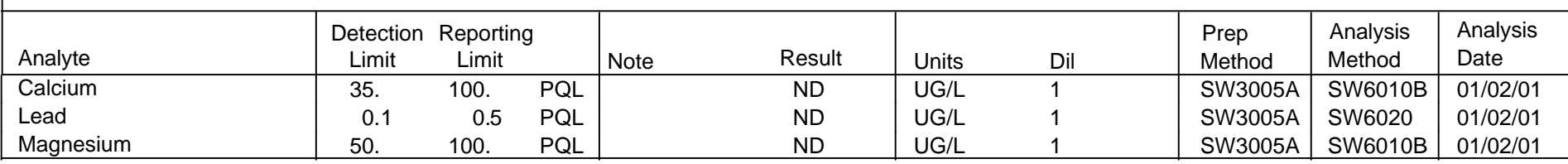

## QA/QC Report Blank Spike/Duplicate Blank Spike Summary

Laboratory 1

Lab Report No.: LAB REPORT 1 Date: 01/30/01

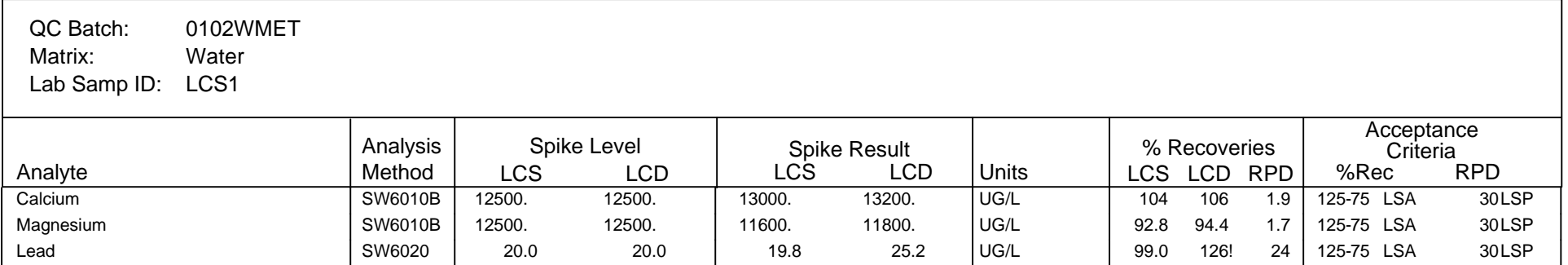

# Code List

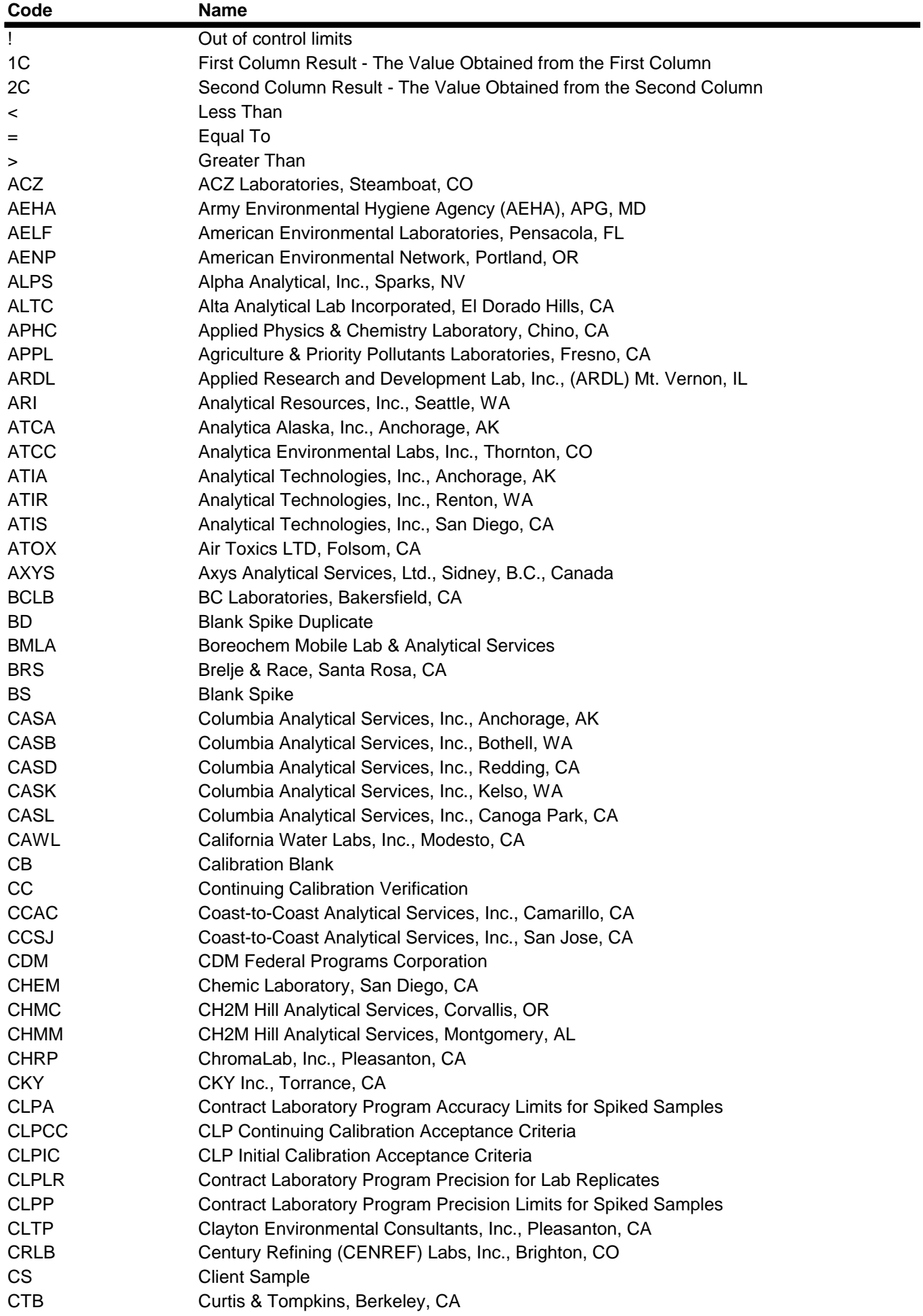

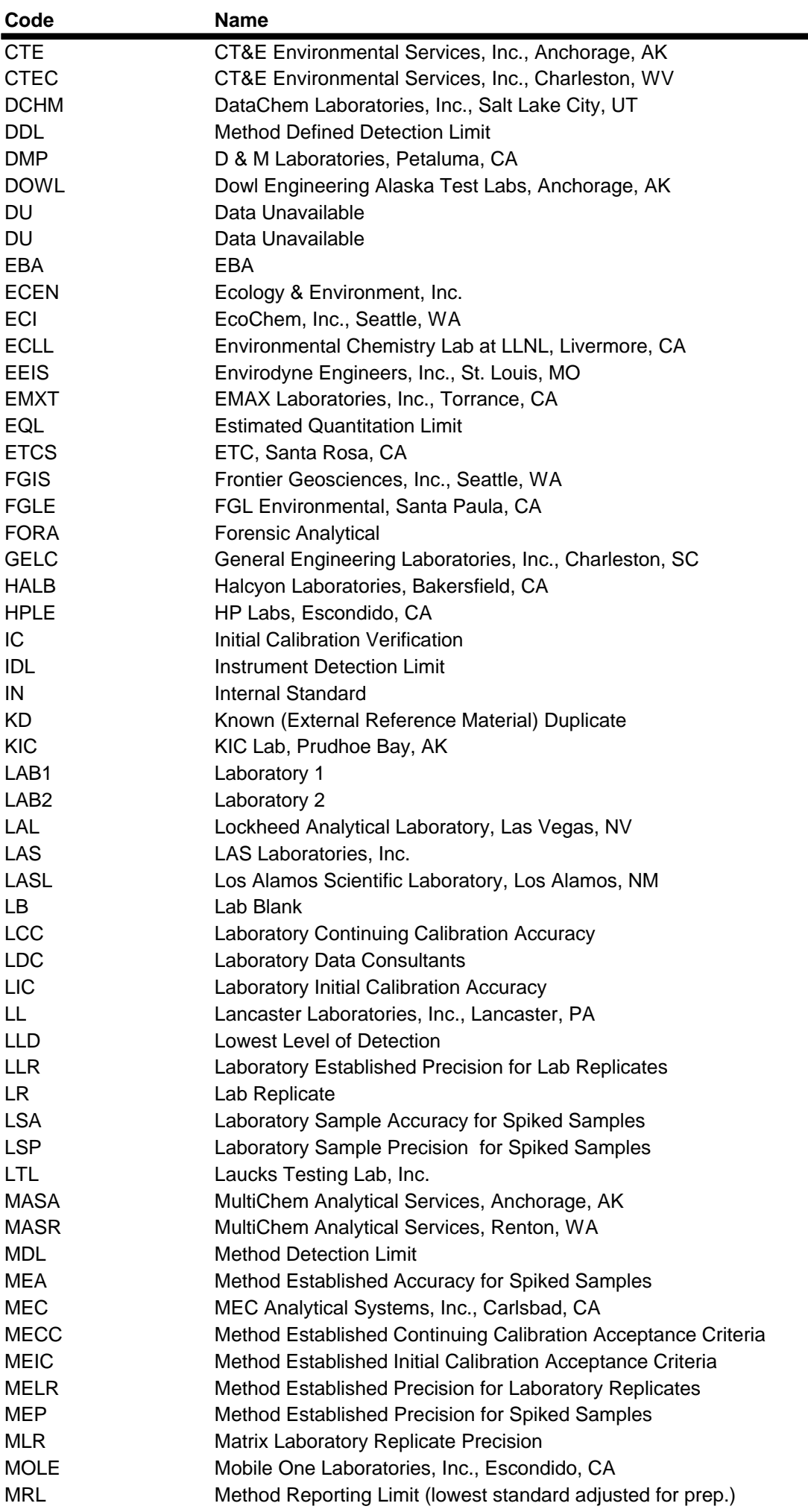

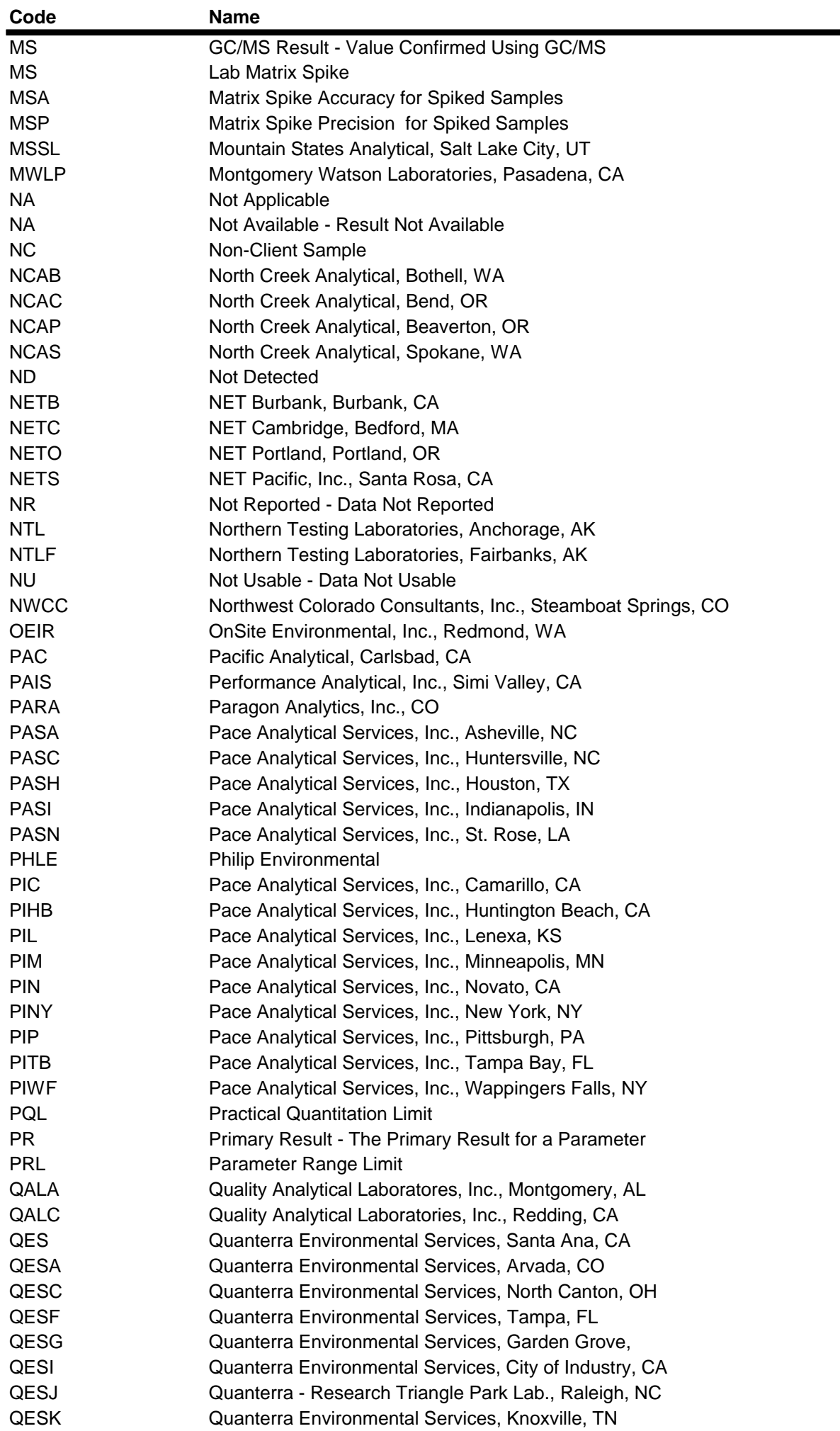

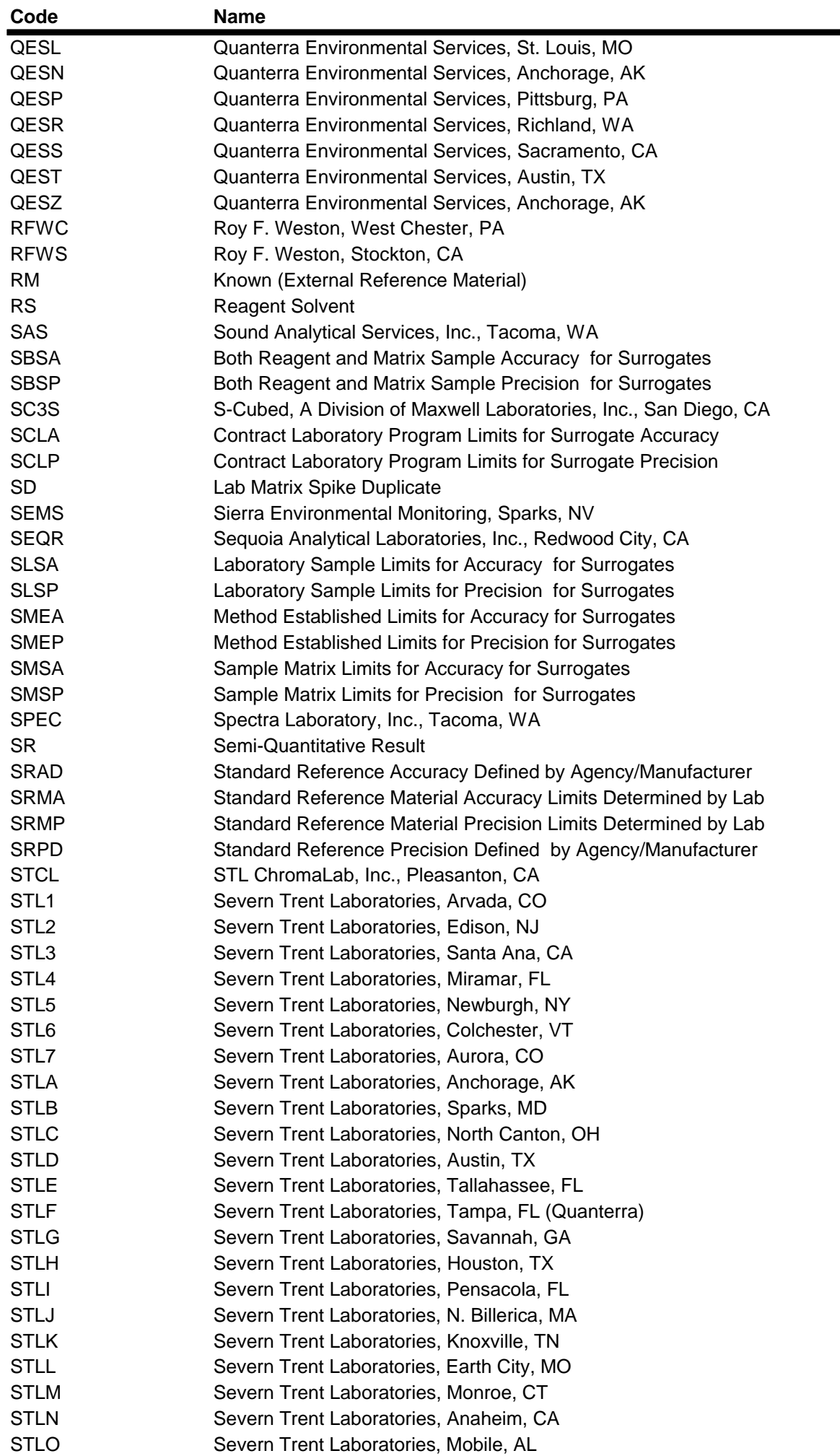

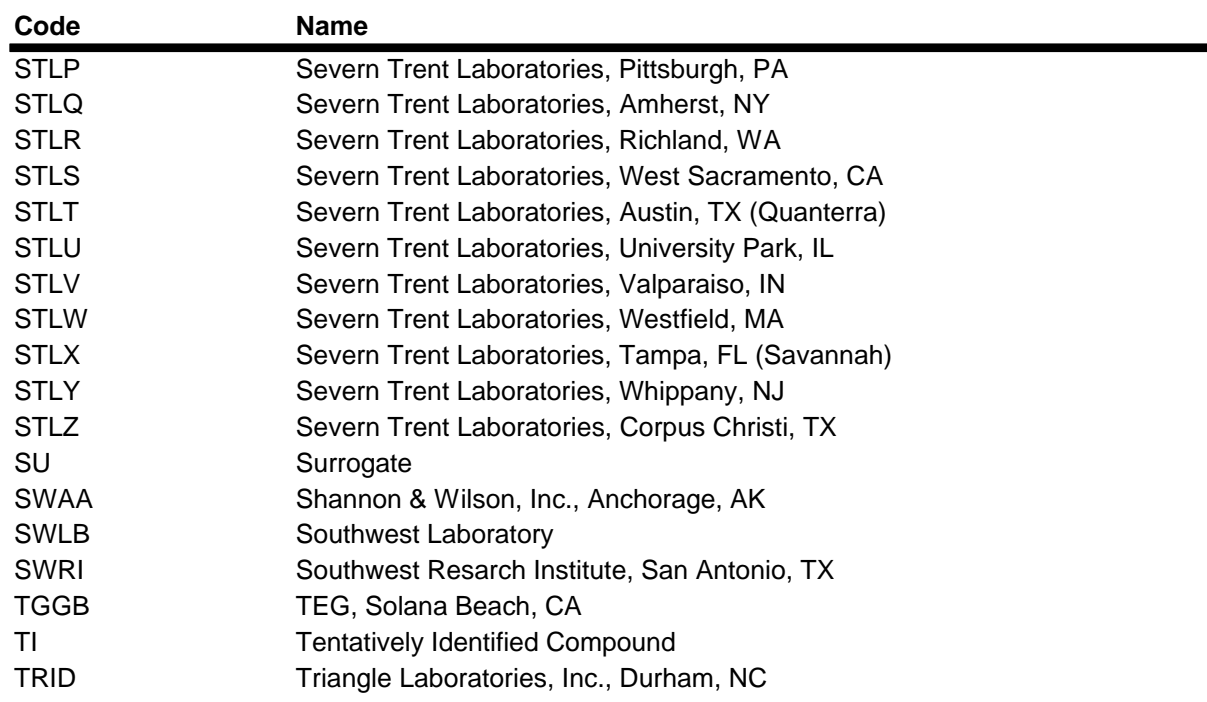

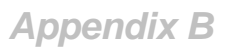

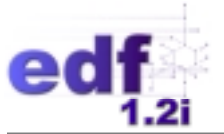

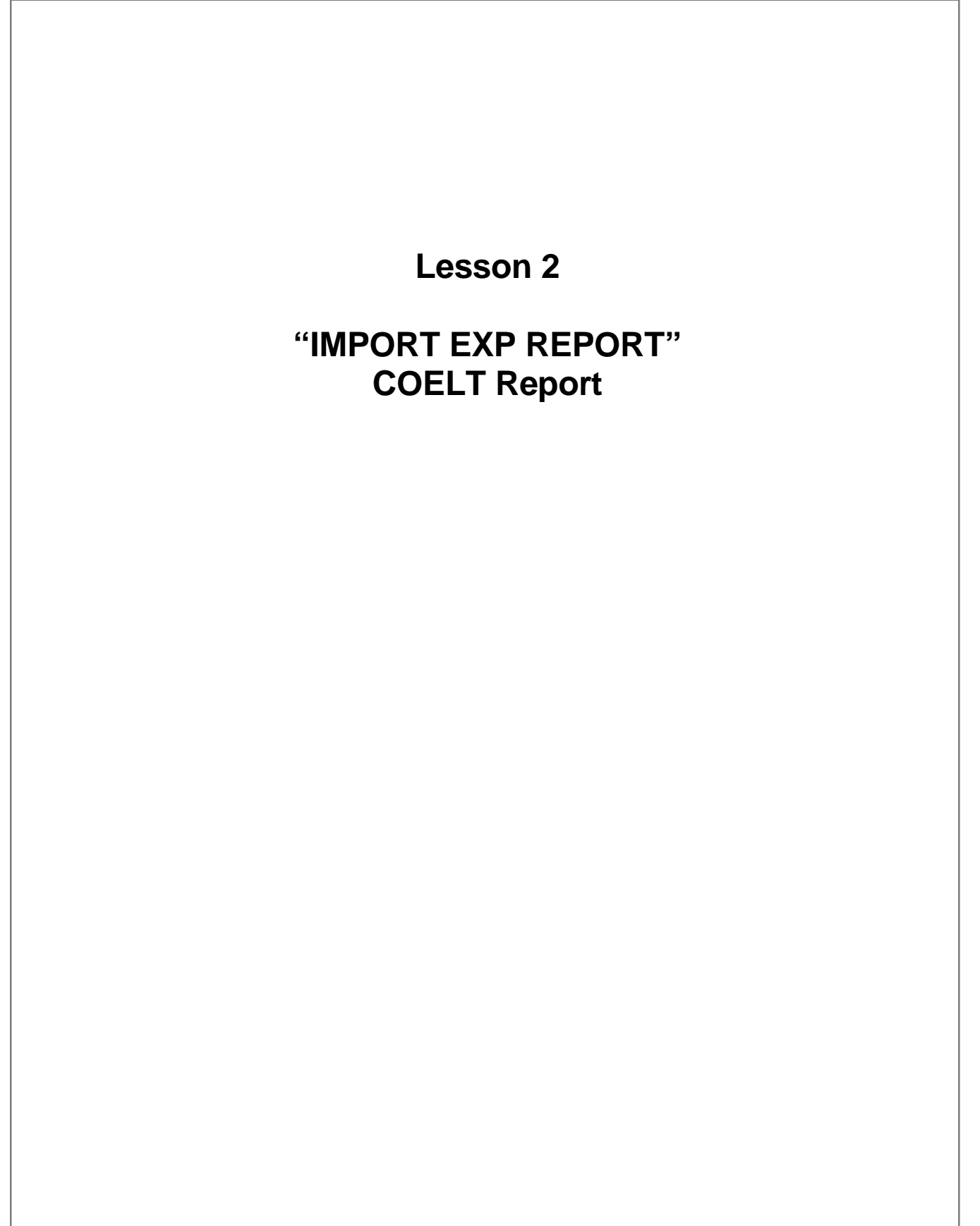

Lab Report Number: Project Name: Work Order Number: Control Sheet Number: Laboratory: Laboratory 2

IMPORT EXP REPORT IMPORT EXAMPLE NA NA

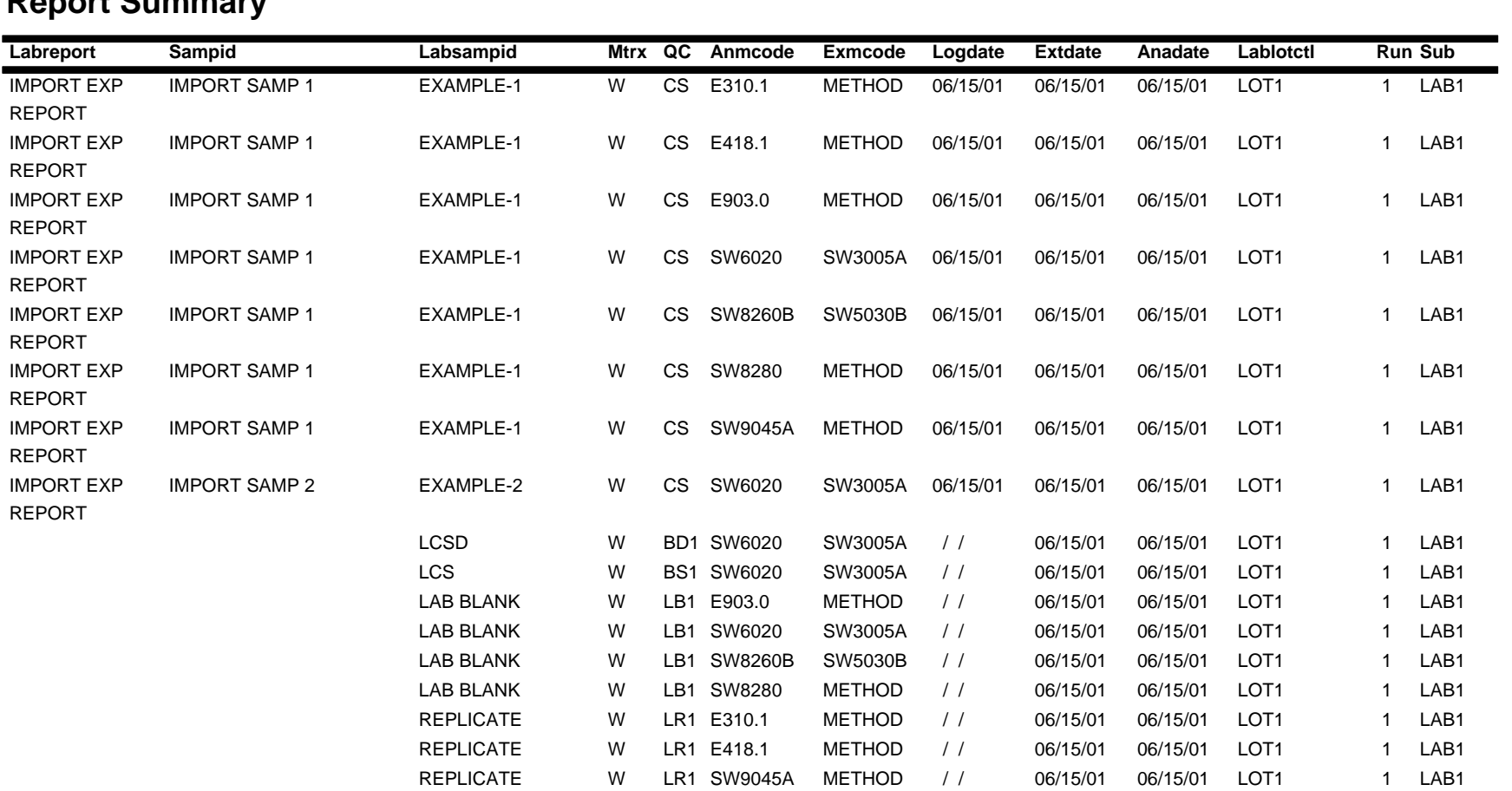

# **Report Summary**

Page: 1

## Lab Report No.: IMPORT EXP REPORT Date: 06/16/01

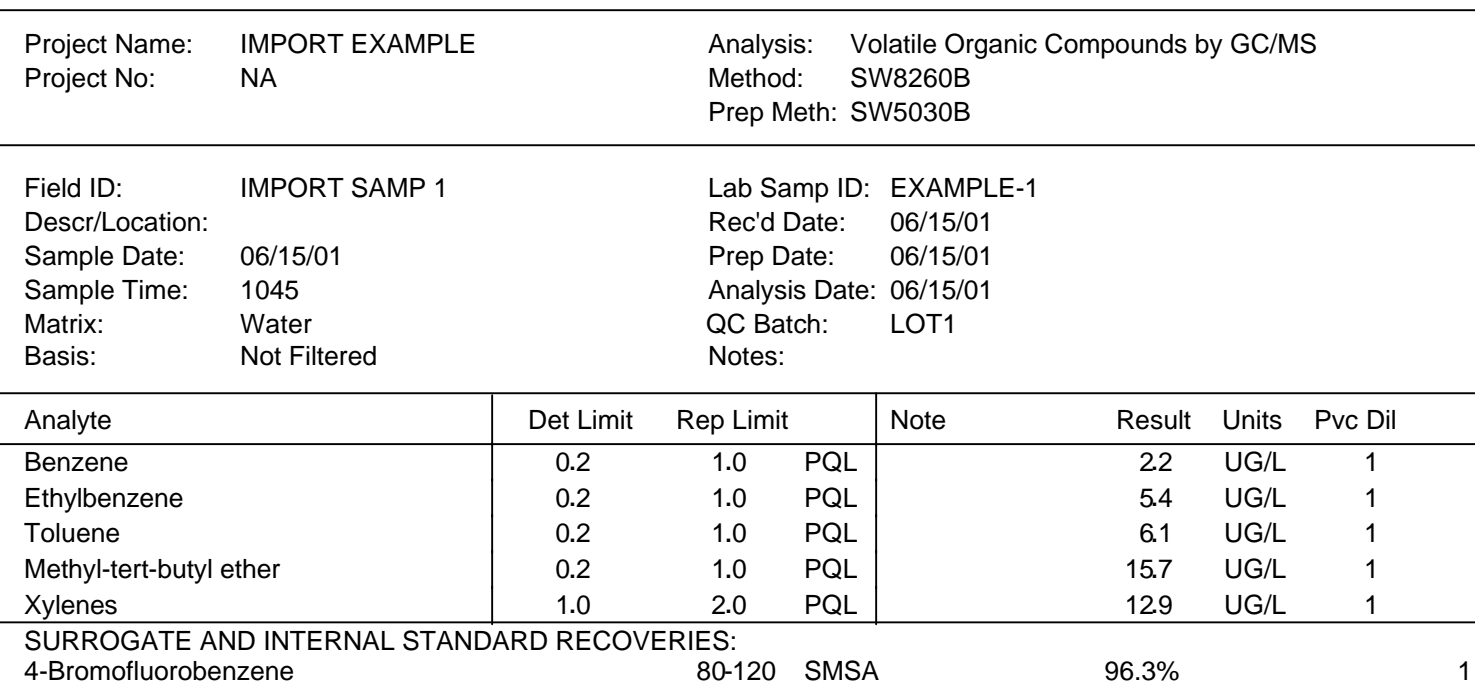

Lab Report No.: IMPORT EXP REPORT Date: 06/16/01

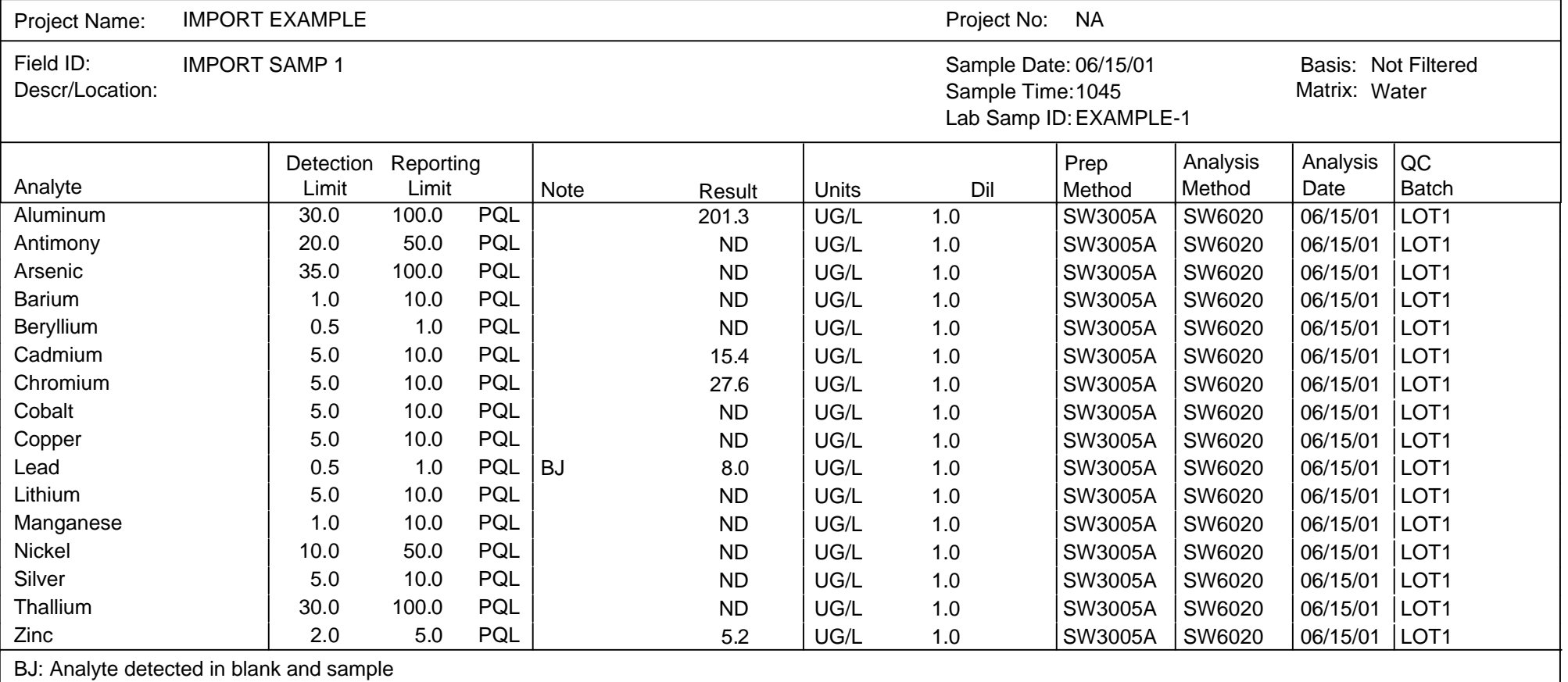

Lab Report No.: IMPORT EXP REPORT Date: 06/16/01

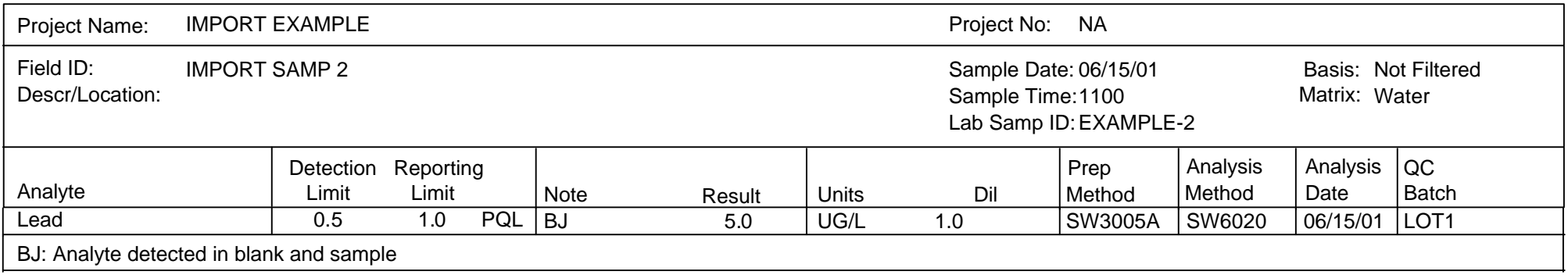

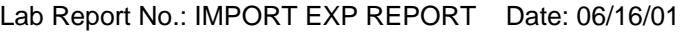

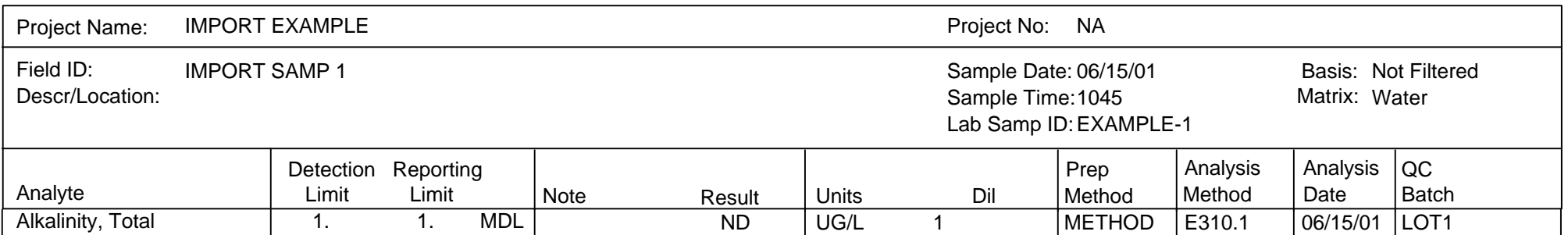

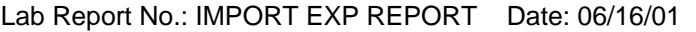

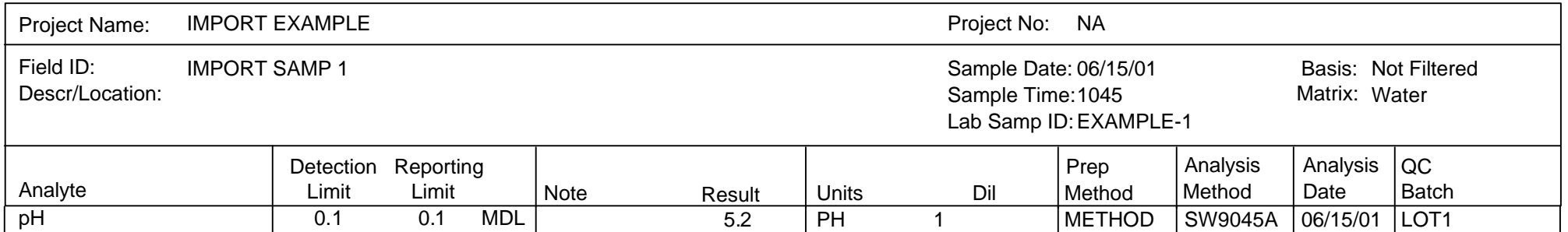

Lab Report No.: IMPORT EXP REPORT Date: 06/16/01

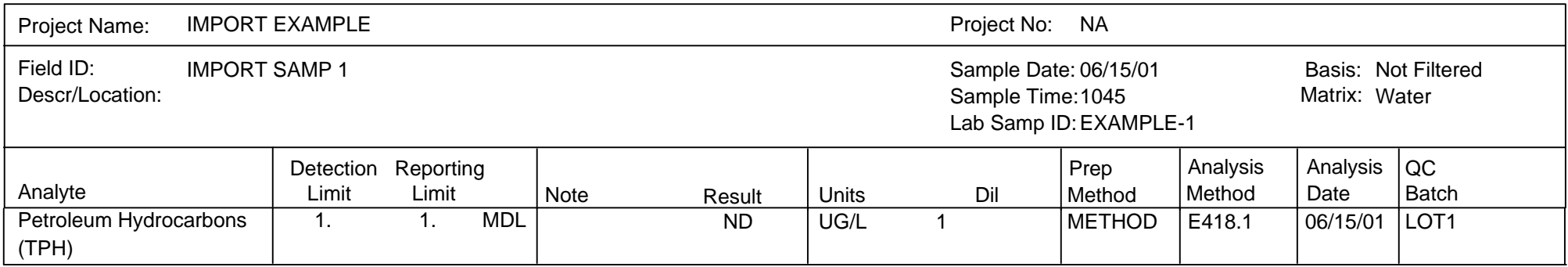

Lab Report No.: IMPORT EXP REPORT Date: 06/16/01

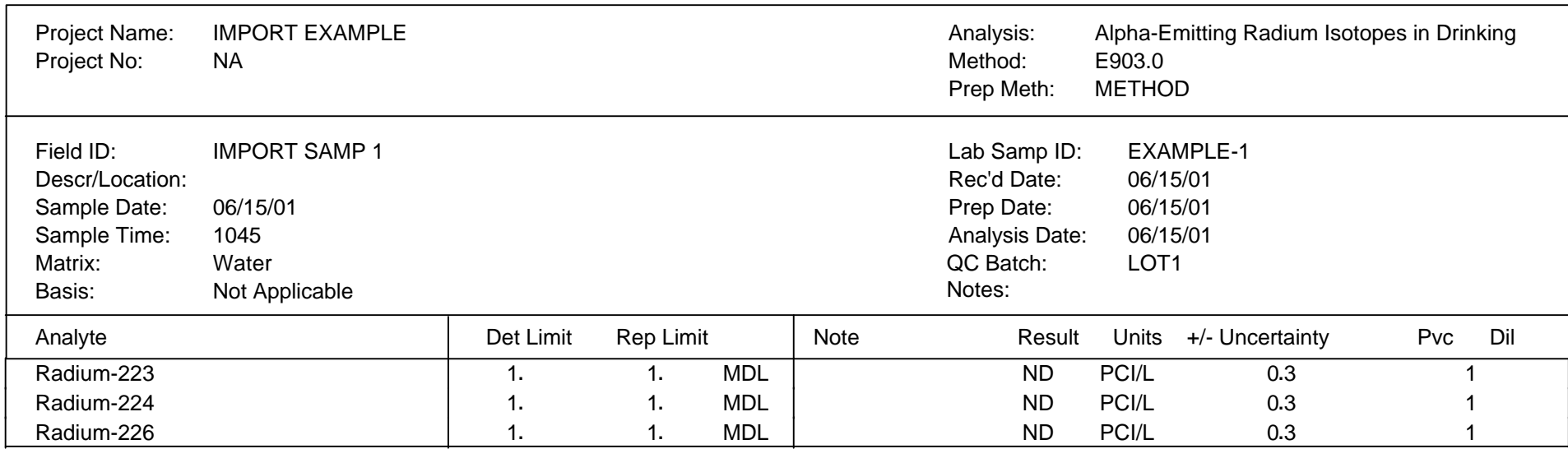

Lab Report No.: IMPORT EXP REPORT Date: 06/16/01

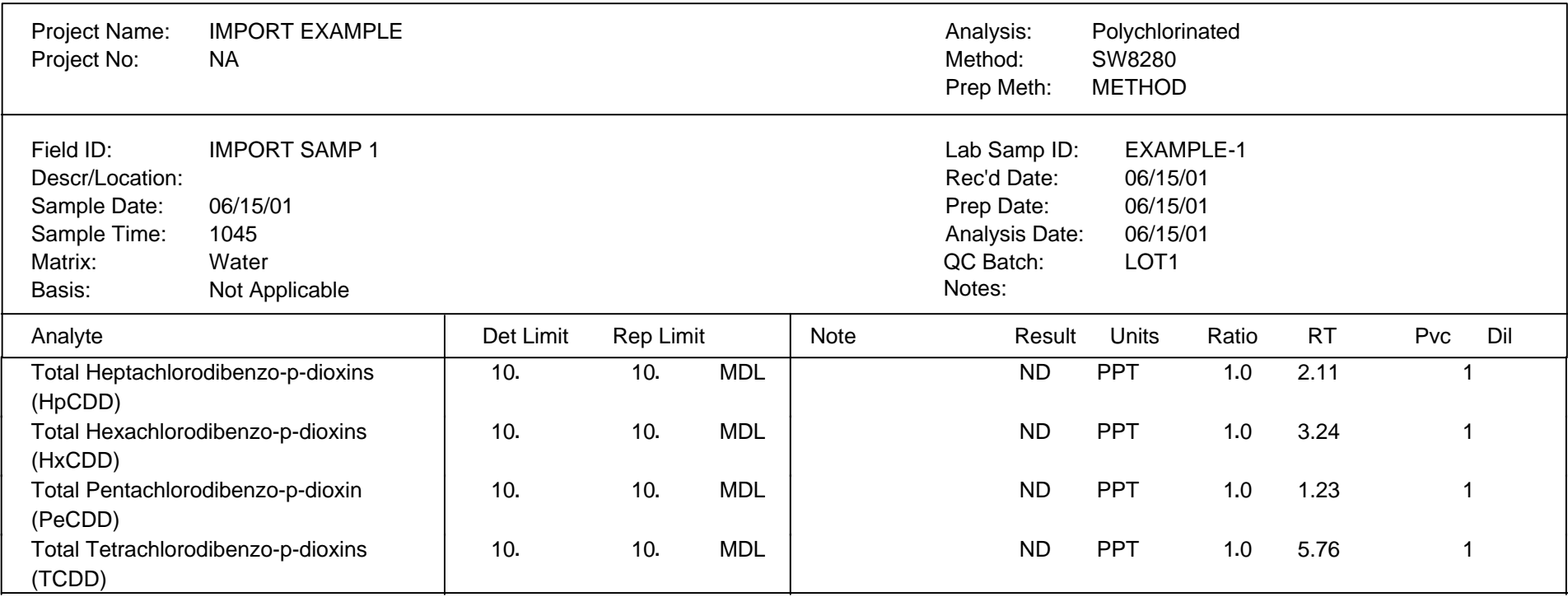

## Laboratory 2

## Lab Report No.: IMPORT EXP REPORT Date: 06/16/01

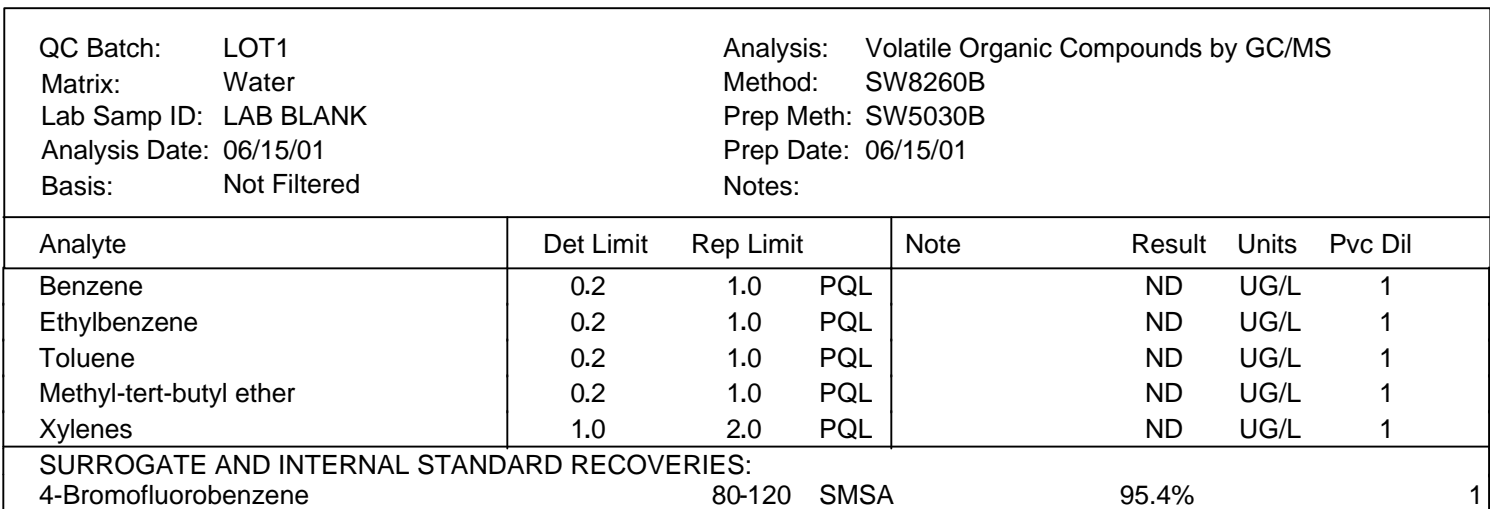

## Laboratory 2

Lab Report No.: IMPORT EXP REPORT Date: 06/16/01

Water QC Batch: LOT1 Matrix: Lab Samp ID: LAB BLANK

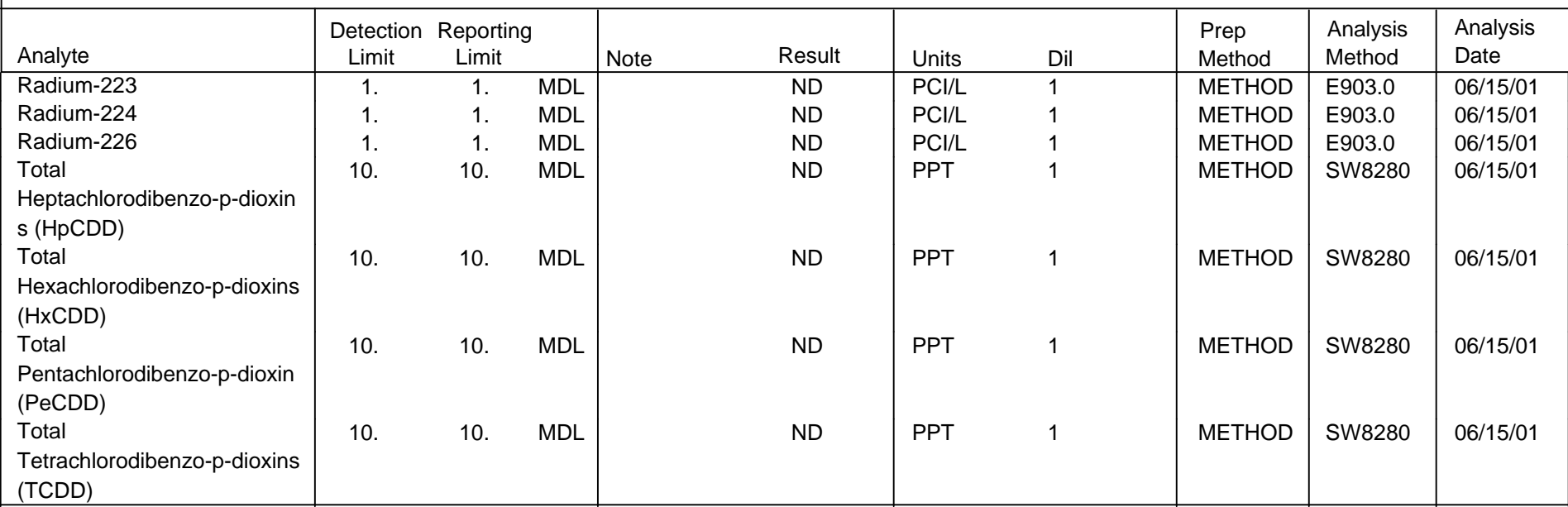

Laboratory 2

Analyte Result Prep Units Dil | Method | Method | Date Analysis Detection Reporting Page: 11 Note Analysis Limit Limit Water QC Batch: LOT1 Matrix: Lab Samp ID: LAB BLANK Dil Lab Report No.: IMPORT EXP REPORT Date: 06/16/01 Lead 0.2 1.0 PQL BJ 1.4 UG/L 1.0 SW3005A SW6020 06/15/01 BJ: Analyte detected in blank and sample

## QA/QC Report Lab Duplicate Summary

Laboratory 2

Lab Report No.: IMPORT EXP REPORT Date: 06/16/01

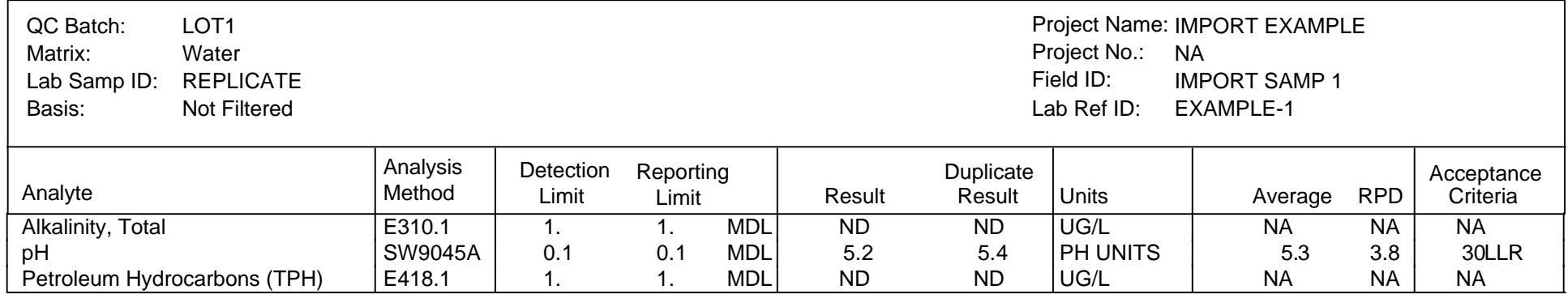

## QA/QC Report Blank Spike/Duplicate Blank Spike Summary

Laboratory 2

Lab Report No.: IMPORT EXP REPORT Date: 06/16/01

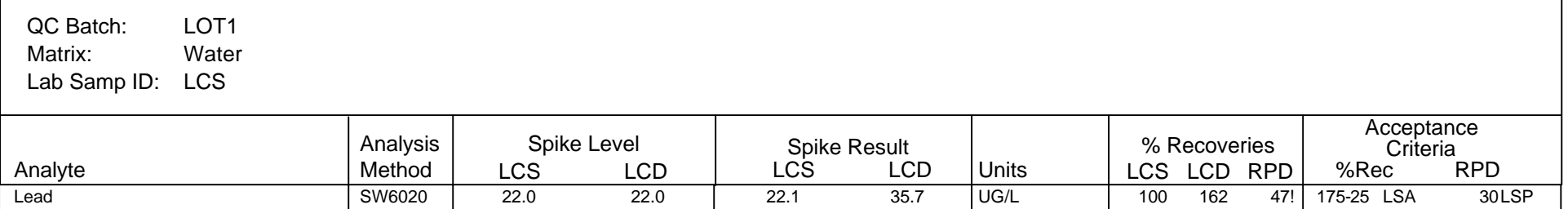

# Code List

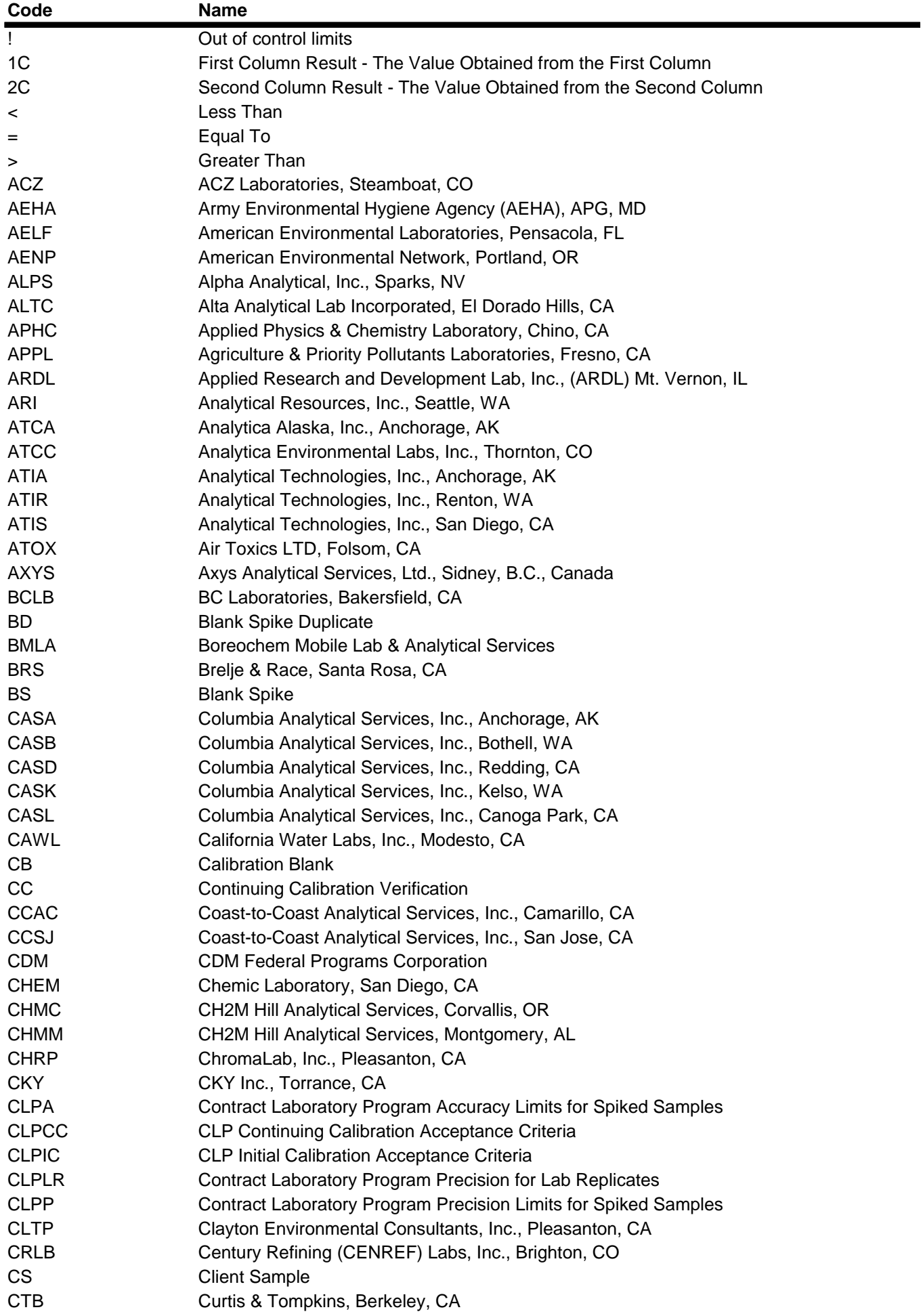

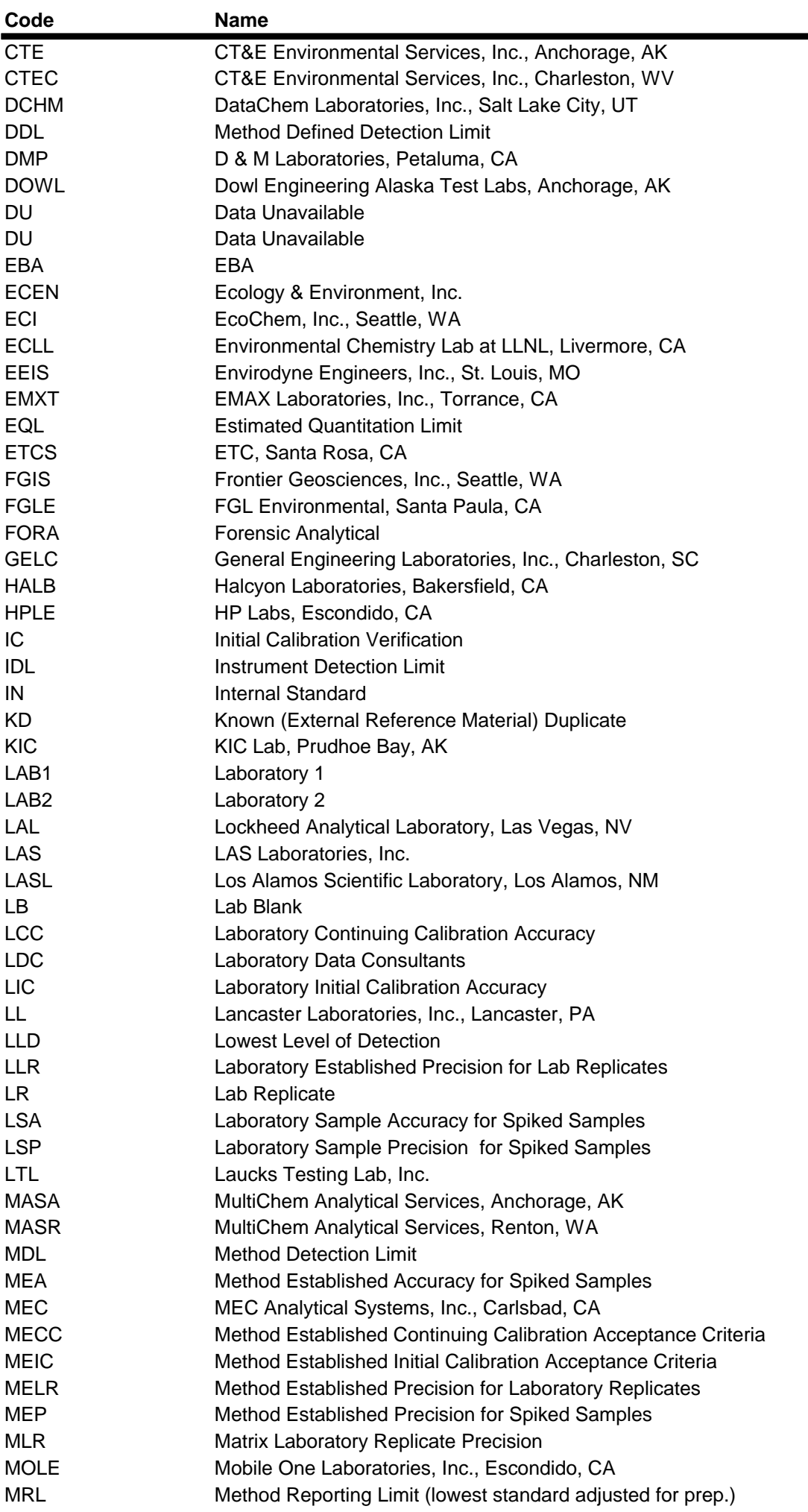

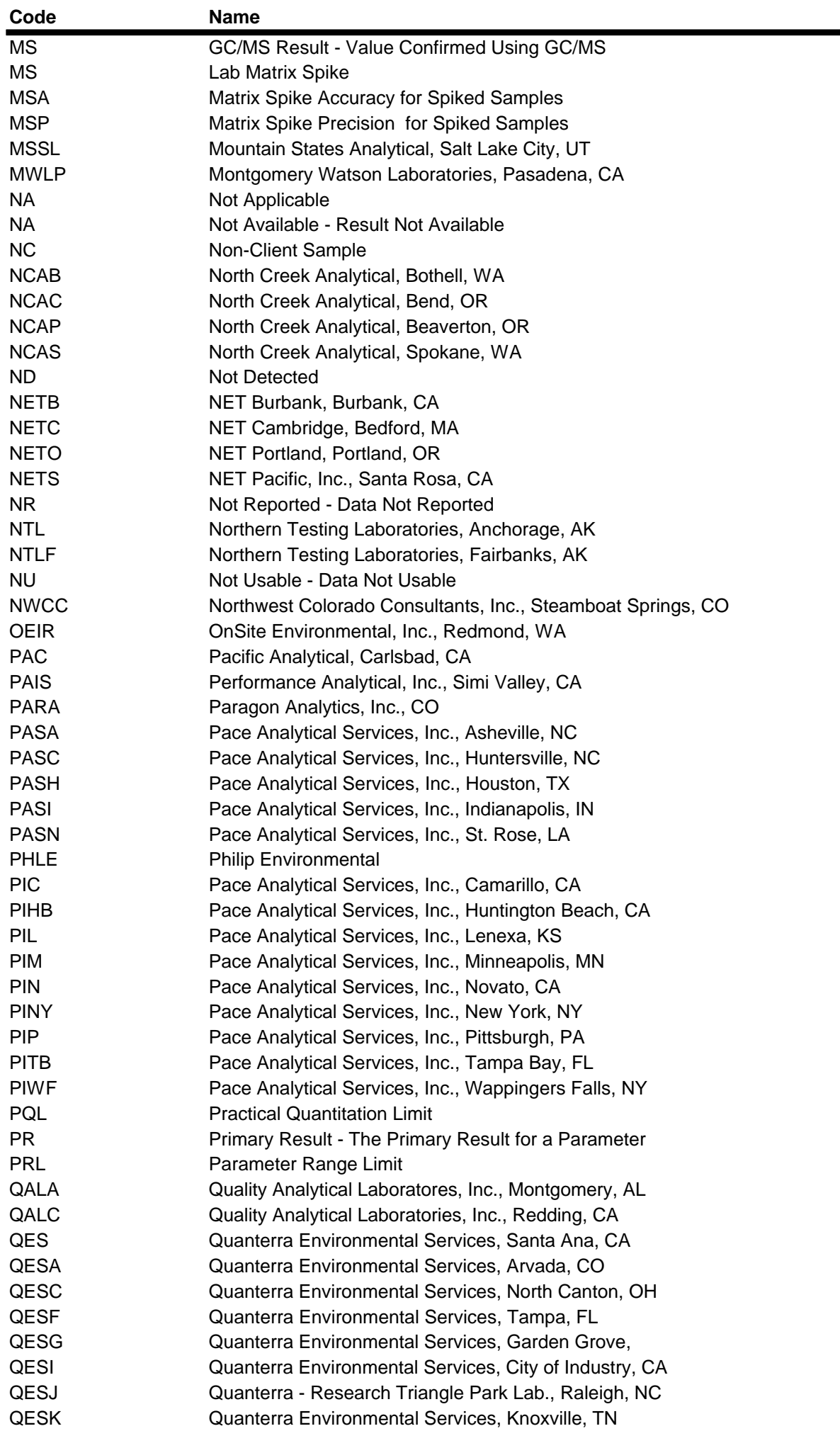

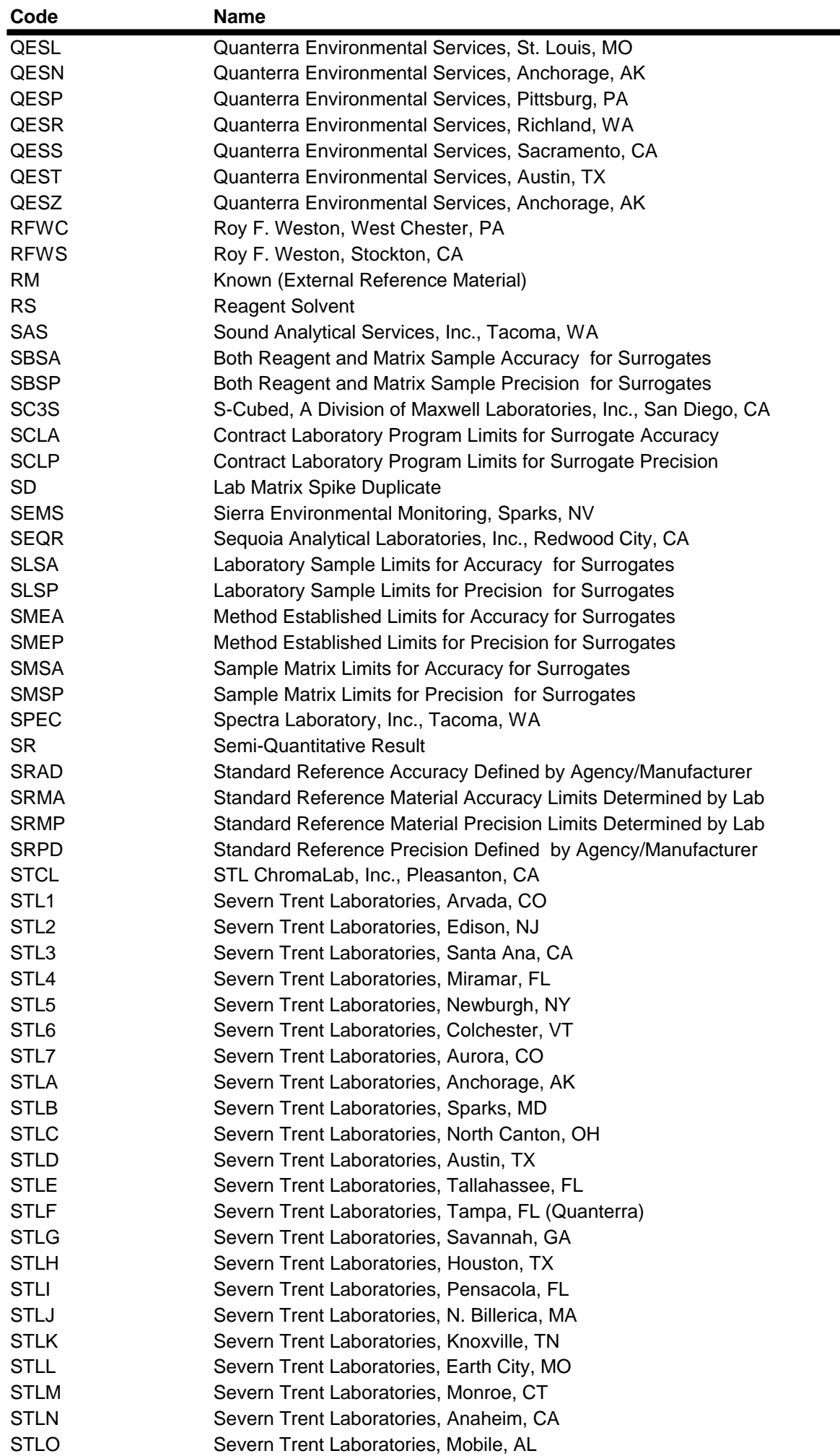

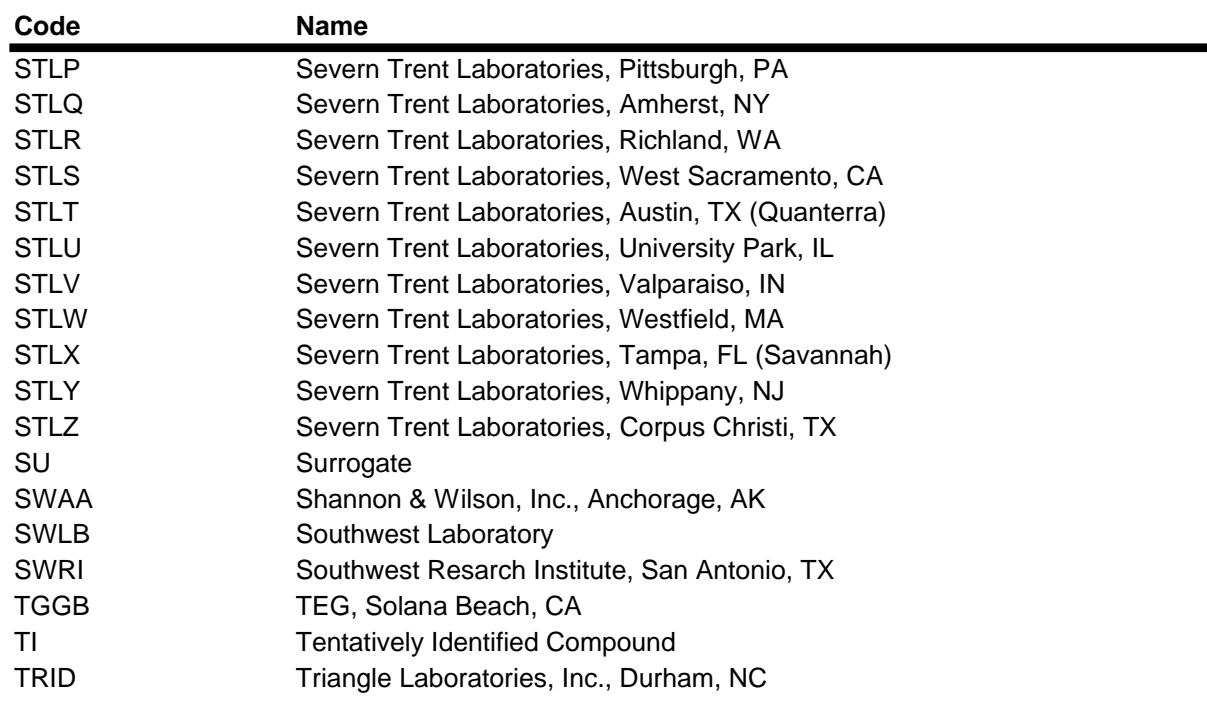

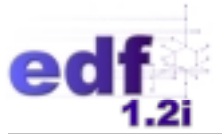

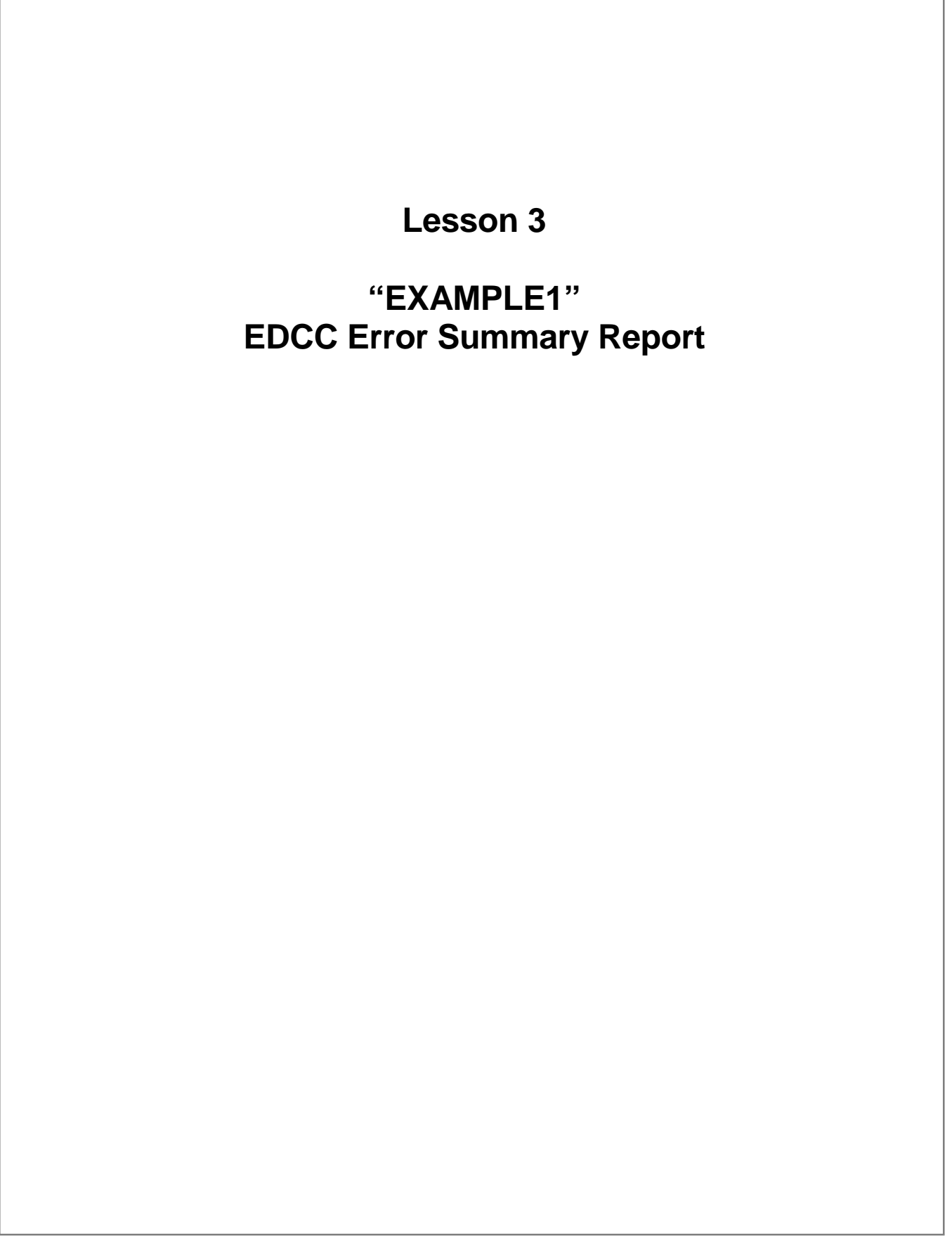

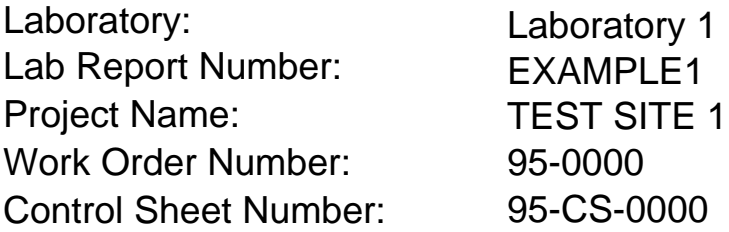

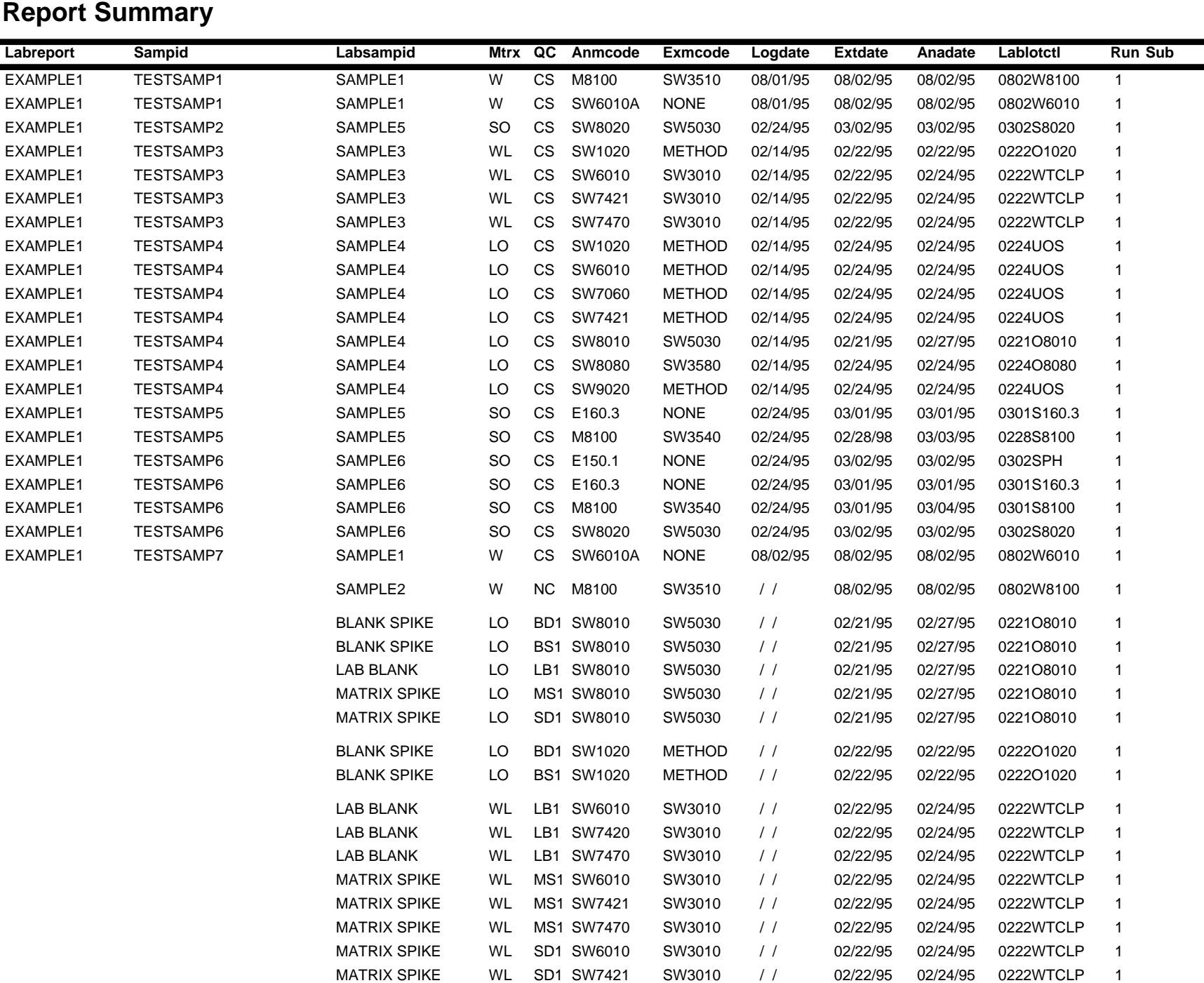

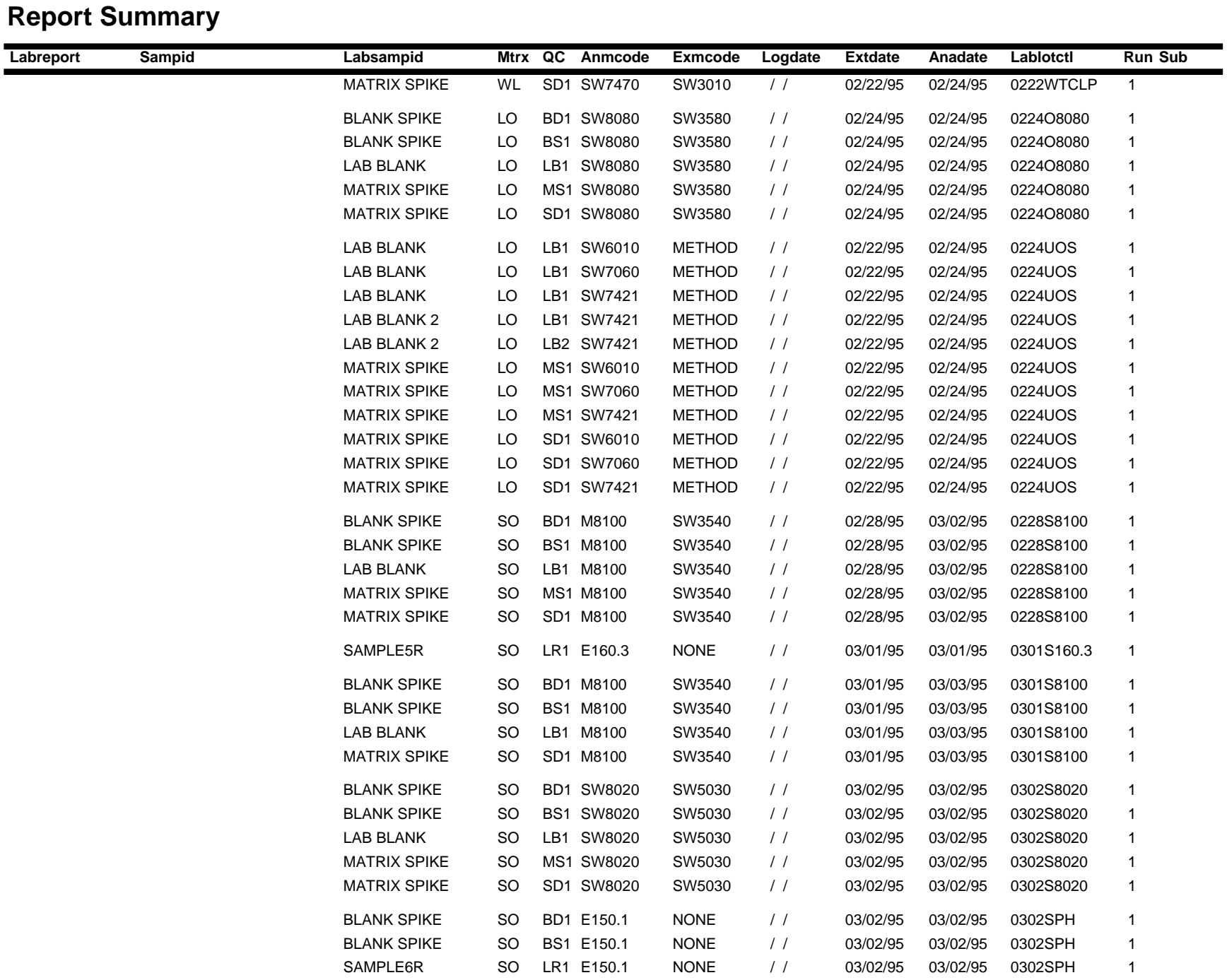
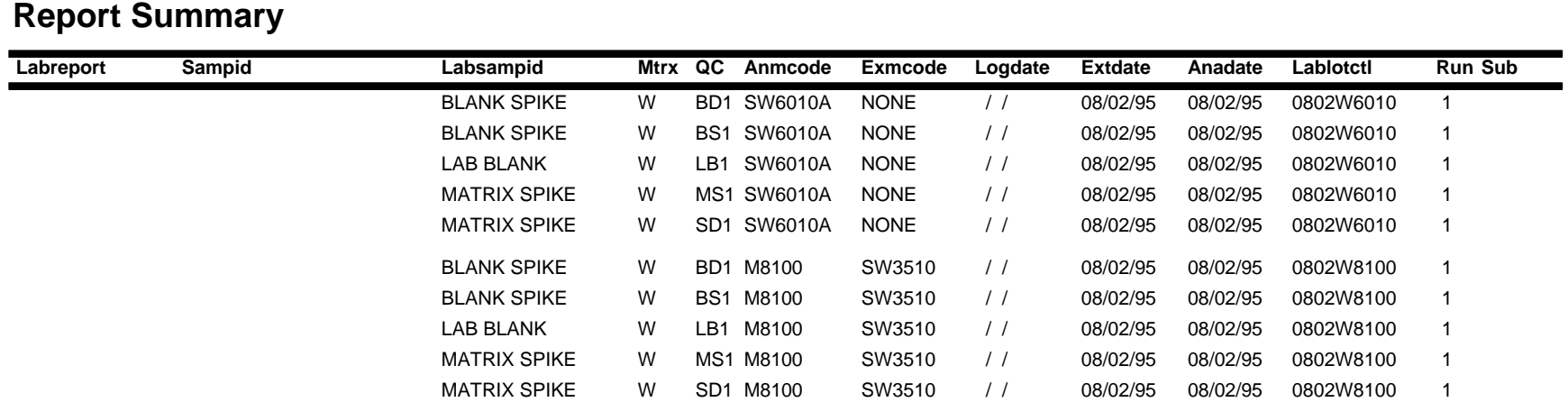

### **Npdlsamp: Error Summary Log**

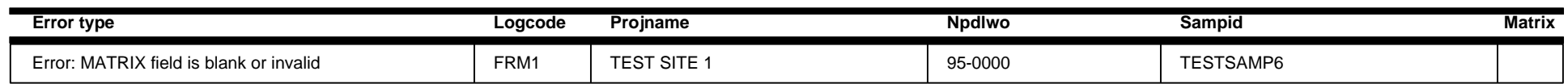

### **Npdltest: Error Summary Log**

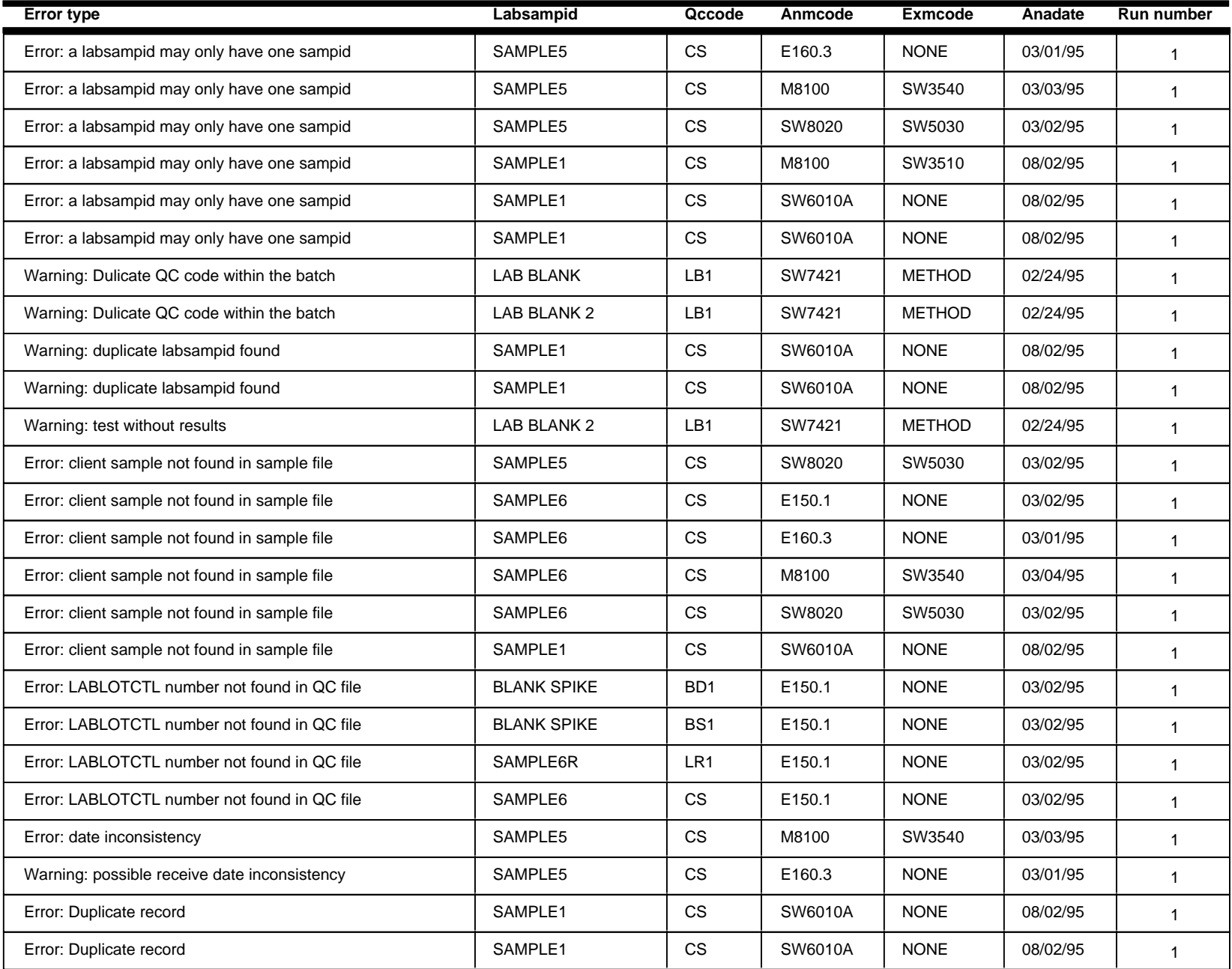

### **Npdlres: Error Summary Log**

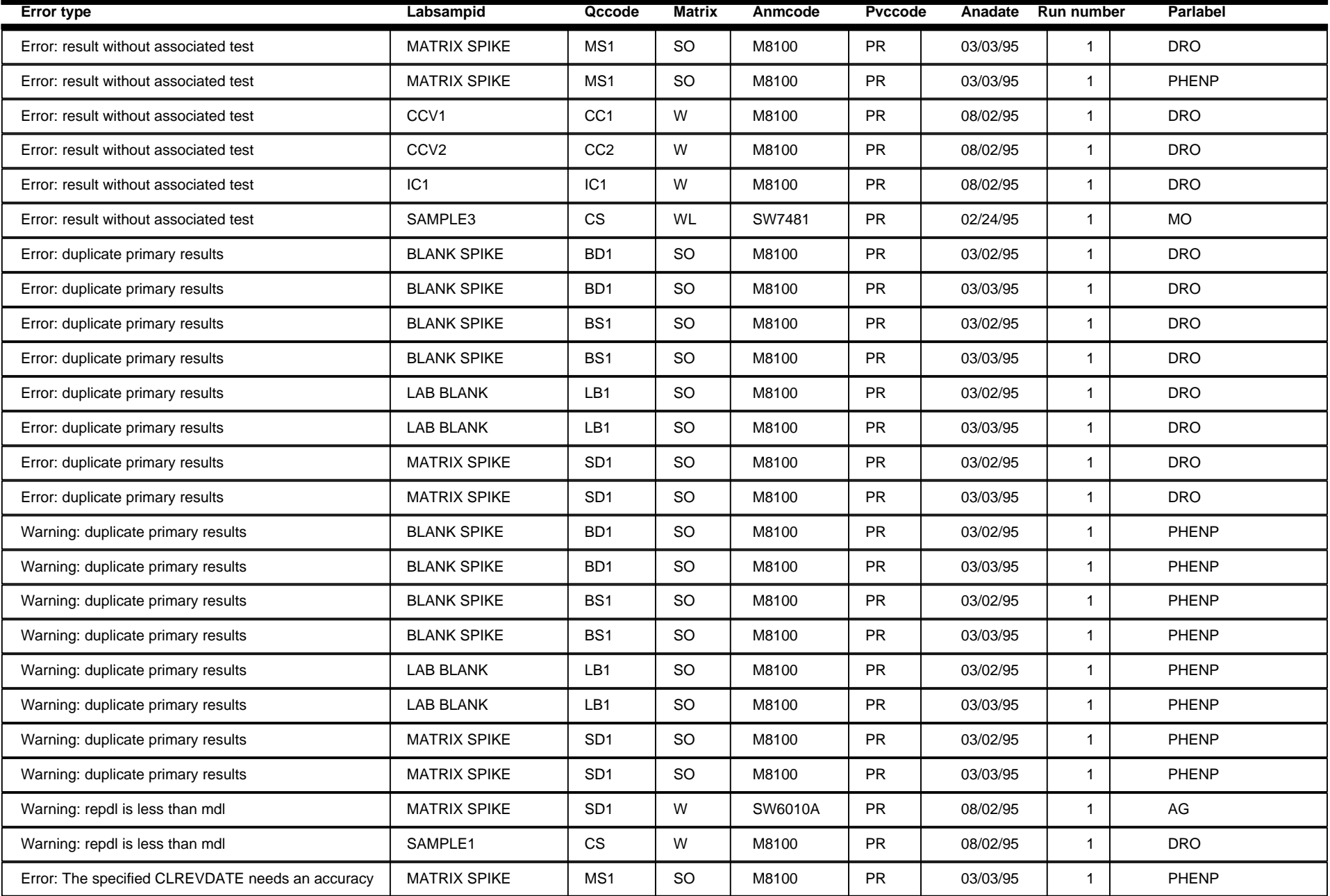

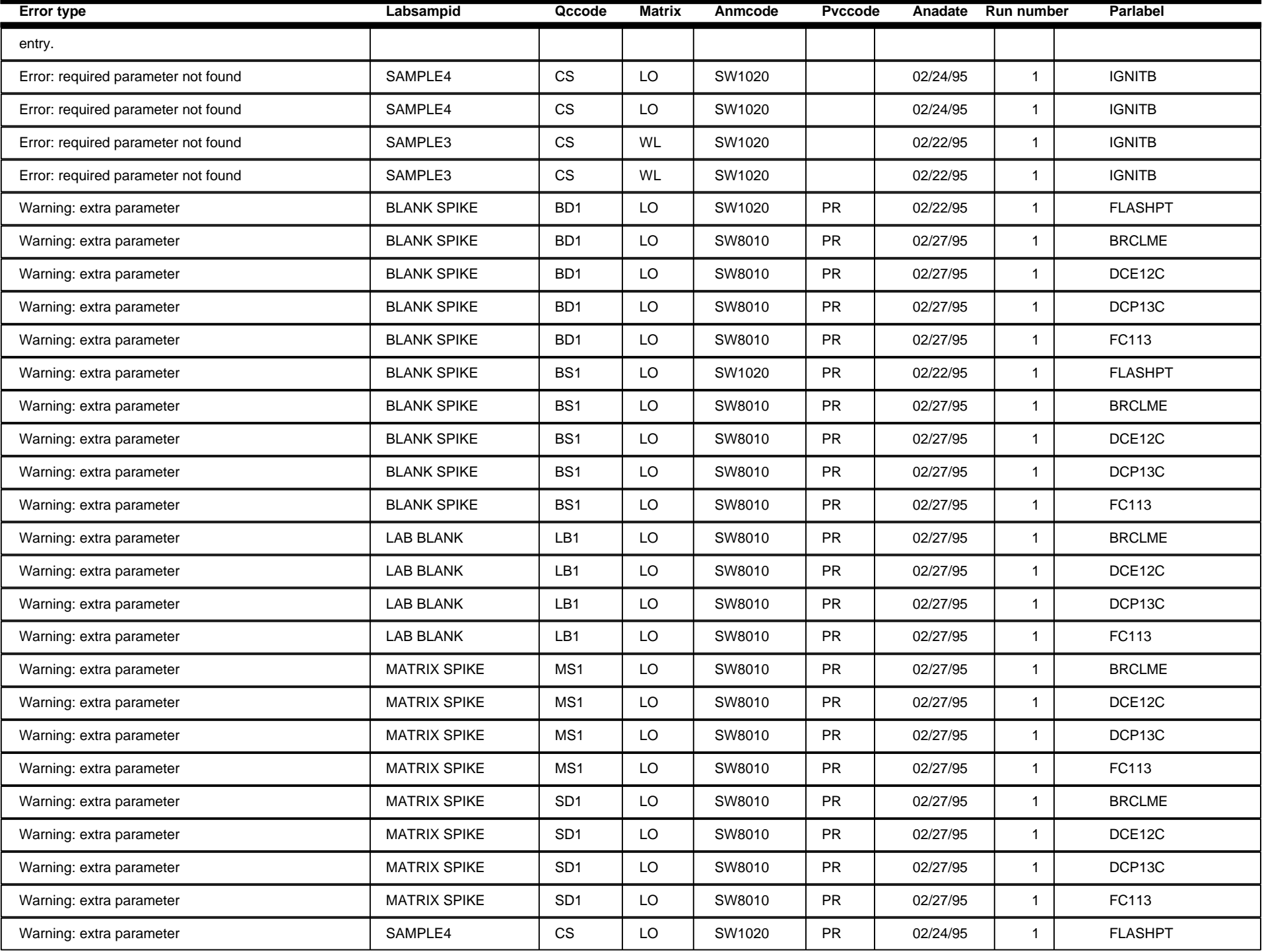

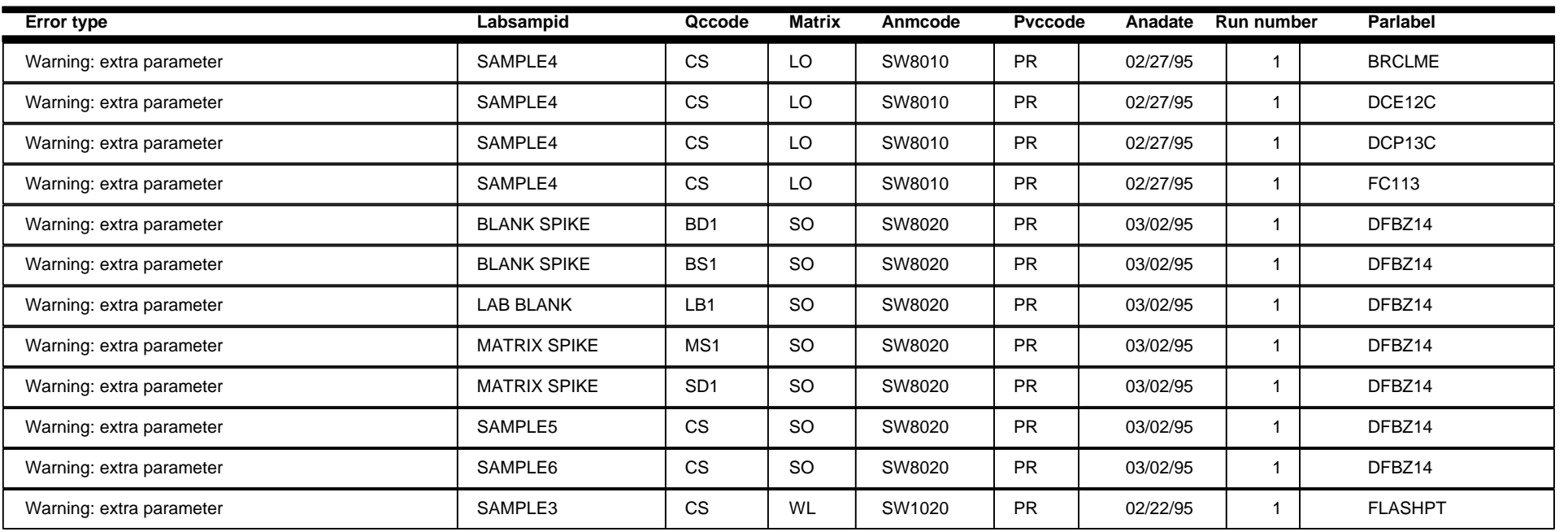

## **Npdlqc: Error Summary Log**

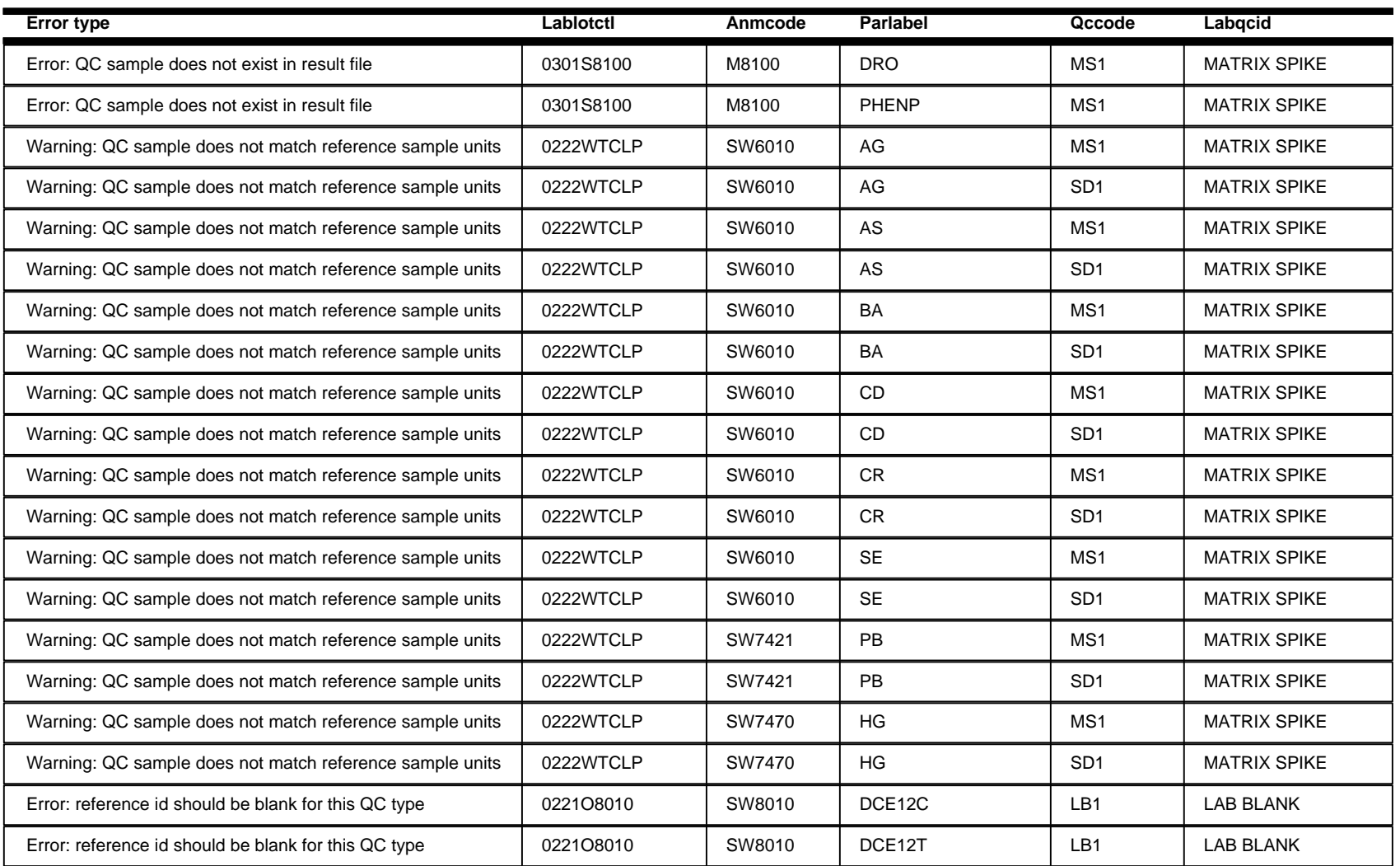

### **Npdlcl: Error Summary Log**

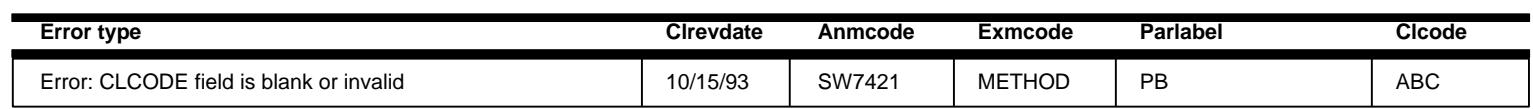

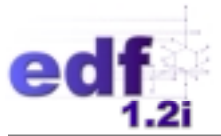

# **Lesson 3**

## **"EDCC Errors 1" EDCC Error Summary Report & COELT Import Error Reports**

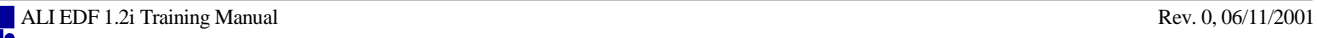

Lab Report Number: Project Name: Work Order Number: Control Sheet Number: Laboratory: Laboratory 2

EDCC ERRORS 1 EDCC PROJECT 1 NA NA

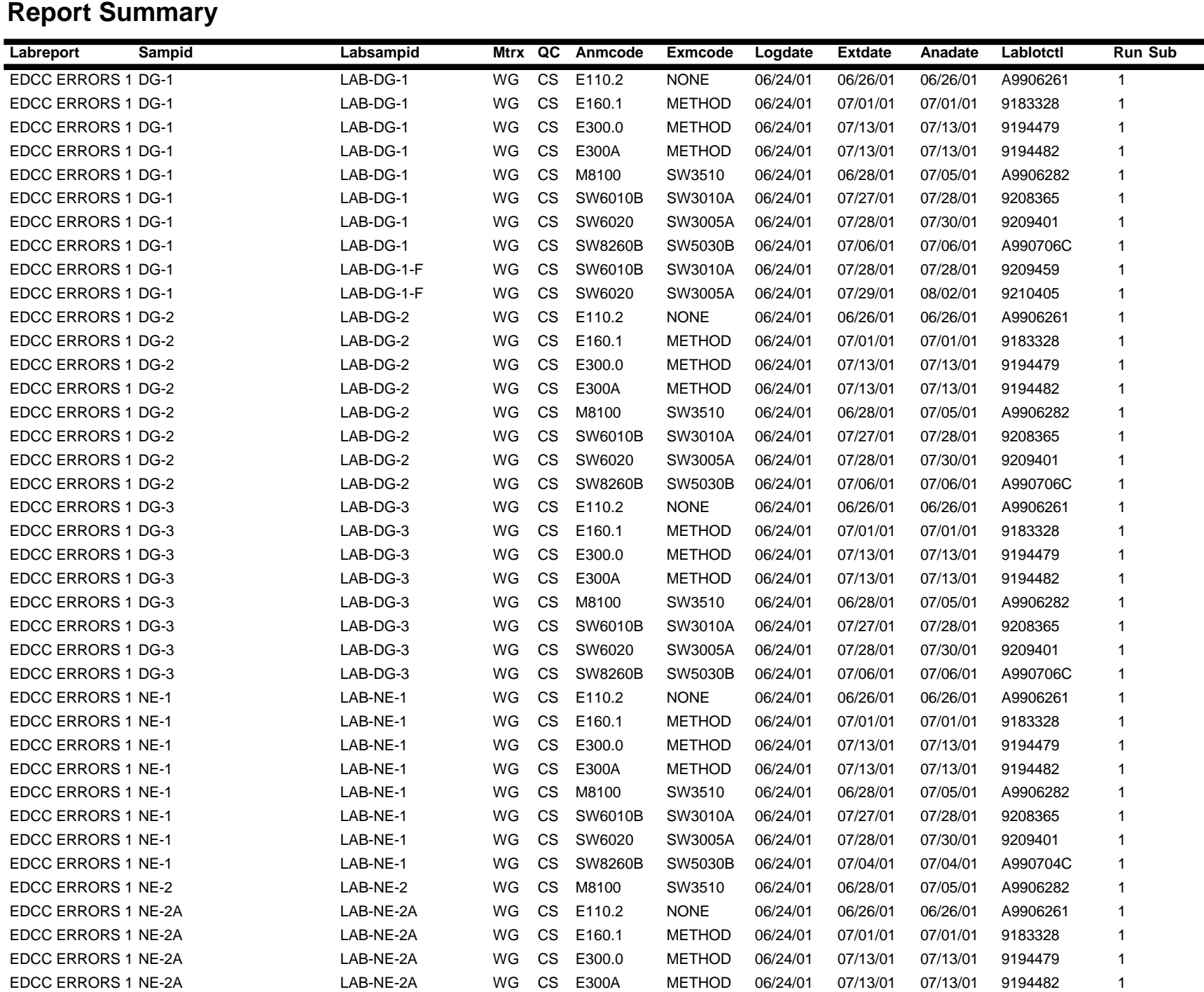

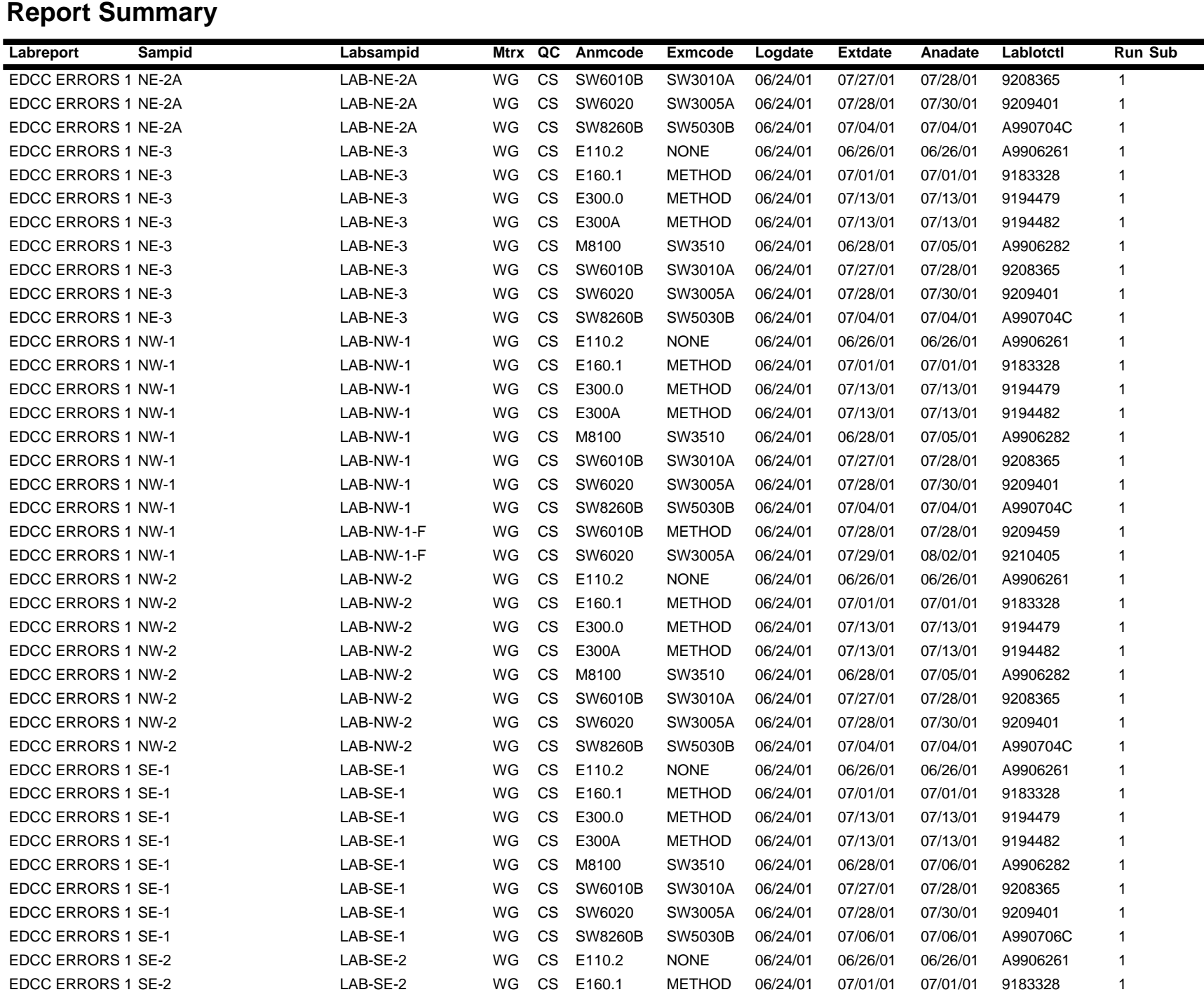

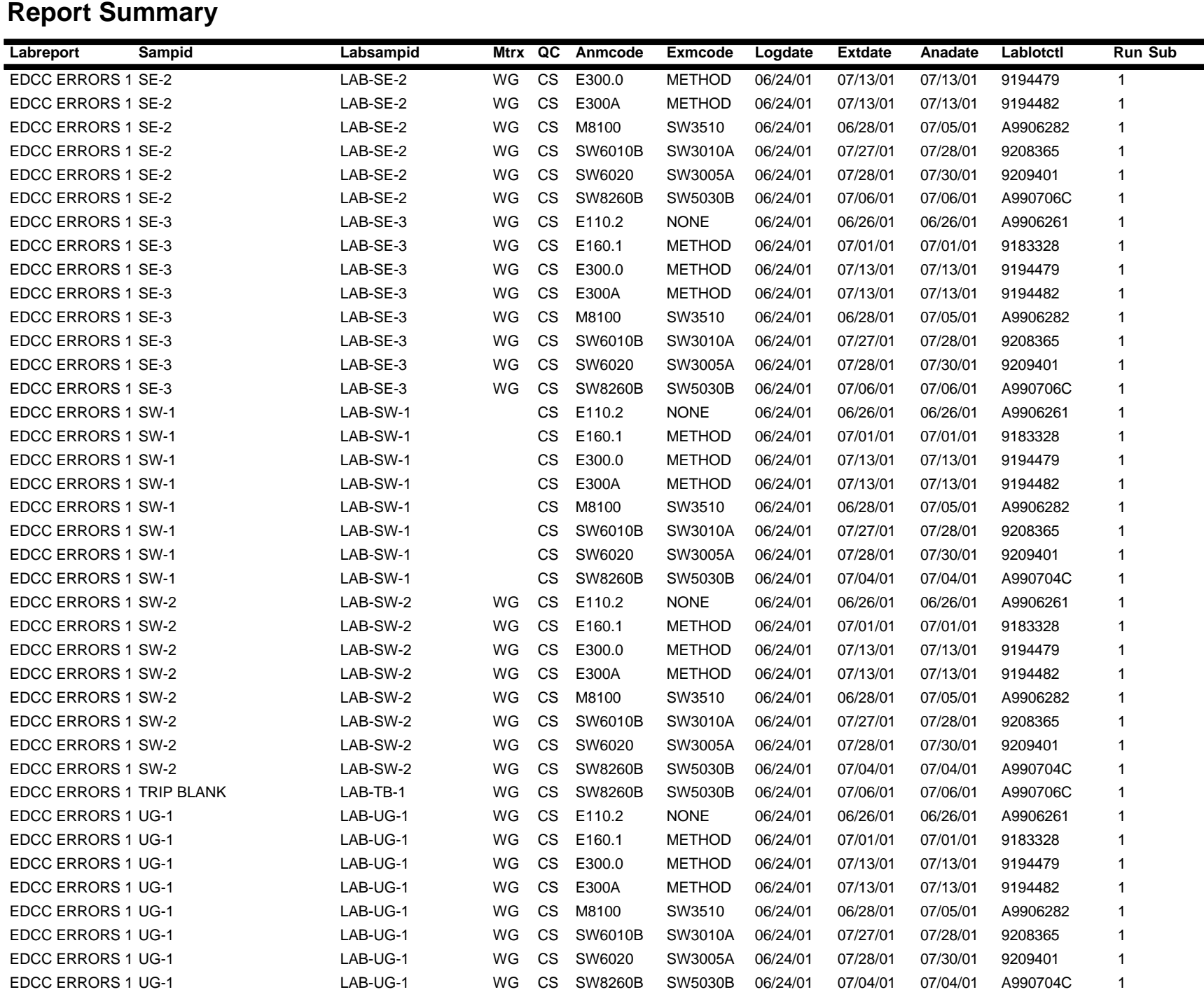

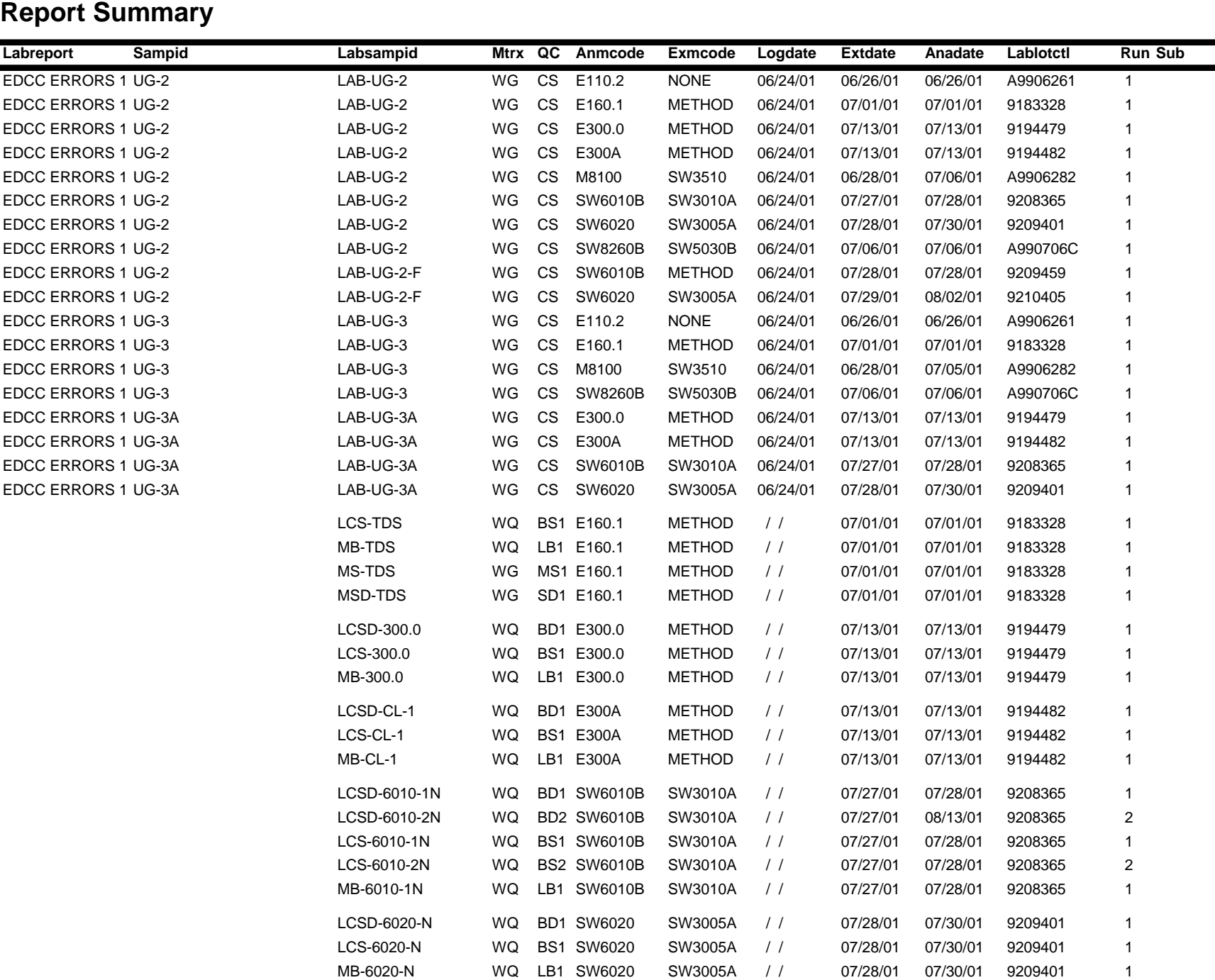

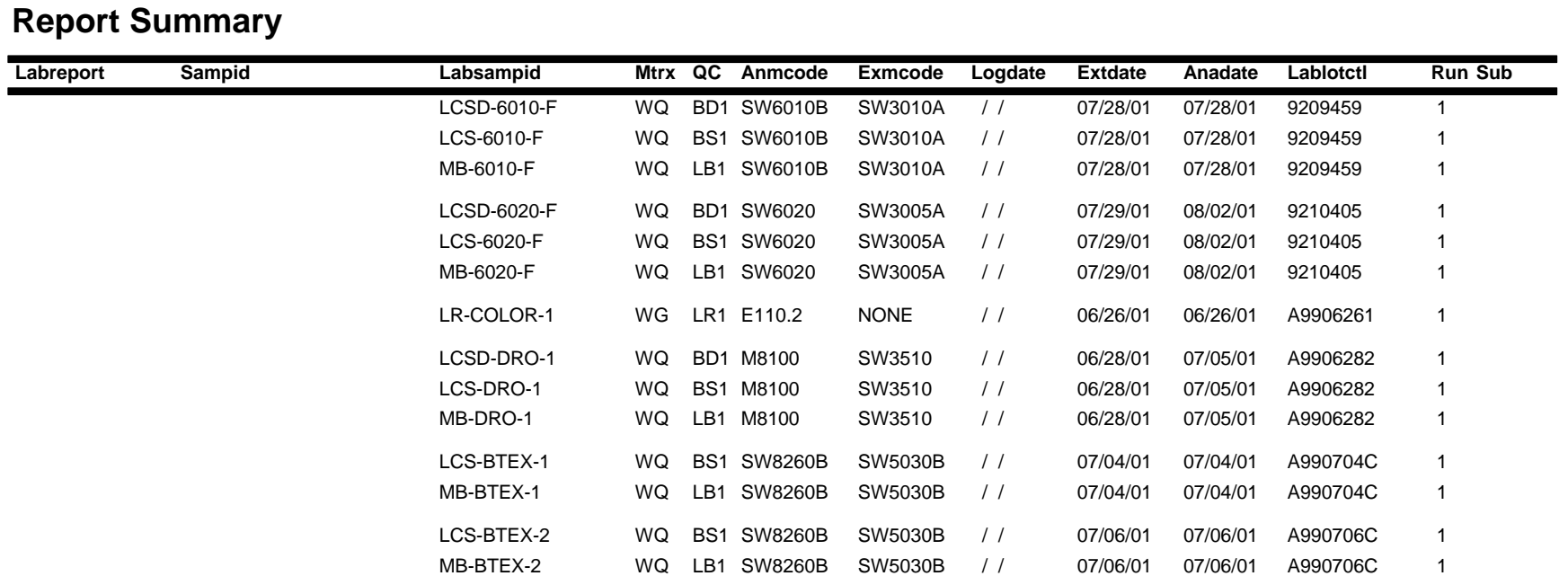

### **Npdlsamp: Error Summary Log**

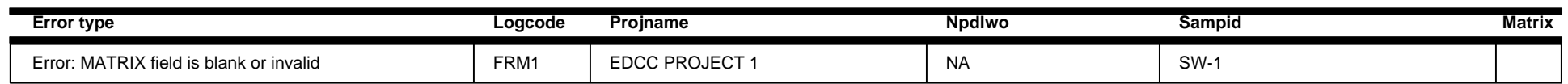

### **Npdltest: Error Summary Log**

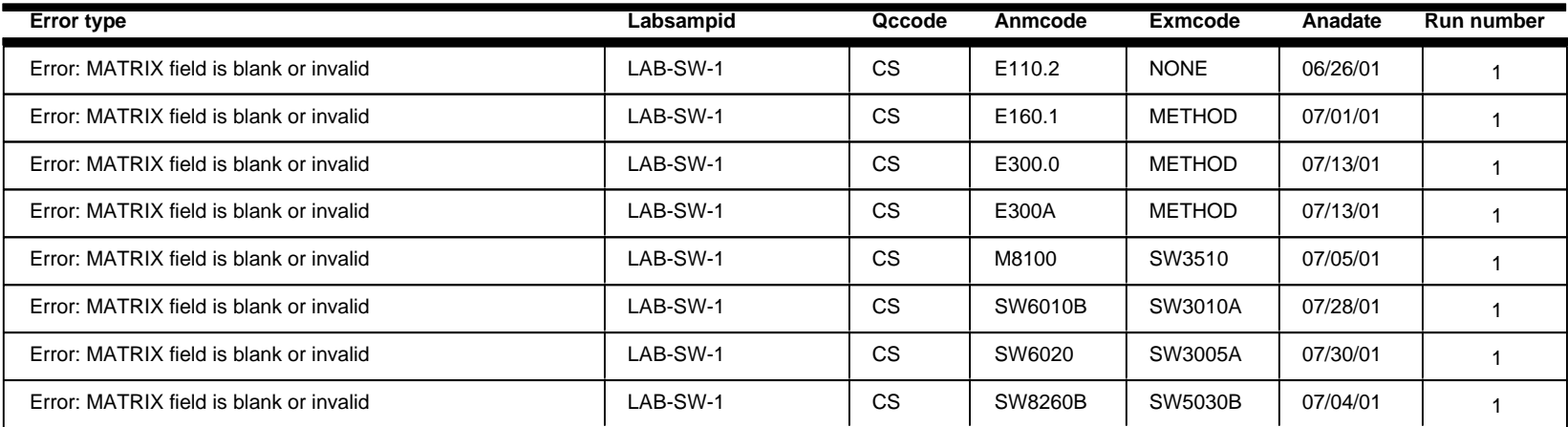

### **Npdlres: Error Summary Log**

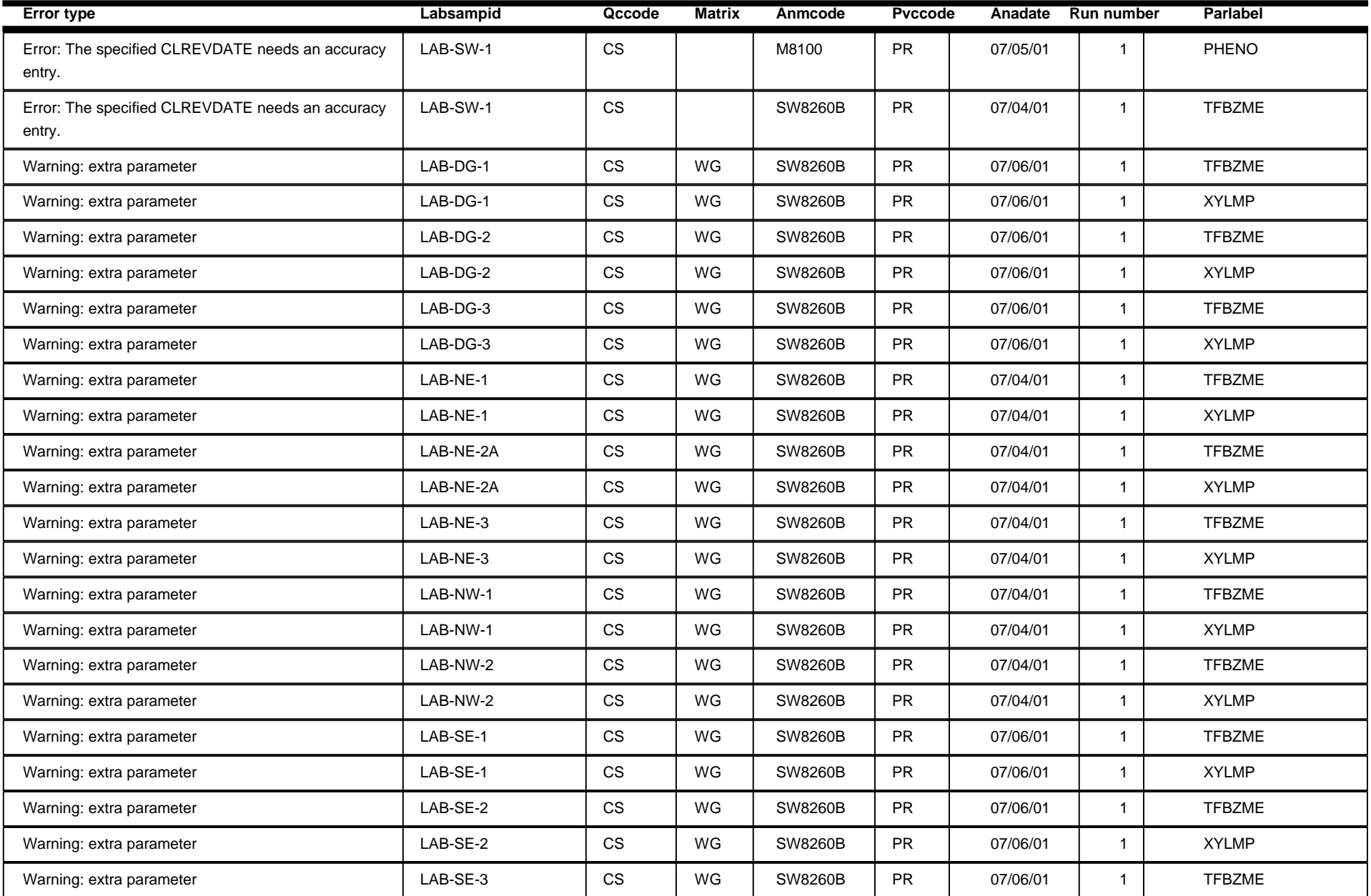

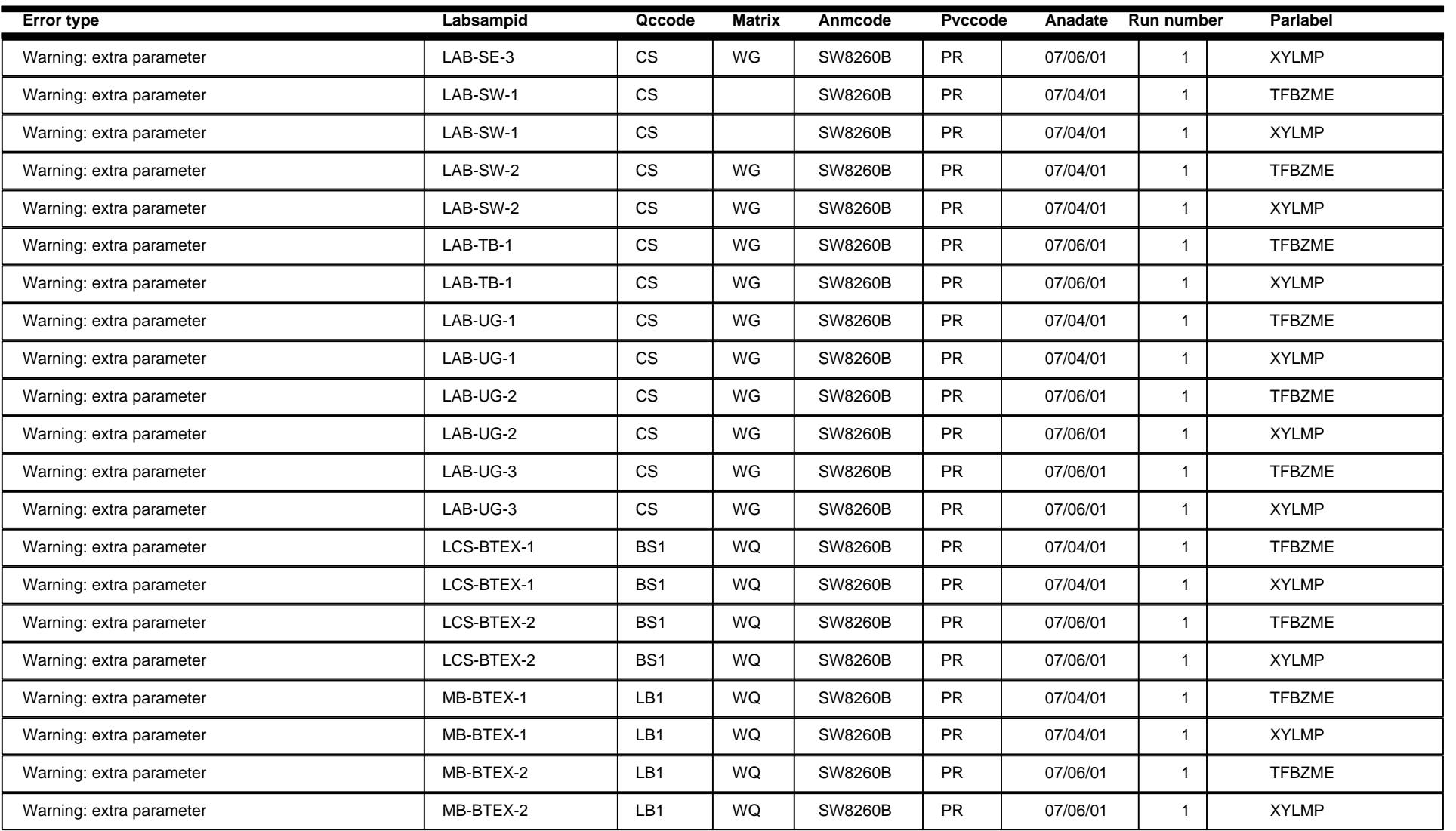

## **Npdlqc: Error Summary Log**

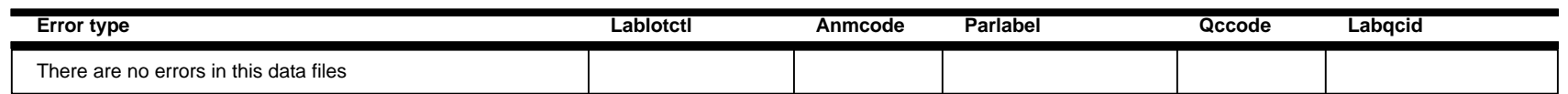

### **Npdlcl: Error Summary Log**

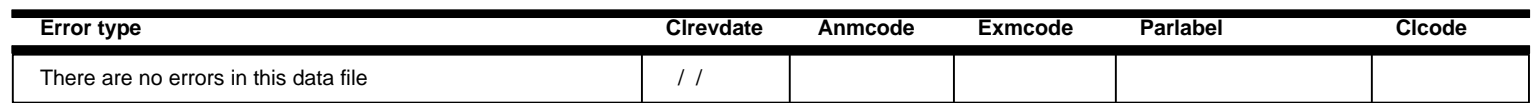

### **Imported Sample Errors Batch:** 1

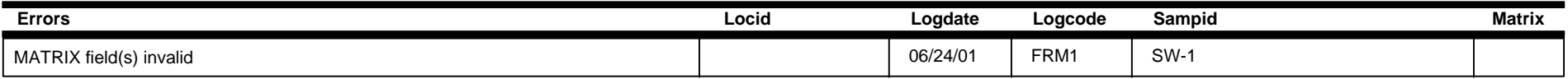

### **Imported Test Errors All and Security Contract Contract Contract Contract Contract Contract Contract Contract Contract Contract Contract Contract Contract Contract Contract Contract Contract Contract Contract Contract C**

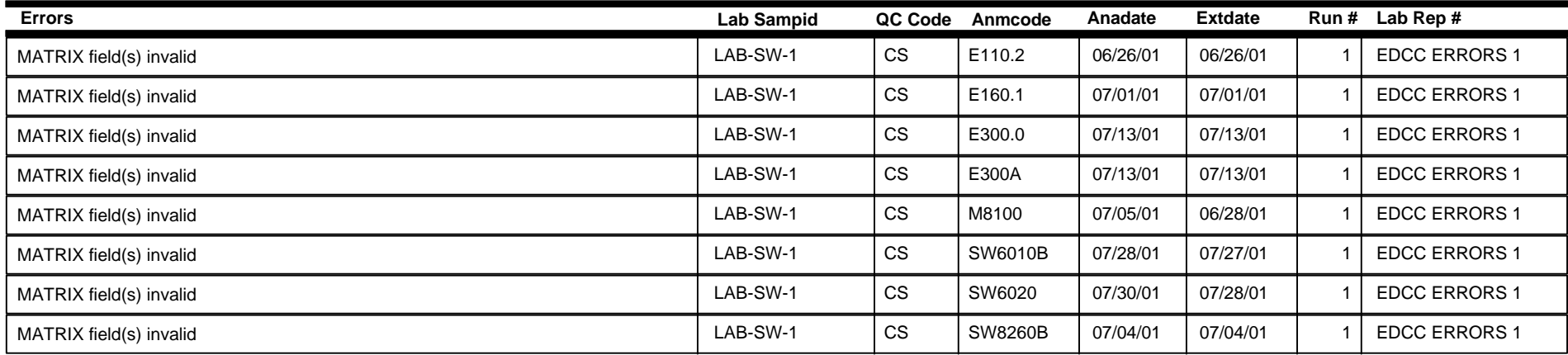

### **Imported Results Errors Batch:** 1

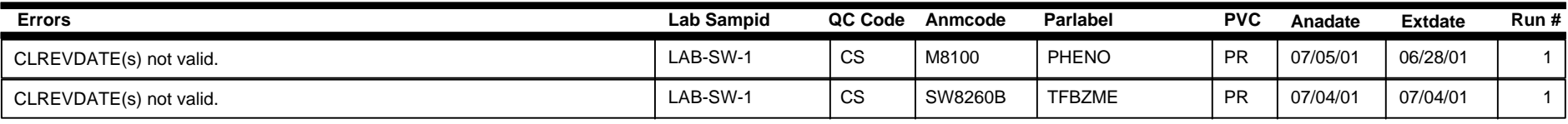

### **Imported QC Results Errors Batch:** 1

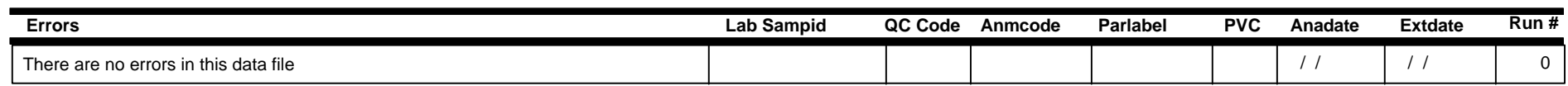

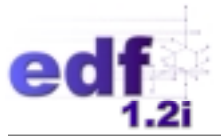

# **Lesson 3**

## **"EDCC Errors 2" EDCC Error Summary Report & COELT Import Error Reports**

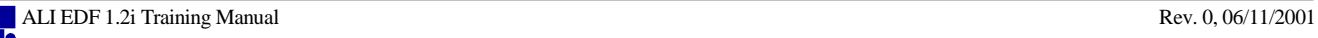

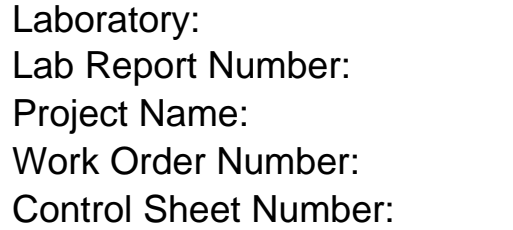

EDCC ERRORS 2 EDCC PROJECT 2 NA NA Laboratory 2

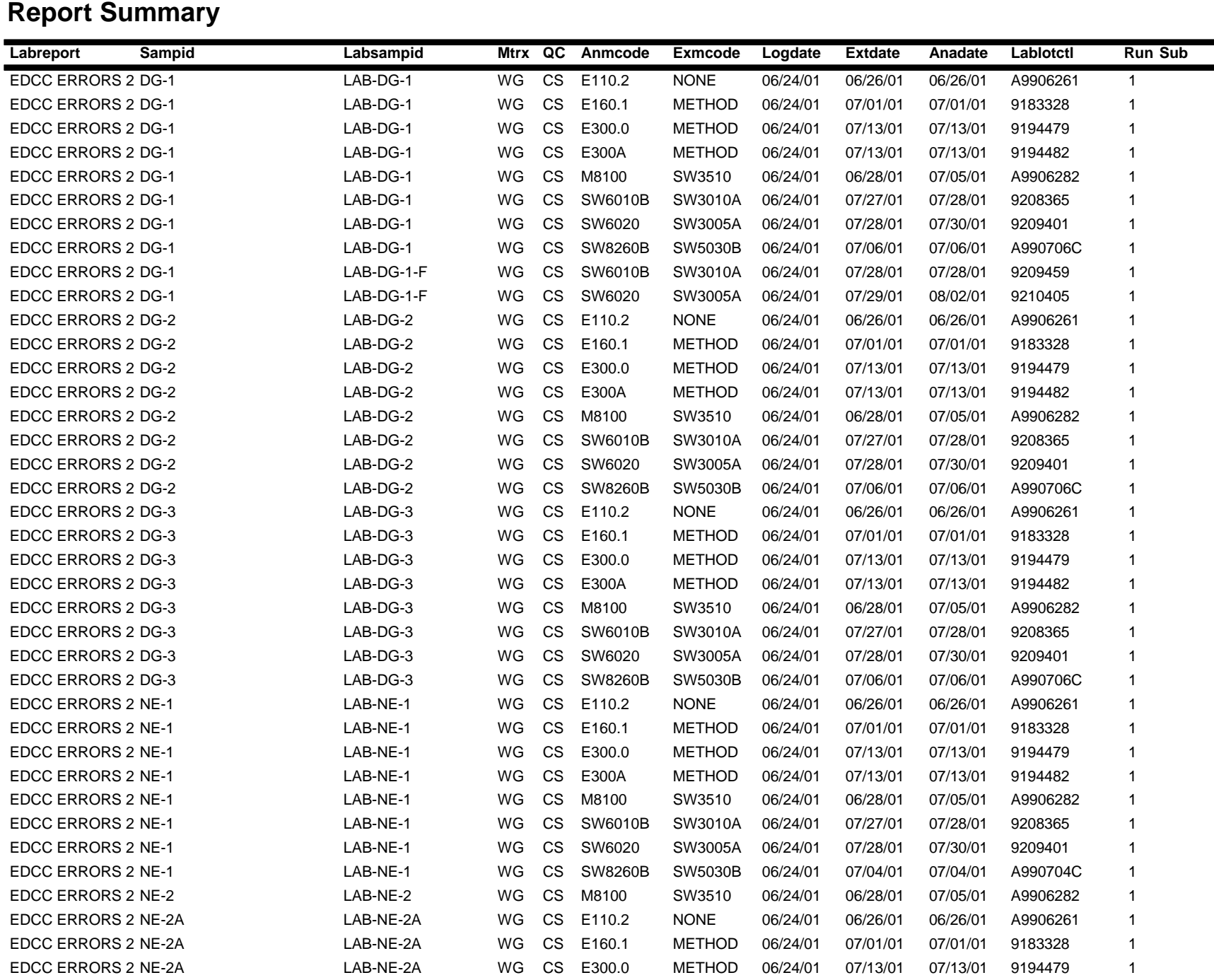

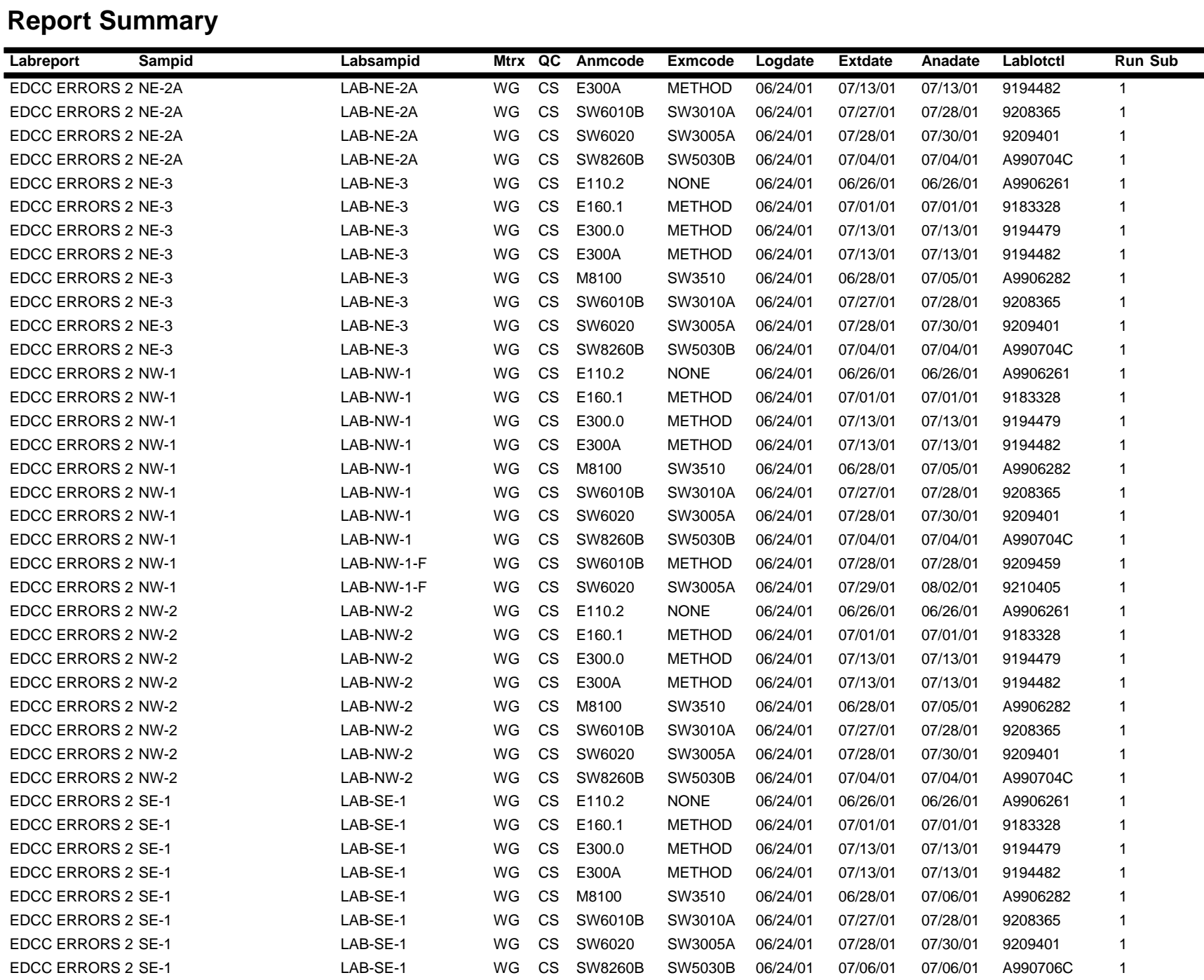

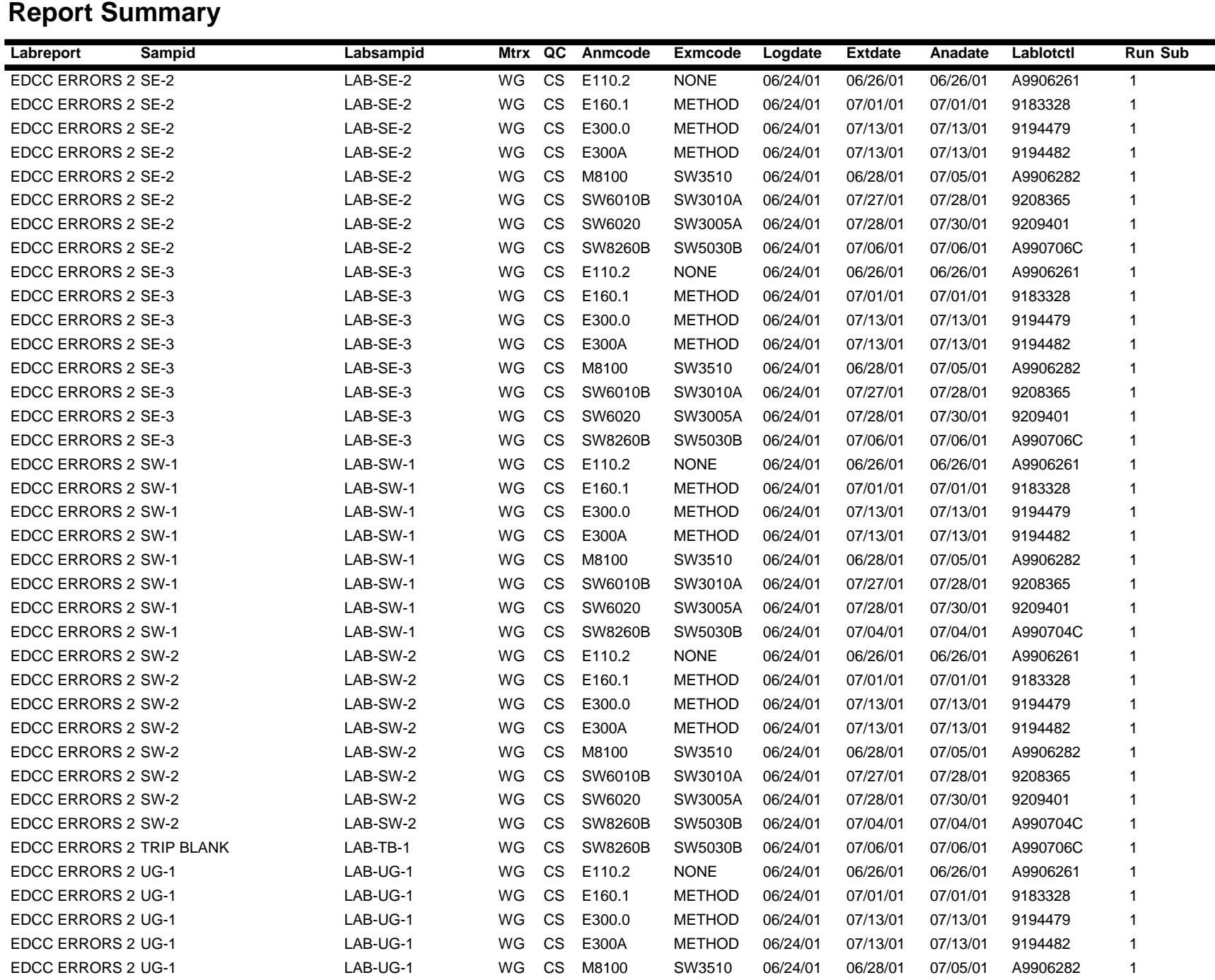

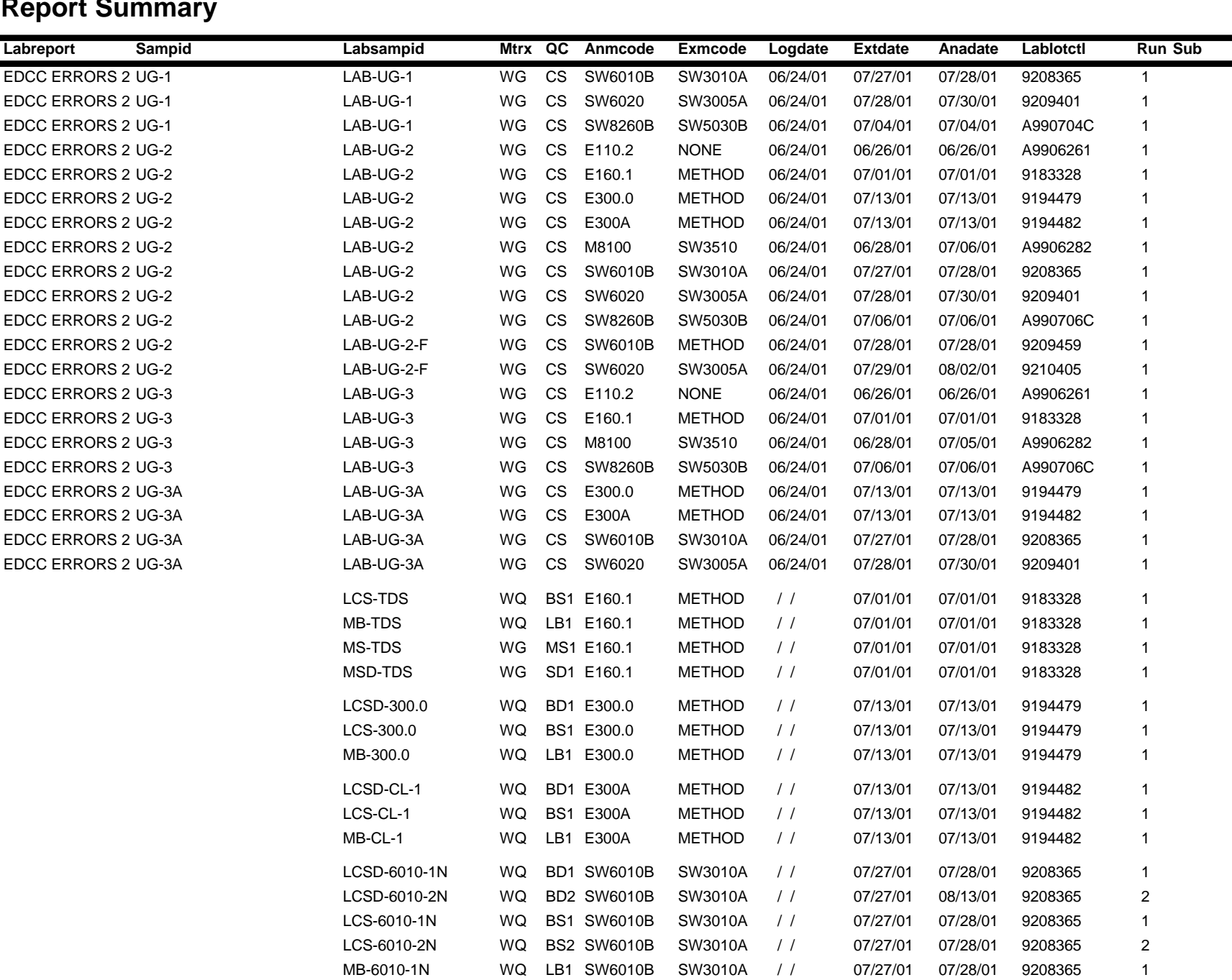

### **Report Summary**

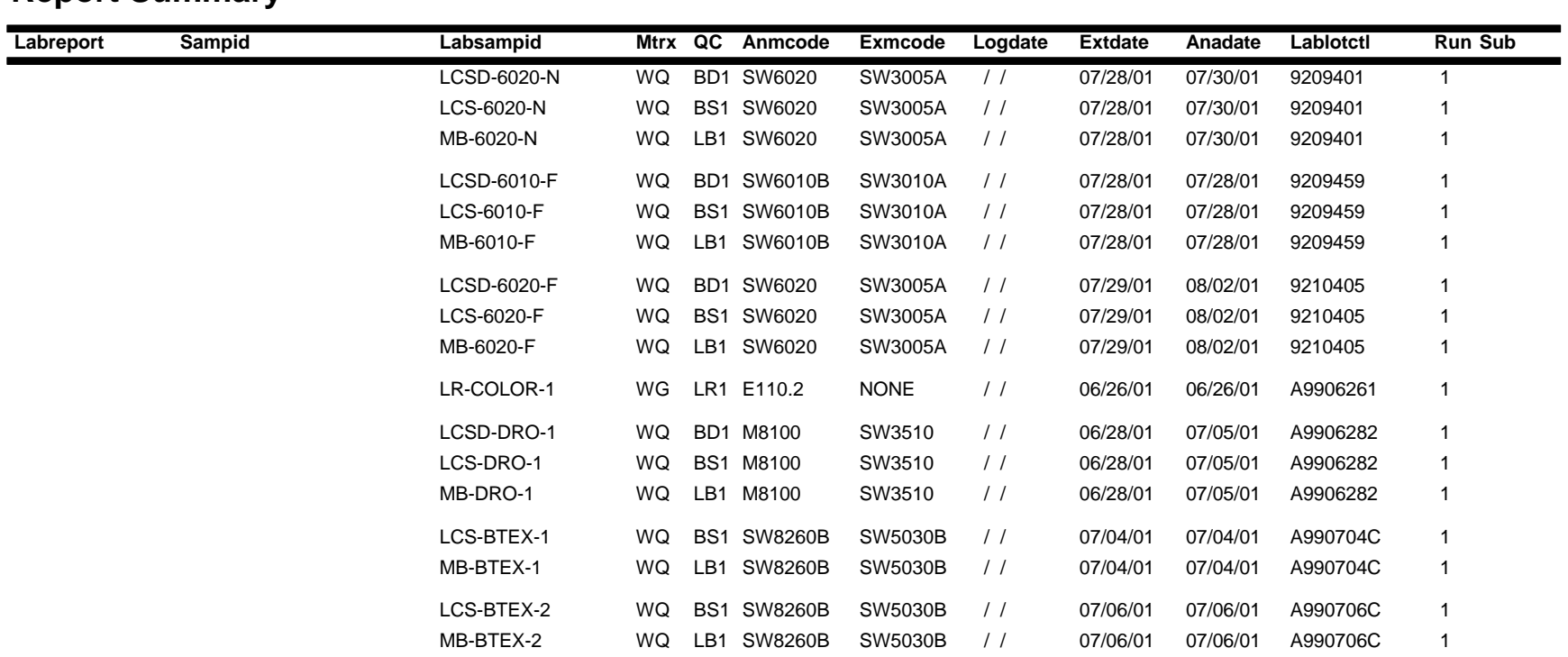

#### **Report Summary**

### **Npdlsamp: Error Summary Log**

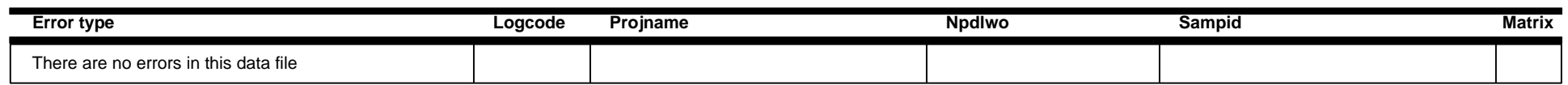

### **Npdltest: Error Summary Log**

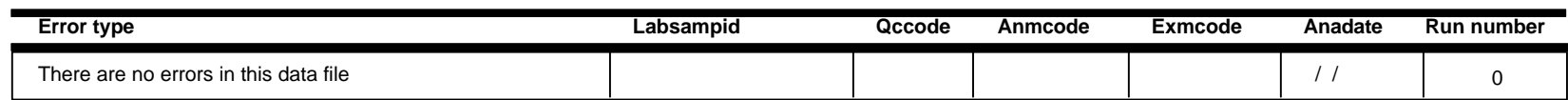

### **Npdlres: Error Summary Log**

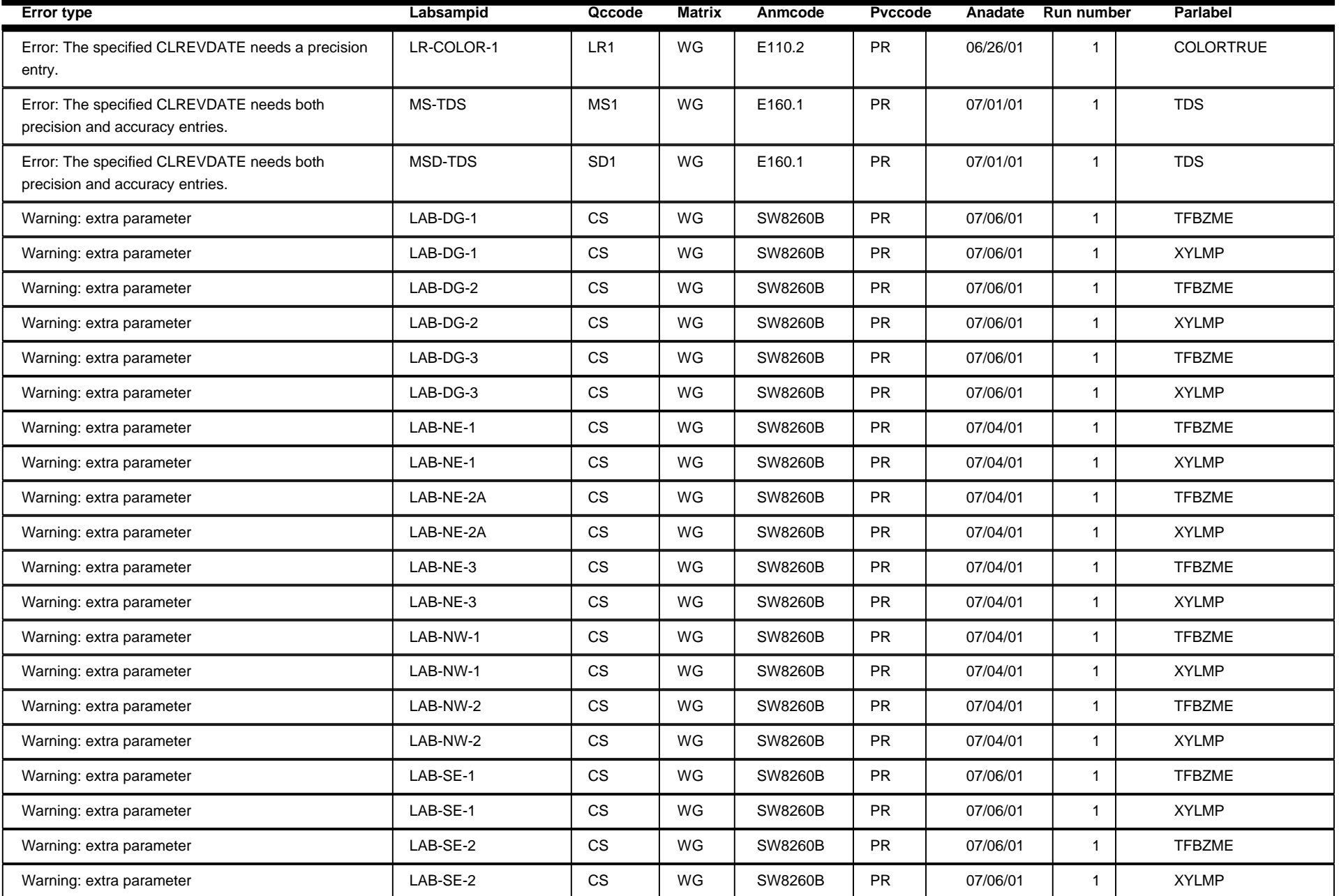

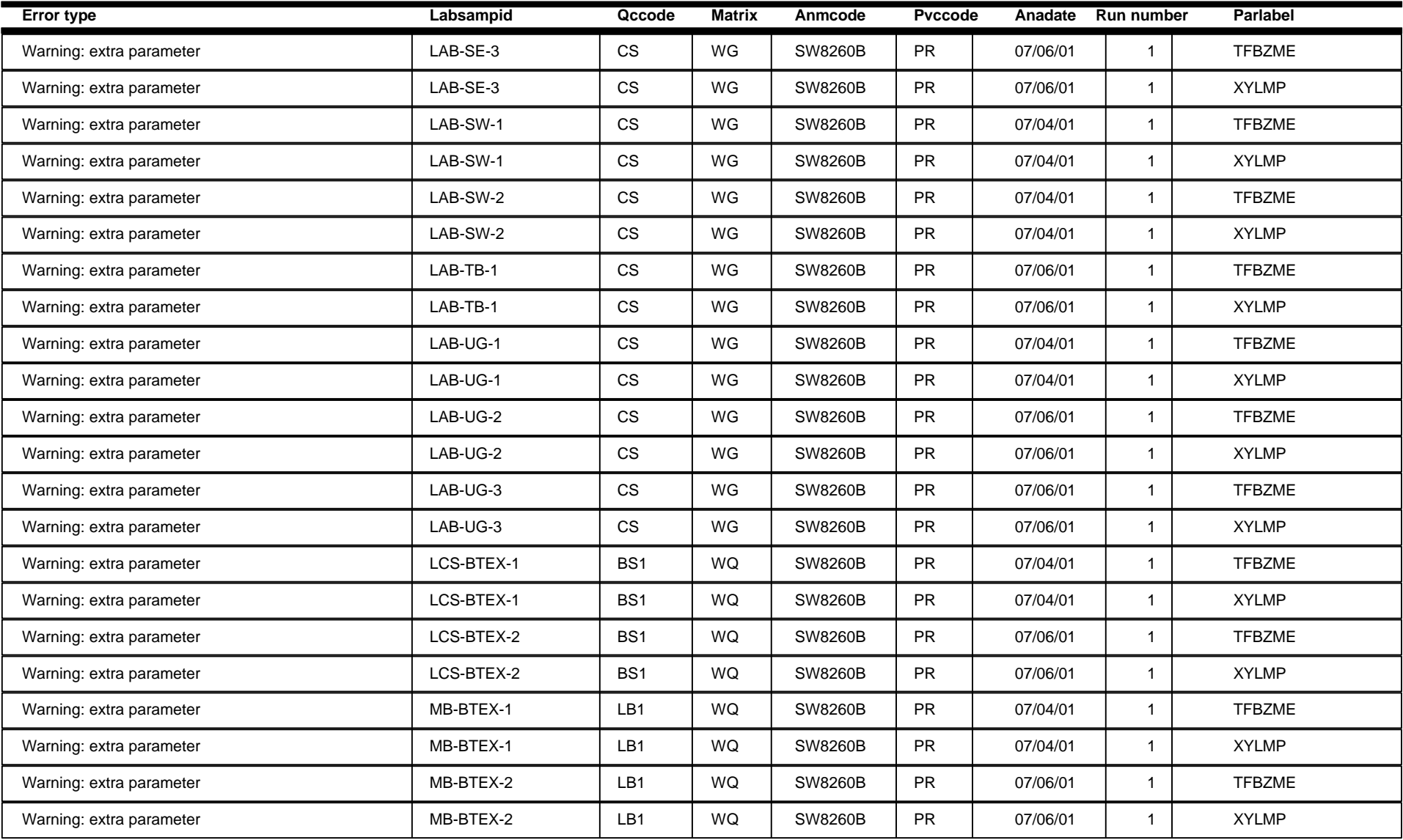
# **Npdlqc: Error Summary Log**

*07/12/01*

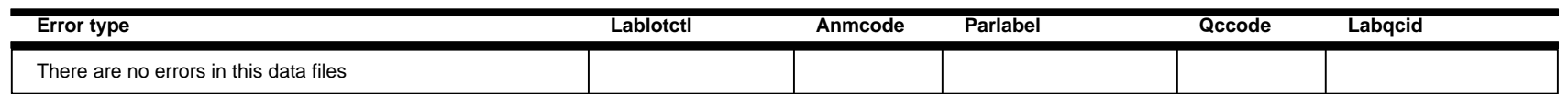

# **Npdlcl: Error Summary Log**

*07/12/01*

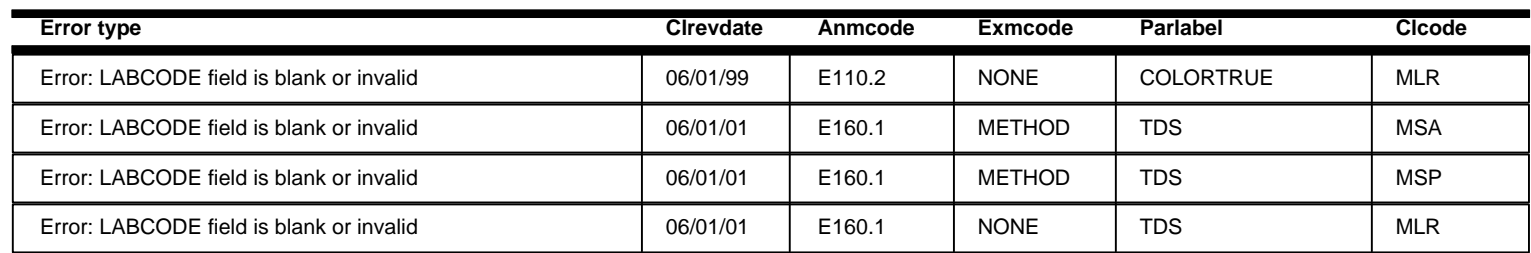

# **Imported CL Errors Batch:** 2

*07/12/01*

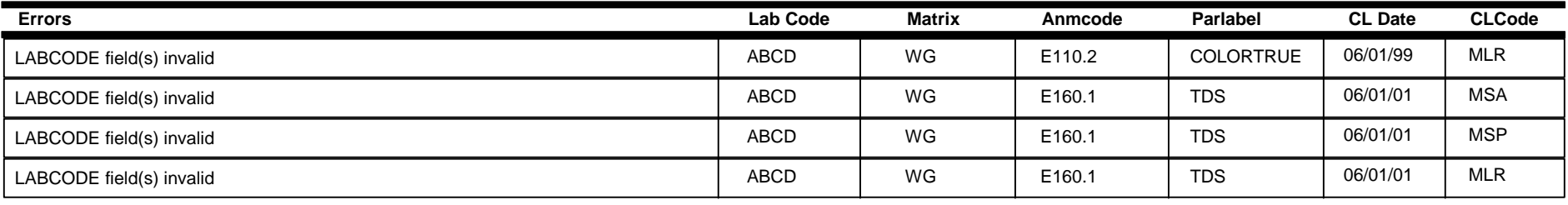

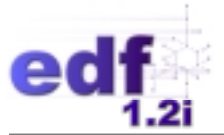

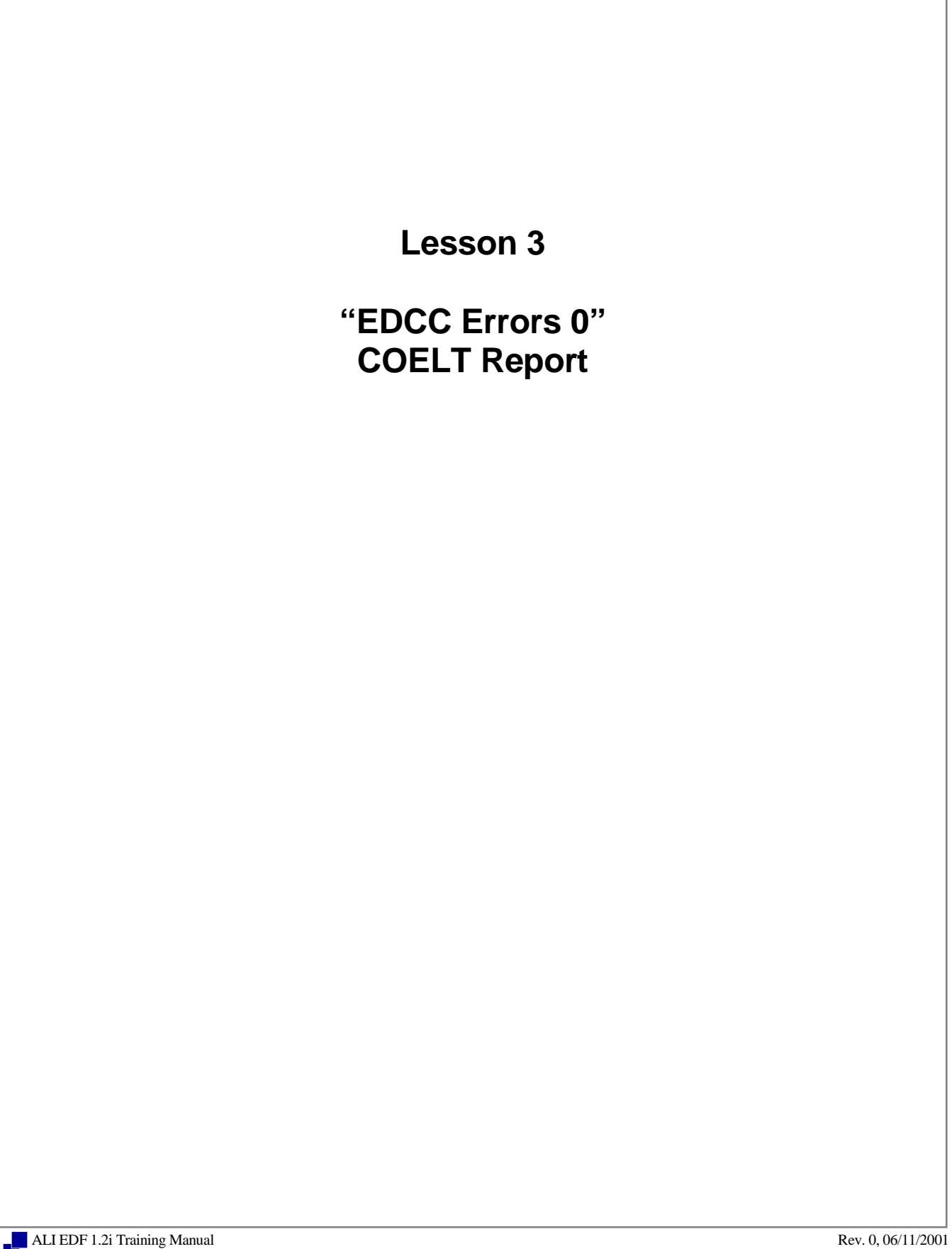

Lab Report Number: Project Name: Work Order Number: Control Sheet Number: Laboratory: Laboratory 2

EDCC ERRORS 0 EDCC PROJECT 3 NA NA

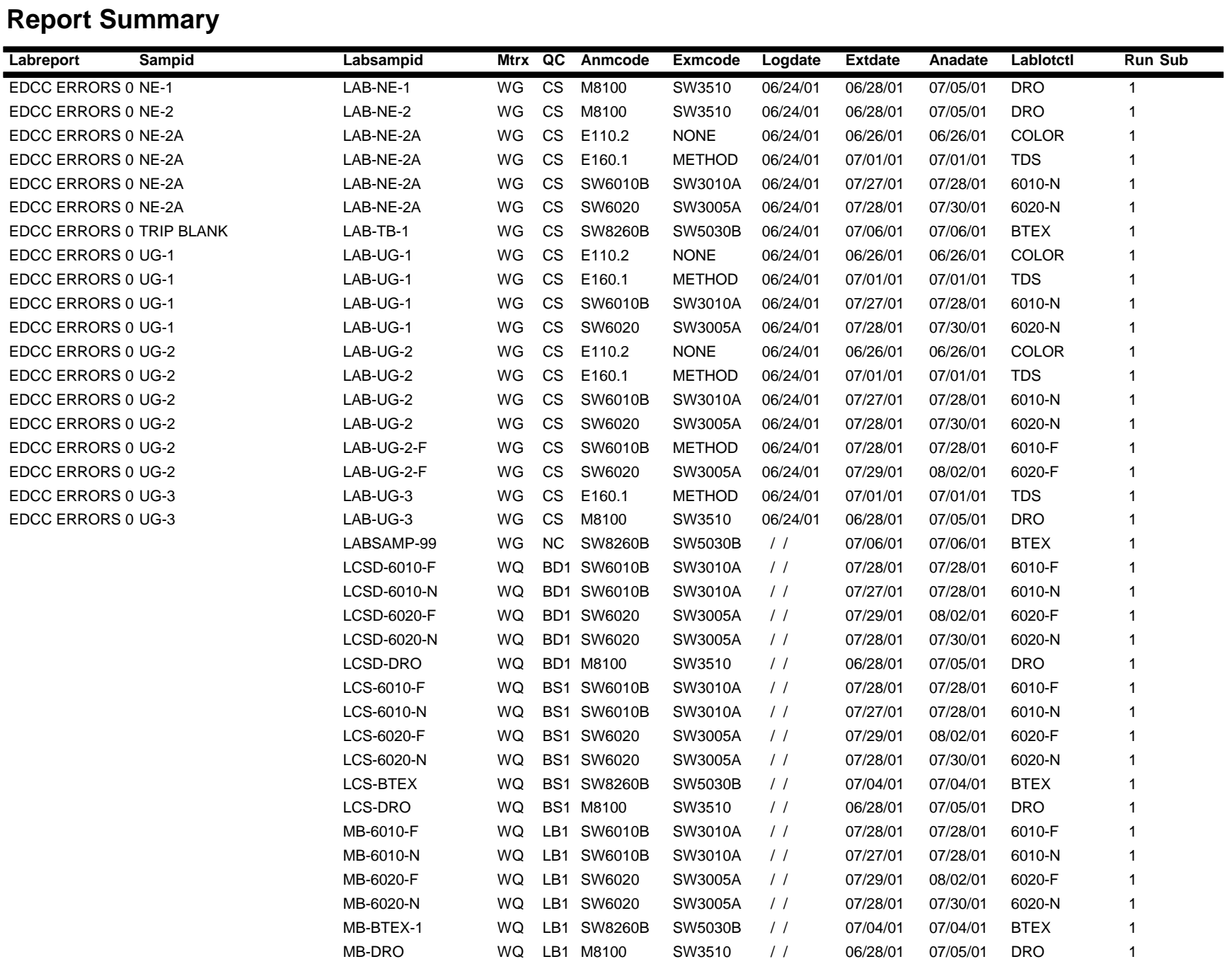

# **Report Summary**

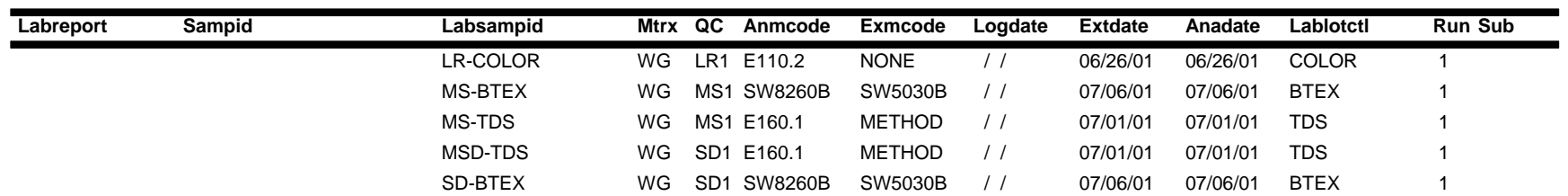

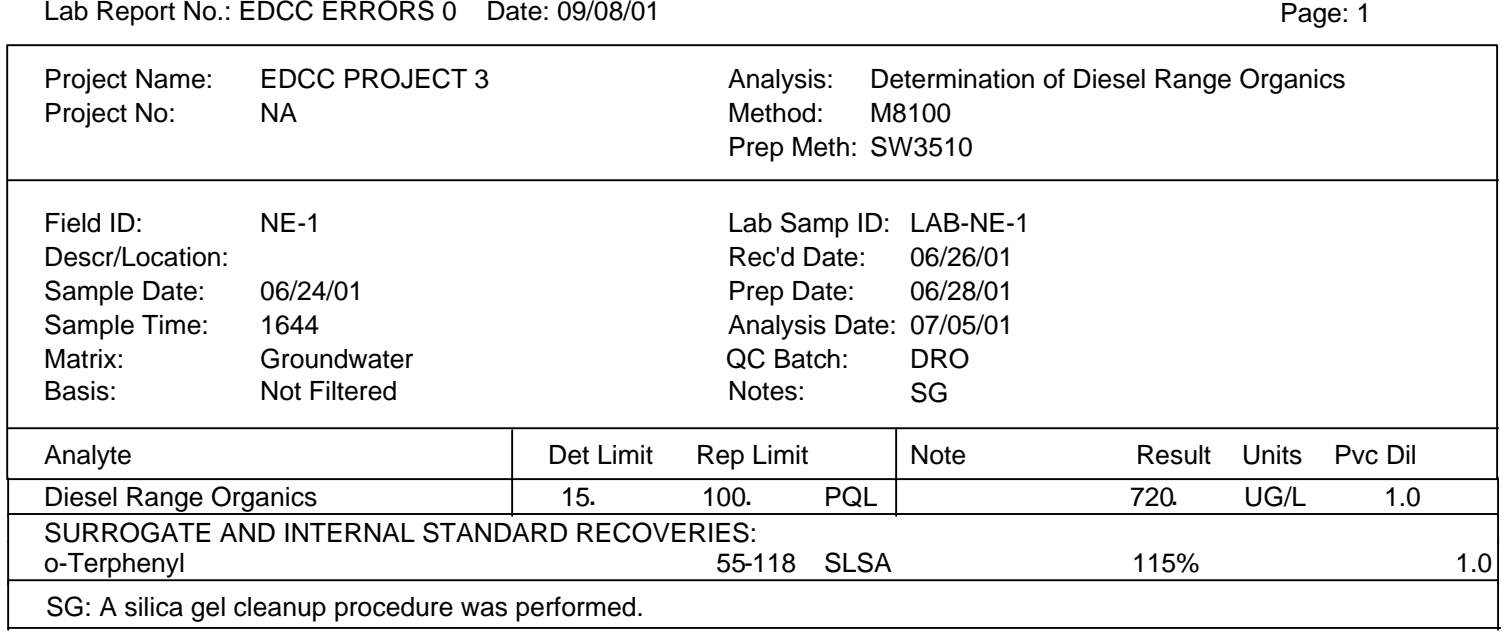

#### Lab Report No.: EDCC ERRORS 0 Date: 09/08/01

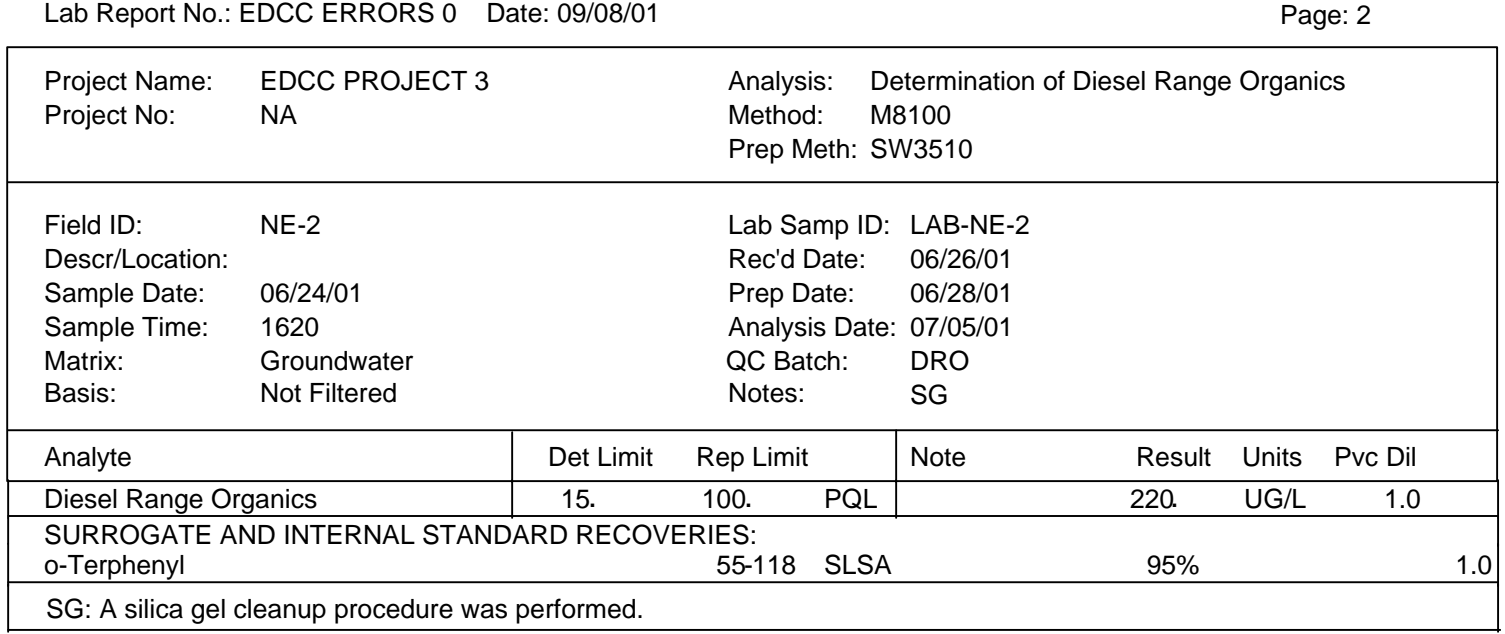

# Approved by: Date:

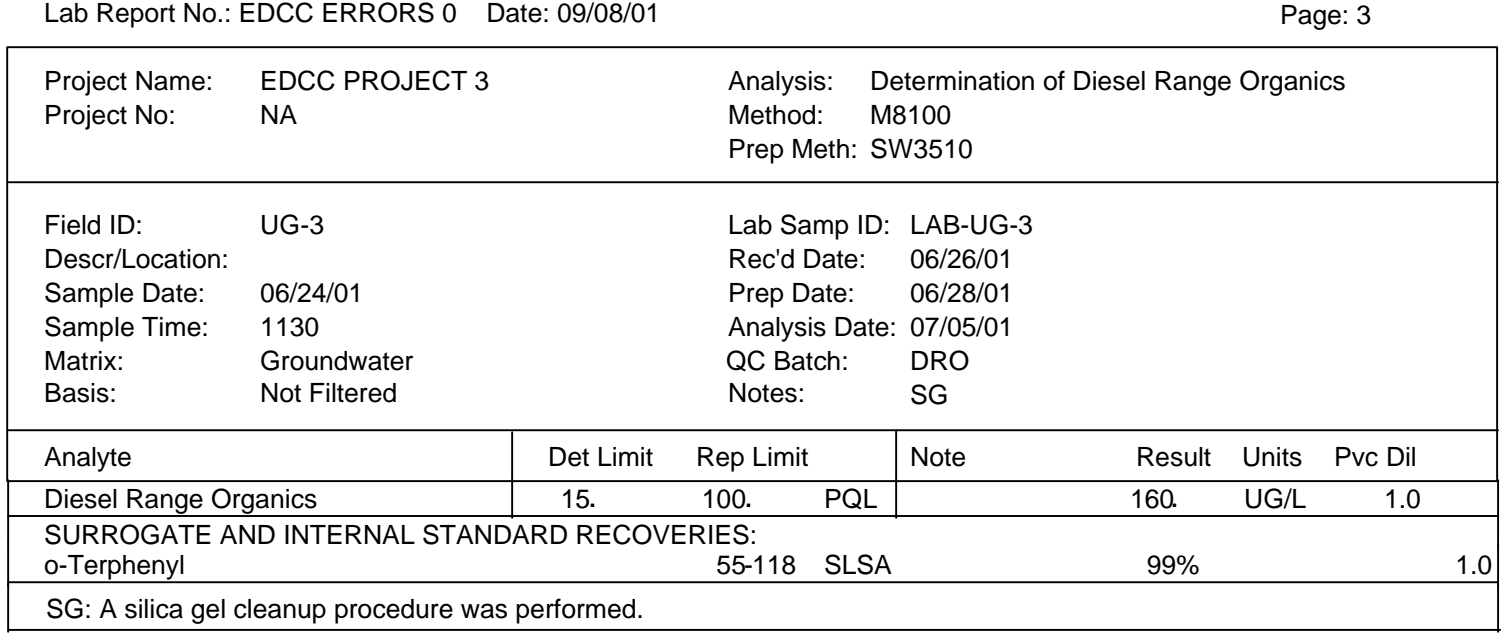

### Lab Report No.: EDCC ERRORS 0 Date: 09/08/01

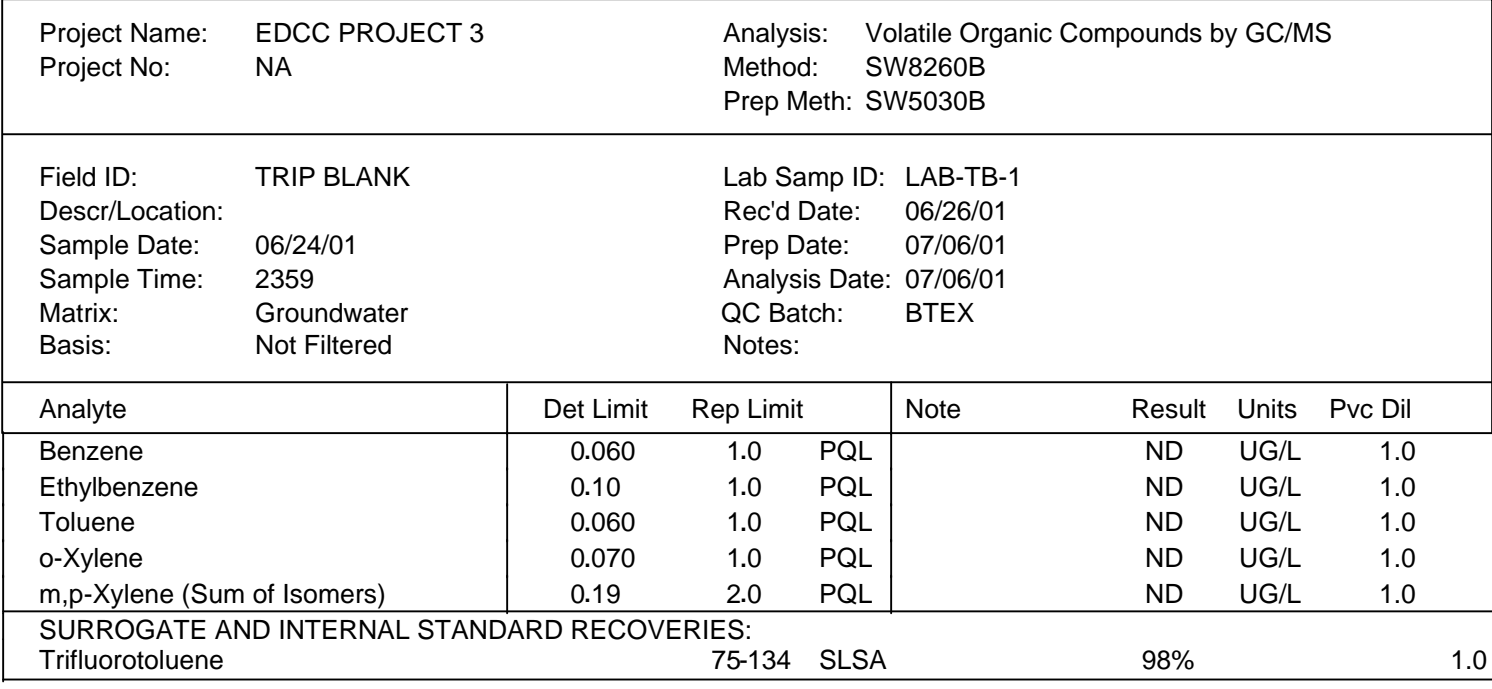

Lab Report No.: EDCC ERRORS 0 Date: 09/08/01

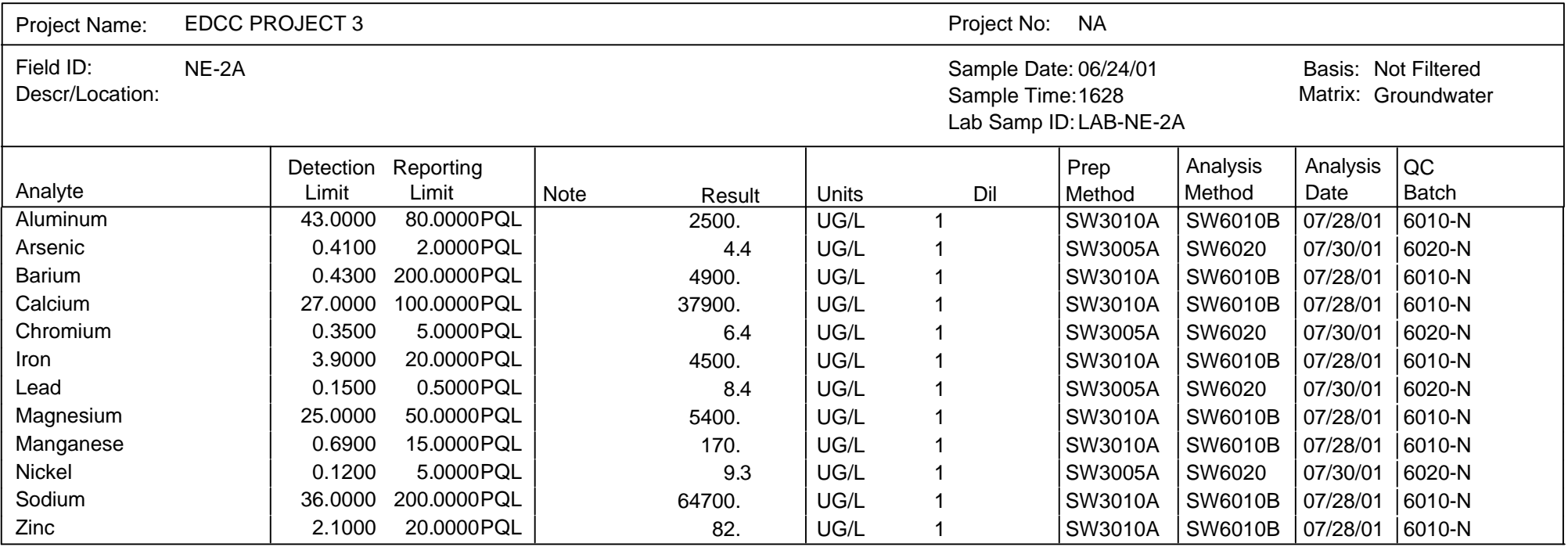

Lab Report No.: EDCC ERRORS 0 Date: 09/08/01

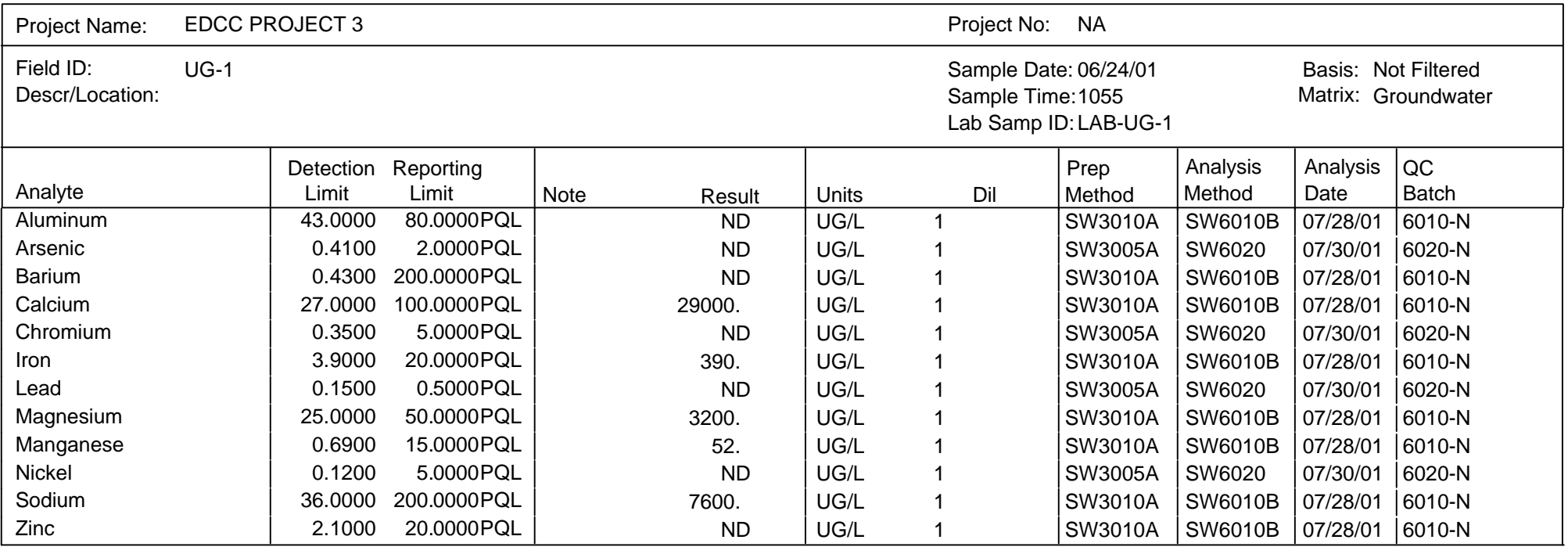

Lab Report No.: EDCC ERRORS 0 Date: 09/08/01

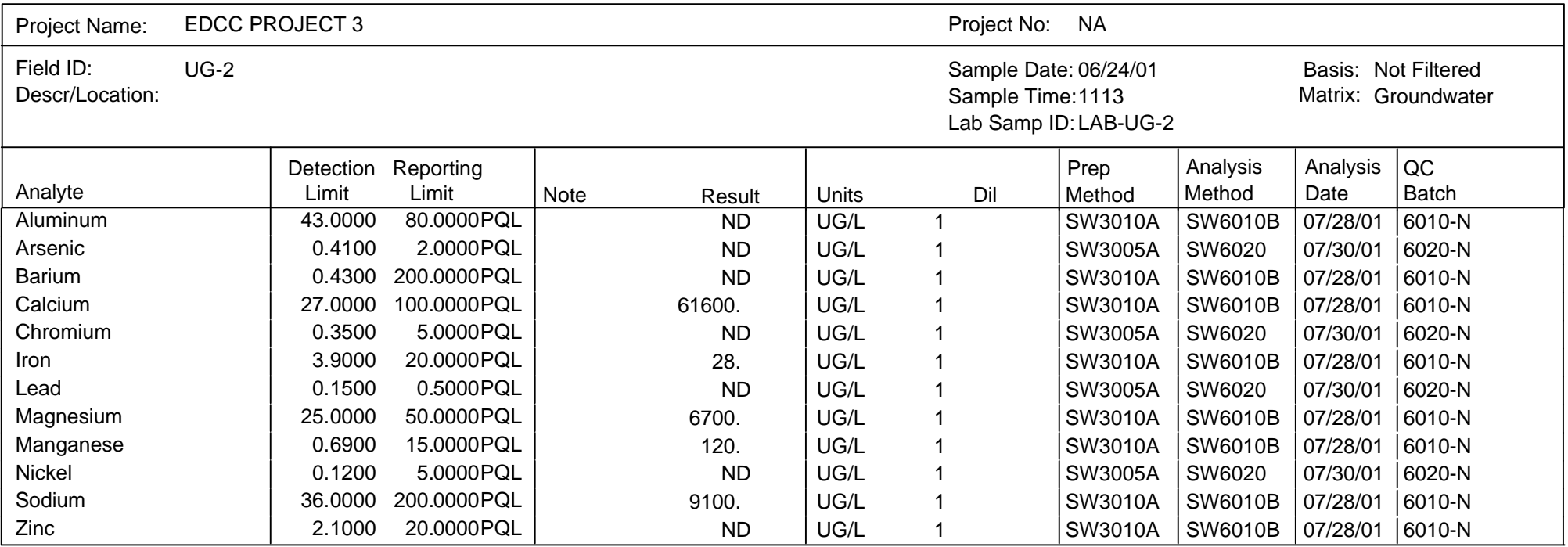

Lab Report No.: EDCC ERRORS 0 Date: 09/08/01

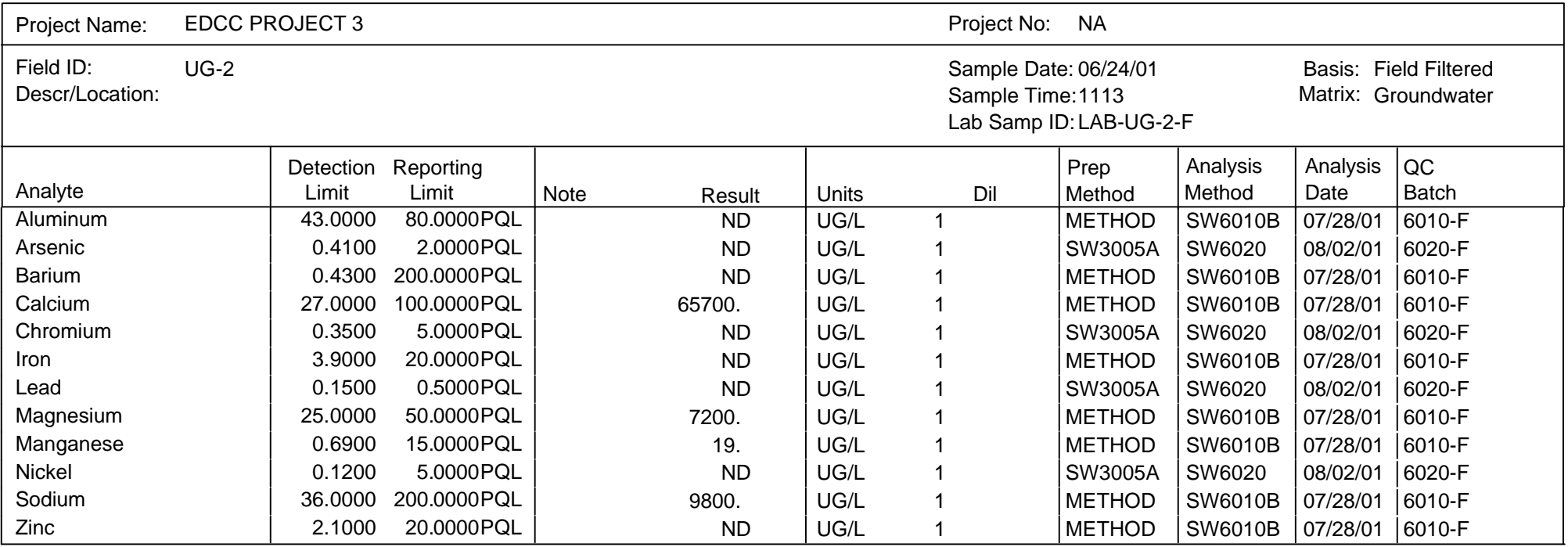

#### Lab Report No.: EDCC ERRORS 0 Date: 09/08/01

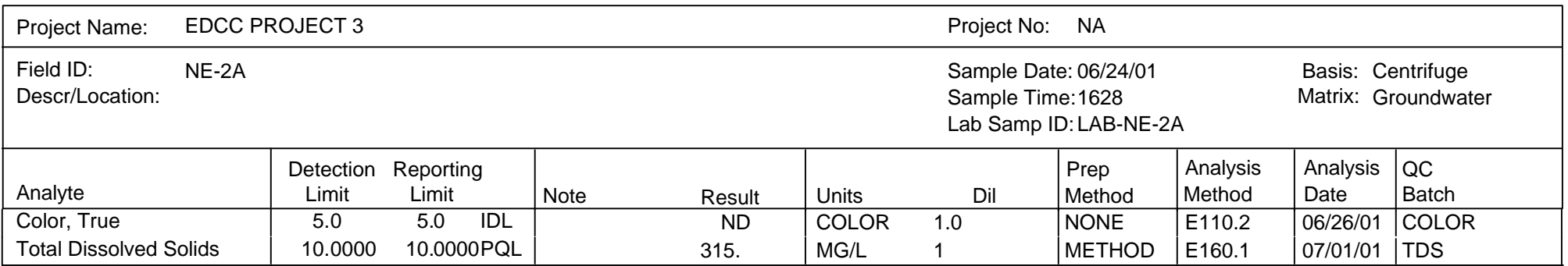

#### Lab Report No.: EDCC ERRORS 0 Date: 09/08/01

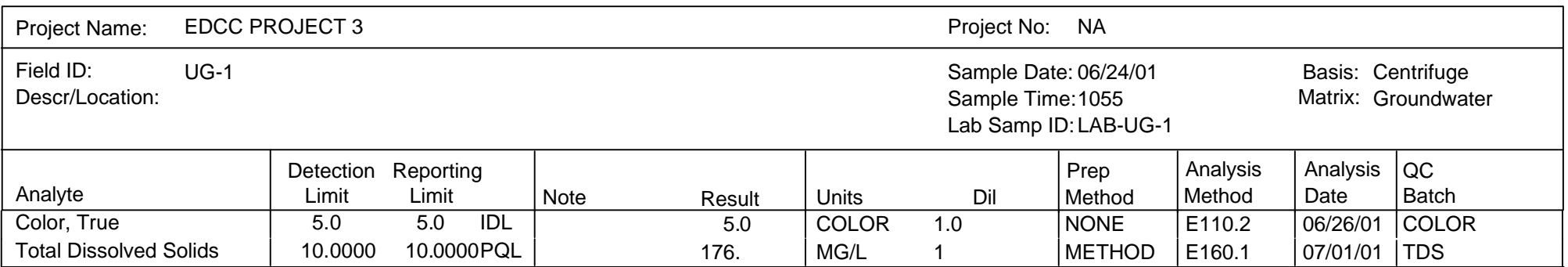

#### Lab Report No.: EDCC ERRORS 0 Date: 09/08/01

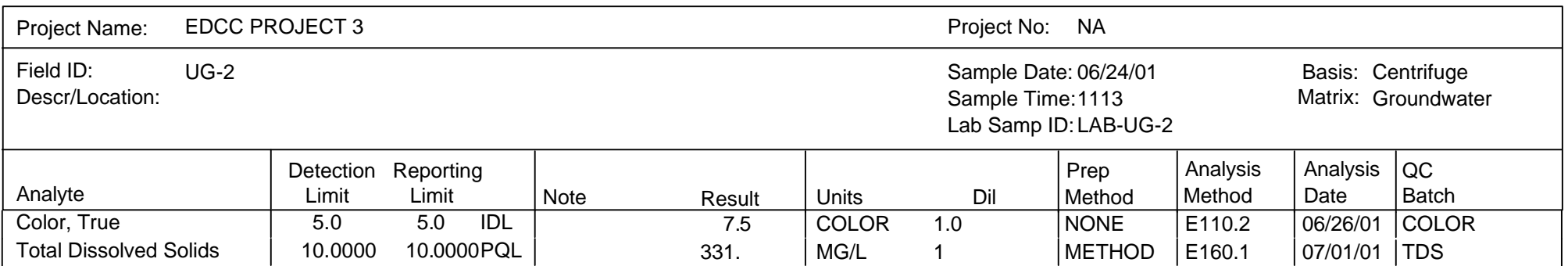

#### Project Name: EDCC PROJECT 3 NAME AND THE STATE OF PROJECT AND RESERVE THE PROJECT OF NAME AND RESERVE THE STA Field ID: Descr/Location: Sample Date: 06/24/01 Sample Time: 1130 Matrix: Lab Samp ID: LAB-UG-3 Analyte **Result** Limit Limit Analyte Result Prep Units Dil | Method | Method | Date Analysis Detection Reporting UG-3 Matrix: Groundwater Note Analysis QC Limit Batch Limit Limit Note Result Units Dil<br>10.0000 10.0000PQL 297. MG/L 1 Lab Report No.: EDCC ERRORS 0 Date: 09/08/01 Basis: Not Filtered Total Dissolved Solids 10.0000 10.0000PQL 297. MG/L 1 METHOD E160.1 07/01/01 TDS

# QA/QC Report Method Blank Summary

Laboratory 2

Lab Report No.: EDCC ERRORS 0 Date: 09/08/01

Water QC QC Batch: 6010-F Matrix: Lab Samp ID: MB-6010-F

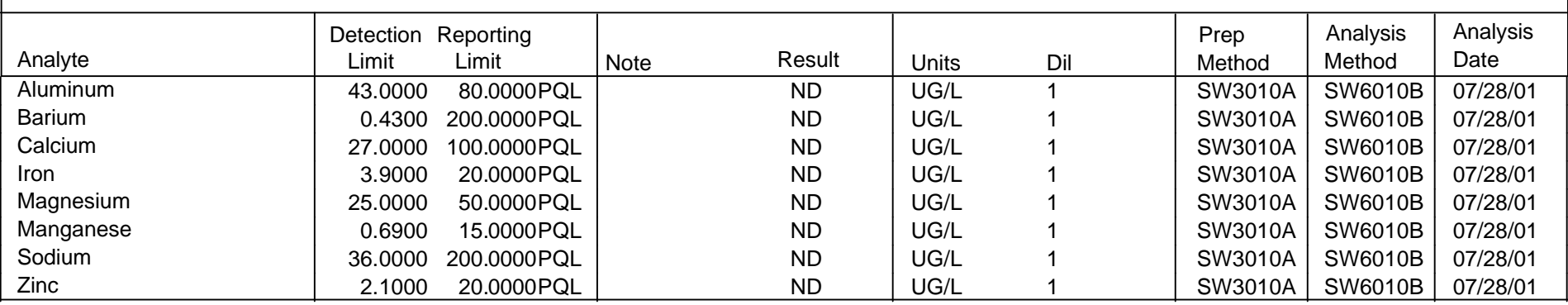

## QA/QC Report Blank Spike/Duplicate Blank Spike Summary

Laboratory 2

Lab Report No.: EDCC ERRORS 0 Date: 09/08/01

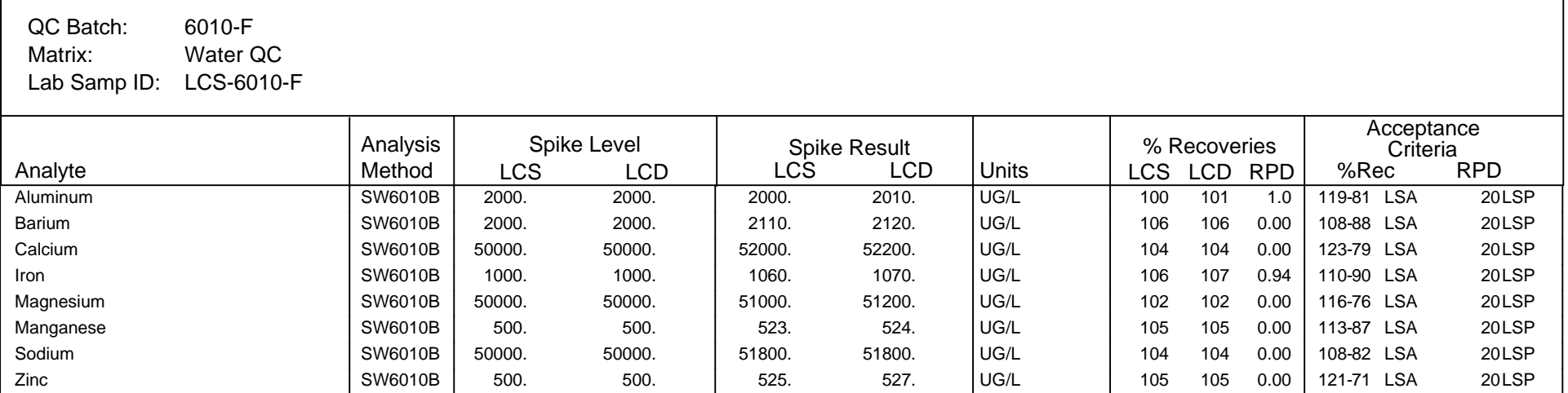

# QA/QC Report Method Blank Summary

Laboratory 2

Lab Report No.: EDCC ERRORS 0 Date: 09/08/01

Water QC QC Batch: 6010-N Matrix: Lab Samp ID: MB-6010-N

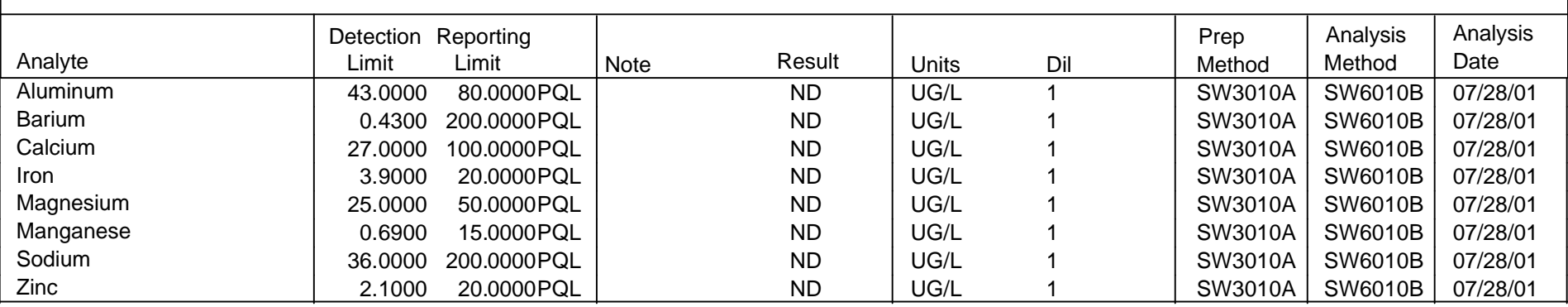

## QA/QC Report Blank Spike/Duplicate Blank Spike Summary

Laboratory 2

Lab Report No.: EDCC ERRORS 0 Date: 09/08/01

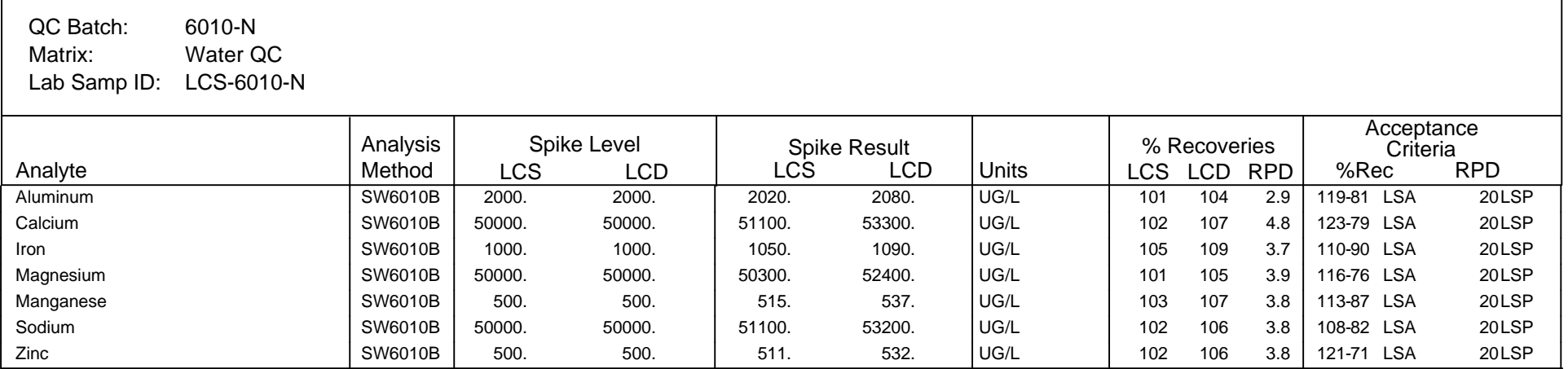

# QA/QC Report Method Blank Summary

### Laboratory 2

Lab Report No.: EDCC ERRORS 0 Date: 09/08/01

Water QC QC Batch: 6020-F Matrix: Lab Samp ID: MB-6020-F

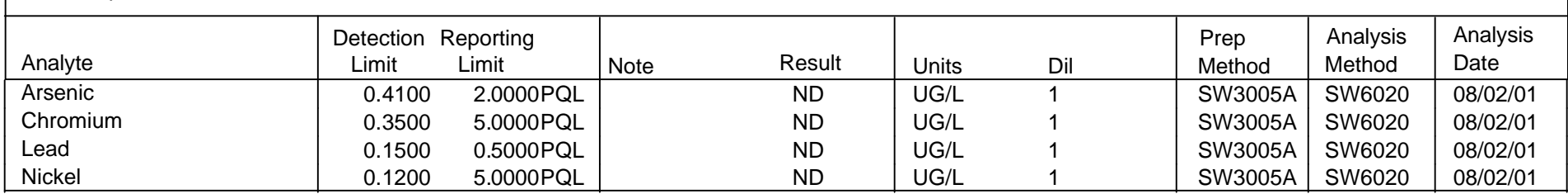

# QA/QC Report Blank Spike/Duplicate Blank Spike Summary

Laboratory 2

Lab Report No.: EDCC ERRORS 0 Date: 09/08/01

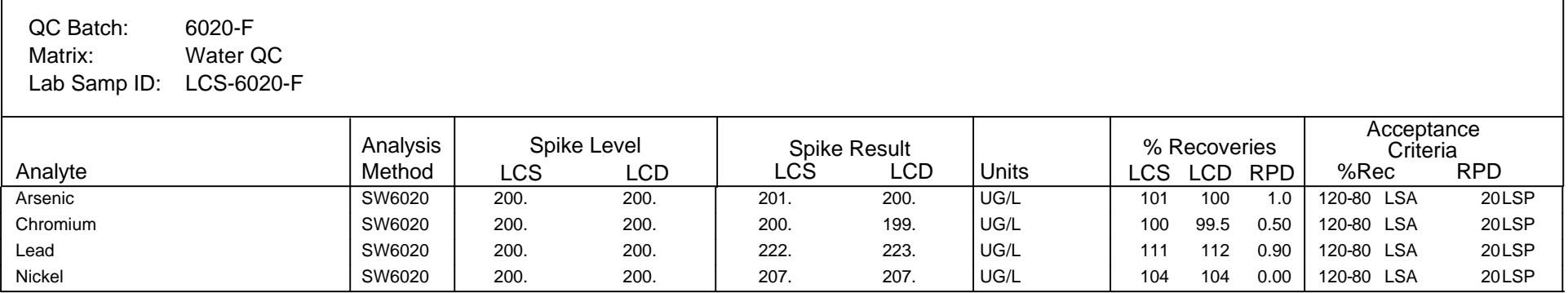

# QA/QC Report Method Blank Summary

### Laboratory 2

Lab Report No.: EDCC ERRORS 0 Date: 09/08/01

Water QC QC Batch: 6020-N Matrix: Lab Samp ID: MB-6020-N

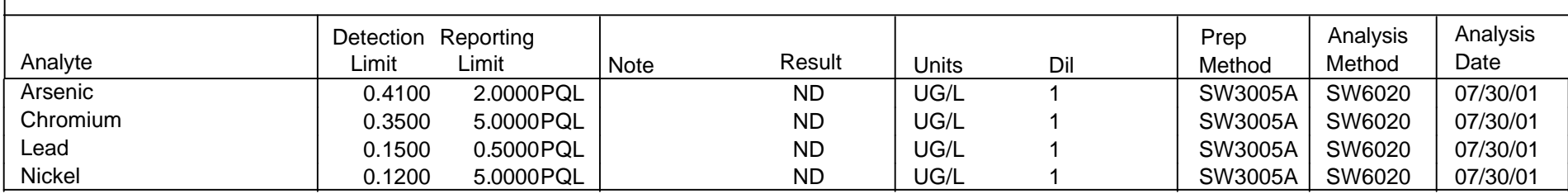

# QA/QC Report Blank Spike/Duplicate Blank Spike Summary

Laboratory 2

Lab Report No.: EDCC ERRORS 0 Date: 09/08/01

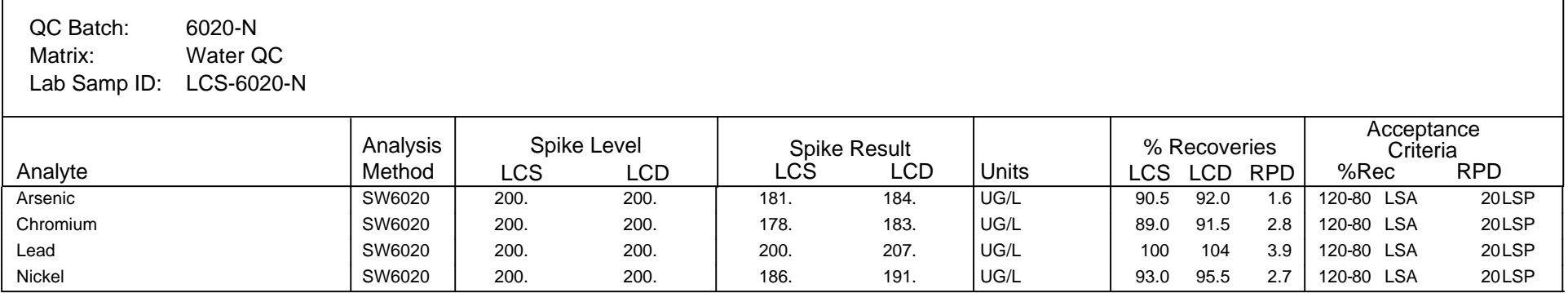

## QA/QC Report Method Blank Summary

### Laboratory 2

Lab Report No.: EDCC ERRORS 0 Date: 09/08/01

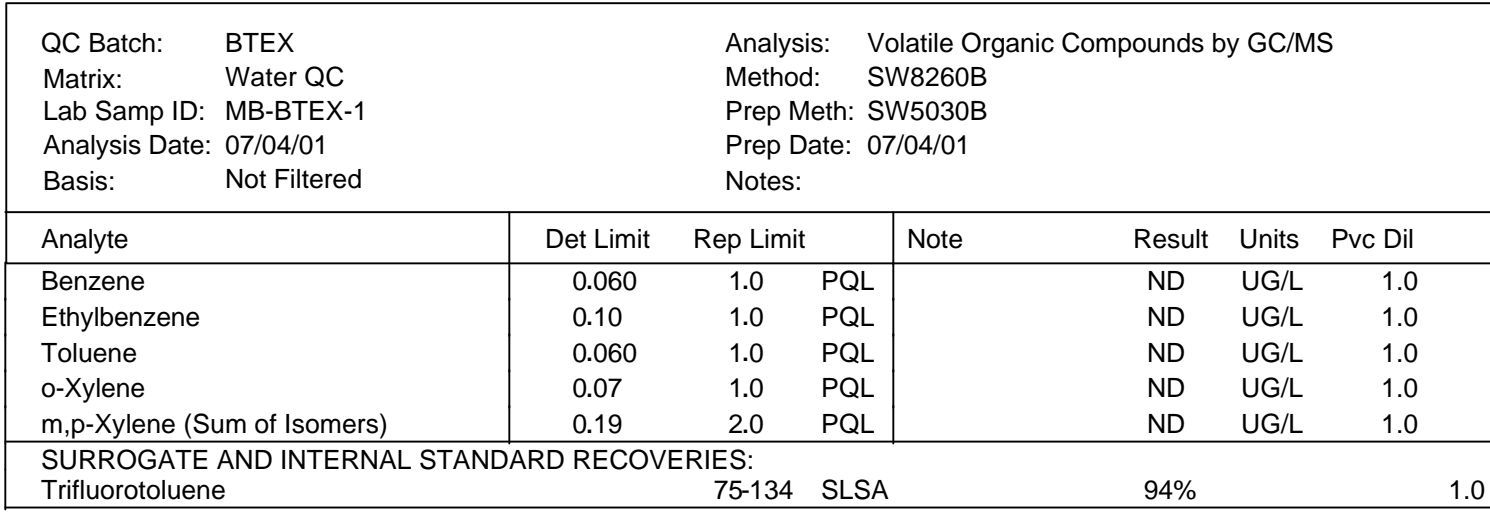

# QA/QC Report Matrix Spike/Duplicate Matrix Spike Summary

#### Laboratory 2

Lab Report No.: EDCC ERRORS 0 Date: 09/08/01

Groundwater

Matrix:

Lab Samp ID: MS-BTEX

Basis: Not Filtered

QC Batch: BTEX **BTEX** BTEX **BTEX** BTEX Project No.: Field ID: Lab Generated or Non COE Sample Lab Generated or Non COE Sample Lab Ref ID: LABSAMP-99

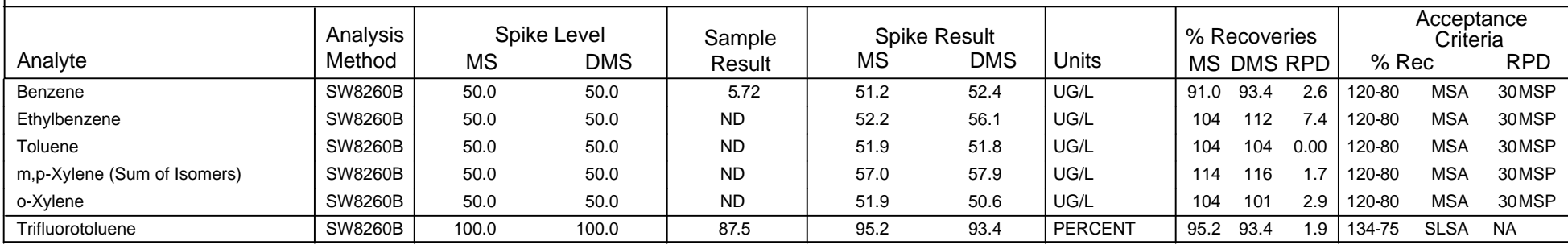

# QA/QC Report Blank Spike/Duplicate Blank Spike Summary

Laboratory 2

Lab Report No.: EDCC ERRORS 0 Date: 09/08/01

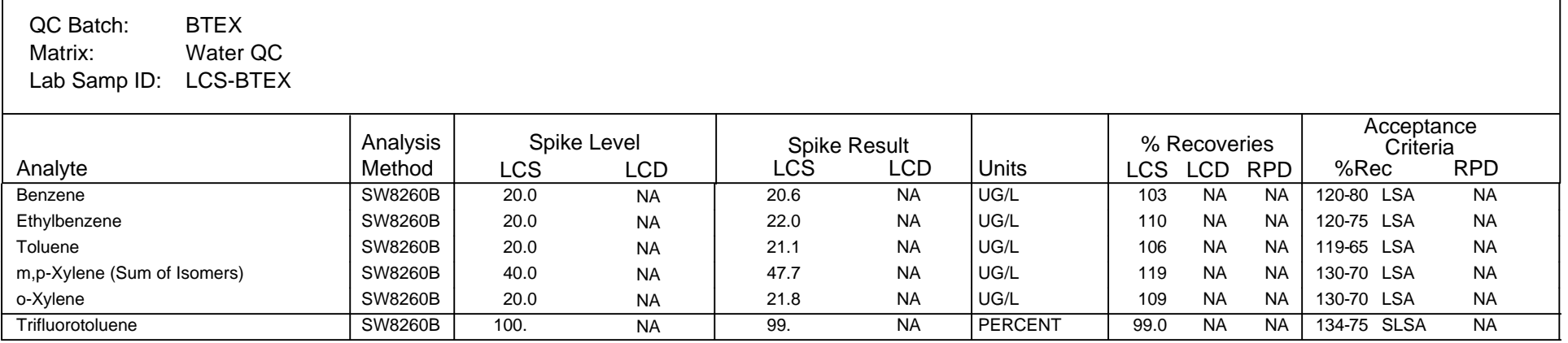

# QA/QC Report Lab Duplicate Summary

Laboratory 2

Lab Report No.: EDCC ERRORS 0 Date: 09/08/01

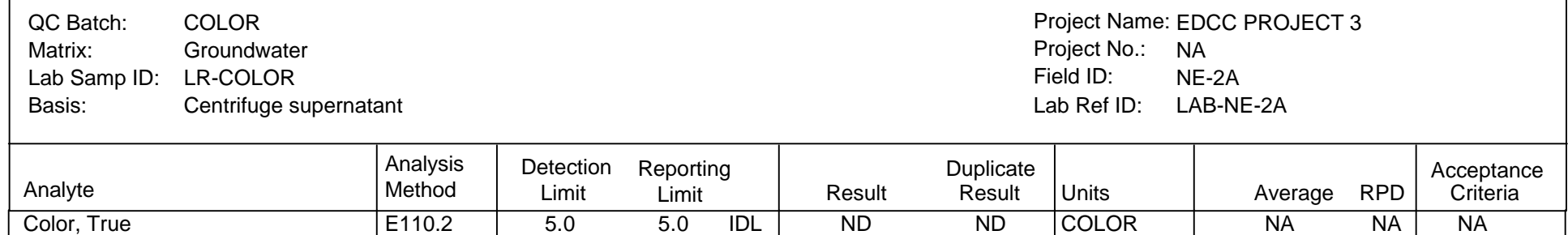

## QA/QC Report Method Blank Summary

### Laboratory 2

Page: 25

Lab Report No.: EDCC ERRORS 0 Date: 09/08/01

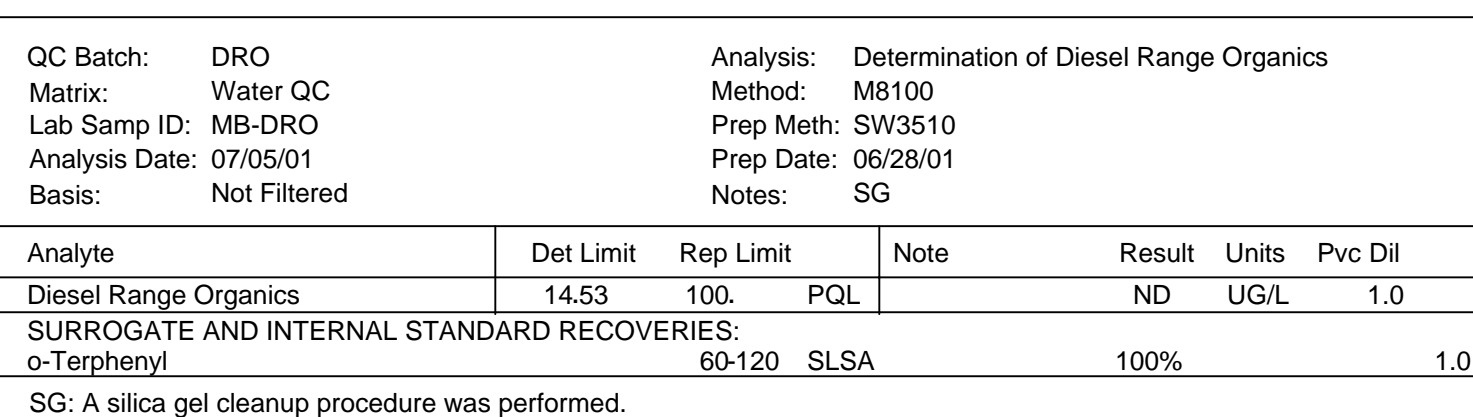

# QA/QC Report Blank Spike/Duplicate Blank Spike Summary

Laboratory 2

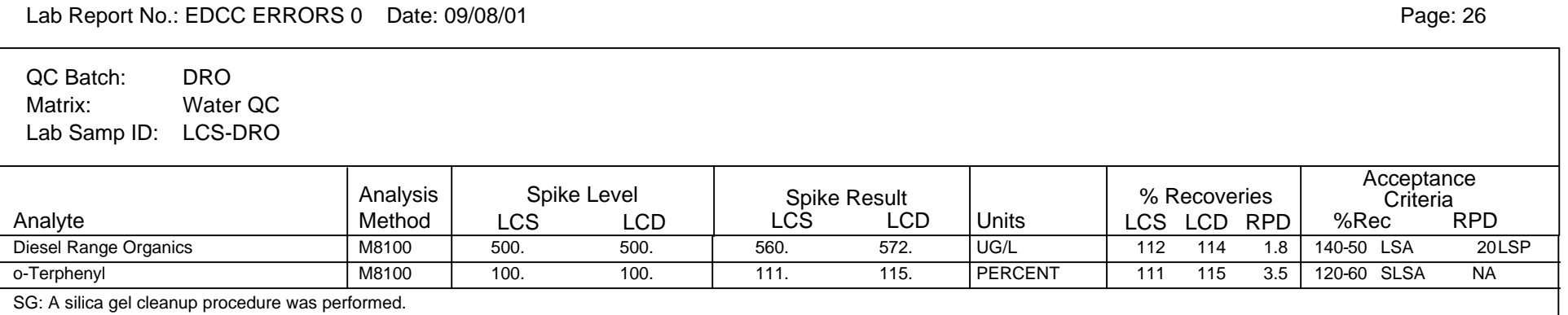

# QA/QC Report Matrix Spike/Duplicate Matrix Spike Summary

#### Laboratory 2

Lab Report No.: EDCC ERRORS 0 Date: 09/08/01

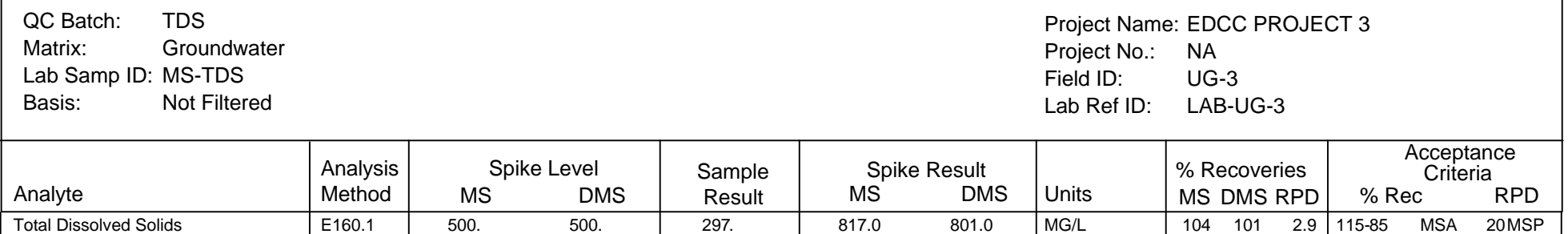

# Code List

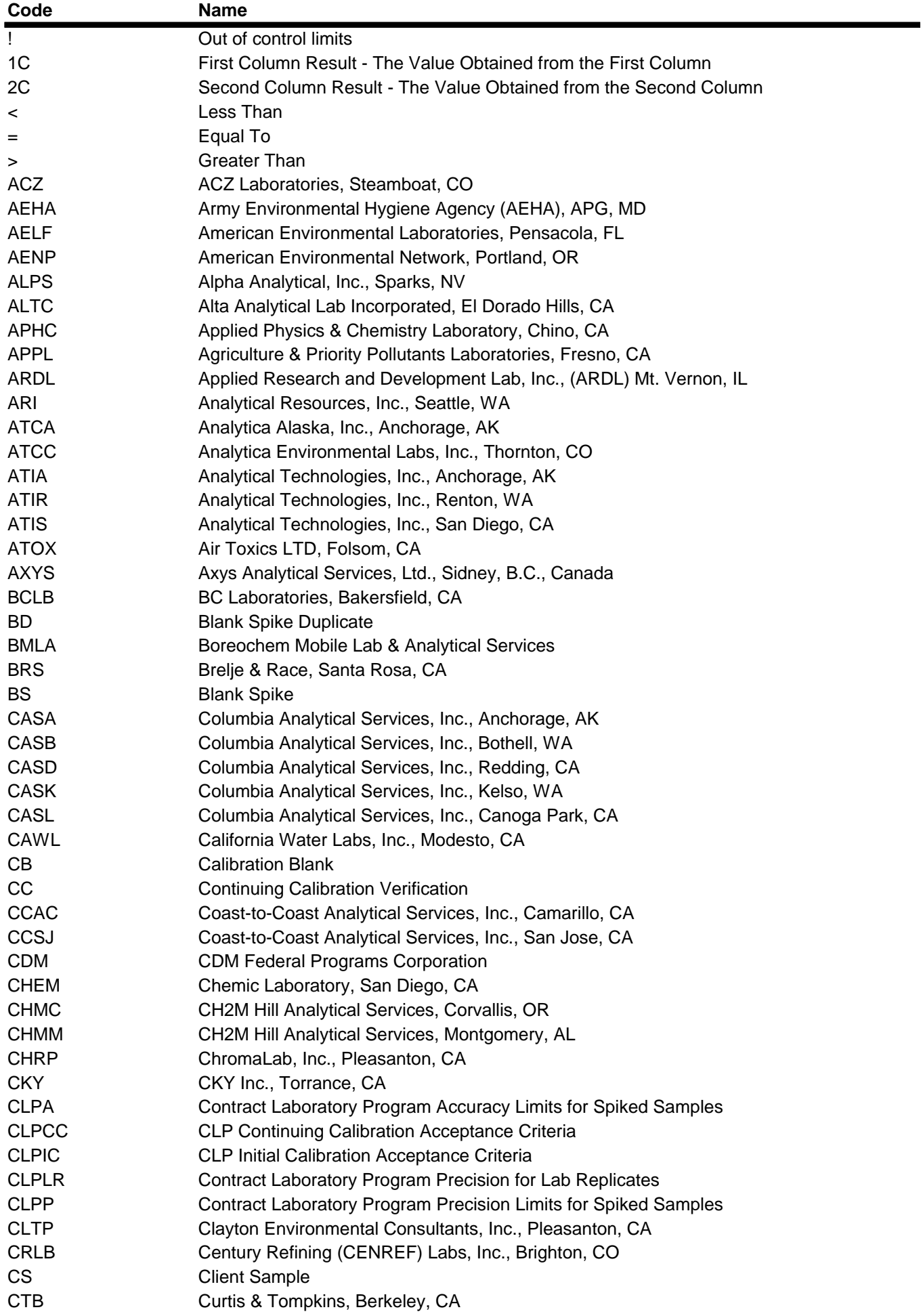

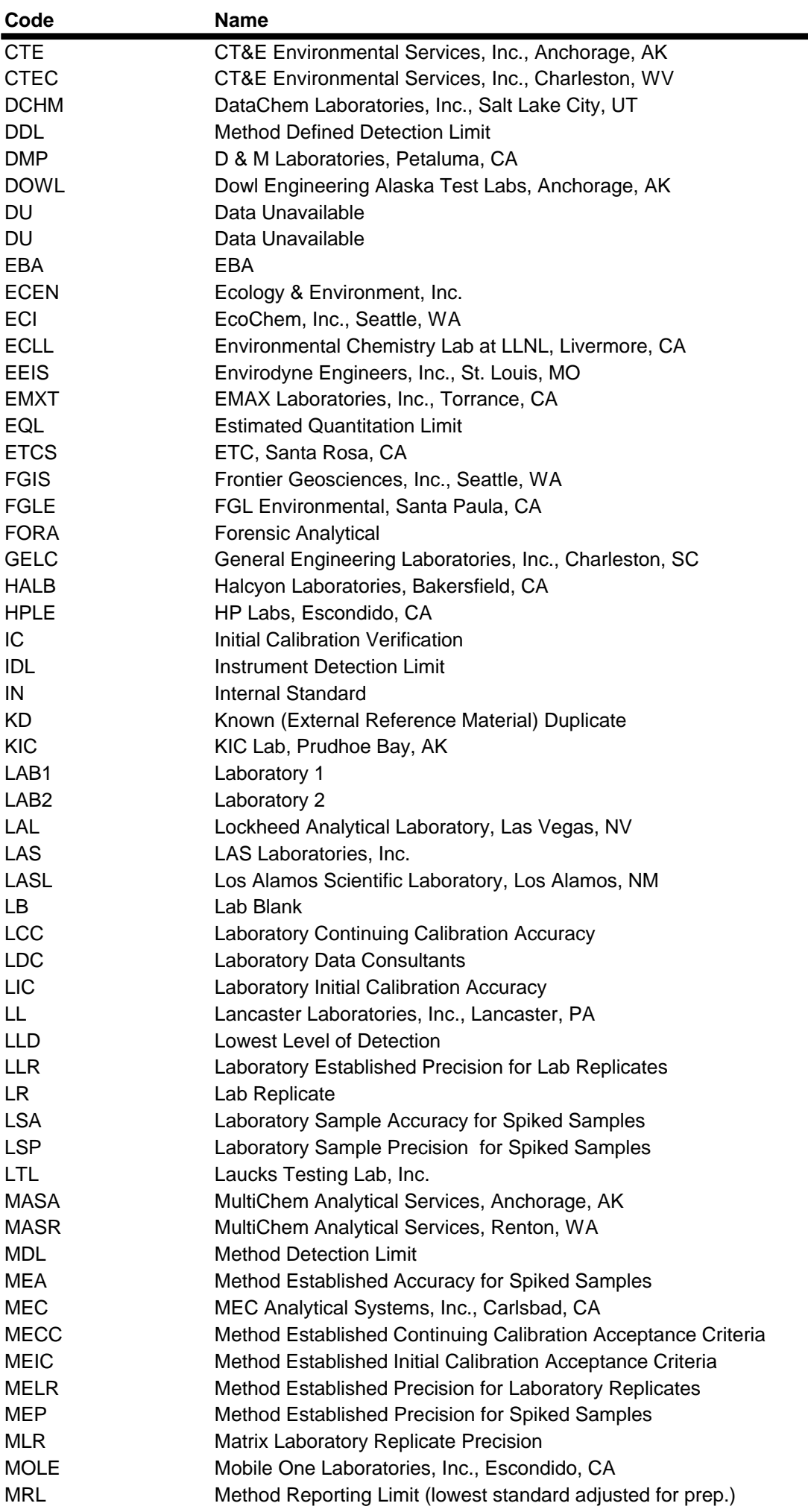
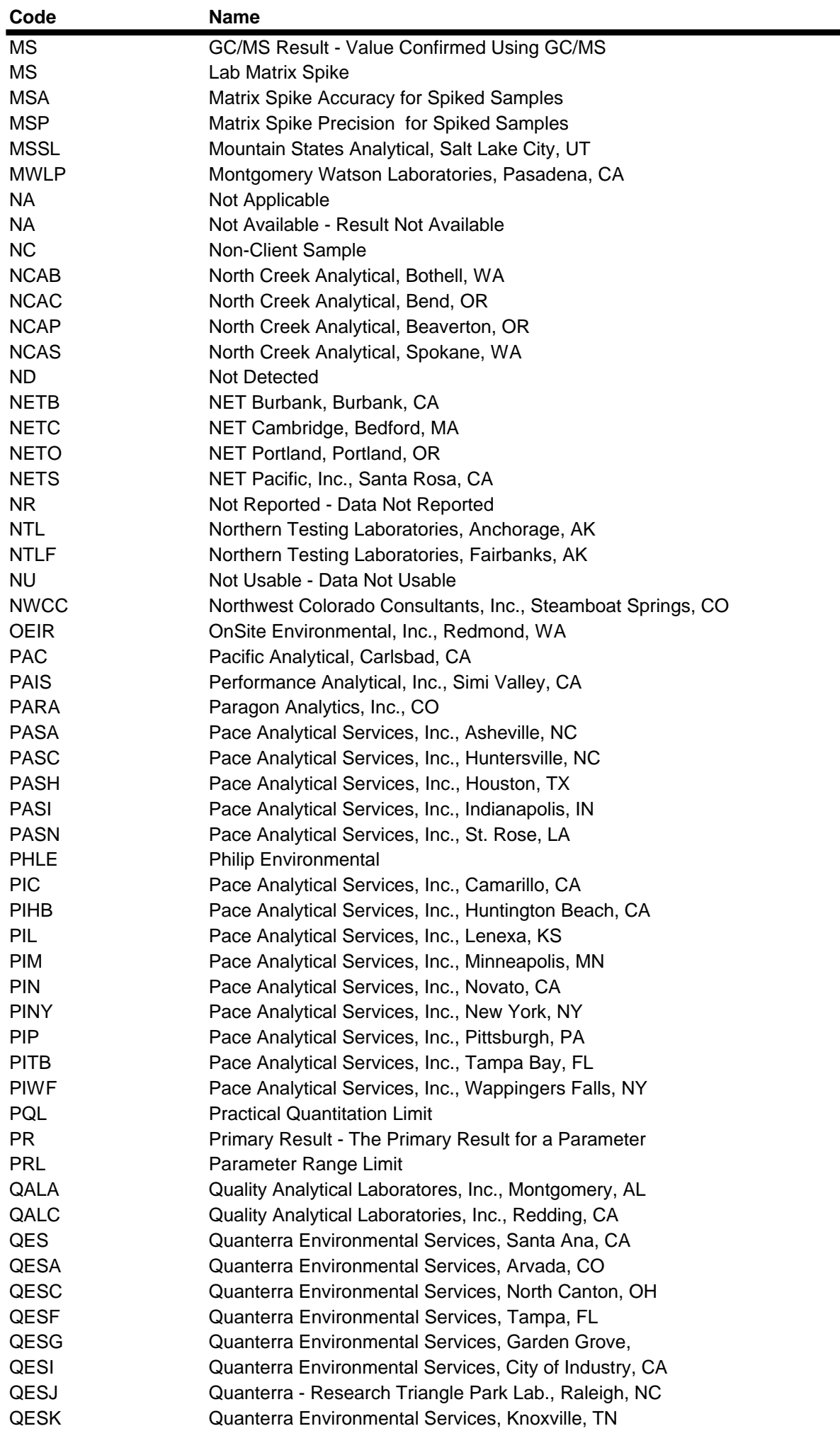

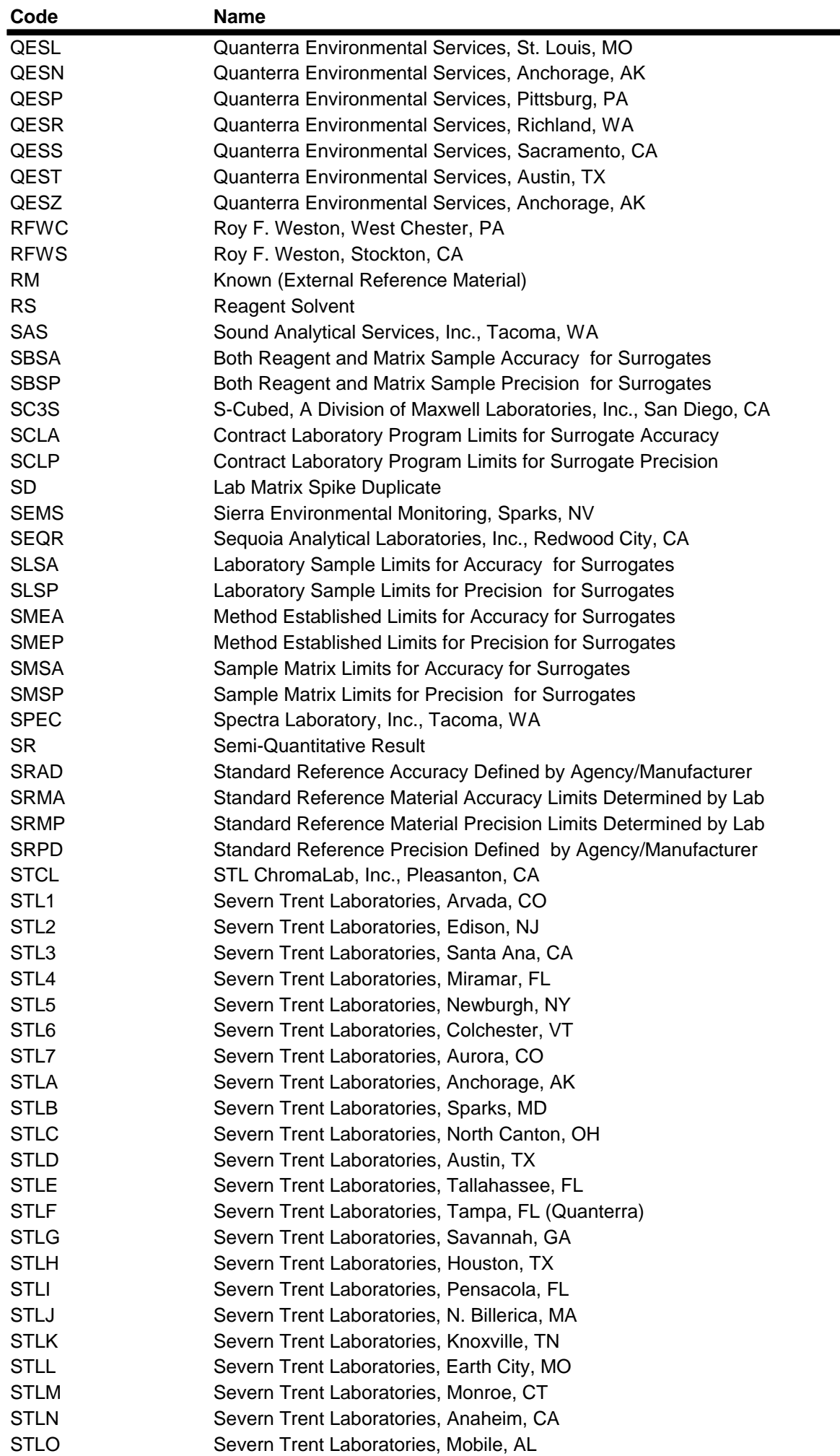

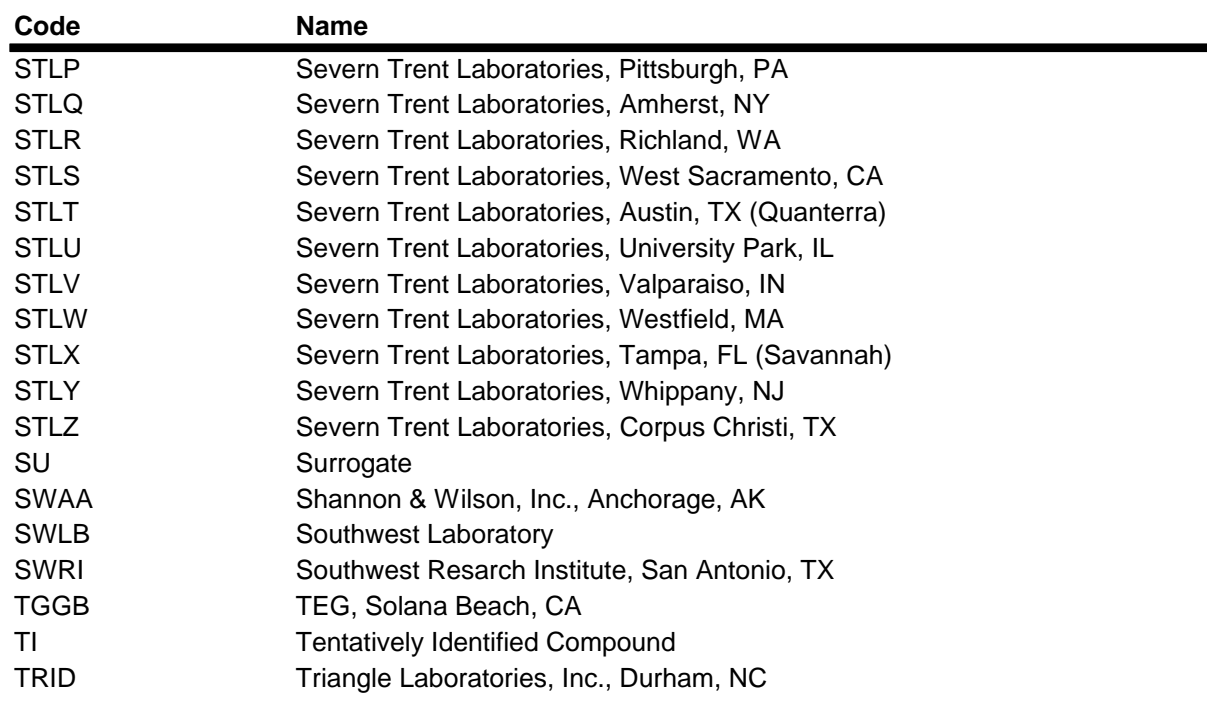

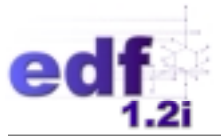

# **Lesson 3**

# **"EDCC Errors 3" EDCC Error Summary Report & COELT Import Error Reports**

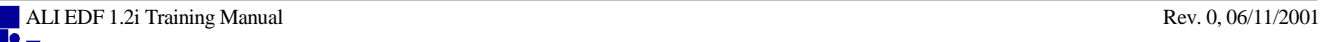

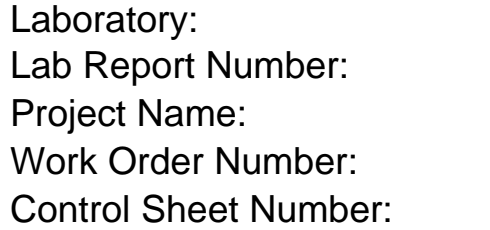

EDCC ERRORS 3 EDCC PROJECT 3 NA NA Laboratory 2

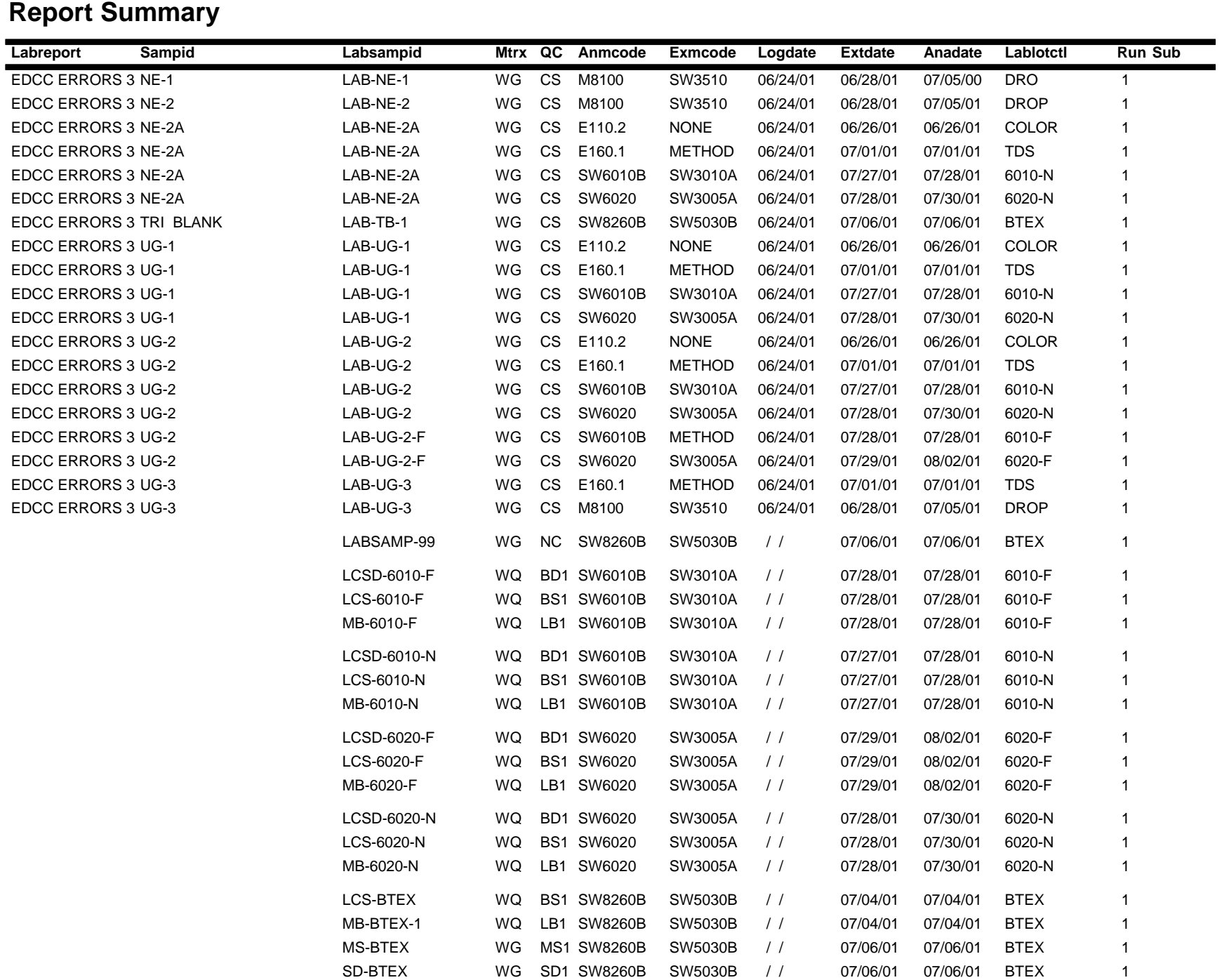

# **Report Summary**

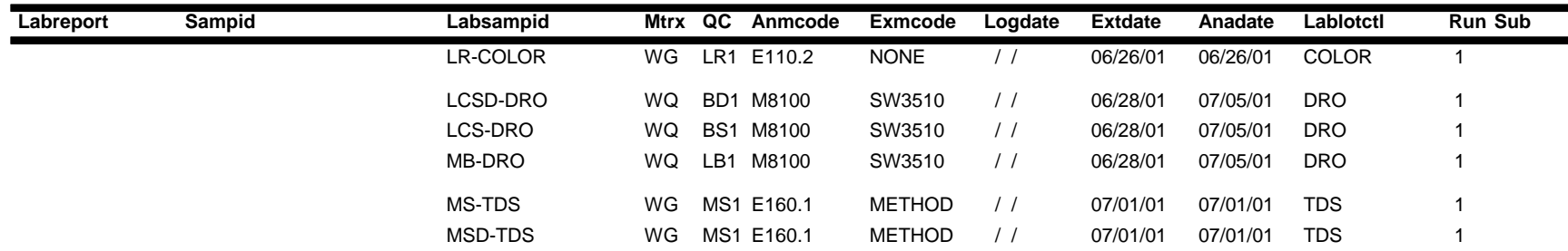

# **Npdlsamp: Error Summary Log**

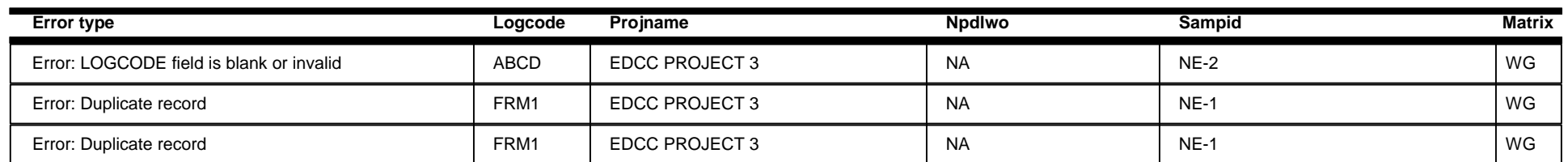

# **Npdltest: Error Summary Log**

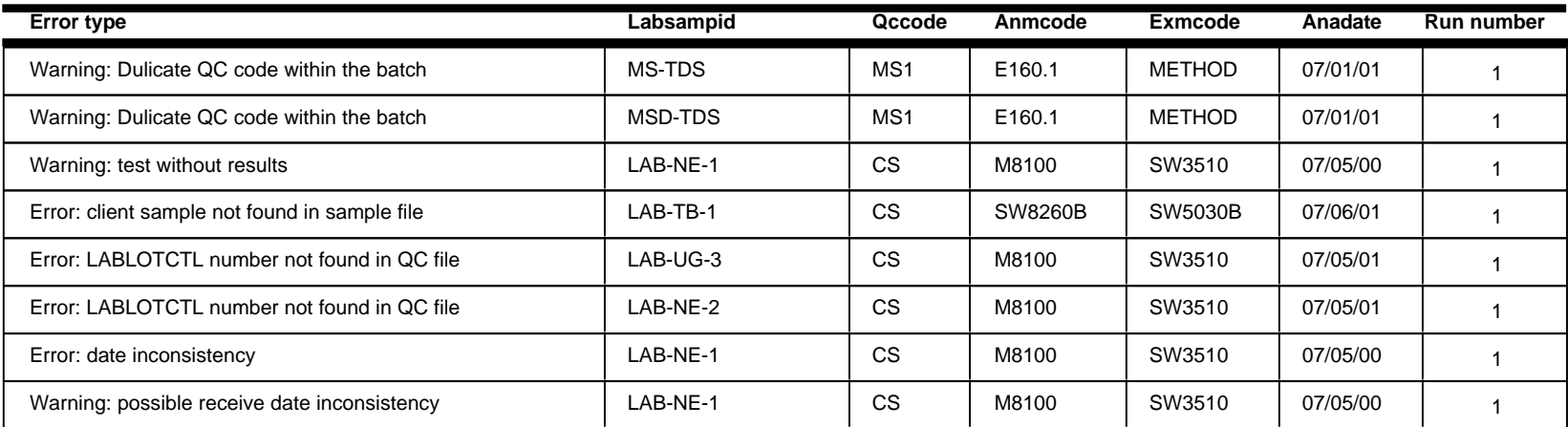

# **Npdlres: Error Summary Log**

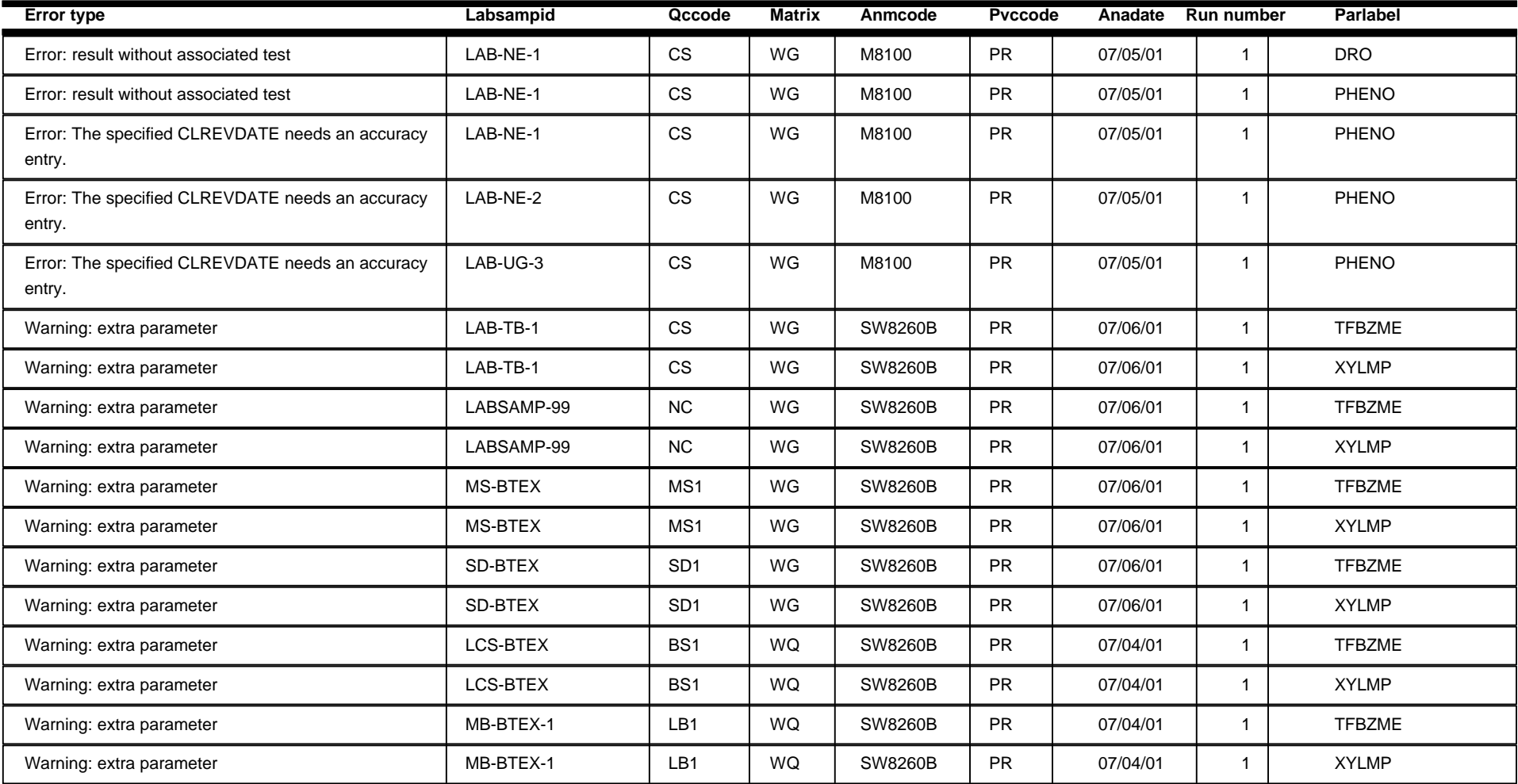

# **Npdlqc: Error Summary Log**

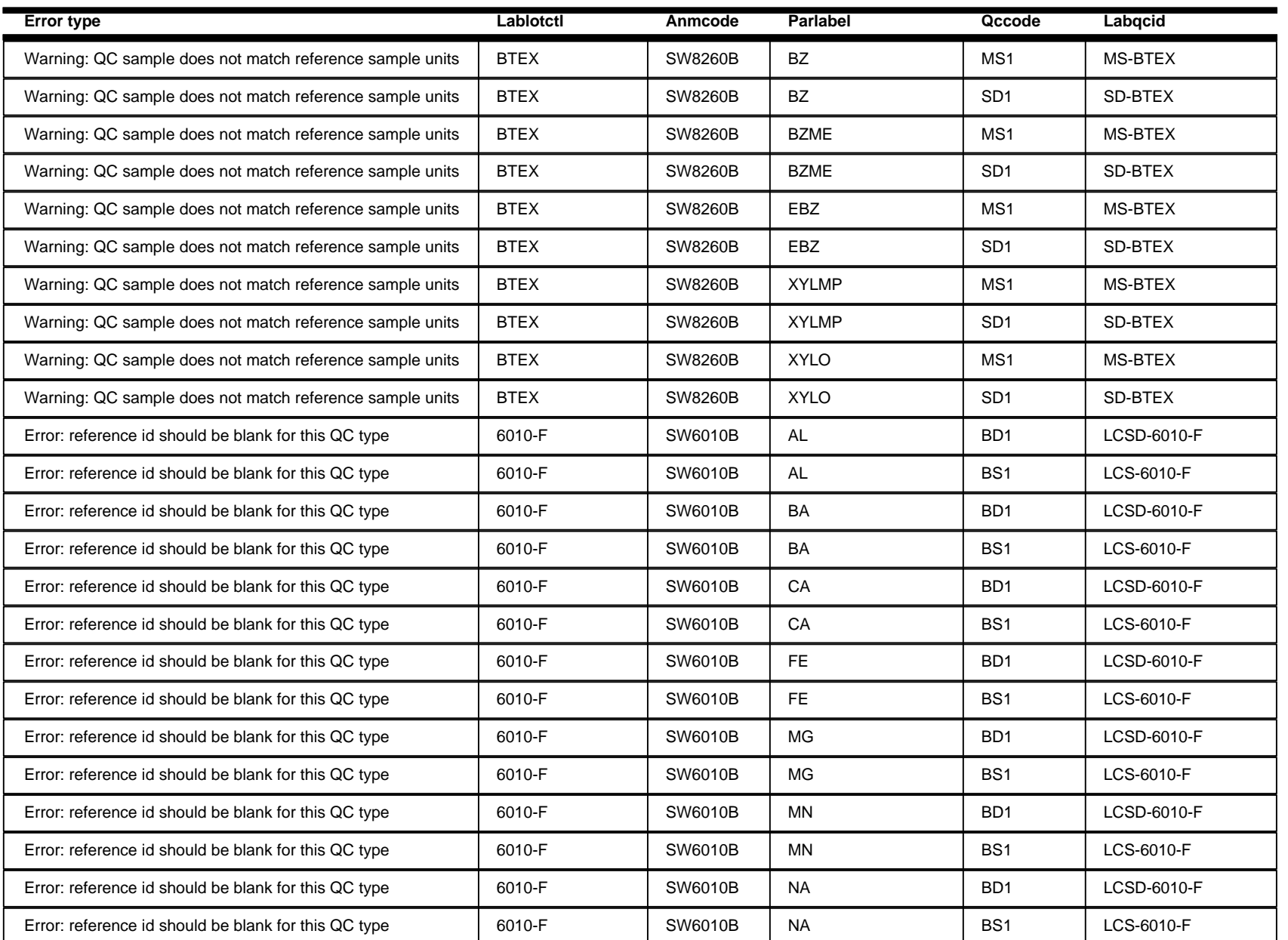

# **Npdlcl: Error Summary Log**

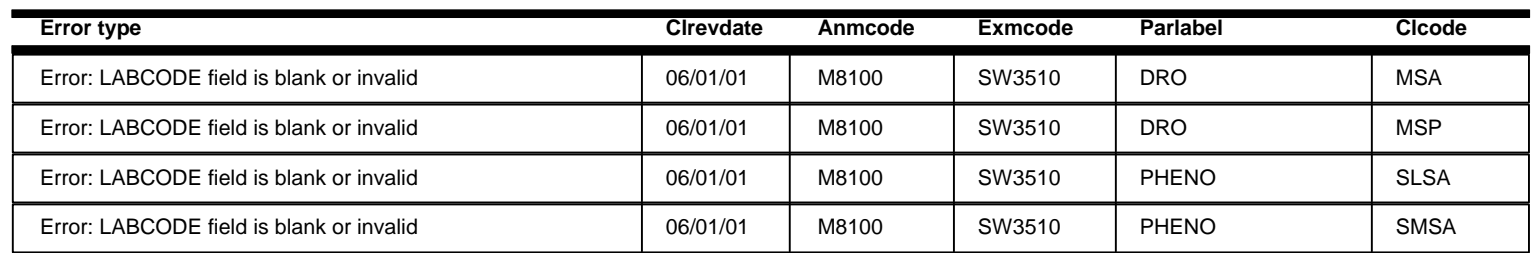

### **Imported CL Errors Batch:** 3

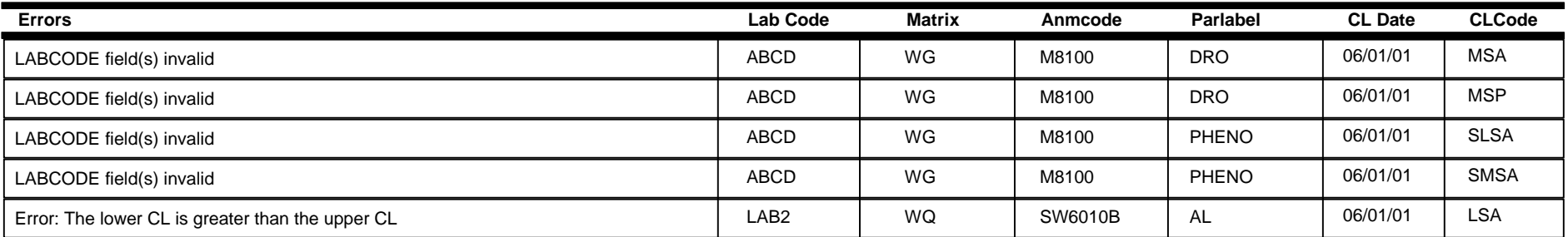

# **Imported Sample Errors Batch:** 3

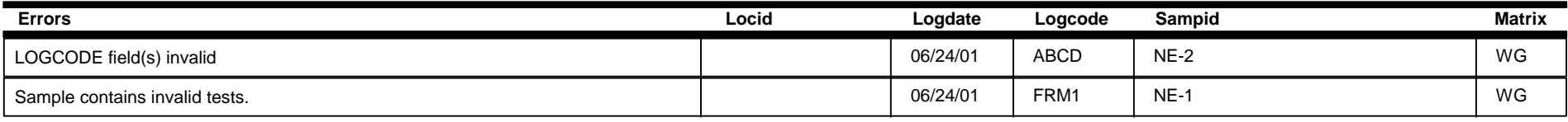

# **Imported Test Errors Batch:** 3

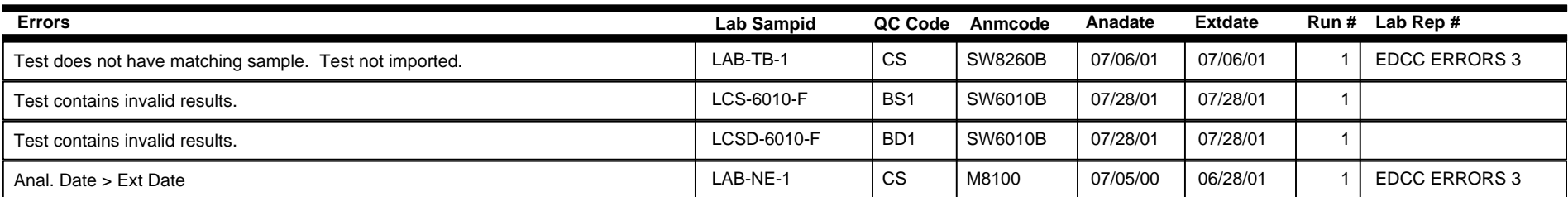

# **Imported Results Errors Batch:** 3

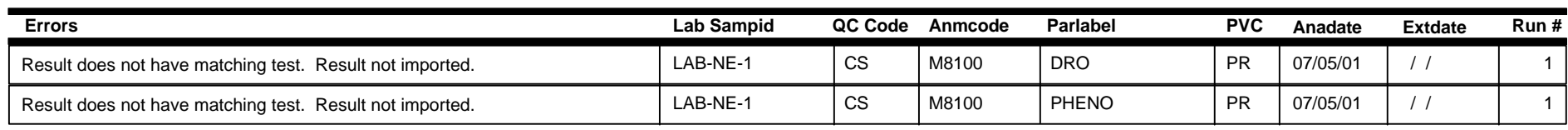

# **Imported QC Results Errors Batch:** 3

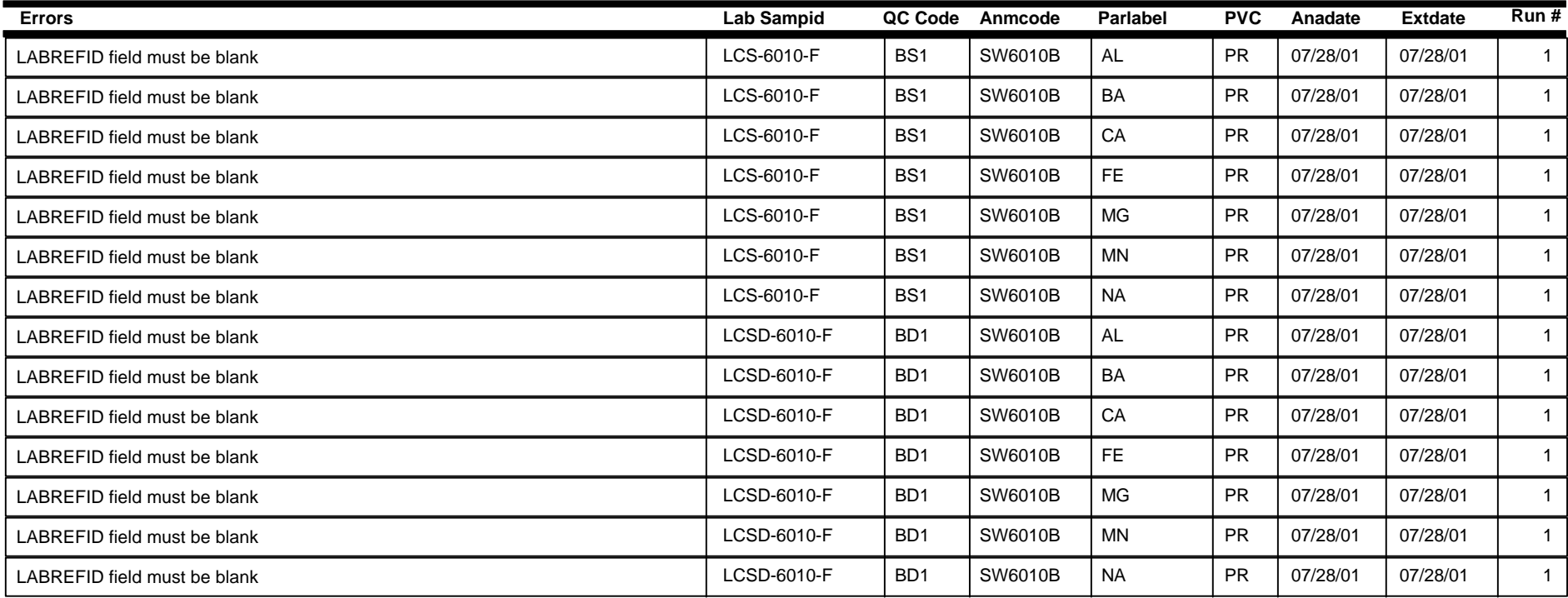